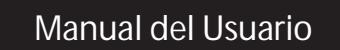

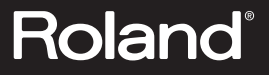

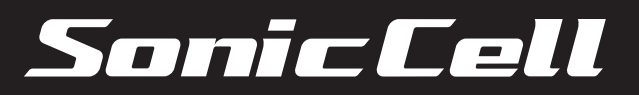

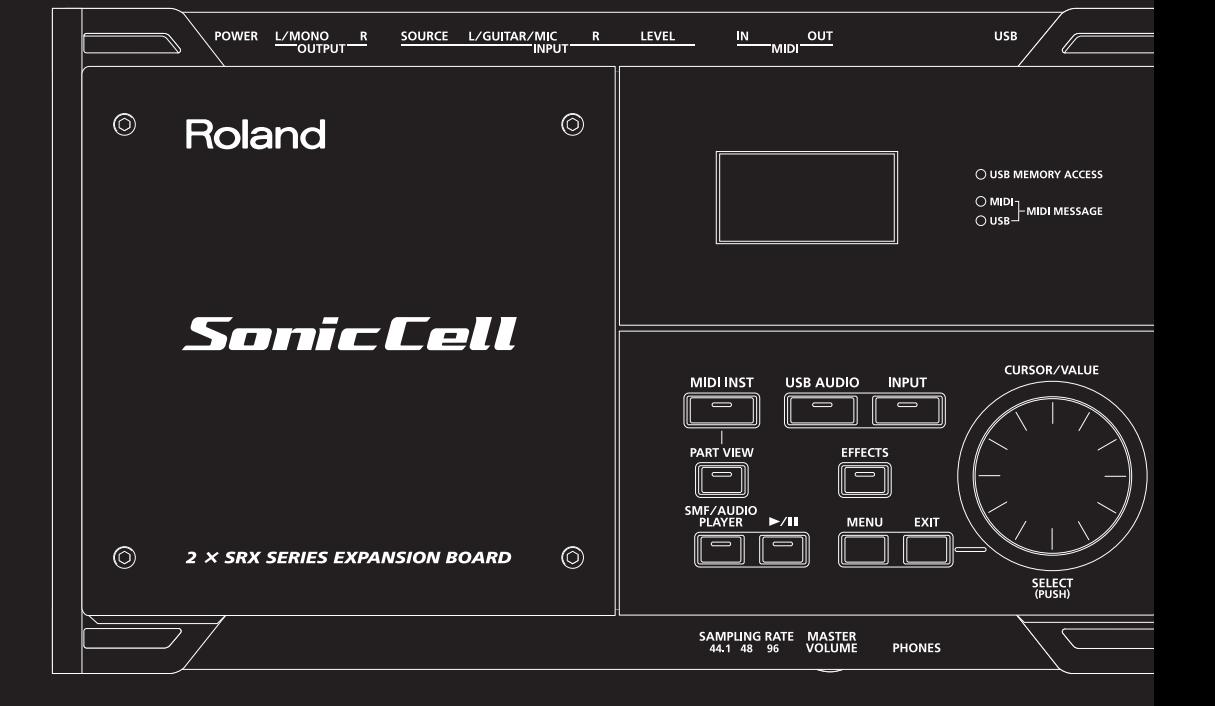

## UTILIZAR EL EQUIPO DE FORMA SEGURA

#### <span id="page-2-0"></span>INSTRUCCIONES PARA EVITAR EL RIESGO DE INCENDIO, DESCARGAS ELÉCTRICAS Y LESIONES EN LAS PERSONAS

#### Los avisos de  $\triangle$  ATENCIÓN y  $\triangle$ PRECAUCIÓN

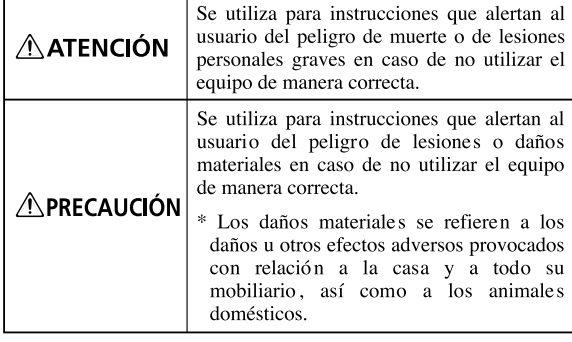

#### Los símbolos

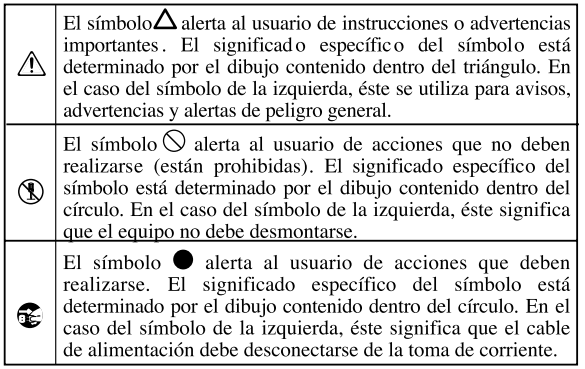

#### TENGA SIEMPRE EN CUENTA LO SIGUIENTE

#### **ATENCIÓN**

• Antes de utilizar este equipo, lea las siguientes instrucciones y el Manual del Usuario.

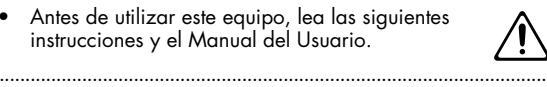

- No abra ni realice modificaciones internas en el equipo o en el adaptador de CA. (La única excepción sería donde este manual proporciona instrucciones específicas que se deberían seguir para poner en su lugar las opciones instalables por el usuario, consulte [p. 47,](#page-46-0) [p. 50](#page-49-0).) ..........................................................................................................
- No intente reparar el equipo, ni reemplazar sus elementos internos (excepto donde el manual lo indique específicamente). Para cualquier reparación, contacte con el establecimiento donde adquirió el equipo, con el Centro de Servicio Roland más cercano, o con un distribuidor Roland autorizado, que aparecen listados en la página "Información".

..........................................................................................................

- Nunca utilice ni guarde el equipo en lugares:
	- Sujetos a temperaturas extremas (por ejemplo, a la luz directa del sol dentro de un vehículo cerrado, cerca de calefactores o encima de aparatos generadores de calor); ni

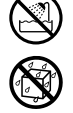

• Mojados (por ejemplo, baños, servicios, suelos mojados); ni

..........................................................................................................

- Húmedos; ni
- Expuestos a la lluvia; ni
- Polvorientos; ni
- Sujetos a altos niveles de vibración.
- Este equipo sólo se debe utilizar con un soporte BKT-S recomendado por Roland ([p. 30](#page-29-0)).

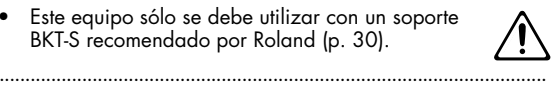

• Cuando utilice el equipo con los BKT-S y PDS-10 recomendados por Roland, la estantería o el soporte debe colocarse de forma que esté nivelado y estable. Si no utiliza una estantería o soporte, debe asegurarse de que el lugar donde coloca el equipo tiene una superficie nivelada que mantendrá el equipo en una posición estable.

#### $\triangle$ ATENCIÓN

• El equipo sólo se debe utilizar con el adaptador de CA incluido. Además, compruebe que el voltaje de línea en la instalación coincide con el voltaje de entrada que se especifica en la carcasa del adaptador de CA. Es posible que otros adaptadores de CA utilicen polaridades diferentes, o que estén diseñados para un voltaje distinto, de modo que al utilizarlos podría causar daños, un funcionamiento anómalo, o descargas eléctricas.

..........................................................................................................

..........................................................................................................

• Utilice sólo el cable de alimentación incluido. Además, el cable de alimentación incluido no debería utilizarse en otros dispositivos.

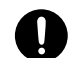

• No doble excesivamente el cable de alimentación, ni coloque objetos pesados encima del mismo. Podría dañar el cable y causar desperfectos y cortocircuitos. ¡Un cable dañado puede provocar incendios y descargas eléctricas!

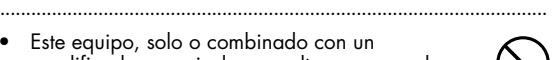

- Este equipo, solo o combinado con un amplificador y auriculares o altavoces, puede producir niveles de sonido capaces de provocar una pérdida auditiva permanente. No use el equipo durante períodos de tiempo prolongados a altos niveles de volumen, ni tampoco a niveles incómodos. Si experimenta cualquier pérdida auditiva u oye zumbidos en los oídos, deje de utilizar el equipo inmediatamente y consulte con un médico especialista.
- No permita que se introduzcan objetos (por ejemplo, material inflamable, monedas, alfileres), ni líquidos de ningún tipo (agua, refrescos, etc.) en el interior del equipo.

..........................................................................................................

..........................................................................................................

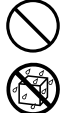

#### **ATENCIÓN**

- Desactive el equipo inmediatamente, extraiga el adaptador de CA de la toma, y solicite asistencia al establecimiento donde adquirió el equipo, al Centro de Servicio Roland más cercano, o a un distribuidor Roland autorizado, que aparecen listados en la página "Información", en caso de que:
	- El adaptador de CA, el cable de alimentación, o el conector se hayan dañado; o
	- Aparezcan humos u olores inusuales
	- Se haya introducido algún objeto o algún líquido dentro del equipo; o
	- El equipo se haya expuesto a la lluvia (o se haya mojado de otra forma); o
- El equipo no funcione con normalidad o perciba cambios en su funcionamiento. ..........................................................................................................
- En hogares con niños pequeños, un adulto deberá supervisar siempre la utilización del equipo hasta que el niño sea capaz de seguir todas las normas básicas para un uso seguro.

..........................................................................................................

..........................................................................................................

- Evite que el equipo sufra golpes fuertes. (¡No lo deje caer!)
- No conecte el equipo a una toma de corriente donde haya conectados un número excesivo de dispositivos. Tenga un cuidado especial cuando utilice cables de extensión; el consumo total de todos los dispositivos conectados a la toma de corriente de la extensión no debe sobrepasar la capacidad (vatios/amperios) de la misma. Una carga excesiva puede provocar un sobrecalentamiento del aislamiento del cable, el cual incluso puede llegar a fundirse.
- Antes de utilizar el equipo en un país extranjero, consulte con el Centro de Servicio Roland más cercano o con un distribuidor Roland autorizado, listados en la página "Información".

..........................................................................................................

..........................................................................................................

..........................................................................................................

- Desactive siempre la unidad y desconecte el adaptador de CA antes de intentar realizar la instalación de la placa de circuito (modelo nº serie SRX; [p. 19](#page-18-0)).
- NO reproduzca un disco CD-ROM en un reproductor de CD de audio convencional. El nivel del sonido resultante puede causar pérdidas auditivas permanentes. Pueden producirse daños en los altavoces u otros componentes del sistema. ..........................................................................................................
- El equipo y el adaptador de CA deben colocarse de forma que su posición y su situación no impidan una correcta ventilación.
	-
- Sujete siempre el conector del adaptador de CA al conectarlo o al desconectarlo de una toma de corriente o del equipo.

..........................................................................................................

..........................................................................................................

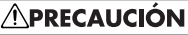

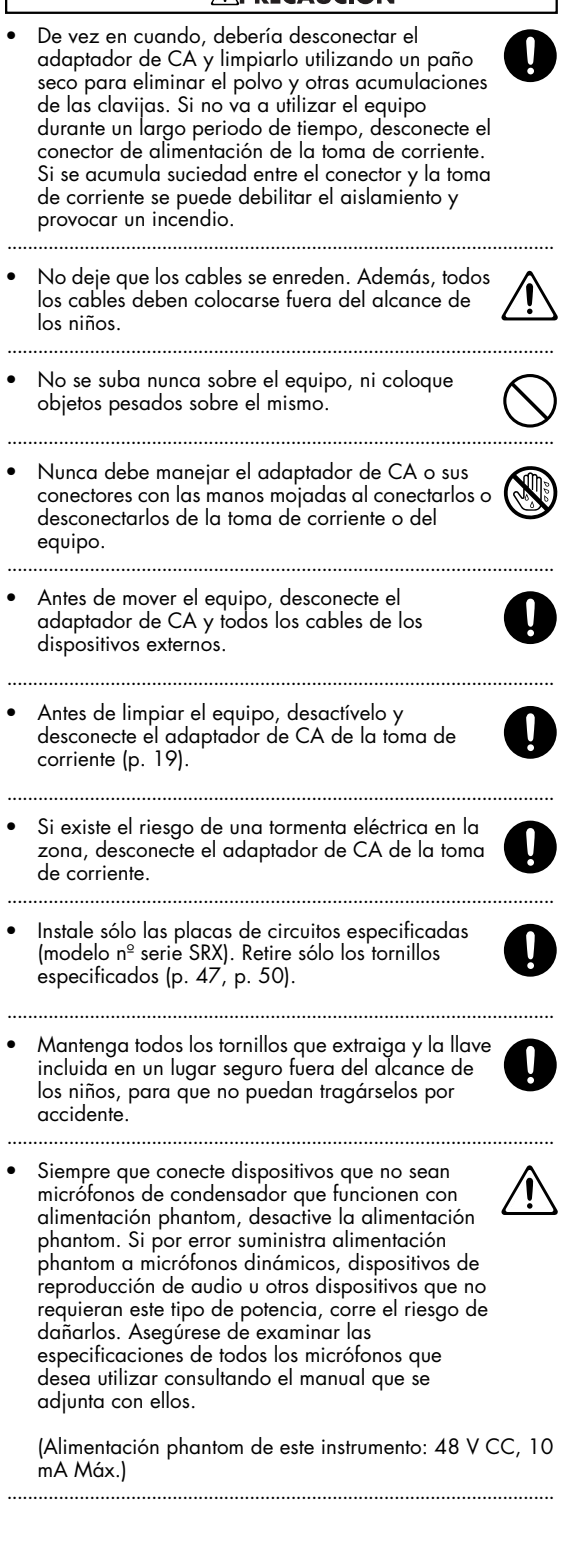

**4**

# <span id="page-4-0"></span>**NOTAS IMPORTANTES**

291a **Además de los elementos que aparecen en la lista "UTILIZAR EL EQUIPO DE FORMA SEGURA" en las páginas 3-4, lea y observe lo siguiente:**

# **Alimentación**

- 301 No conecte este equipo a la misma toma de corriente que esté utilizando un dispositivo eléctrico controlado por un inversor (como por ejemplo, una nevera, una lavadora, un microondas o un aparato de aire acondicionado), o que contenga un motor. Según la forma en que se utiliza el dispositivo eléctrico, las interferencias de la fuente de alimentación pueden dañar el equipo o producir interferencias audibles. Si no resulta práctico utilizar una toma de corriente distinta, conecte un filtro para las interferencias de la fuente de alimentación entre este equipo y la toma de corriente.
- 302 El adaptador de CA empezará a generar calor después de unas horas de uso continuado. Es normal, no es motivo de preocupación.
- Antes de conectar este equipo a otros dispositivos, desactive todas las unidades. De esta forma evitará funcionamientos incorrectos y/o dañar los altavoces u otros dispositivos.

# **Ubicación**

- 351 Si utiliza el equipo cerca de amplificadores de potencia (u otros equipos con transformadores de potencia de gran tamaño) se pueden producir zumbidos. Para solucionar este problema, cambie la orientación del equipo, o aléjelo de la fuente de interferencias.
- Este equipo puede producir interferencias en la recepción de televisión y radio. No utilice este equipo cerca de este tipo de receptores.
- 352b Es posible que se produzcan interferencias si se utilizan dispositivos de comunicación inalámbricos, como teléfonos móviles, cerca de este equipo. Estas interferencias podrían producirse al recibir o iniciar una llamada, o durante la conversación. Si percibe este tipo de problemas, coloque los dispositivos inalámbricos a mayor distancia del equipo, o desactívelos.
- 354a No exponga el equipo a la luz solar directa, no lo coloque cerca de dispositivos que desprendan calor, no lo deje dentro de un vehículo cerrado, ni lo someta a temperaturas extremas. El calor excesivo puede deformar o decolorar el equipo.
- 355b Si traslada el equipo de una ubicación a otra donde la temperatura y/o la humedad sean muy diferentes, podrían formarse gotas de agua (condensación) dentro del equipo. Si intenta utilizar el equipo bajo estas circunstancias, podría causar daños o un funcionamiento incorrecto. Por lo tanto, antes de utilizar el equipo, déjelo reposar durante varias horas, hasta que la condensación se haya evaporado por completo.
- 360 Según el material y la temperatura de la superficie en la que ponga el equipo, es posible que los tacos de goma decoloren o estropeen la superficie. Para evitarlo, puede colocar un trozo de fieltro o ropa debajo de los tacos de goma. Si lo hace, asegúrese de que el equipo no pueda deslizarse ni moverse accidentalmente.

## **Mantenimiento**

- 401a En la limpieza cotidiana del equipo, utilice un paño suave y seco o ligeramente humedecido con agua. Para extraer la suciedad adherida, utilice una gamuza impregnada con un detergente suave, no abrasivo. Después, asegúrese de limpiar concienzudamente el equipo con un paño seco y suave.
- 402 No utilice nunca bencina, diluyentes, alcohol o disolventes de ningún tipo, para evitar así el posible riesgo de deformación y/o decoloración.

## **Reparaciones y datos**

452 • Tenga en cuenta que todos los datos contenidos en la memoria del equipo pueden perderse al enviarlo para una reparación. Los datos importantes deben guardarse siempre en una memoria USB, o escribirse en un papel (cuando sea posible). Durante las reparaciones, se toman las precauciones necesarias para evitar la pérdida de datos. No obstante, en ciertos casos (como cuando los circuitos relacionados con la propia memoria no funcionan), no será posible recuperar los datos, y Roland no asume ninguna responsabilidad concerniente a esta pérdida de datos.

## **Precauciones adicionales**

- 551 Tenga en cuenta que el contenido de la memoria se puede perder definitivamente como resultado de un funcionamiento incorrecto o de una utilización inadecuada del equipo. Para evitar el riesgo de perder datos importantes, le recomendamos que periódicamente realice, en una memoria USB, una copia de seguridad de los datos importantes guardados en la memoria del equipo.
- 552 Lamentablemente, puede no ser posible recuperar el contenido de los datos guardados en la memoria del equipo o en la memoria USB cuando se haya perdido. Roland Corporation no asume ninguna responsabilidad por la pérdida de información.
- 553 Tenga cuidado al utilizar los botones, deslizadores y demás controles del equipo así como los jacks y conectores. Un uso poco cuidadoso puede provocar funcionamientos incorrectos.
- 554 No golpee la pantalla ni la presione de forma excesiva.
- Es posible que se oiga un pequeño ruido de la pantalla durante el funcionamiento normal.
- Cuando conecte y desconecte todos los cables, sujételos por el conector, no tire nunca del cable. De este modo evitará cortocircuitos o daños en los elementos internos del cable.
- 558a Para no molestar a los vecinos, trate de mantener el volumen del equipo dentro de unos niveles razonables. Puede optar por utilizar auriculares y así no tendrá que preocuparse por los que tenga a su alrededor (especialmente a altas horas de la madrugada).
- Cuando necesite transportar el equipo, guárdelo en la caja original (incluyendo las protecciones), siempre que sea posible. En caso de no ser posible, utilice otros materiales de embalaje equivalentes.
- Algunos cables de conexión contienen resistencias. No utilice cables con resistencias para conectar este equipo. El uso de este tipo de cables puede provocar que el nivel de sonido sea extremadamente bajo, o imposible de oír. Para más información acerca de las especificaciones del cable, consulte con su fabricante.
- Están prohibidos la duplicación, reproducción, alquiler o préstamo no autorizados.

# **Uso de CD-ROMs**

801 • No toque ni raye la cara inferior brillante (superficie codificada) del disco. Es posible que los CD-ROMs sucios o dañados no permitan una lectura correcta. Mantenga los discos limpios utilizando un limpiador de CDs que debe adquirir por separado.

# **Copyright**

- Se prohíbe la grabación, duplicación, distribución, venta, alquiler, interpretación, o emisión de material con copyright (obras musicales, trabajos visuales, emisiones, interpretaciones en directo, etc.) perteneciendo en parte o en su totalidad a una tercera parte, sin el permiso del propietario del copyright está prohibido por ley.
- Este producto se puede utilizar para grabar o duplicar material visual o de audio sin estar limitado por ciertas medidas de protección de copias tecnológicas. Esto se debe al hecho de que este producto está pensado para ser utilizado para fines de producción de música o material de video original y, por lo tanto, está diseñado para que el material que no infrinja los derechos de autor pertenecientes a otros (por ejemplo, sus propios trabajos originales) puedan grabarse o duplicarse libremente.
- No utilice este equipo para finalidades que podrían infringir el copyright de terceros. No asumimos ninguna responsabilidad por las infracciones de los copyrights de terceros que se produzcan por el uso de este equipo.
- 204 Microsoft y Windows son marcas comerciales registradas de Microsoft Corporation.
- 206e Las capturas de pantalla de este documento se utilizan de acuerdo con las directrices de Microsoft Corporation.
- Windows® se conoce oficialmente como: "Sistema operativo de Microsoft® Windows®."
- Apple y Macintosh son marcas comerciales registradas de Apple Computer, Inc.
- Mac OS es una marca comercial de Apple, Inc.
- 213 Pentium es una marca comercial registrada de Intel Corporation.
- 220 Todos los nombres de productos mencionados en este documento son marcas comerciales o marcas comerciales registradas de sus respectivos propietarios.
- VST es una marca comercial de Steinberg Media Technologies AG.
- MatrixQuest™ 2007 TEPCO UQUEST, LTD. **MatrixQuest** Todos los derechos reservados. La funcionalidad USB del SonicCell utiliza la tecnología personalizada MatrixQuest de TEPCO UQUEST, LTD.
- \* SONAR es una marca comercial registrada de Twelve Tone Systems, Inc.
- La tecnología de compresión de audio MPEG Layer-3 se utiliza bajo licencia de Fraunhofer IIS Corporation y THOMSON Multimedia Corporation.

# **Contenido**

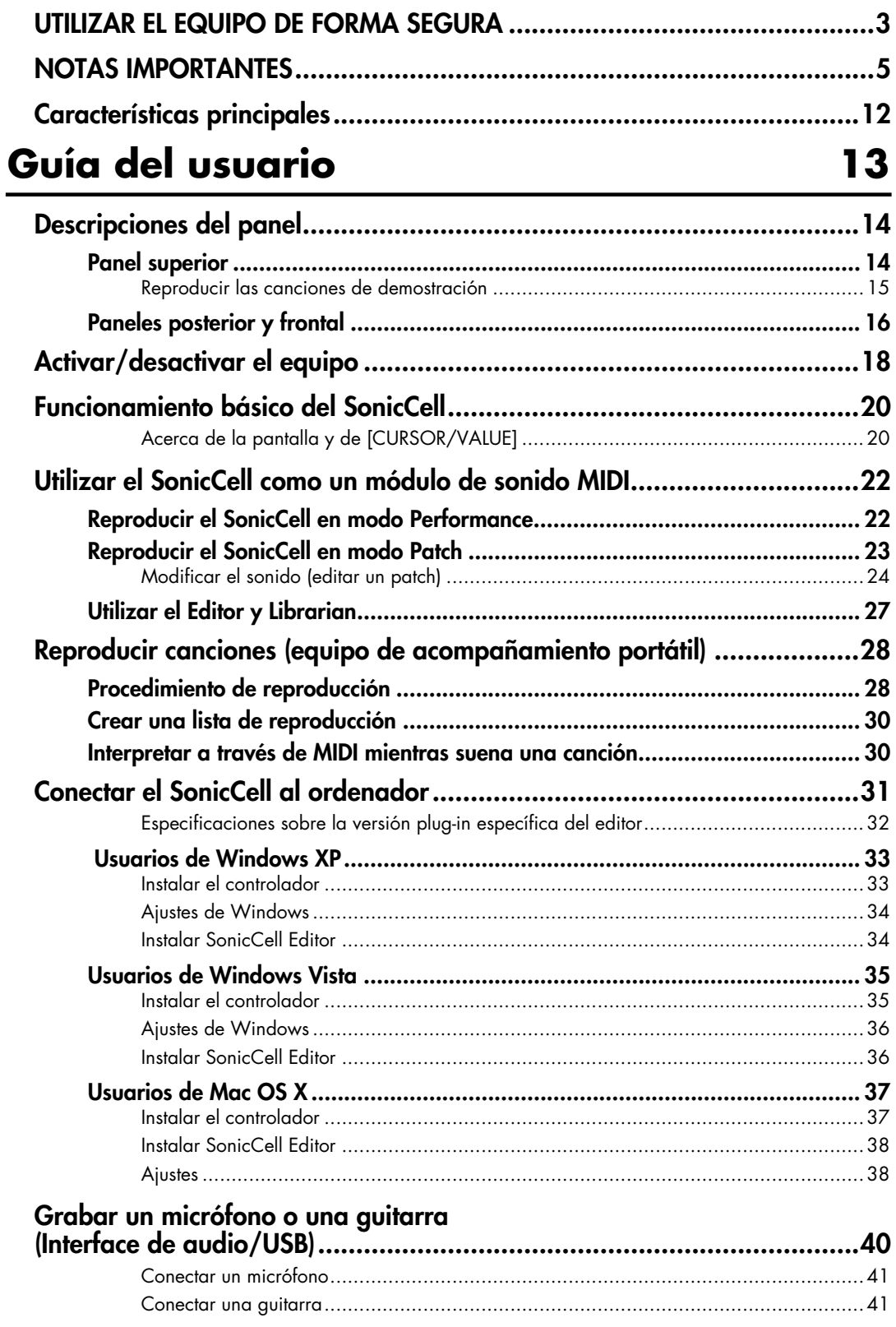

## **Contenido**

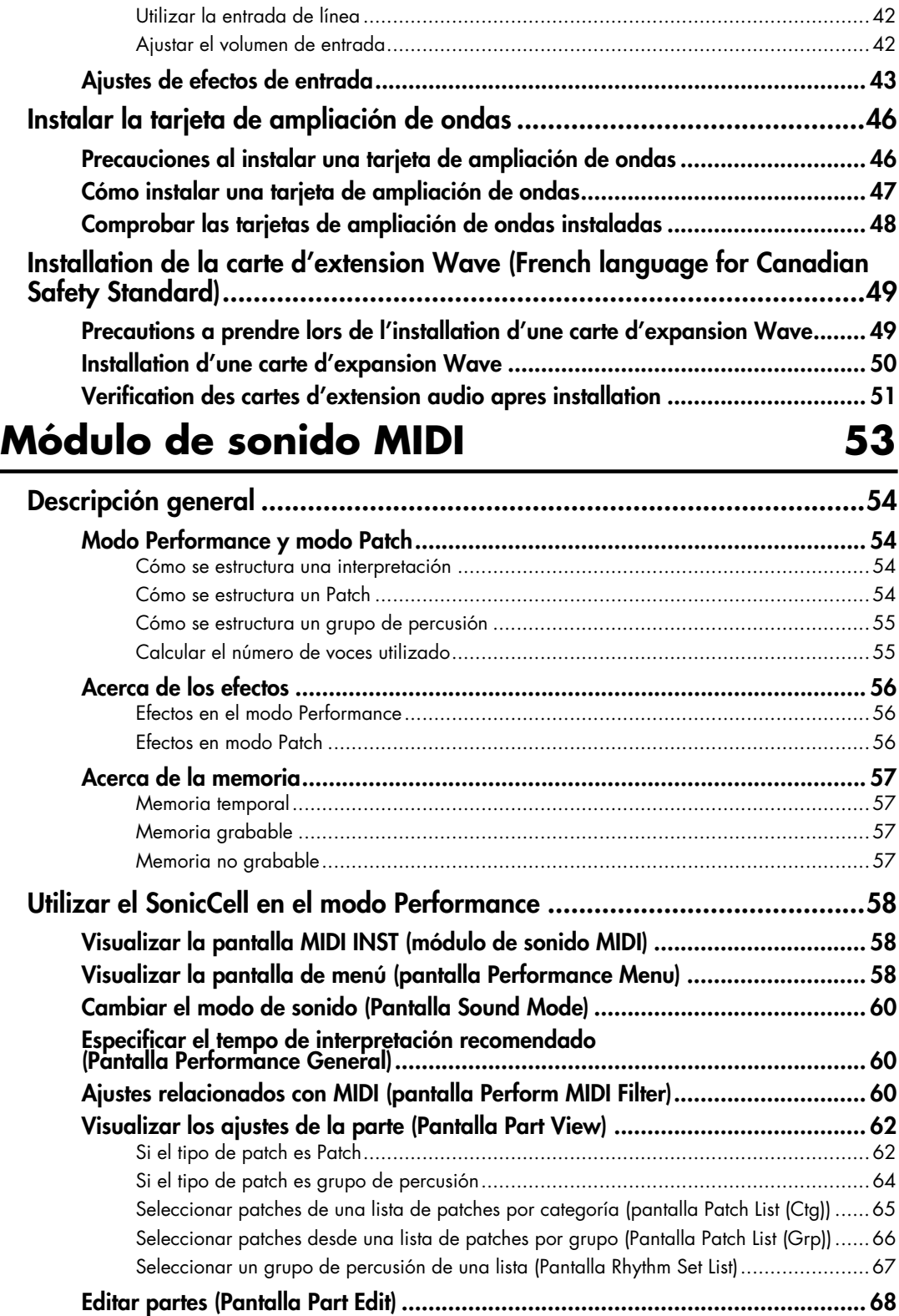

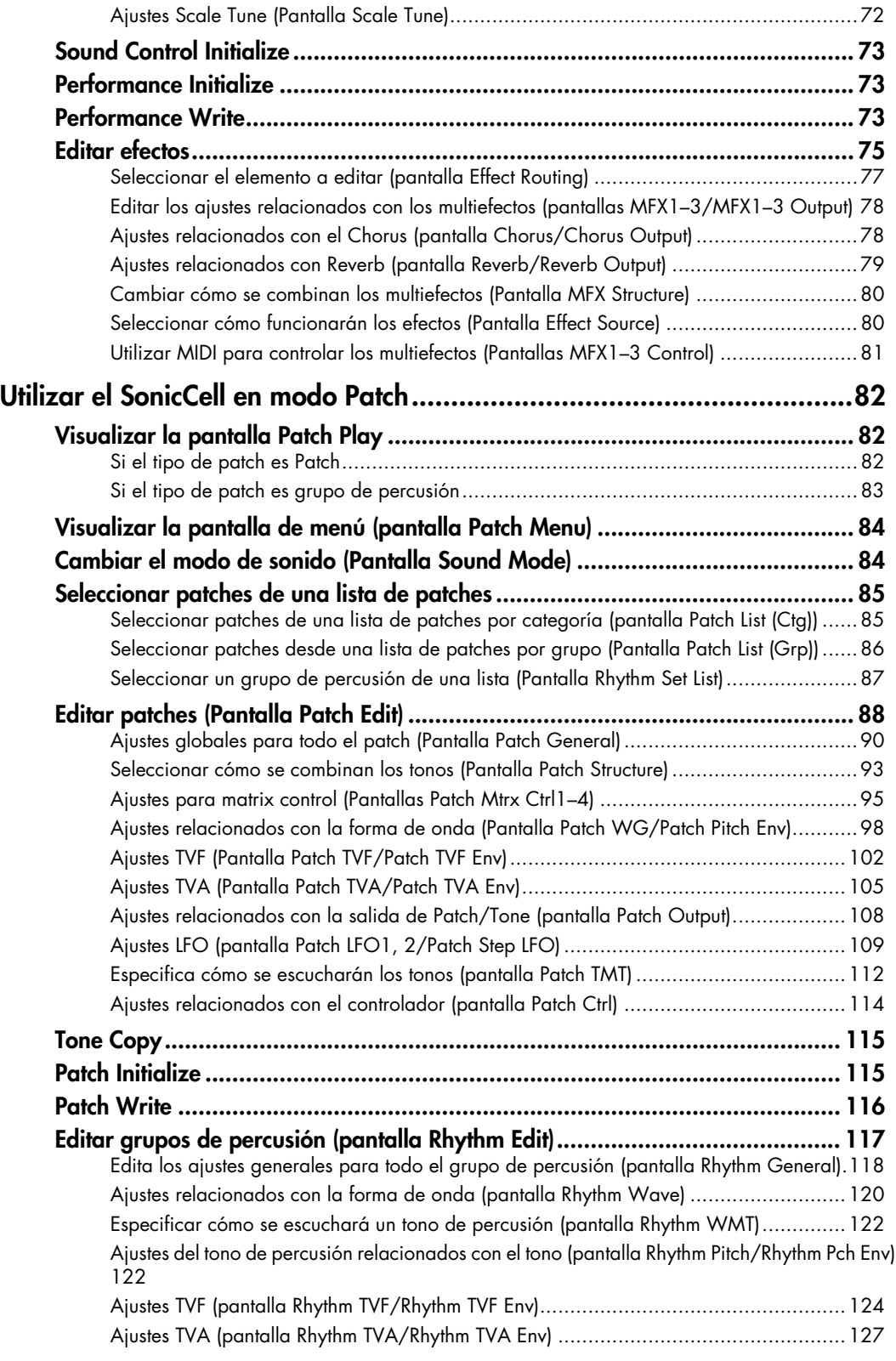

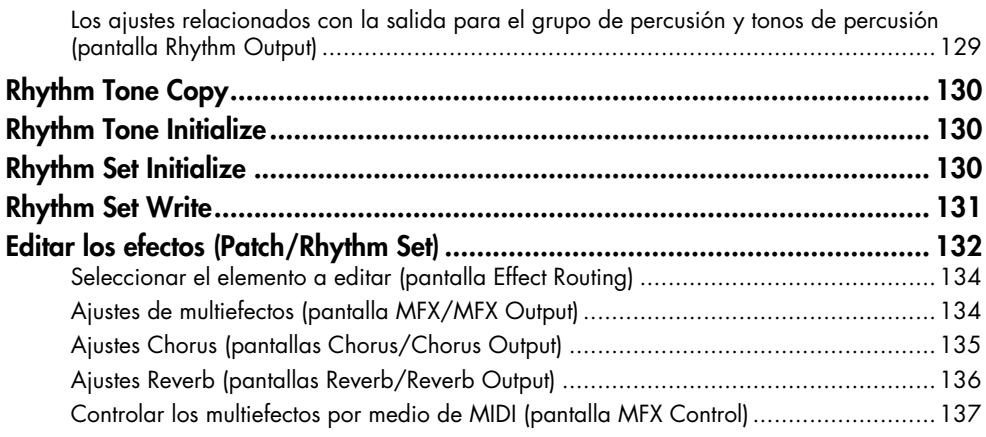

# **[Conexiones de audio 139](#page-138-0)**

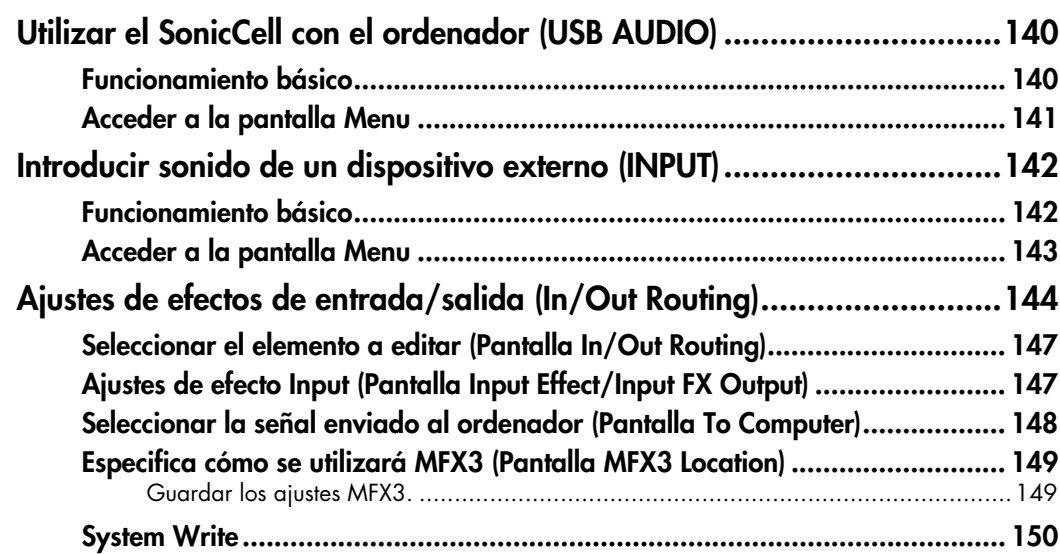

# **[Utilizar la versión plug-in de SonicCell Editor](#page-150-0) 151**

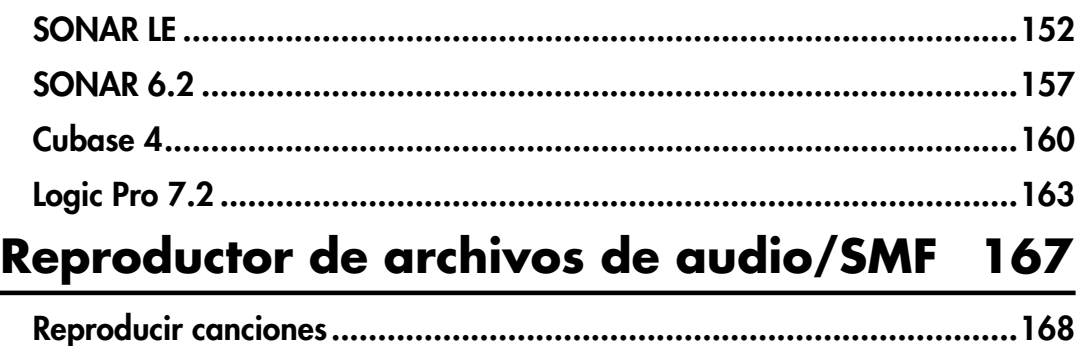

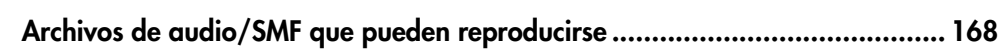

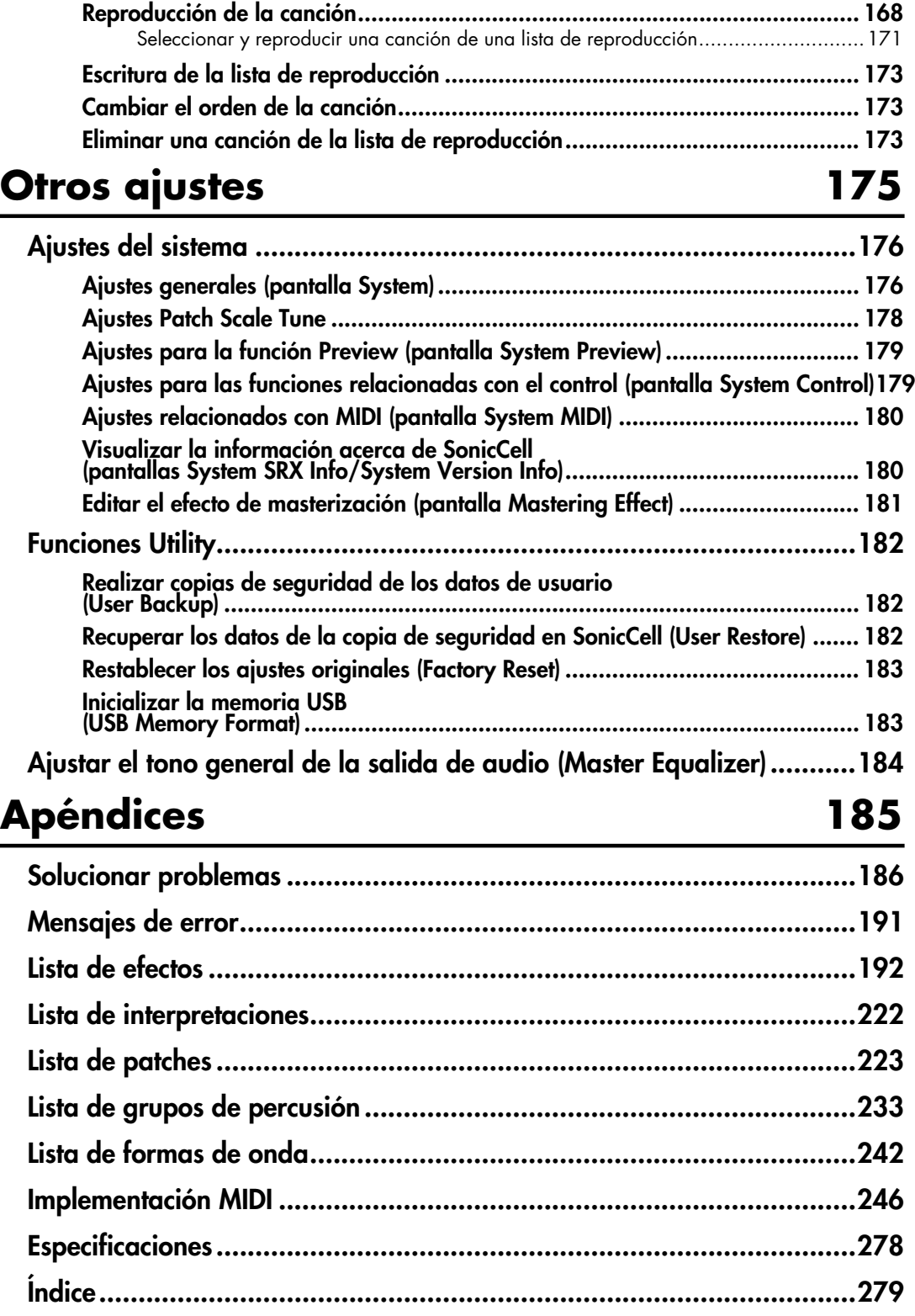

# <span id="page-11-0"></span>**Características principales**

## **Sintetizador de escritorio superior**

- **Módulo de sonido de 128 voces con nuevo grupo de sonidos que incorpora instrumentos reales**
- **Dos ranuras de ampliación de sonido SRX para la personalización del grupo de sonidos**

## **Interface MIDI/audio USB**

- **Funcionalidad de interface de audio USB con entradas MIC y GUITAR (Hi-Z)**
- **Grabación utilizando los efectos profesionales DSP integrados**
- **PC/Mac VSTi/AU Editor y software Cakewalk SONAR LE incluidos**

## **Equipo de acompañamiento portátil**

- **La posibilidad de reproducción SMF, WAV, AIFF y MP3 a través de una memoria USB es ideal para el equipo**
- **Listas de reproducción integradas de cualquier combinación de tipos de archivos utilizando playlist editor**

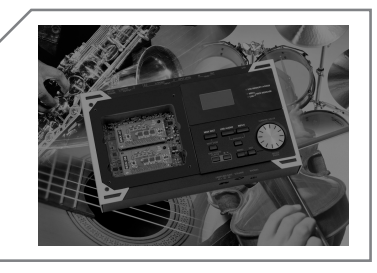

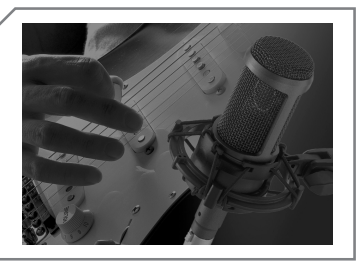

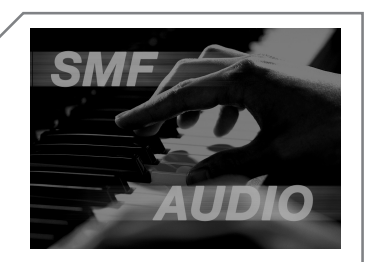

# <span id="page-12-0"></span>**Guía del usuario**

#### <span id="page-13-0"></span>GUÍA DEL USUARIO

# <span id="page-13-1"></span>**Panel superior**

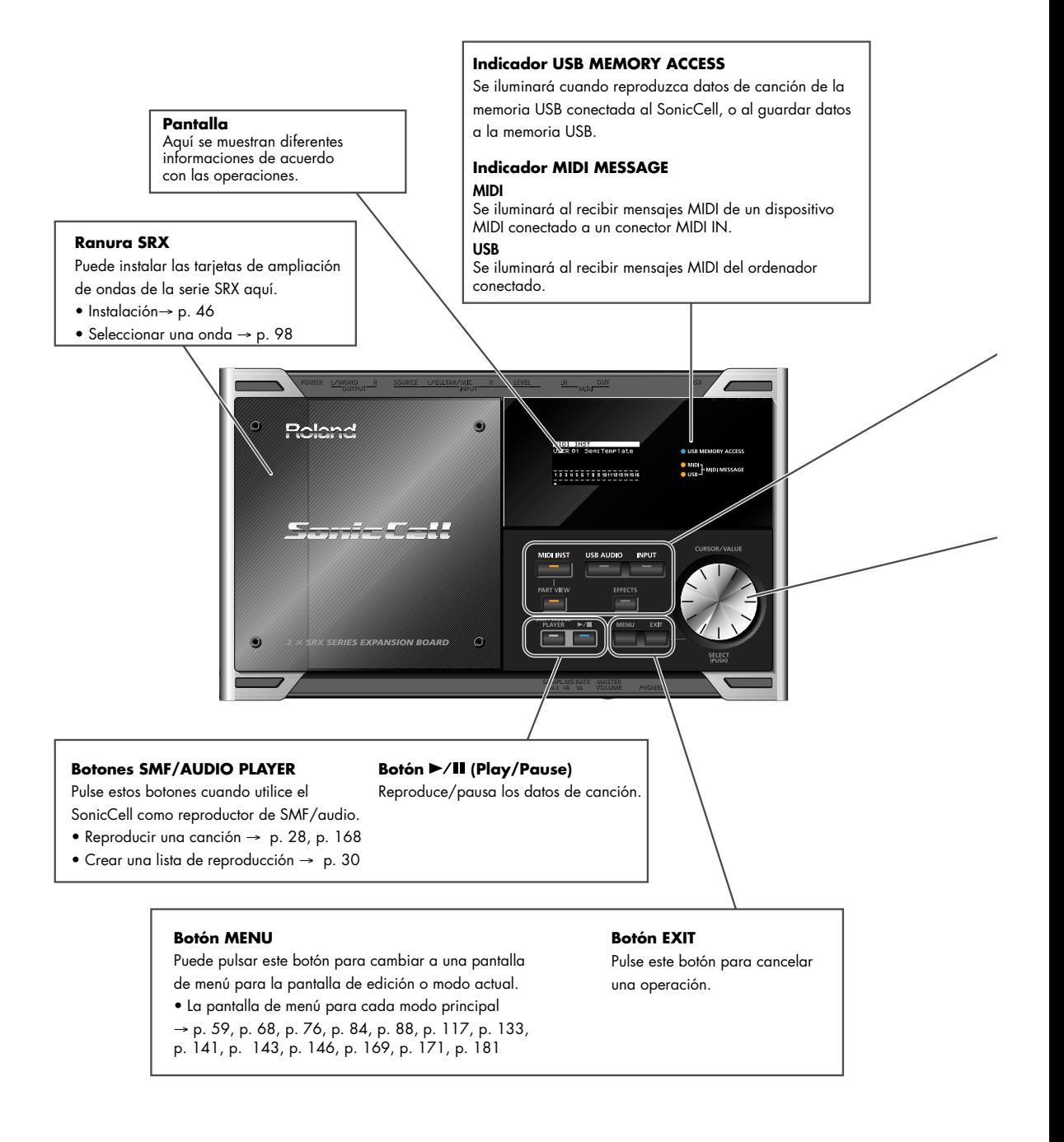

#### **Descripciones del panel**

#### **Botón MIDI INST**

Pulse este botón cuando desee utilizar el SonicCell como módulo de sonido MIDI.

- Conexiones MIDI → p. 22, p. 54
- Interpretación  $\rightarrow$  p. 22, p. 58
- Patch → p. 23, p. 82

#### **USB AUDIO Button**

Pulse este botón cuando desee aplicar un efecto a la señal de audio del ordenador conectado, o para definir ajustes relacionados con la salida.  $\bullet$  USB AUDIO  $\rightarrow$  p. 140

**Botón EFFECTS**

#### **Botón INPUT**

Pulse este botón cuando desee aplicar un efecto a la señal de un dispositivo conectado al jack INPUT, o para definir ajustes relacionados con la salida.

- Grabar un micrófono o una guitarra  $\rightarrow$  p. 40
- Recibir sonido de un dispositivo externo → p.142

#### **Botón PART VIEW**

Si el módulo de sonido MIDI está en modo

Performance (p. 54), pulse este botón para definir los ajustes para cada parte.

Pulsando este botón junto con el botón [MIDI INST], puede cambiar entre el modo Performance y el modo Patch.

Pulse este botón cuando desee definir ajustes relacionados con el efecto.

- Aplicar efectos a una interpretación → p. 78
- Aplicar efectos a un patch → p. 26, p. 132
- Aplicar efectos a la señal del jack de entrada → p. 43

#### **Dial CURSOR/VALUE**

Utilícelo para mover el cursor, seleccionar un parámetro o editar un valor. Pulse el dial para confirmar el valor.

• Cómo utilizar [CURSOR/VALUE] → p. 20

#### <span id="page-14-0"></span>■ **Reproducir las canciones de demostración**

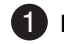

**Pulse [SMF/AUDIO PLAYER].** 

## **2** Pulse [ ▶/II ].

La reproducción empezará desde la primera canción.

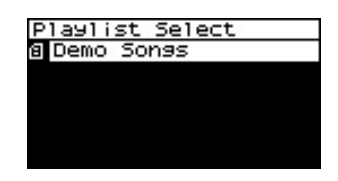

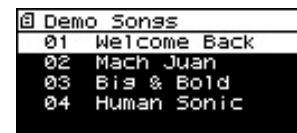

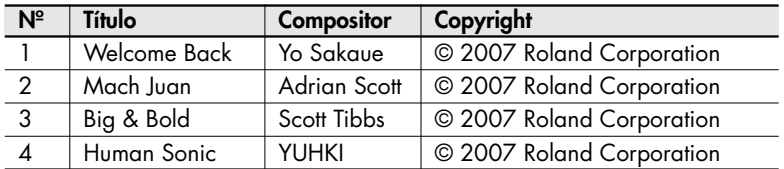

- *\* Si ha conectado una memoria USB que contiene un archivo de canción, seleccione [Demo Songs] en la pantalla de la lista Playlist. Para más detalles sobre cómo reproducir desde una lista de reproducción, consulte la p. 28.*
- *\* Todos los derechos reservados. El uso no autorizado de este material para propósitos no privados ni de ocio personal se considera una violación de las leyes aplicables.*
- *\* No se enviarán datos de la música que se reproduce desde MIDI OUT.*

# <span id="page-15-0"></span>**Paneles posterior y frontal**

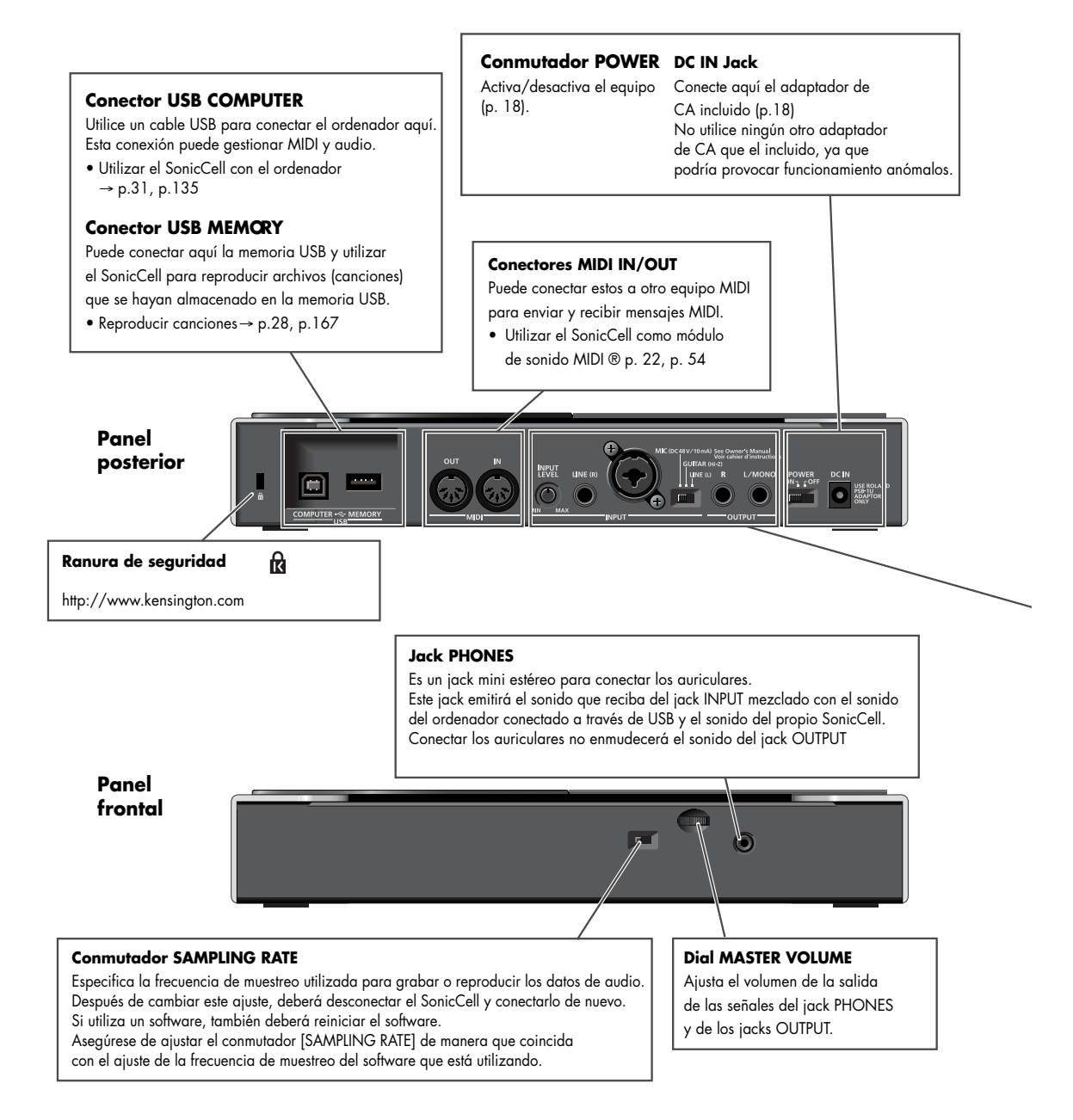

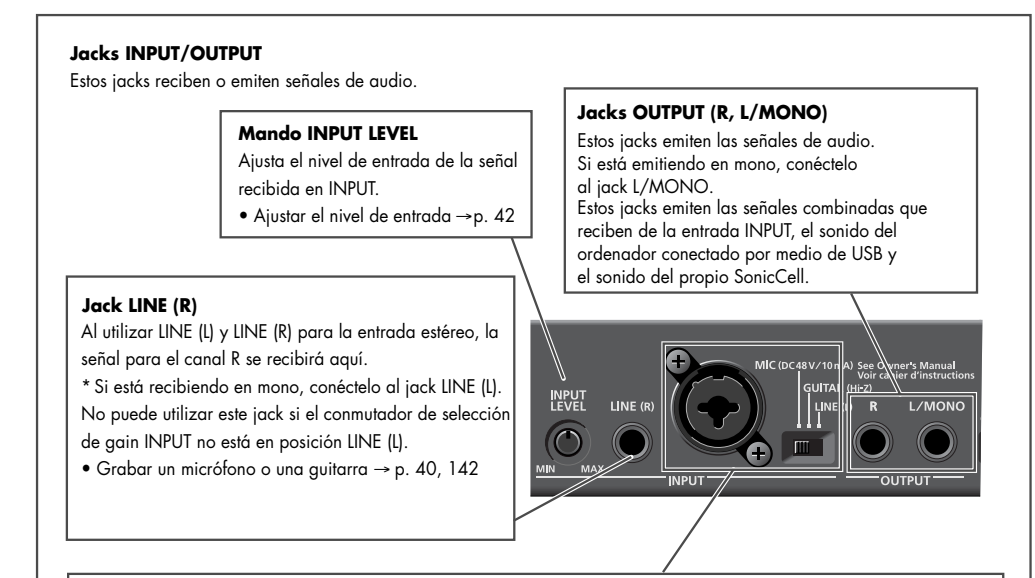

#### **Jack L/GUITAR/MIC (jack de entrada combo)**

Puede conectar aquí un micro, una guitarra o un equipo de línea.

Este instrumento está equipado con jacks tipo balanceados (XLR/TRS).

A continuación, se muestran los diagramas de cableado para estos jacks.

Antes de realizar las conexiones, examine los diagramas de cableado del resto de los equipos que desee conectar.

Я

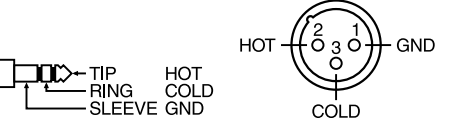

#### **Conmutador INPUT SOURCE**

Ajústelo de forma adecuada para el dispositivo que ha conectado al jack LINE (L).

Si ha conectado la fuente en el jack LINE (R), debe ajustar este conmutador a LINE (L).

#### **Line (L):**

Conecte el dispositivo de nivel de línea como dispositivo de audio (por ejemplo, reproductor de CDs) o teclado.

#### **GUITAR (Hi-Z):**

Conecte una guitarra eléctrica que no se esté enviando a través de un procesador de efectos (conexión de alta impedancia). **MIC:**

#### Conecte un micrófono.

• Grabar un micrófono o una guitarra → p. 40, 142

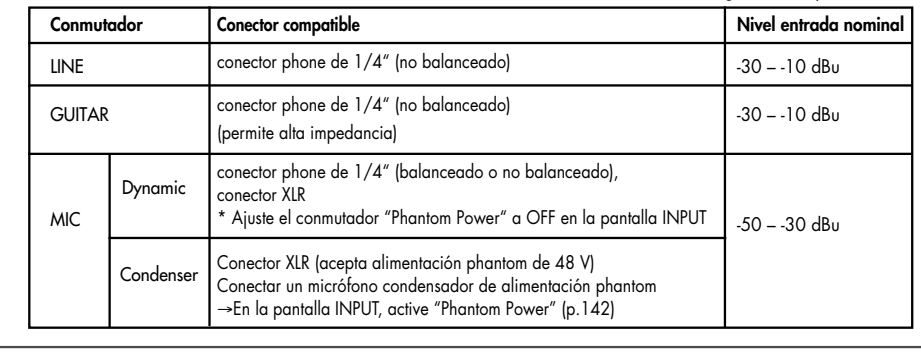

1 2 3

#### <span id="page-17-0"></span>■ **Conectar el adaptador de CA**

- **Asegúrese de que el conmutador [POWER] está desactivado.**
- **Conecte el cable de alimentación incluido en el adaptador de CA incluido.**

**Conecte el adaptador de CA al conector DC IN de SonicCell y conecte el cable de alimentación a una toma de CA.**

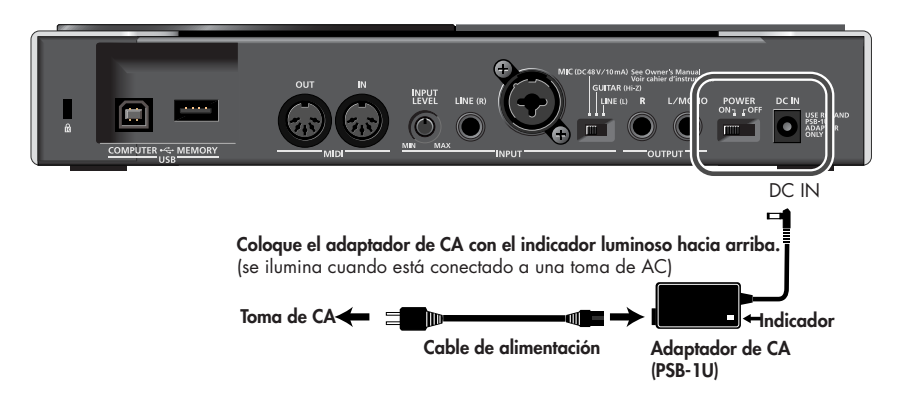

*\* Según las circunstancias de una configuración en particular, puede experimentar una sensación incómoda, o percibir que la superficie es arenosa al tacto cuando toca el dispositivo, los micrófonos conectados, o las partes de metal de otros objetos, como las guitarras. Esto se debe a una carga eléctrica infinitesimal, que no es peligrosa. Sin embargo, si está preocupado, conecte el terminal de masa (vea la ilustración) con una masa externa. Cuando el equipo está derivado a masa, puede que se produzca un ligero zumbido, según las características de la instalación. Si no está seguro del método de conexión, contacte con el establecimiento donde adquirió el equipo, el Centro de Servicio Roland más cercano, o un*

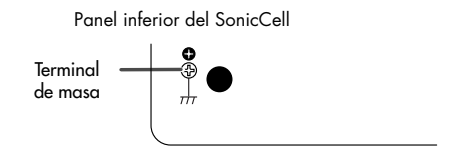

*distribuidor Roland autorizado, que aparecen listados en la página "Información".*

Lugares no adecuados para la conexión

- Tuberías de agua (pueden provocar descargas eléctricas)
- Tuberías de gas (pueden provocar incendios o explosiones)
- Línea telefónica o pararrayos (pueden ser peligrosos en caso de tormenta eléctrica)
- *\* Cuando gire el equipo, coloque unos cuantos periódicos o revistas debajo de las cuatro esquinas o en ambos extremos del equipo para evitar que se dañen los botones y los controles. Además, intente orientar el equipo de forma que no se dañen los botones ni los controles.*
- *\* Cuando gire el equipo, sujételo con cuidado para evitar que se caiga.*

## ■ **Activar el equipo**

## **NOTA**

Una vez completadas las conexiones, active los diferentes equipos en el orden especificado. Si activa los dispositivos en un orden erróneo, corre el riesgo de provocar un funcionamiento anómalo y/o daños en los altavoces y en el resto de los dispositivos.

#### **1** Minimice el volumen de SonicCell y de los equipos de audio **conectados.**

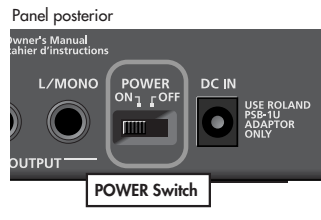

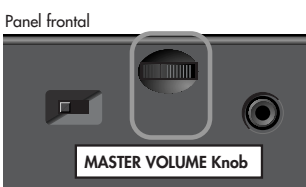

#### **Active el conmutador [POWER].** 2

*\* Este equipo incorpora un circuito de protección. Se requiere un breve espacio de tiempo (unos segundos) después de activar el equipo para que funcione con total normalidad.*

**Utilice el mando [MASTER VOLUME] para ajustar el**  3 **volumen.**

## <span id="page-18-0"></span>■ **Desactivar el equipo**

**1** Minimice el volumen de SonicCell y de los equipos de audio conectados.

**Desactive los equipos de audio conectados.** 2

#### **Desactive el conmutador [POWER].** 3

Las indicaciones de la pantalla desaparecerán, y el equipo se desactivará.

#### <span id="page-19-0"></span>GUÍA DEL USUARIO **Funcionamiento básico del SonicCell**

# <span id="page-19-1"></span>**Acerca de la pantalla y de [CURSOR/VALUE]**

Esta sección se explica utilizando como ejemplo la pantalla Part View del modo Performance.

#### Acceder a la pantalla Part View

Después de activar el equipo, asegúrese de que [MIDI INST] esté iluminado y, luego, pulse [PART VIEW].

#### Part View Patch Part PR-A el nombre de la 001 Rich Grand pantalla (PNO) AC. Pilano Cursor LIST **PART PATCH**

#### **Desplazar el cursor**

**El cursor se moverá cuando gire [CURSOR/VALUE].** 1

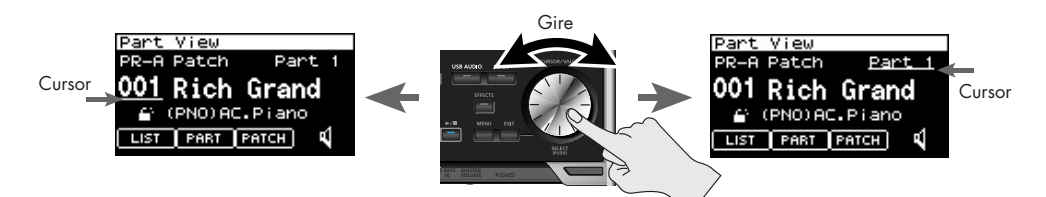

#### **Desplazarse entre pantallas**

**Gire [CURSOR/VALUE] para mover el cursor a [PATCH].** 1

Aparecerá la pantalla Patch Edit.

**Pulse [EXIT].** 3

Volverá a la pantalla Part View.

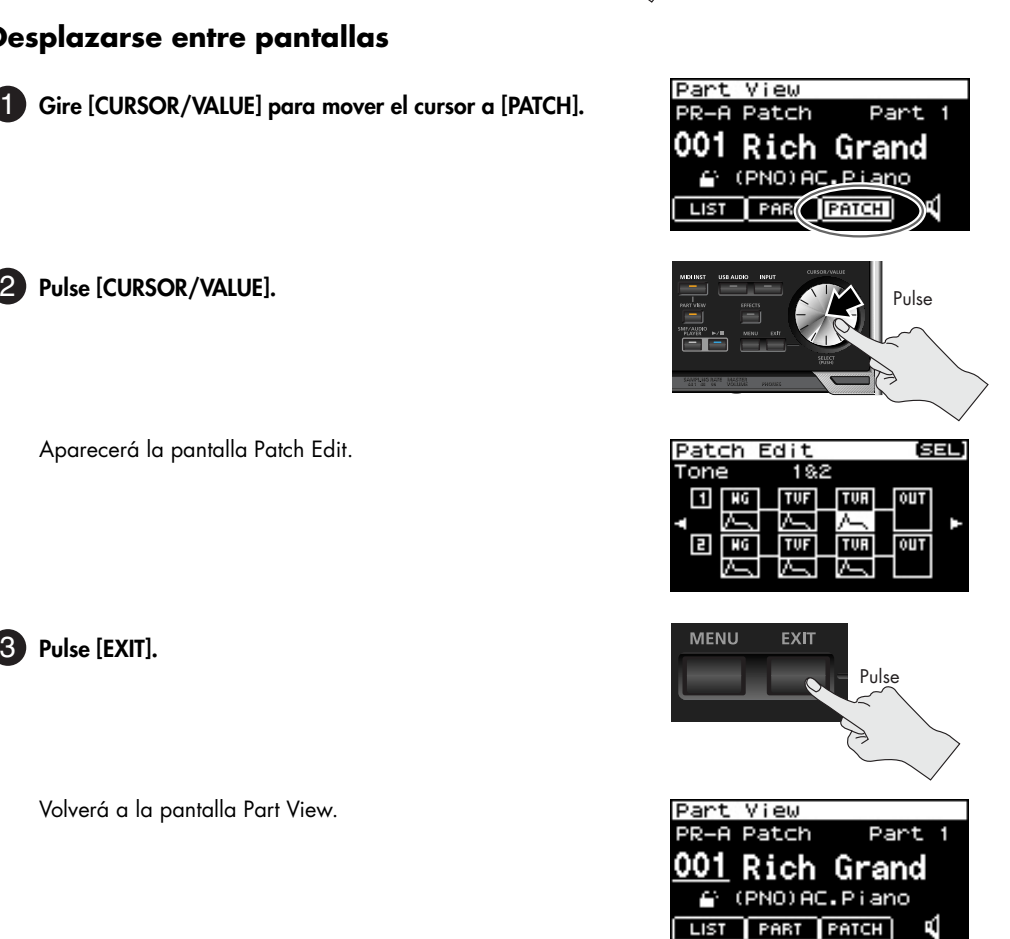

₫

## **Editar un valor**

.<br>Ahora explicaremos cómo cambiar el número de patch.

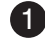

**Gire [CURSOR/VALUE] para mover el**  1 **cursor al número de patch.**

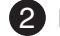

El número de patch se seleccionará.

**Gire [CURSOR/VALUE].** 3

El valor cambiará.

Cuando edite el valor, aparecerá el símbolo "E" en la parte superior derecha de la pantalla. En este caso, puede guardar los ajustes que ha editado.

Guardar interpretaciones

➝ Consulte "Performance Write ([p. 73\)](#page-72-3)".

#### **Pulse de nuevo [CURSOR/VALUE].** 14

El cursor volverá a su estado original.

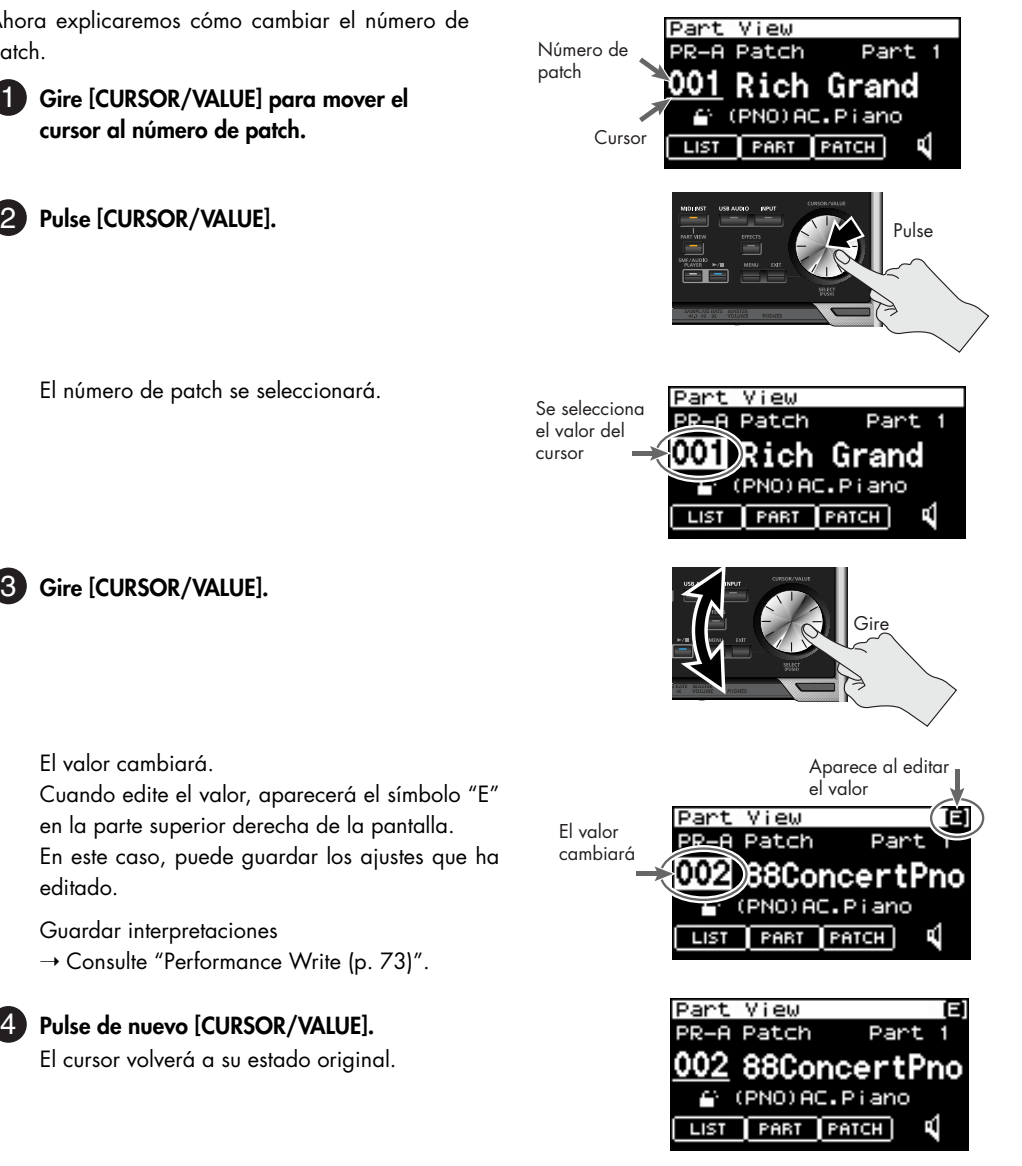

#### <span id="page-21-0"></span>■ **Conexiones**

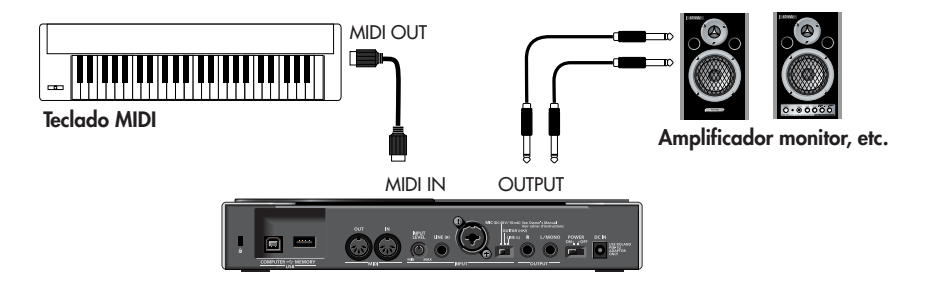

## **NOTA**

Para evitar un funcionamiento incorrecto y/o causar daños en los altavoces u otros dispositivos, baje siempre el volumen y desactive todos los dispositivos antes de realizar cualquier conexión.

Al utilizar cables de conexión con resistencias, es posible que el nivel de volumen de los equipos conectados a las entradas (INPUT) sea bajo. En este caso, use cables de conexión sin resistencias.

## ■ **Modo Performance y modo Patch**

Al utilizar el SonicCell como módulo de sonido MIDI, se pueden seleccionar tanto el modo Performance como el modo Patch.

Al activar el equipo, se selecciona el modo Performance.

Para más información sobre los modos Performance y Patch, consulte la [p. 54.](#page-53-4)

Para más información sobre cómo utilizar [CURSOR/VALUE],

# <span id="page-21-1"></span>**Reproducir el SonicCell en modo Performance**

## ■ **Seleccionar una interpretación**

**Pulse [MIDI INST] hasta que el indicador se**  1 **ilumine.** Aparecerá la pantalla MIDI INST.

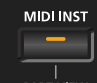

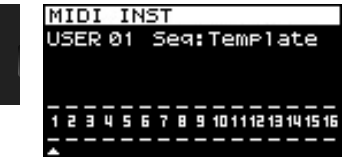

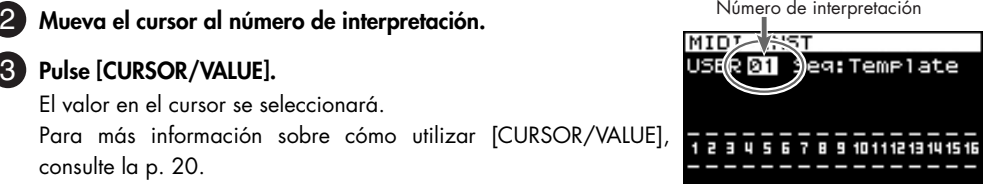

**Gire [CURSOR/VALUE] para cambiar el número de**  14 **interpretación. El sonido cambiará.**

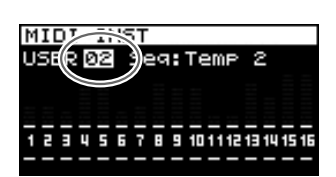

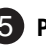

**Pulse [CURSOR/VALUE].** 15

**Pulse [CURSOR/VALUE].** 13

consulte la [p. 20.](#page-19-1)

El valor en el cursor se seleccionará.

**GUÍA DEL USUARIC** 

# <span id="page-22-0"></span>**Reproducir el SonicCell en modo**

## ■ **Seleccionar el modo Patch**

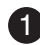

#### **En la pantalla MIDI INST, pulse**  1 **simultáneamente [MIDI INST] y [PART VIEW].** El SonicCell entrará en el modo Patch, y aparecerá la pantalla Patch Play. Si vuelve a mantener pulsado [MIDI INST] y pulsa [PART VIEW], pasará al modo Performance, y aparecerá la pantalla MIDI INST.

# ■ **Ajustar el canal MIDI**

- **En la pantalla Patch Play, gire [CURSOR/VALUE] para**  1 **mover el cursor a "RxCh".**
- **Pulse [CURSOR/VALUE].** 2 El valor RxCh se seleccionará.
- **Gire [CURSOR/VALUE] para ajustar el valor "RxCh" para**  3 **que coincida con el canal de transmisión de los equipos conectados.**

# ■ **Seleccionar sonidos**

- **En la pantalla Patch Play, gire [CURSOR/VALUE] para**  1 **mover el cursor al número de patch.**
- **Pulse [CURSOR/VALUE].** 2
- **Gire [CURSOR/VALUE] para cambiar el número de patch.** 3El sonido cambiará.

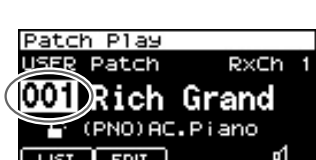

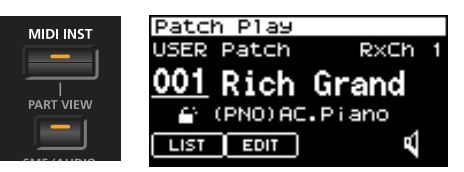

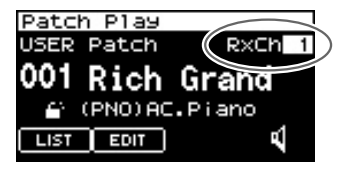

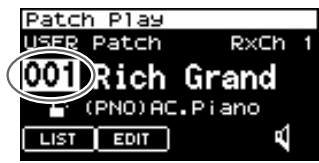

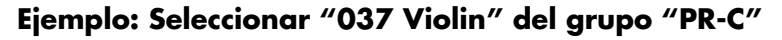

**En la pantalla Patch Play, gire [CURSOR/VALUE] para mover**  1 **el cursor al grupo de patches.**

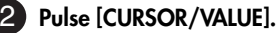

**Gire [CURSOR/VALUE] para seleccionar "PR-C" y, a**  13 **continuación, pulse [CURSOR/VALUE].**

**Gire [CURSOR/VALUE] para mover el cursor al número de**  4 **patch y, a continuación, pulse [CURSOR/VALUE].** El número de patch se seleccionará.

**Gire [CURSOR/VALUE] para seleccionar "037" como número**  5 **de patch.** Se seleccionará "Violin".

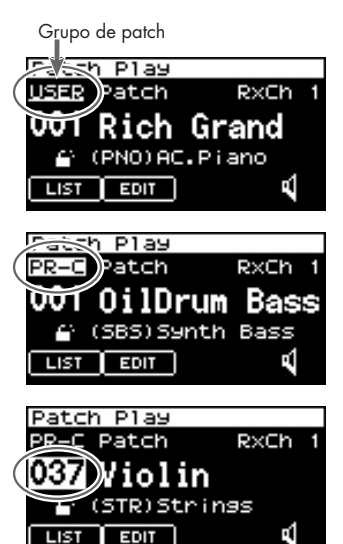

# <span id="page-23-0"></span>**Modificar el sonido (editar un patch)**

Antes de continuar, seleccione "037 Violin" desde "PR-C", como se describe en el procedimiento anterior.

#### ■ **Editar la envolvente de amplificador**

Especifica cómo empieza y cómo cae el sonido.

#### **Acceda a la pantalla Patch Edit.**

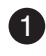

**En la pantalla Patch Play, utilice [CURSOR/VALUE] para mover**  1 **el cursor a "EDIT".**

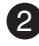

**Pulse [CURSOR/VALUE].** 2 Aparecerá la pantalla Patch Edit.

**Gire [CURSOR/VALUE] para seleccionar el gráfico situado**  3**debajo de "TVA" del Tone 1 y, a continuación, pulse [CURSOR/ VALUE].**

Aparecerá la pantalla Patch TVA Envelope (T1).

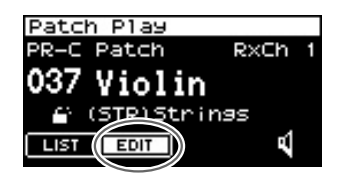

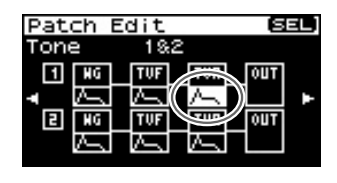

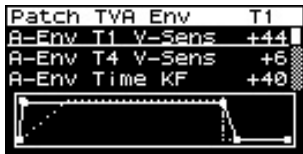

#### **Ajustar el ataque**

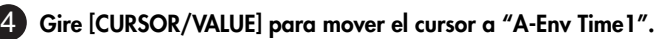

**Pulse [CURSOR/VALUE].** 5

El valor se seleccionará.

**Gire [CURSOR/VALUE] para cambiar el valor y, a continuación,**  6 **pulse [CURSOR/VALUE].**

Cuando cambie el valor, el gráfico de la parte inferior de la pantalla también cambiará.

Si pulsa [EXIT] volverá a la pantalla anterior.

• **Para que el sonido empiece inmediatamente cuando pulse una tecla**

→ Ajuste "A-Env Time1" a un valor inferior

fig.disp-TVAEnvT1h2.eps • **Para que el sonido empiece lentamente cuando pulse una tecla**

→ Ajuste "A-Env Time1" a un valor superior

## **Ajustar el desvanecimiento**

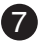

**Gire [CURSOR/VALUE] para mover el cursor a "A-Env Time4".** 7

**Pulse [CURSOR/VALUE].** 8 El valor se seleccionará.

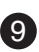

**Gire [CURSOR/VALUE] para cambiar el valor y, a continuación,**  9 **pulse [CURSOR/VALUE].**

Cuando cambie el valor, el gráfico de la parte inferior de la pantalla también cambiará.

Si pulsa [EXIT] volverá a la pantalla anterior.

- **Para que el sonido se detenga inmediatamente cuando suelte una tecla**
	- → Ajuste "A-Env Time4" a un valor inferior
- **Para que el sonido se alargue cuando suelte una tecla** → Ajuste "A-Env Time1" a un valor superior

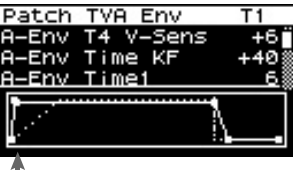

**GUIA DEL USUARIC** 

T1(al pulsar una tecla)

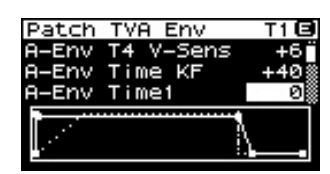

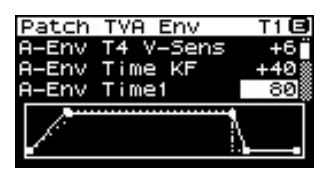

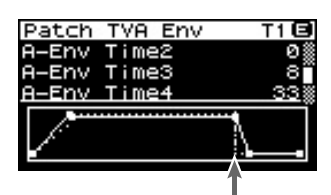

T4 (al soltar una tecla)

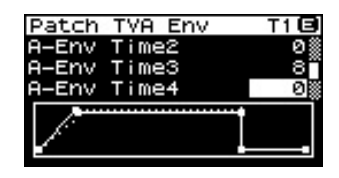

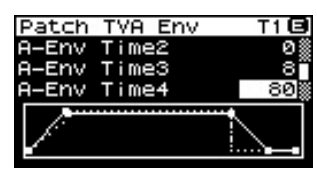

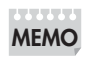

Para más detalles acerca de los ajustes de la envolvente, consulte la [p. 107](#page-106-0). Si desea guardar el patch que ha modificado, consulte la [p. 116.](#page-115-1)

## ■ **Editar el filtro**

Editando los ajustes de filtro, puede conseguir que el carácter tonal del sonido sea más brillante o más oscuro.

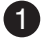

#### **En la pantalla Patch Play, gire [CURSOR/VALUE] para mover el**  1 **cursor a "EDIT".**

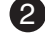

**Pulse [CURSOR/VALUE].** 2 Aparecerá la pantalla Patch Edit.

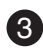

**Gire [CURSOR/VALUE] para mover el cursor a "TVF".**  3

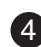

**Pulse [CURSOR/VALUE].** 4

Aparecerá la pantalla Patch TVF.

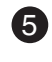

**Gire [CURSOR/VALUE] para mover el cursor a "Cutoff**  5 **Frequency".**

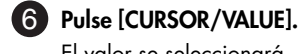

El valor se seleccionará.

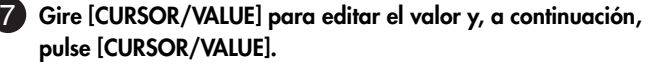

Cuando cambie el valor, el gráfico de la parte inferior de la pantalla también cambiará.

Si pulsa [EXIT] volverá a la pantalla anterior.

Para más información sobre el filtro, consulte la [p. 102.](#page-101-1)

Si desea guardar el patch que ha modificado, consulte la [p. 116](#page-115-1). **MEMO**

## ■ **Cambiar el efecto**

Los efectos son varios tipos de procesamiento que puede aplicar al sonido. Puede variar drásticamente el carácter del sonido simplemente cambiando el efecto.

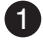

**En la pantalla Patch Play, pulse [EFFECTS].** 1 Aparecerá la pantalla Effect Routing.

**Gire [CURSOR/VALUE] para mover el cursor a "MFX".** 2

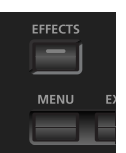

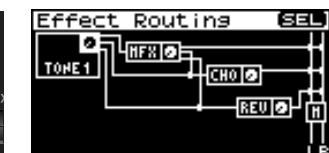

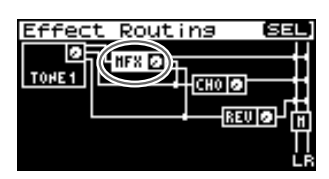

Patch Play PR-C Patch RxCh 037 Violin (STRIStrings ₫ **LIST EDIT** 

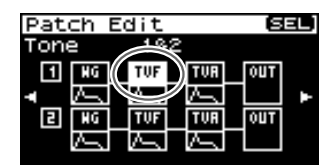

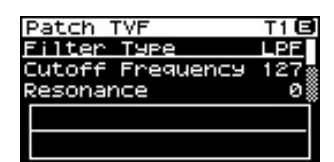

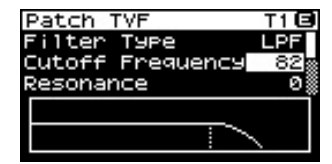

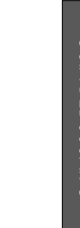

#### **Pulse [CURSOR/VALUE].** 3

Aparecerá la pantalla MFX.

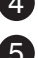

#### **Utilice [CURSOR/VALUE] para seleccionar el tipo MFX.** 4

**Pulse [CURSOR/VALUE].** 5

La indicación del tipo MFX se seleccionará.

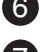

#### **Utilice [CURSOR/VALUE] para cambiar el tipo MFX.** 6

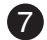

**Pulse [CURSOR/VALUE].** 7

Si pulsa [EXIT] volverá a la pantalla anterior.

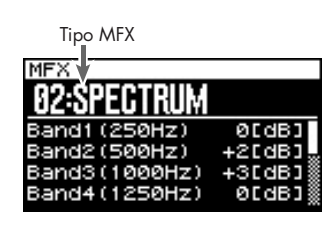

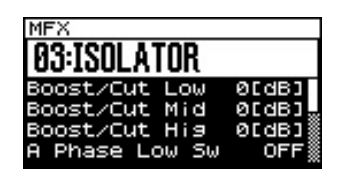

Para más información sobre la edición de efectos, consulte la [p. 132.](#page-131-1) Si desea guardar el patch que ha modificado, consulte la [p. 116.](#page-115-1) **MEMO**

# <span id="page-26-0"></span>**Utilizar el Editor y Librarian**

#### **Conexiones**

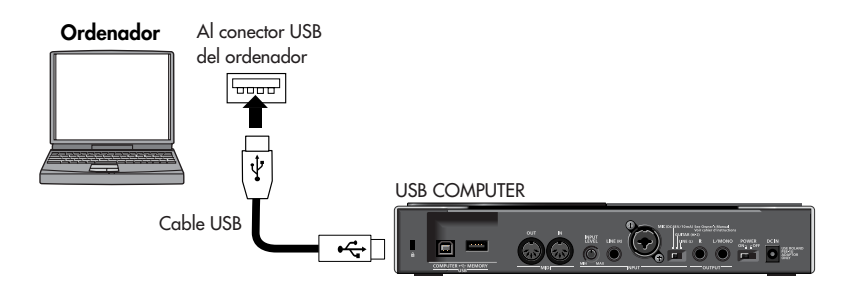

SonicCell incluye un editor específico y un software librarian.

Utilizando el editor, puede editar los parámetros de interpretación y de patch de SonicCell en el ordenador.

Puede editar los ajustes mientras los visualiza en una amplia pantalla del ordenador.

Utilizando el Librarian, puede gestionar los ajustes editados en el ordenador.

Para más información sobre la instalación del software, consulte la [p. 31.](#page-30-1)

Para más información sobre el uso del software, consulte el manual en PDF que se instala junto con el software.

<span id="page-27-0"></span>El SonicCell puede reproducir archivos MIDI (SMF) y archivos de audio (WAV, AIFF, MP3). Ésta es una función útil que también puede utilizar para reproducir pistas de acompañamiento durante una interpretación en directo.

## ■ **Conexiones**

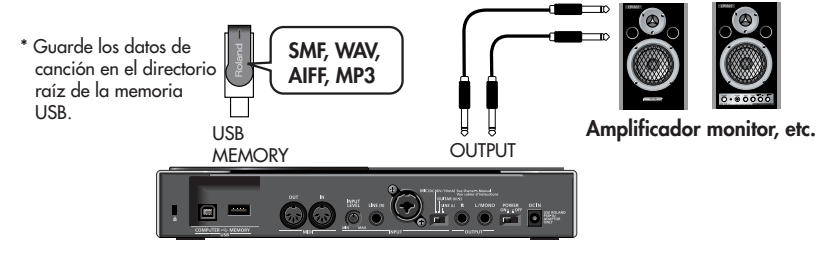

- *\* Utilice sólo una memoria USB vendida por Roland. No se puede garantizar el funcionamiento correcto cuando se utilizan productos diferentes a éstos. No se puede garantizar el funcionamiento correcto cuando se utilizan productos diferentes de memoria USB.*
- *\* Conecte la memoria USB cuando haya activado el SonicCell.*
- *\* Si, después de extraer un dispositivo de memoria USB, desea volver a conectarlo, deberá desactivar el SonicCell y conectarlo de nuevo.*

## **NOTA**

Para evitar un funcionamiento incorrecto y/o causar daños en los altavoces u otros dispositivos, baje siempre el volumen y desactive todos los dispositivos antes de realizar cualquier conexión.

Al utilizar cables de conexión con resistencias, es posible que el nivel de volumen de los equipos conectados a las entradas (INPUT) sea bajo. En este caso, use cables de conexión sin resistencias.

## ■ **Formatos de archivo que puede reproducir**

Para más detalles sobre los formatos de archivo que puede reproducir, consulte la [p. 168.](#page-167-3)

## ■ **Reproducir las canciones de demostración**

Consulte la p. 15

# <span id="page-27-1"></span>**Procedimiento de reproducción**

Antes de continuar, asegúrese de que la memoria USB que contiene el archivo de la canción que desea reproducir está conectada a SonicCell.

También debería asegurarse de que SonicCell está ajustado al modo Performance ([p. 60\)](#page-59-3).

*\* Al guardar un archivo de canción en la memoria USB, asegúrese de guardarlo en el directorio raíz.*

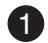

#### **Pulse [SMF/AUDIO PLAYER].**

Aparecerá la pantalla Playlist Select.

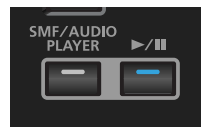

USB Memory Demo Sonss

Memory

Openning.way

BassBGM.ai

Drums1.mp3 Drums2.mp3

ISB

ল

ØЗ

**@ USB Memory** 

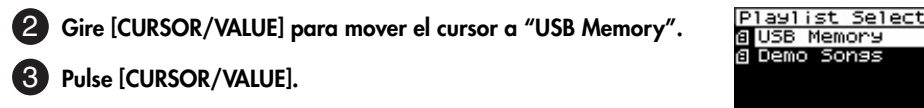

Aparecerá una lista de las canciones de la memoria USB.

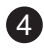

**Gire [CURSOR/VALUE] para seleccionar una canción y, a**  4 **continuación, pulse [CURSOR/VALUE].**

Se visualizará la canción seleccionada.

*\* La longitud de la canción indicada en la pantalla puede ser distinta de la longitud real de la canción.*

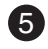

#### **5** Pulse [  $\rightharpoonup$  /**II** ].

Se reproducirá la canción seleccionada.

**Pulse [ ] para detener la canción.** 6 Si pulsa [EXIT] volverá a la pantalla anterior.

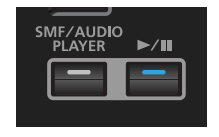

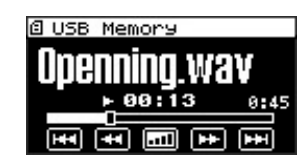

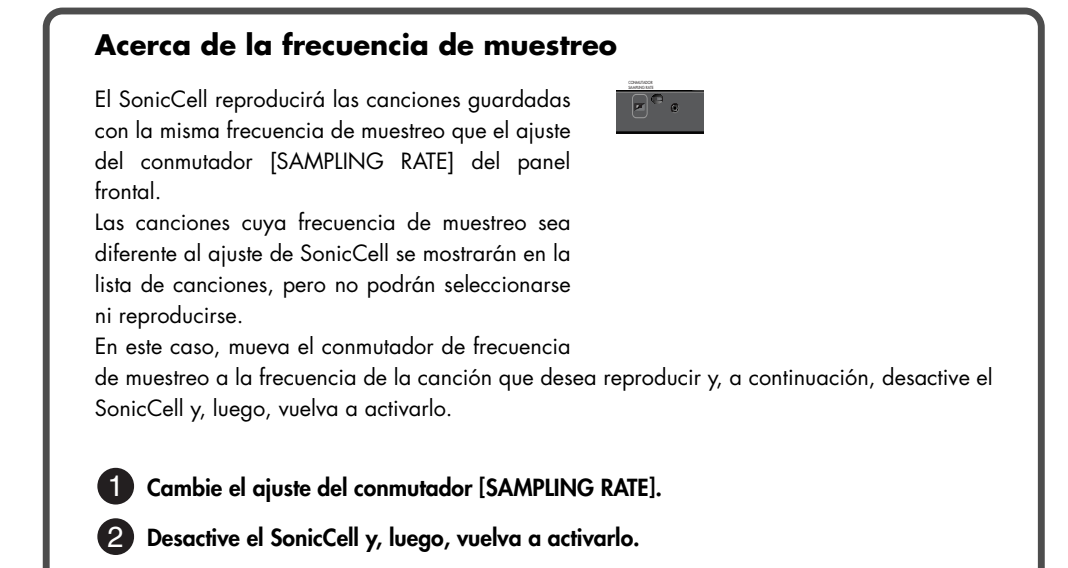

# <span id="page-29-1"></span>**Crear una lista de reproducción**

Puede utilizar el "SonicCell Playlist Editor" incluido para crear una lista de reproducción para reproducir con el SonicCell.

Si desea utilizar el SonicCell para reproducir pistas de acompañamiento, resulta útil crear una lista de reproducción con el orden en el que desea que suenen las canciones.

Para más detalles sobre la instalación de "SonicCell Playlist Editor", consulte la [p. 31](#page-30-0).

Para más información sobre el uso del software, consulte el manual en PDF que se instala junto con el software.

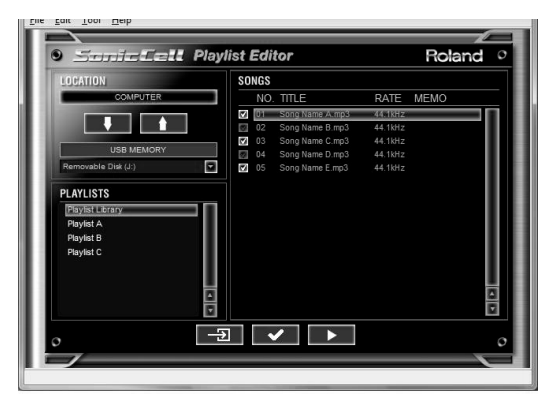

# <span id="page-29-2"></span><span id="page-29-0"></span>**Interpretar a través de MIDI mientras suena**

#### ■ **Conexiones**

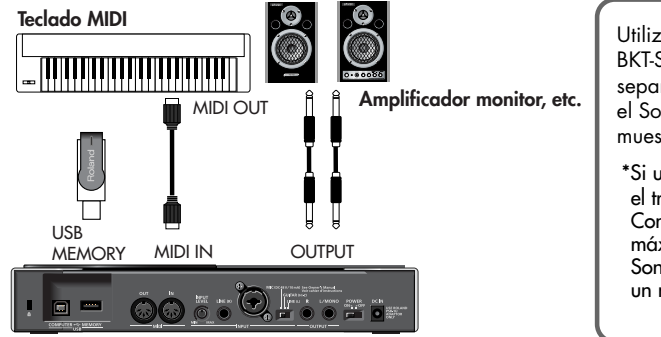

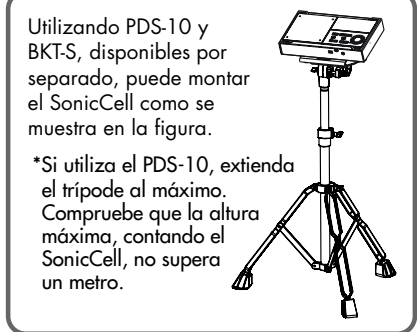

<span id="page-30-0"></span>Puede utilizar el SonicCell como un módulo de sonido externo para el DAW o el software secuenciador.

#### **NOTA**

Debe instalar el controlador antes de conectar el SonicCell al ordenador.

## <span id="page-30-1"></span>■ **Conexiones de ejemplo y preparaciones para la instalación**

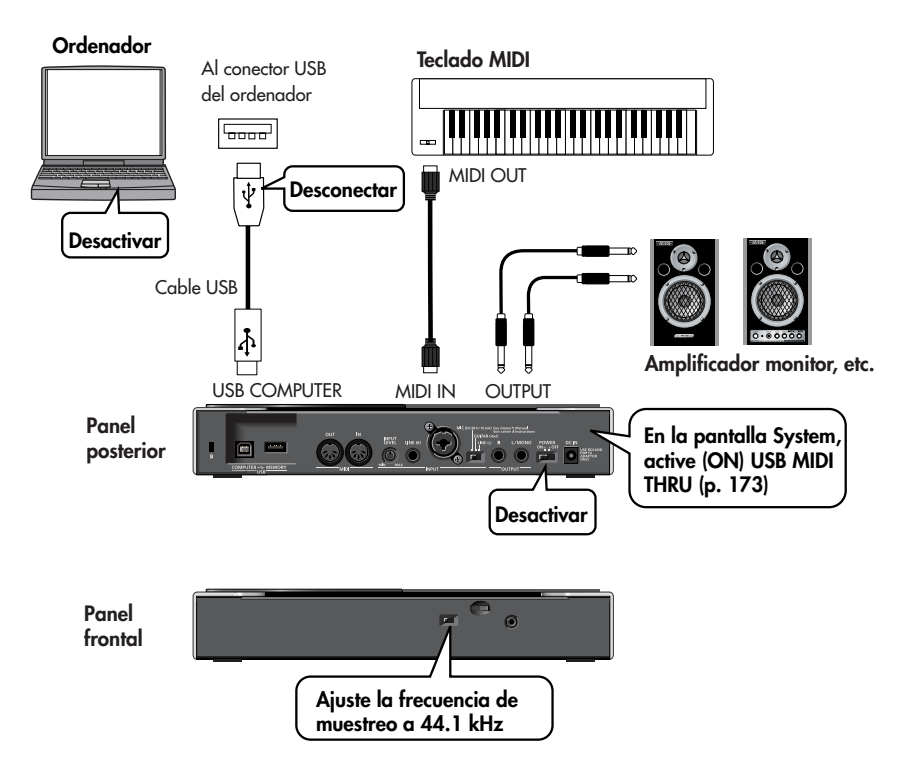

## **NOTA**

Para evitar un funcionamiento incorrecto y/o causar daños en los altavoces u otros dispositivos, baje siempre el volumen y desactive todos los dispositivos antes de realizar cualquier conexión. Al utilizar cables de conexión con resistencias, es posible que el nivel de volumen de los equipos conectados a las entradas (INPUT) sea bajo. En este caso, use cables de conexión sin resistencias.

## **NOTA**

Se prohíbe el uso de SonicCell Editor, SonicCell Librarian, o SonicCell Playlist Editor para alquiler, leasing, o propósitos similares sin el permiso del propietario del copyright. La duplicación no autorizada está prohibida por la ley.

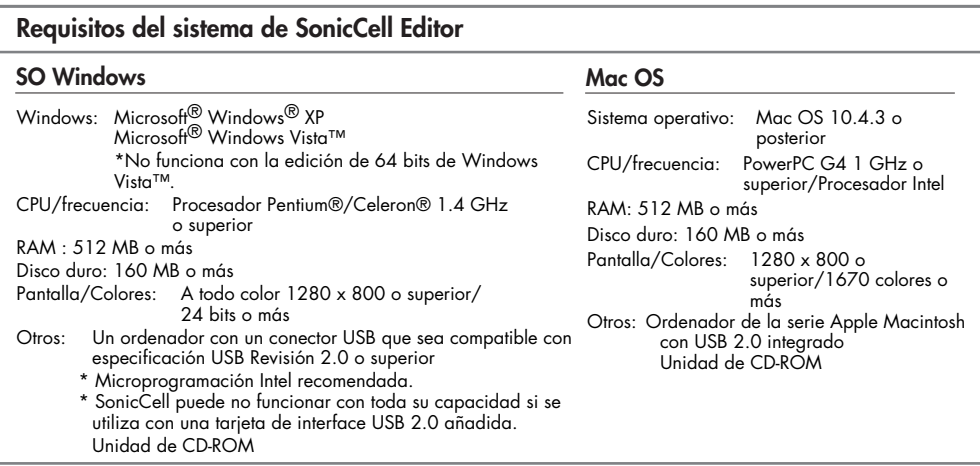

\*Aunque Roland haya probado numerosas configuraciones y haya determinado que generalmente, un sistema informático similar al descrito anteriormente permitirá un funcionamiento normal de las aplicaciones del SonicCell, Roland no puede garantizar que un determinado ordenador se pueda utilizar de forma satisfactoria con las aplicaciones del SonicCell basándose solo en el hecho de que cumple con los requisitos mostrados a la izquierda. Esto se debe a que existen muchas otras variables que pueden influir en el entorno de procesamiento, incluyendo diferencias en el diseño de la placa base y la combinación particular de otros dispositivos involucrados.

\*Con el objetivo de mejorar el producto, las especificaciones y/o el contenido de este paquete están sujetos a cambios sin previo aviso.

#### ■ **Procedimiento de instalación**

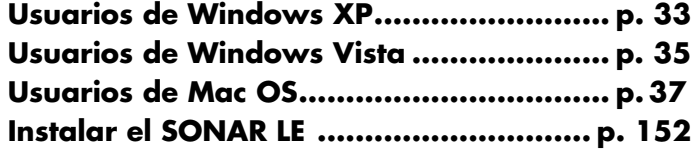

#### <span id="page-31-0"></span>**Especificaciones sobre la versión plug-in específica del editor**

SonicCell Editor se entrega de dos formas: en versión autónoma o en versión plug-in.

#### **Formatos en plug-in**

- Windows: VSTi
- Mac: VSTi, unidad de audio

#### **Aplicaciones host en las que se ha comprobado el funcionamiento**

Si está utilizando la versión plug-in del editor, consulte también la explicación aplicable.

- SONAR LE  $\rightarrow$  [p. 152](#page-151-2)
- SONAR 6.2  $\rightarrow$  [p. 157](#page-156-1)
- $\bullet$  CUBASE  $4 \rightarrow p. 160$  $4 \rightarrow p. 160$
- Logic Pro  $7.2 \rightarrow p.$  163
- *\* Para poder utilizar la versión plug-in del editor, el ordenador debe cumplir los requisitos de funcionamiento mencionados, así como los requisitos de la aplicación host que esté utilizando.*
- *\* La versión plug-in del editor se ha probado y comprobado que funciona con la mayoría de aplicaciones host, pero no podemos garantizar que funcione con todas ellas.*

**GUIA DEL USUARIC** 

# <span id="page-32-0"></span> **Usuarios de Windows XP**

Para instalar el controlador y el software, debe iniciar la sesión como usuario con privilegios de administrador.

*\* Para más detalles, contacte con el proveedor del sistema de su ordenador.*

#### **NOTA**

En el CD del SonicCell Editor, la carpeta XP situada dentro de la carpeta Driver contiene un archivo Readme (Readme\_E.html), que explica cómo instalar el controlador e incluye varios consejos para resolver problemas. Asegúrese de leerlo antes de utilizar el software.

## <span id="page-32-1"></span>**Instalar el controlador**

**Inicie Windows con todos los cables USB desconectados (excepto el del teclado y/o el ratón USB, si se utilizan).**

**Inicie la sesión de Windows como uno de los siguientes usuarios.** 2

- Usuario del grupo de Administradores, como Administrador
- Usuario cuyo tipo de cuenta sea Administrador del ordenador
- *\* Para más detalles, contacte con el proveedor del sistema del ordenador que utiliza.*

#### **Cierre todas las aplicaciones.** 3

Cierre también cualquier programa anti-virus o de monitorización del sistema que se esté ejecutando.

**Inserte el "CD-ROM SonicCell Editor" en la unidad de CD-ROM, navegue hasta la carpeta Driver**  4 **| carpeta XP, y haga doble clic en Setup.exe.**

5 La pantalla indicará "Roland SonicCell Driver will be installed on your computer..." (El **controlador del SonicCell de Roland se instalará en el ordenador...). Haga clic en [Next] (Siguiente).**

*\* Si se visualiza otro mensaje, proceda según indique el contenido del mensaje.*

**Aparecerá el mensaje "To begin installation, click [Next]" (Para iniciar la instalación, haga clic en**  6**[Siguiente]). Proceda con la instalación del controlador tal como indican las instrucciones en pantalla.**

## <span id="page-33-0"></span>**Ajustes de Windows**

#### ■ **Ajustes del sistema**

Estos ajustes evitarán problemas con el sonido interrumpido cuando reproduce audio del ordenador.

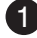

1 Abra el "Panel de control" y haga doble clic en "Sistema".

*\* Si no ve el icono anterior, haga clic en "Rendimiento y mantenimiento" y, luego, haga clic en "Sistema".*

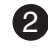

 **Haga clic en la ficha "Opciones avanzadas", y en el área Rendimiento, haga clic en**  2 **[Configuración].**

 **Haga clic en la ficha "Opciones avanzadas".** 3

4. Seleccione "Servicios en segundo plano" y haga clic en [Aceptar].

**5** Haga clic en [Aceptar] para cerrar "Propiedades del sistema".

#### ■ **Configuración para utilizar el reproductor multimedia incluido con Windows**

**1** Abra el "Panel de control" y haga doble clic en "Dispositivos de sonido y audio".

*\* Si no ve el icono anterior, haga clic en "Sonidos, audio y dispositivos de audio" y, luego, haga clic en "Dispositivos de sonido y audio".*

 **Haga clic en [Aceptar] para cerrar "Propiedades de Dispositivos de sonido y audio".** 2

 **Inicie el Reproductor de Windows Media, reproduzca un archivo de audio y un archivo MIDI, y**  3 **compruebe que oye correctamente el sonido.**

## <span id="page-33-1"></span>**Instalar SonicCell Editor**

**1** Inserte el "CD-ROM SonicCell Editor" en la unidad de CD-ROM, navegue hasta la carpeta Driver **| carpeta XP, y haga doble clic en Setup.exe.**

 **Aparecerá la pantalla "Welcome" (Bienvenido). Haga clic en [Next] (Siguiente).** 2

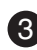

 **Siga las indicaciones en pantalla para instalar SonicCell Editor.** 3

Al instalar SonicCell Editor, se instalarán SonicCell Editor, SonicCell Editor VSTi plugin, SonicCell Librarian, SonicCell Playlist Editor, y los manuales on-line para cada editor.

El manual on-line para cada editor se puede encontrar en la carpeta de Windows "Inicio | Todos los programas | SonicCell Editor". Los manuales on-line se incluyen como archivos PDF.

Para leer archivos PDF, es necesario disponer de Adobe Reader (disponible gratis).

# <span id="page-34-0"></span>**Usuarios de Windows Vista**

Para instalar el controlador y el software, debe iniciar la sesión como usuario con privilegios de administrador.

*\* Para más detalles, contacte con el proveedor del sistema de su ordenador.*

#### **NOTA**

La carpeta Driver | Vista del CD-ROM SonicCell Driver contiene un archivo Readme (Readme\_E.html) que describe las instalaciones de los controladores y cómo solucionar problemas. Procure leerlo antes de cualquier uso.

## <span id="page-34-1"></span>**Instalar el controlador**

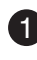

**Inicie Windows con todos los cables USB desconectados (excepto el del teclado y/o el ratón USB, si se utilizan).**

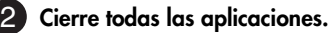

Además cierre cualquier programa anti-virus o de control del sistema.

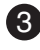

**Coloque "CD SonicCell Editor" en la unidad de CD-ROM, navegue hasta la carpeta Driver |**  3 **Vista, y haga doble clic en Setup.exe.**

*\* Si la pantalla indica "Drivers must be installed by an administrator user." (Los controladores debe instalarlos un usuario administrador), regístrese en Windows como usuario cuya cuenta sea Administrador y, luego, vuelva a ejecutar la instalación.*

**Aparecerá una pantalla de control de la cuenta del usuario; haga clic en [Continuar].** 14

5) Aparecerá el mensaje "Roland SonicCell Driver will be installed on your computer..." (El **controlador del SonicCell de Roland se instalará en el ordenador...). Haga clic en [Next] (Siguiente).**

*\* Si se visualiza otro mensaje, proceda según indique el contenido del mensaje.*

**Aparecerá el mensaje "Click [Next] to begin the installation" (Haga clic en [Siguiente] para iniciar**  6**la instalación). Proceda con la instalación del controlador tal como indican las instrucciones en pantalla.**

## <span id="page-35-0"></span>**Ajustes de Windows**

#### ■ **Configuración para utilizar el reproductor multimedia incluido con Windows**

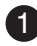

**1** Abra el "Panel de control", haga clic en "Hardware y sonido" y, a continuación, haga clic en **"Sonidos".**

*\* Si ha elegido la vista Clásica, haga doble clic en "Sonidos".*

**En "Reproducción", seleccione la SALIDA de Roland SonicCell y haga clic en "Establecer como**  2 **predeterminado".**

**Haga clic en [Aceptar] para cerrar "Sonidos".** 3

**Inicie el Reproductor de Windows Media, reproduzca un archivo de audio, y compruebe que el**  4 **sonido se produce correctamente.**

## <span id="page-35-1"></span>**Instalar SonicCell Editor**

**ID** Inserte el "CD-ROM SonicCell Editor" en la unidad de CD-ROM, navegue hasta la carpeta Editor, **y haga doble clic en Setup.exe.**

**La pantalla indicará "Un programa no identificado desea tener acceso a este equipo"; haga clic**  2 **en [Permitir].**

**Aparecerá una pantalla de control de la cuenta del usuario; haga clic en [Continuar].** 3

**Se iniciará el instalador. Siga las instrucciones en pantalla para proceder con la instalación de**  4 **SonicCell Editor.**

Al instalar SonicCell Editor, se instalarán SonicCell Editor, SonicCell Editor VSTi plugin, SonicCell Librarian, SonicCell Playlist Editor, y los manuales on-line para cada editor.

El manual on-line para cada editor se puede encontrar en la carpeta de Windows "Inicio | Todos los programas | SonicCell Editor". Los manuales on-line se incluyen como archivos PDF.

Para leer archivos PDF, es necesario disponer de Adobe Reader (disponible gratis).
# **Usuarios de Mac OS X**

Para instalar el controlador y otro software, debe iniciar la sesión como usuario con privilegios de administrador.

- *\* Para más detalles, contacte con el proveedor del sistema del ordenador que utiliza.*
- *\* El SONAR LE incluido no es compatible con Mac OS.*

# **Instalar el controlador**

*\* Si aparece el cuadro de diálogo "Autentificar" durante la instalación, escriba la contraseña y haga clic en [Aceptar].*

**Active el ordenador con todos los cables USB desconectados (excepto el del teclado y el del ratón).**

**Inserte el "CD-ROM SonicCell Editor" en la unidad de CD-ROM, navegue hasta la carpeta Driver,**  2 **y haga doble clic en "SonicCellUSBDriver.pkg".**

**Es posible que aparezca el mensaje "This installer package needs to run a program to determine**  3 **if it can be installed. Do you want to continue?" (Este paquete instalador necesita ejecutar un programa para determinar si se puede instalar. ¿Desea continuar?) En este caso, haga clic en [Continuar].**

**Un mensaje indicará "Welcome to Roland SonicCell Driver installer" (Bienvenido al instalador del**  4 **controlador de SonicCell de Roland). Haga clic en [Continue] (Continuar).**

5 Un mensaje le indicará "Select a Destination" (Seleccione un destino). **Haga clic en la unidad en la que está instalado el sistema para seleccionarla y haga clic en [Continue] (Continuar).**

**Un mensaje le indicará "Easy install" (Instalación fácil).** 6 **Haga clic en [Install] (Instalar) o [Upgrade] (Mejorar).**

**Un mensaje le indicará "Installing this software requires you to restart..." (La instalación de este**  7 **software requiere reiniciar el equipo...) Haga clic en [Continue with installation] (Continuar con la instalación).**

**Un mensaje le indicará "The software was successfully installed" (El software se ha instalado con**  8**éxito). Haga clic en [Restart] (Reiniciar) para reiniciar el ordenador.**

# **Instalar SonicCell Editor**

**En el "CD-ROM SonicCell Editor" navegue a la carpeta Editor y haga doble clic en "SonicCell EditorInstaller.mpkg."**

**Se iniciará el instalador. Siga las instrucciones en pantalla para proceder con la instalación de**  2 **SonicCell Editor.**

Al instalar SonicCell Editor, se instalarán SonicCell Editor, SonicCell Librarian, SonicCell Playlist Editor, y los manuales on-line para cada editor.

 La carpeta "Manual" dentro de la carpeta donde está instalado SonicCell Editor contiene manuales on-line para cada editor. Los manuales on-line se incluyen como archivos PDF.

Para leer archivos PDF, es necesario disponer de Adobe Reader (disponible gratis).

# **Ajustes**

#### ■ **Ajustes de entrada/salida de audio en Mac OS X**

**1** Utilice un cable USB para conectar el SonicCell al ordenador y, a continuación, active el **SonicCell.**

**En "Preferencias del Sistema", haga clic en "Sonido".** 2

**Seleccione "Roland SonicCell \*\* kHz" para los siguientes ajustes.** 3

- (\*\* dependerá del ajuste de frecuencia de muestreo del propio SonicCell).
	- En la ficha "Efectos de sonido", "Reproducir alertas y efectos con:"
	- En la ficha "Salida", "Seleccione un dispositivo para la salida de sonido"
	- En la ficha "Entrada", "Seleccione un dispositivo para la entrada de sonido"

#### ■ **Ajustes de entrada/salida MIDI en Mac OS X**

**1** Utilice un cable USB para conectar el SonicCell al ordenador y, a continuación, active el **SonicCell.**

**En la carpeta "Aplicaciones - Utilidades", haga doble clic en "Configuración de Audio MIDI"**  2 **para configurarlo.**

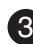

**Haga clic en la ficha "Dispositivos MIDI".** 3

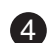

**En el cuadro de diálogo "Configuración de Audio MIDI", compruebe que aparezca "SonicCell".** 24

- *\* Si no aparece "SonicCell", o si aparece oscurecido, SonicCell no se ha detectado correctamente. Haga clic en "Explorar MIDI". También puede intentar desactivar el SonicCell y, a continuación, volver a activarlo.*
- *\* Si había instalado una versión diferente del controlador, es posible que persistan los ajustes antiguos. En este caso, haga clic en el "SonicCell" oscurecido o en "Roland SonicCell" para seleccionarlo, y haga clic en "Eliminar disp." para eliminar los ajustes.*

**Haga clic en "Añadir disp." Aparecerá el elemento "nuevo dispositivo externo".** 5

**Haga clic en "nuevo dispositivo externo" y, a continuación, en "Más información".** 6

**Introduzca los nombres siguientes en el campo "Nombre disp." de cada "nuevo dispositivo**  7 **externo".**

Primer nuevo dispositivo externoSonicCell

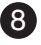

**Arrastre con el ratón de forma que las flechas arriba/abajo que indican los puertos de entrada/** 8 **salida se conecten de la forma siguiente.**

• Conecte la primera flecha arriba/abajo de "SonicCell" a la flecha arriba/abajo del "SonicCell" añadido

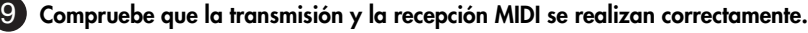

• Haga clic en "Probar config." El cursor del ratón se convertirá en una nota musical.

- **Haga clic en el dispositivo externo añadido. Si oye sonido del módulo de sonido, los ajustes son**  10 **correctos.**
- **Haga clic en "Probar config." de nuevo para finalizar la prueba.** 11
- **Cierre el cuadro de diálogo "Configuración de Audio MIDI". Este proceso completa la**  12 **configuración.**

# ■ **Antes de utilizar el SonicCell con el software**

**1** Utilice un cable USB para conectar el SonicCell al ordenador antes de iniciar el software.

**En los ajustes Audio Driver del software que está utilizando, seleccione "Roland SonicCell \*\***  2 **kHz".**

(\*\* dependerá del ajuste de frecuencia de muestreo del propio SonicCell).

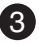

**En los ajustes MIDI Driver del software que está utilizando, seleccione SonicCell.** 3Para más información, consulte el manual del software que está utilizando.

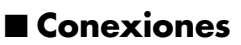

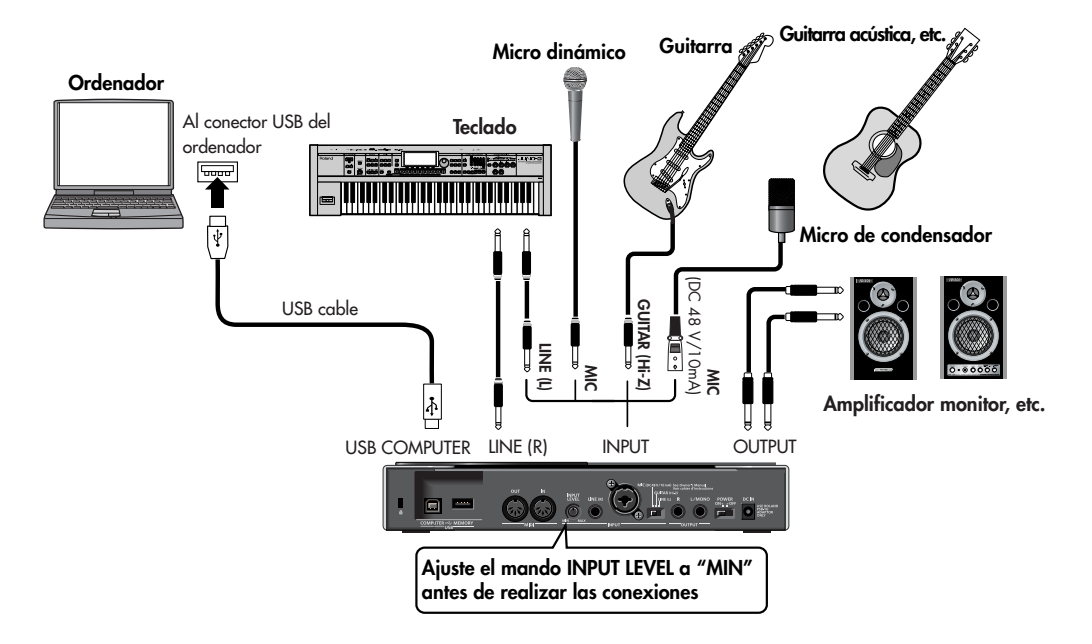

- **NOTA**
- *\* Para evitar un funcionamiento incorrecto y/o causar daños en los altavoces u otros dispositivos, baje siempre el volumen y desactive todos los dispositivos antes de realizar cualquier conexión.*
- *\* Al utilizar cables de conexión con resistencias, es posible que el nivel de volumen de los equipos conectados a las entradas (INPUT) sea bajo. En este caso, use cables de conexión sin resistencias.*
- *\* Según la posición de los micrófonos con respecto a los altavoces, es posible que se produzcan pitidos. Esto se puede evitar:* 
	- *1. Cambiando la orientación del(de los) micrófono(s).*
	- *2. Colocando el(los) micrófono(s) más alejado(s) de los altavoces.*
	- *3. Bajando los niveles de volumen.*
- *\* Este instrumento está equipado con jacks tipo balanceados (XLR/TRS). A continuación, se muestran los diagramas de cableado para estos jacks. Antes de realizar las*

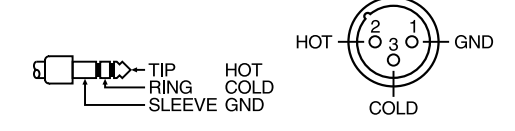

*conexiones, examine los diagramas de cableado del resto de los equipos que desee conectar.*

# **Conectar un micrófono**

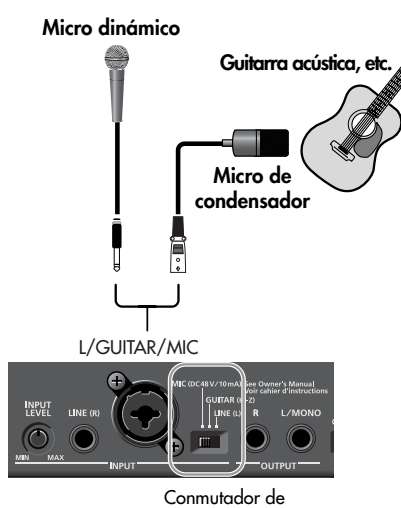

fuente de salida

**Ajustes requeridos Conmutador INPUT SOURCE**

→ Ajústelo a "MIC"

#### **Al conectar un micrófono de condensador que requiera alimentación phantom**

 $\rightarrow$  Active la alimentación phantom [\(p. 142](#page-141-0))

# **Conectar una guitarra**

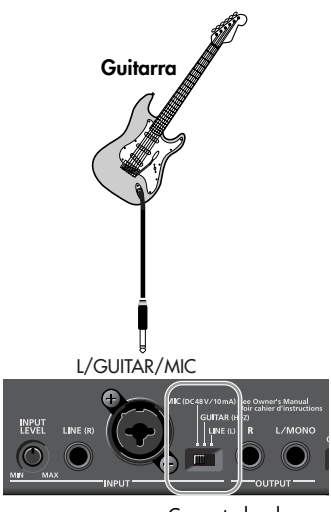

Conmutador de fuente de salida

#### **Ajustes requeridos**

#### **Conmutador INPUT SOURCE**

Al enviar la guitarra mediante una unidad de efectos antes de conectarla a SonicCell ➝ Ajústelo a "LINE"

Al conectar una guitarra directamente a SonicCell sin pasar por la unidad de efectos → Ajústelo a "GUITAR"

#### **Si desea aplicar un efecto**

➝ Consulte la [p. 144](#page-143-0)

# **Utilizar la entrada de línea**

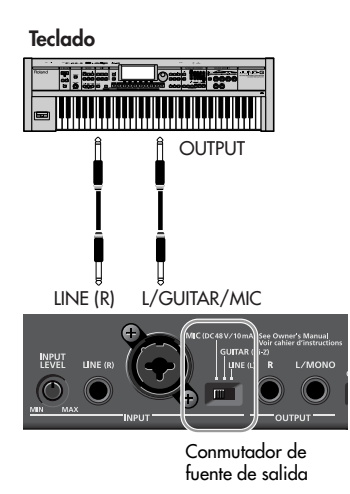

#### **Ajustes requeridos Conmutador INPUT SOURCE**

➝ Ajústelo a "LINE"

**Si está recibiendo en mono (un cable)** ➝ Conéctelo a L (MONO)

- **Si desea aplicar un efecto**
- ➝ Consulte la [p. 144](#page-143-0)

# **Ajustar el volumen de entrada**

#### **Comprobar el nivel de volumen**

#### **Pulse [INPUT] hasta que se ilumine.** 1

Aparecerá la pantalla Input. Si el volumen es demasiado alto, el vúmetro de la parte inferior de la pantalla Input indicará "CLIP".

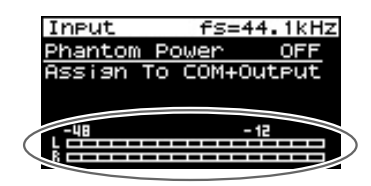

#### **Ajustar el volumen**

#### 1 Utilice el panel posterior [INPUT LEVEL] para ajustar el volumen de entrada.

Suba el volumen al máximo sin que llegue a aparecer la indicación "CLIP" en el vúmetro de la pantalla Input.

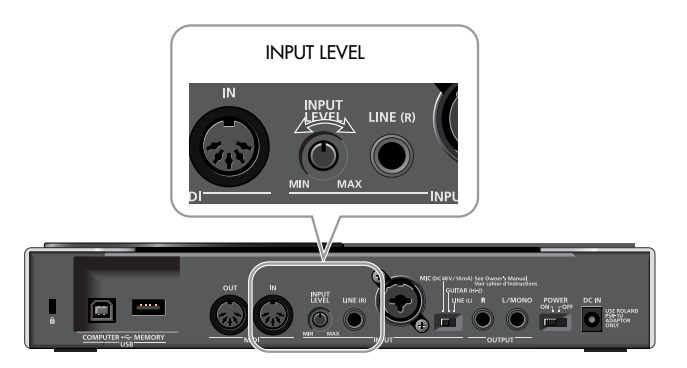

# **Ajustes de efectos de**

Si desea aplicar un efecto al sonido desde el jack Input, cambie los ajustes de la forma apropiada para la situación.

#### ■ **Enviar el mismo sonido que se oye desde los altavoces al ordenador**

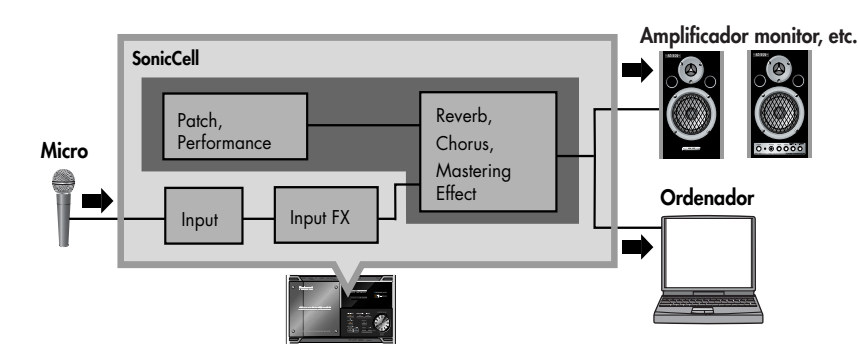

# ■ **Ajustes requeridos**

**Pulse [INPUT] hasta que se ilumine.** 1 Aparecerá la pantalla Input.

#### **Direccionar el sonido a través de InputFX (input effect)**

**Gire [CURSOR/VALUE] para mover el cursor a "Assign".** 2

#### **Pulse [CURSOR/VALUE].**  3

#### **Cambie el valor a "To Input FX".** 4

Para más información sobre el ajuste Input "Assign"  $\rightarrow$  [p. 142](#page-141-1) Para seleccionar el tipo de efecto de entrada  $\rightarrow$  [p. 147](#page-146-0)

#### **Ajustar la salida al ordenador**

#### **Pulse [EFFECT] para acceder a la pantalla In/Out Routing.** 5

*\* La ilustración de la derecha es un ejemplo de la pantalla IN/OUT Routing en el modo Performance.*

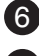

#### **Gire [CURSOR/VALUE] para mover el cursor a "To Com".** 6

#### **Pulse [CURSOR/VALUE].**  7

Aparecerá la pantalla To Computer.

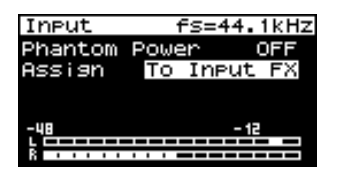

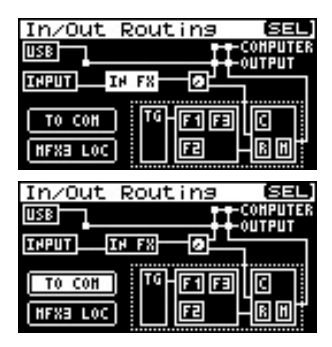

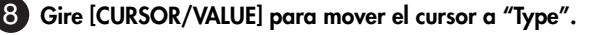

 **Pulse [CURSOR/VALUE].**  9

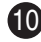

#### **Cambie el valor de Type a "MIX".** 10

Para más información sobre el ajuste "Type" de la pantalla To **Computer** 

 $\rightarrow$  [p. 148](#page-147-0)

#### **Si el efecto de entrada no se aplica**

En la pantalla In/Out Routing, pulse [MENU] para acceder a la pantalla Menu.

Establezca Input Effect en "ON".

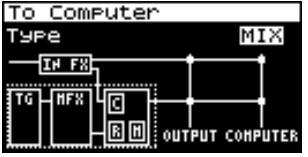

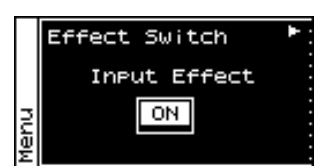

**MEMO**

#### Si desea realizar ajustes de efecto más detallados, consulte las páginas siguientes.

- Input Effect  $\rightarrow$  [p. 147](#page-146-0)
- Chorus Send Level  $\rightarrow$  [p. 148](#page-147-1)
- Reverb Send Level  $\rightarrow$  [p. 148](#page-147-1)
- Mastering Effect  $\rightarrow$  [p. 181](#page-180-0)

#### ■ **Aplicar un efecto como la reverberación al sonido que se oye de los altavoces, mientras se graba el sonido no procesado en el ordenador**

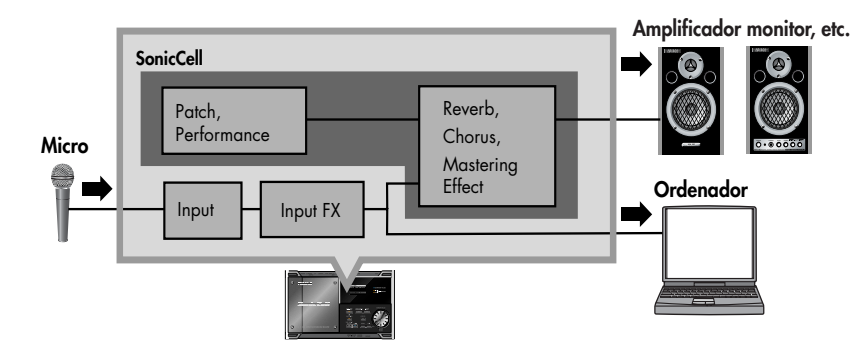

#### ■ **Ajustes requeridos**

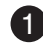

**Pulse [INPUT] hasta que se ilumine.** 1 Aparecerá la pantalla Input.

#### **Direccionar el sonido a través de InputFX (input effect)**

**Gire [CURSOR/VALUE] para mover el cursor a "Assign".** 2

**Pulse [CURSOR/VALUE].**  3

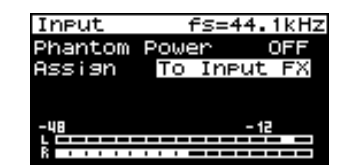

In/Out Routins

TH FS

In/Out Routing

 $\overline{H}$  FX लि

> O i ri i fi

TG 同国

囨

同国

Input FX

**OUTPUT COMPUTER** 

ण्डल **INPUT** 

USB 1

**INPUT** 

Type IN FX TG LINFX

TO CON

**HFXB LOC** 

To Computer

 $To <sub>COH</sub>$ 

**HFXB LOC** 

6EL

ΓR

 $0117P117$ 

# **Cambie el valor a "To Input FX".** 4

Para más información sobre el ajuste Input "Assign" → [p. 142](#page-141-1) Para seleccionar el tipo de efecto de entrada  $\rightarrow$  [p. 147](#page-146-0) Para ajustar la profundidad de chorus o reverb  $\rightarrow$  [p. 148](#page-147-1)

# **Ajustar la salida al ordenador**

#### **Pulse [EFFECT] para acceder a la pantalla In/Out Routing.** 5

*\* La ilustración de la derecha es un ejemplo de la pantalla IN/OUT Routing en el modo Performance.*

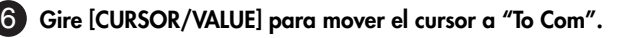

#### **Pulse [CURSOR/VALUE].**  7

Aparecerá la pantalla To Computer.

#### **Gire [CURSOR/VALUE] para mover el cursor a "Type".** 8

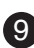

#### **Pulse [CURSOR/VALUE].**  9

#### **Cambie el valor de Type a "INPUT FX".** 10

Para más información sobre el ajuste "Type" de la pantalla To **Computer**  $\rightarrow$  [p. 148](#page-147-0)

# **Si el efecto de entrada no se aplica**

En la pantalla In/Out Routing, pulse [MENU] para acceder a la pantalla Menu.

Establezca Input Effect en "ON".

Si desea realizar ajustes de efecto más detallados, consulte las páginas siguientes. **MEMO**

- Input Effect  $\rightarrow$  [p. 147](#page-146-0)
	- Chorus Send Level  $\rightarrow$  [p. 148](#page-147-1)
	- Reverb Send Level  $\rightarrow$  [p. 148](#page-147-1)
	- Mastering Effect  $\rightarrow$  [p. 181](#page-180-0)

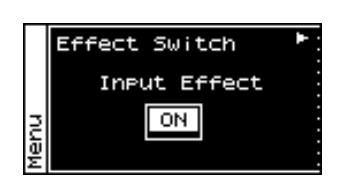

Puede instalar dos tarjetas de ampliación de ondas (serie SRX; debe adquirirlas por separado) en el SonicCell.

Los datos de forma de onda, patches y grupos de percusión se guardan en la tarjeta de ampliación de ondas, de forma que puede incrementar el número de sonidos disponibles instalando la tarjeta en SonicCell.

# **NOTA**

Si instala una tarjeta de ampliación de ondas, incrementará los patches y los grupos de percusión para las partes, pero el número de partes no cambiará. La tarjeta de ampliación de ondas puede instalarse retirando la tapa superior.

# **Precauciones al instalar una tarjeta de ampliación de ondas**

- **Para evitar el riesgo de daños en componentes internos que pueden estar provocados por la electricidad estática, tenga en cuenta los siguientes puntos al manipular la tarjeta.**
	- ❍ Antes de tocar la tarjeta, coja siempre un objeto metálico (como una tubería de agua) para así descargar toda la electricidad estática que haya acumulado en su cuerpo.
	- ❍ Al manipular la tarjeta, sujétela siempre por los bordes. Evite tocar cualquiera de los componentes electrónicos o los conectores.
- **Al retirar los tornillos, debe utilizar la llave Allen incluida. Si utiliza una herramienta equivocada, puede dañar la cabeza del tornillo.**
- Para extraer un tornillo, gire la llave Allen en sentido antihorario. Para fijar los **tornillos, gire la llave Allen en sentido horario.**
- **Al fijar los tornillos, procure no apretarlos demasiado. Si lo hiciera, podría dañar la cabeza del tornillo, y la llave Allen perdería su utilidad.**
- **Al instalar una tarjeta de ampliación de ondas, retire sólo los tornillos especificados.**
- **Tenga cuidado de que los tornillos que retire no caigan en el interior del SonicCell.**
- **No deje el dispositivo sin la tapa. Una vez se haya completado la instalación de la tarjeta de ampliación de ondas, asegúrese de volver a colocar la tapa.**
- **Tenga cuidado de no cortarse con los bordes al instalar la tarjeta.**
- 911 ● **No toque ninguno de los circuitos impresos ni terminales de conexión.**
- 912 **Nunca fuerce una placa al instalarla. Si no consigue instalarla correctamente al primer intento, extráigala y vuelva a intentarlo.**
- 913 **Una vez haya instalado la placa de circuitos, vuelva a comprobar su trabajo.**

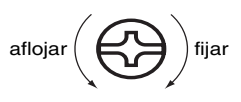

# **Cómo instalar una tarjeta de ampliación de ond**

Para instalar una tarjeta de ampliación de ondas, deberá retirar la tapa del panel superior. Las tarjetas pueden instalarse en las ranuras EXP A-EXP B. Estas ranuras corresponden a los grupos de tarjetas de ampliación de ondas (XP-A-XP-B) cuando se utilizan las ondas, patches y grupos de percusión de ampliación.

**Antes de instalar una tarjeta de ampliación de ondas, desactive el SonicCell y todos los dispositivos conectados y desconecte todos los cables, incluyendo el cable de alimentación del SonicCell.**

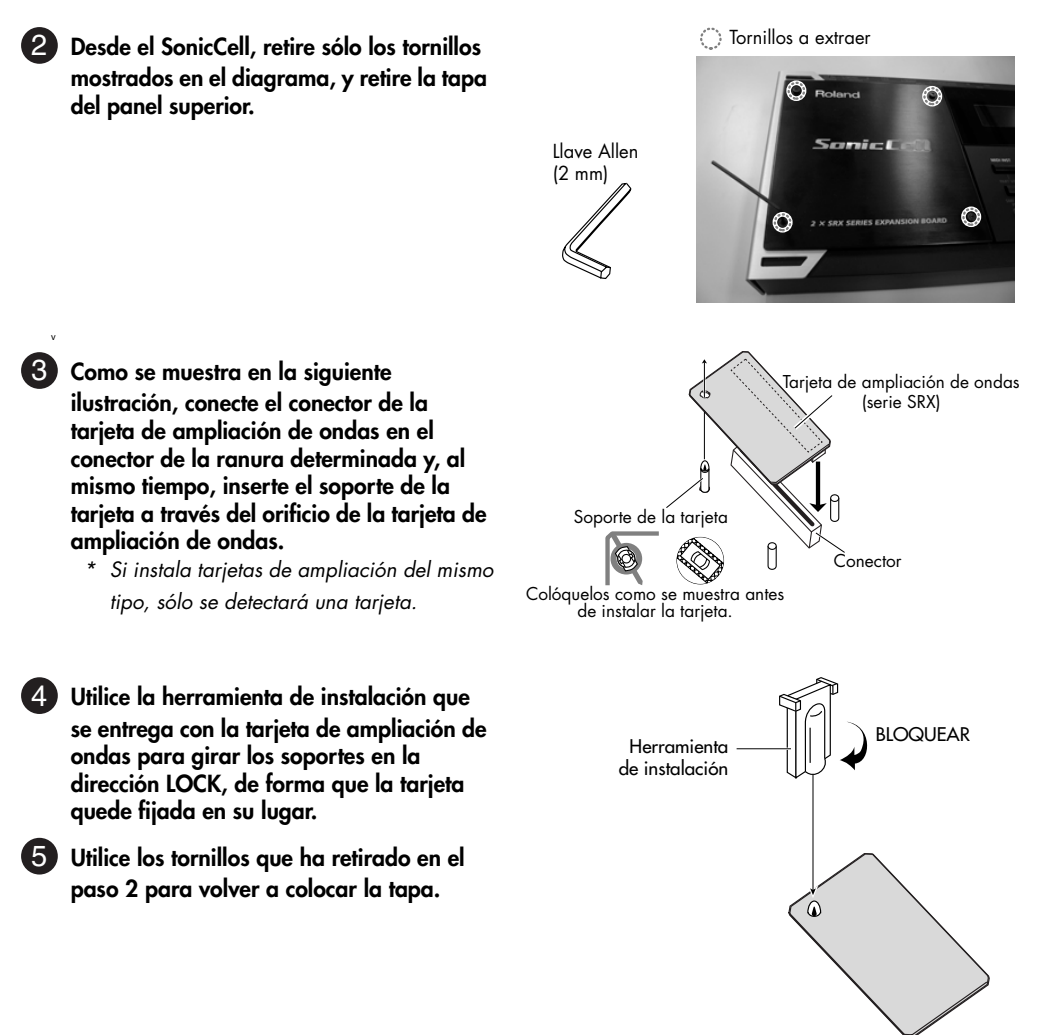

# **Comprobar las tarjetas de ampliación de ondas instaladas**

Una vez completada la instalación de las tarjetas de ampliación de ondas, compruebe que las tarjetas instaladas se reconozcan correctamente.

**Active el equipo, como se describe en la sección "Activar el equipo" [\(p. 19](#page-18-0)).** 1

#### **Pulse [MENU].** 12

Aparecerá la pantalla Menu.

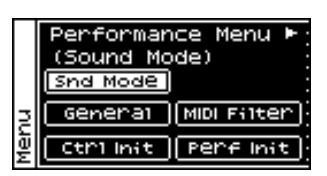

**Gire [CURSOR/VALUE] para seleccionar "SRX Info".** 3

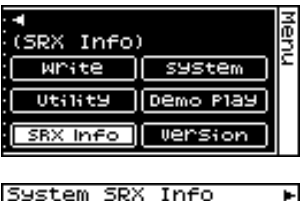

09 SRX-09 World Cl

#### **Pulse [CURSOR/VALUE].** 4

Púlselo para visualizar la pantalla System SRX Info. Aparecerá la pantalla System. Compruebe si se visualiza el nombre de la tarjeta de ampliación de ondas instalada.

# **NOTA**

Si aparece "- - - - - - - " al lado del nombre de la ranura de instalación, es posible que la tarjeta de ampliación de ondas instalada no se reconozca correctamente. Vuelva a instalar la tarjeta de ampliación de ondas correctamente.

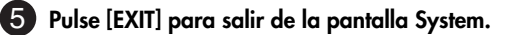

**(French language for Canadian Safety Standard)**

French language for Canadian Safety Standard

Deux cartes d'expansion Wave (serie SRX; vendues separement) peuvent etre installees dans le SonicCell. Les donnees Waveform, les retouches et les groupes de rythme sont stockes sur la carte d'expansion Wave; vous pouvez donc augmenter le nombre de sons disponibles en installant la carte dans le SonicCell.

# **NOTA**

Installer une carte d'expansion Wave augmente les retouches et les groupes de percussion pour les partitions mais le nombre de partitions ne change pas.

# **Precautions a prendre lors de l'installation d'une carte d'expansion Wave**

- **Veuillez suivre attentivement les instructions suivantes quand vous manipulez la carte afin d'eviter tout risque d'endommagement des pieces internes par l'electricite statique.**
	- ❍ Toujours toucher un objet metallique relie a la terre (comme un tuyau par exemple) avant de manipuler la carte pour vous decharger de l'electricite statique que vous auriez pu accumuler.
	- ❍ Lorsque vous manipulez la carte, la tenir par les cotes. Evitez de toucher aux composants ou aux connecteurs.
- **Utiliser la clé Allen incluse pour retirer les vis. L'utilisation d'un outil inadéquat risque d'endommager la tête de la vis.**
- fig.30-001-f **Pour retirer une vis, tourner la clé hexagonale dans le sens contraire des** aiguilles d'une montre. Pour serrer les vis, tourner la clé hexagonale dans le <sup>desserrer</sup> (〇つ )<sup>resserrer</sup> **sens des aiguilles d'une montre.**
- **Veiller à ne pas trop serrer les vis. Un serrage excessif peut fausser la tête des vis et la clé Allen tournerait alors inutilement.**
- **Pour installer les cartes d'expansion Wave, retirer uniquement les vis mentionnees..**
- Assurez-vous que les vis retirees ne tombent pas dans le SonicCell.
- **Replacer le couvercle pour ne pas laisser l'ouverture béante. S'assurer de l'avoir rattacher apres avoir installe le disque dur.**
- **Faites attention de ne pas vous couper sur l'ouverture d'installation de la carte.**
- **Ne pas toucher aux circuits imprimes ou aux connecteurs.**
- **Ne jamais forcer lors de l'installation de la carte de circuits imprimes. Si la carte s'ajuste mal au premier essai, enlevez la carte et recommencez l'installation.**
- **Quand l'installation de la carte de circuits imprimes est terminee, reverifiez si tout est bien installe.**

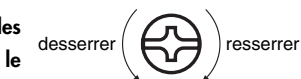

# **Installation d'une carte d'expansion Wave**

Pour installer une carte d'expansion Wave, il faut retirer le couvercle superieur. Les cartes peuvent etre installees dans les emplacements SRX-A- SRX-B. Ces fentes correspondent aux groupes de cartes d'expansion Wave (XP-A- XP-B) lorsque l'expansion Wave, les correctifs et rythmes sont utilises.

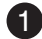

**Avant d'installer la carte d'expansion Wave, coupez l'alimentation du SonicCell et de tous les appareils branches, et debranchez tous les cables du SonicCell, y compris le cable d'alimentation.**

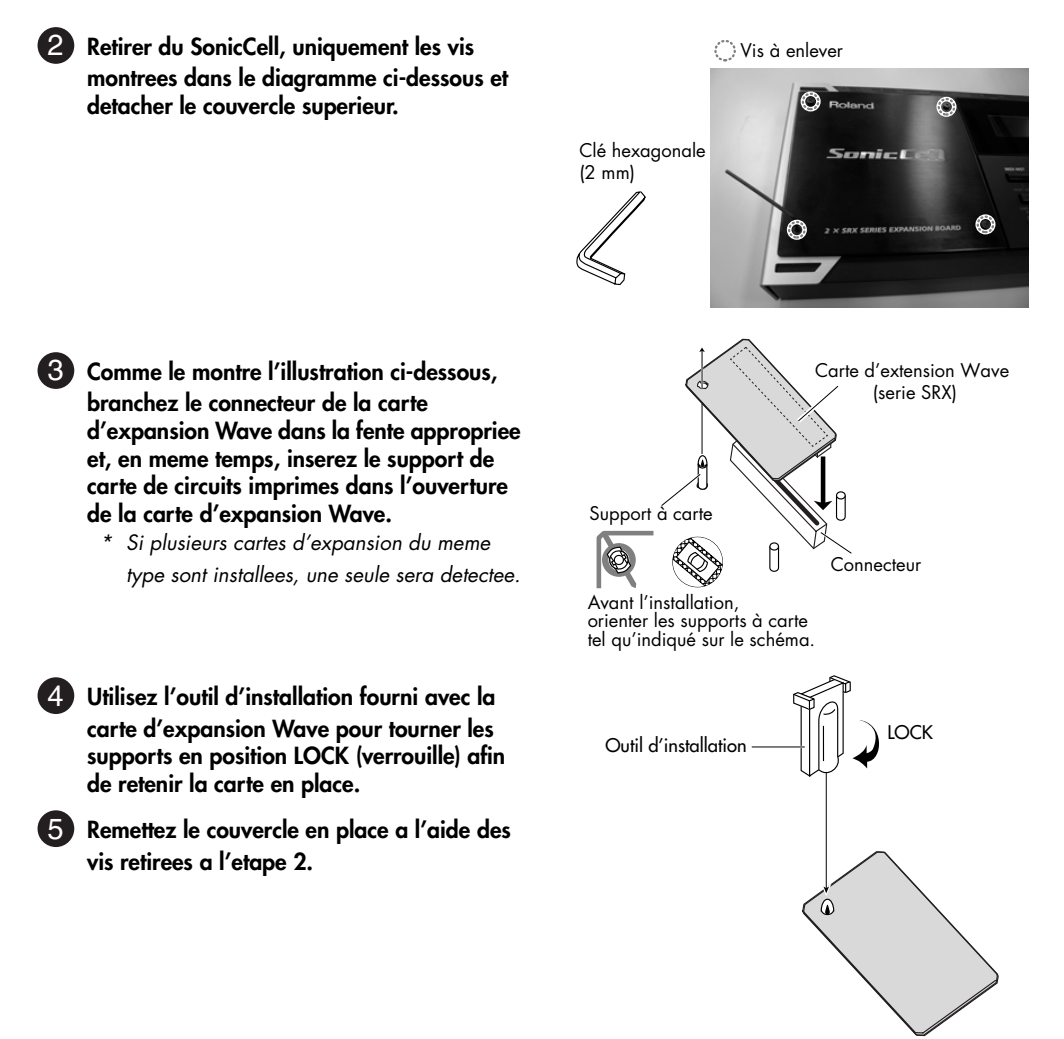

# **Verification des cartes d'extension audio apres installation**

Lorsque l'installation des cartes d'extension audio est terminee, proceder a une verification pour s'assurer que l'ordinateur les identifie correctement.

#### **Mettre sous tension de la facon decrite sous "Turning the Power On" [\(p. 19\)](#page-18-0).** 1

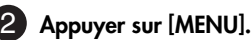

L'écran Menu s'affichera à l'écran.

**Tourner [CURSEUR/VALEUR] pour sélectionner "SRX Info."** 3

L'ecran System Edit s'affiche. Verifiez que le nom de la carte

# **NOTA**

4. Appuyer sur [CURSOR/VALUE].

d'expansion Wave installee s'est affiche.

Si "- - - - - - -" est affiche a cote du nom de la fente dans laquelle la carte est installee, il est possible que la carte d'extension audio installee ne soit pas reconnue correctement. Reinstaller correctement la carte d'extension audio.

**Appuyer sur [EXIT] pour quitter la fenetre du systeme.** 

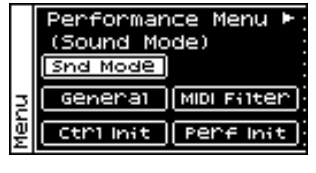

**GUÍA DEL USUARIC** 

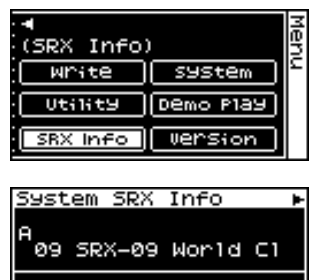

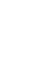

# **MEMO**

# **Módulo de sonido MIDI**

# **Descripción general**

Puede utilizar el SonicCell como un módulo de sonido MIDI en alguno de estos dos modos: Modo Performance y modo Patch.

# **Modo Performance y modo Patch**

#### ■ **Modo Performance**

En el modo Performance, puede utilizar múltiples patches o grupos de percusión simultáneamente. Una interpretación contiene dieciséis "Partes". Puede asignar un patch o un grupo de percusión a cada parte, y utilizarlas como un grupo o para superponer sonidos y crear ricas texturas.

Puesto que en el modo Performance puede utilizar un dispositivo MIDI externo o un software secuenciador para controlar de forma independiente cada una de las dieciséis partes de SonicCell, éste es el modo a utilizar cuando esté creando una canción.

#### (MEMO)

Con los ajustes de fábrica, se selecciona el modo Performance.

Las sesenta y cuatro interpretaciones predefinidas de SonicCell se han creado para que sean las adecuadas para los siguientes usos.<br>PRSTO1-33 Para producción de canciones **PRST34–64** Para interpretación

#### ■ **Modo Patch**

En el modo Patch, puede utilizar un teclado conectado o algún otro dispositivo para reproducir un único Patch en SonicCell. Puesto que el modo Patch permite utilizar una gran variedad de efectos en un único patch, puede reproducir texturas muy ricas.

En el modo Patch también es fácil editar el sonido seleccionado, de forma que puede seleccionar este modo para editar o crear sus propios sonidos.

#### **Cómo se estructura una interpretación**

Una interpretación dispone de un patch o un grupo de percusión asignado a cada una de las 16 partes, y puede gestionar simultáneamente 16 sonidos.

Puesto que el generador de sonido de SonicCell puede controlar múltiples sonidos (instrumentos) se denomina generador de sonido multitímbrico.

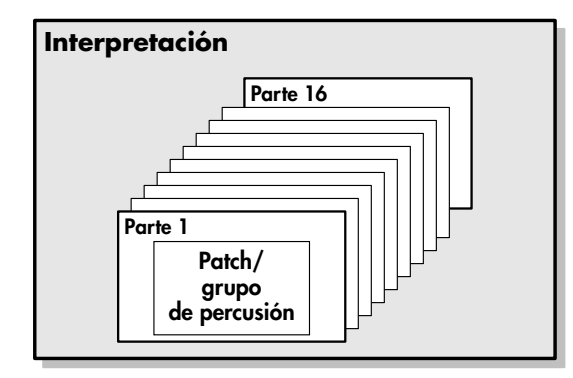

#### ■ **Parte**

En el SonicCell, una "parte" es algo a lo que se asigna un patch o un grupo de percusión. En el modo Performance, cada interpretación dispone de dieciséis partes, y puede asignar un patch o un grupo de

percusión a cada parte.

#### **Cómo se estructura un Patch**

Los patches son configuraciones de sonido básicas que toca durante una interpretación. Cada patch se puede configurar combinando hasta cuatro tonos. La forma de combinación de los cuatro tonos está determinada por el parámetro Structure Type.

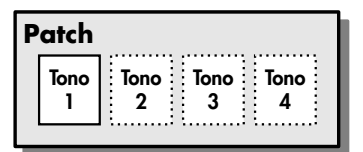

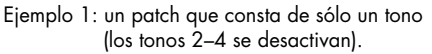

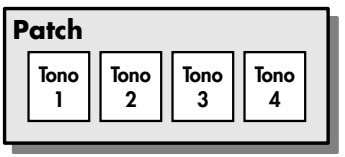

Ejemplo 2: un patch que consta de cuatro tonos.

#### ■ **Tonos**

En el SonicCell, los tonos son la unidad más pequeña de sonio. Sin embargo, no es posible tocar un tono independientemente. El patch es la unidad de sonido que se puede reproducir, y los tonos son los bloques de construcción básicos que conforman el patch.

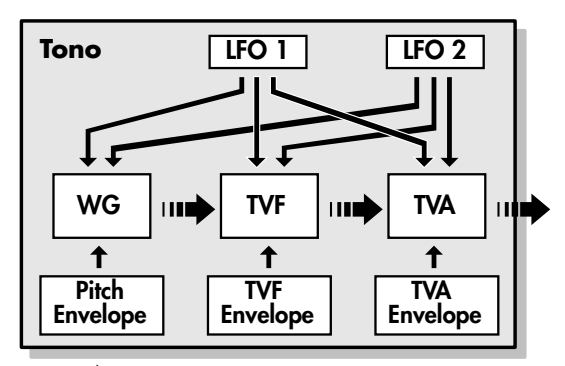

#### **WG (Generador de ondas) señal de audio señal de control**

Especifica la forma de onda PCM (onda) que es la base del sonido, y determina cómo cambiará el tono del sonido.

#### **TVF (Filtro variante de tiempo)**

Especifica cómo cambiarán los componentes de frecuencia del sonido.

#### **TVA (Amplificador de variante de tiempo)**

Especifica los cambios de volumen y la posición de sonido en un campo de sonido estéreo

#### **Envolvente**

Utilice la Envolvente para iniciar cambios que se producirán en un sonido en el tiempo. Existen envolventes separadas para el tono, el

#### TVF (filtro) y el TVA (volumen). **LFO (Oscilador de Frecuencia Baja)**

Utilice el LFO para crear cambios cíclicos (modulación) en un sonido. El SonicCell dispone de dos LFOs. Tanto uno como los dos se pueden aplicar como efecto en el WG (tono), el TVF (filtro) y/o el TVA (volumen). Cuando se aplica un LFO a la afinación WG, se produce un efecto de vibrato. Cuando se aplica un LFO a la frecuencia de corte del TVF, se produce un efecto de wah. Cuando se aplica un LFO al volumen de TVA, se produce un efecto de tremolo.

# **Cómo se estructura un grupo de percusión**

Los grupos de percusión son grupos de varios sonidos de instrumentos de percusión. Puesto que los instrumentos de percusión normalmente no reproducen melodías, no es necesario que el sonido del instrumento de percusión pueda reproducir una escala en el teclado. Sin embargo, es más importante disponer del máximo número de instrumentos de percusión simultáneamente. Por ello, cada tono (número de nota) de un grupo de percusión producirá un instrumento de percusión diferente.

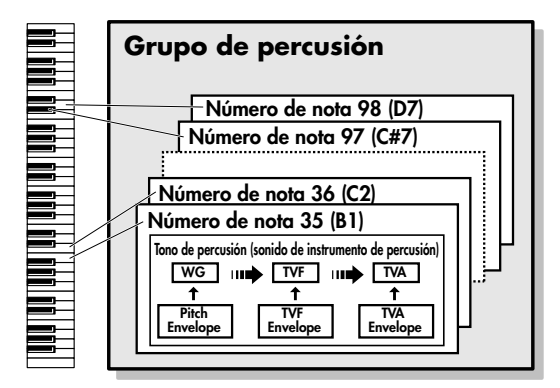

Hay cuatro generadores de onda para cada tono de percusión (sonidos de instrumentos de percusión).

El LFO no se incluye en los tonos de percusión (sonidos de instrumentos de percusión).

# **Calcular el número de voces utilizado**

El SonicCell puede reproducir hasta 128 notas simultáneamente. La polifonía, o el número de voces (sonidos) no se refiere sólo al número de patches que se están reproduciendo, sino que cambia según el número de tonos utilizados en los patches, y el número de ondas utilizadas en los tonos. El método siguiente se utiliza para calcular el número de sonidos utilizados para el patch que se está reproduciendo.

(Número de patches que se reproducen) x (Número de tonos utilizados por los patches que se reproducen) x (Número de ondas utilizadas en los tonos)

Por ejemplo, un patch que combine cuatro tonos, cada uno de los cuales utiliza dos ondas, utilizará ocho notas de polifonía a la vez. Además, al interpretar en el modo Performance, el número de sonidos para cada parte se cuenta para obtener el número total de sonidos para todas las partes.

#### ■ **Cómo suena un sonido**

Cuando el SonicCell se ajusta para reproducir más de 128 voces simultáneamente, las notas que están sonando se desactivan para dejar espacio a las nuevas notas requeridas. Primero se desactivará la nota con la prioridad más baja. El orden de prioridad está determinado por el ajuste Patch Priority [\(p. 90\)](#page-89-0).

Patch Priority se puede ajustar tanto a "LAST" como a "LOUDEST". Cuando se selecciona "LAST", una nota nueva requerida que exceda el límite de 128 voces causará que se desactiven las notas que estén sonando. Cuando se selecciona "LOUDEST", se desactivará la nota más silenciosa de las que estén sonando. Normalmente, se selecciona "LAST"

#### ■ **Prioridad de notas en el modo Performance**

Puesto que el modo Performance se suele utilizar para reproducir un grupo que conste de varios patches, es importante decidir qué partes tienen prioridad. La prioridad se especifica con los ajustes Voice Reserve [\(p. 71](#page-70-0)). Cuando una nota dentro de un patch debe desactivarse para dejar espacio a una nueva nota, se aplicará el ajuste Patch Priority del patch ([p. 90\)](#page-89-0).

#### ■ **Voice Reserve**

El SonicCell dispone de una función Voice Reserve que le permite reservar un número mínimo de notas que estarán siempre disponibles para cada parte. Por ejemplo, si Voice Reserve está ajustado a "10" para la parte 16, la parte 16 siempre tendrá una capacidad de producción de sonido de 10 notas disponible incluso si se precisa de un total de más de 128 notas (total para todas las partes). Cuando realiza ajustes Voice Reserve, necesitará tener en cuenta el número de notas que quiere tocar en cada parte, así como el número de tonos utilizados por el patch seleccionado [\(p. 71\)](#page-70-0).

No es posible realizar ajustes Voice Reserve que provocarían que el total de todas las partes fuera superior a 64 voces.

El SonicCell dispone de unidades de efecto integradas, y puede editar cada uno de los ajustes de la unidad de forma independiente.

# ■ **Multiefectos**

Los multiefectos son efectos para varios propósitos que cambian completamente el tipo de sonido mediante el cambio del propio sonido. Contienen 78 tipos de efectos diferentes; seleccione y utilice el tipo que más se ajuste a sus objetivos. Además de los tipos de efectos compuestos de efectos simples como Distortion, Flanger, y otro tipo de efectos, también puede ajustar una amplia variedad de efectos distintos, e incluso conectar efectos en serie o en paralelo. Además, mientras que chorus y reverb se pueden encontrar entre los tipos de multiefectos, el chorus y reverb siguientes se gestionan con un sistema diferente. En el modo Performance, se pueden utilizar tres tipos de multiefectos simultáneamente; éstos se conocen como MFX1, MFX2 y MFX3. En el modo Patch, puede utilizar un multiefecto.

#### ■ **Chorus**

Chorus añade profundidad y amplitud al sonido. Puede seleccionar si desea utilizarlo como un efecto chorus o un efecto delay.

#### ■ **Reverb**

Reverb añade las características de reverberación de salas o auditorios. Se incluyen cinco tipos diferentes, para que pueda seleccionar y utilizar el tipo que más se ajuste a sus objetivos.

#### ■ **Efecto de masterización**

Es un compresor estéreo (limitador) que se aplica a la salida final del SonicCell. Sus gamas alta, media y baja son independientes. Independientemente para las áreas de frecuencia alta, frecuencia media y frecuencia baja, comprime los sonidos que exceden el nivel especificado, consiguiendo un volumen más consistente.

# **Acerca de los efectos Efectos en el modo Performance**

Los multiefectos y los efectos de chorus y reverb se pueden ajustar individualmente para cada interpretación. La intensidad de cada efecto se ajustará para cada parte.

Cuando aplique efectos en el modo Performance, los ajustes de efecto del patch o del grupo de percusión asignados a cada parte se ignorarán y se utilizarán los ajustes de efectos de la interpretación. Por ello, los efectos del mismo patch o grupo de percusión pueden ser distintos al tocar en modo Patch y en modo Performance. Sin embargo, dependiendo de los ajustes, puede disponer de ajustes de efecto para un patch o un grupo de percusión asignados a una parte aplicada a toda la interpretación.

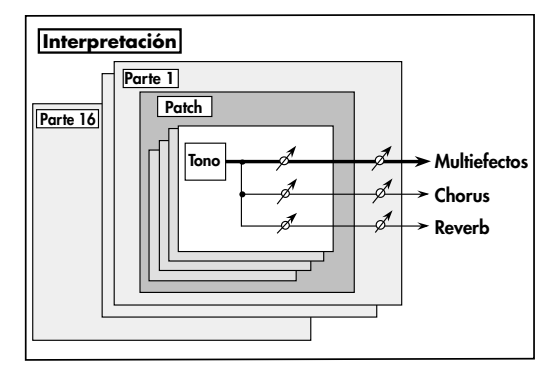

# **Efectos en modo Patch**

Los multiefectos y los efectos de chorus y reverb se pueden configurar individualmente para cada patch/grupo de percusión. Si ajusta el nivel de señal a enviar a cada unidad de efectos (Nivel de envío) obtendrá control sobre la intensidad de efectos que se aplica a cada tono.

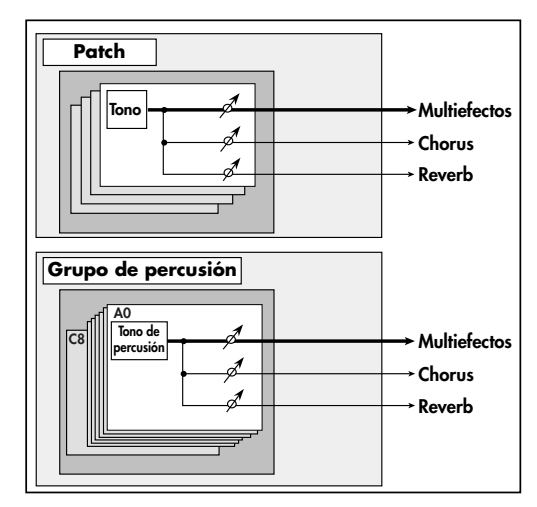

# **Acerca de la memoria**

Los ajustes de patch e interpretación se guardan en lo que se conoce como memoria. Hay tres tipos de memoria: temporal, grabable y no grabable.

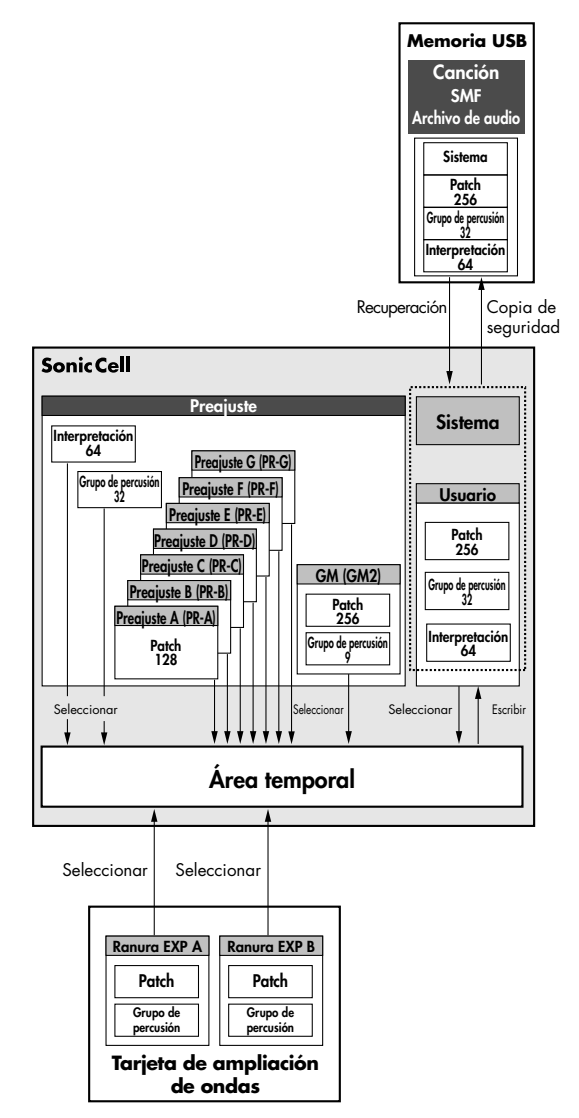

#### **Memoria temporal**

#### ■ Área temporal

Ésta es el área que guarda los datos de patch o interpretación que ha seleccionado utilizando los botones del panel.

Al reproducir el SonicCell, el sonido se produce basándose en los datos del área temporal. Al editar un patch o una interpretación, no modifica directamente los datos de la memoria; en lugar de ello, recupera los datos en el área temporal y los edita aquí.

Los ajustes del área temporal son temporales, y se perderán cuando desactive el equipo o cuando seleccione otro patch/interpretación. Para conservar los ajustes que ha modificado, debe guardarlos en la memoria grabable.

#### **Memoria grabable**

#### ■ **Memoria del sistema**

La memoria del sistema guarda los ajustes de los parámetros del sistema que determinan cómo funciona el SonicCell. Para guardar los parámetros del sistema, ejecute System Write [\(p.](#page-175-0)  [176,](#page-175-0) [p. 150](#page-149-0)).

#### ■ **Memoria de usuario**

La memoria de usuario es donde se guardan normalmente los datos necesarios.

Para guardar una interpretación, ejecute Performance Write ([p. 73](#page-72-0)). Para guardar un patch, ejecute Patch Write [\(p. 116\)](#page-115-0). Para guardar un grupo de percusión, ejecute Rhythm Set Write ([p. 131\)](#page-130-0).

#### ■ **Memoria USB**

Las interpretaciones/patches/grupos de percusión de la memoria de usuario y los ajustes del sistema de la memoria del sistema se pueden guardar como copia de seguridad también en la memoria USB.

#### **Memoria no grabable**

# ■ **Memoria predefinida**

Los datos de la memoria predefinida no se pueden modificar. Sin embargo, puede recuperar los ajustes de la memoria predefinida en el área temporal, modificarlos y luego guardarlos en la memoria grabable.

#### ■ **Tarjetas de ampliación de ondas (opcional: serie SRX)**

El SonicCell se puede equipar con hasta dos tarjetas de ampliación de ondas (opcional: serie SRX). Las tarjetas de ampliación de ondas contienen datos, patches y grupos de percusión que utilizan estos datos de ondas, que se pueden recuperar directamente en el área temporal y reproducirse.

# **Visualizar la pantalla MIDI INST (módulo de sonido MIDI)**

**1. Pulse [MIDI INST] hasta que el indicador se ilumine.** Aparecerá la pantalla MIDI INST.

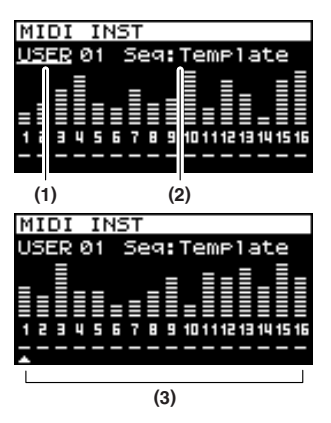

\* Si el modo de sonido ([p. 60](#page-59-0)) está ajustado a "Patch", aparecerá la pantalla Patch Play ([p. 82\)](#page-81-0). En este caso, pulse simultáneamente [MIDI INST] y [PART VIEW] para pasar a la pantalla MIDI INST del modo Performance.

- **2. Gire [CURSOR/VALUE] para desplazar el cursor hasta el parámetro que desee editar.**
- **3. Pulse [CURSOR/VALUE] para seleccionar el valor.**

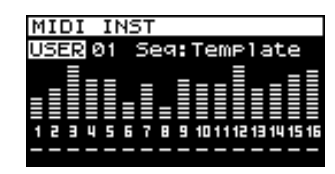

- **4. Gire [CURSOR/VALUE] para editar el valor.**
- **5. Una vez haya acabado de editar, pulse [CURSOR/VALUE].**

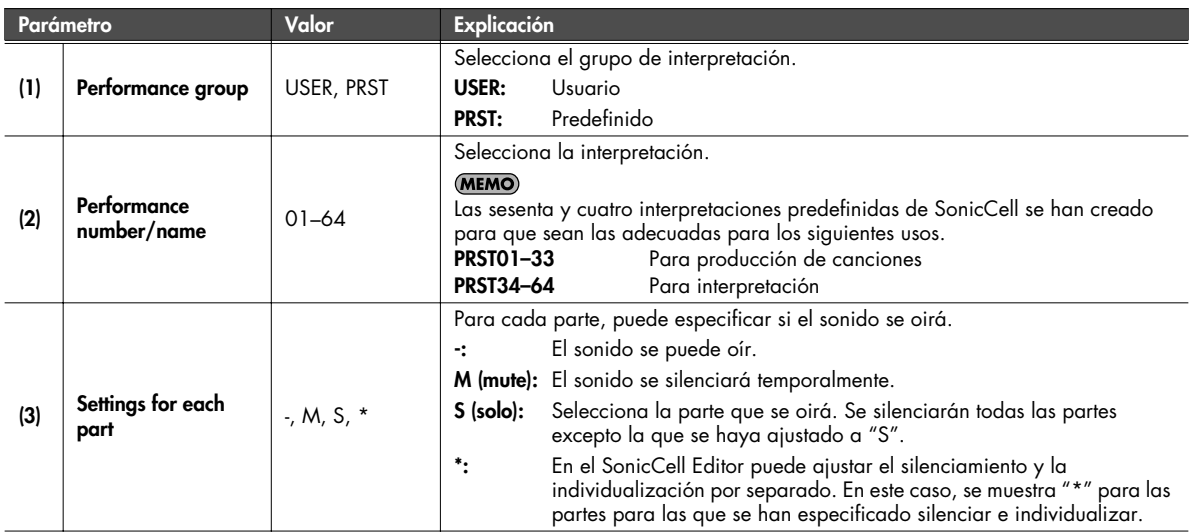

# **Visualizar la pantalla de menú (pantalla Performance Menu)**

**1. Pulse [MIDI INST] hasta que el indicador se ilumine.** Aparecerá la pantalla MIDI INST.

#### **2. Pulse [MENU].**

Aparecerá la pantalla Performance Menu. La pantalla Performance Menu tiene la estructura que se muestra en la ilustración de la derecha. Puede girar [CURSOR/VALUE] hacia la derecha o hacia la izquierda para cambiar de pantalla.

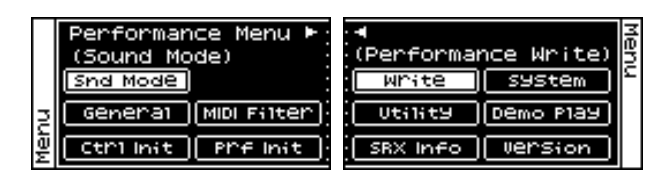

- **3. Gire [CURSOR/VALUE] para desplazar el cursor hasta el elemento que desee editar.**
- **4. Pulse [CURSOR/VALUE] para acceder a la pantalla correspondiente.**

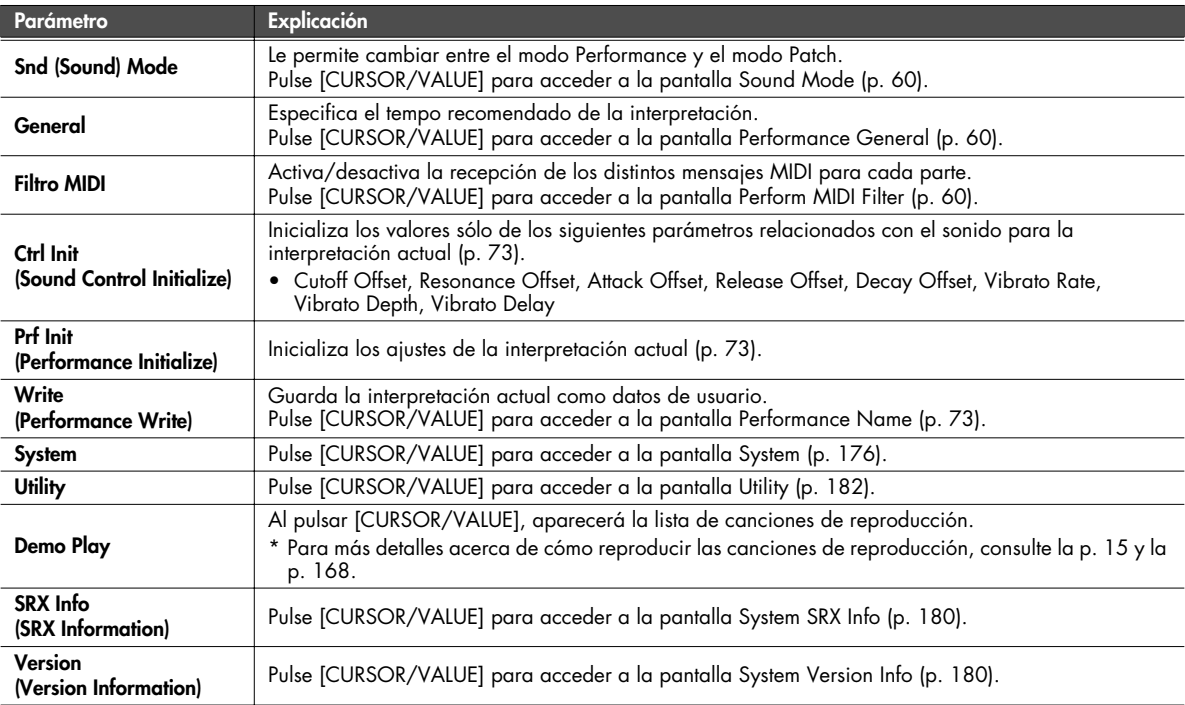

# <span id="page-59-0"></span>**Cambiar el modo de sonido (Pantalla Sound Mode)**

Especifica el modo del generador de sonido MIDI. Se selecciona el modo actual.

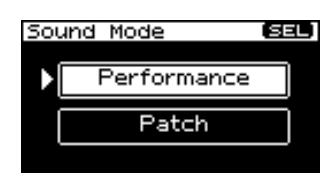

**1. Gire [CURSOR/VALUE] para mover el cursor, y pulse [CURSOR/VALUE] para confirmar el modo seleccionado.** Si selecciona "Performance" y pulsa [CURSOR/VALUE], aparecerá la siguiente pantalla.

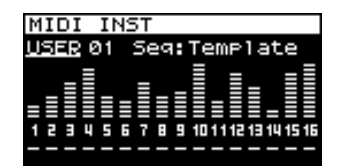

# <span id="page-59-1"></span>**Especificar el tempo de interpretación recomendado (Pantalla Performance General)**

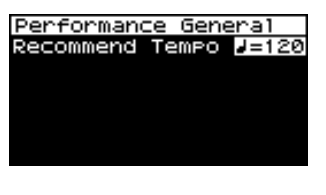

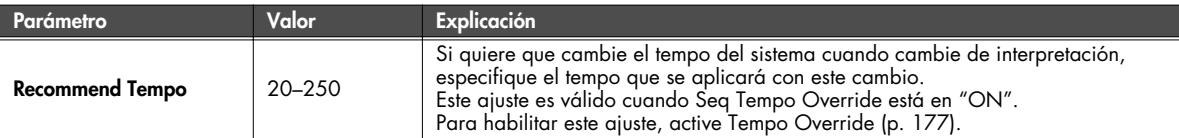

# <span id="page-59-2"></span>**Ajustes relacionados con MIDI (pantalla Perform MIDI Filter)**

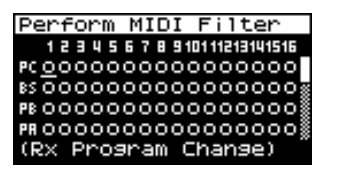

En la pantalla Perform MIDI Filter, puede editar los siguientes parámetros para cada parte.

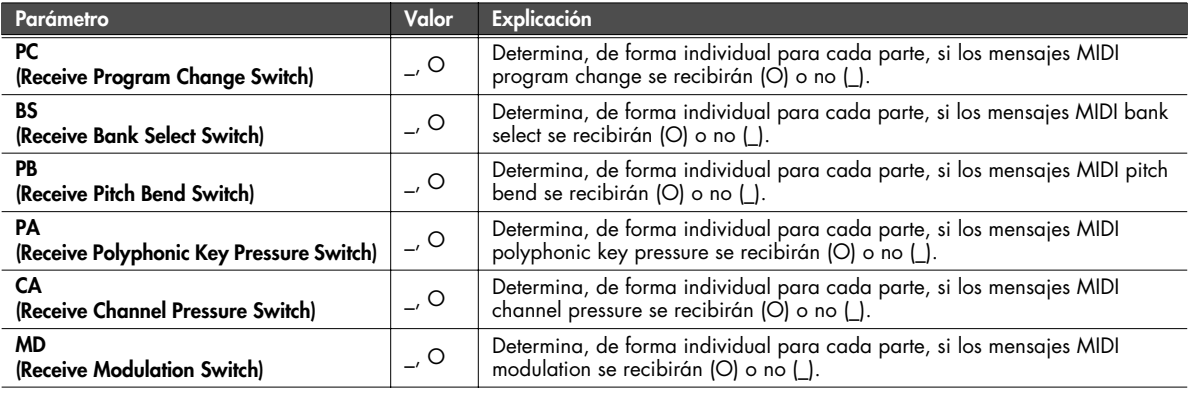

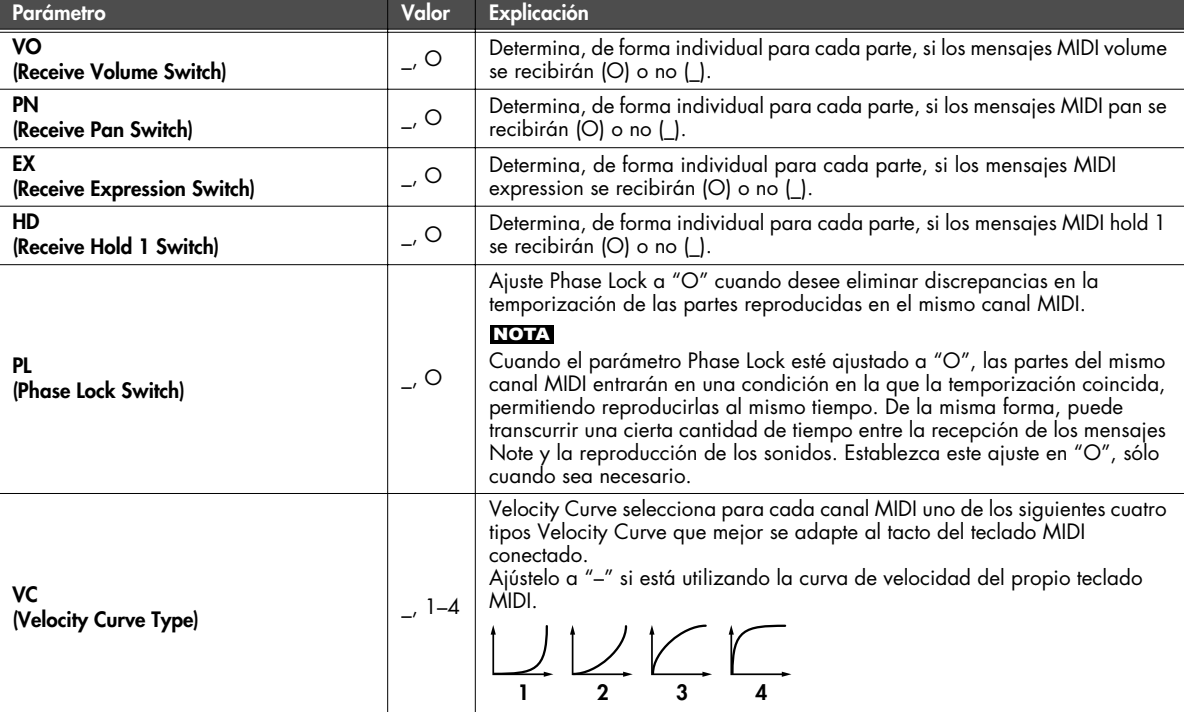

■ **Pantalla Menu..............................................................................................................**

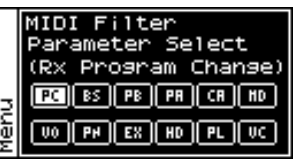

En la pantalla Perform MIDI Filter, pulse [MENU] para acceder a la pantalla MIDI Filter.

Pulse [MENU] de nuevo para volver a la pantalla Perform MIDI Filter.

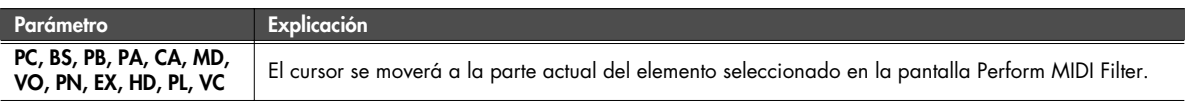

# **Visualizar los ajustes de la parte (Pantalla Part View)**

- **1. Pulse [MIDI INST] hasta que el indicador se ilumine.** Aparecerá la pantalla MIDI INST.
- **2. Desplace el cursor a la parte que desee editar y pulse [PART VIEW].**

Se iluminará el indicador [PART VIEW], y aparecerá la pantalla Part View.

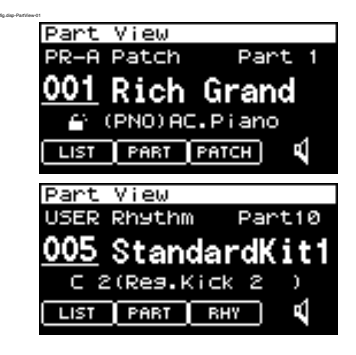

#### **Si el tipo de patch es Patch**

Si en el modo Performance ha ajustado el tipo de patch de la parte actual a "Patch", aparecerá la siguiente pantalla.

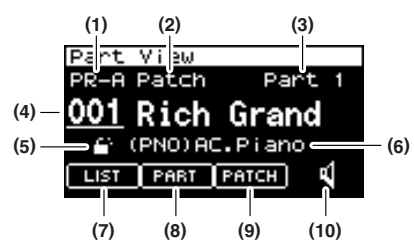

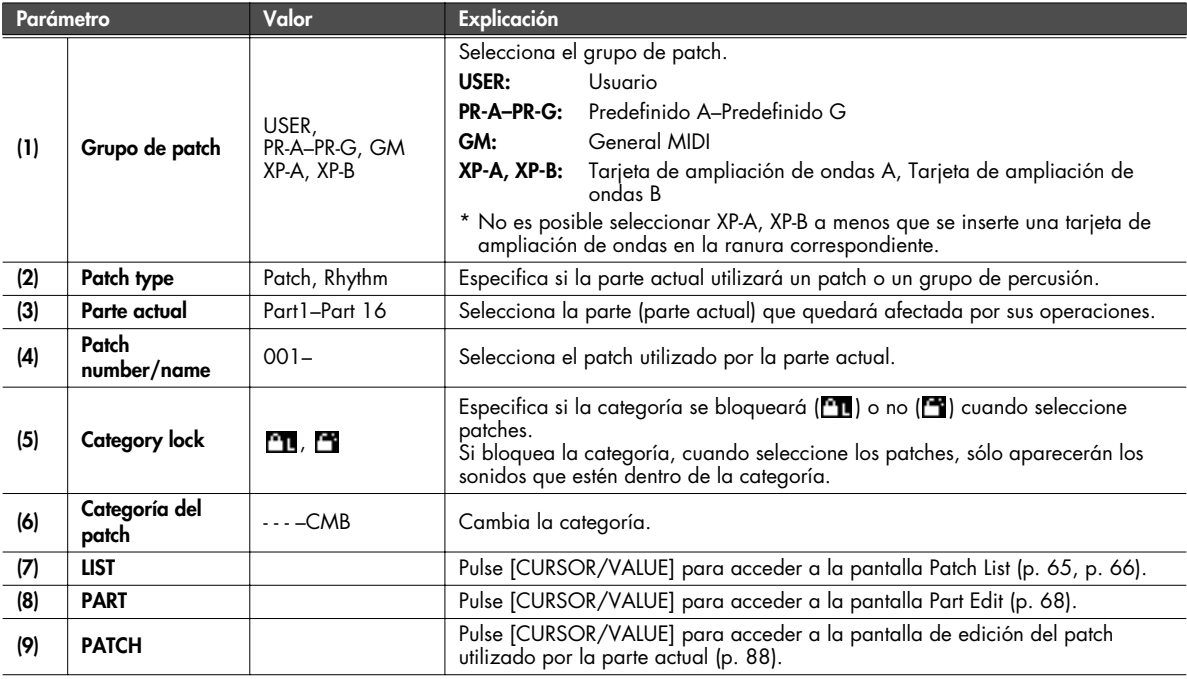

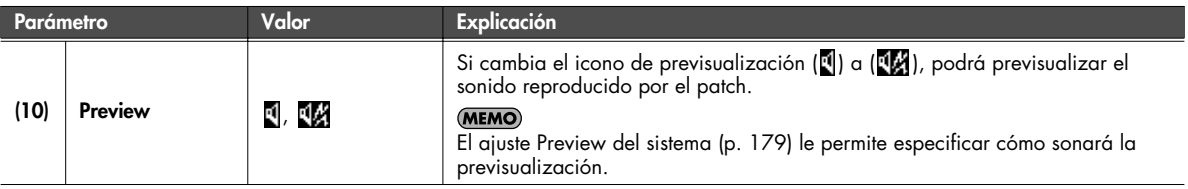

# ■ **Categoría del Patch**

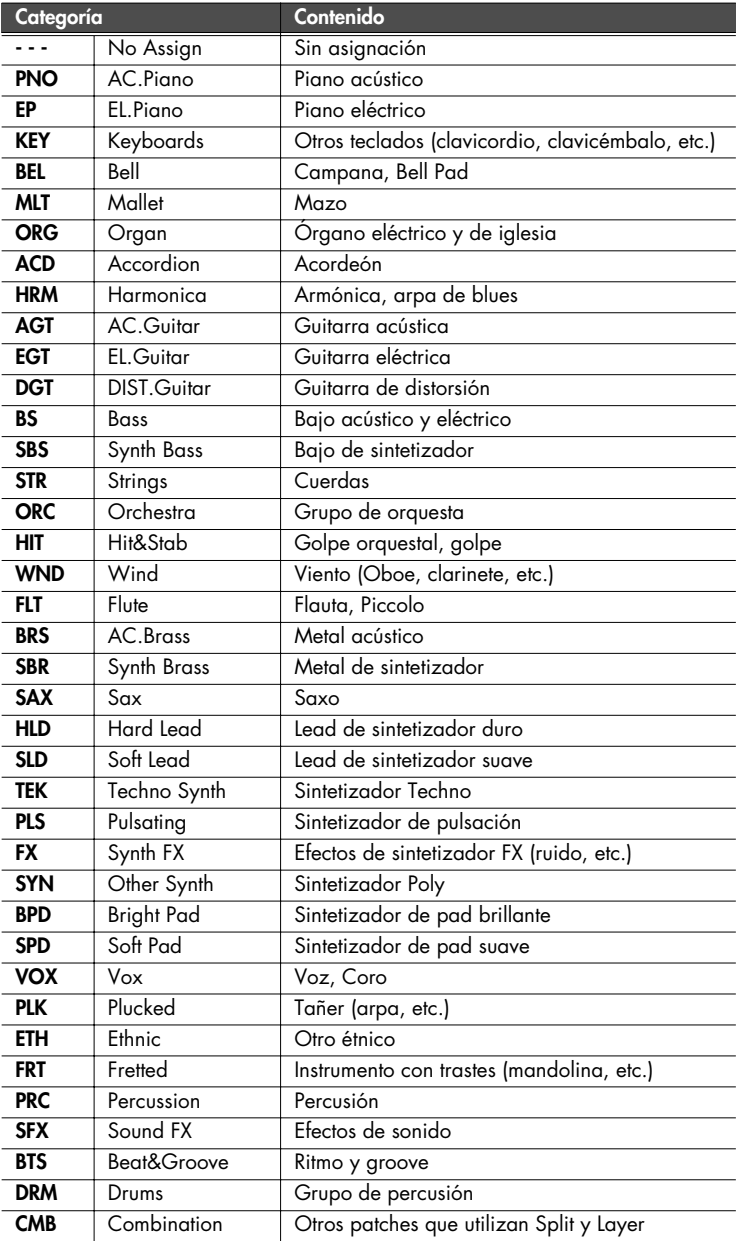

#### **Si el tipo de patch es grupo de percusión**

Si en el modo Performance ha ajustado el tipo de patch de la parte actual a "Rhythm", aparecerá la siguiente pantalla.

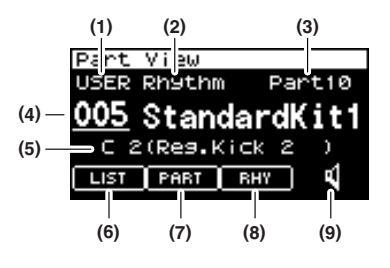

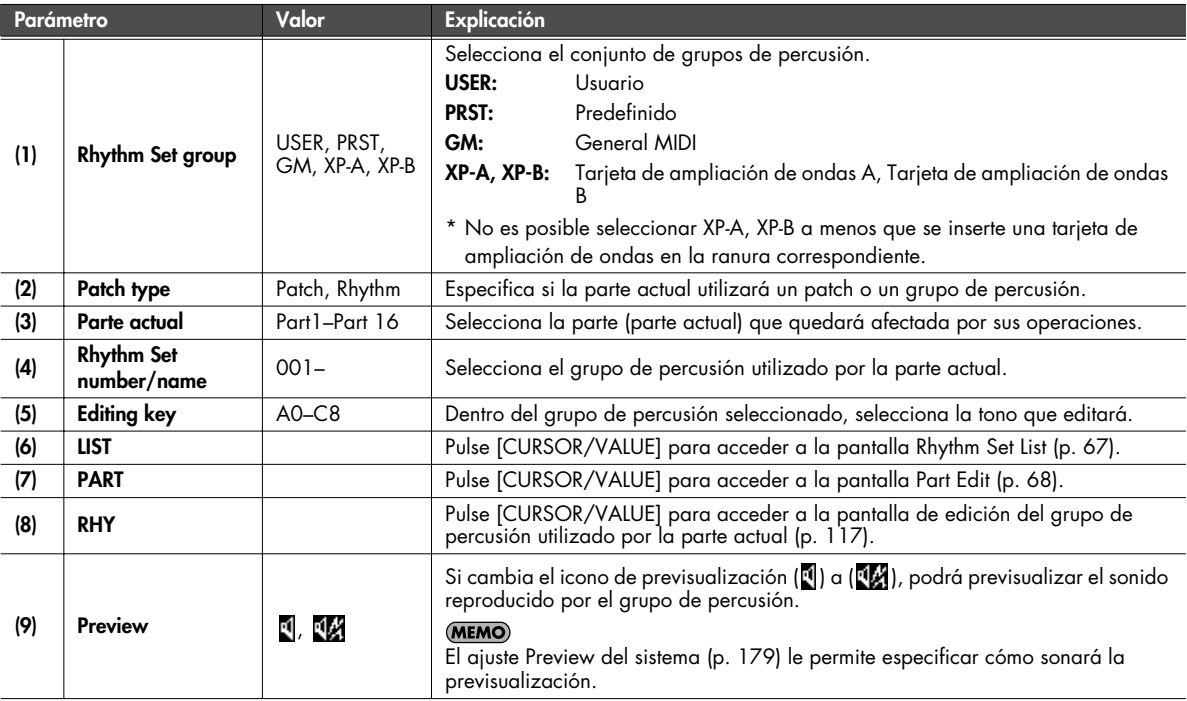

#### <span id="page-64-0"></span>**Seleccionar patches de una lista de patches por categoría (pantalla Patch List (Ctg))**

Puede seleccionar el patch para cada parte desde una lista ordenada por categoría.

- \* Al activar el equipo, se selecciona la pantalla Patch List (Ctg).
- **1. Pulse [MIDI INST] hasta que el indicador se ilumine.** Aparecerá la pantalla MIDI INST.
- **2. Desplace el cursor a la parte que desee editar y pulse [PART VIEW].**

Se iluminará el indicador [PART VIEW], y aparecerá la pantalla Part View.

**3. Seleccione "LIST" y pulse [CURSOR/VALUE].** Aparecerá la pantalla Patch List (Ctg).

- \* Si anteriormente se visualizaba la pantalla Patch List (Grp), volverá a aparecer esta pantalla. En este caso, pulse [MENU] para acceder a la pantalla Group Select, seleccione "CATEG LIST", y pulse [CURSOR/VALUE] para acceder a la pantalla Patch List (Ctg).
- **4. Gire [CURSOR/VALUE] para seleccionar un patch y, a continuación, pulse [CURSOR/VALUE].** El patch cambiará, y volverá a la pantalla Part View.

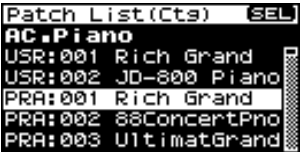

# ■ **Pantalla Menu..............................................................................................................**

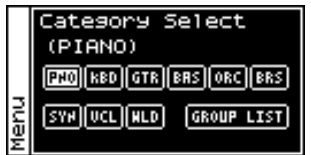

En la pantalla Patch List (Ctg), pulse [MENU] para acceder a la pantalla Category Select. Pulse [MENU] de nuevo para volver a la pantalla Patch List (Ctg).

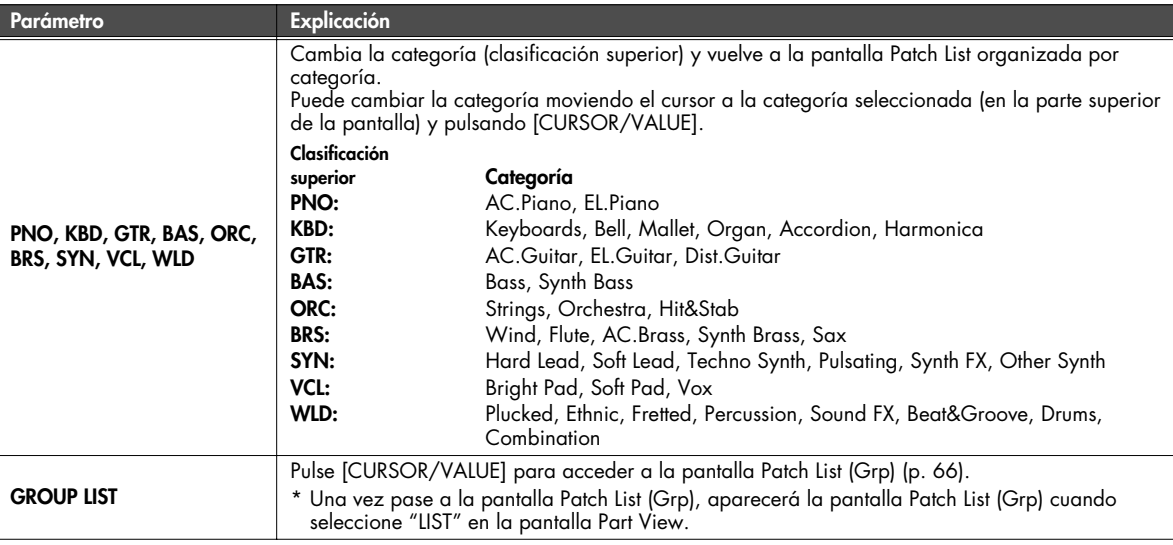

#### <span id="page-65-0"></span>**Seleccionar patches desde una lista de patches por grupo (Pantalla Patch List (Grp))**

Puede seleccionar el patch para cada parte desde una lista ordenada por grupo, como en USER o en la tarjeta de ampliación. \* Al activar el equipo, se selecciona la pantalla Patch List (Ctg).

- **1. Pulse [MIDI INST] hasta que el indicador se ilumine.** Aparecerá la pantalla MIDI INST.
- **2. Desplace el cursor a la parte que desee editar y pulse [PART VIEW].**

Se iluminará el indicador [PART VIEW], y aparecerá la pantalla Part View.

- **3. Seleccione "LIST" y pulse [CURSOR/VALUE].** Aparecerá la pantalla Patch List (Ctg).
- Si anteriormente se visualizaba la pantalla Patch List (Grp), volverá a aparecer esta pantalla. Prosiga con el paso 6.
- **4. Pulse [MENU] para abrir la ventana Menu.**
- **5. Seleccione "GROUP LIST" y pulse [CURSOR/VALUE].** Aparecerá la pantalla Patch List (Grp).

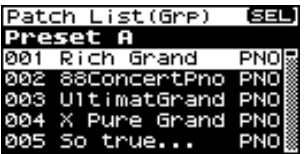

**6. Gire [CURSOR/VALUE] para seleccionar un patch y, a continuación, pulse [CURSOR/VALUE].** El patch cambiará, y volverá a la pantalla Part View.

■ **Pantalla Menu..............................................................................................................**

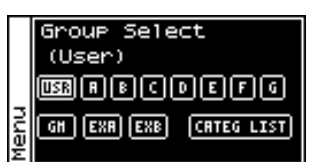

En la pantalla Patch List (Ctg), pulse [MENU] para acceder a la pantalla Group Select. Pulse [MENU] de nuevo para volver a la pantalla Patch List (Grp).

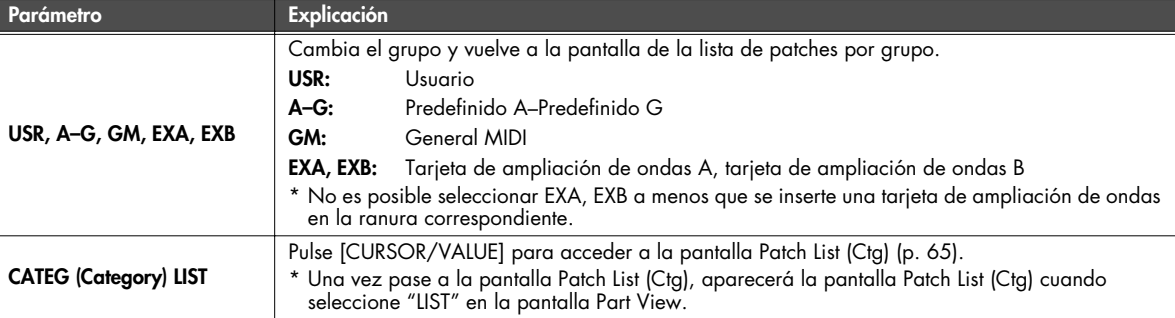

#### <span id="page-66-0"></span>**Seleccionar un grupo de percusión de una lista (Pantalla Rhythm Set List)**

Si el tipo de patch de la parte actual es "Rhythm", puede seleccionar un grupo de percusión de una lista.

- **1. Pulse [MIDI INST] hasta que el indicador se ilumine.** Aparecerá la pantalla MIDI INST.
- **2. Desplace el cursor a la parte que desee editar y pulse [PART VIEW].** Se iluminará el indicador [PART VIEW], y aparecerá la
- **3. Seleccione "LIST" y pulse [CURSOR/VALUE].** Aparecerá la pantalla Rhythm Set List.

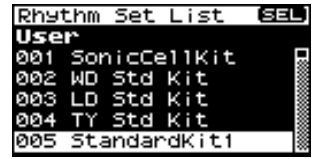

**4. Gire [CURSOR/VALUE] para seleccionar un grupo de percusión y, a continuación, pulse [CURSOR/VALUE].** El patch cambiará, y volverá a la pantalla Part View.

■ **Pantalla Menu..............................................................................................................**

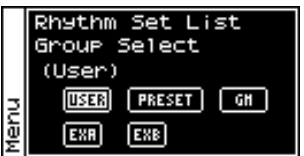

pantalla Part View.

En la pantalla Rhythm Set List, pulse [MENU] para acceder a la pantalla Group Select. Pulse [MENU] de nuevo para volver a la pantalla Rhythm Set List.

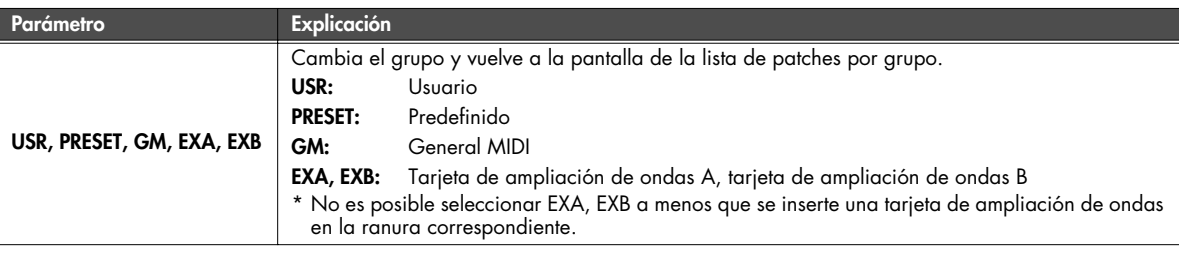

# <span id="page-67-0"></span>**Editar partes (Pantalla Part Edit)**

- **1. Pulse [MIDI INST] hasta que el indicador se ilumine.** Aparecerá la pantalla MIDI INST.
- **2. Desplace el cursor a la parte que desee editar y pulse [PART VIEW].**

Se iluminará el indicador [PART VIEW], y aparecerá la pantalla Part View.

**3. Gire [CURSOR/VALUE] para seleccionar "PART" y, a continuación, pulse [CURSOR/VALUE].** Aparecerá la pantalla Part Edit.

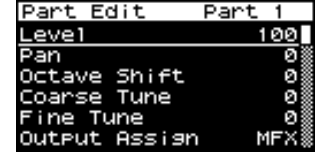

- **4. Gire [CURSOR/VALUE] para seleccionar el parámetro que desea editar y pulse [CURSOR/VALUE].** Se seleccionará el valor del parámetro elegido. Si selecciona "Scale Tune" aparecerá una pantalla de edición.
- **5. Gire [CURSOR/VALUE] para cambiar el valor y, a continuación, pulse [CURSOR/VALUE].**

En la pantalla Part Edit, pulse [MENU] para acceder a la pantalla Menu.

**■ Pantalla Menu.....................** 

La pantalla Menu se estructura como se muestra en la figura de la derecha. Puede cambiar de pantalla girando [CURSOR/VALUE] hacia la derecha o hacia la izquierda.

Pulse [MENU] de nuevo para volver a la pantalla Part Edit.

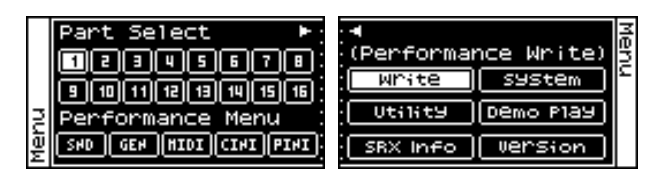

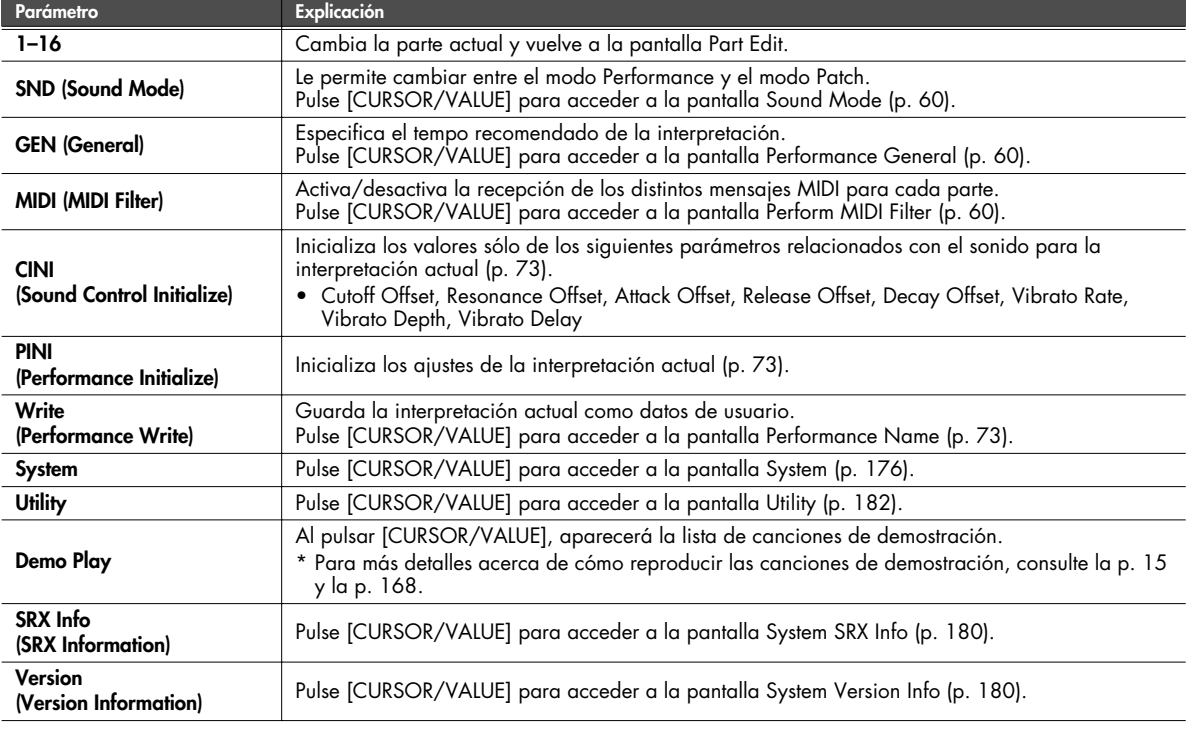

■ **Pantalla Part Edit..........................................................................................................**

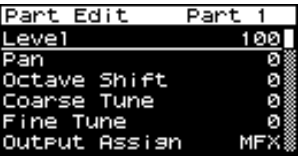

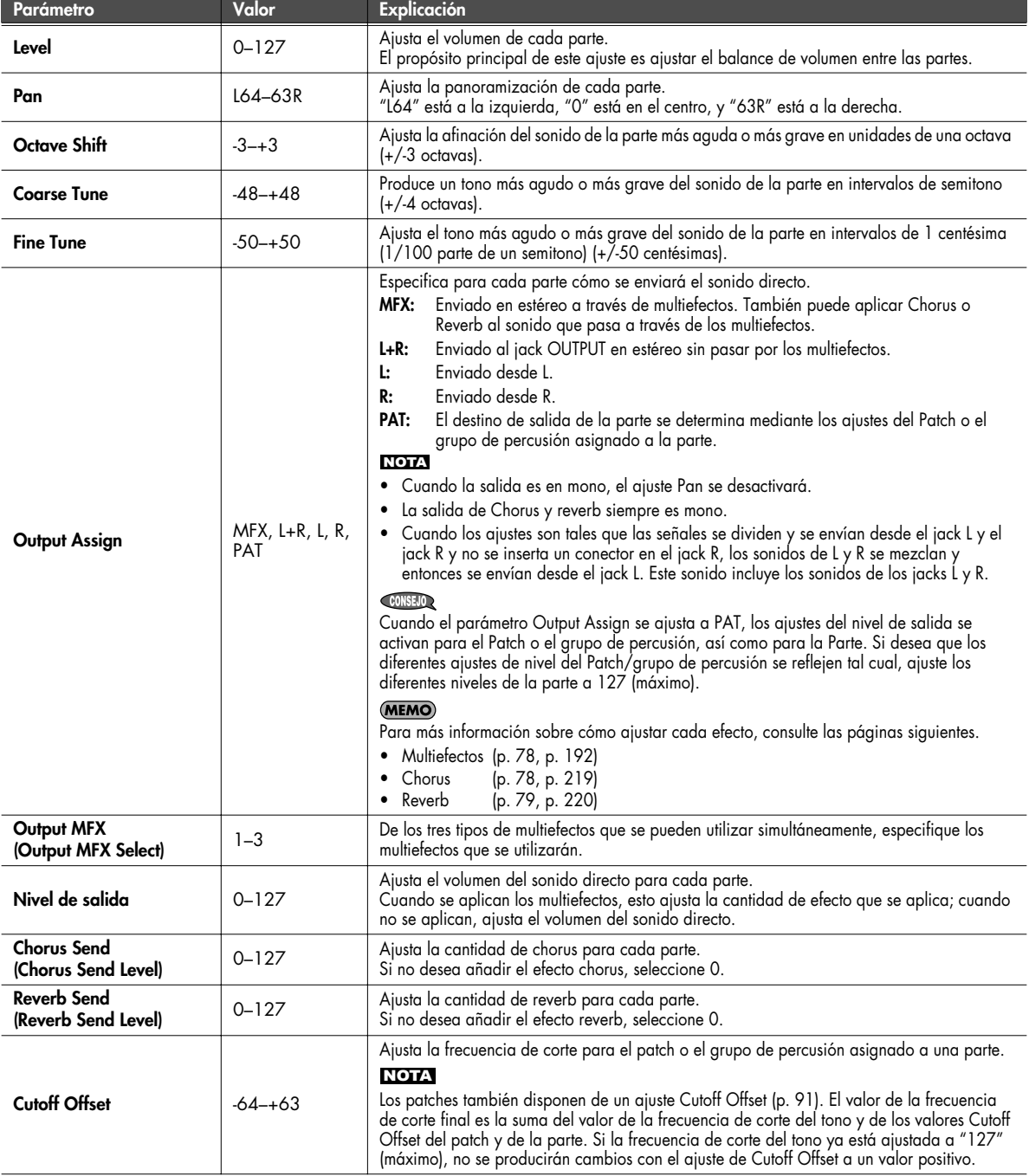

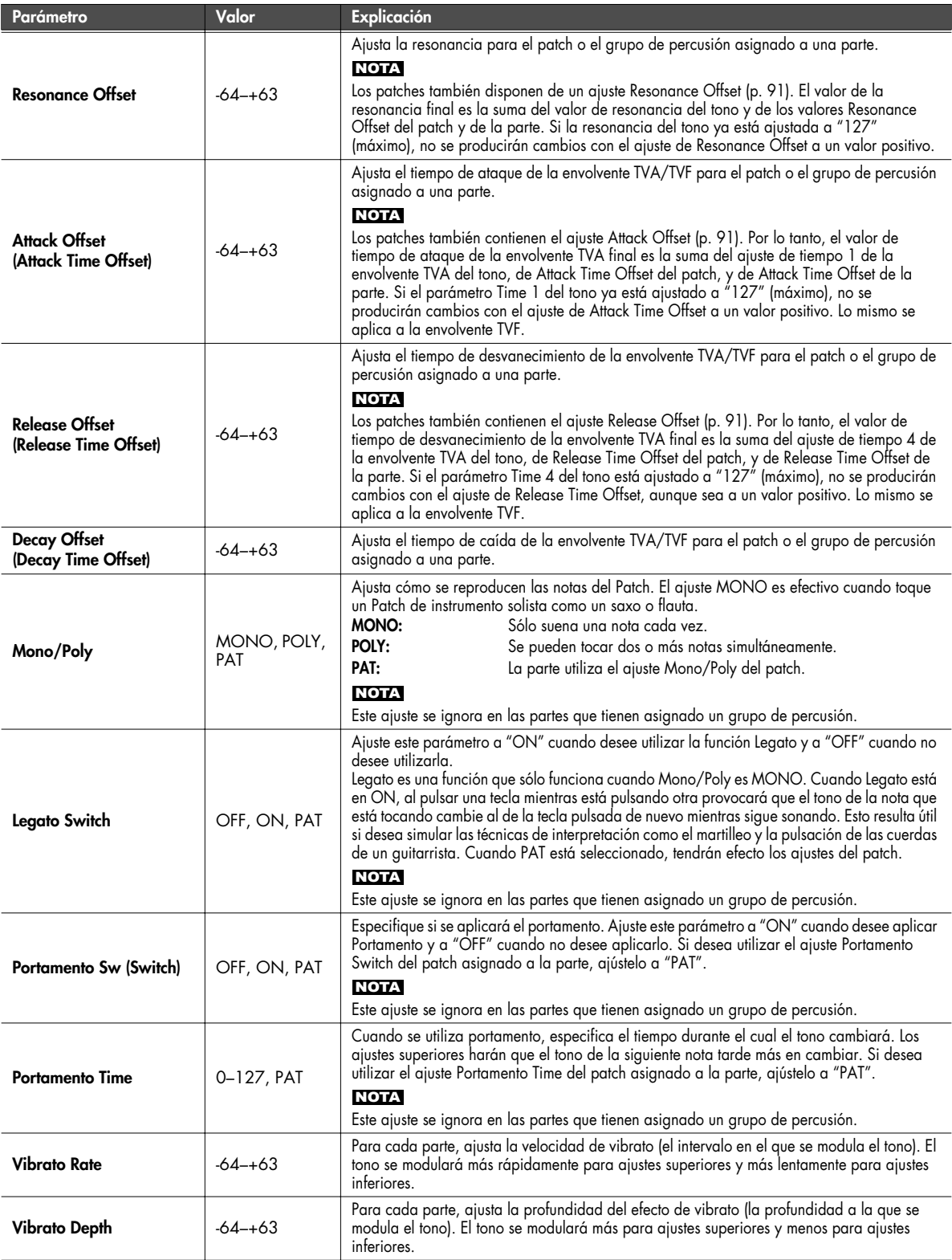

<span id="page-70-0"></span>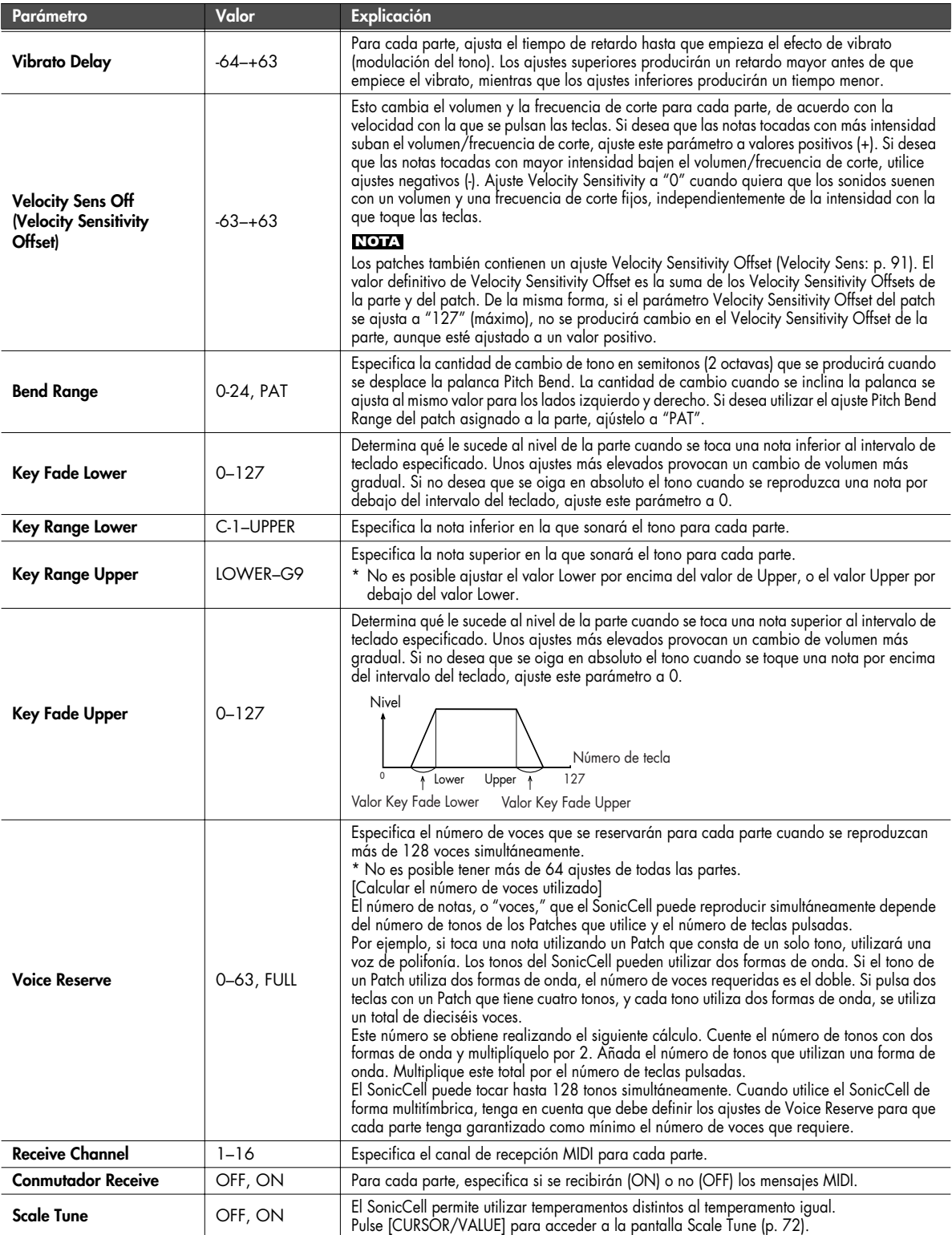

#### <span id="page-71-0"></span>**Ajustes Scale Tune (Pantalla Scale Tune)**

En el modo Performance, puede especificar una escala de afinación diferente para cada parte. Sin embargo, este ajuste será común a toda la interpretación.

**1. En la pantalla Part Edit, seleccione "Scale Tune" y pulse [CURSOR/VALUE].**

Aparecerá la pantalla Scale Tune.

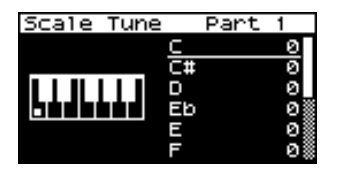

- **2. Gire [CURSOR/VALUE] para seleccionar el tono que desea editar y, a continuación, pulse [CURSOR/VALUE].**
- **3. Gire [CURSOR/VALUE] para cambiar el valor y, a continuación, pulse [CURSOR/VALUE].**
- **4. Una vez haya acabado de editar, pulse [EXIT].**

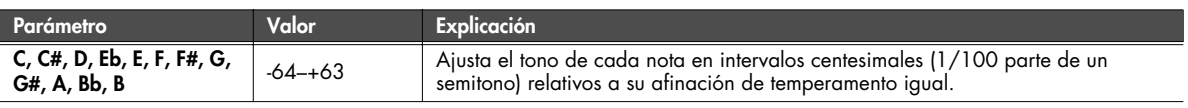

#### **• Temperamento igual**

Esta afinación divide las octavas en 12 partes iguales, y es el método más utilizado de temperamento utilizado en la música occidental.

#### **• Temperamento Justo (Tónica de C)**

En comparación con el temperamento igual, las tríadas principales suenan puras en esta afinación. Sin embargo, este efecto sólo se consigue en un tono, y las tríadas pueden parecer ambiguas al transponer.

#### **• Escala arábica**

En esta escala, E y B son una negra inferior y C#, F# y G# son una negra superior comparadas con el temperamento igual. Los intervalos entre G y B, C y E, F y G#, Bb y C#, y Eb y F# tienen un intervalo natural entre una tercera mayor y una tercera menor. En el SonicCell, puede utilizar el temperamento árabe en los tres tonos de G, C y F.

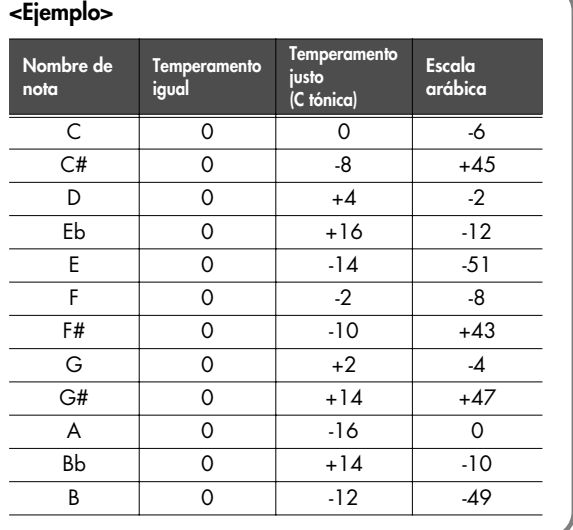
## **Sound Control Initialize**

Inicializa los valores sólo de los siguientes parámetros relacionados con el sonido para la interpretación actual.

• Cutoff Offset, Resonance Offset, Attack Offset, Release Offset, Decay Offset, Vibrato Rate, Vibrato Depth, Vibrato Delay

Cuando seleccione "Ctrl Init" desde la pantalla Performance Menu [\(p.](#page-57-0)  [58](#page-57-0)), aparecerá un mensaje de confirmación.

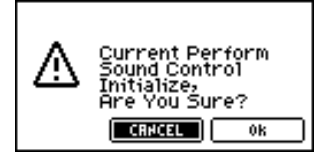

**1. Si desea ejecutar la inicialización, seleccione "OK" y pulse [CURSOR/VALUE].**

Si decide no ejecutarla, seleccione "CANCEL" y pulse [CURSOR/VALUE].

Cuando se haya completado la inicialización, volverá a la pantalla anterior.

### **Performance Initialize**

Inicializa los ajustes de la interpretación actual.

Cuando seleccione "Perf Init" desde la pantalla Performance Menu ([p.](#page-57-0)  [58](#page-57-0)), aparecerá un mensaje de confirmación.

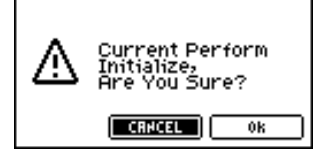

**1. Si desea ejecutar la inicialización, seleccione "OK" y pulse [CURSOR/VALUE].**

Si decide no ejecutarla, seleccione "CANCEL" y pulse [CURSOR/VALUE].

Cuando se haya completado la inicialización, volverá a la pantalla anterior.

### <span id="page-72-0"></span>**Performance Write**

Guarda la interpretación actual como datos de usuario.

Cuando seleccione "Write" desde la pantalla Performance Menu [\(p.](#page-57-0)  [58](#page-57-0)), aparecerá la pantalla Performance Name. En esta pantalla, puede asignar un nombre (nombre de la

interpretación) de hasta doce caracteres a la interpretación que está guardando.

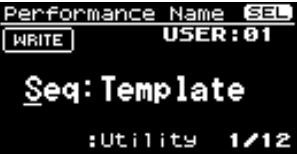

- **1. Mueva el cursor a la posición en la que desea introducir un carácter, y pulse [CURSOR/VALUE].**
- **2. Gire [CURSOR/VALUE] para seleccionar el carácter deseado y, a continuación, pulse [CURSOR/VALUE] para introducir el carácter.**

Puede pulsar [MENU] para ver funciones útiles para introducir texto.

Pulse [MENU] de nuevo para volver a la pantalla anterior.

Performance Name **SEL** 115FR 181 **MRITE Sea:Template INSERT DELETE UHDO** 

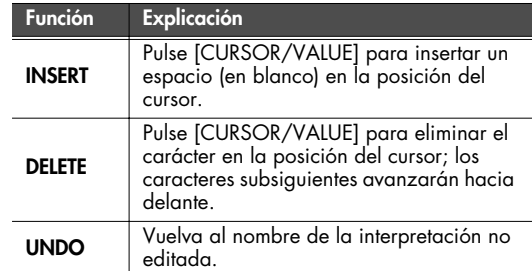

- **3. Repita los pasos 1 y 2 las veces que sea necesario.**
- **4. Cuando haya introducido el nombre de la interpretación, mueva el cursor a "WRITE" y pulse [CURSOR/VALUE].** Aparecerá la pantalla Performance Write.

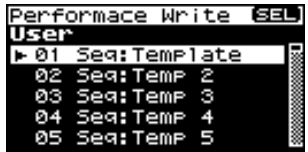

**5. Gire [CURSOR/VALUE] para seleccionar la interpretación de destino para guardar y, a continuación, pulse [CURSOR/VALUE].**

Aparecerá un mensaje de confirmación.

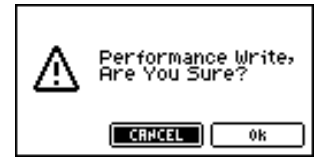

**6. Para guardar la interpretación en la memoria, seleccione "OK" y pulse [CURSOR/VALUE].**

Si decide no guardar la interpretación, seleccione "CANCEL" y pulse [CURSOR/VALUE]. Una vez escritos los datos, volverá a la pantalla anterior.

# **Editar efectos**

En el modo Performance, puede utilizar tres multiefectos (MFX1, MFX2, MFX3), un chorus y un reverb. Para cada uno de los tres multiefectos, el chorus, y el reverb, puede especificar si funcionará de acuerdo con los ajustes de efecto de la interpretación, o de acuerdo con los ajustes de efecto del patch o del grupo de percusión asignado a la parte especificada. Los tres multiefectos se pueden utilizar de forma independiente, o puede conectar dos o tres en serie.

■ **Flujo de señal...............................................................................................................**

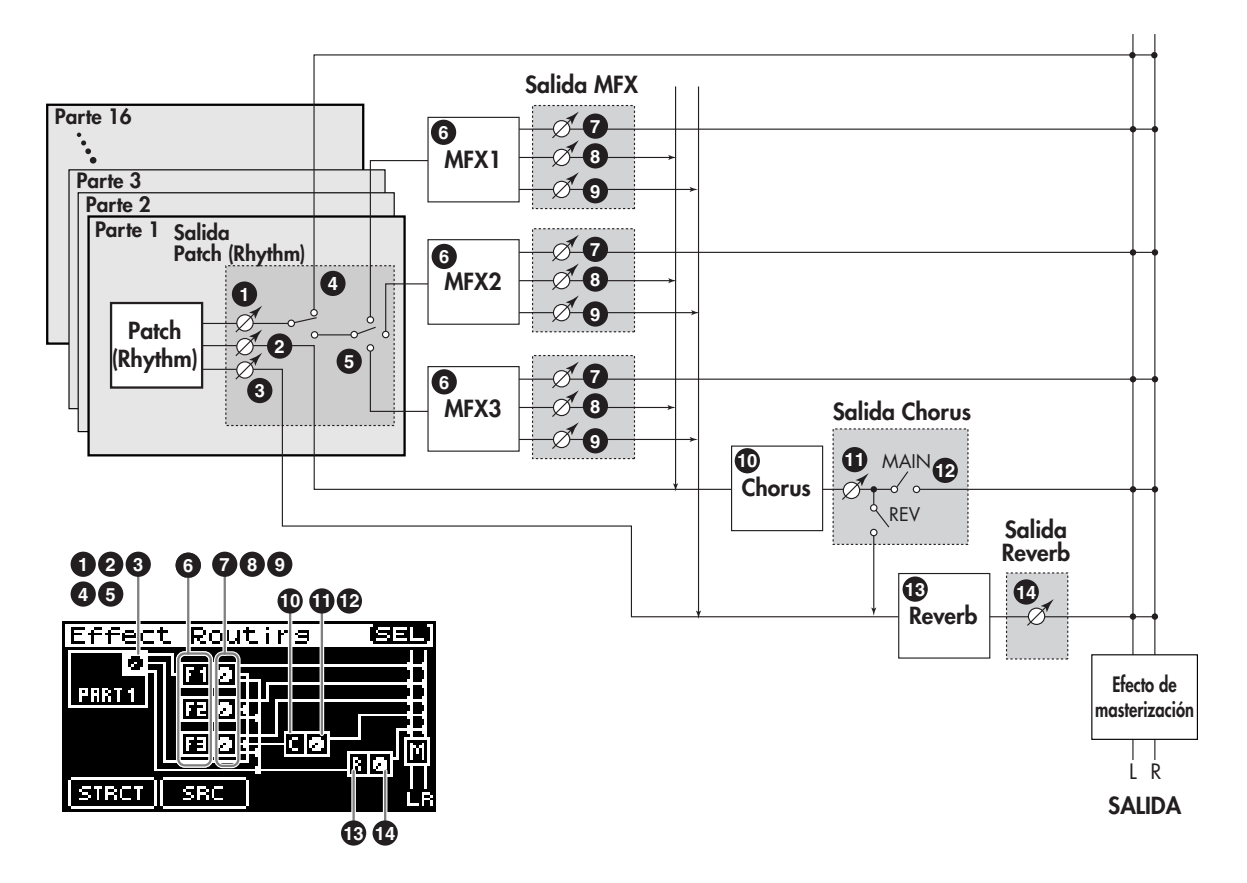

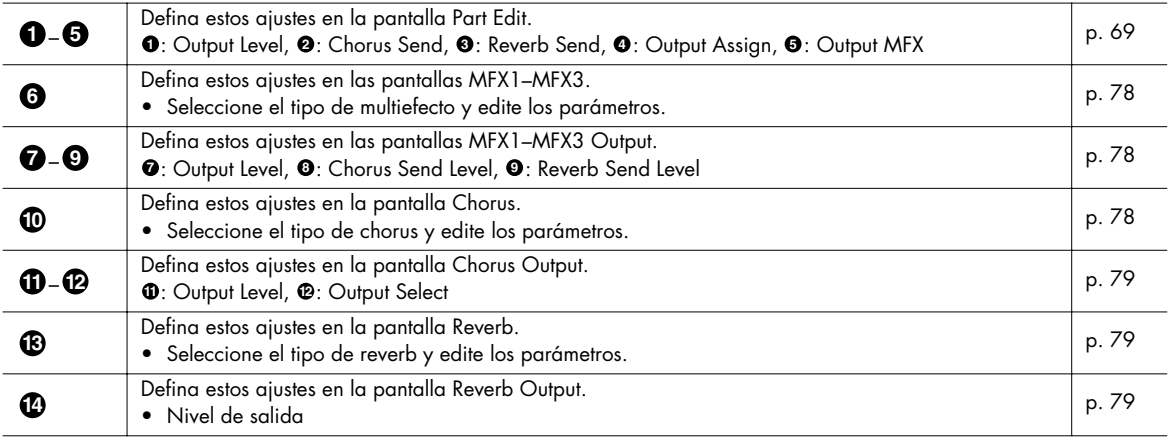

- **Procedimiento** ................
- **1. Desde la pantalla MIDI INST o la pantalla Part View, pulse [EFFECTS].**

Se iluminará el indicador [EFFECTS], y aparecerá la pantalla Effect Routing.

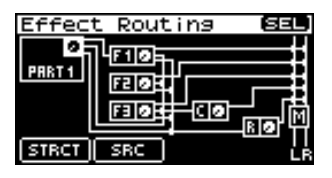

- **2. Gire [CURSOR/VALUE] para desplazar el cursor hasta el parámetro que desee editar.**
- **3. Pulse [CURSOR/VALUE].**

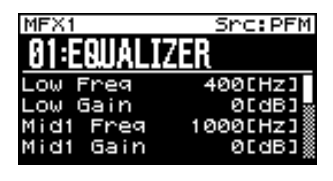

- **4. Gire [CURSOR/VALUE] para desplazar el cursor hasta el parámetro que desee editar.**
- **5. Pulse [CURSOR/VALUE] para seleccionar el valor.** Si hay un indicador "SELECT" para el campo de valor, puede pulsar [CURSOR/VALUE] para pasar a la pantalla de edición para el parámetro.
- **6. Gire [CURSOR/VALUE] para cambiar el valor y, a continuación, pulse [CURSOR/VALUE].**
- **7. Una vez haya acabado de editar, pulse [EXIT].** Aparecerá la pantalla Part View.

#### ■ Pantallas de menú durante la edición de efectos .............................

En la pantalla Effect Routing, pulse [MENU] para acceder a la pantalla Menu.

La pantalla Menu se estructura como se muestra en la figura de la derecha. Puede cambiar de pantalla girando [CURSOR/VALUE] hacia la derecha o hacia la izquierda.

Pulse [MENU] de nuevo para volver a la pantalla Effect Routing.

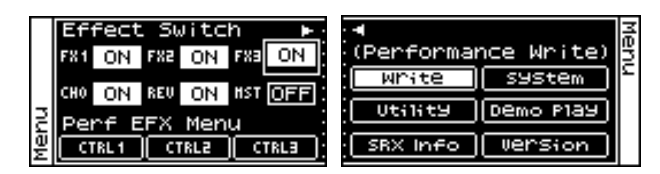

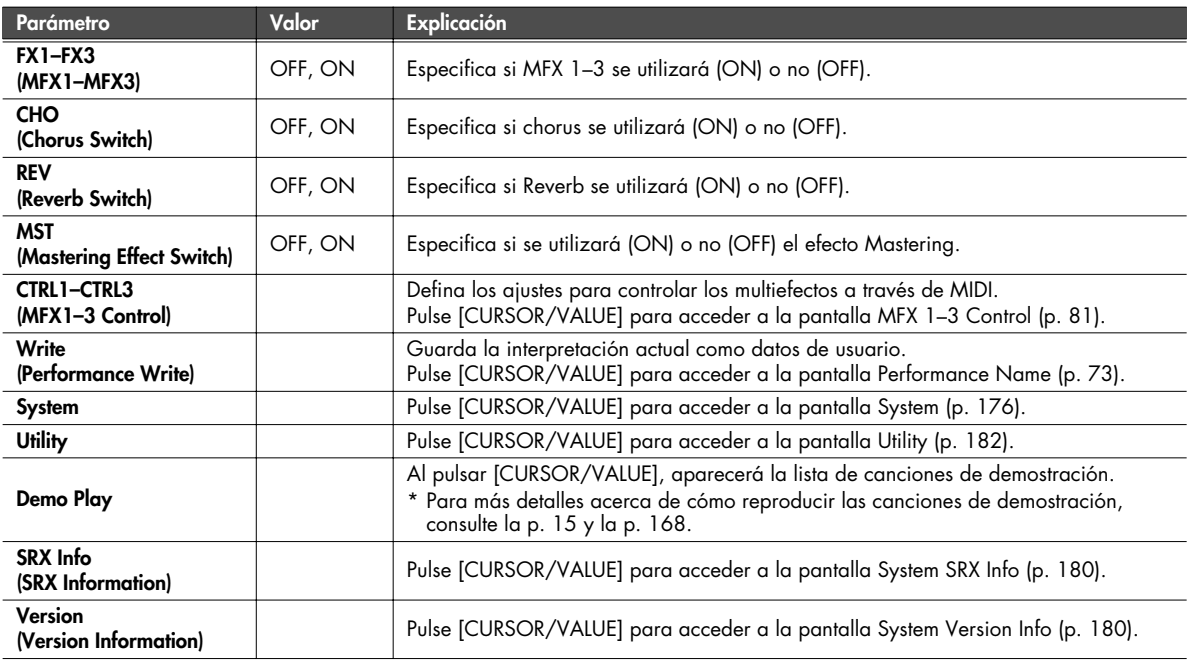

#### **Seleccionar el elemento a editar (pantalla Effect Routing)**

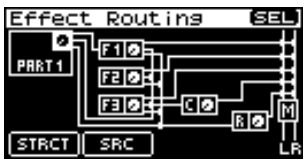

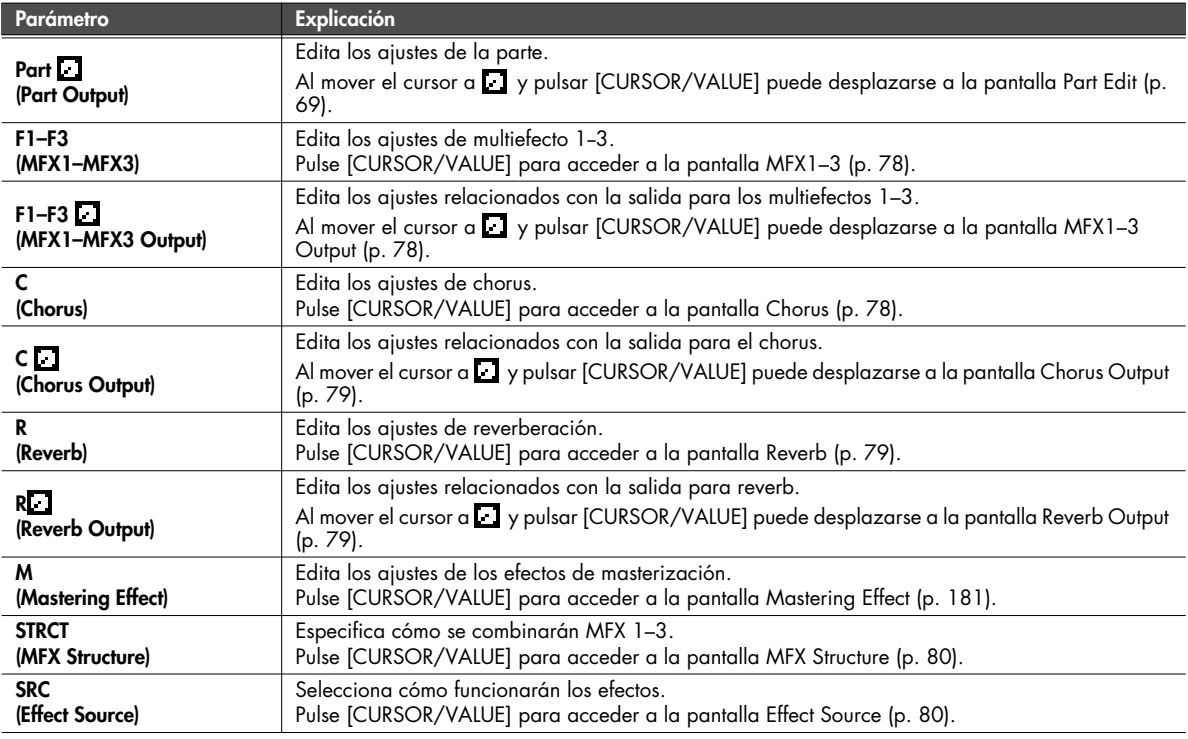

#### NOTA

Si ha ajustado MFX3 Location [\(p. 149\)](#page-148-0) a "Input FX" en In/Out Routing [\(p. 144](#page-143-0)), no podrá utilizar MFX3 como efecto de interpretación.

En este caso, aparecerá la indicación MFX3 en la pantalla Effect Routing, como a continuación.

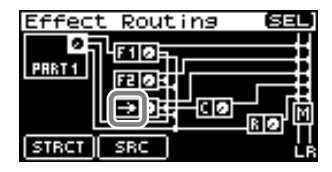

\* Los ajustes relacionados con MFX3 se visualizarán en las pantallas que no sean la Effect Routing, y podrá editar los valores, aunque esto no afectará a la interpretación, mientras MFX3 Location esté ajustado a Input FX.

**Editar los ajustes relacionados con los multiefectos (pantallas MFX1–3/MFX1–3 Output)**

<span id="page-77-0"></span>■ **Pantallas MFX1–3 ........................................................................................................**

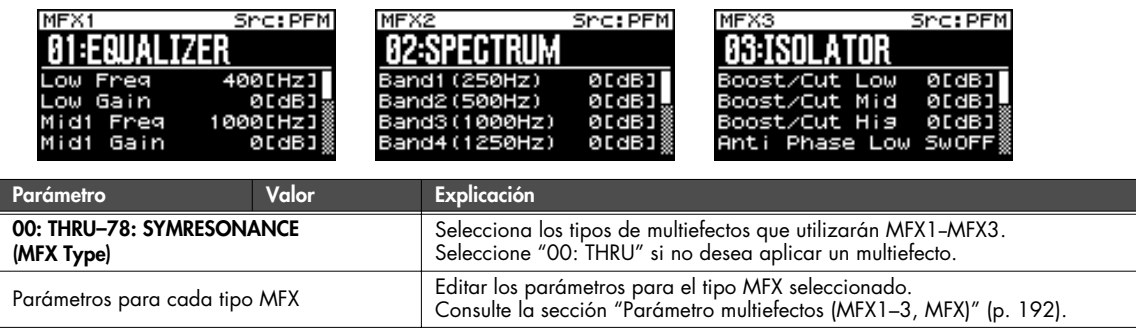

#### <span id="page-77-1"></span>■ **Pantallas MFX1–3 Output .............................................................................................**

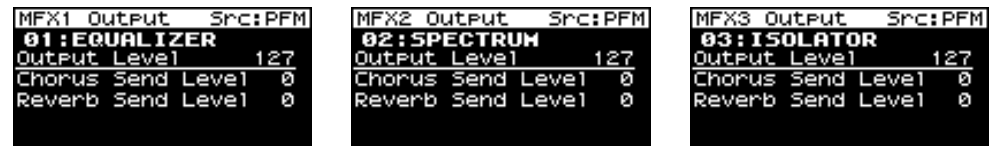

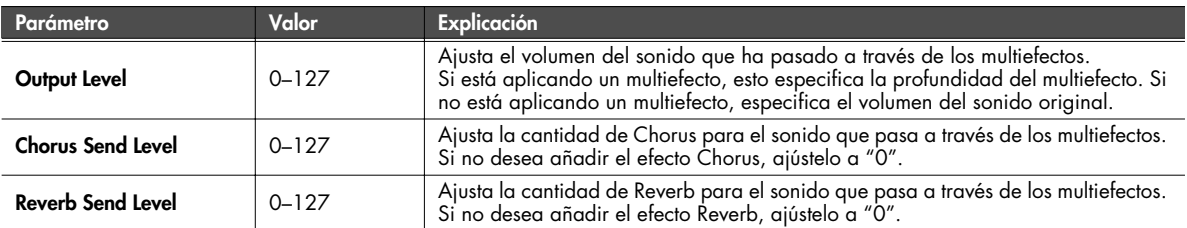

#### **Ajustes relacionados con el Chorus (pantalla Chorus/Chorus Output)**

#### <span id="page-77-2"></span>■ **Pantalla Chorus.......................**

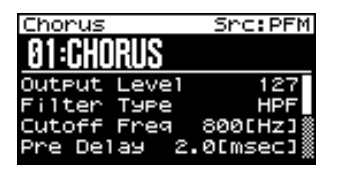

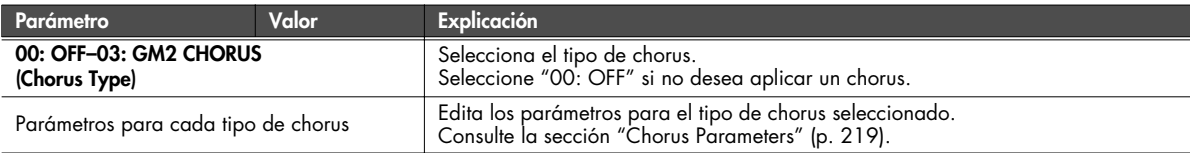

### **Utilizar el SonicCell en el modo Performance**

<span id="page-78-0"></span>■ **Pantalla Chorus Output.................................................................................................**

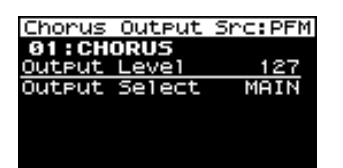

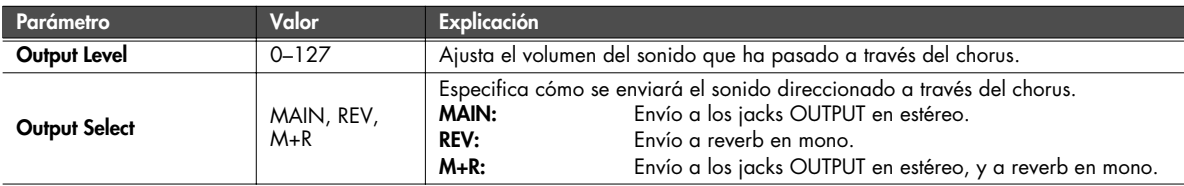

#### **Ajustes relacionados con Reverb (pantalla Reverb/Reverb Output)**

<span id="page-78-1"></span>■ **Pantalla Reverb............................................................................................................**

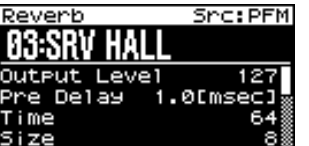

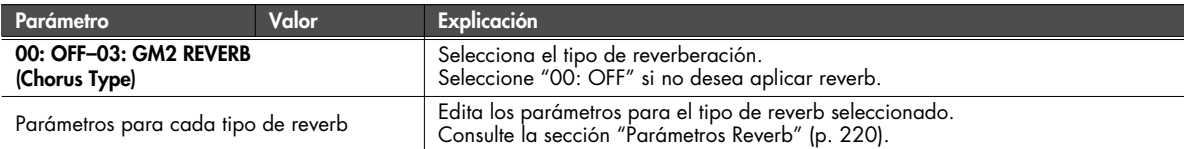

#### <span id="page-78-2"></span>■ **Pantalla Reverb Output.................................................................................................**

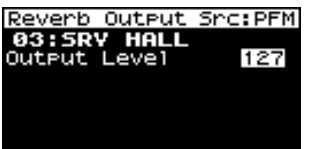

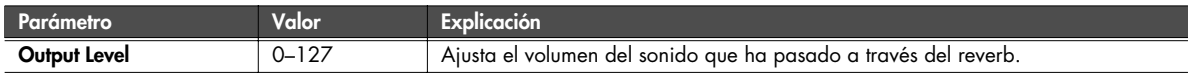

### **Utilizar el SonicCell en el modo Performance**

### <span id="page-79-0"></span>**Cambiar cómo se combinan los multiefectos (Pantalla MFX Structure)**

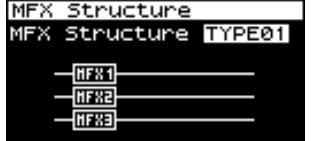

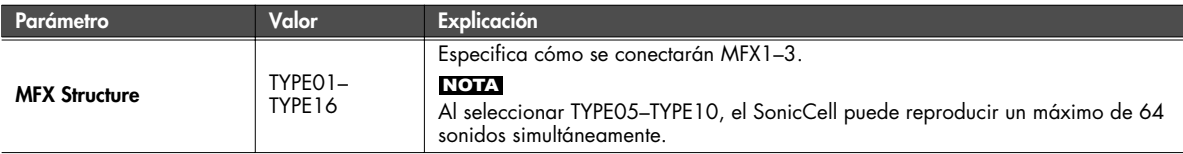

### <span id="page-79-1"></span>**Seleccionar cómo funcionarán los efectos (Pantalla Effect Source)**

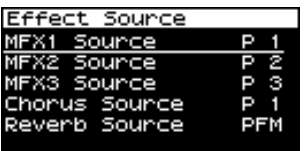

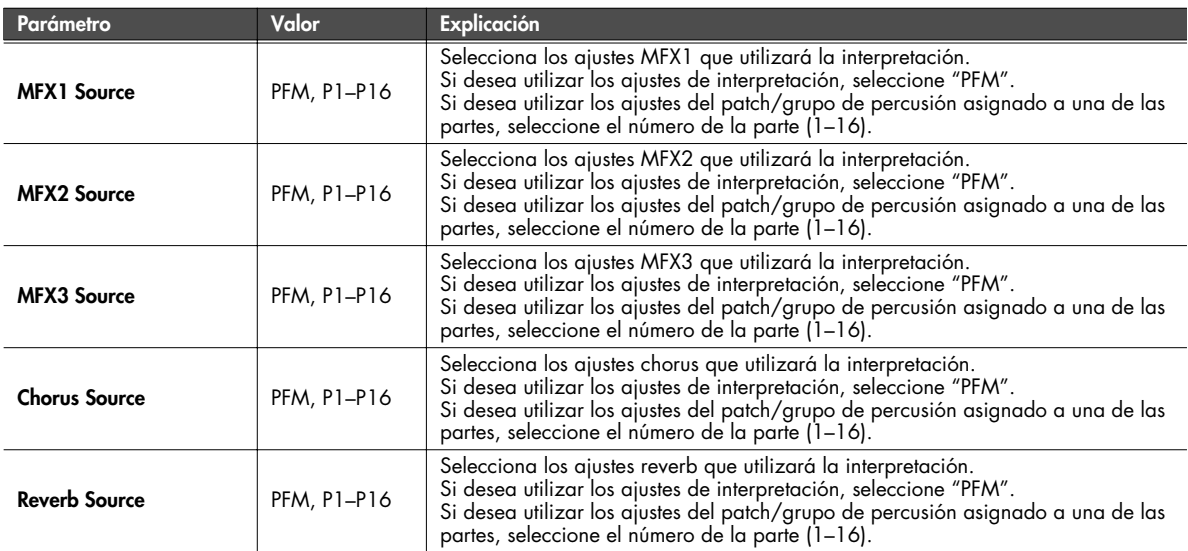

### <span id="page-80-0"></span>**Utilizar MIDI para controlar los multiefectos (Pantallas MFX1–3 Control)**

#### **Control de multiefectos**

Si deseaba cambiar el volumen de los sonidos de multiefectos, el tiempo de retardo de Delay, y similares, utilizado un dispositivo MIDI externo, necesitaba enviar mensajes System Exclusive: mensajes MIDI diseñados exclusivamente para SonicCell. Sin embargo, los mensajes System Exclusive suelen ser complicados, y la cantidad de datos que se deben transmitir puede ser muy grande. Por esta razón, algunos de los parámetros de multiefectos más comunes de SonicCell se han diseñado para que acepten el uso de mensajes MIDI Control Change (u otros) para permitir realizar cambios en sus valores. Por ejemplo, puede utilizar la palanca Pitch Bend para cambiar la cantidad de distorsión, o utilizar el tacto del teclado para cambiar el tiempo de retardo de Delay. Los parámetros que se pueden cambiar están predeterminados para cada tipo de multiefecto; entre los parámetros descritos en la sección ["Parámetro multiefectos \(MFX1–3, MFX\)" \(p. 192\)](#page-191-0), indicados con un "#".

La función que permite utilizar mensajes MIDI para realizar estos cambios a tiempo real en los parámetros de multiefecto se denomina Multi-effects Control.

Puede especificar hasta cuatro controles para cada MFX 1–3 de multiefectos.

Al utilizar Multi-effects Control, puede seleccionar la cantidad de control (Sens) aplicado, el parámetro seleccionado (Dest), y el mensaje MIDI utilizado (Src).

#### **CONSEJO**

Utilizando Matrix Control [\(p. 95](#page-94-0)) en lugar de Multi-effects Control, también puede cambiar los parámetros del los mismos multiefectos populares a tiempo real.

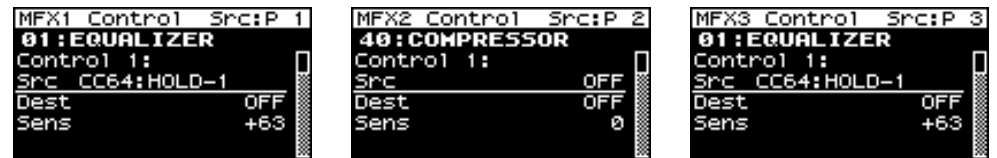

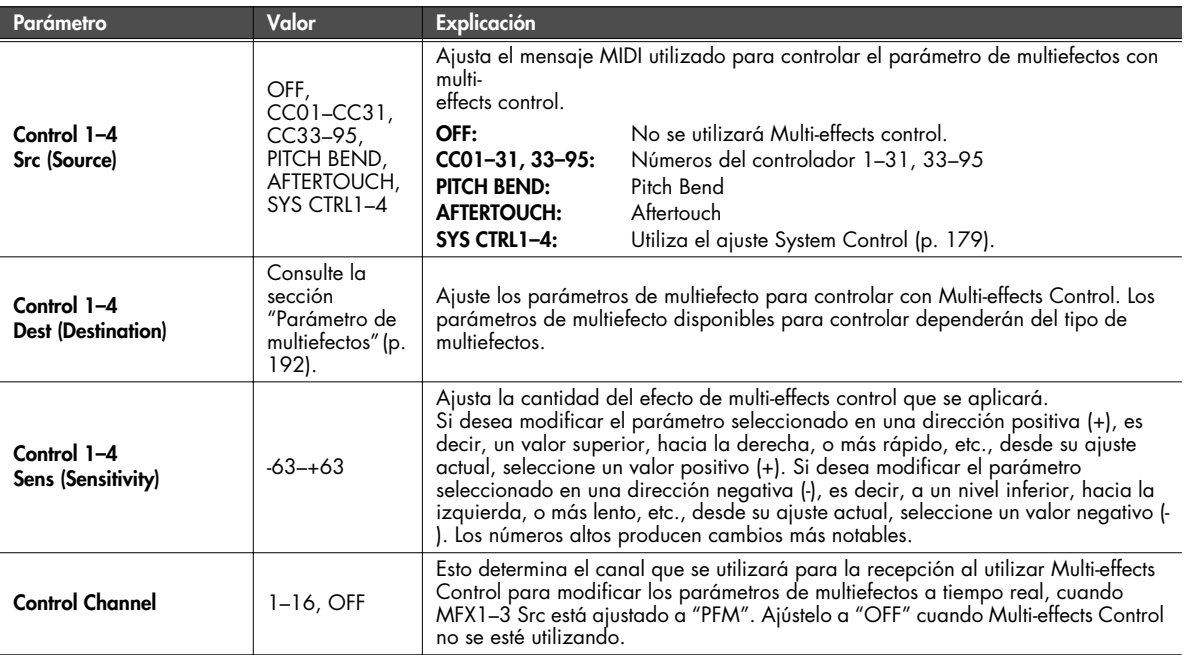

PxCh

₫

# **Visualizar la pantalla Patch Play**

**1. Pulse [MIDI INST] hasta que el indicador se ilumine.** Al mismo tiempo, también se iluminará el indicador [PART VIEW], y aparecerá la pantalla Patch Play.

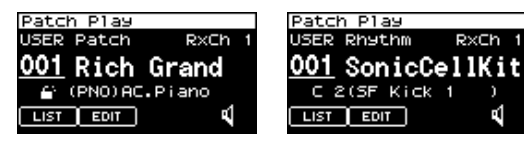

Si el modo de sonido ([p. 84](#page-83-0)) está ajustado a "Performance", aparecerá la pantalla MIDI INST [\(p. 58](#page-57-1)). En este caso, pulse simultáneamente [MIDI INST] y [PART VIEW] para pasar a la pantalla Patch.

- **2. Gire [CURSOR/VALUE] para desplazar el cursor hasta el parámetro que desee editar.**
- **3. Pulse [CURSOR/VALUE] para seleccionar el valor.**

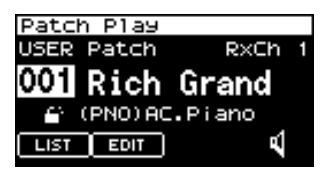

Si selecciona "LIST" o "PATCH" y pulsa [CURSOR/ VALUE], aparecerá la pantalla de edición.

- **4. Gire [CURSOR/VALUE] para editar el valor.**
- **5. Una vez haya acabado de editar, pulse [CURSOR/VALUE].**

### <span id="page-81-0"></span>**Si el tipo de patch es Patch**

Si en el modo Patch ha ajustado el tipo de patch actual a "Patch", aparecerá la siguiente pantalla.

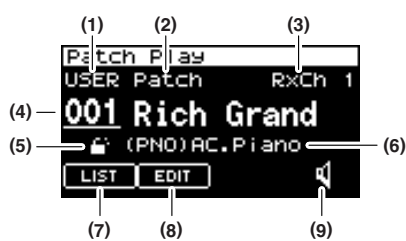

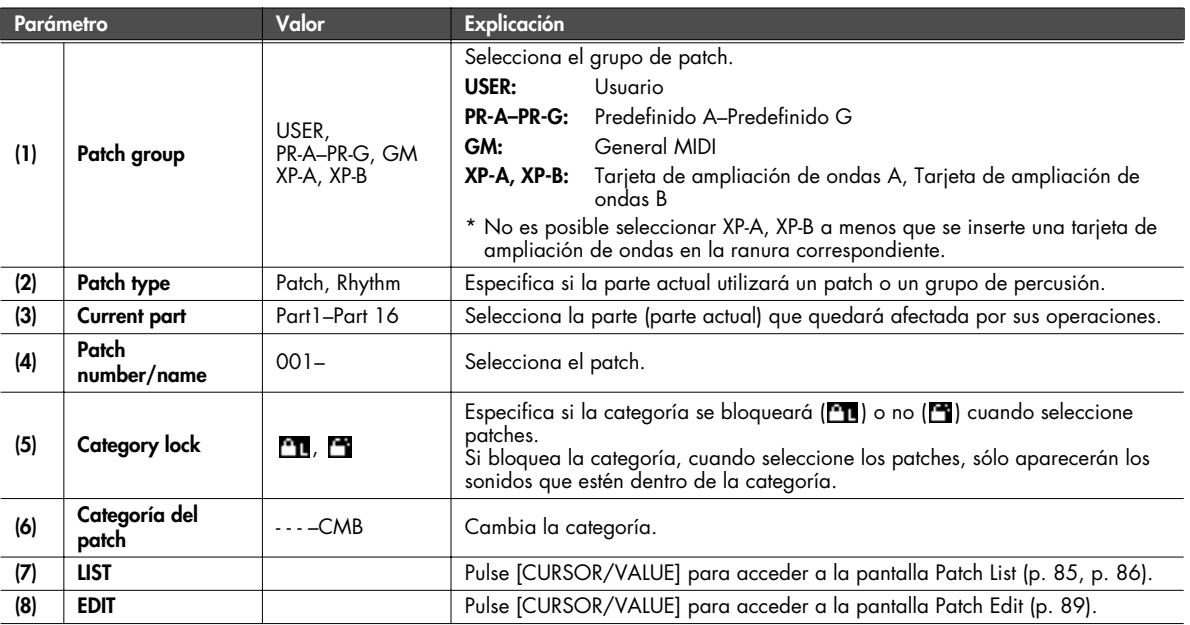

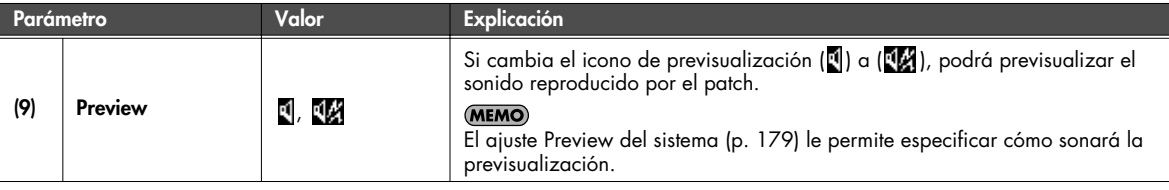

### <span id="page-82-0"></span>**Si el tipo de patch es grupo de percusión**

Si en el modo Patch ha ajustado el tipo de patch actual a "Rhythm", aparecerá la siguiente pantalla.

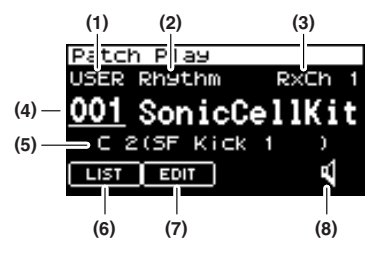

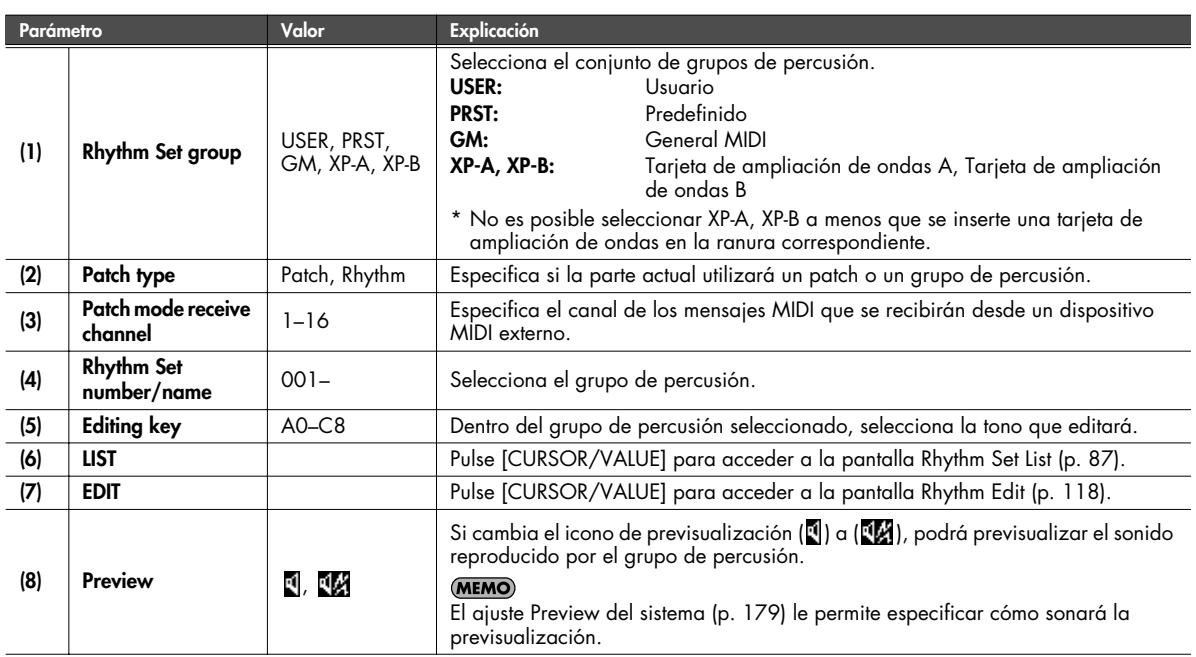

# **Visualizar la pantalla de menú (pantalla Patch Menu)**

#### **1. Pulse [MIDI INST] hasta que el indicador se ilumine.**

Aparecerá la pantalla Patch Play.

Si el modo de sonido está ajustado a "Performance", aparecerá la pantalla MIDI INST [\(p. 58](#page-57-1)).

#### **2. Pulse [MENU].**

Aparecerá la pantalla Patch Menu. La pantalla Patch Menu se estructura como se muestra

en la figura de la derecha. Puede cambiar de pantalla girando [CURSOR/VALUE] hacia la derecha o hacia la izquierda.

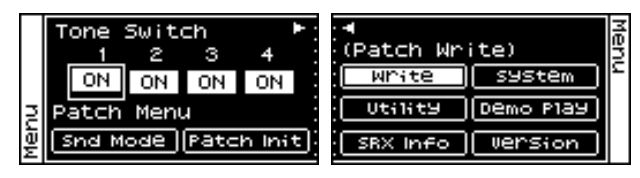

#### **3. Gire [CURSOR/VALUE] para desplazar el cursor hasta el parámetro que desee editar.**

#### **4. Pulse [CURSOR/VALUE] para acceder a la pantalla correspondiente.**

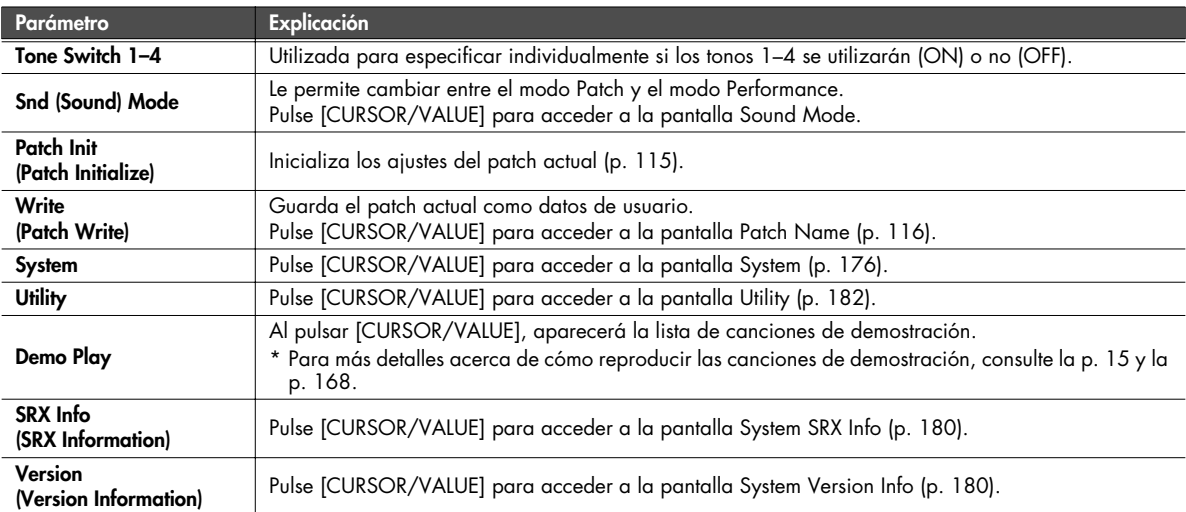

# <span id="page-83-0"></span>**Cambiar el modo de sonido (Pantalla Sound Mode)**

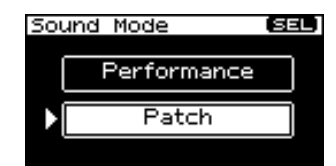

Especifica el modo del generador de sonido MIDI. Se selecciona el modo actual.

**1. Gire [CURSOR/VALUE] para mover el cursor, y pulse [CURSOR/VALUE] para especificar el modo.**

Si selecciona "Patch" y pulsa [CURSOR/VALUE], aparecerá una de las siguientes pantallas dependiendo del ajuste del tipo Patch [\(p. 82](#page-81-0), [p. 83](#page-82-0)).

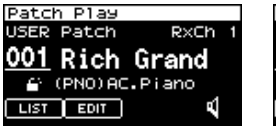

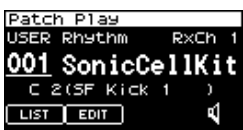

Si selecciona "Performance" y pulsa [CURSOR/VALUE], aparecerá la siguiente pantalla.

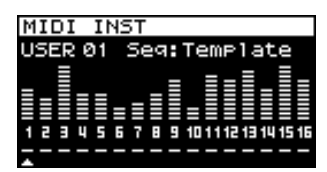

# **Seleccionar patches de una lista de patches**

### <span id="page-84-0"></span>**Seleccionar patches de una lista de patches por categoría (pantalla Patch List (Ctg))**

Puede seleccionar el patch desde una lista ordenada por categoría.

- \* Al activar el equipo, se selecciona la pantalla Patch List (Ctg).
- **1. Muestre la pantalla Patch Play.**
- **2. Seleccione "LIST" y pulse [CURSOR/VALUE].** Aparecerá la pantalla Patch List (Ctg).

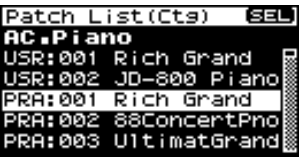

- \* Si anteriormente se visualizaba la pantalla Patch List (Grp), volverá a aparecer esta pantalla. En este caso, pulse [MENU] para acceder a la pantalla Group Select, seleccione "CATEG LIST", y pulse [CURSOR/VALUE] para acceder a la pantalla Patch List  $(Ctg)$ .
- **3. Gire [CURSOR/VALUE] para seleccionar un patch y, a continuación, pulse [CURSOR/VALUE].** El patch cambiará, y volverá a la pantalla Part View.

#### ■ **Pantalla Menu..............................................................................................................**

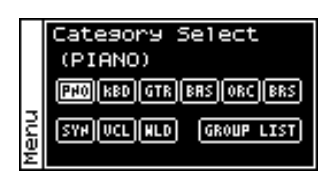

En la pantalla Patch List (Ctg), pulse [MENU] para acceder a la pantalla Category Select. Pulse [MENU] de nuevo para volver a la pantalla Patch List (Ctg).

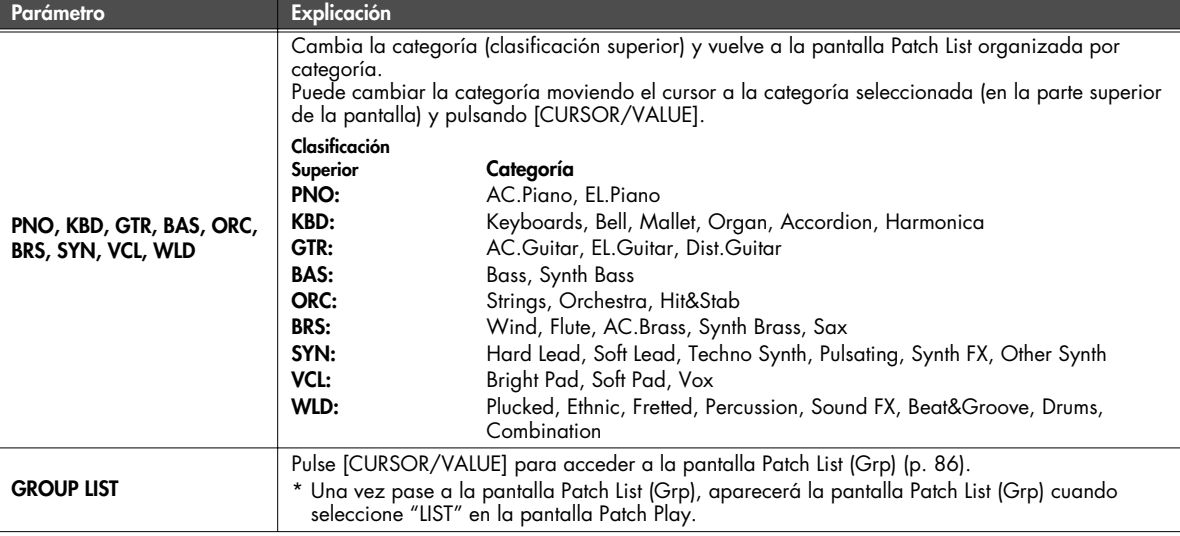

#### <span id="page-85-0"></span>**Seleccionar patches desde una lista de patches por grupo (Pantalla Patch List (Grp))**

Puede seleccionar el patch desde una lista ordenada por grupo, como en USER o en la tarjeta de ampliación.

- \* Al activar el equipo, se selecciona la pantalla Patch List (Ctg).
- **1. Muestre la pantalla Patch Play.**
- **2. Seleccione "LIST" y pulse [CURSOR/VALUE].** Aparecerá la pantalla Patch List (Ctg).
	- \* Si anteriormente se visualizaba la pantalla Patch List (Grp), volverá a aparecer esta pantalla. Prosiga con el paso 5.
- **3. Pulse [MENU] para acceder a la pantalla Category Select.**
- **4. Seleccione "GROUP LIST" y pulse [CURSOR/VALUE].** Aparecerá la pantalla Patch List (Grp).

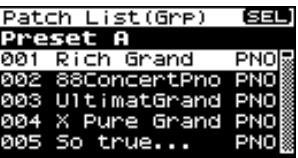

**5. Gire [CURSOR/VALUE] para seleccionar un patch y, a continuación, pulse [CURSOR/VALUE].**

El patch cambiará, y volverá a la pantalla Patch Play.

### ■ **Pantalla Menu..............................................................................................................**

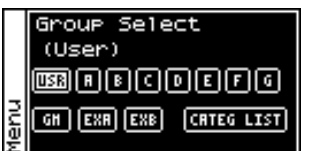

En la pantalla Patch List (Grp), pulse [MENU] para acceder a la pantalla Group Select. Pulse [MENU] de nuevo para volver a la pantalla Patch List (Grp).

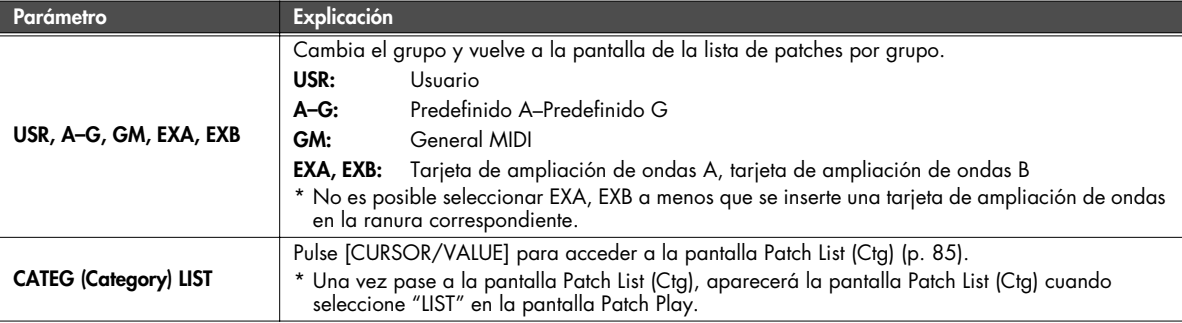

### <span id="page-86-0"></span>**Seleccionar un grupo de percusión de una lista (Pantalla Rhythm Set List)**

Si el tipo de patch es "Rhythm", puede seleccionar un grupo de percusión de una lista.

#### **1. Muestre la pantalla Patch Play.**

**2. Seleccione "LIST" y pulse [CURSOR/VALUE].** Aparecerá la pantalla Rhythm Set List.

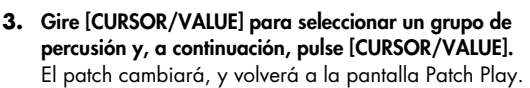

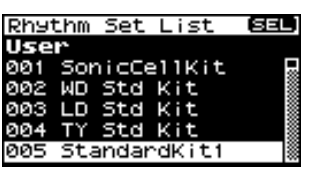

■ **Pantalla Menu..............................................................................................................**

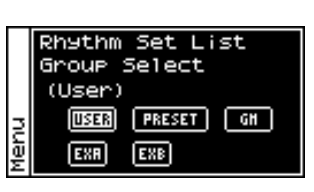

En la pantalla Rhythm Set List, pulse [MENU] para acceder a la pantalla Group Select. Pulse [MENU] de nuevo para volver a la pantalla Rhythm Set List.

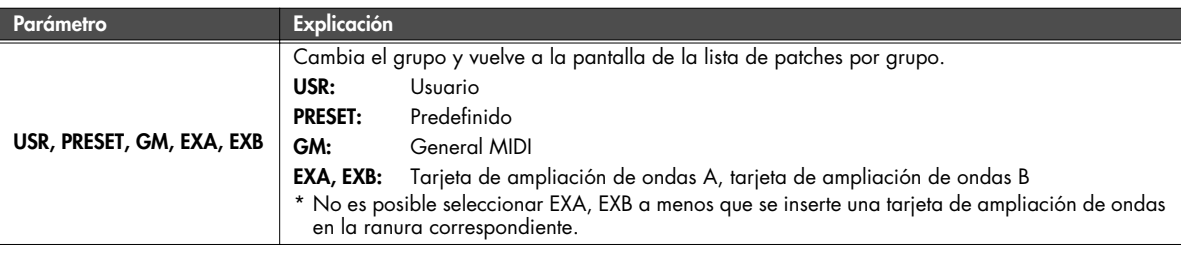

### **Editar patches (Pantalla Patch Edit)**

#### **1. Pulse [MIDI INST].**

[MIDI INST] y [PART VIEW] se iluminarán, y aparecerá la pantalla Patch Play.

**2. Gire [CURSOR/VALUE] para seleccionar "PATCH" y, a continuación, pulse [CURSOR/VALUE].**

Aparecerá la pantalla Patch Edit.

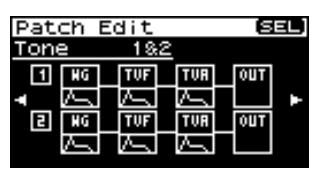

- **3. Gire [CURSOR/VALUE] para seleccionar el elemento que desea editar y, a continuación, pulse [CURSOR/VALUE].** Aparecerá la pantalla de edición para el elemento seleccionado.
- **4. Gire [CURSOR/VALUE] para seleccionar el parámetro que desea editar y, a continuación, pulse [CURSOR/VALUE].** Se seleccionará el valor del parámetro elegido.
- **5. Gire [CURSOR/VALUE] para cambiar el valor y, a continuación, pulse [CURSOR/VALUE].**

#### ■ Pantallas de menú durante la edición de patches..............................

Si pulsa [MENU] mientras edita un patch, aparecerá la pantalla de menú.

La pantalla Menu se estructura como se muestra en la figura de la derecha. Puede cambiar de pantalla girando [CURSOR/VALUE] hacia la derecha o hacia la izquierda.

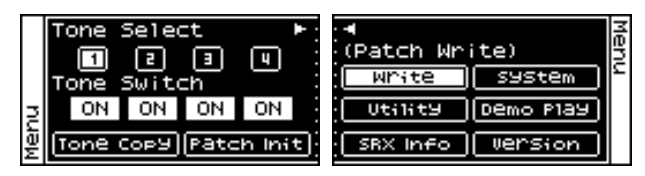

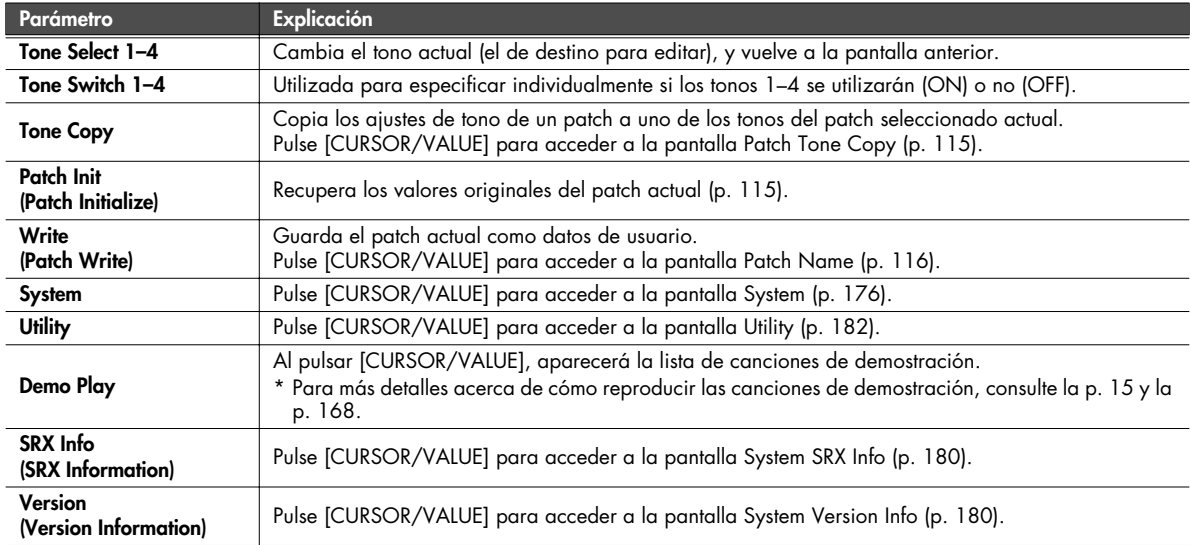

### <span id="page-88-0"></span>■ **Pantalla Patch Edit........................................................................................................**

La pantalla Patch Edit está organizada de la forma siguiente.

Puede girar [CURSOR/VALUE] hacia la derecha o hacia la izquierda para cambiar de pantalla.

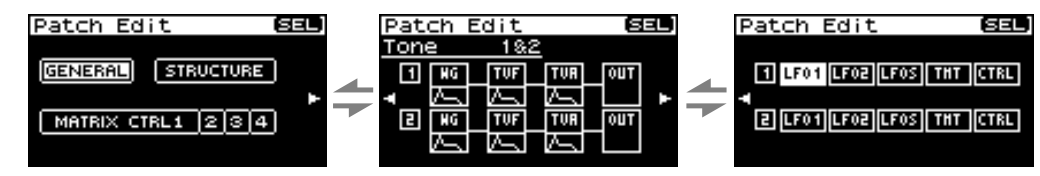

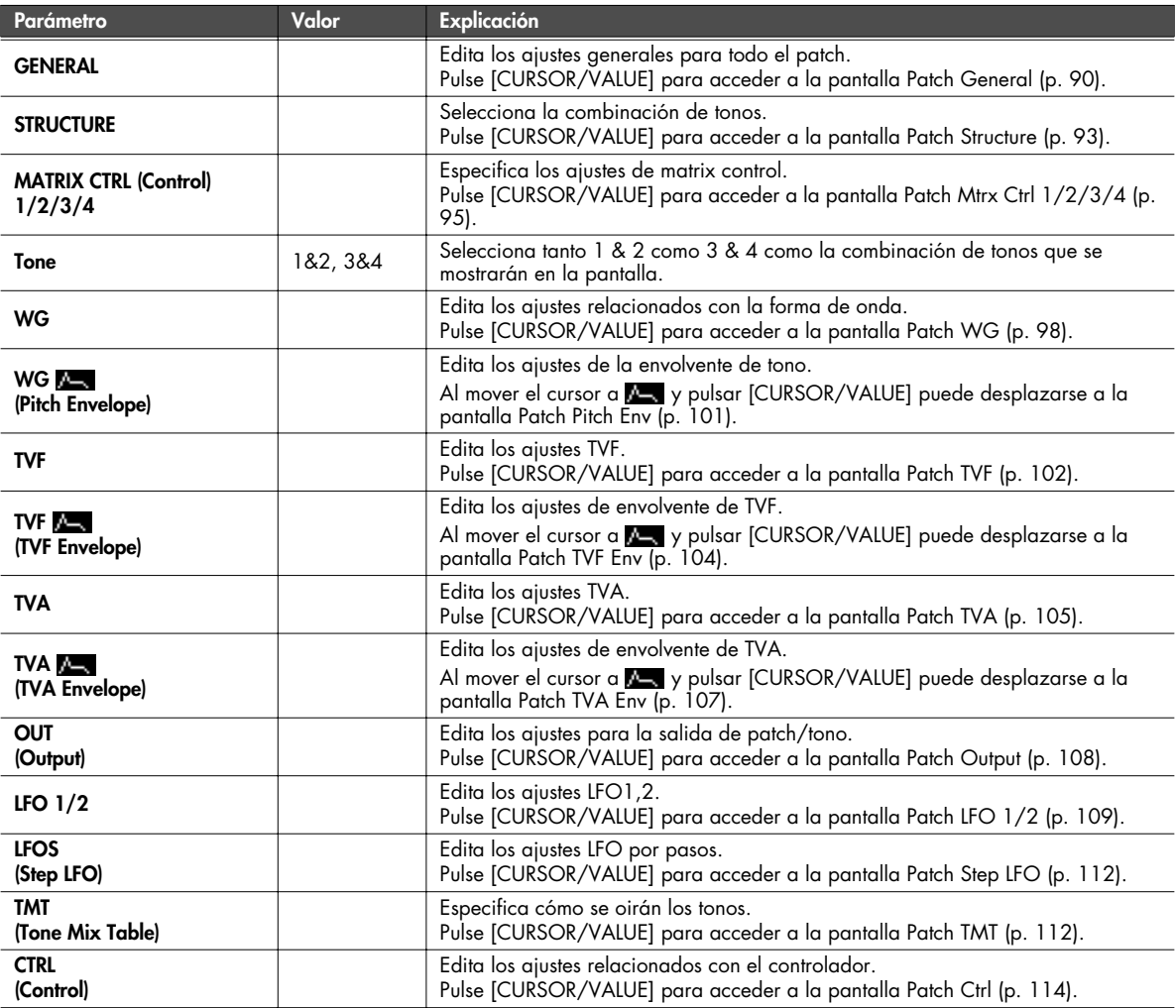

\* Si Str Type ([p. 93\)](#page-92-1) está ajustado a cualquier valor distinto a 1, aparecerán dos pantallas para WG–OUT.

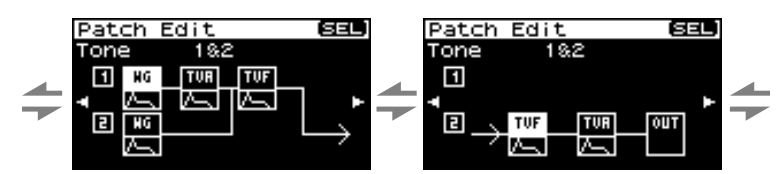

## <span id="page-89-0"></span>**Ajustes globales para todo el patch (Pantalla Patch General)**

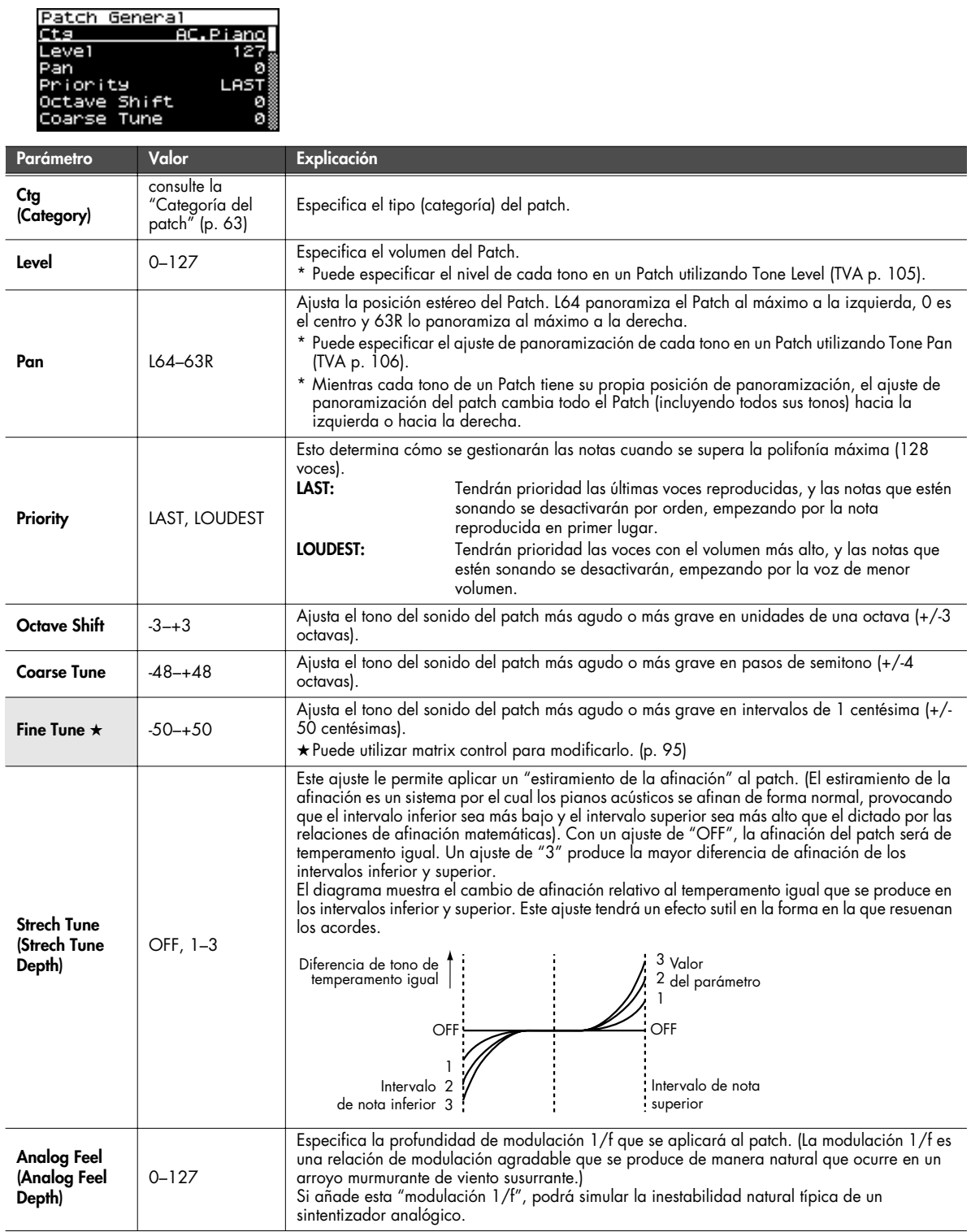

<span id="page-90-2"></span><span id="page-90-1"></span><span id="page-90-0"></span>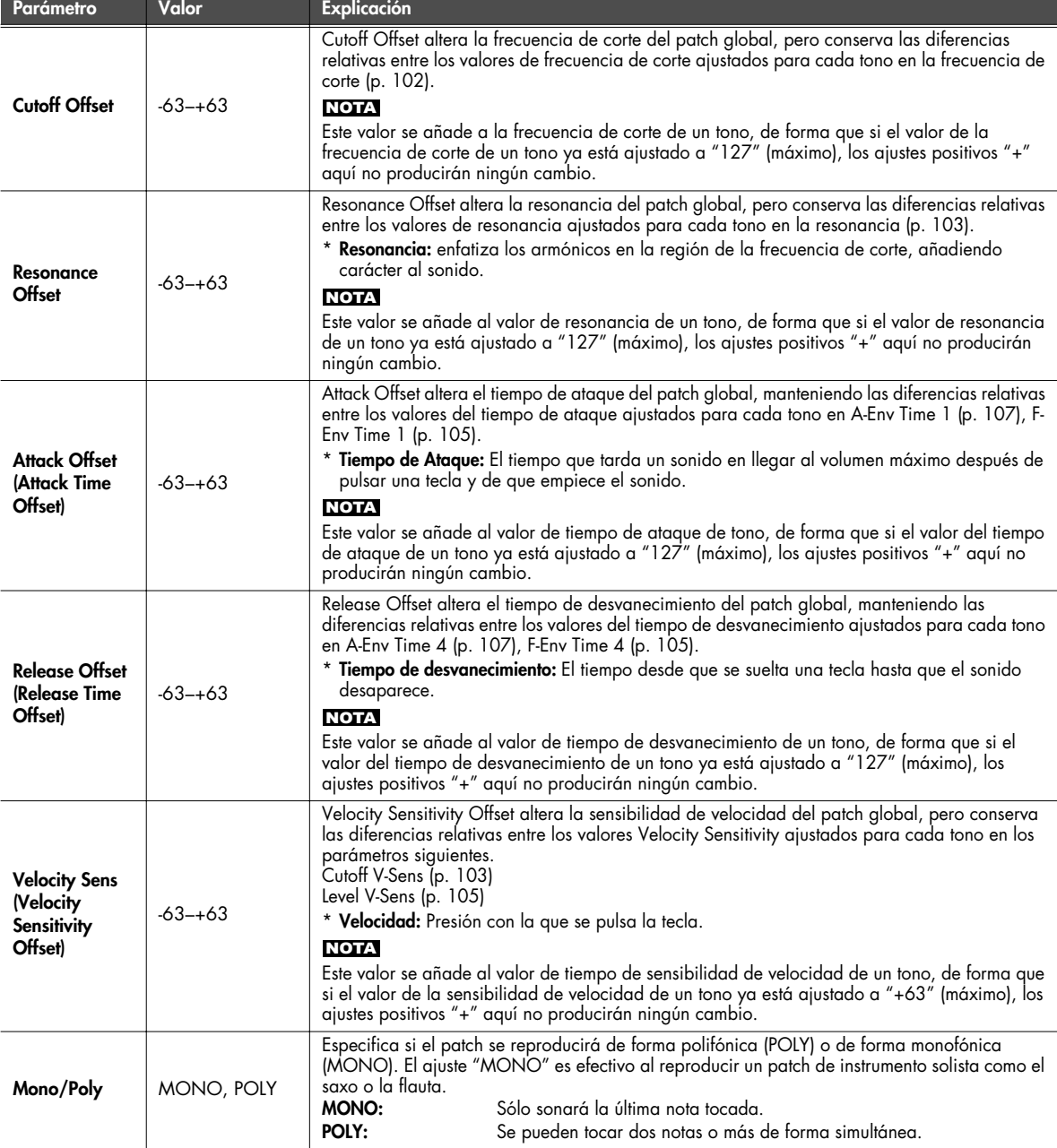

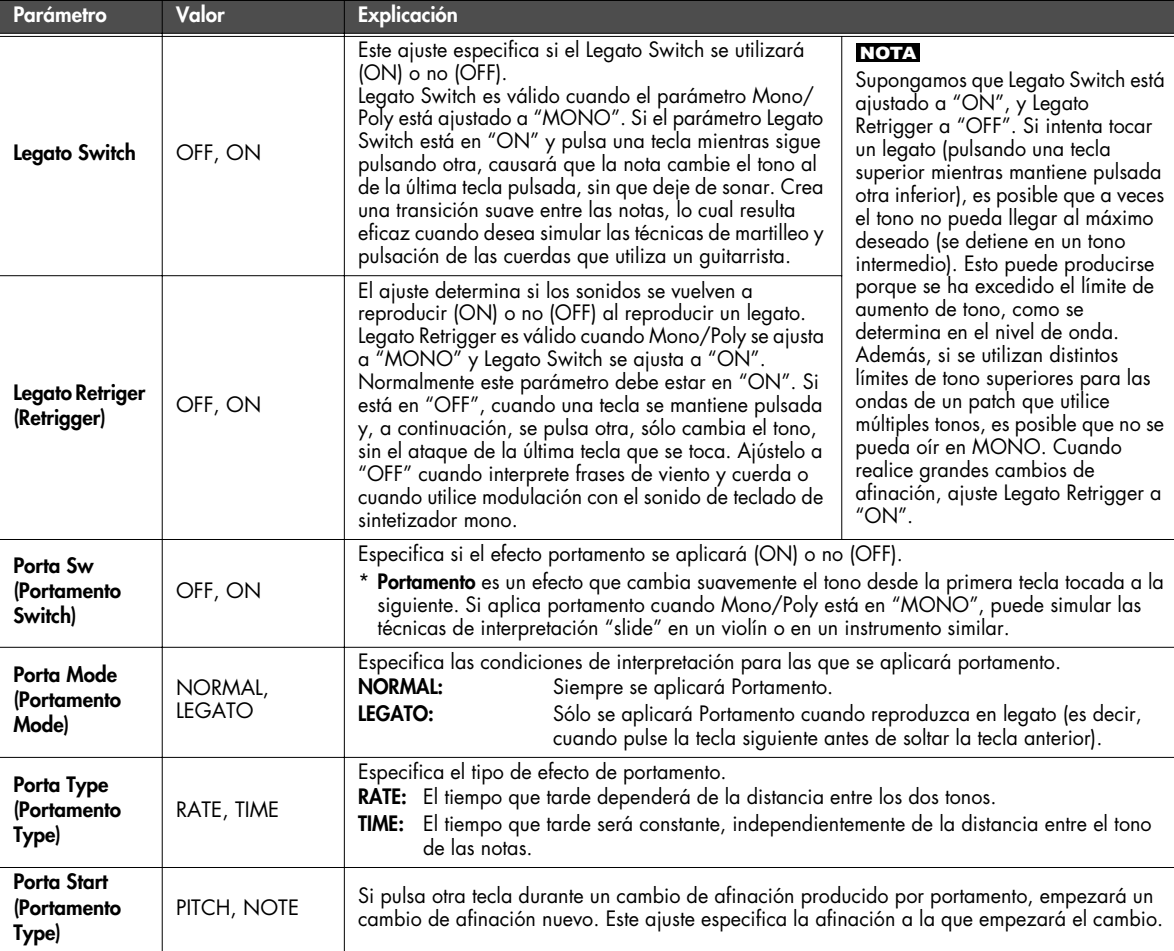

#### **PITCH:**

Inicia un portamento nuevo cuando se pulsa otra tecla mientras cambia la afinación

#### **NOTA:**

Portamento empezará de nuevo desde la afinación en la que terminaría el cambio actual.

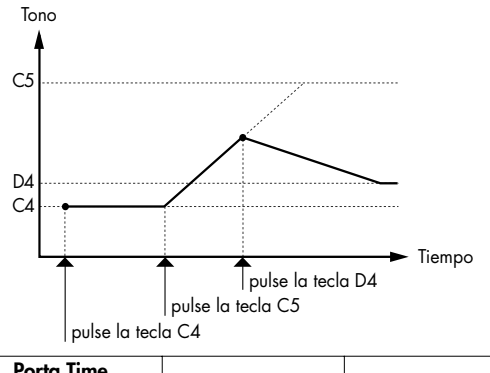

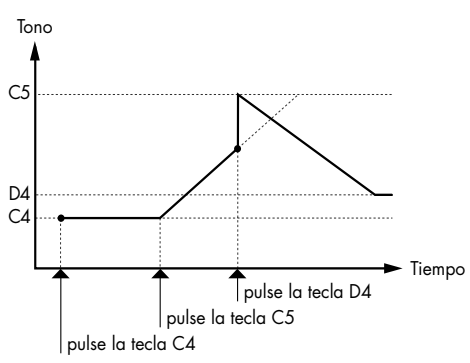

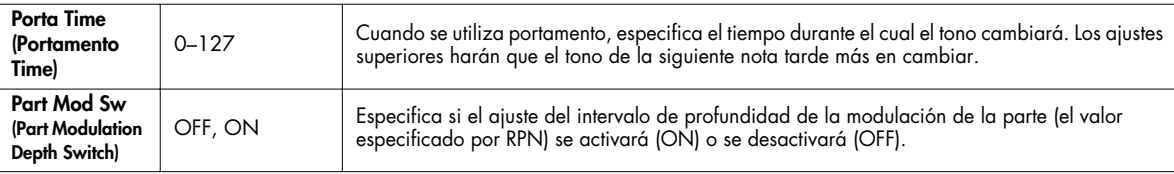

#### <span id="page-92-0"></span>**Seleccionar cómo se combinan los tonos (Pantalla Patch Structure)**

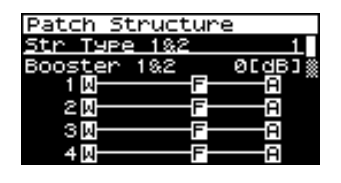

<span id="page-92-1"></span>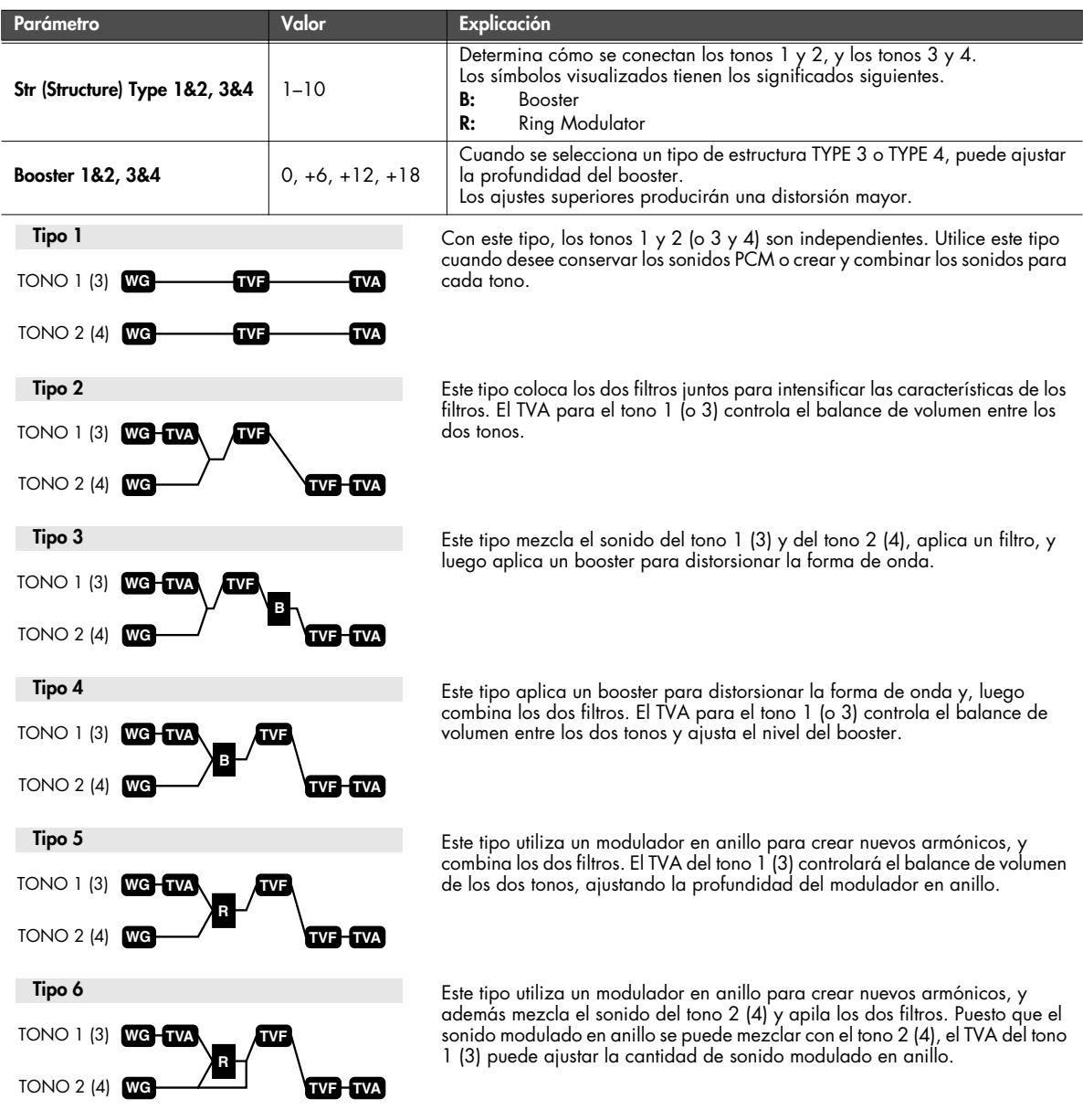

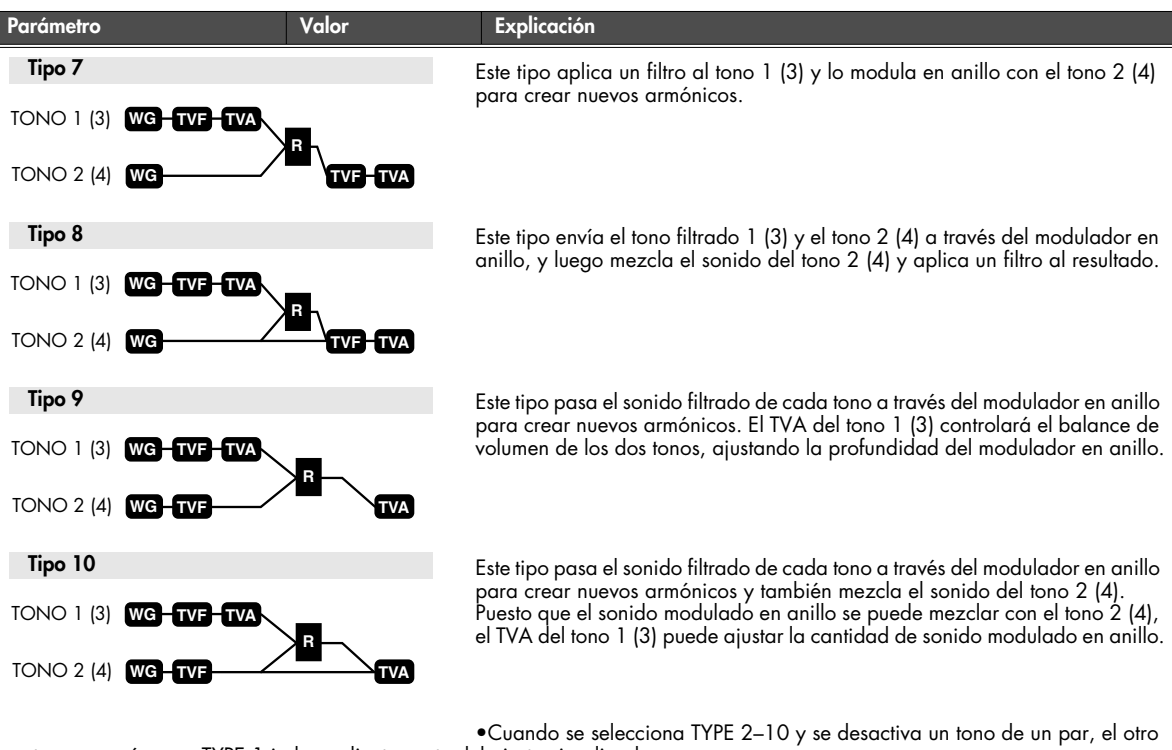

tono sonará como TYPE 1 independientemente del ajuste visualizado.

• Si limita el área del teclado en la que sonará un sonido (Keyboard Range [p. 112](#page-111-2), [p. 113](#page-112-0)) o limita el intervalo de velocidades para el que sonará (Velocity Range [p. 113\)](#page-112-1), el resultado en áreas o en intervalos donde el tono no suena, es igual que si el tono se hubiera desactivado. Esto significa que si se selecciona TYPE 2–10 y crea un área del teclado o un intervalo de velocidad en el que no suene un tono de un par, las notas tocadas en ese área o intervalo sonarán en el otro tono como TYPE 1, independientemente del ajuste visualizado.

#### **Modulador en anillo**

Un modulador en anillo multiplica las formas de onda de dos tonos respectivamente, generando muchos armónicos nuevos (en parciales armónicos) que no se encontraban en ninguna de las dos formas de onda. (A menos que una de las formas de onda sea una onda sinusoidal, normalmente no se generarán componentes con una frecuencia espaciada uniforme). A medida que la diferencia de tono entre las dos formas de onda cambia la estructura armónica, el resultado será un sonido metálico no afinado. Esta función es adecuada para crear sonidos metálicos como campanas.

Nivel del Booster

#### <span id="page-93-0"></span>**Booster**

El Booster se utiliza para distorsionar la señal entrante. Además de utilizarlo para crear distorsión, puede utilizar la forma de onda (WG1) de uno de los tonos como un LFO que modifica la otra forma de onda (WG2) hacia arriba o hacia abajo para crear una modulación similar a PWM (pulse width modulation). Este parámetro funciona mejor cuando se utiliza junto con Wave Gain [\(p. 98](#page-97-1)).

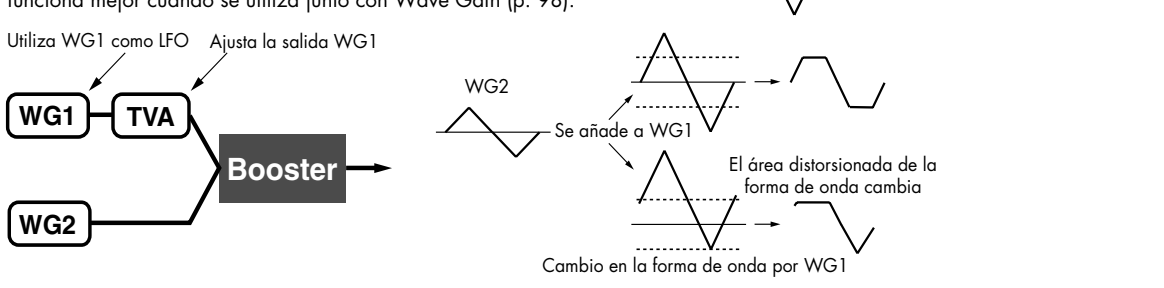

#### <span id="page-94-1"></span>**Ajustes para matrix control (Pantallas Patch Mtrx Ctrl1–4)**

#### <span id="page-94-0"></span>**Matrix Control**

Habitualmente, para cambiar los parámetros de tono utilizando un dispositivo MIDI externo, es necesario enviar mensajes System Exclusive: mensajes MIDI diseñados exclusivamente para el SonicCell. Sin embargo, los mensajes System Exclusive suelen ser complicados, y la cantidad de datos que se deben transmitir puede ser muy grande.

Por este motivo, algunos de los parámetros de tono más comunes de SonicCell se han diseñado para que acepten el uso de mensajes MIDI Control Change (u otros) para permitir realizar cambios en sus valores. Esto le ofrece una gran variedad de medios para cambiar la forma en que se reproducen los patches. Por ejemplo, puede utilizar la palanca Pitch Bend para cambiar la frecuencia del ciclo LFO, o utilizar el tacto del teclado para abrir y cerrar un filtro.

La función que permite utilizar mensajes MIDI para realizar estos cambios a tiempo real en los parámetros de tono se denomina "Matrix Control". En un único patch, se pueden utilizar hasta cuatro Matrix Controls.

Para utilizar Matrix Control, especifique qué mensaje MIDI (Src) se utilizará para control un parámetro (Dest), y con qué intensidad (Sns), y el tono al que se aplica el efecto (Tone).

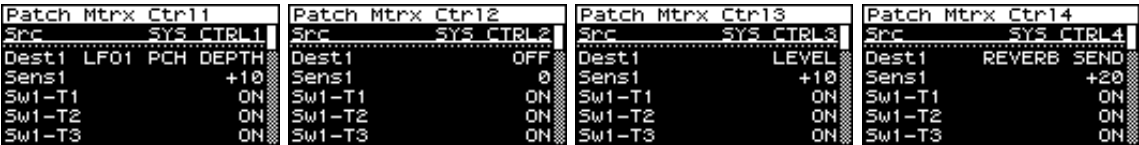

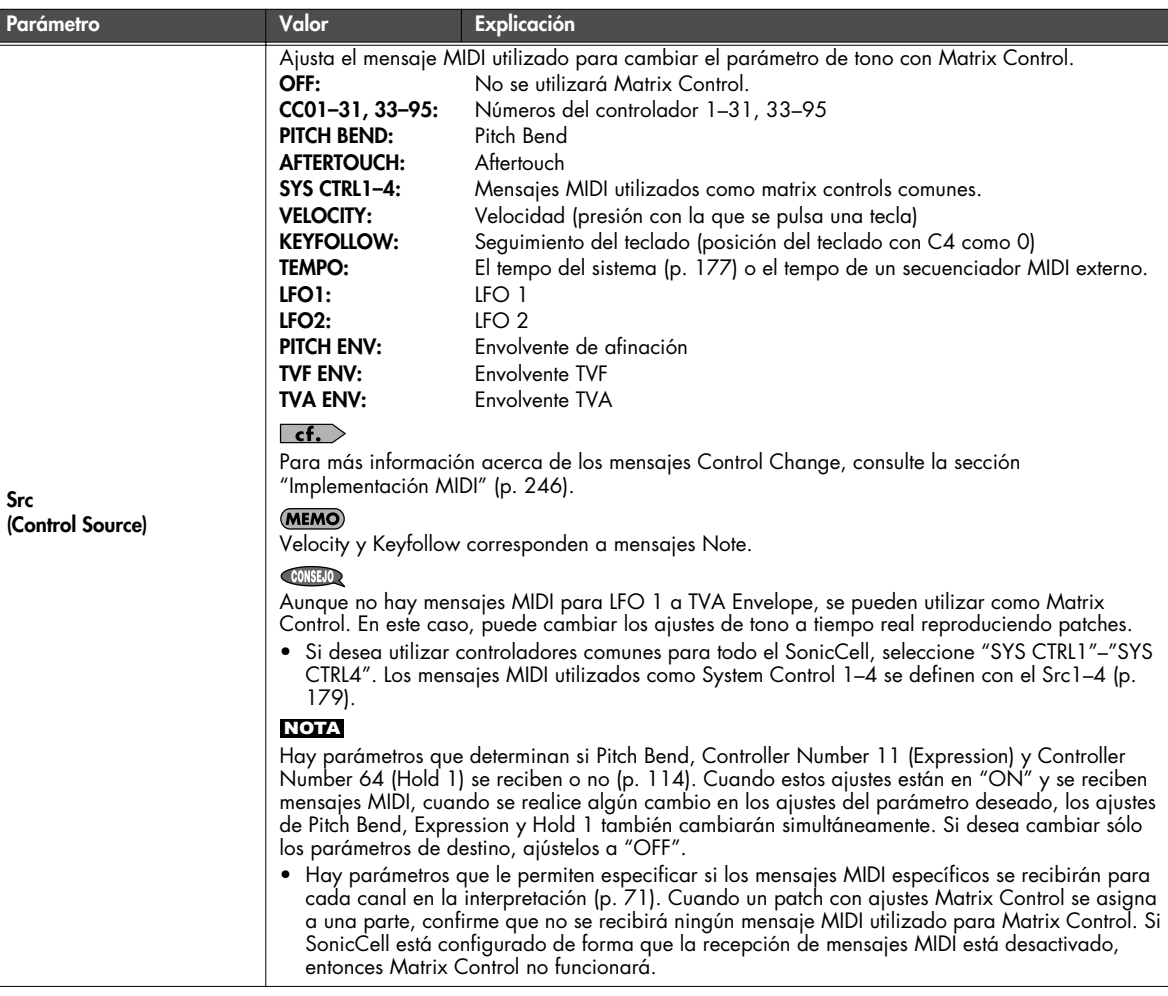

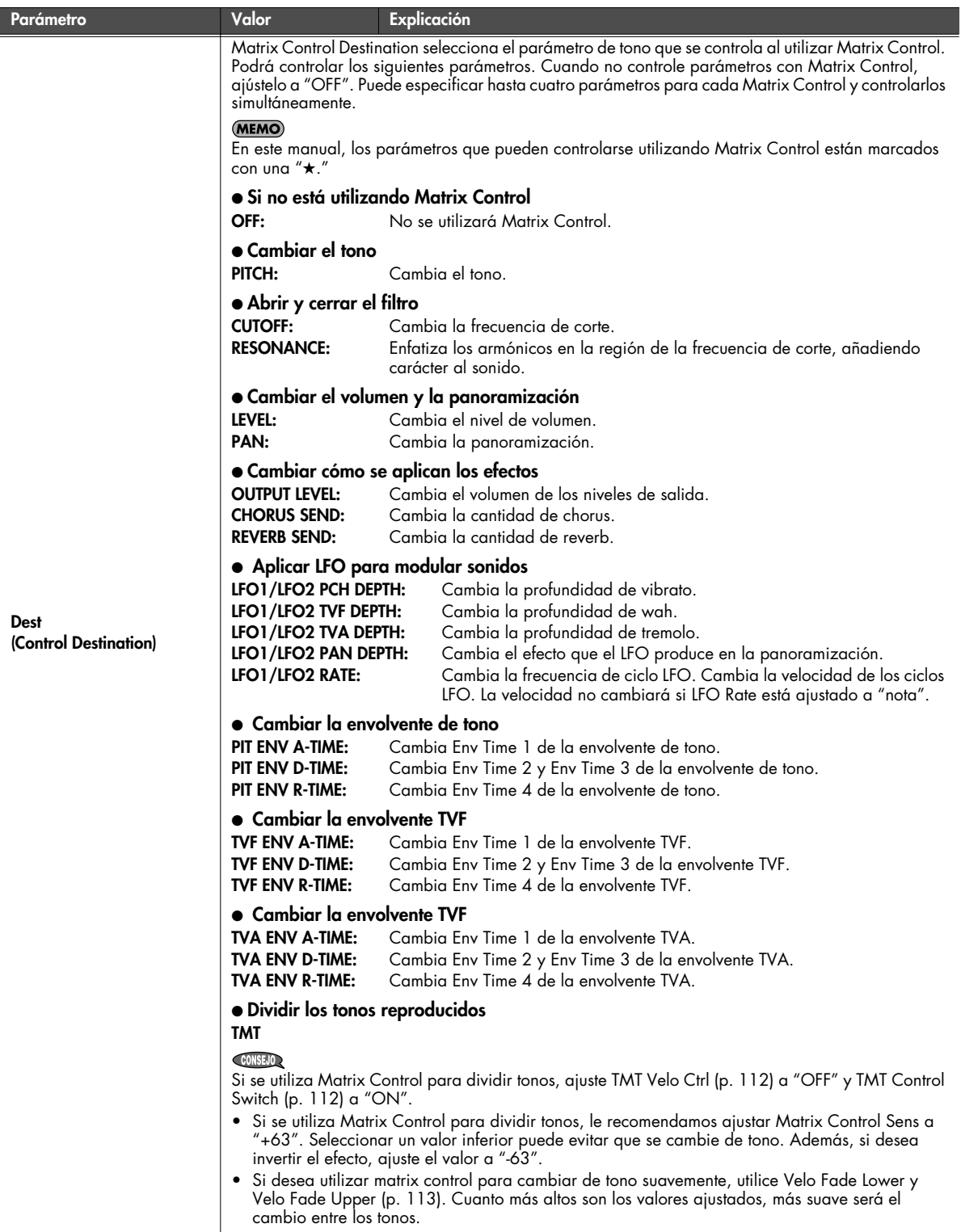

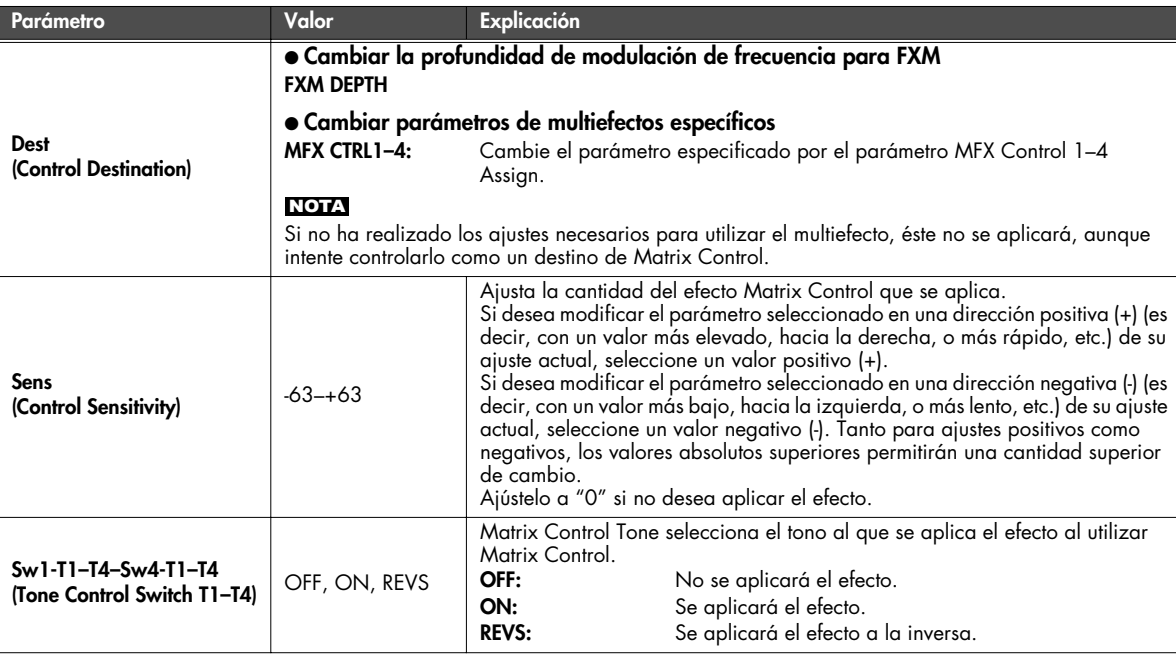

#### ■ **Precauciones al seleccionar una forma de onda**

Los sonidos del SonicCell se basan en formas de onda PCM complejas, y si intenta definir ajustes contrarios al tipo de la forma de onda original, los resultados no serán los esperados. Las formas de onda internas del SonicCell recaen en los dos grupos siguientes.

#### **De disparo:**

Estas formas de onda contienen sonidos que tiene caídas cortas. Una forma de onda de disparo graba la subida inicial y caída del sonido. Algunas de las formas de onda de disparo del SonicCell son sonidos completos por si mismos, como los sonidos de instrumentos de percusión. El SonicCell también contiene muchas otras formas de onda de disparo que son elementos de otros sonidos. Éstos incluyen componentes de ataque como sonidos de piano-martillo y ruidos de traste de guitarra.

#### **En loop:**

Estas formas de onda incluyen sonidos con caídas largas, así como sonidos sostenidos. Las formas de onda en loop reproducen repetidamente (en loop) la parte de la forma de onda, después de que el sonido haya llegado a un estado relativamente fijo. Las formas de onda en loop del SonicCell también incluyen componentes de otros sonidos, como las vibraciones de resonancia de las cuerdas de piano y los sonidos huecos de los instrumentos de metal. El diagrama siguiente muestra un ejemplo de un sonido (órgano eléctrico) que combina formas de onda de disparo y en loop.

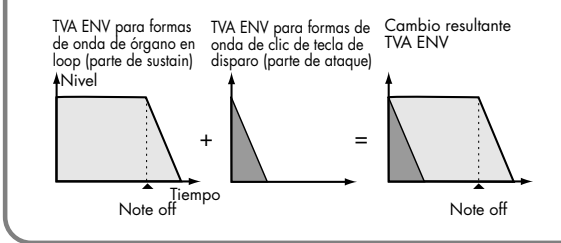

#### **Precauciones al utilizar formas de onda de disparo**

No es posible utilizar la envolvente para modificar una forma de onda de disparo para crear una caída más larga que la forma de onda original, o para convertirla en un sonido sostendio. Si deseara programar una envolvente de este tipo, debería intentar dar forma a una parte del sonido que simplemente no existiera, y la envolvente no tendría efecto.

#### **Precauciones al utilizar una forma de onda en loop**

Con muchos instrumentos acústicos como el piano y el saxo, los cambios extremos de timbre se producen durante los primeros momentos de cada nota. Este ataque inicial es lo que define gran parte del carácter del instrumento. Para este tipo de formas de onda, es preferible utilizar los cambios tonales complejos de la parte del ataque de la forma de onda tal cual, y utilizar la envolvente sólo para modificar la parte de la caída. Si intenta utilizar la envolvente para modificar también la parte del ataque, las características de la forma de onda original pueden evitar que consiga el sonido deseado.

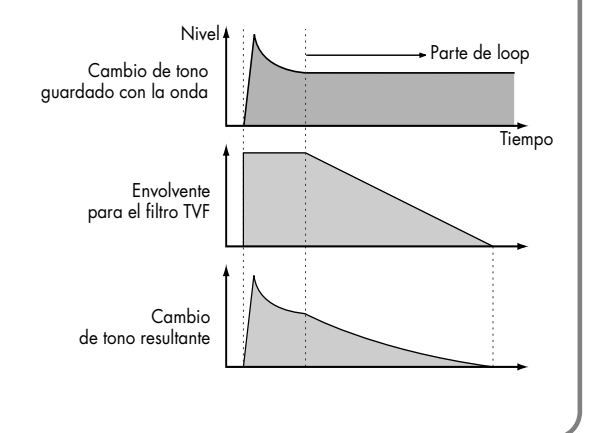

**Ajustes relacionados con la forma de onda (Pantalla Patch WG/Patch Pitch Env)**

<span id="page-97-0"></span>■ **Pantalla Patch WG** .....

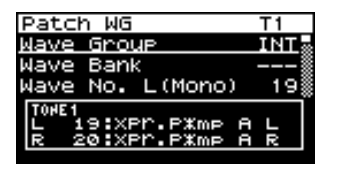

<span id="page-97-1"></span>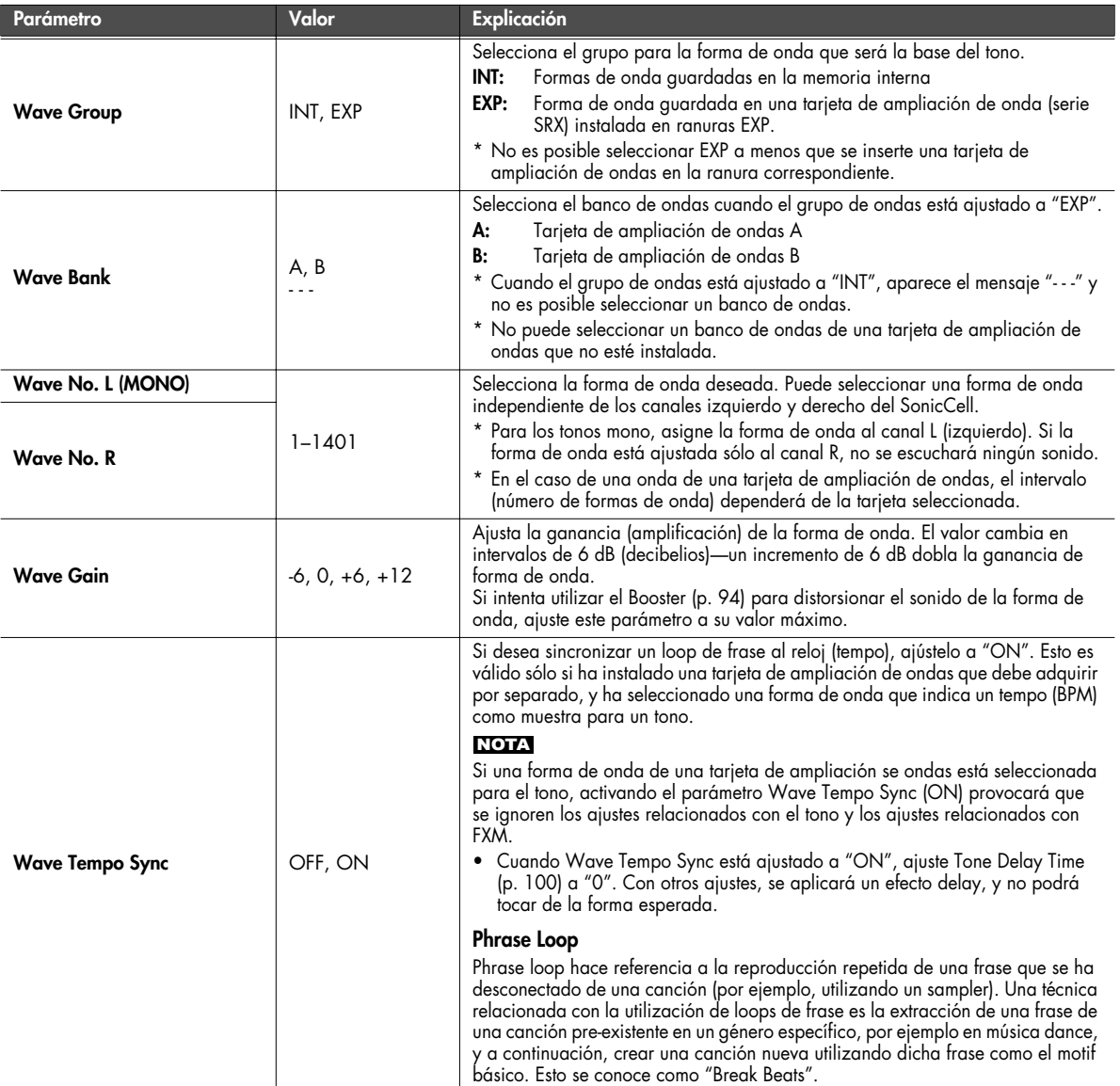

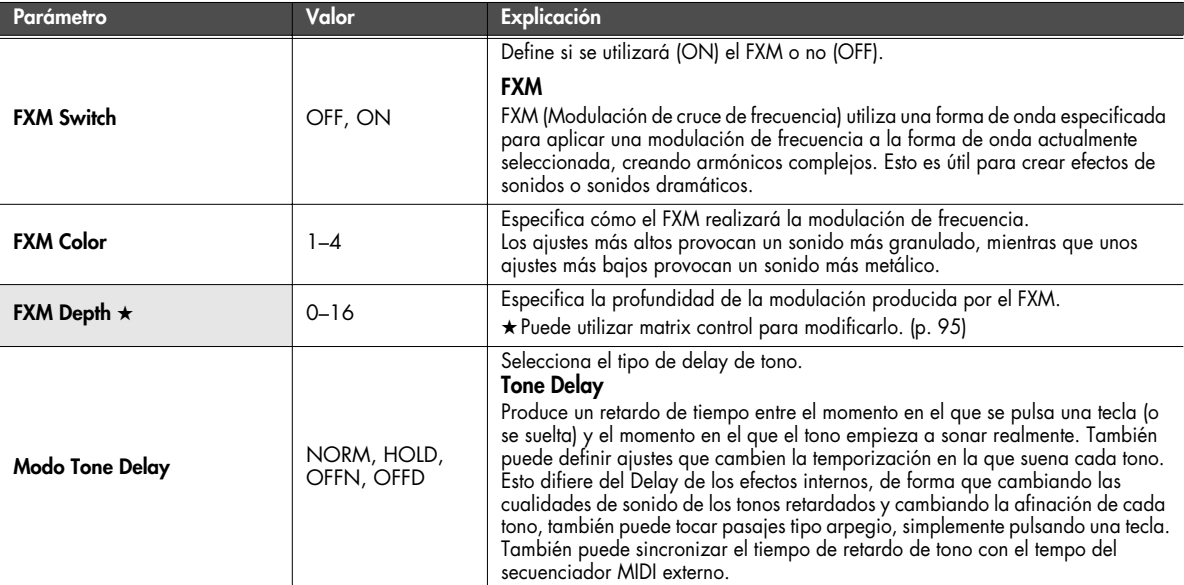

#### **NORM:**

El tono empieza a reproducirse después de que haya transcurrido el tiempo especificado en el parámetro Delay Time.

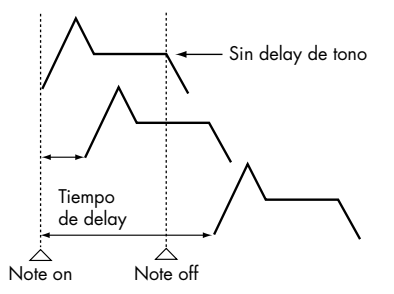

#### **OFFN:**

En lugar de reproducirse mientras se pulsa la tecla, el tono empieza a sonar cuando ha transcurrido el periodo de tiempo especificado en el parámetro Delay Time, después de soltar la tecla. Esto resulta útil en situaciones como al simular el ruido de la guitarra y otros instrumentos.

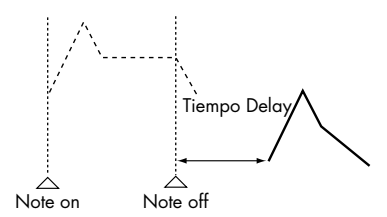

#### **HOLD:**

Aunque el tono empieza a reproducirse después de que haya transcurrido el tiempo especificado en el parámetro Delay Time, si suelta la tecla antes de que haya transcurrido este tiempo, el tono no se reproducirá.

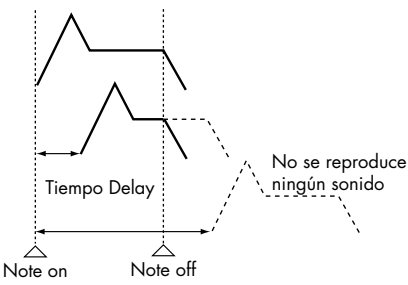

#### **OFFD:**

En lugar de reproducirse mientras se pulsa la tecla, el tono empieza a sonar cuando ha transcurrido el periodo de tiempo especificado en el parámetro Delay Time, después de soltar la tecla. Aquí, sin embargo, los cambios en la envolvente TVA empiezan mientras se pulsa la tecla, lo cual en muchos casos significa que sólo se oye el sonido de la parte

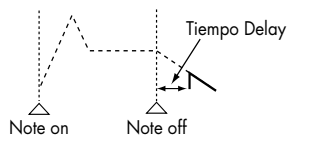

- Si ha seleccionado una forma de onda que es un sonido tipo caída (es decir, un sonido que se desvanece de forma natural incluso si no suelta la tecla), si selecciona "OFFN" u "OFFD" puede provocar que no se oiga ningún sonido.
- Si no desea utilizar Tone Delay, ajuste Tone Delay a "NORM" y Tone Delay Time a "0".

#### (MEMO)

Si Str Type [\(p. 93](#page-92-1)) está ajustado dentro del intervalo de "2" a "10", la salida de los tonos 1 y 2 se combinará en el tono 2, y la salida de los tonos 3 y 4 se combinará en el tono 4. Por este motivo, el tono 1 seguirá los ajustes del tono 2, y el tono 3 seguirá los ajustes del tono 4.

<span id="page-99-0"></span>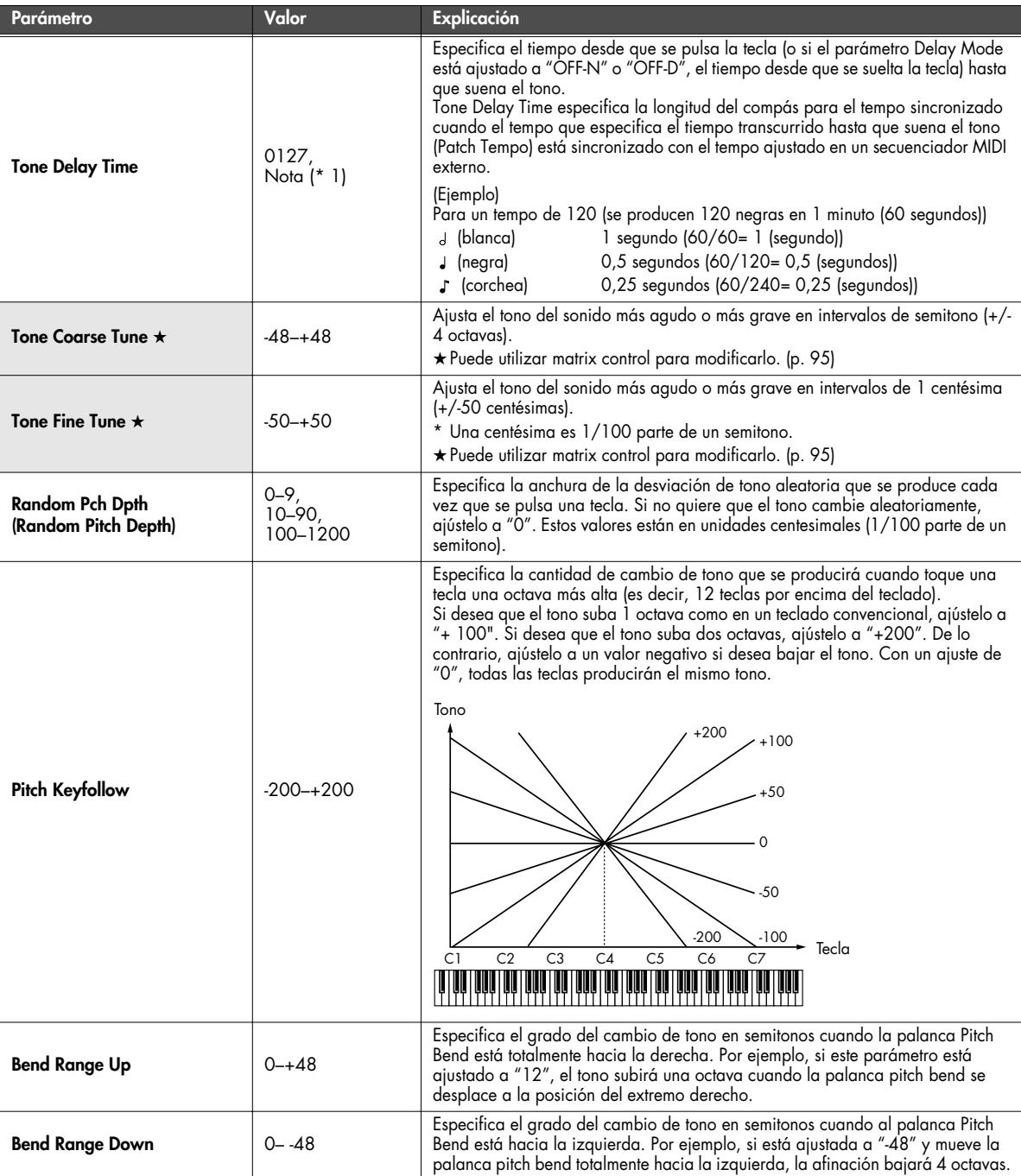

\*1 Valores de nota

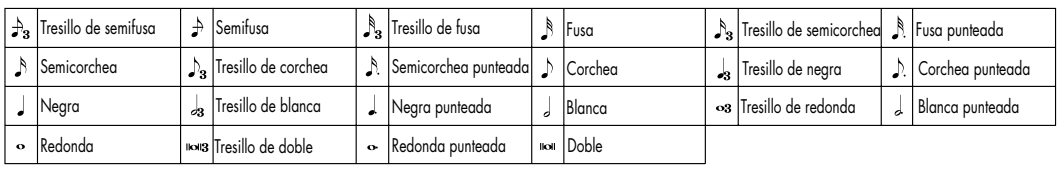

<span id="page-100-0"></span>■ **Pantalla Patch Pitch Env................................................................................................**

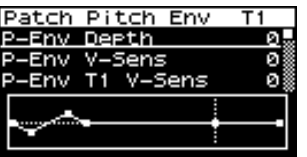

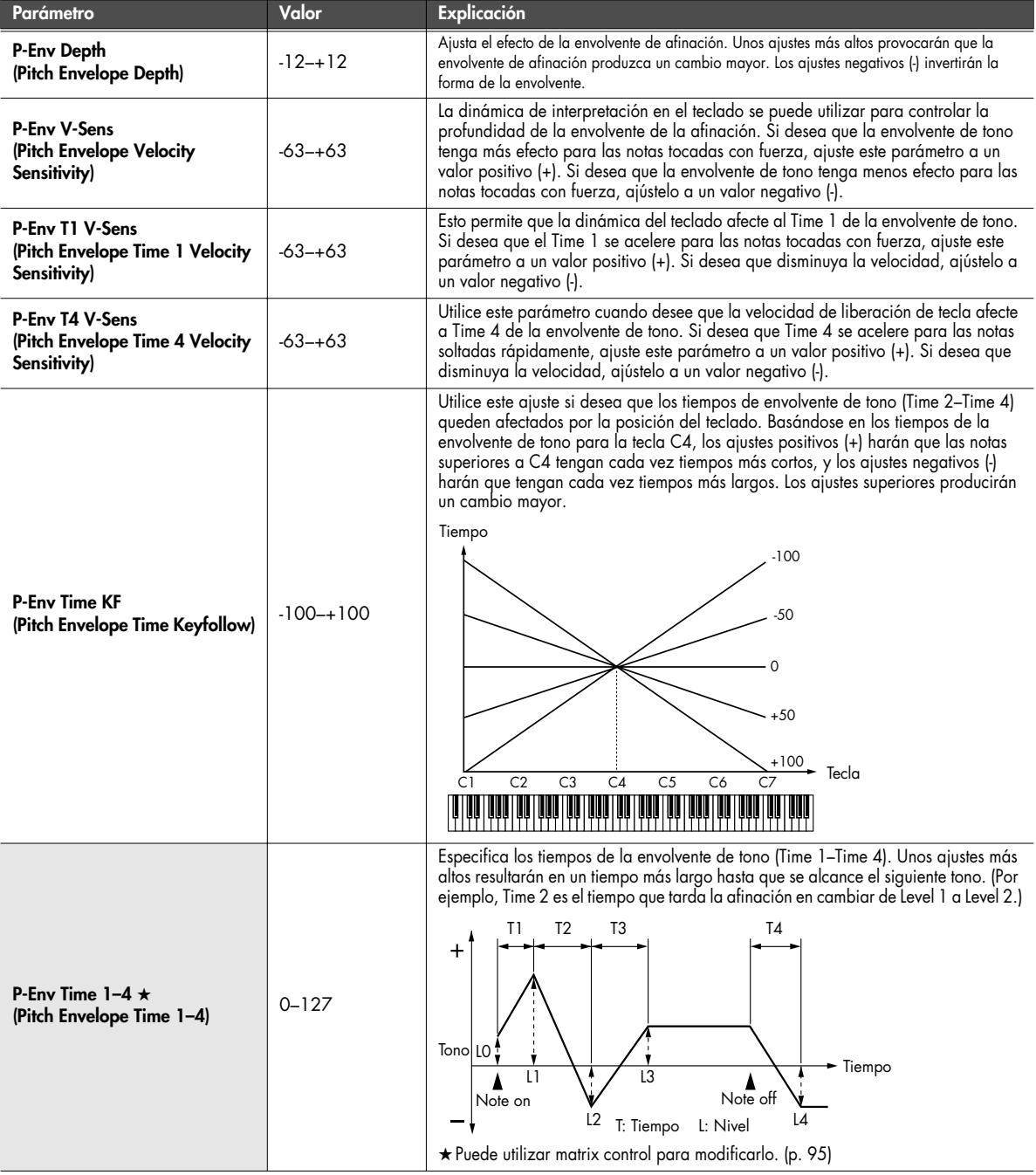

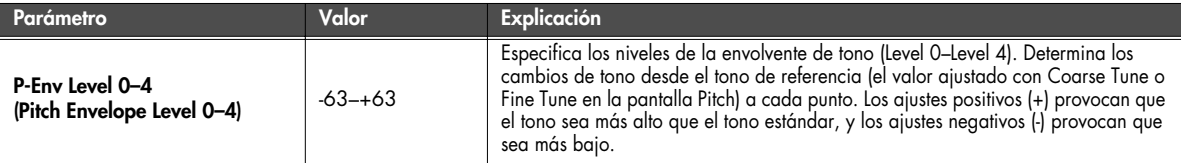

# **Ajustes TVF (Pantalla Patch TVF/Patch TVF Env)**

#### <span id="page-101-0"></span>■ **Pantalla Patch TVF........................................................................................................**

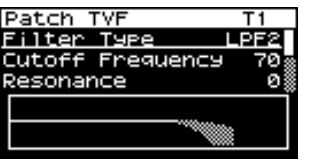

<span id="page-101-1"></span>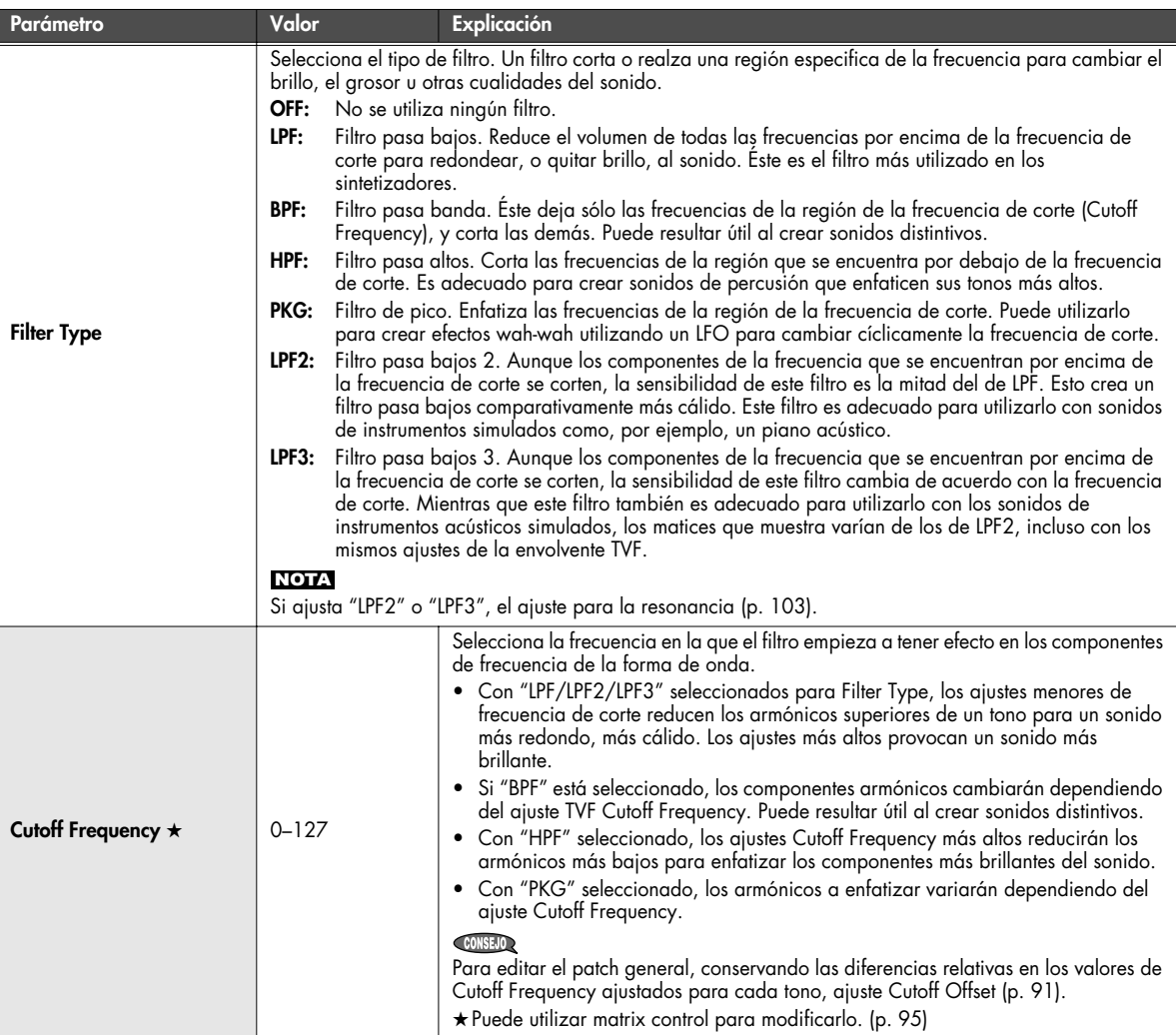

<span id="page-102-1"></span><span id="page-102-0"></span>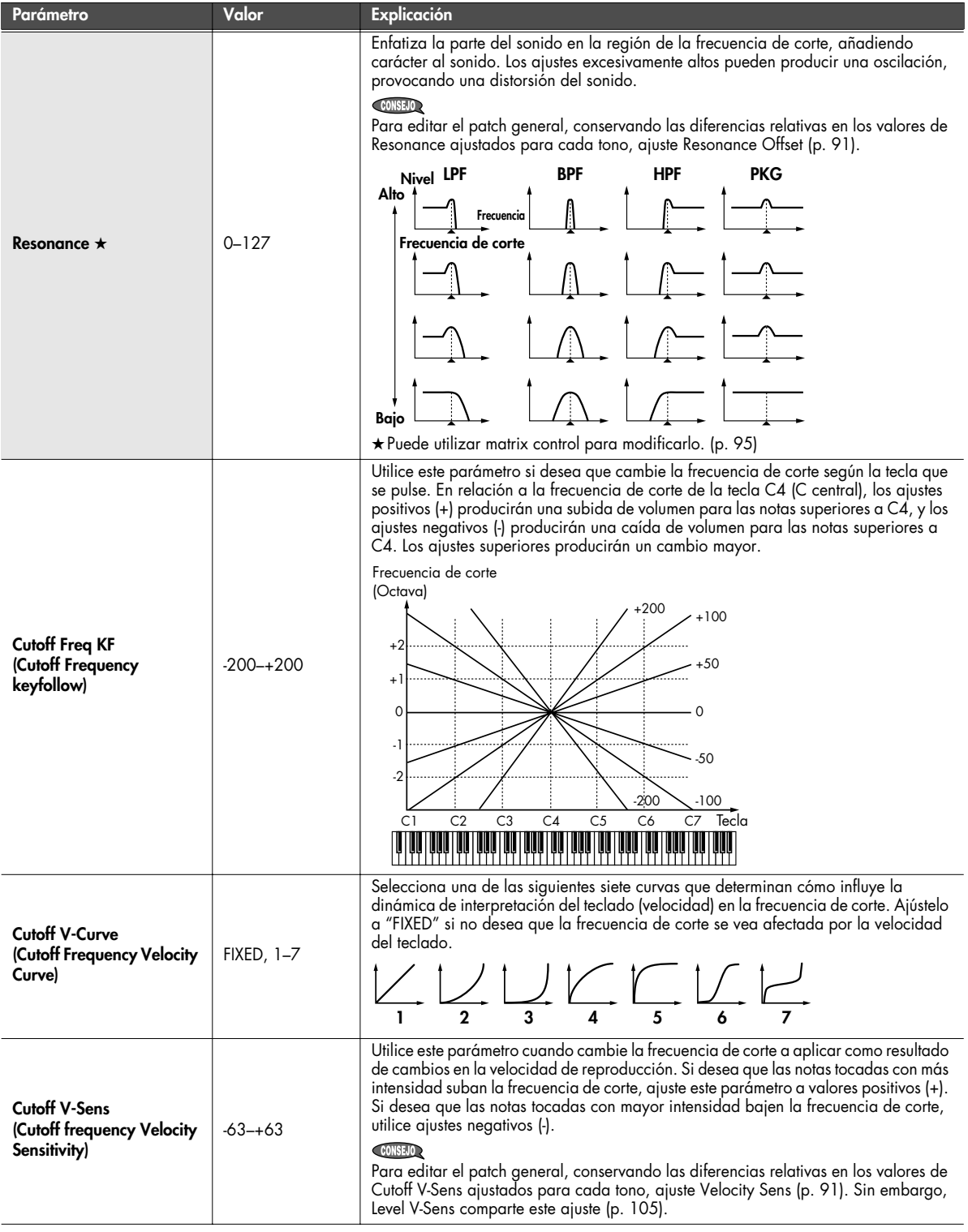

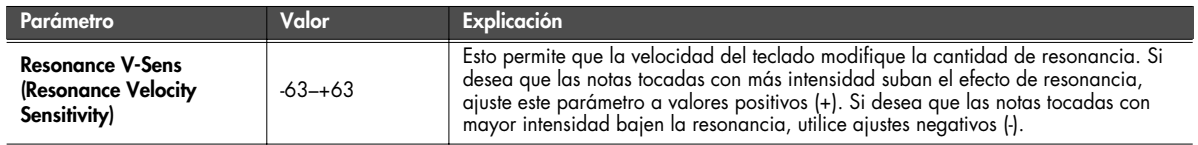

# <span id="page-103-0"></span>■ **Pantalla Patch TVF Env..................................................................................................**

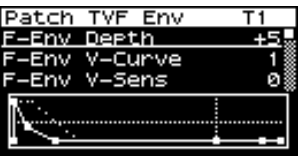

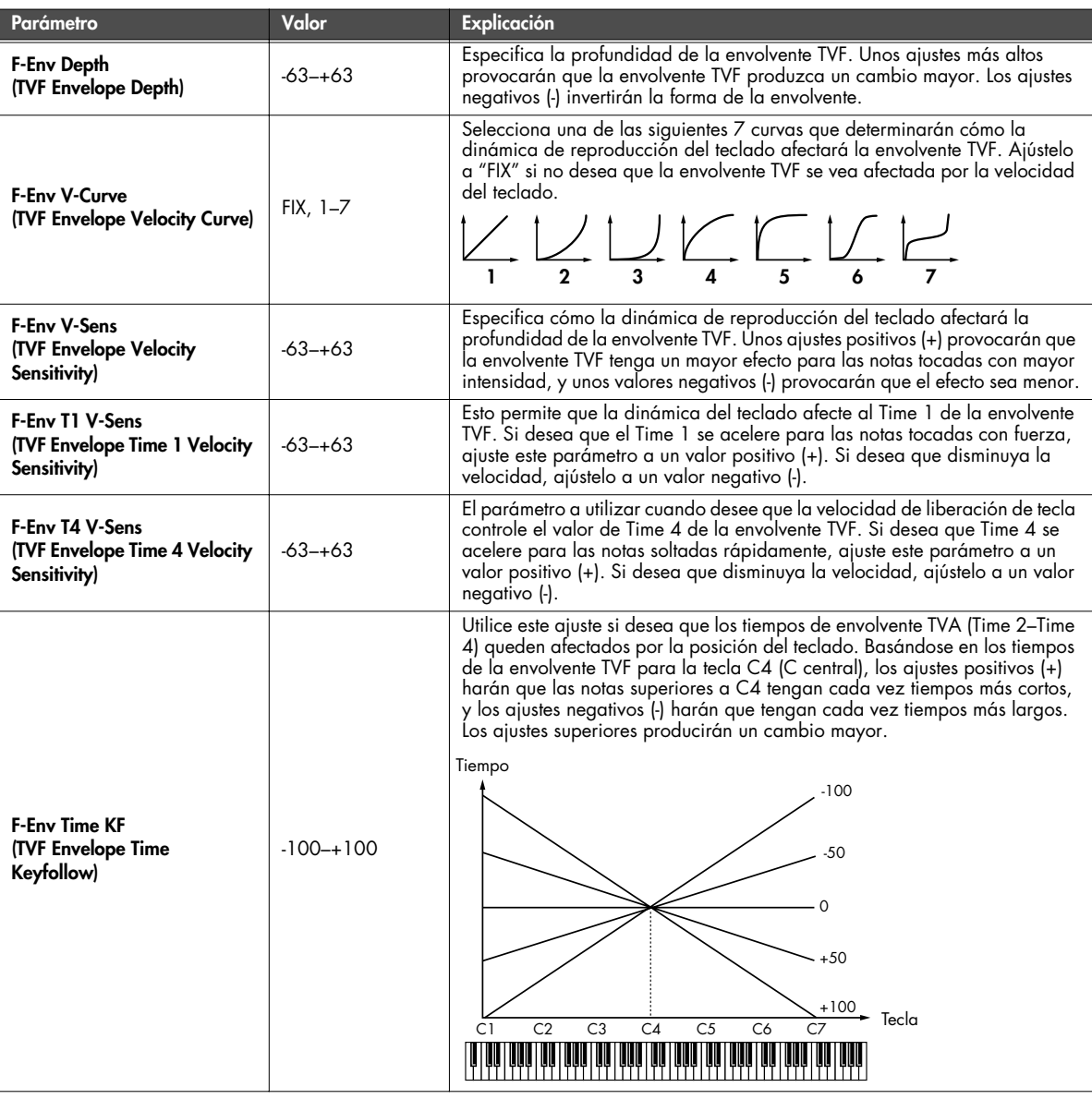

<span id="page-104-2"></span>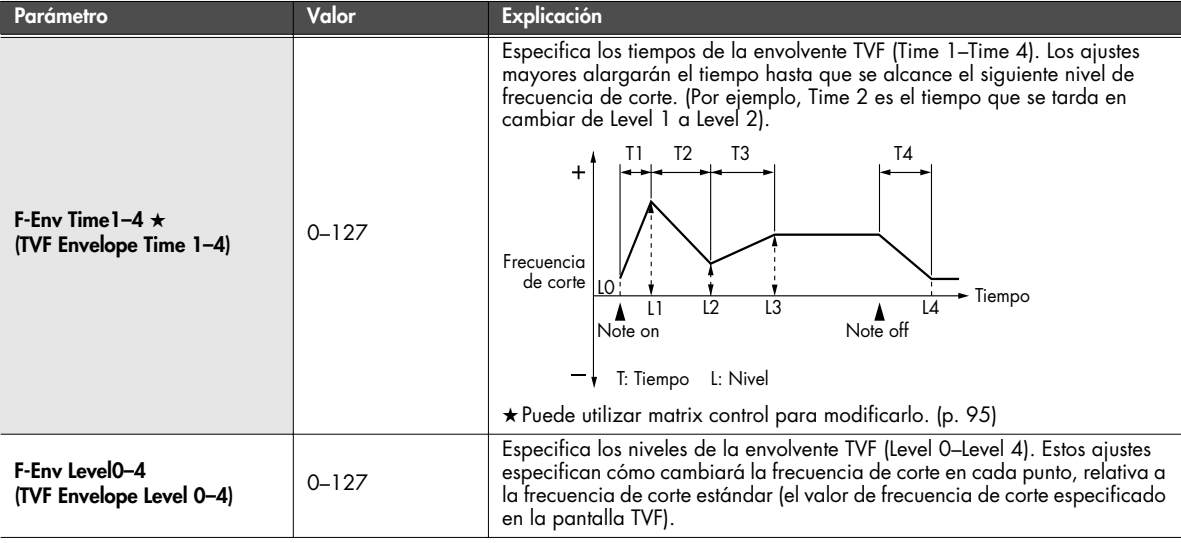

## **Ajustes TVA (Pantalla Patch TVA/Patch TVA Env)**

### <span id="page-104-0"></span>■ **Pantalla Patch TVA .......................................................................................................**

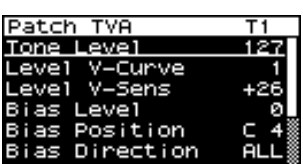

<span id="page-104-3"></span><span id="page-104-1"></span>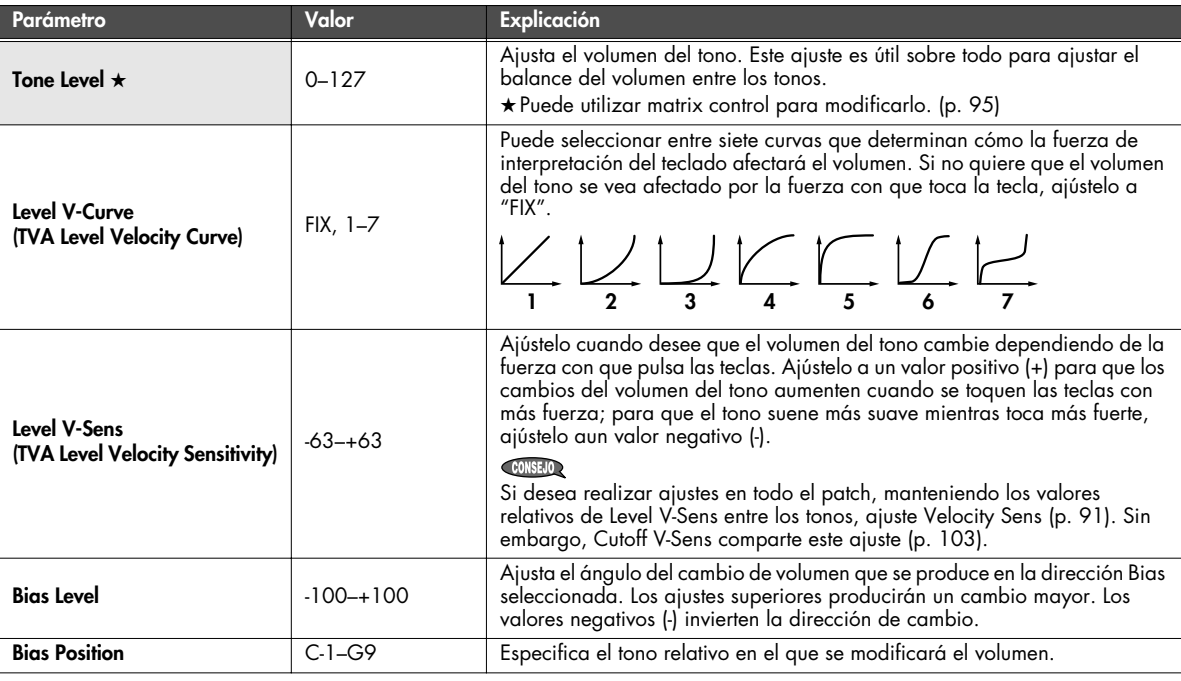

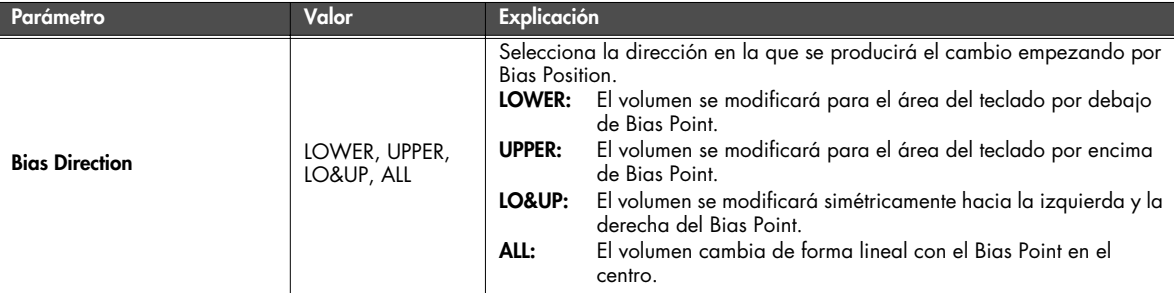

**Bias**

Bias provoca que el volumen se vea afectado por la posición del teclado. Esto resulta útil para cambiar el volumen a través de la posición del teclado (tono) al tocar instrumentos acústicos.

<span id="page-105-0"></span>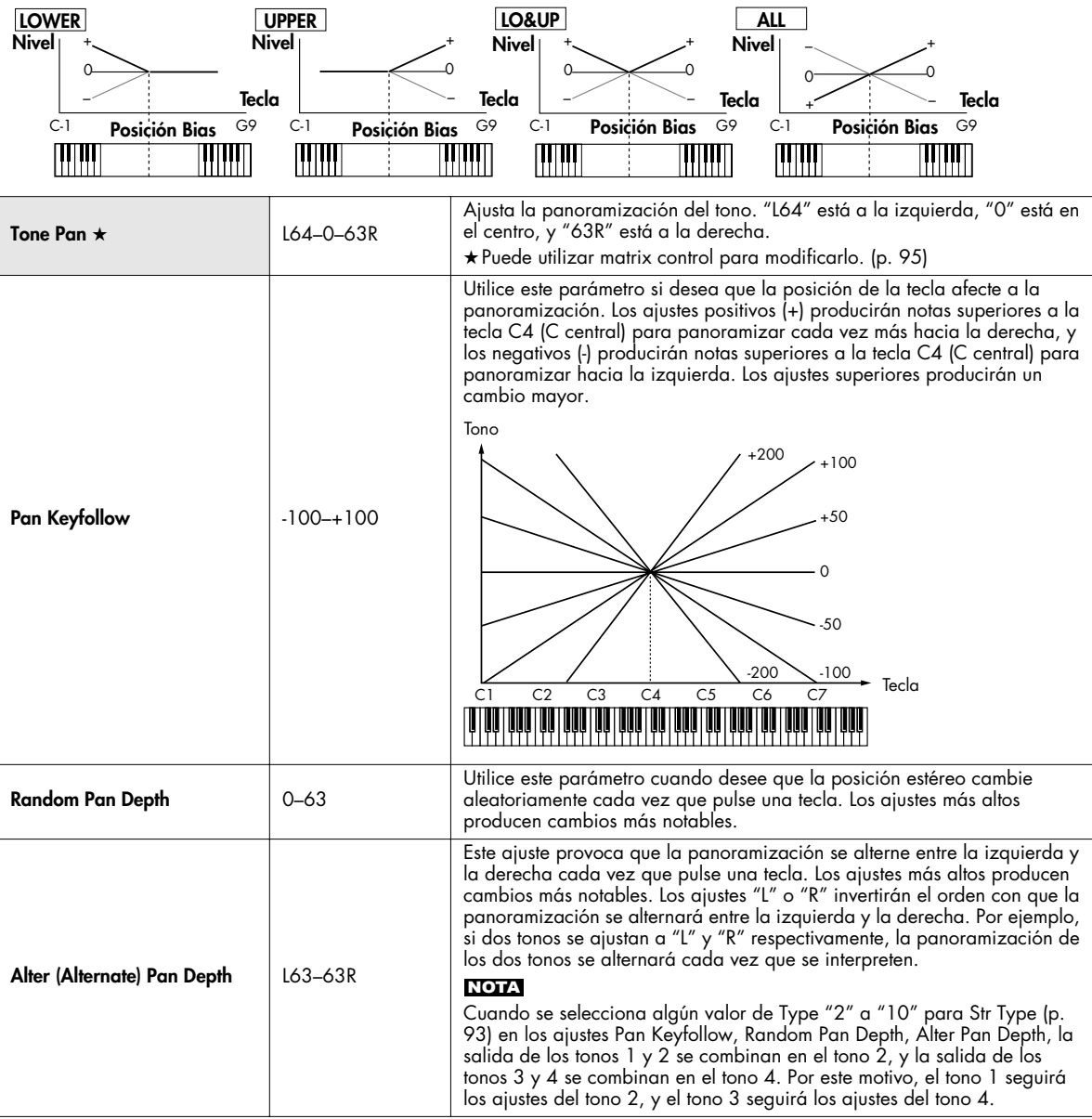

<span id="page-106-0"></span>■ **Pantalla Patch TVA Env.................................................................................................**

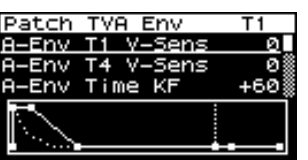

<span id="page-106-1"></span>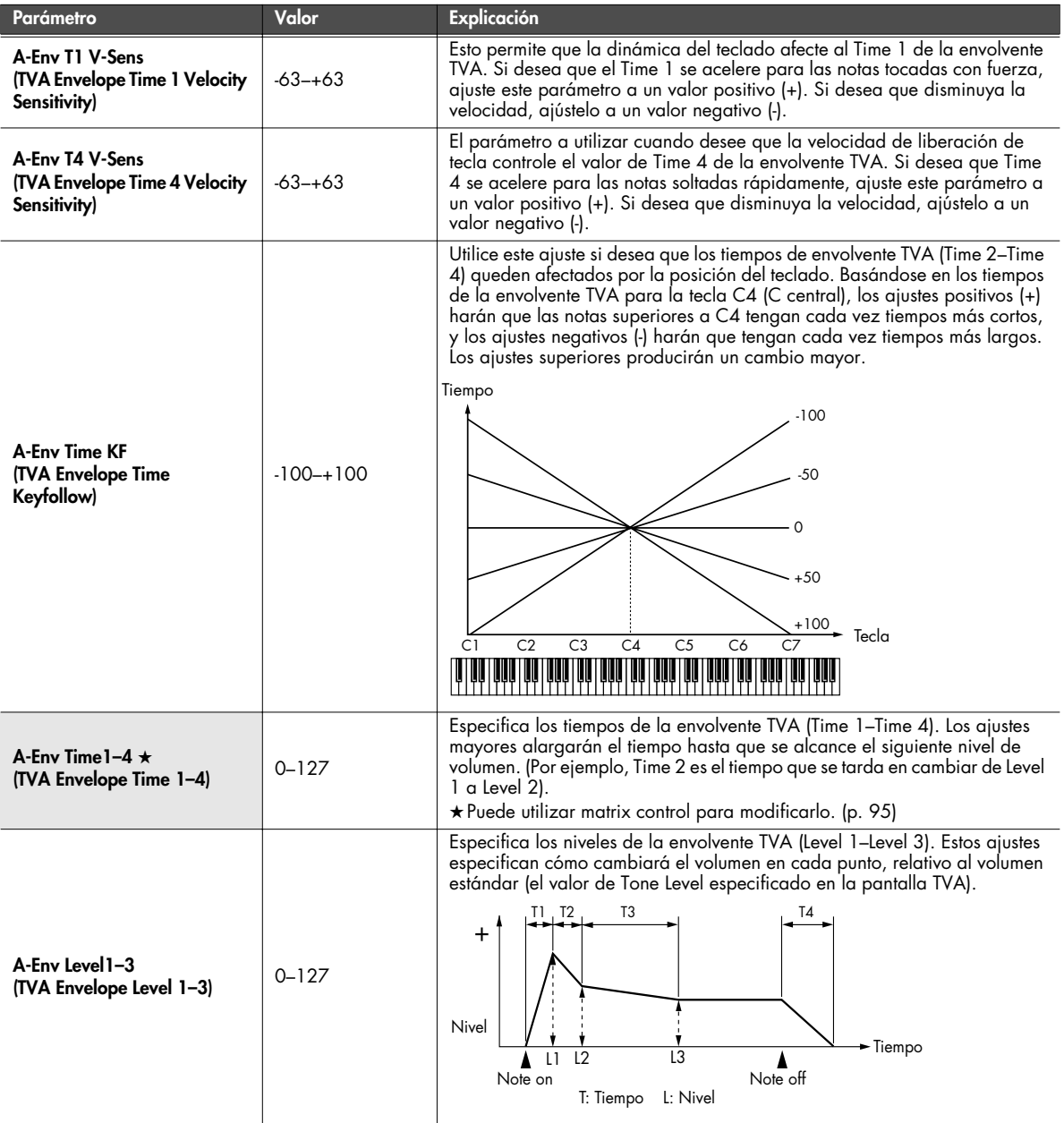

## <span id="page-107-0"></span>**Ajustes relacionados con la salida de Patch/Tone (pantalla Patch Output)**

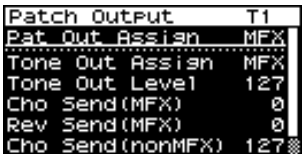

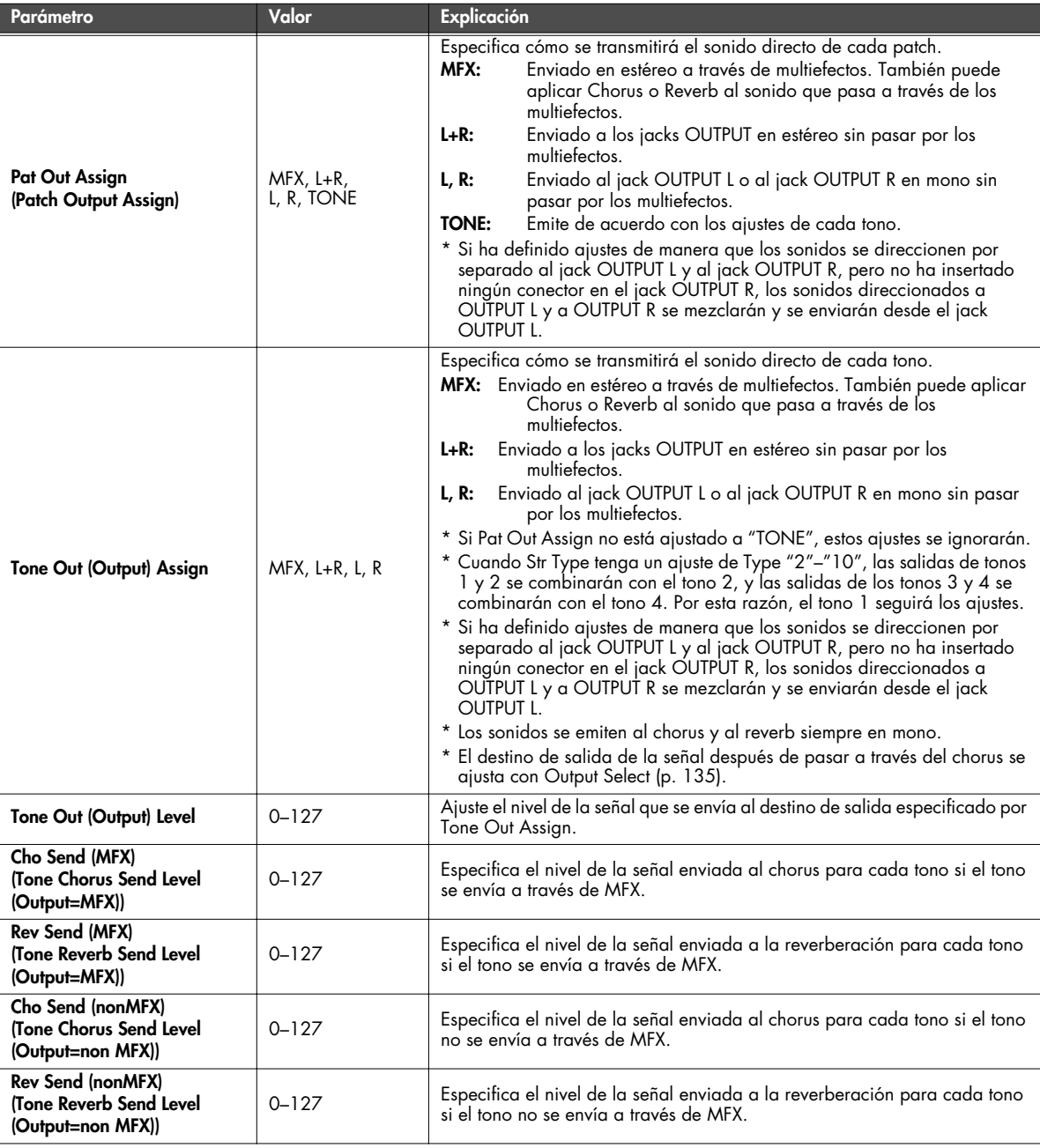
# **Ajustes LFO (pantalla Patch LFO1, 2/Patch Step LFO)**

■ **Pantallas Patch LFO1, 2 ................................................................................................**

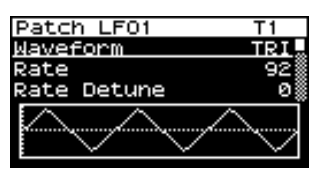

un sonido durante un ciclo. Cada tono dispone de dos LFOs (LFO1/LFO2), que se pueden utilizar para cambiar cíclicamente el tono, la frecuencia de corte y el volumen para crear los efectos de tipo modulación como vibrato, wah y tremolo. Ambos LFOs disponen de los mismos parámetros, por lo tanto, sólo es necesaria una explicación.

#### (MEMO)

Un LFO (Oscilador de frecuencia baja) produce cambios en

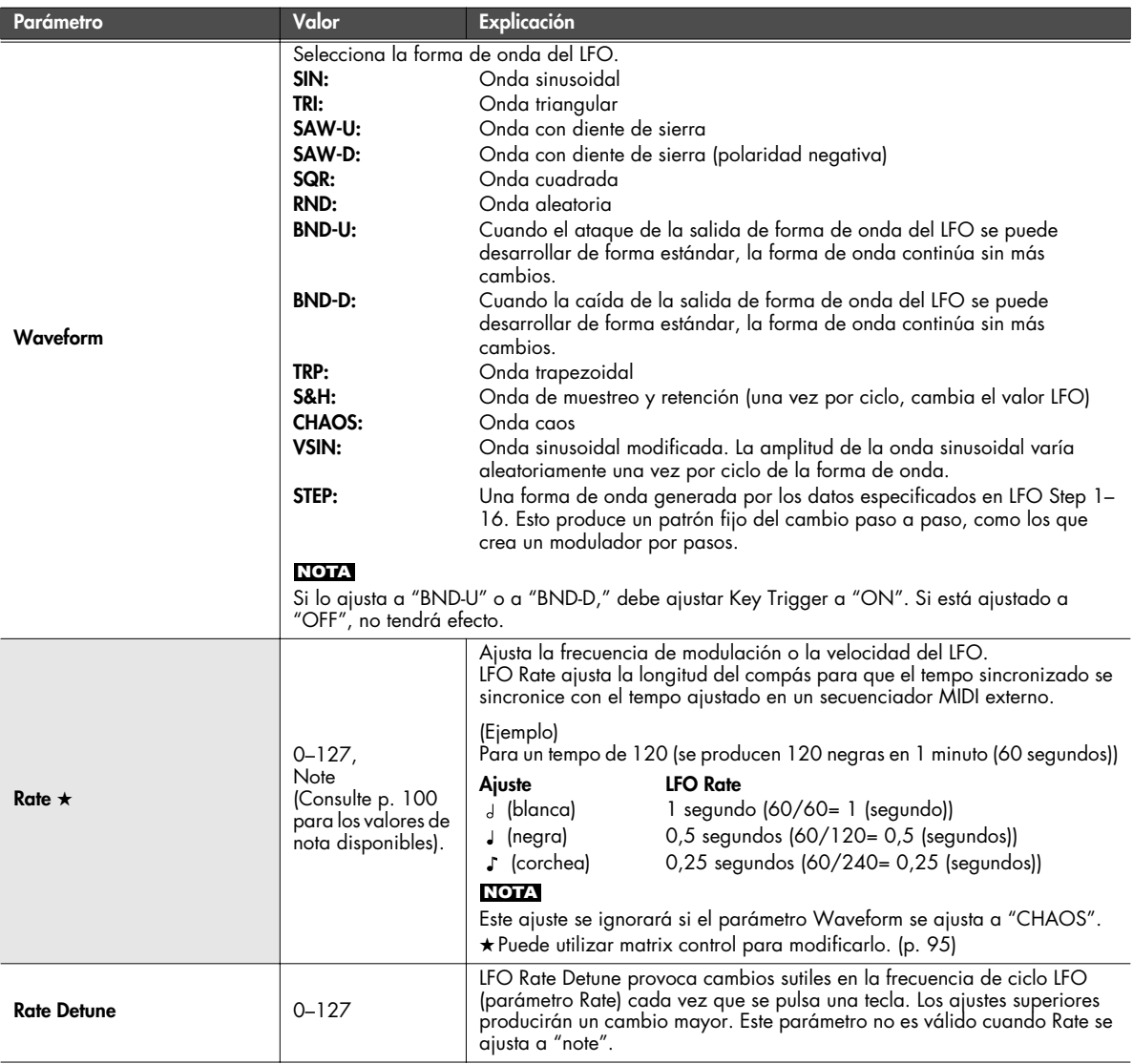

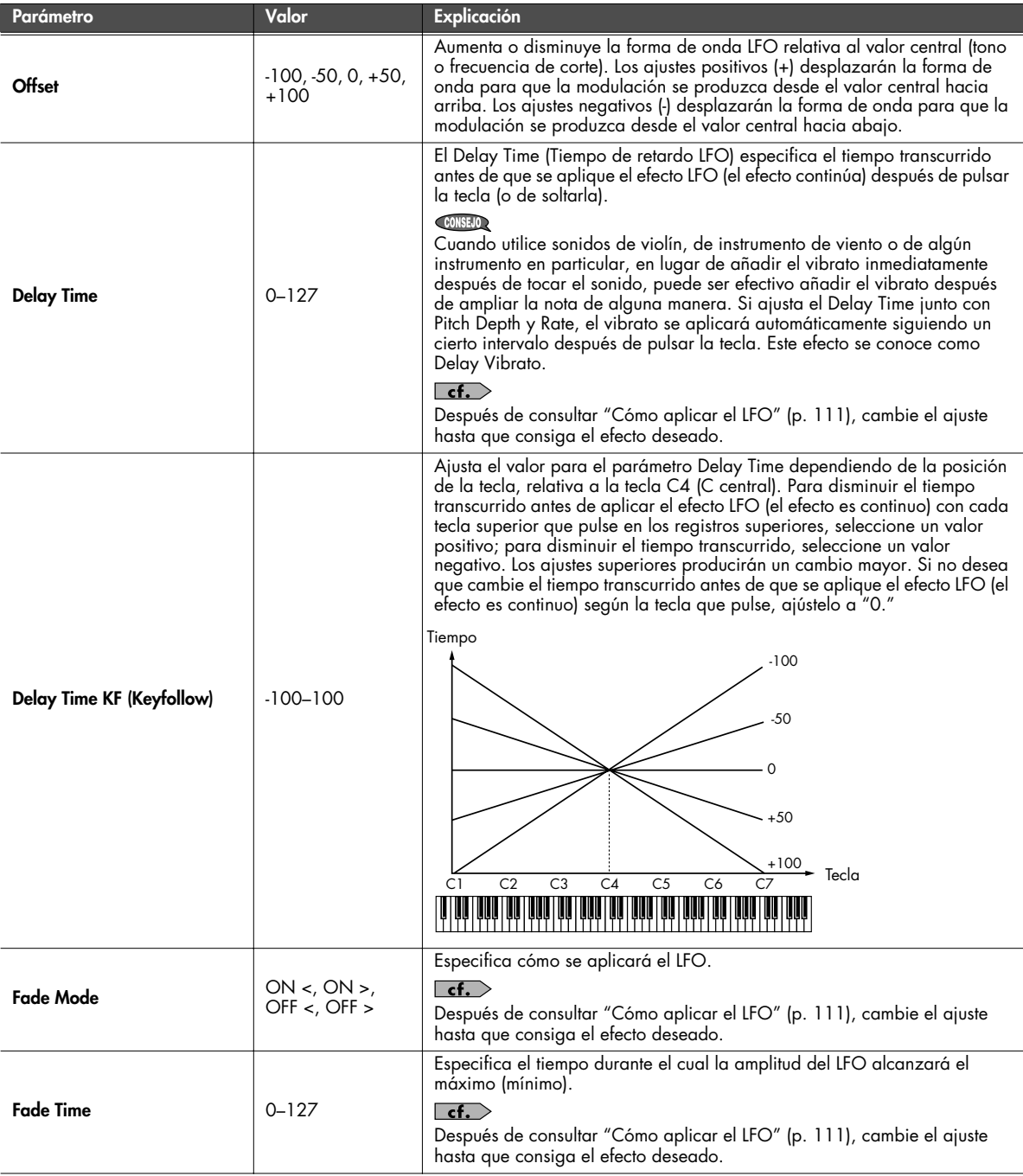

<span id="page-110-0"></span>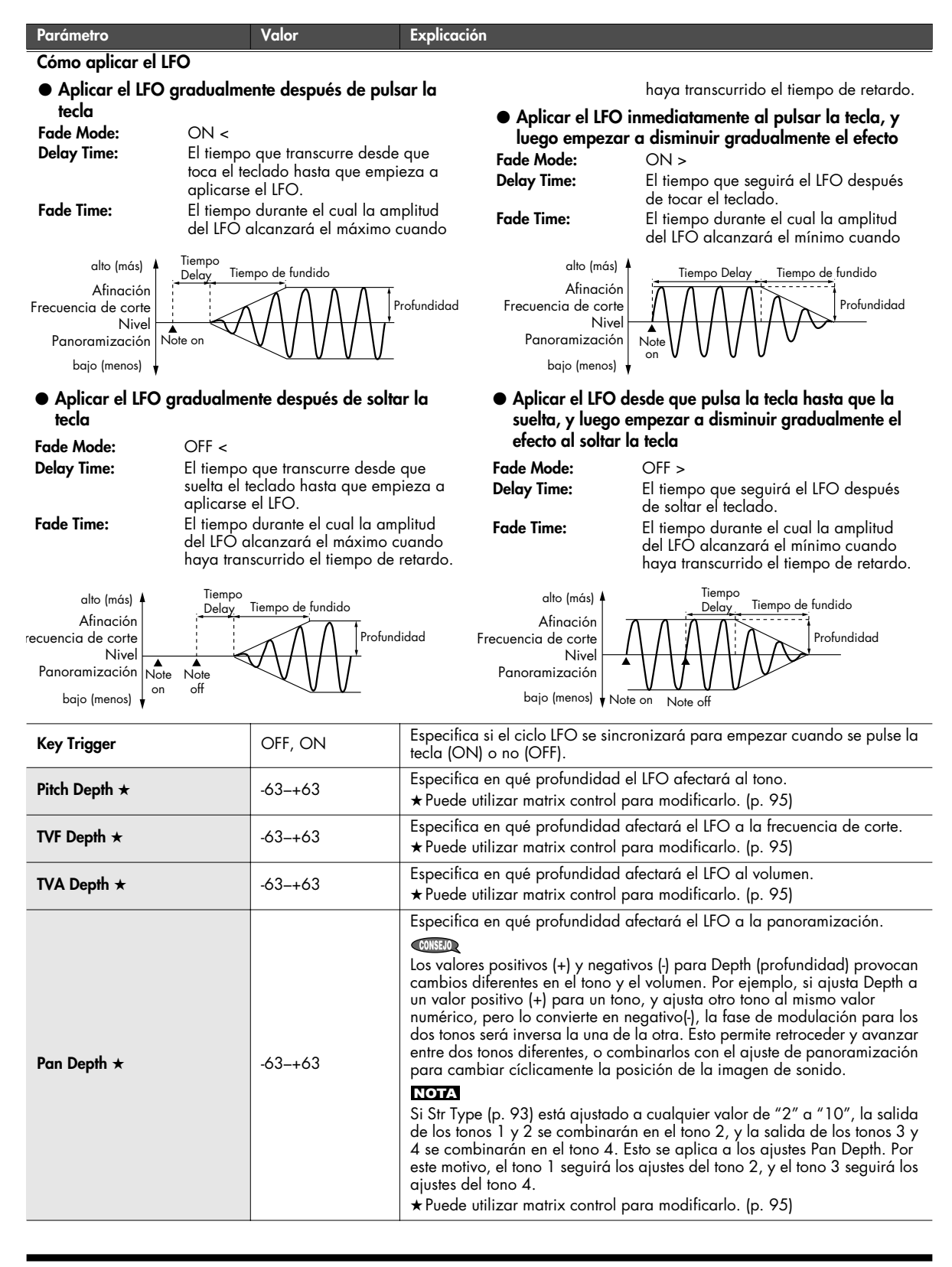

#### ■ **Pantalla Patch Step LFO ................................................................................................**

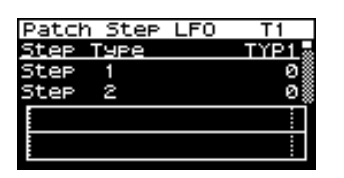

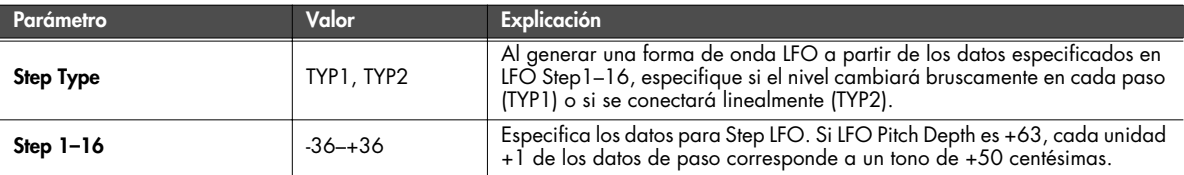

#### **Especifica cómo se escucharán los tonos (pantalla Patch TMT)**

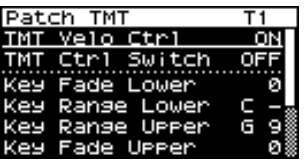

#### (MEMO)

Puede variar la forma como suenan los tonos según la fuerza con que toque el teclado, el intervalo de notas en el teclado y por medio de mensajes MIDI. Estos ajustes se denominan colectivamente "Tone Mix Table (TMT)".

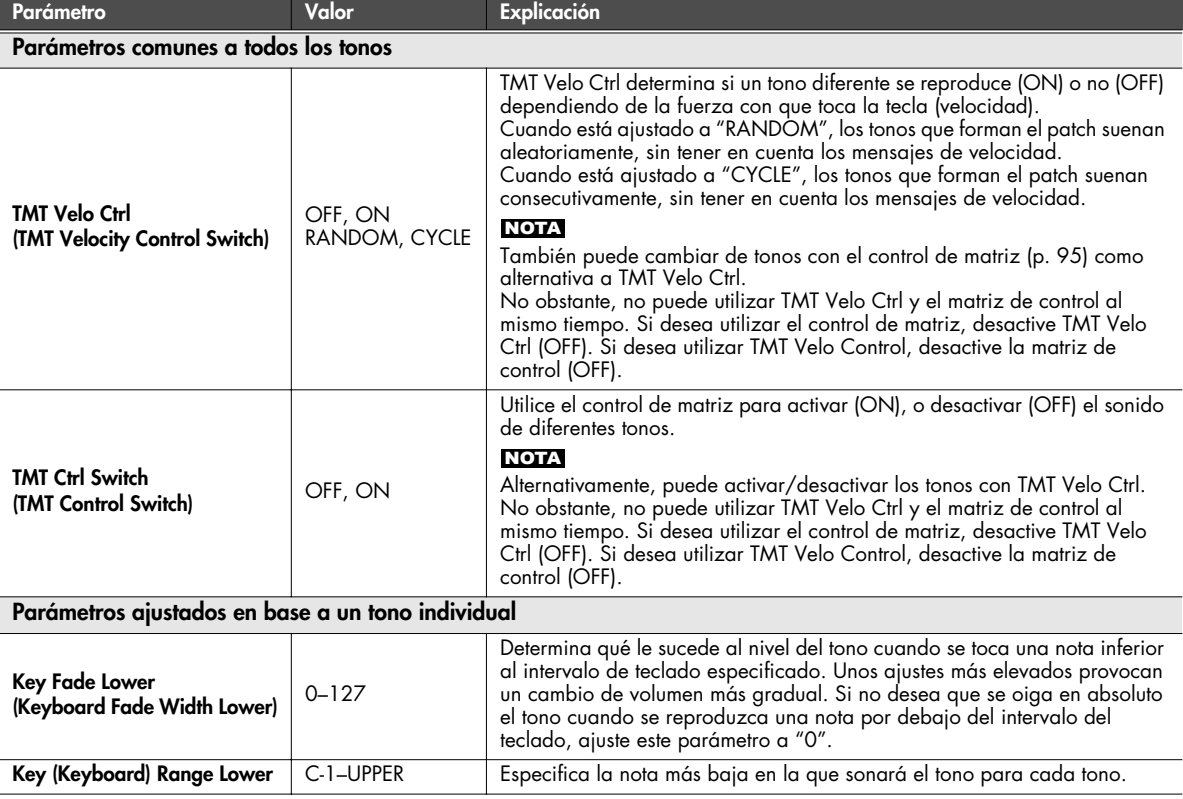

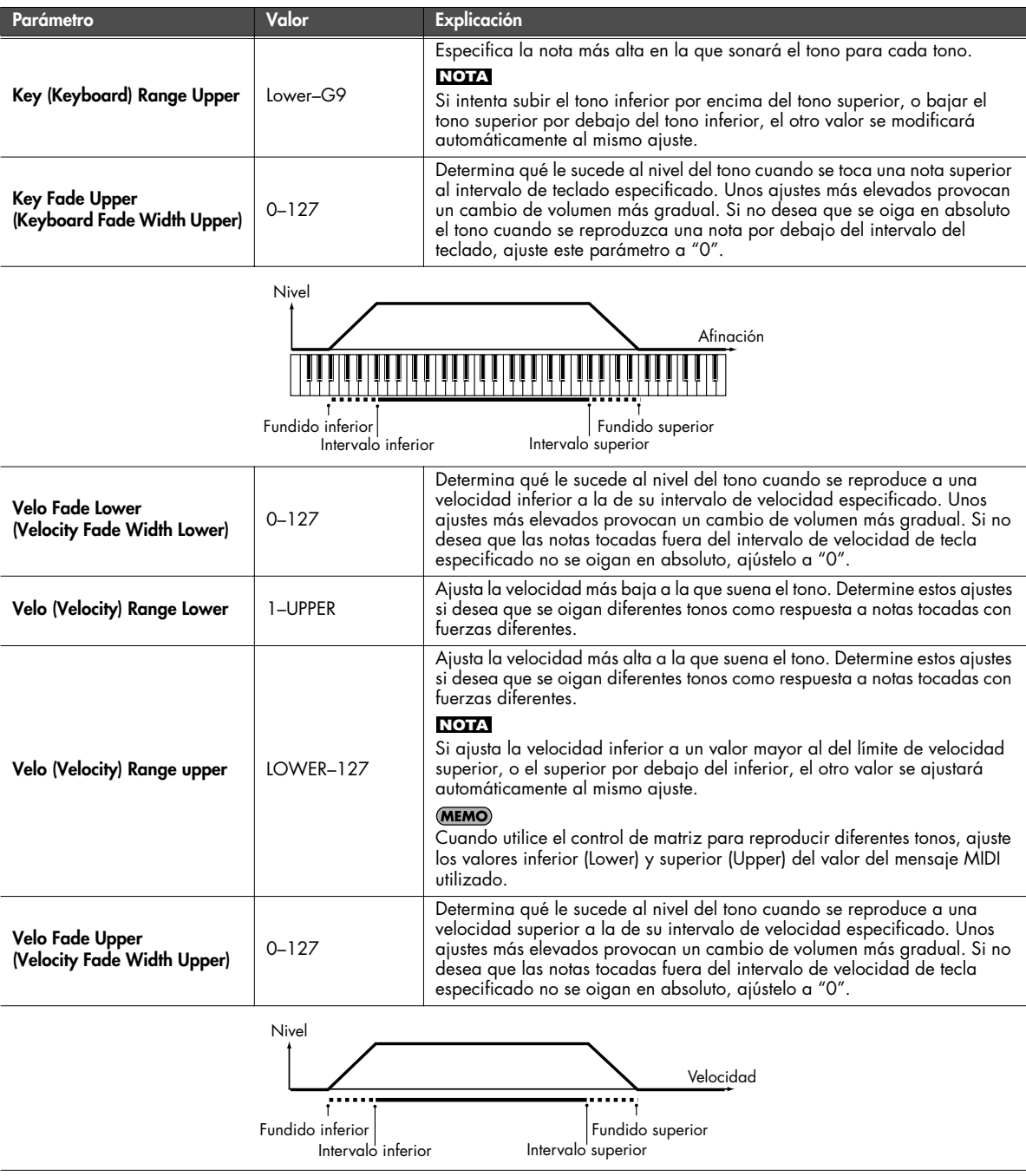

# **Ajustes relacionados con el controlador (pantalla Patch Ctrl)**

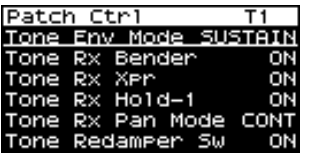

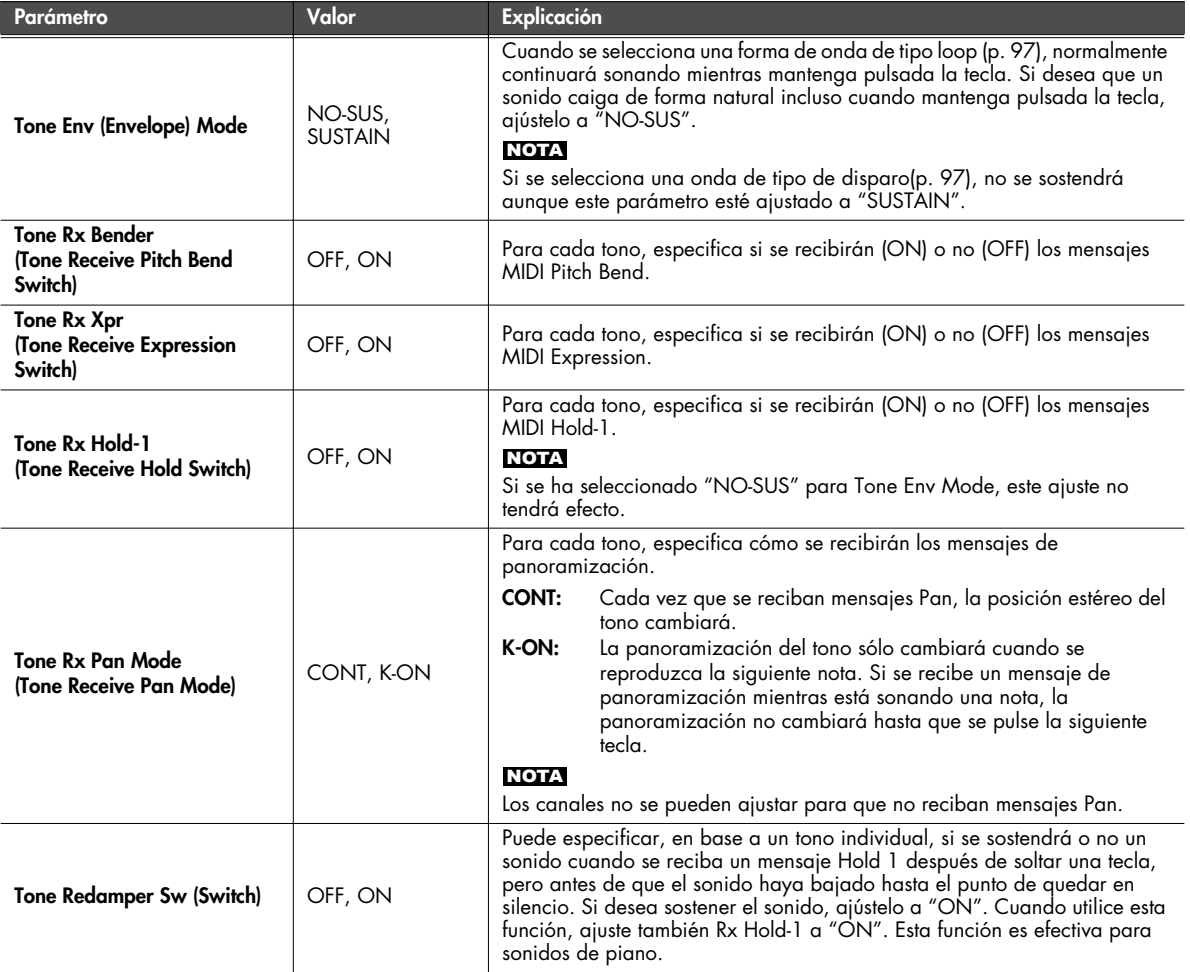

## **Tone Copy**

Esta operación copia los ajustes de tono de un patch a uno de los tonos del patch seleccionado.

En la pantalla de menú Patch Edit ([p. 88\)](#page-87-0), seleccione "Tone Copy". Aparecerá la pantalla Patch Tone Copy.

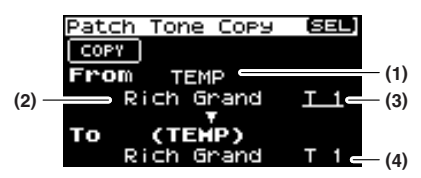

**1. Seleccione el tono fuente de copia y el tono de destino de copia.**

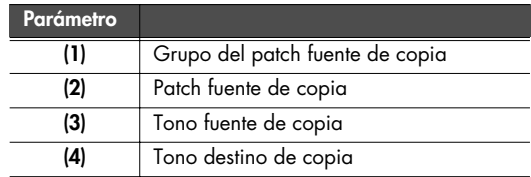

- \* El patch de destino de la copia es el patch seleccionado en el área temporal ([p. 57\)](#page-56-0).
- **2. Mueva el cursor a "COPY" y pulse [CURSOR/VALUE].** Aparecerá un mensaje de confirmación.

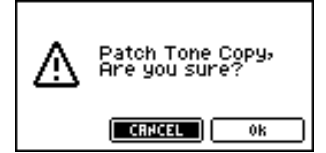

**3. Para ejecutar la copia, seleccione "OK" y pulse [CURSOR/ VALUE].**

Si decide no ejecutar la copia, seleccione "CANCEL" y pulse [CURSOR/VALUE].

Una vez se haya completado la copia, volverá a la pantalla anterior.

## **Patch Initialize**

Recupera los valores originales del patch actual.

En la pantalla de menú Patch Edit ([p. 88](#page-87-0)), seleccione "Patch Init". Aparecerá un mensaje de confirmación.

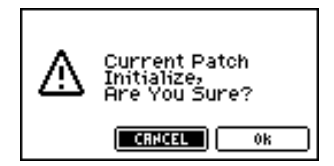

**1. Para ejecutar la inicialización, seleccione "OK" y pulse [CURSOR/VALUE].**

Si decide no inicializar, seleccione "CANCEL" y pulse [CURSOR/VALUE].

Cuando se haya completado la inicialización, volverá a la pantalla anterior.

## <span id="page-115-0"></span>**Patch Write**

Guarda el patch actual como datos de usuario.

En la pantalla de menú Patch Edit ([p. 88\)](#page-87-0), seleccione "Write" para acceder a la pantalla Patch Name.

En esta pantalla, puede asignar un nombre (nombre del patch) de hasta doce caracteres al patch que guardará.

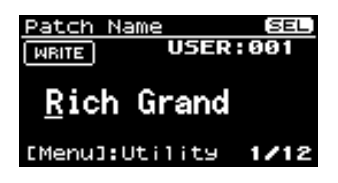

- **1. Mueva el cursor a la posición en la que desea introducir un carácter, y pulse [CURSOR/VALUE].**
- **2. Gire [CURSOR/VALUE] para seleccionar el carácter deseado y, a continuación, pulse [CURSOR/VALUE] para introducir el carácter.**

Puede pulsar [MENU] para ver funciones útiles para introducir texto.

Pulse [MENU] de nuevo para volver a la pantalla anterior.

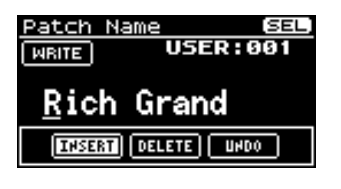

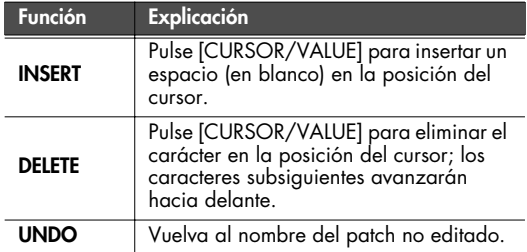

- **3. Repita los pasos 1 y 2 las veces que sea necesario.**
- **4. Cuando haya introducido el nombre del patch, mueva el cursor a "WRITE" y pulse [CURSOR/VALUE].** Aparecerá la pantalla Patch Write.

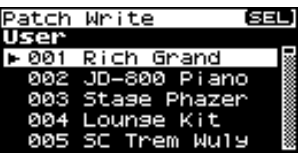

**5. Gire [CURSOR/VALUE] para seleccionar el patch de destino para guardar y, a continuación, pulse [CURSOR/ VALUE].**

Aparecerá un mensaje de confirmación.

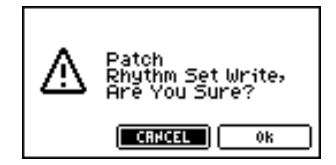

**6. Para escribir el patch en la memoria, seleccione "OK" y pulse [CURSOR/VALUE].**

Si decide no guardar la interpretación, seleccione "CANCEL" y pulse [CURSOR/VALUE].

Una vez escritos los datos, volverá a la pantalla anterior.

# **Editar grupos de percusión (pantalla Rhythm Edit)**

#### **1. Pulse [MIDI INST].**

[MIDI INST] y [PART VIEW] se iluminarán, y aparecerá la pantalla Patch Play.

Si el tipo de patch está ajustado a "Patch", cámbielo a "Rhythm".

**2. Gire [CURSOR/VALUE] para seleccionar "EDIT" y, a continuación, pulse [CURSOR/VALUE].** Aparecerá la pantalla Rhythm Edit.

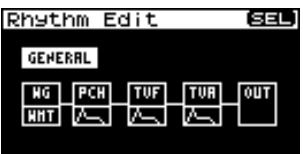

- **3. Gire [CURSOR/VALUE] para seleccionar el elemento que desea editar y, a continuación, pulse [CURSOR/VALUE].** Aparecerá la pantalla de edición para el elemento seleccionado.
- **4. Gire [CURSOR/VALUE] para seleccionar el parámetro que desea editar y, a continuación, pulse [CURSOR/VALUE].** Se seleccionará el valor del parámetro elegido.
- **5. Gire [CURSOR/VALUE] para cambiar el valor y, a continuación, pulse [CURSOR/VALUE].**

#### <span id="page-116-0"></span>■ Pantallas de menú durante la edición de ritmo ...............................

Si pulsa [MENU] mientras edita un patch, aparecerá la pantalla de menú.

La pantalla Menu se estructura como se muestra en la figura de la derecha. Puede cambiar de pantalla girando [CURSOR/VALUE] hacia la derecha o hacia la izquierda.

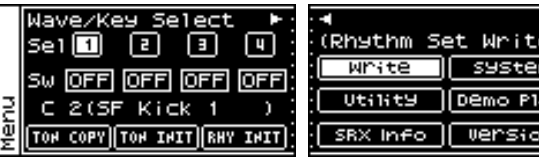

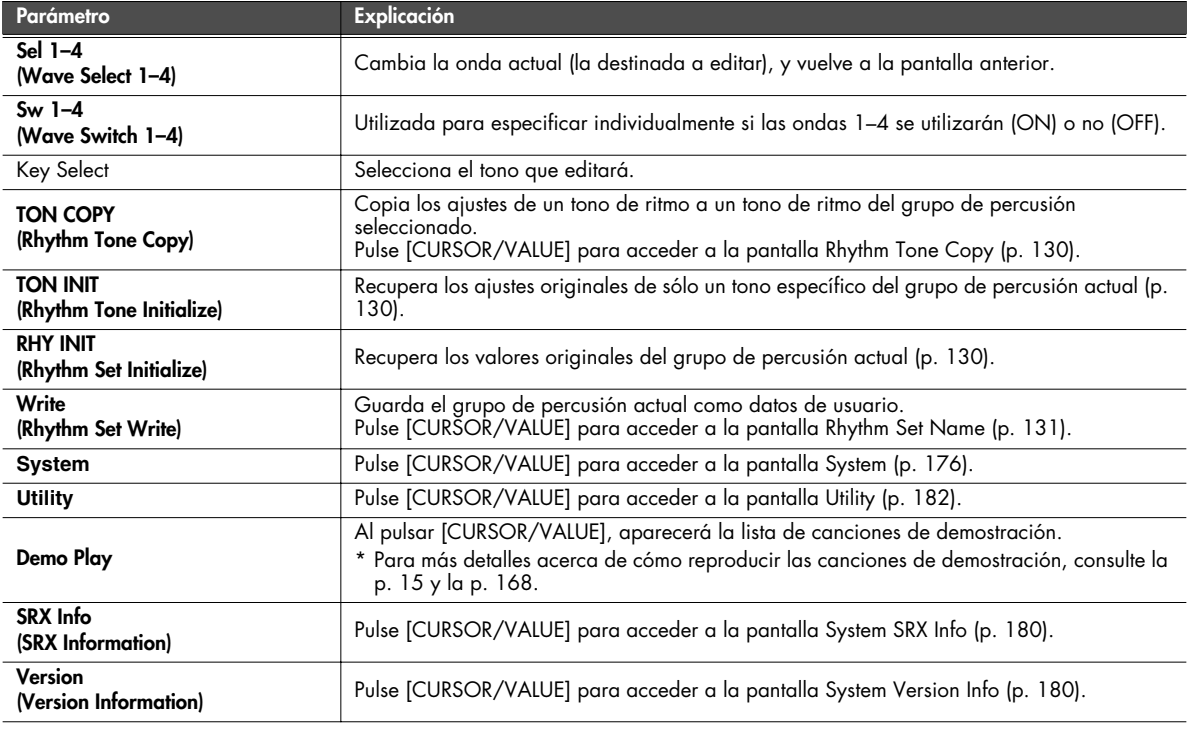

#### ■ **Pantalla Rhythm Edit.....................................................................................................**

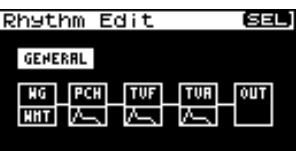

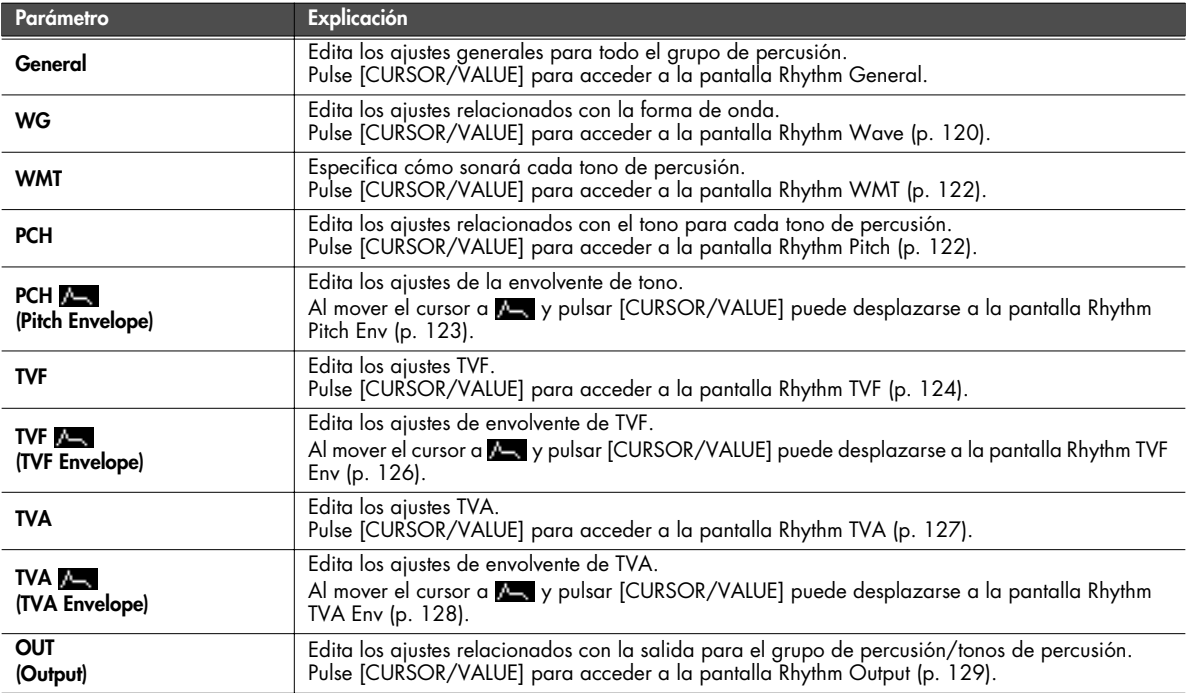

#### **Edita los ajustes generales para todo el grupo de percusión (pantalla Rhythm General).**

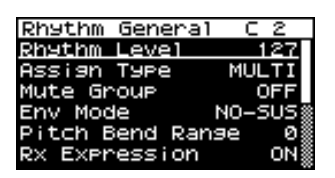

<span id="page-117-0"></span>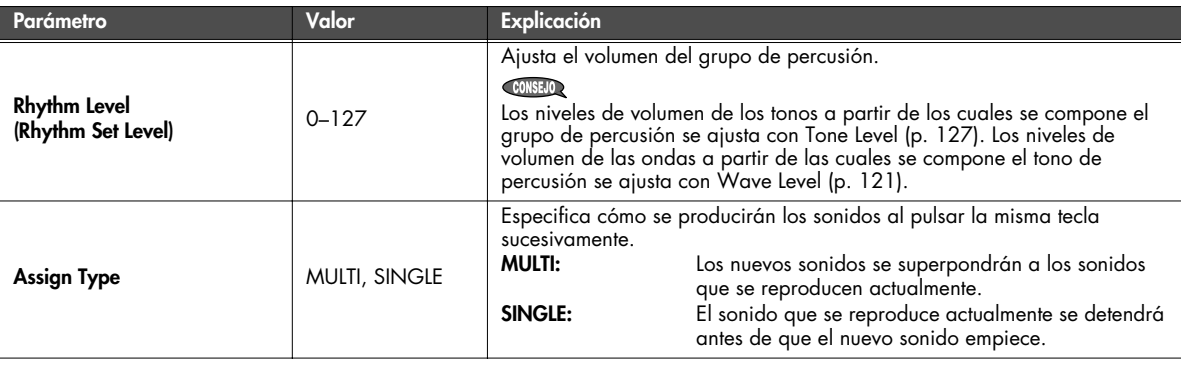

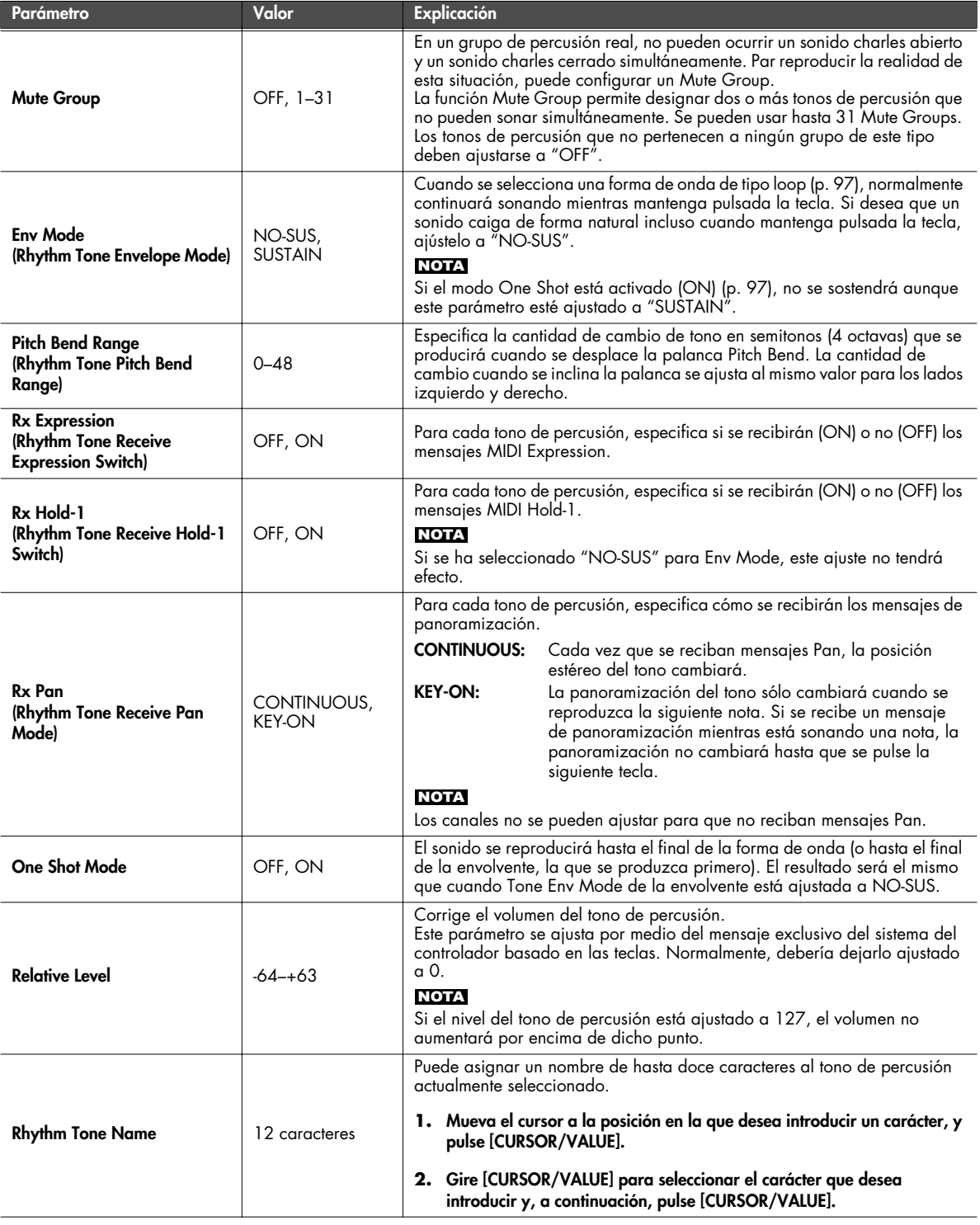

# <span id="page-119-0"></span>**Ajustes relacionados con la forma de onda (pantalla Rhythm Wave)**

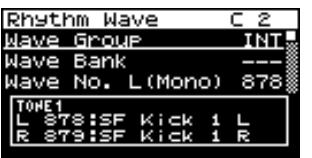

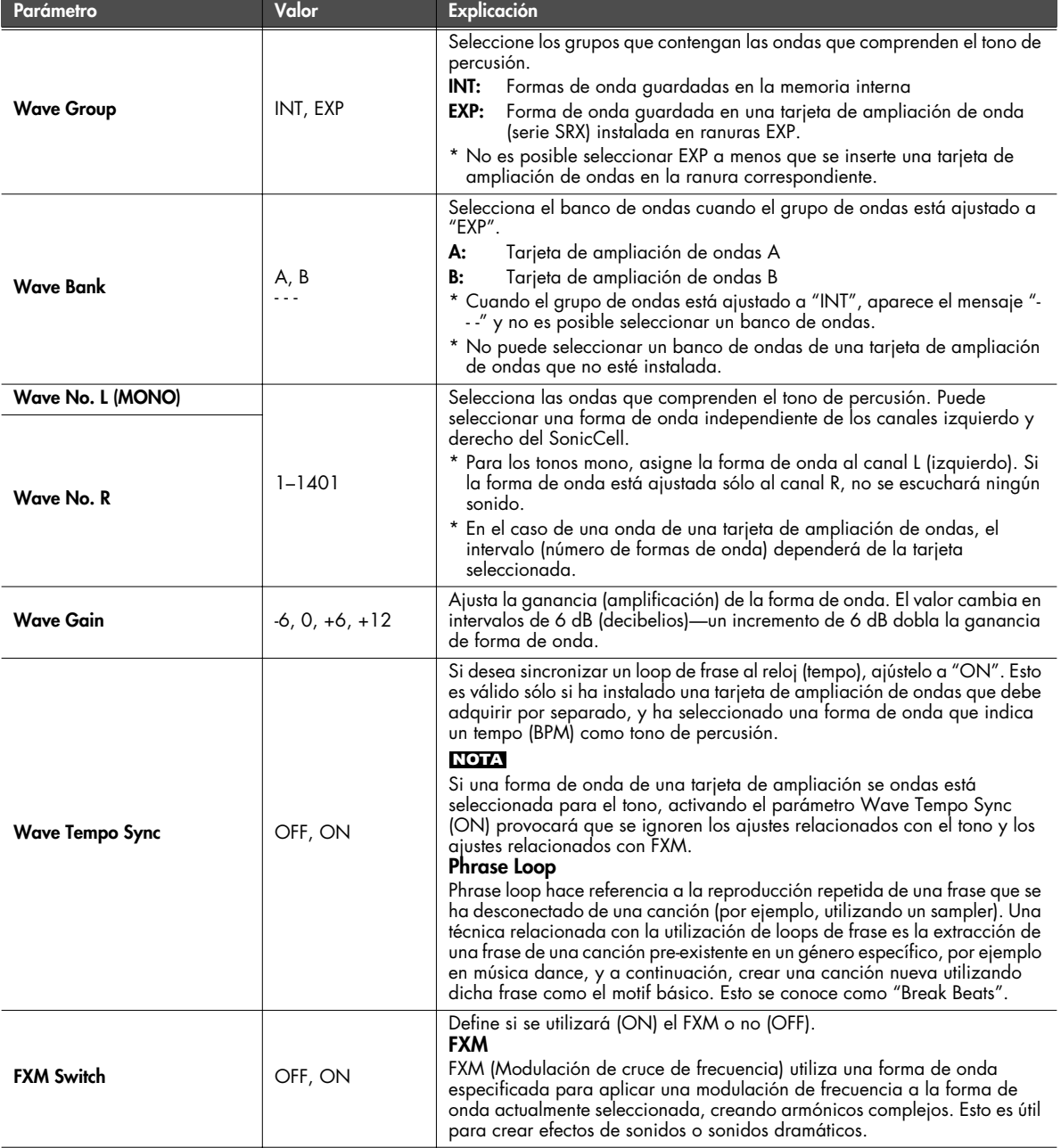

<span id="page-120-5"></span><span id="page-120-4"></span><span id="page-120-3"></span><span id="page-120-2"></span><span id="page-120-1"></span><span id="page-120-0"></span>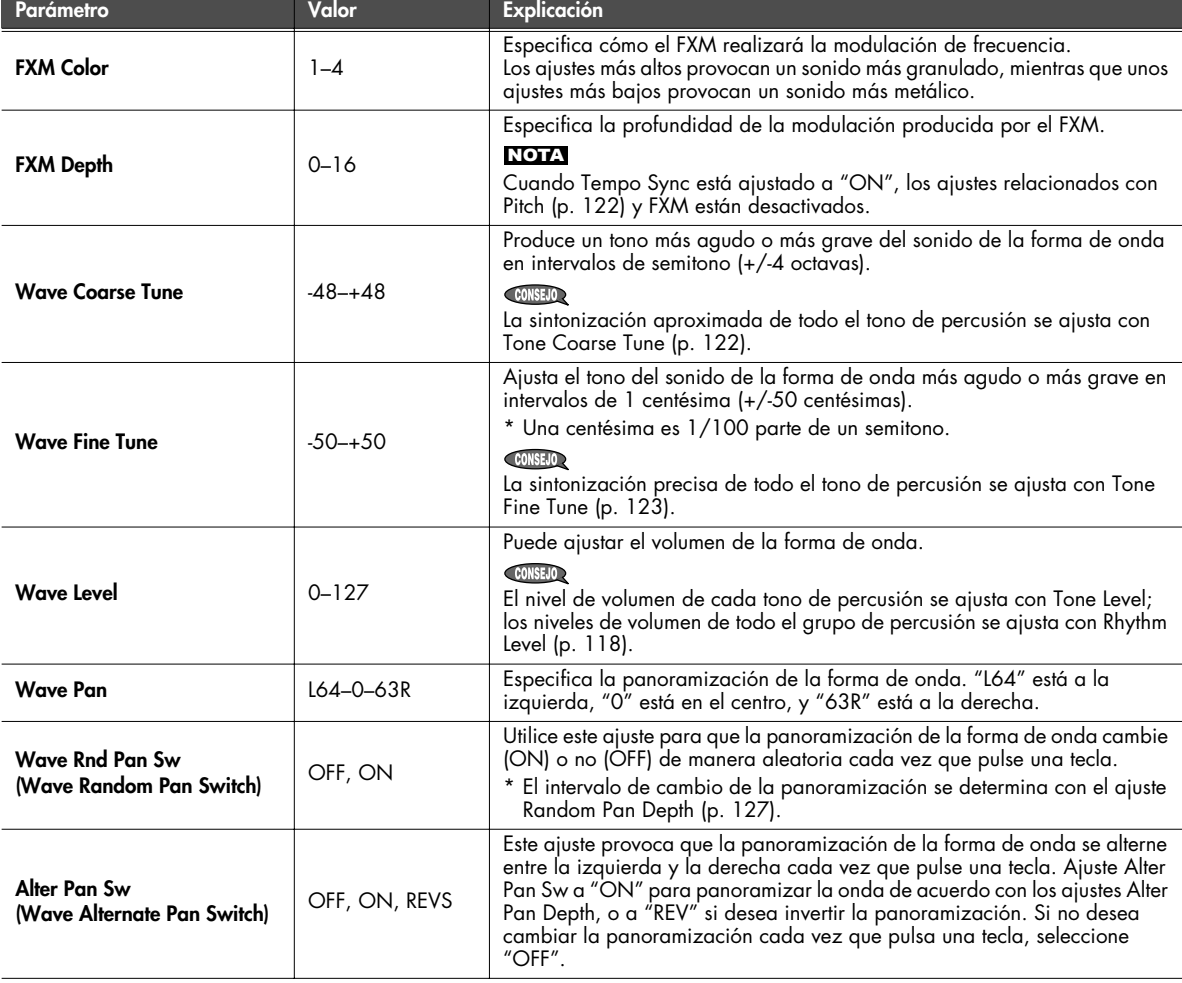

#### <span id="page-121-0"></span>**Especificar cómo se escuchará un tono de percusión (pantalla Rhythm WMT)**

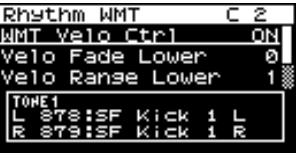

#### (MEMO)

Puede utilizar la dinámica de interpretación en el teclado para controlar las cuatro formas de onda asignadas al tono de percusión. Estos ajustes se denominan colectivamente "Wave Mix Table (WMT)".

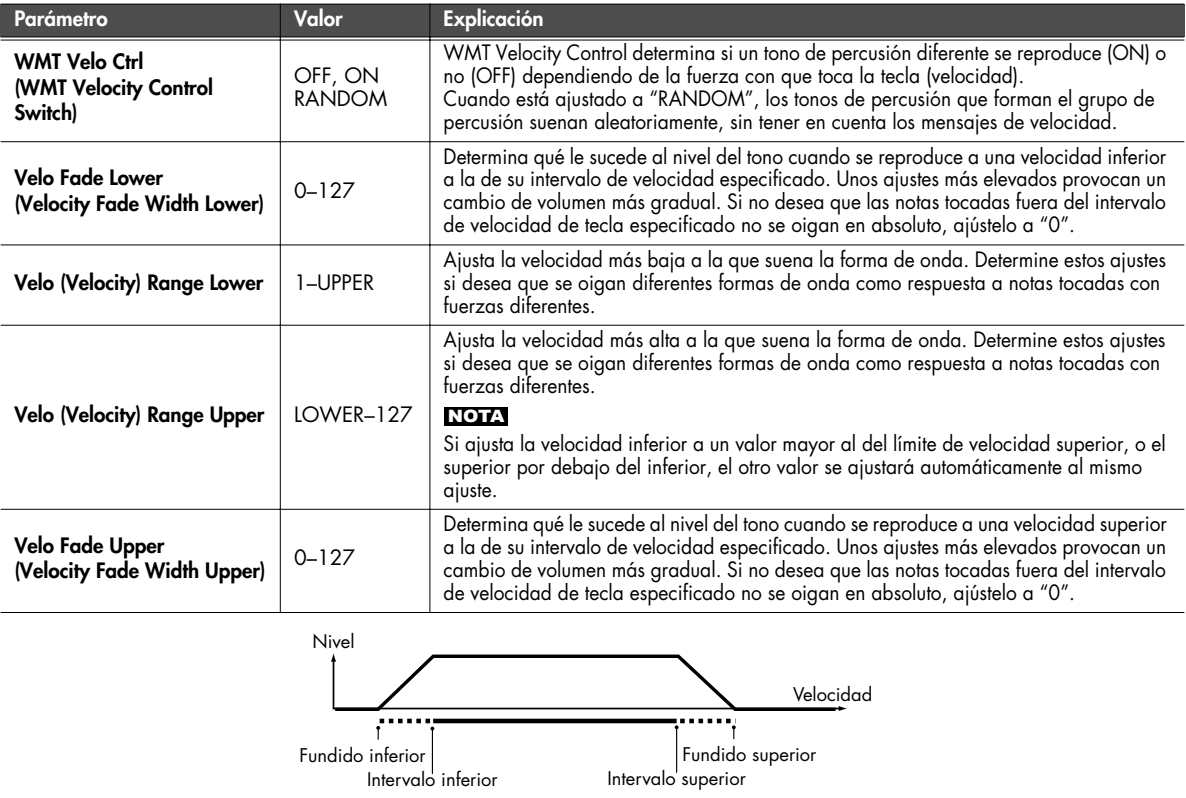

#### <span id="page-121-1"></span>**Ajustes del tono de percusión relacionados con el tono (pantalla Rhythm Pitch/Rhythm Pch Env)**

<span id="page-121-2"></span>■ **Pantalla Rhythm Pitch ...................................................................................................**

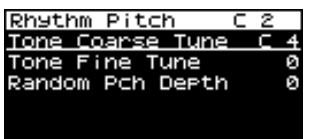

<span id="page-121-3"></span>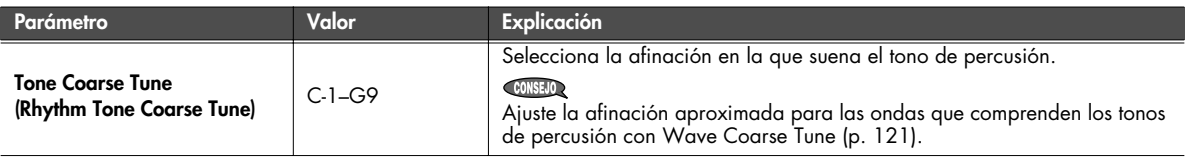

<span id="page-122-1"></span>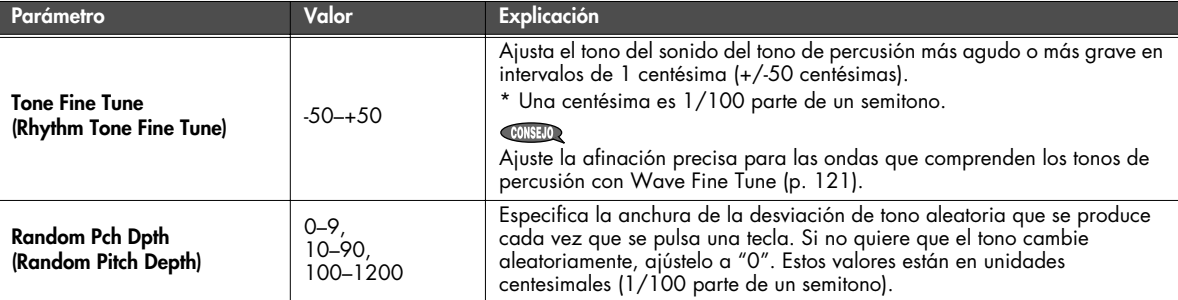

<span id="page-122-0"></span>■ **Pantalla Rhythm Pch Env...............................................................................................**

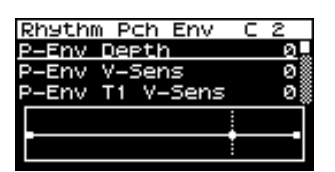

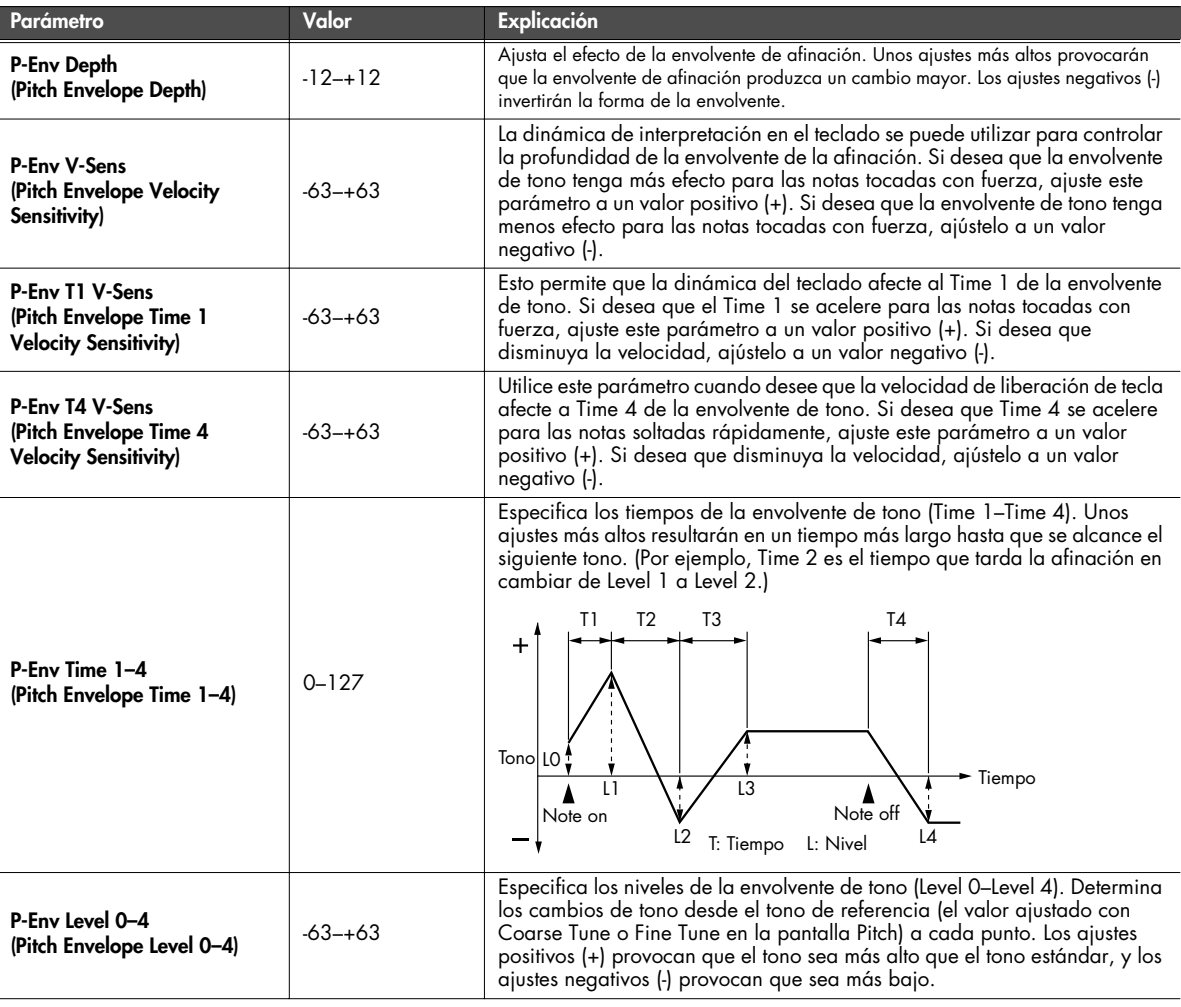

#### **Ajustes TVF (pantalla Rhythm TVF/Rhythm TVF Env)**

<span id="page-123-0"></span>■ **Pantalla Rhythm TVF.....................................................................................................**

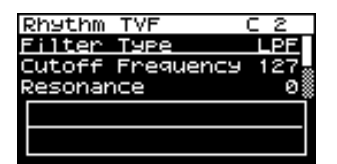

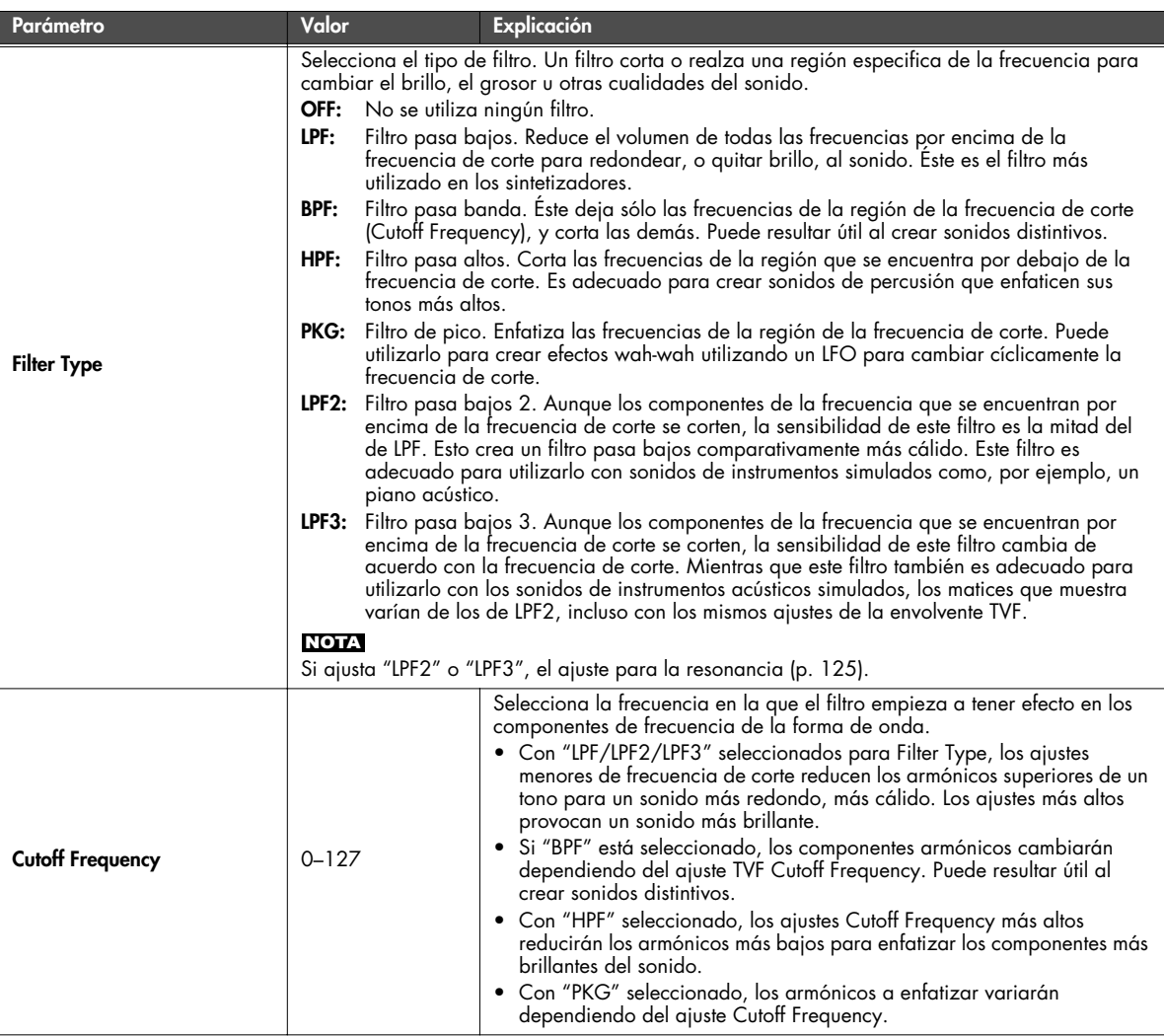

<span id="page-124-0"></span>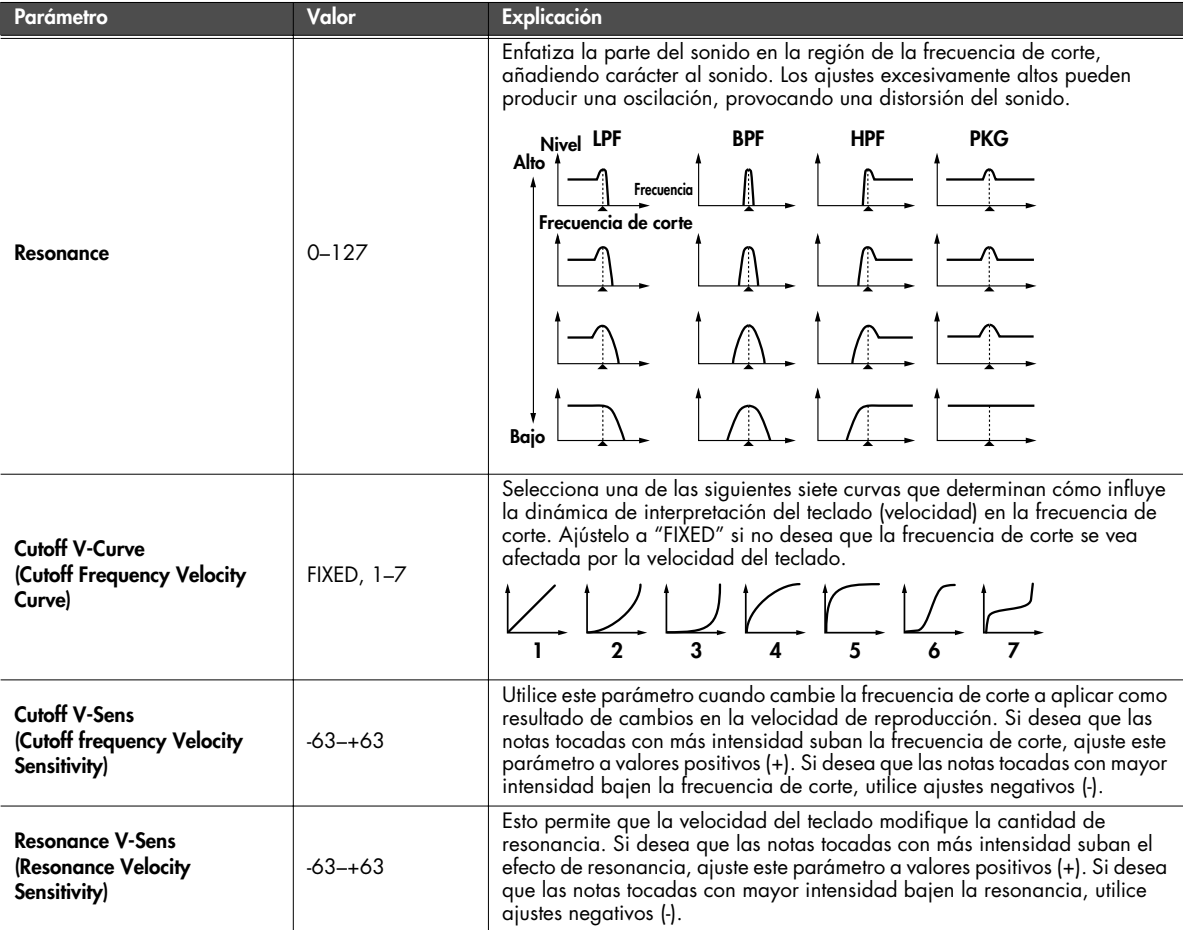

# <span id="page-125-0"></span>■ **Pantalla Rhythm TVF Env ..............................................................................................**

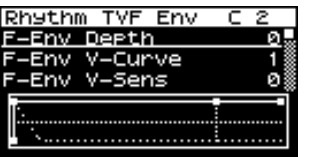

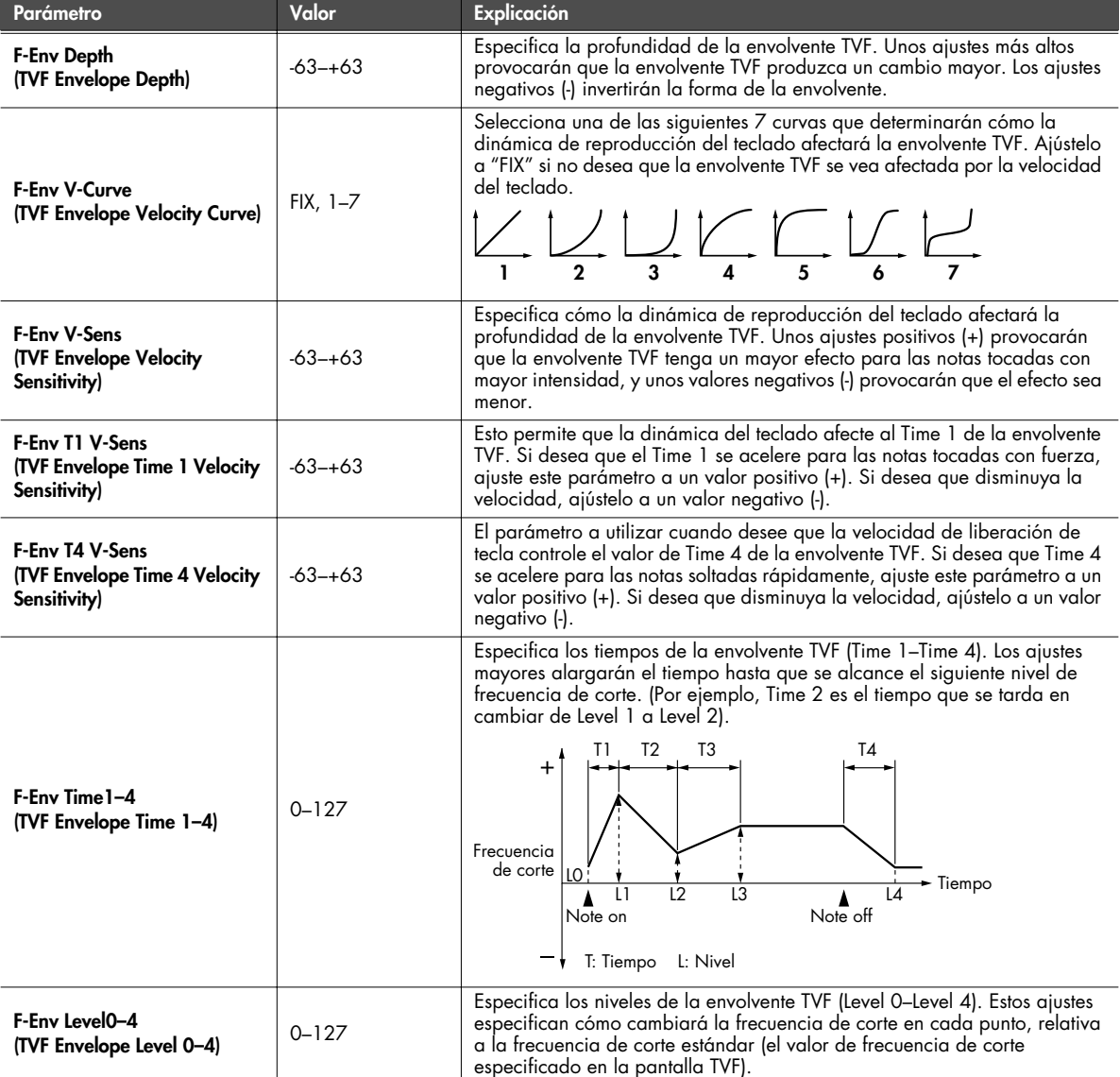

#### **Ajustes TVA (pantalla Rhythm TVA/Rhythm TVA Env)**

#### <span id="page-126-0"></span>■ **Pantalla Rhythm TVA....................................................................................................**

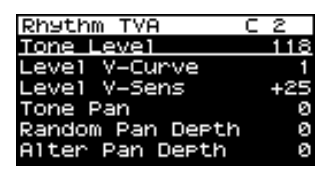

<span id="page-126-2"></span><span id="page-126-1"></span>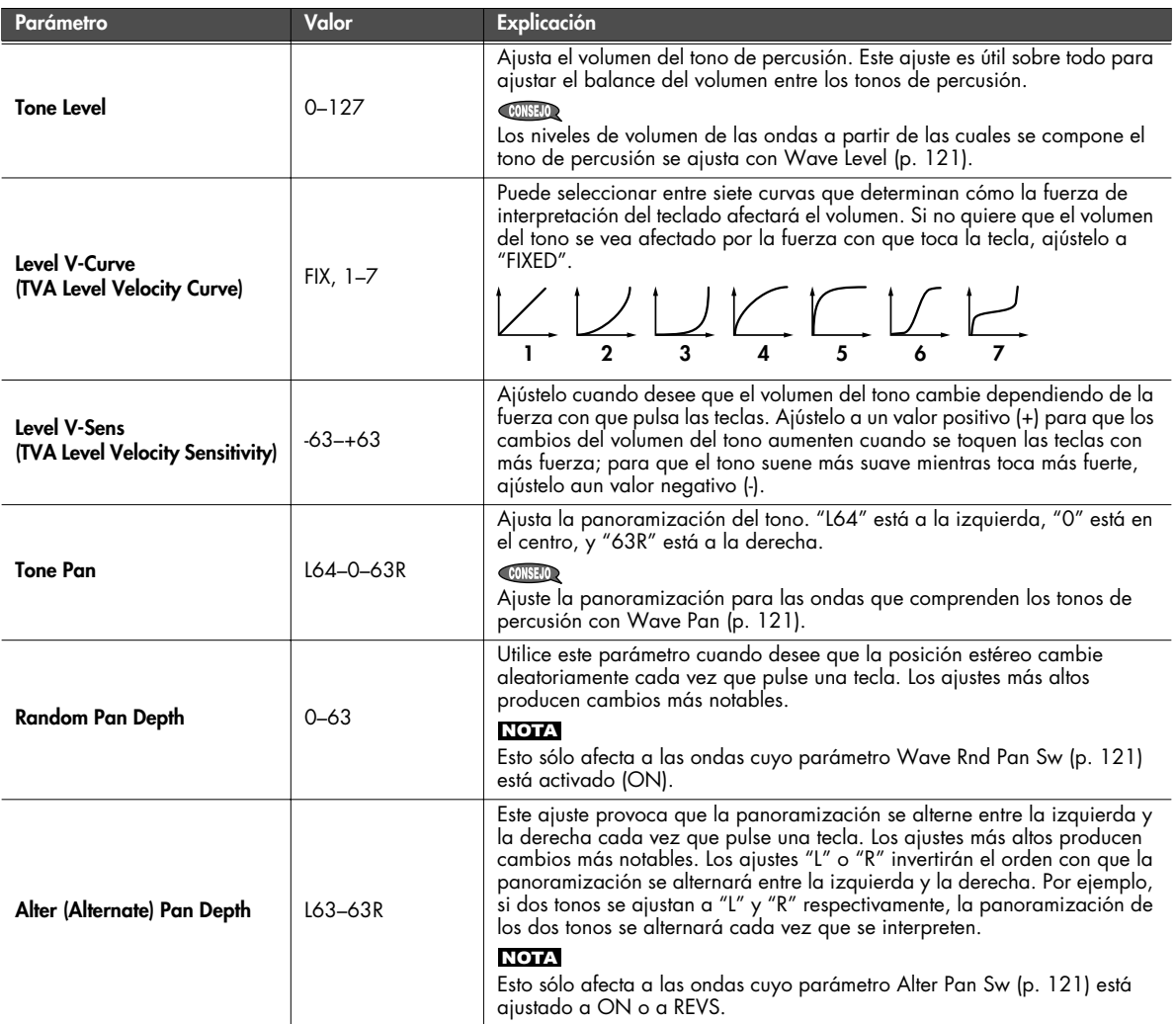

<span id="page-127-0"></span>■ **Pantalla Rhythm TVA Env..............................................................................................**

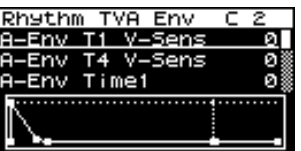

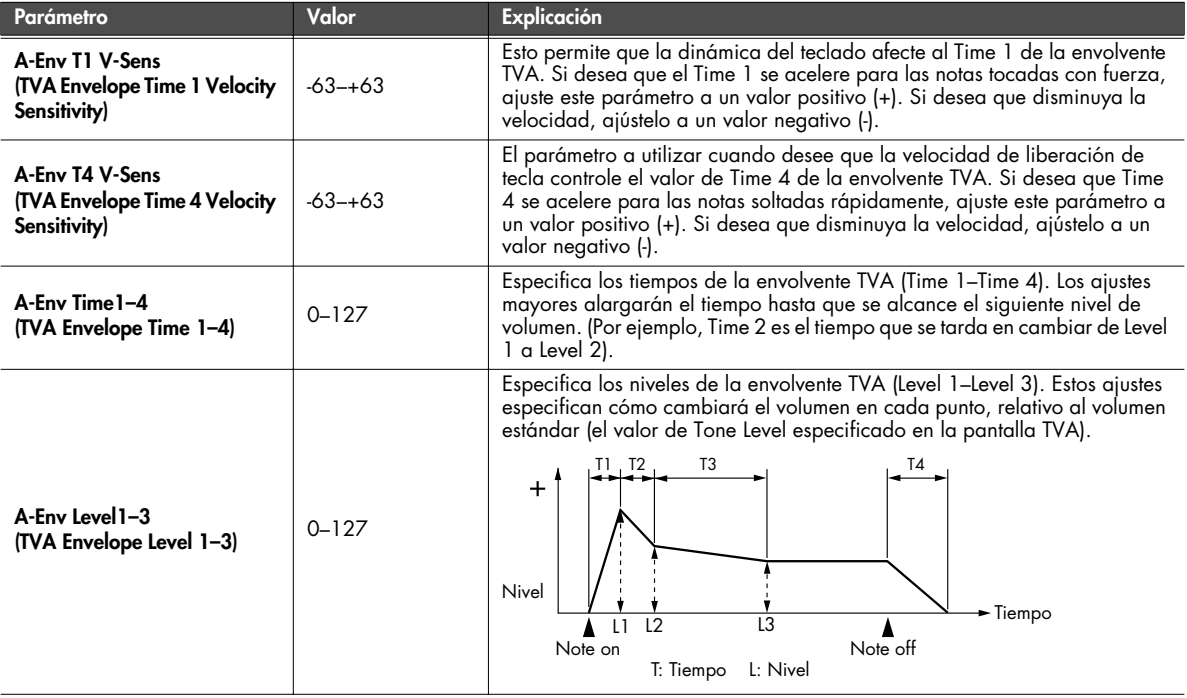

<span id="page-128-0"></span>**Los ajustes relacionados con la salida para el grupo de percusión y tonos de percusión (pantalla Rhythm Output)**

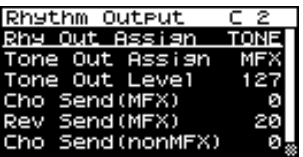

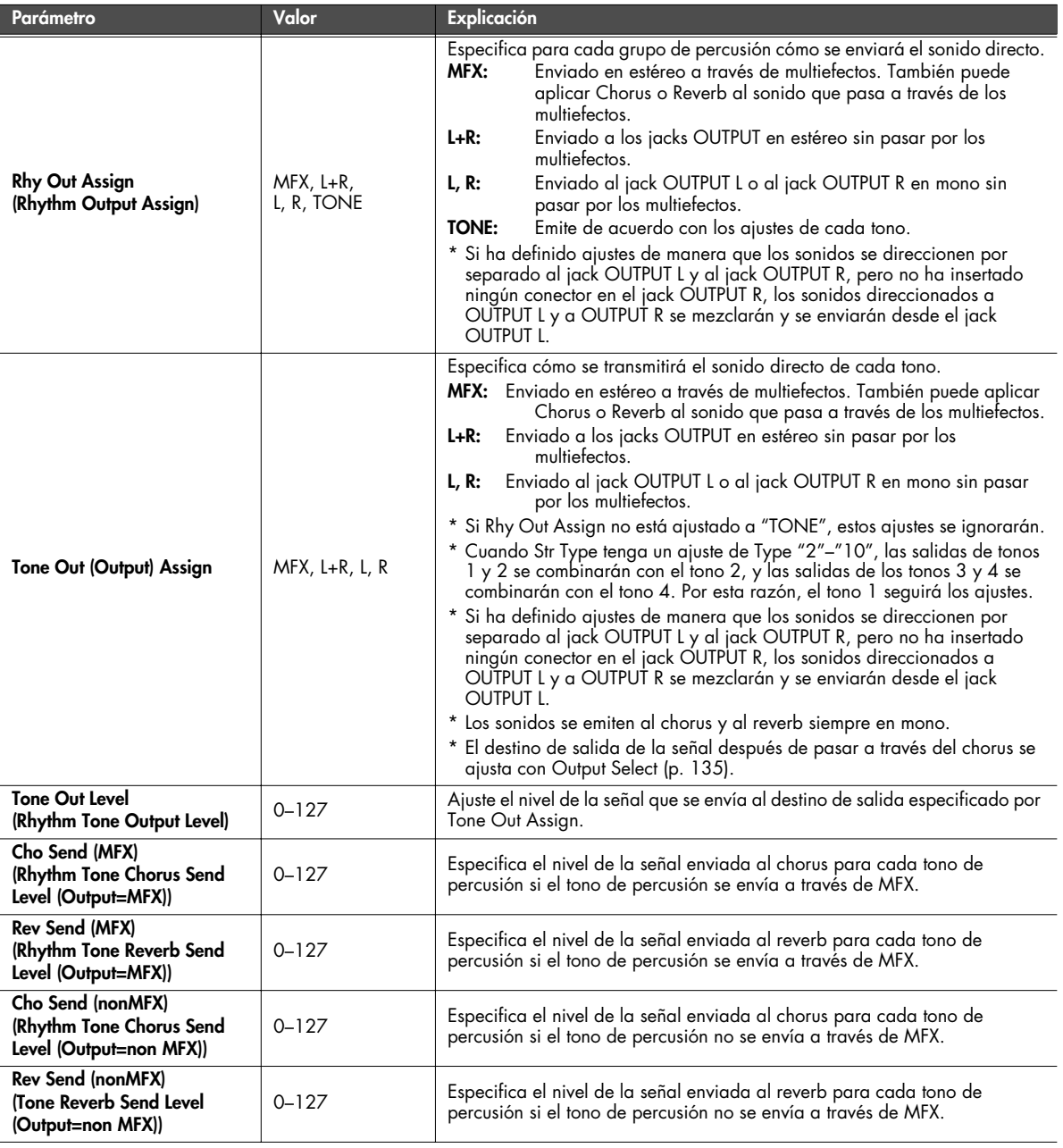

# <span id="page-129-0"></span>**Rhythm Tone Copy**

Copia los ajustes de un tono de ritmo a un tono de ritmo del grupo de percusión seleccionado.

En la pantalla de menú Rhythm Edit ([p. 117](#page-116-0)), seleccione "TON COPY". Aparecerá la pantalla Rhythm Tone Copy.

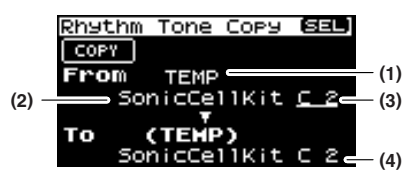

**1. Seleccione el tono fuente de copia y el tono de destino de copia.**

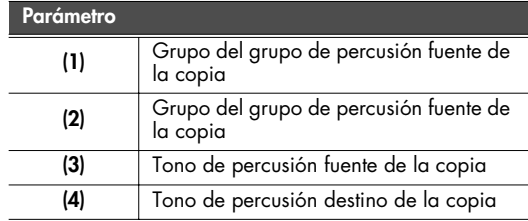

- \* El grupo de percusión de destino de la copia es el grupo de percusión seleccionado en el área temporal ([p. 57](#page-56-0)).
- **2. Mueva el cursor a "COPY" y pulse [CURSOR/VALUE].** Aparecerá un mensaje de confirmación.

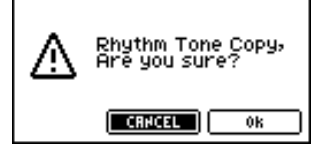

**3. Para ejecutar la copia, seleccione "OK" y pulse [CURSOR/ VALUE].**

Si decide no ejecutar la copia, seleccione "CANCEL" y pulse [CURSOR/VALUE].

Una vez se haya completado la copia, volverá a la pantalla anterior.

# <span id="page-129-1"></span>**Rhythm Tone Initialize**

Recupera los ajustes originales de sólo un tono específico del grupo de percusión actual.

En la pantalla de menú Rhythm Edit ([p. 117](#page-116-0)), seleccione "TON INIT". Aparecerá la pantalla Rhythm Tone Init.

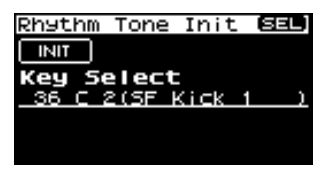

- **1. Gire [CURSOR/VALUE] para seleccionar el tono (A0–C8) que desea inicializar.**
- **2. Mueva el cursor a "INIT" y pulse [CURSOR/VALUE].** Aparecerá un mensaje de confirmación.

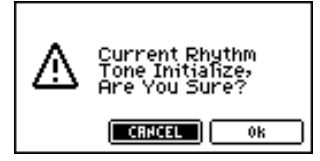

**3. Para ejecutar la inicialización, seleccione "OK" y pulse [CURSOR/VALUE].**

Si decide no inicializar, seleccione "CANCEL" y pulse [CURSOR/VALUE].

Cuando se haya completado la inicialización, volverá a la pantalla anterior.

# <span id="page-129-2"></span>**Rhythm Set Initialize**

Recupera los valores originales del grupo de percusión actual.

En la pantalla de menú Rhythm Edit ([p. 117](#page-116-0)), seleccione "RHY INIT". Aparecerá un mensaje de confirmación.

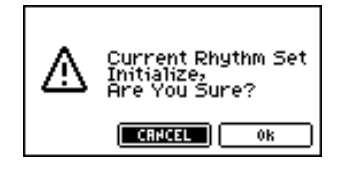

**1. Para ejecutar la inicialización, seleccione "OK" y pulse [CURSOR/VALUE].**

Si decide no inicializar, seleccione "CANCEL" y pulse [CURSOR/VALUE].

Cuando se haya completado la inicialización, volverá a la pantalla anterior.

# <span id="page-130-0"></span>**Rhythm Set Write**

Guarda el grupo de percusión actual como datos de usuario.

En la pantalla de menú Rhythm Edit ([p. 117\)](#page-116-0), seleccione "Write" para acceder a la pantalla Rhythm Set Name.

En esta pantalla, puede asignar un nombre (nombre del grupo de percusión) de hasta doce caracteres al grupo de percusión que guardará.

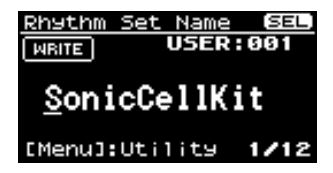

- **1. Mueva el cursor a la posición en la que desea introducir un carácter, y pulse [CURSOR/VALUE].**
- **2. Gire [CURSOR/VALUE] para seleccionar el carácter deseado y, a continuación, pulse [CURSOR/VALUE] para introducir el carácter.**

Puede pulsar [MENU] para ver funciones útiles para introducir texto.

Pulse [MENU] de nuevo para volver a la pantalla anterior.

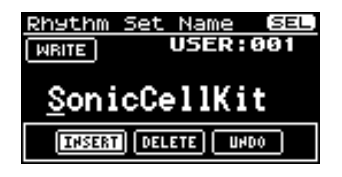

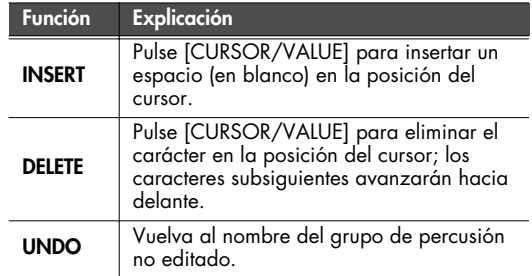

- **3. Repita los pasos 1 y 2 las veces que sea necesario.**
- **4. Cuando haya introducido el nombre grupo de percusión, mueva el cursor a "WRITE" y pulse [CURSOR/VALUE].** Aparecerá la pantalla Rhythm Set Write.

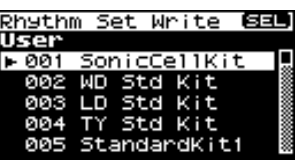

**5. Gire [CURSOR/VALUE] para seleccionar el grupo de percusión de destino para guardar y, a continuación, pulse [CURSOR/VALUE].**

Aparecerá un mensaje de confirmación.

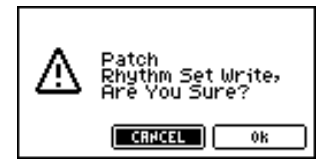

**6. Para guardar el grupo de percusión en la memoria, seleccione "OK" y pulse [CURSOR/VALUE].** Si decide no guardar la interpretación, seleccione

"CANCEL" y pulse [CURSOR/VALUE]. Una vez escritos los datos, volverá a la pantalla anterior.

# **Editar los efectos (Patch/Rhythm Set)**

En modo Patch puede utilizar multi-effects, chorus y reverb.

■ **Flujo de señal...............................................................................................................**

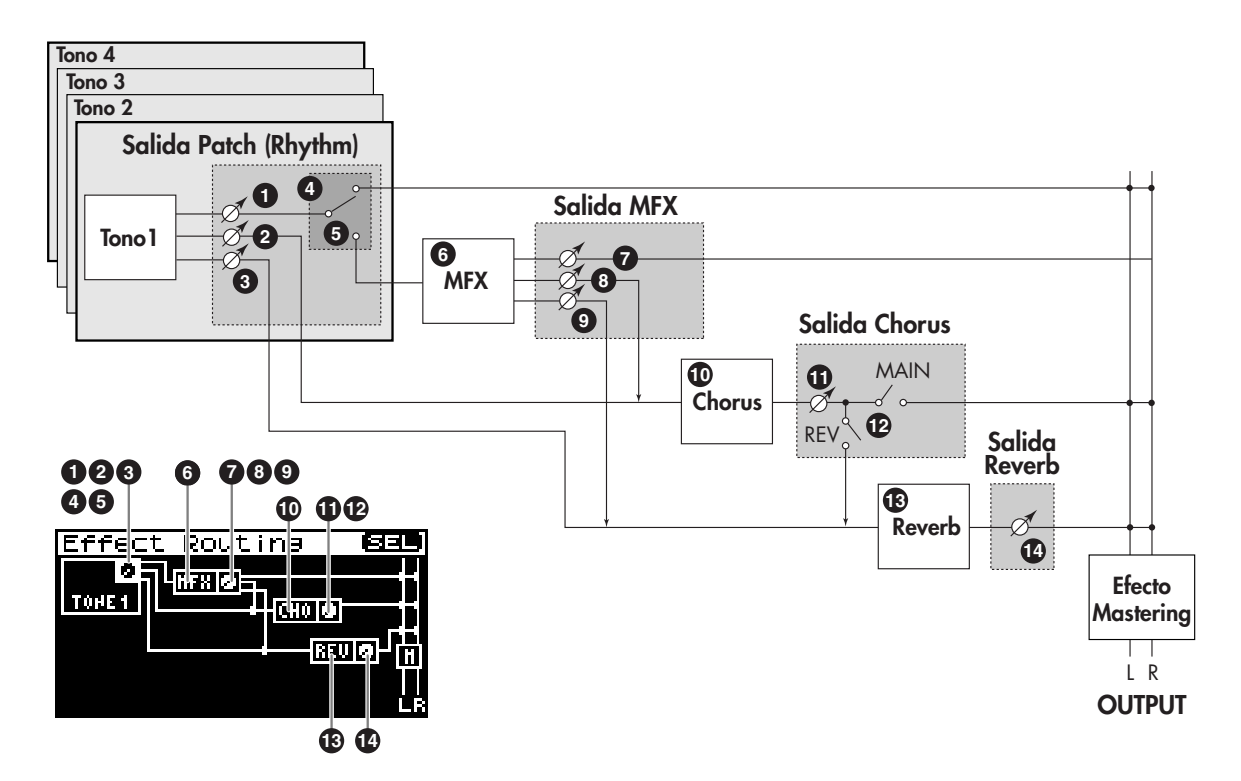

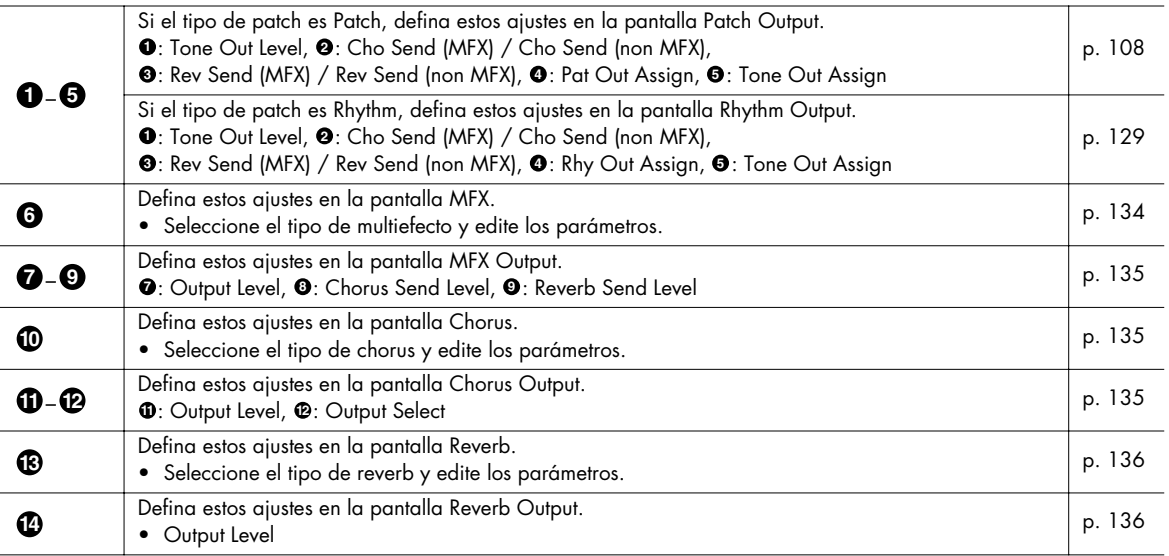

#### ■ **Procedimiento ..............................................................................................................**

#### **1. En la pantalla Patch Edit, pulse [EFFECTS].**

Se iluminará el indicador [EFFECTS], y aparecerá la pantalla Effect Routing.

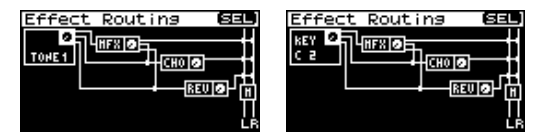

- **2. Gire [CURSOR/VALUE] para desplazar el cursor hasta el parámetro que desee editar.**
- **3. Pulse [CURSOR/VALUE] para seleccionar el valor.** Si el parámetro tiene una indicación "SELECT" en el campo de valor, puede pulsar [CURSOR/VALUE] para acceder a la pantalla de ajustes.
- **4. Gire [CURSOR/VALUE] para cambiar el valor y, a continuación, pulse [CURSOR/VALUE].**
- **5. Una vez haya acabado de editar, pulse [EXIT].** Aparecerá la pantalla Patch Edit.

#### ■ Pantallas de menú para la edición de efectos ................................

Desde la pantalla Effect Edit, puede pulsar [MENU] para acceder a la pantalla de menú Patch Effect o en la pantalla de menú Rhythm Effect.

La pantalla de menú Patch Effect y la pantalla de menú Rhythm Effect están estructuradas como se muestra a la derecha.

Puede girar [CURSOR/VALUE] hacia la derecha o hacia la izquierda para cambiar de pantalla.

Pulse [MENU] de nuevo para volver a la pantalla anterior.

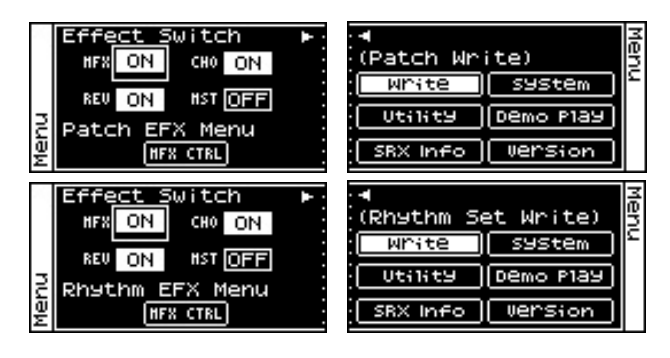

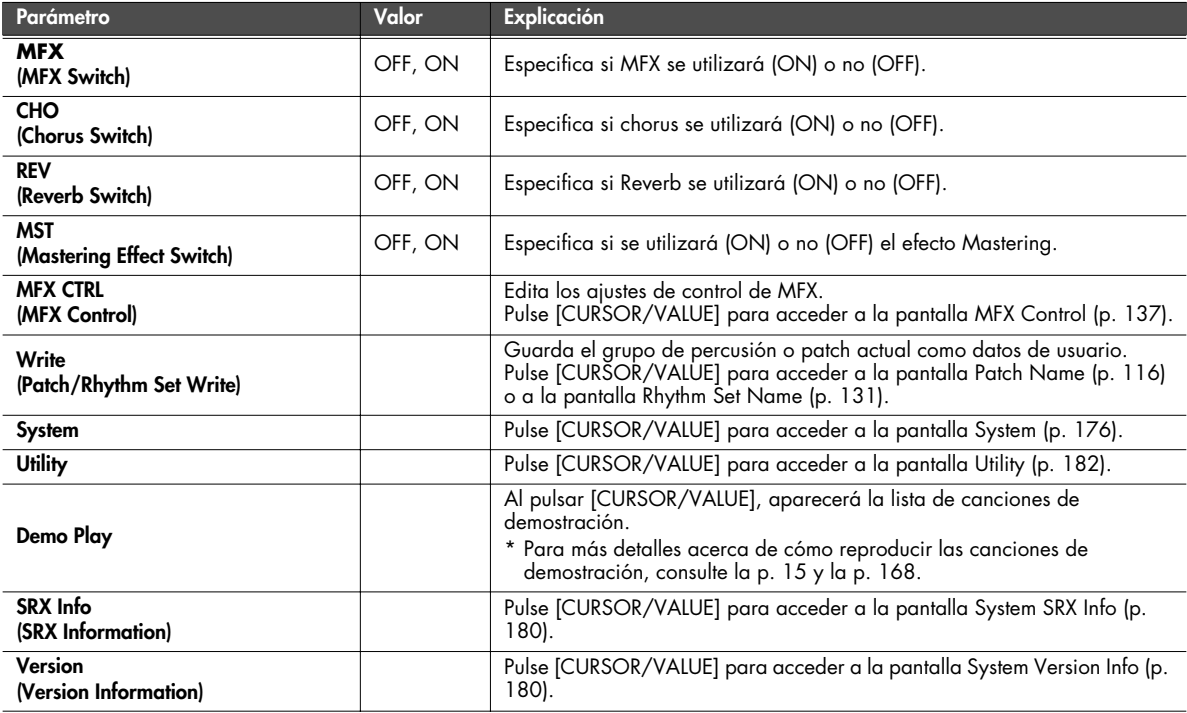

#### **Seleccionar el elemento a editar (pantalla Effect Routing)**

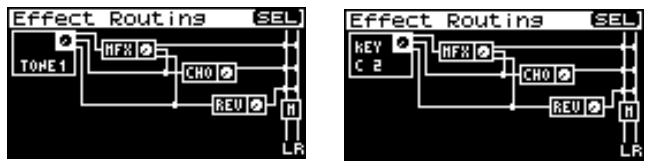

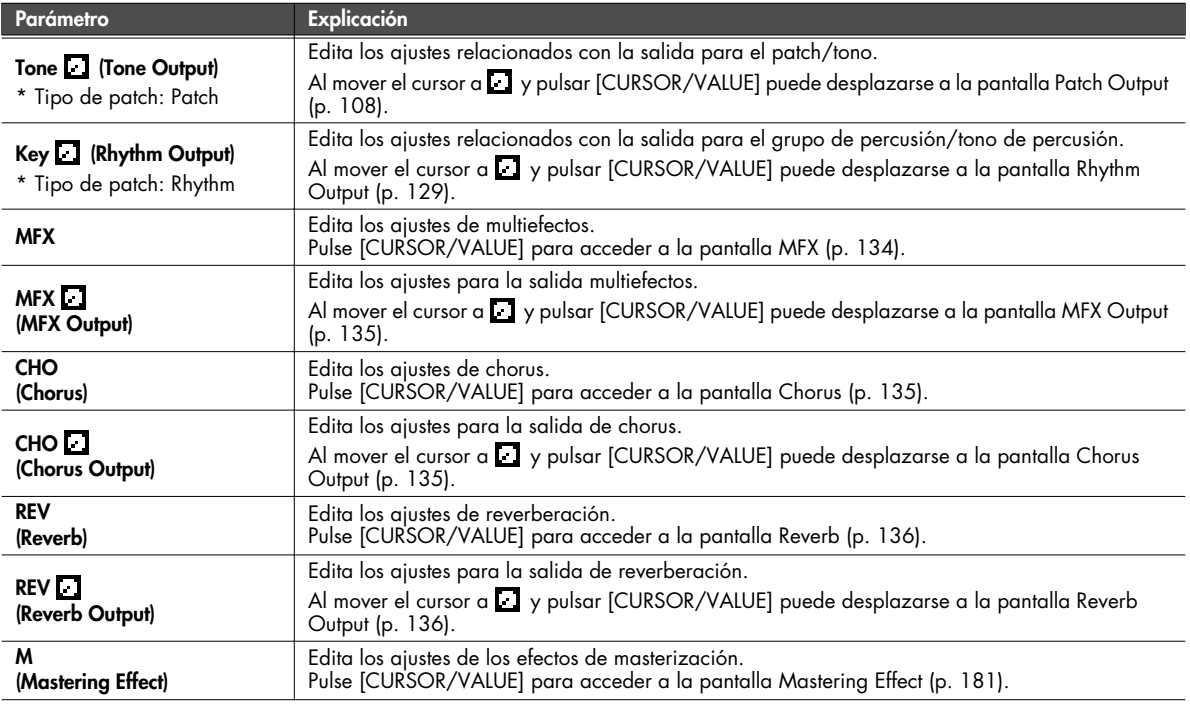

#### **Ajustes de multiefectos (pantalla MFX/MFX Output)**

#### <span id="page-133-0"></span>■ **Pantalla MFX...**

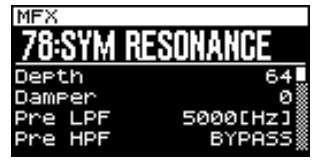

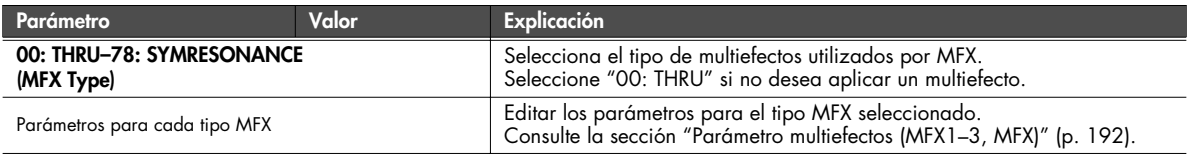

<span id="page-134-1"></span>■ **Pantalla MFX Output ....................................................................................................**

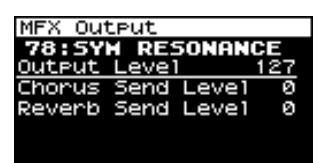

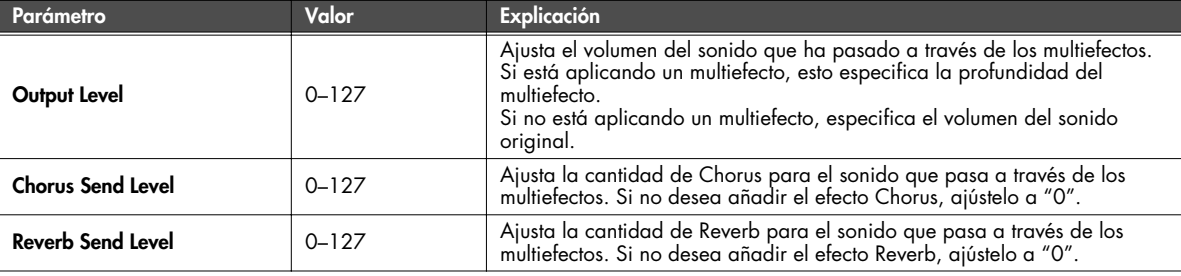

## **Ajustes Chorus (pantallas Chorus/Chorus Output)**

## <span id="page-134-2"></span>■ **Pantalla Chorus.....................**

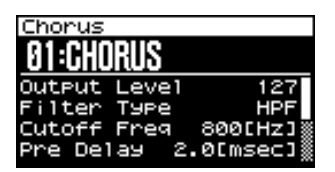

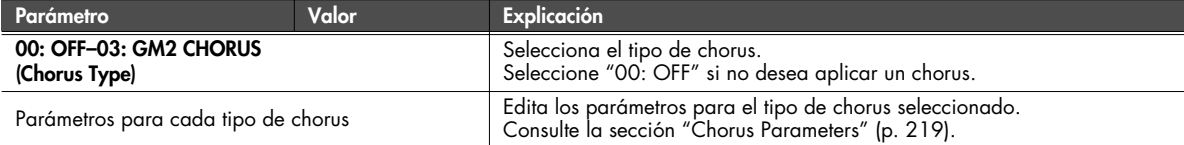

#### <span id="page-134-0"></span>■ **Pantalla Chorus Output.................................................................................................**

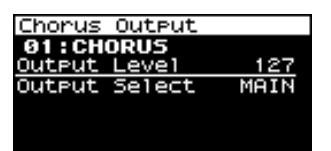

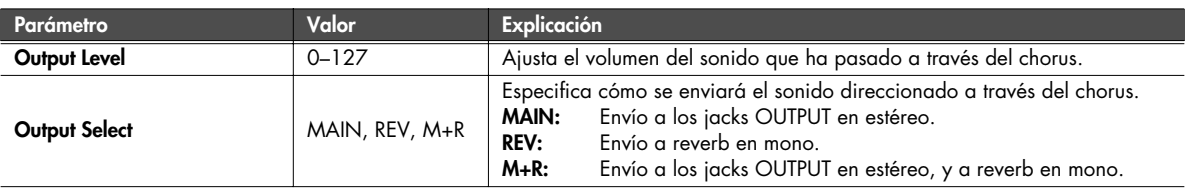

#### **Ajustes Reverb (pantallas Reverb/Reverb Output)**

<span id="page-135-0"></span>■ **Pantalla Reverb ........................** 

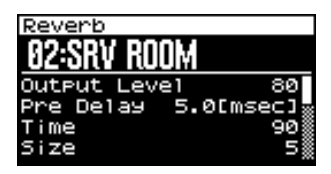

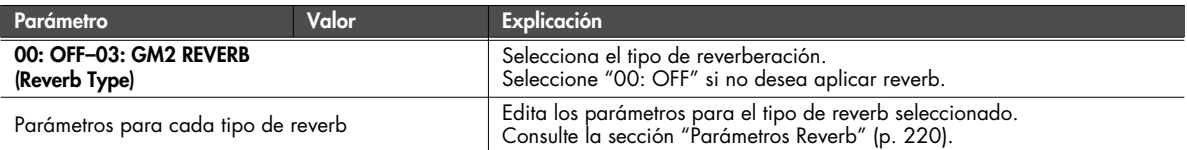

#### <span id="page-135-1"></span>■ **Pantalla Reverb Output.................................................................................................**

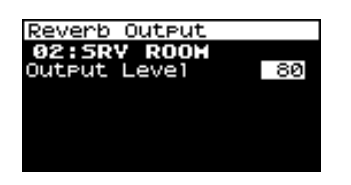

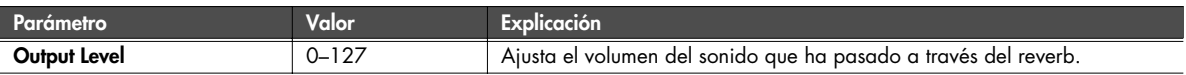

#### **Controlar los multiefectos por medio de MIDI (pantalla MFX Control)**

#### <span id="page-136-0"></span>**Control de multiefectos**

Si deseaba cambiar el volumen de los sonidos de multiefectos, el tiempo de retardo de Delay, y similares, utilizado un dispositivo MIDI externo, necesitaba enviar mensajes System Exclusive: mensajes MIDI diseñados exclusivamente para SonicCell. Sin embargo, los mensajes System Exclusive suelen ser complicados, y la cantidad de datos que se deben transmitir puede ser muy grande. Por esta razón, algunos de los parámetros de multiefectos más comunes de SonicCell se han diseñado para que acepten el uso de mensajes MIDI Control Change (u otros) para permitir realizar cambios en sus valores. Por ejemplo, puede utilizar la palanca Pitch Bend para cambiar la cantidad de distorsión, o utilizar el tacto del teclado para cambiar el tiempo de retardo de Delay. Los parámetros que se pueden cambiar están predeterminados para cada tipo de multiefecto; entre los parámetros descritos en la sección ["Parámetro multiefectos \(MFX1–3, MFX\)" \(p. 192\)](#page-191-0), indicados con un "#".

La función que permite utilizar mensajes MIDI para realizar estos cambios a tiempo real en los parámetros de multiefecto se denomina Multi-effects Control.

Puede utilizar hasta cuatro controles multiefectos en un grupo de percusión o patch.

Al utilizar Multi-effects Control, puede seleccionar la cantidad de control (Sens) aplicado, el parámetro seleccionado (Dest), y el mensaje MIDI utilizado (Source).

#### **CONSEJO**

Utilizando Matrix Control [\(p. 95](#page-94-0)) en lugar de Multi-effects Control, también puede cambiar los parámetros del los mismos multiefectos populares a tiempo real.

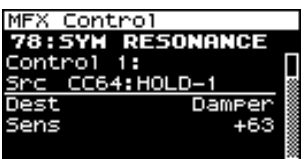

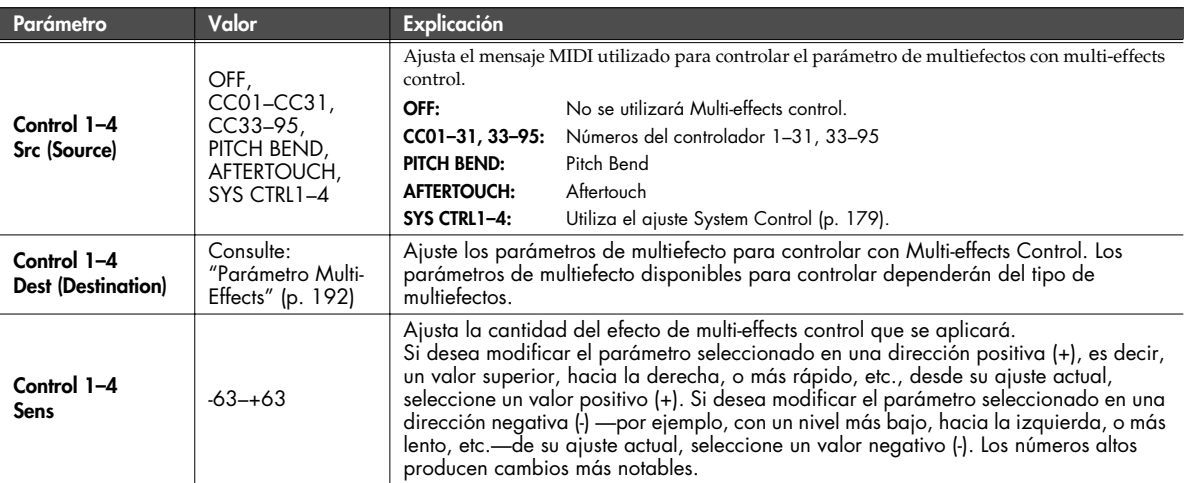

# **MEMO**

# **Conexiones de audio**

## **Funcionamiento básico**

**1. Pulse [USB AUDIO] hasta que el indicador se ilumine.** Aparecerá la pantalla de audio USB.

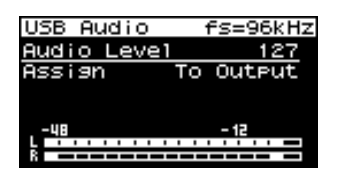

**2. Gire [CURSOR/VALUE] para desplazar el cursor hasta el parámetro que desee editar.**

**3. Pulse [CURSOR/VALUE] para seleccionar el valor.**

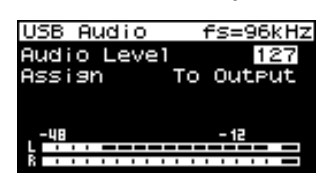

- **4. Gire [CURSOR/VALUE] para editar el valor.**
- **5. Una vez haya acabado de editar el valor, pulse [CURSOR/ VALUE].**

#### (MEMO)

Para guardar el ajuste, pulse [MENU] para acceder a la pantalla del menú, y seleccione "Write" (System Write) para ejecutar la operación de escritura (System Write: [p. 150](#page-149-0)).

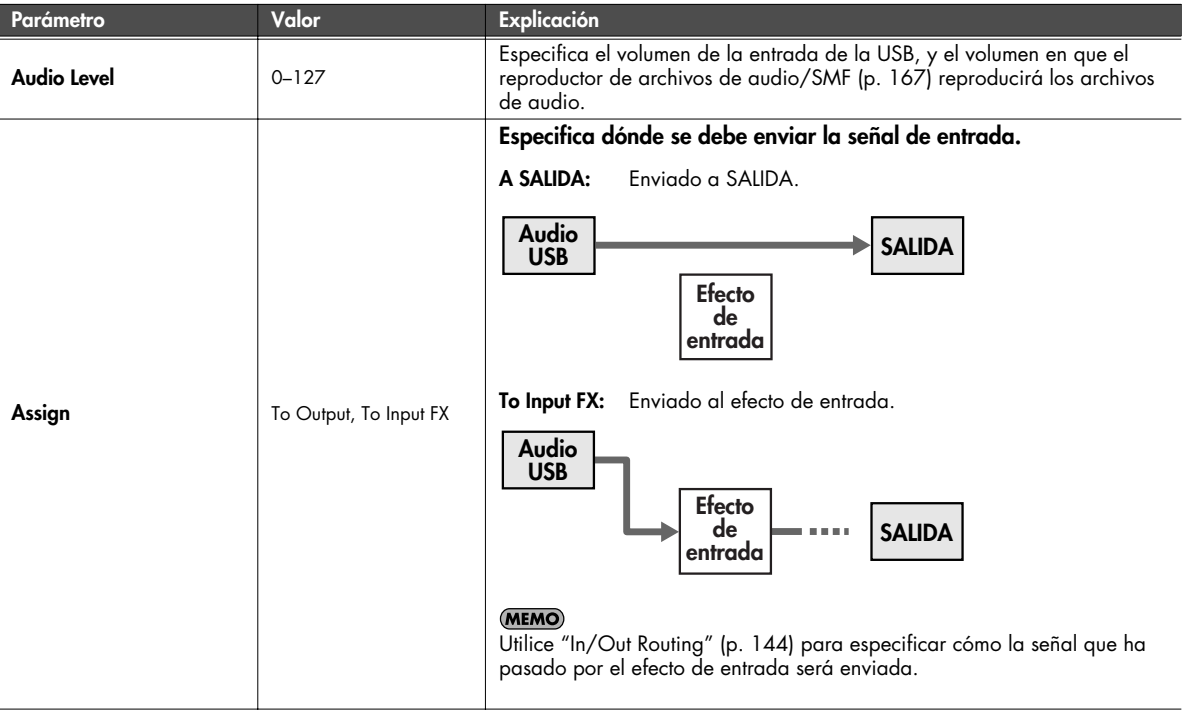

#### <span id="page-139-0"></span>NOTA

Input/output de audio USB y los mensajes MIDI no se pueden utilizar al mismo tiempo que se reproduzca el reproductor de archivos de audio/SMF ([p. 167](#page-166-0)).

# **Acceder a la pantalla Menu**

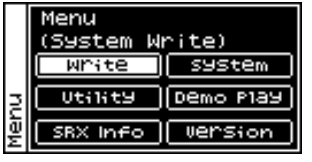

En la pantalla Audio USB, pulse [MENU] para acceder a la pantalla Menu. Pulse [MENU] de nuevo para volver a la pantalla Audio USB.

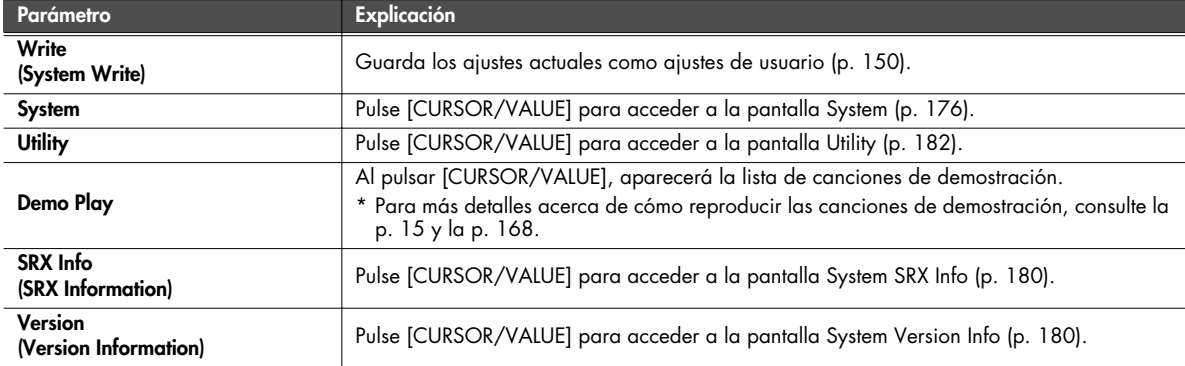

# **Funcionamiento básico**

**1. Pulse [INPUT] hasta que el indicador se ilumine.** Aparecerá la pantalla Input.

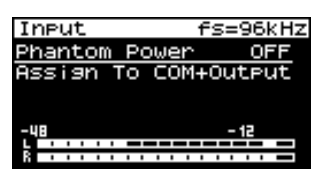

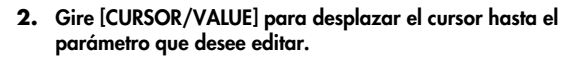

**3. Pulse [CURSOR/VALUE] para seleccionar el valor.**

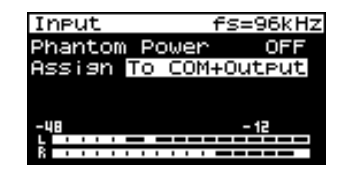

- **4. Gire [CURSOR/VALUE] para editar el valor.**
- **5. Una vez haya acabado de editar el valor, pulse [CURSOR/ VALUE].**

#### (MEMO)

Para guardar el ajuste, pulse [MENU] para acceder a la pantalla del menú, y seleccione "Write" (System Write) para ejecutar la operación de escritura (System Write: [p. 150](#page-149-0)).

<span id="page-141-0"></span>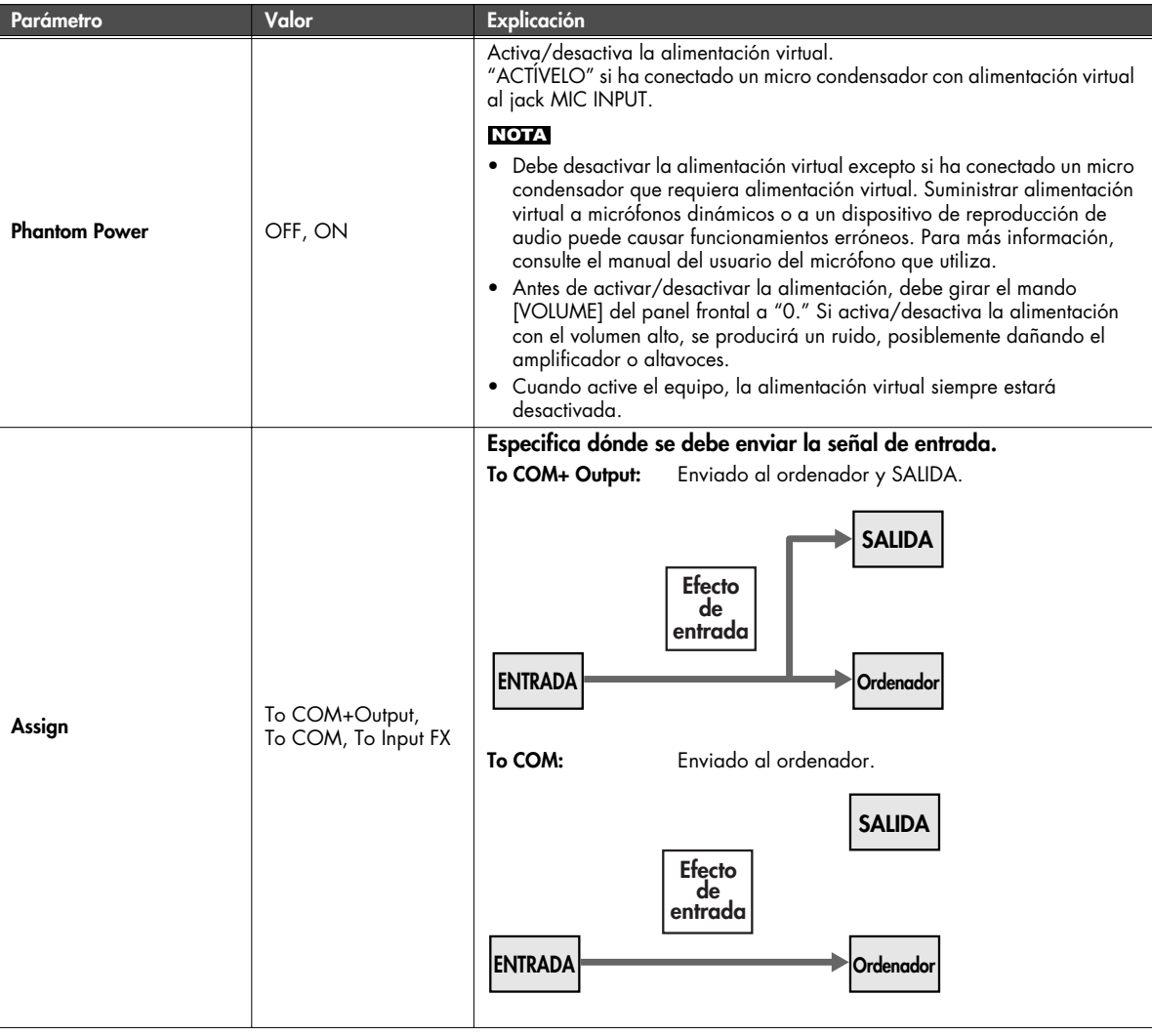

#### **Introducir sonido de un dispositivo externo (INPUT)**

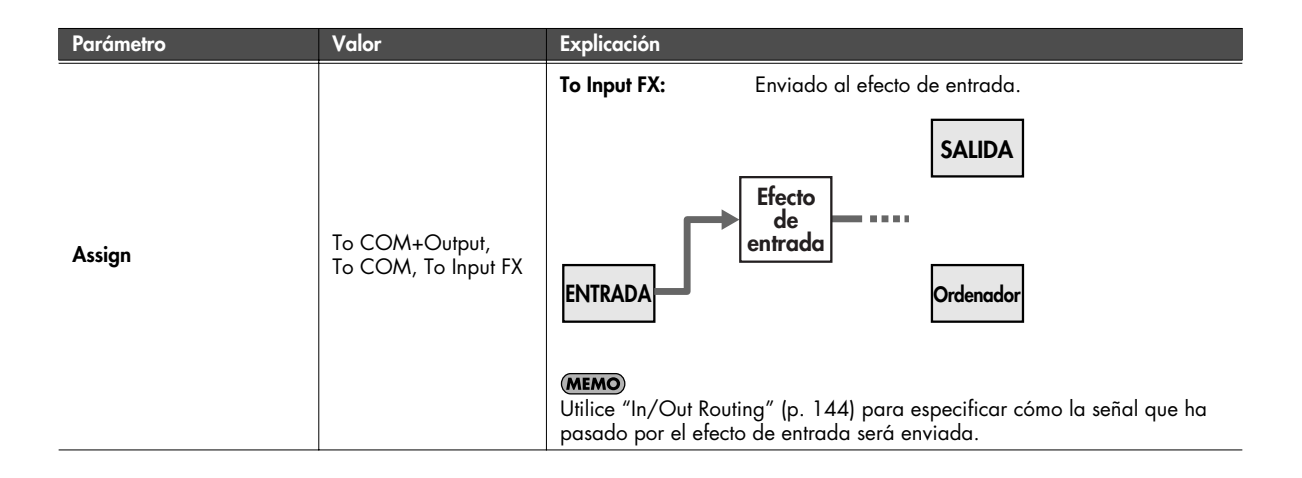

# **Acceder a la pantalla Menu**

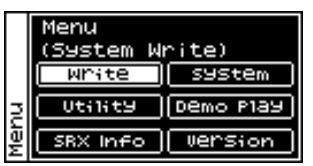

En la pantalla Input, pulse [MENU] para acceder a la pantalla Menu. Pulse [MENU] de nuevo para volver a la pantalla Input.

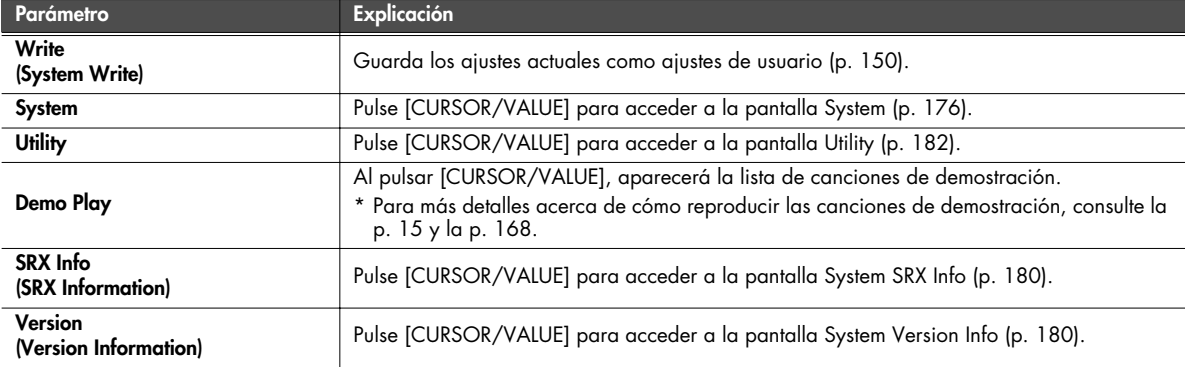

# <span id="page-143-0"></span>**Ajustes de efectos de entrada/salida (In/Out Routing)**

Puede especificar cómo se procesará la señal de entrada de una fuente externa o USB mediante los efectos y después enviarla cuando esté iluminado el indicador [INPUT] o [USB AUDIO]. Estos ajustes se conocen como "In/Out Routing".

#### **A continuación encontrará algunos ejemplos de lo que puede hacer.**

#### **Puede utilizar el ordenador para aplicar un efecto al audio recibido mediante INPUT**

Puede utilizar un efecto en el ordenador para procesar el sonido de la guitarra, y escuchar el sonido resultante de monitores (altavoces) conectados a OUTPUT.

#### **(Ejemplo)**

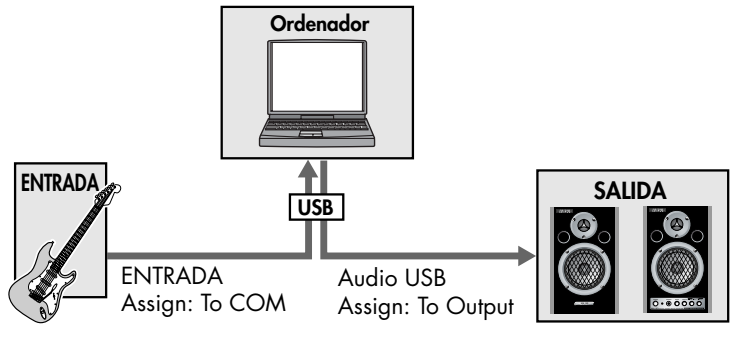

#### **Ajustes**

INPUT: Assign [\(p. 142\)](#page-141-0) = To COM Audio USB Assign [\(p. 140](#page-139-0)) = To Output

#### **Utilice un "efecto entrada" específico a INPUT/USB**

El sonido recibido en INPUT o USB se puede enviar directamente sin cambio, o procesarlo mediante un "efecto de entrada" específico.

#### **(Ejemplo)**

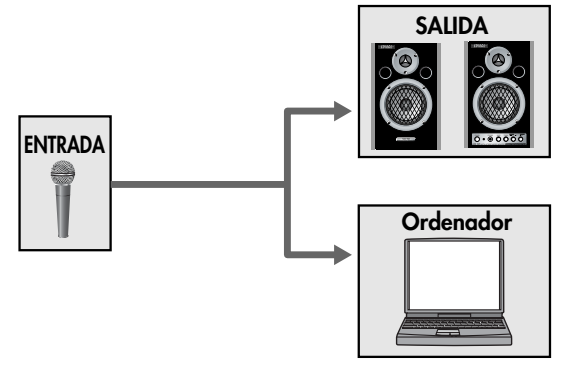

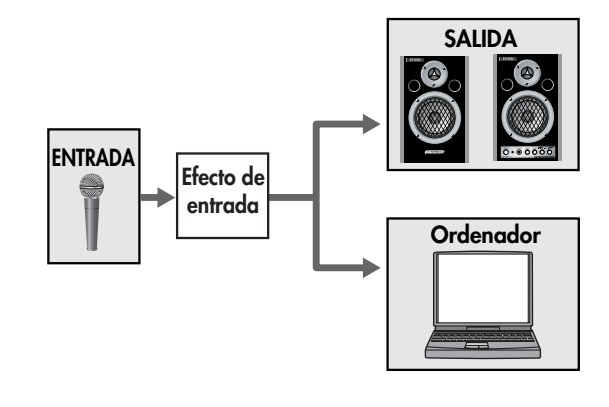

#### **Ajustes**

INPUT: Assign  $(p. 142) = To COM + Output$  $(p. 142) = To COM + Output$  Assign  $(p. 142) = To Input FX$  $(p. 142) = To Input FX$ 

Input Effect ([p. 147](#page-146-0))
### **Escuche el sonido procesado de efectos de los altavoces, mientras se graba el sonido no procesado en el ordenador**

Puede utilizar el chorus/reverb que se asigna a una interpretación/patch. En otras palabras, el efecto dependerá de la interpretación/patch seleccionados.

También puede utilizar el efecto de masterización. Además, puede seleccionar cómo la señal que pasa a través del efecto de entrada será enviada. Por ejemplo, podría escuchar las voces con reverberación, mientras graba las voces "secas" (sin reverberación) para el proceso posterior.

**(Ejemplo)**

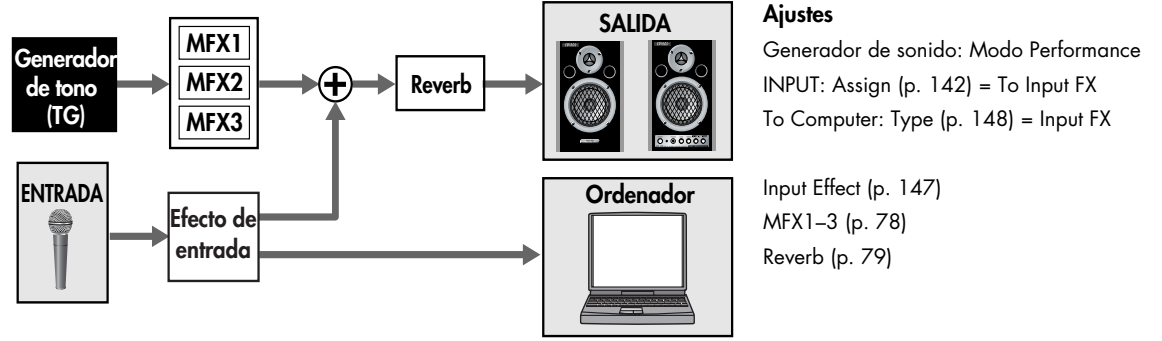

### **Aplicar un efecto como distorsión al sonido de una guitarra conectada a INPUT**

Al utilizar el modulo de sonido en el modo Performance, el MFX3 (efecto múltiple 3) de la interpretación se puede utilizar como un efecto para la entrada INPUT/USB. Puesto que los efectos múltiples ofrecidos incluyen efectos de tipo guitarra, como distorsión, saturación, y simulador de amplificador de guitarra, esto es útil cuando desea aplicar un efecto a la guitarra conectada a INPUT. También puede grabar el sonido distorsionado de guitarra en el ordenador, o también aplicar reverberación.

**(Ejemplo)**

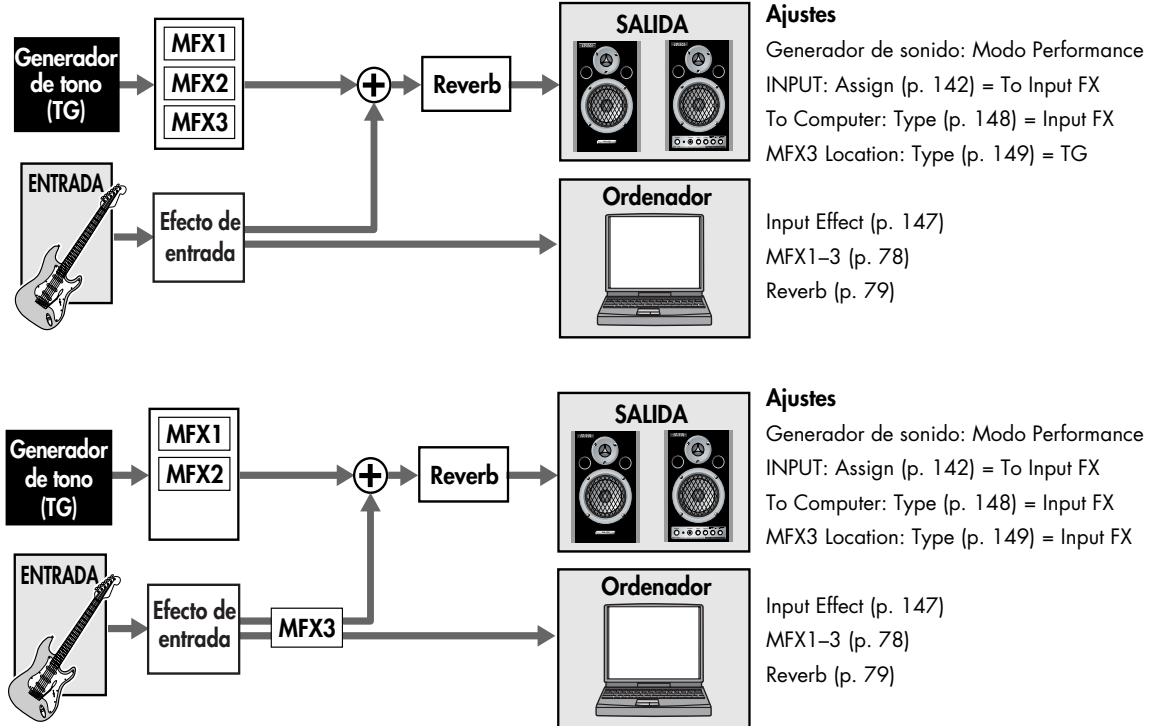

- **Procedimiento ..............................................................................................................**
- **1. Pulse [INPUT] o [USB AUDIO] hasta que el indicador se ilumine.** Aparecerá la pantalla Input o de audio USB.
- **2. Pulse [EFFECTS] hasta que el indicador se ilumine.** Aparecerá la pantalla In/Out Routing.

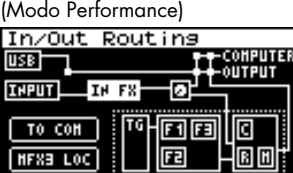

(Modo patch)

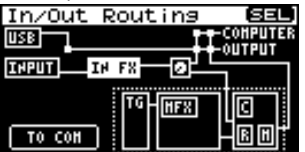

**3. Gire [CURSOR/VALUE] para desplazar el cursor hasta el parámetro que desee editar.**

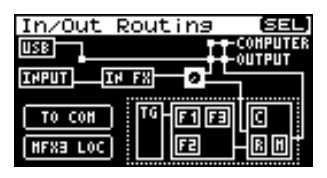

**4. Gire [CURSOR/VALUE] para desplazar el cursor hasta el parámetro que desee editar.**

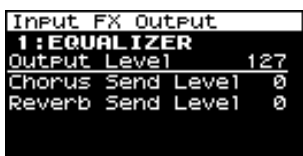

- **5. Pulse [CURSOR/VALUE] para seleccionar el valor.**
- **6. Gire [CURSOR/VALUE] para editar el valor.**
- **7. Una vez haya acabado de editar, pulse [CURSOR/VALUE].** Pulse [EXIT] o [EFFECTS] para acceder a la pantalla In/ Out Routing.

### <span id="page-145-0"></span>■ **Pantallas Menu al editar In/Out Routing........................................................................**

Si está en una pantalla relacionada a In/Out Routing, al pulsar [MENU] aparecerá la pantalla Effect Switch. La pantalla Effect Switch se estructura como se muestra en la figura de la derecha. Puede cambiar de pantalla girando [CURSOR/VALUE] hacia la derecha o hacia la izquierda.

Pulse [MENU] de nuevo para volver a la pantalla anterior.

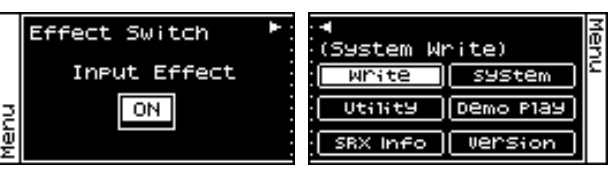

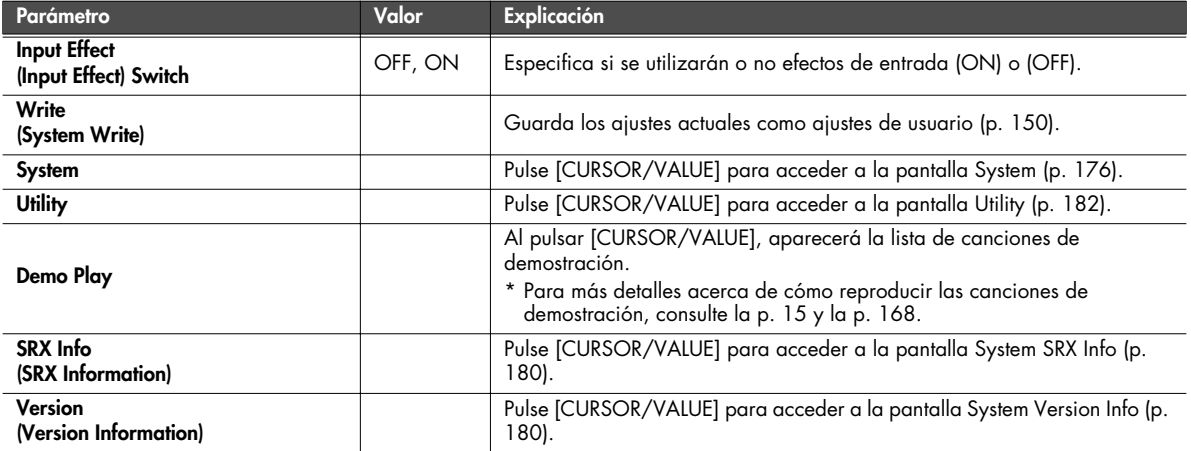

### **Seleccionar el elemento a editar (Pantalla In/Out Routing)**

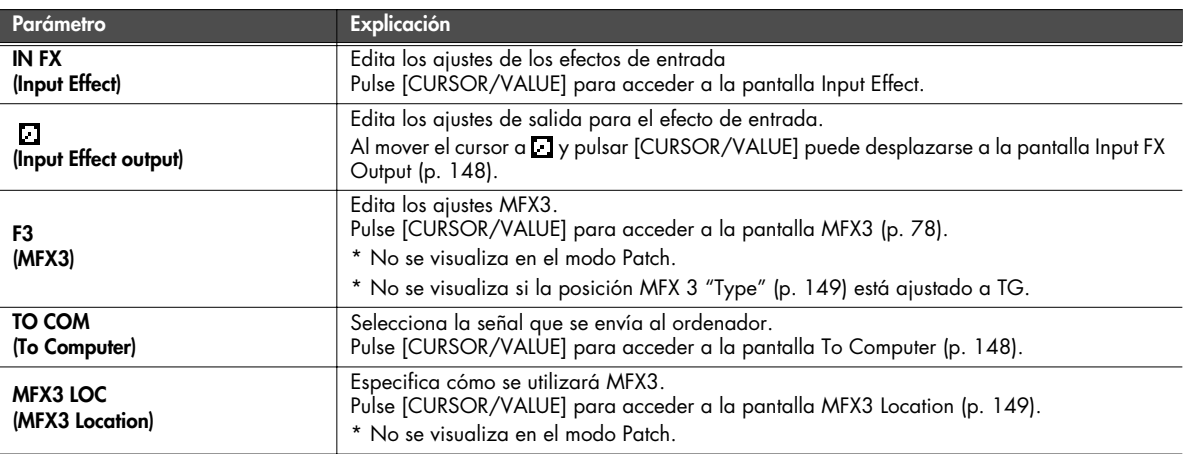

### <span id="page-146-0"></span>**Ajustes de efecto Input (Pantalla Input Effect/Input FX Output)**

### ■ **Pantalla Input Effect......................................................................................................**

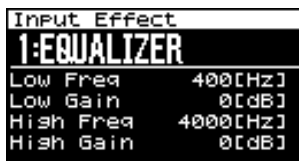

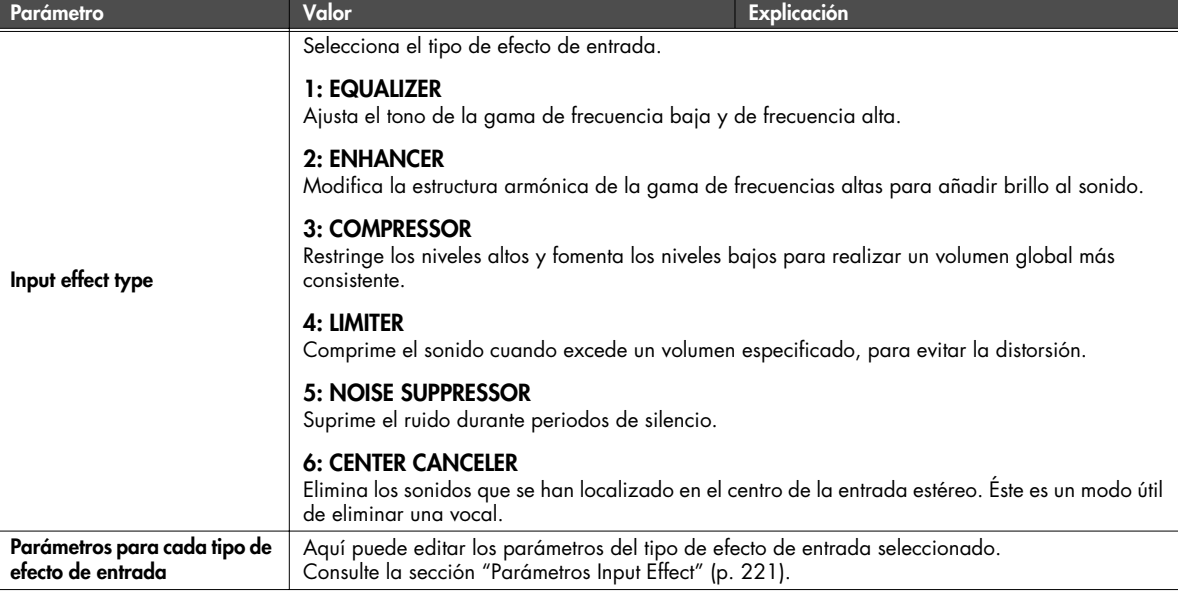

### <span id="page-147-1"></span>■ **Pantalla Input FX Output...............................................................................................**

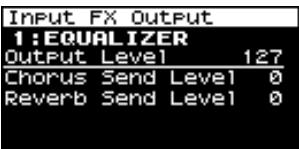

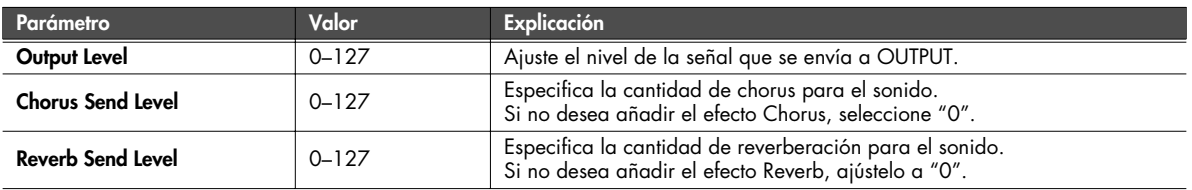

### <span id="page-147-0"></span>**Seleccionar la señal enviado al ordenador (Pantalla To Computer)**

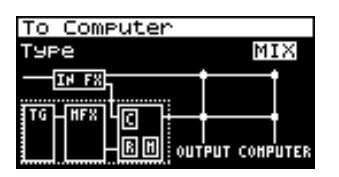

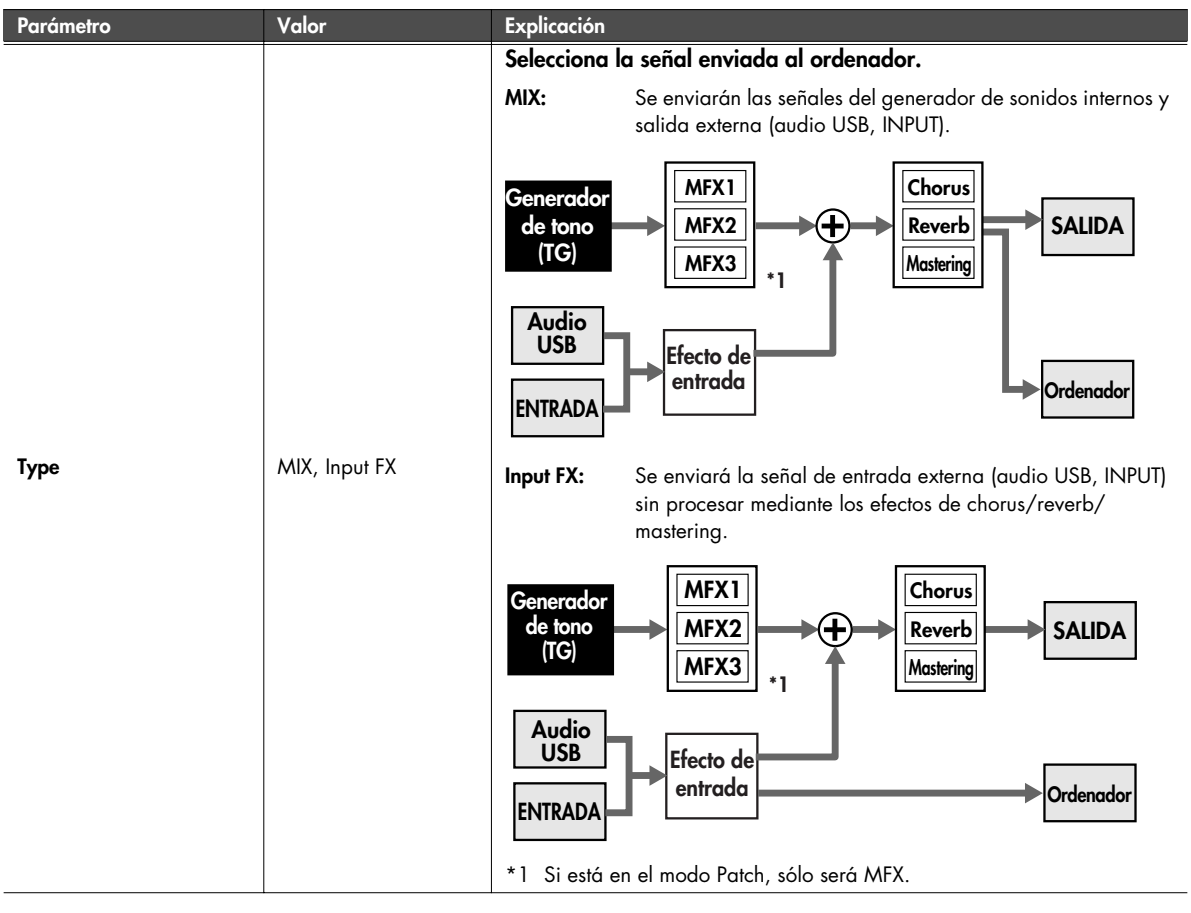

### **Ajustes de efectos de entrada/salida (In/Out Routing)**

### <span id="page-148-0"></span>**Especifica cómo se utilizará MFX3 (Pantalla MFX3 Location)**

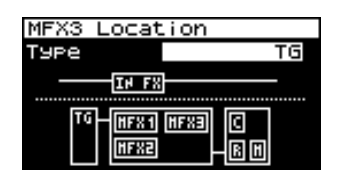

#### NOTA

Esta pantalla no aparecerá en el modo Patch.

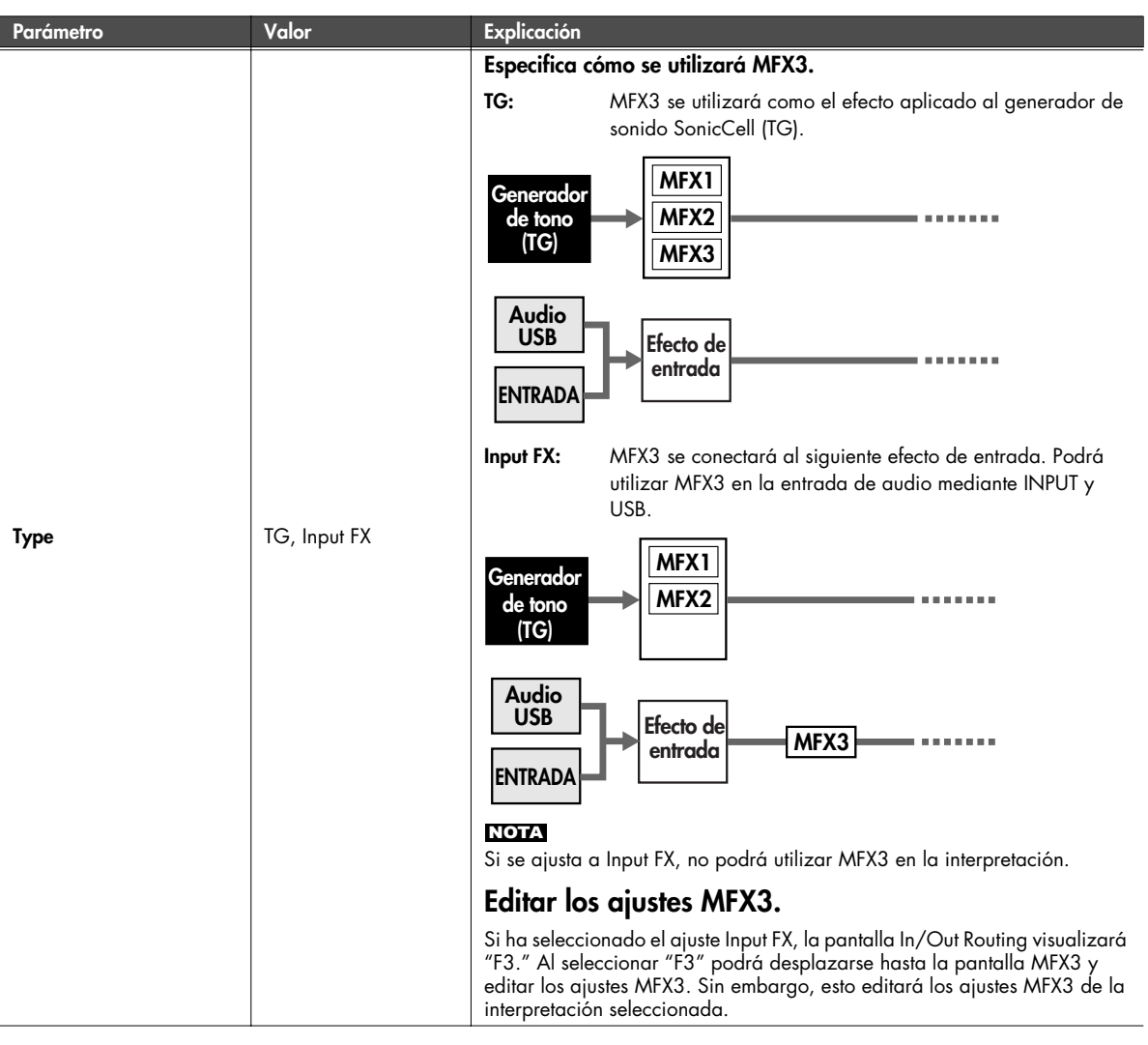

### **Guardar los ajustes MFX3.**

Si ha editado los valores de tipo de efecto MFX3 o del parámetro, aquellos ajustes se guardarán como ajustes de la **interpretación seleccionada**.

Para guardar los ajustes, de la pantalla MFX3, pulse [MENU] para acceder a la pantalla Menu, y seleccione "Write" (Performance Write).

(Performance Write: [p. 73](#page-72-0))

Los ajustes In/Out routing se guardan como ajustes del sistema. (System Write): [p. 150\)](#page-149-0)

### <span id="page-149-0"></span>**System Write**

Guarda los ajustes del sistema actual.

En la pantalla Menu [\(p. 141,](#page-140-0) [p. 143](#page-142-0), [p. 146](#page-145-0)), seleccione "Write" (System Write) y verá un mensaje de confirmación.

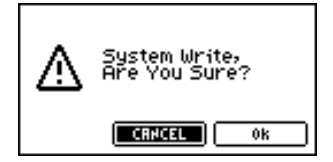

**1. Si desea escribir los ajustes, seleccione "OK" y pulse [CURSOR/VALUE].**

Si decide no escribir los ajustes, seleccione "CANCEL" y pulse [CURSOR/VALUE].

Una vez escritos los ajustes, volverá a la pantalla anterior.

## **Utilizar la versión plug-in de SonicCell Editor**

Este capítulo explica cómo utilizar la versión plug-in de SonicCell Editor como módulo plug-in en la aplicación host compatible con AU o VSTi.

La versión plug-in de SonicCell Editor es un módulo plug-in que permite editar los parámetros de SonicCell desde la propia aplicación host. Los resultados de la edición se pueden guardar en un archivo de proyecto de la aplicación host.

#### **NOTA**

- En el modo Performance, la parte 'n' de SonicCell será normalmente el canal MIDI 'n'.
- En el modo Patch, el canal MIDI de SonicCell será normalmente 1.
- Si ha cambiado el ajuste del canal MIDI, sustituya el canal actual por cualquier canal MIDI que aparezca en esta explicación.
- La funcionalidad puede estar limitada dependiendo de la aplicación host que utilice. Para más información, consulte el manual del usuario de la aplicación host.
- No puede utilizar la versión autónoma y la versión plug-in de SonicCell Editor al mismo tiempo.
- La versión plug-in de SonicCell Editor no puede conectarse a múltiples pistas del mismo proyecto al mismo tiempo.
- La versión plug-in de SonicCell Editor no puede conectarse a múltiples pistas del mismo proyecto al mismo tiempo.

#### **Ejemplo de conexión**

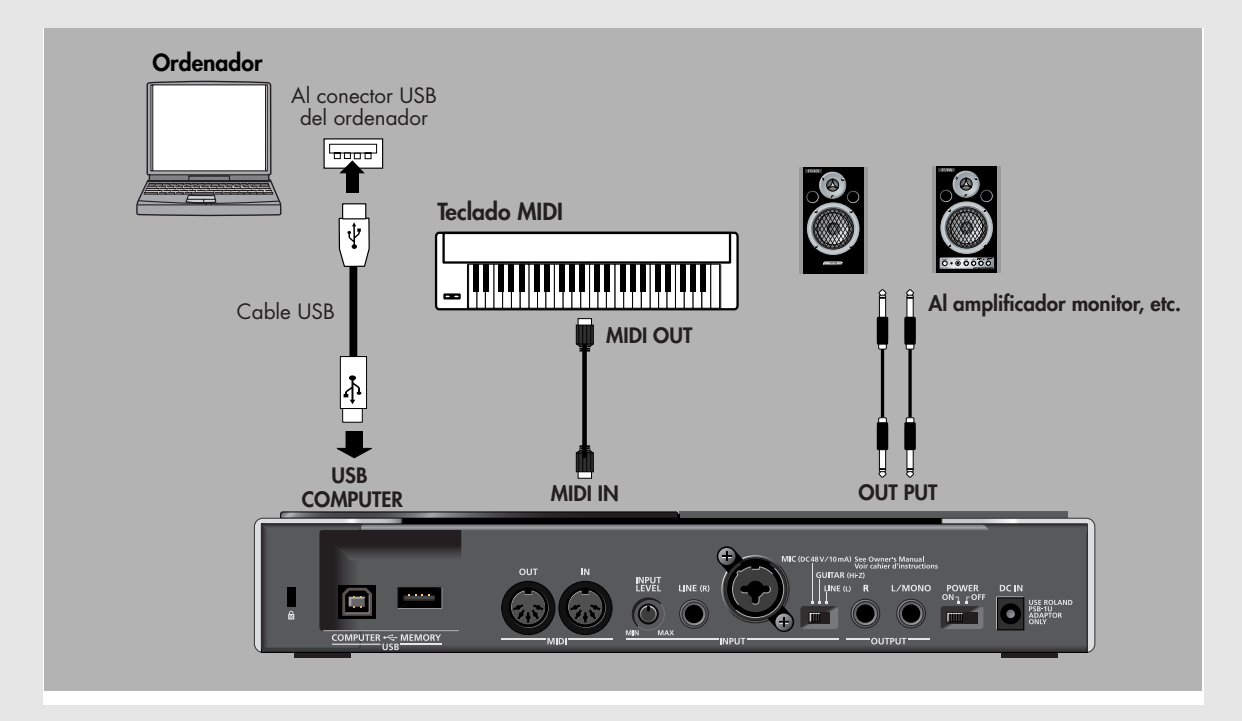

### **Instalar el controlador y SonicCell Editor**

Antes de continuar, instale el controlador, SonicCell Editor, Librarian, y Playlist Editor, como se describe en las [p. 33](#page-32-0)–[p. 36](#page-35-0).

- La versión autónoma del editor, de librarian, y del editor de la lista de reproducción se instalarán en C:\Archivos de programa\Roland\SonicCellEditor.
- La versión plug-in del editor (denominada a partir de ahora "el plug-in") se copiará en C:\Archivos de programa\Roland.

### **Instalar SONAR LE**

A continuación, se explica cómo instalar el SONAR LE incluido en el ordenador.

#### NOTA

Para ejecutar el procedimiento siguiente, necesitará registrarse en Windows como usuario con un tipo de cuenta de Administrador.

**1. Inserte el CD-ROM de instalación de SONAR LE en la unidad de CD-ROM.**

El instalador se iniciará automáticamente. Proceda con la instalación tal como indican las instrucciones en pantalla.

Si el instalador no se inicia automáticamente, inícielo utilizando el procedimiento siguiente.

**1.**Desde el menú Inicio de Windows, seleccione "Mi PC".

**2.**Aparecerá el controlador detectado por su ordenador; haga doble clic en la unidad de CD-ROM.

### **Usuarios de Windows Vista:**

Aparecerá el mensaje "Un programa no identificado desea tener acceso a este equipo". Haga clic en [Permitir].

Cuando aparezca el cuadro de diálogo "Installation Complete" (La instalación se ha completado), desmarque la casilla de verificación "Launch SONAR LE" (Ejecutar SONAR LE), y haga clic en [Finalizar]. Si no desmarca esta casilla de verificación y el programa se inicia, salga de SONAR LE.

### **Usuarios de Windows Vista:**

Si está utilizando SONAR LE en Windows Vista, deberá realizar los ajustes de control de la cuenta del usuario después de instalar SONAR LE.

- **1. Cuando finalice la instalación de SONAR LE, haga clic con el botón derecho del ratón en el icono "SONAR LE" en su escritorio, y seleccione "Propiedades" del menú que aparece.**
- **2. Haga clic en la ficha "Compatibilidad" para acceder a la página Compatibilidad.**
- **3. En el área "Nivel de privilegio", seleccione "Ejecutar este programa como un administrador".**
- **4. Haga clic en "Aceptar" para cerrar las Propiedades.**

### NOTA

Cuando inicie SONAR LE en Windows Vista, aparecerá el mensaje "Un programa no identificado desea tener acceso a este equipo". Haga clic en [Permitir] para iniciar SONAR LE.

### **Actualizar el Adaptador VST**

Para poder registrar el software en SONAR LE, deberá actualizar el Adaptador VST.

#### NOTA

Para ejecutar el procedimiento siguiente, necesitará registrarse en Windows como usuario con un tipo de cuenta de Administrador.

- **1. Cierre todos los programas que esté ejecutando.**
- **2. En el CD SonicCell Editor, navegue hasta la carpeta "Sonar Utility\VST Adapter updater" y haga doble clic en "VSTAdapter453Update\_E.exe" para iniciar el instalador.**

### **Usuarios de Windows Vista:**

Aparecerá el mensaje "Un programa no identificado desea tener acceso a este equipo"; haga clic en [Permitir].

- **3. Proceda con la instalación tal como indican las instrucciones en pantalla.**
- **4. Cuando la actualización se haya completado, los "plug-ins Wrap VST" se ejecutarán automáticamente. En este caso, haga clic en [Cancelar] para salir del asistente.**

### **Ajustes iniciales para dispositivos de audio y MIDI para SONAR LE**

**1. Haga doble clic en el icono SONAR LE del escritorio para iniciar SONAR LE.**

Aparecerá el cuadro de diálogo "Wave Profiler (WDM Kemel Streaming)".

- **2. Haga clic en [Sí] para ejecutar la detección de un dispositivo de audio. Cuando el proceso se haya completado, haga clic en [Cerrar].**
	- Si el cuadro de diálogo "Perfilador de ondas (WDM Kemel Streaming)" no se abre automáticamente, seleccione el comando "Audio" del menú "Opciones" de SONAR LE para abrir el cuadro de diálogo "Opciones de audio", y en la ficha "General", haga clic en [Perfilador de ondas (WDM Kemel Streaming)].
- **3. Se abrirá el cuadro de diálogo "Registrarse on-line". Seleccione "Recordármelo más tarde." y haga clic en [Aceptar].**

Para más información sobre la activación, consulte la Ayuda on-line para SONAR LE.

**4. Aparecerá el "Consejo del día"; haga clic en [Cerrar] para cerrar el cuadro de diálogo.**

- **5. Aparecerá un mensaje informándole de que no hay "Ninguna salida MIDI seleccionada"; haga clic en [Seleccionar salidas MIDI ahora] para abrir el cuadro de diálogo "Dispositivos MIDI".**
	- \* Si no aparece el mensaje "Ninguna salida MIDI seleccionada", seleccione el comando "Dispositivos MIDI" del menú Opciones de SONAR LE para abrir el cuadro de diálogo "Dispositivos MIDI".
- **6. En el cuadro de diálogo Dispositivos MIDI, haga clic para seleccionar sólo los siguientes elementos.**

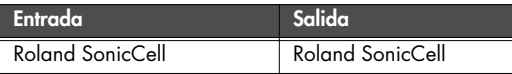

- **7. Cuando los haya seleccionado, haga clic en [Aceptar] para cerrar el cuadro de diálogo.**
- **8. Se abrirá el cuadro de diálogo "Comienzo rápido"; haga clic en "Cerrar".**

SONAR LE ya se ha iniciado. A continuación, deberá definir los ajustes del dispositivo de audio.

- **9. Desde el menú "Opciones", seleccione el comando "Audio" para abrir el cuadro de diálogo "Opciones de audio".**
- **10. Abra la ficha "Controladores".**

Tanto para "Controladores de entrada" como para "Controladores de salida", haga clic en los nombres de los dispositivos de forma que sólo esté seleccionado "Roland SonicCell" para cada uno.

- **11. Cuando haya definido los ajustes del dispositivo, haga clic en [Aceptar] para cerrar el cuadro de diálogo.**
	- Cuando un mensaje sugiere que reinicie SONAR LE, reinicie SONAR LE.
- **12. De nuevo, seleccione el comando "Audio" del menú "Opciones" para abrir el cuadro de diálogo "Opciones de audio".**
- **13. En la ficha "General", ajuste "Profundidad de bits del controlador de audio" a "24".**

Este proceso completa los ajustes del dispositivo.

- **14. En el cuadro de diálogo "Opciones de audio", haga clic en [Aceptar] para cerrar el cuadro de diálogo.**
- Cuando un mensaje sugiere que reinicie SONAR LE, reinicie SONAR LE.

### **Registrar el plug-in en SONAR LE**

Si desea más información para registrar un plug-in en SONAR LE, consulte la ayuda on-line del Adaptador VST de Cakewalk.

**1. Abra el cuadro de diálogo "Asistente de configuración VST de Cakewalk: Buscar rutas".**

### **Usuarios de Windows XP**

Desde el menú Inicio, seleccione "Todos los programas" - "Cakewalk" - "Cakewalk VST Adapter 4" - "Cakewalk VST Adapter 4" y haga clic en [Siguiente].

#### **Usuarios de Windows Vista**

Desde el menú Inicio, seleccione "Todos los programas" - "Cakewalk" - "Cakewalk VST Adapter 4" - y dentro, haga clic con el botón derecho en "Cakewalk VST Adapter 4". En el menú que aparece, seleccione [Ejecutar como administrador].

Aparecerá el mensaje "Un programa no identificado desea tener acceso a este equipo"; haga clic en [Permitir] y luego en [Siguiente].

- **2. Haga clic en [Añadir], añada "(la carpeta en la que ha copiado el plug-in)\Roland" y haga clic en [Siguiente].** En general, suele ser C:\Archivos de programa\Roland. Si un mensaje indica "MIDI devices aren't set up correctly", haga clic en [OK].
- **3. Cuando se abra el cuadro de diálogo "Asistente de configuración VST de Cakewalk: Configuración de plugins", haga clic en [Siguiente].**

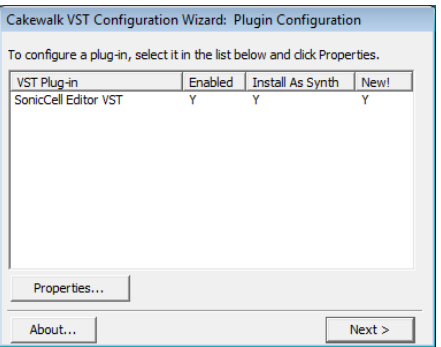

**4. Cuando aparezca el cuadro de diálogo "Asistente de configuración VST de Cakewalk: Terminado", haga clic en [Finalizar].**

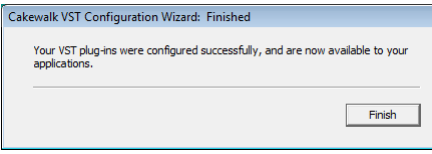

### **Conexiones y ajustes**

- **1. Utilice un cable USB para conectar el SonicCell al ordenador.**
- **2. Si es necesario, utilice un cable MIDI para conectar el teclado MIDI a SonicCell.**
- **3. Active el SonicCell.**

Si SonicCell no está conectado correctamente, es posible que SonicCell Editor no funcione correctamente. Asegúrese de activar el SonicCell antes de iniciar SONAR LE.

No desconecte el cable USB conectado a SonicCell mientras se esté ejecutando SONAR LE.

### **Ajustes para SonicCell**

Si ha conectado un teclado MIDI o algún otro dispositivo MIDI a la entrada MIDI IN de SonicCell, establezca el ajuste de USB-MIDI Thru [\(p. 177](#page-176-0)) del módulo SonicCell a ON. Si está en la posición ON, los mensajes MIDI procedentes de la entrada MIDI IN se enviarán sin cambios al ordenador a través de USB MIDI.

### **Ajustes para SONAR LE**

Aquí utilizaremos el SonicCell como un interface USB-MIDI para SONAR LE. Active el ajuste MIDI Thru. Si está activado, los mensajes MIDI recibidos por SONAR LE se enviarán de nuevo al generador de sonido del SonicCell. Para más información acerca de los ajustes de SONAR LE, consulte la ayuda on-line para SONAR LE.

- **1. Inicie SONAR LE.**
- **2. Especifique el SonicCell como interface USB-MIDI para SONAR LE.**

Para más detalles sobre este ajuste, consulte la ayuda online para SONAR LE.

- **3. En el menú, seleccione "Opciones" "Global" para abrir el cuadro de diálogo "Opciones globales".**
- **4. Seleccione la ficha "General".**
- **5. Marque la casilla de verificación "Aplicar eco en la pista MIDI actual siempre", y haga clic en [Aceptar].**

### **Iniciar SonicCell Editor**

#### **1. Inicie SONAR LE.**

- **2. En el menú, seleccione "Archivo" "Cerrar" para cerrar el proyecto que se ha cargado al iniciar.**
- **3. En el menú, seleccione "Archivo" "Nuevo" para abrir el cuadro de diálogo "Nuevo archivo de proyecto".**
- **4. Seleccione "En blanco (sin pistas ni buses)" como plantilla, y haga clic en [Aceptar].**
- **5. En el menú, seleccione "Insertar" "Pista de audio" para añadir una pista de audio.**
- **6. Haga clic con el botón derecho en el campo FX situado en la parte derecha del panel Pista de la pista de audio.**
- **7. En el menú que aparece, seleccione "Sintetizador DXi" "VST SonicCell Editor VST".** Se iniciará la versión plug-in de SonicCell Editor.
- **8. Si un mensaje indica "MIDI devices aren't set up correctly", haga clic en [OK].**
- **9. En SonicCell Editor, seleccione el botón de menú "Setup" "Set Up MIDI Devices" para abrir el cuadro de diálogo "Set Up MIDI Devices".**
- **10. En SonicCell Input/Output, seleccione "Roland SonicCell" y haga clic en [OK].**
- **11. En SonicCell Editor, haga clic en [READ].**

Esto cargará los ajustes de SonicCell en el editor.

#### NOTA

Los pasos 8–11 son necesarios sólo la primera vez que inicie el editor. Posteriormente, los ajustes de SonicCell se cargarán en el editor desde el puerto que especifique.

### <span id="page-153-0"></span>**Añadir una pista MIDI**

- **1. En el menú, seleccione "Insertar" "Pista MIDI" para añadir una pista MIDI.**
- **2. Especifique el canal de la pista MIDI.**

### **Si utiliza el modo Performance:**

Como entrada de la pista MIDI, seleccione "Roland SonicCell" - "n Can. MIDI (el número de la parte que desea grabar)".

Como salida de la pista MIDI, seleccione "Roland SonicCell".

Como Can. MIDI de la pista MIDI, seleccione 'n' (el número de la parte que desea grabar).

### **Si utiliza el modo Patch:**

Como entrada de la pista MIDI, seleccione "Roland SonicCell" - "Can. MIDI 1". Como salida de la pista MIDI, seleccione "Roland SonicCell".

Como Can. MIDI de la pista MIDI, seleccione "1".

**3. Haga clic en el botón activar grabación de la ventana Pista.**

### <span id="page-154-0"></span>**Seleccionar un patch**

#### **Si utiliza el modo Performance:**

- **1. En la parte superior de la ventana principal de SonicCell Editor, haga clic en "PART" [n (número de la parte que desea grabar)].**
- **2. En la parte superior de la ventana principal de SonicCell Editor, haga clic en "PATCH NAME" [**▼**].**
- **3. Seleccione el patch deseado desde el menú que aparece.**

#### **Si utiliza el modo Patch:**

- **1. En la parte superior de la ventana principal de SonicCell Editor, haga clic en "PATCH NAME" [**▼**].**
- **2. Seleccione el patch deseado desde el menú que aparece.**

### <span id="page-154-1"></span>**Editar parámetros de patch**

Puede editar los parámetros de patch, de la forma deseada. La siguiente ilustración muestra la relación entre el módulo SonicCell, el teclado MIDI, SonicCell Editor y SONAR LE.

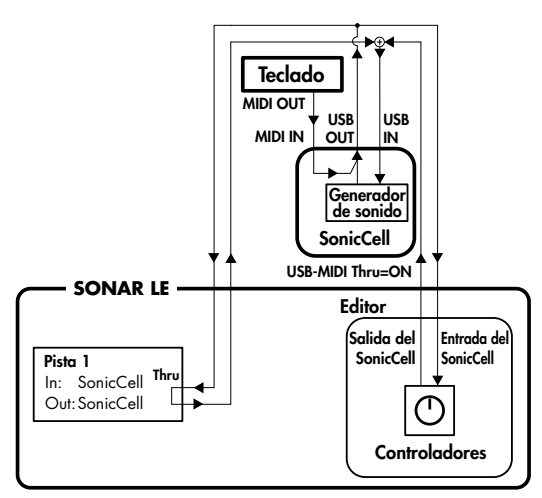

Puede editar los valores haciendo clic (y arrastrando) los botones, deslizadores y mandos.

Para más información sobre la edición de parámetros, consulte el Manual de SonicCell Editor.

Seleccione el botón de menú "Ayuda" - "SonicCell Editor Manual"

La "Pista 2" de SONAR LE (la pista MIDI que ha añadido) corresponde a la "Pista 1" de la ilustración.

#### (MEMO)

Si al tocar el teclado no se produce sonido, asegúrese de que ha seleccionado la pista MIDI que ha añadido. MIDI Thru está activado para la pista MIDI seleccionada.

### <span id="page-154-2"></span>**Grabar datos MIDI**

A continuación, se explica cómo grabar la interpretación. Si conecta un teclado MIDI a SonicCell, podrá grabar datos musicales desde el teclado.

### **Si utiliza el modo Performance:**

Ajuste el canal MIDI del teclado MIDI para que coincida con el número de la parte que desea grabar.

#### **Si utiliza el modo Patch:**

Ajuste el canal MIDI del teclado MIDI a "1".

- **1. Haga clic en el botón de grabación de la barra de herramientas Transportar, y toque el teclado MIDI.**
- **2. Haga clic en el botón stop de la barra de herramientas Transportar para detener la grabación.**

### **Guardar un archivo de proyecto**

El archivo de proyecto de SONAR LE también incluye los datos de interpretación y de patch de SonicCell Editor. Esto significa que si guarda el archivo de proyecto, en general no tendrá que guardar los datos en SonicCell Editor.

#### **En el menú, seleccione "Archivo" - "Guardar".**

### **Abrir un archivo de proyecto**

Los archivos de proyecto de SONAR LE incluyen los datos de interpretación y de patch de SonicCell Editor. Esto significa que cuando abra un archivo de proyecto, en general no tendrá que abrir los datos en SonicCell Editor.

#### **Si utiliza el modo Performance:**

- **1. Cierre SONAR LE.**
- **2. En el módulo SonicCell, seleccione una interpretación diferente a la que está utilizando.**

El objetivo es comprobar que los datos de interpretación se reproducen al abrir un proyecto.

**3. Haga doble clic en el archivo de proyecto que ha guardado antes; SONAR LE se iniciará.** SonicCell Editor se iniciará junto con el proyecto. Los

datos de interpretación guardados en el archivo de proyecto se reproducirán en el módulo SonicCell.

#### **Si utiliza el modo Patch:**

- **1. Cierre SONAR LE.**
- **2. En el módulo SonicCell, seleccione un patch diferente al que está utilizando.**

El objetivo es comprobar que los datos de patch se reproducen al abrir un proyecto.

**3. Haga doble clic en el archivo de proyecto que ha guardado antes; SONAR LE se iniciará.**

SonicCell Editor se abrirá junto con el proyecto. Los datos de patch guardados en el archivo de proyecto se reproducirán en el módulo SonicCell.

#### NOTA

Si está utilizando Windows Vista y hace doble clic en un archivo de proyecto para iniciar SONAR LE, aparecerá el siguiente error.

"Windows no puede encontrar '(ruta del archivo de proyecto)'. Asegúrese de que el nombre está escrito correctamente y, a continuación, vuelva a intentarlo". Cierre el mensaje de error visualizado, y siga utilizando SONAR LE.

### **Grabar múltiples partes**

Si utiliza el modo Performance, puede editar y guardar los parámetros para múltiples partes de SonicCell.

**1. Repita los pasos siguientes para el número de partes deseadas.**

["Añadir una pista MIDI" \(p. 154\)](#page-153-0) ["Seleccionar un patch" \(p. 155\)](#page-154-0) ["Editar parámetros de patch" \(p. 155\)](#page-154-1) ["Grabar datos MIDI" \(p. 155\)](#page-154-2)

**2. Finalmente, ejecute "Save the project file" para guardar las múltiples partes de SonicCell junto con los datos musicales.**

### **Instalar el controlador y SonicCell Editor**

Antes de continuar, instale el controlador, SonicCell Editor, Librarian, y Playlist Editor, como se describe en las [p. 33](#page-32-0)–[p. 36](#page-35-0).

- La versión autónoma del editor, de librarian, y del editor de la lista de reproducción se instalarán en C:\Archivos de programa\Roland\SonicCellEditor.
- La versión plug-in del editor (denominada a partir de ahora "el plug-in") se copiará en C:\Archivos de programa\Roland.

### **Registrar el plug-in en SONAR 6.2**

Para más información acerca de cómo registrar el plug-in en SONAR 6.2, consulte el manual del usuario de SONAR 6.2.

- **1. Inicie SONAR 6.2.**
- **2. En el menú, seleccione "Herramientas" "Gestor de plugins de Cakewalk" para abrir el cuadro de diálogo "Gestor de plug-ins de Cakewalk".**
- **3. En el cuadro de grupo "Configuración VST", haga clic en [Opciones] para abrir el cuadro de diálogo "Rutas de exploración VST de Cakewalk".**
- **4. Haga clic en [Añadir], y añada "(la carpetea en la que ha copiado el plug-in)\Roland".** En general, suele ser C:\Archivos de programa\Roland.
- **5. Haga clic en [Aceptar] para cerrar el cuadro de diálogo [Rutas de exploración VST de Cakewalk].**
- **6. En el cuadro de grupo "Ajustes VST", haga clic en [Buscar plug-ins VST] para registrar la versión de plug-in de SonicCell Editor. Luego haga clic en [Cerrar].**

### **Conexiones y ajustes**

- **1. Utilice un cable USB para conectar el SonicCell al ordenador.**
- **2. Si es necesario, utilice un cable MIDI para conectar el teclado MIDI a SonicCell.**
- **3. Active el SonicCell.** Si SonicCell no está conectado correctamente, es posible que SonicCell Editor no funcione correctamente. Asegúrese de activar el SonicCell antes de iniciar SONAR 6.2.
	- No desconecte el cable USB conectado a SonicCell mientras se esté ejecutando SONAR 6.2.

### **Ajustes para SonicCell**

Si ha conectado un teclado MIDI o algún otro dispositivo MIDI a la entrada MIDI IN de SonicCell, establezca el ajuste de USB-MIDI Thru [\(p. 177](#page-176-0)) del módulo SonicCell a ON. Si está en la posición ON, los mensajes MIDI procedentes de la entrada MIDI IN se enviarán sin cambios al ordenador a través de USB MIDI.

### **Ajustes para SONAR 6,2**

Aquí utilizaremos el SonicCell como un interface USB-MIDI para SONAR 6.2. Active el ajuste MIDI Thru. Si está activado, los mensajes MIDI recibidos por SONAR 6.2 se enviarán de nuevo al generador de sonido del SonicCell.

- **1. Inicie SONAR 6.2.**
- **2. Especifique el SonicCell como interface USB-MIDI para SONAR 6.2.**

Si desea más información para definir este ajuste, consulte el manual del usuario de SONAR 6.2.

- **3. En el menú, seleccione "Opciones" "Global" para abrir el cuadro de diálogo "Opciones globales".**
- **4. Seleccione la ficha "General".**
- **5. Marque la casilla de verificación "Aplicar eco en la pista MIDI actual siempre", y haga clic en [Aceptar].**

### **Iniciar SonicCell Editor**

- **1. Inicie SONAR 6.2.**
- **2. En el menú, seleccione "Archivo" "Nuevo" para abrir el cuadro de diálogo "Nuevo archivo de proyecto".**
- **3. Seleccione "En blanco (sin pistas ni buses)" como plantilla, asigne un nombre y haga clic en [Aceptar].**
- **4. En el menú, seleccione "Insertar" "Pista de audio" para añadir una pista de audio.**
- **5. Haga clic con el botón derecho en el campo FX situado en la parte derecha del panel Pista de la pista de audio.**
- **6. En el menú que aparece, seleccione "Sintetizadores en formato software" - "roland" - "SonicCell Editor VST".**
- **7. Si un mensaje indica "MIDI devices aren't set up correctly", haga clic en [OK].**
- **8. En SonicCell Editor, seleccione el botón de menú "Setup" "Set Up MIDI Devices" para abrir el cuadro de diálogo "Set Up MIDI Devices".**
- **9. En SonicCell Input/Output, seleccione "Roland SonicCell" y haga clic en [OK].**

#### **10. En SonicCell Editor, haga clic en [READ].**

Esto cargará los ajustes de SonicCell en el editor.

#### **NOTA**

Los pasos 7-10 son necesarios sólo la primera vez que inicie el editor. Posteriormente, los ajustes de SonicCell se cargarán en el editor desde el puerto que especifique.

### <span id="page-157-0"></span>**Añadir una pista MIDI**

- **1. En el menú, seleccione "Insertar" "Pista MIDI" para añadir una pista MIDI.**
- **2. Especifique el canal de la pista MIDI.**

### **Si utiliza el modo Performance:**

Como entrada de la pista MIDI, seleccione "Roland SonicCell" - "n Can. MIDI (el número de la parte que desea grabar)".

Como salida de la pista MIDI, seleccione "Roland SonicCell".

### **Si utiliza el modo Patch:**

Como entrada de la pista MIDI, en general seleccionará "Roland SonicCell" - "Can. MIDI 1". Como salida de la pista MIDI, seleccione "Roland SonicCell".

**3. Haga clic en el botón activar grabación de la ventana Pista.**

### <span id="page-157-1"></span>**Seleccionar un patch**

#### **Si utiliza el modo Performance:**

- **1. En la parte superior de la ventana principal de SonicCell Editor, haga clic en "PART" [n (número de la parte que desea grabar)].**
- **2. En la parte superior de la ventana principal de SonicCell Editor, haga clic en "PATCH NAME" [**▼**].**
- **3. Seleccione el patch deseado desde el menú que aparece.**

**Si utiliza el modo Patch:**

- **1. En la parte superior de la ventana principal de SonicCell Editor, haga clic en "PATCH NAME" [**▼**].**
- **2. Seleccione el patch deseado desde el menú que aparece.**

### <span id="page-157-2"></span>**Editar parámetros de patch**

Puede editar los parámetros de patch, de la forma deseada. La siguiente ilustración muestra la relación entre el módulo SonicCell, el teclado MIDI, SonicCell Editor y SONAR 6.2.

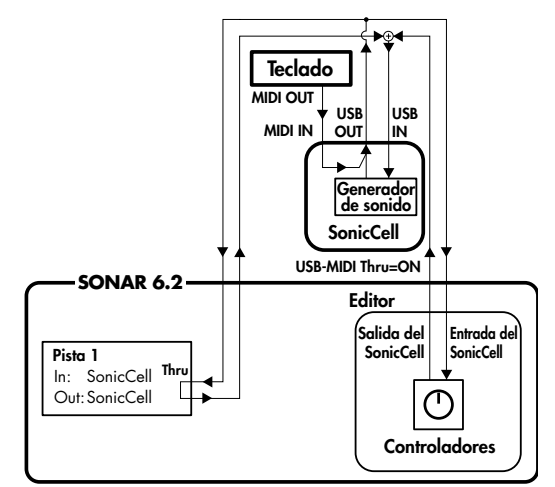

Puede editar los valores haciendo clic (y arrastrando) los botones, deslizadores y mandos.

Para más información sobre la edición de parámetros, consulte el Manual de SonicCell Editor.

Seleccione el botón de menú "Ayuda" - "SonicCell Editor Manual"

La "Pista 2" (la pista MIDI que ha añadido) de SONAR 6.2 corresponde a la "Pista 1" de la ilustración.

#### (MEMO)

Si al tocar el teclado no se produce sonido, asegúrese de que ha seleccionado la pista MIDI que ha añadido. MIDI Thru está activado para la pista MIDI seleccionada.

### <span id="page-157-3"></span>**Grabar datos MIDI**

A continuación, se explica cómo grabar la interpretación. Si conecta un teclado MIDI a SonicCell, podrá grabar datos musicales desde el teclado.

#### **Si utiliza el modo Performance:**

Ajuste el canal MIDI del teclado MIDI para que coincida con el número de la parte que desea grabar.

#### **Si utiliza el modo Patch:**

Ajuste el canal MIDI del teclado MIDI a "1".

- **1. Haga clic en el botón de grabación de la barra de herramientas Transportar, y toque el teclado MIDI.**
- **2. Haga clic en el botón stop de la barra de herramientas Transportar para detener la grabación.**

### **Guardar un archivo de proyecto**

El archivo de proyecto de SONAR 6.2 también incluye los datos de interpretación y de patch de SonicCell Editor. Esto significa que si guarda el archivo de proyecto, en general no tendrá que guardar los datos en SonicCell Editor.

#### **En el menú, seleccione "Archivo" - "Guardar".**

### **Abrir un archivo de proyecto**

Los archivos de proyecto de SONAR 6.2 incluyen los datos de interpretación y de patch de SonicCell Editor. Esto significa que cuando abra un archivo de proyecto, en general no tendrá que abrir los datos en SonicCell Editor.

#### **Si utiliza el modo Performance:**

- **1. Cierre SONAR 6.2.**
- **2. En el módulo SonicCell, seleccione una interpretación diferente a la que está utilizando.** El objetivo es comprobar que los datos de interpretación se reproducen al abrir un proyecto.
- **3. Haga doble clic en el archivo de proyecto que ha guardado antes; SONAR 6.2 se iniciará.** SonicCell Editor se abrirá junto con el proyecto. Los datos de interpretación guardados en el archivo de proyecto se

reproducirán en el módulo SonicCell.

### **Si utiliza el modo Patch:**

- **1. Cierre SONAR 6.2.**
- **2. En el módulo SonicCell, seleccione un patch diferente al que está utilizando.**

El objetivo es comprobar que los datos de patch se reproducen al abrir un proyecto.

**3. Haga doble clic en el archivo de proyecto que ha guardado antes; SONAR 6.2 se iniciará.** SonicCell Editor se abrirá junto con el proyecto. Los datos de patch guardados en el archivo de proyecto se reproducirán en el módulo SonicCell.

#### NOTA

Si está utilizando Windows Vista y hace doble clic en un archivo de proyecto para iniciar SONAR 6.2, aparecerá el siguiente error.

"Windows no puede encontrar '(ruta del archivo de proyecto)'. Asegúrese de que el nombre está escrito correctamente y, a continuación, vuelva a intentarlo". Cierre el mensaje de error visualizado, y siga utilizando SONAR 6.2.

### **Grabar múltiples partes**

Si utiliza el modo Performance, puede editar y guardar los parámetros para múltiples partes de SonicCell.

- **1. Repita los pasos siguientes para el número de partes deseadas.**
	- ["Añadir una pista MIDI" \(p. 158\)](#page-157-0)
	- ["Seleccionar un patch" \(p. 158\)](#page-157-1)
	- ["Editar parámetros de patch" \(p. 158\)](#page-157-2)
	- ["Grabar datos MIDI" \(p. 158\)](#page-157-3)
- **2. Finalmente, ejecute "Save the project file" para guardar las múltiples partes de SonicCell junto con los datos musicales.**

### **Instalar el controlador y SonicCell Editor**

Antes de continuar, instale el controlador, SonicCell Editor, Librarian, y Playlist Editor, como se describe en las [p. 33](#page-32-0)[–p.](#page-38-0)  [39](#page-38-0).

### **Windows:**

- La versión autónoma del editor, de librarian, y del editor de la lista de reproducción se instalarán en C:\Archivos de programa\Roland\SonicCellEditor.
- La versión plug-in del editor (denominada a partir de ahora "el plug-in") se copiará en C:\Archivos de programa\Roland.

#### **Mac:**

- La versión autónoma del editor, de librarian y del editor de la lista de reproducción se instalará en \Aplicaciones\Roland\SonicCell Editor.
- La versión VSTi del módulo plug-in se copiará en \Librería\Audio\Plug-Ins\VST\Roland.

### **Registrar el plug-in en Cubase 4**

Para más información acerca de cómo registrar un plug-in en Cubase 4, consulte el manual del usuario de Cubase 4.

#### **Windows:**

- **1. Inicie Cubase 4.**
- **2. En el menú, seleccione "Devices" "Plug-in Information" para abrir la ventana "Plug-in Information".**
- **3. Seleccione la ficha "VST PlugIns".**
- **4. Haga clic en "VST 2.x Plug-in Paths" para abrir el cuadro de diálogo [VST 2.x Plug-in Paths].**
- **5. Haga clic en [Add], añada "(la carpetea en la que ha copiado el plug-in)\Roland" y haga clic en [OK].** En general, suele ser C:\Archivos de programa\Roland.
- **6. Haga clic en [Update].** Si en la lista no aparece SonicCell Editor VST, intente reiniciar Cubase 4.

#### **Mac:**

En general, el plug-in se registrará automáticamente cuando inicie Cubase 4.

### **Conexiones y ajustes**

- **1. Utilice un cable USB para conectar el SonicCell al ordenador.**
- **2. Si es necesario, utilice un cable MIDI para conectar el teclado MIDI a SonicCell.**

### **3. Active el SonicCell.**

Si SonicCell no está conectado correctamente, es posible que SonicCell Editor no funcione correctamente. Asegúrese de activar el SonicCell antes de iniciar Cubase 4.

\* No desconecte el cable USB conectado a SonicCell mientras se esté ejecutando Cubase 4.

### **Ajustes para SonicCell**

Si ha conectado un teclado MIDI o algún otro dispositivo MIDI a la entrada MIDI IN de SonicCell, establezca el ajuste de USB-MIDI Thru [\(p. 177](#page-176-0)) del módulo SonicCell a ON. Si está en la posición ON, los mensajes MIDI procedentes de la entrada MIDI IN se enviarán sin cambios al ordenador a través de USB MIDI.

### **Ajustes para Cubase 4**

A continuación, vamos a utilizar el SonicCell como un interface USB-MIDI para Cubase 4. Active el ajuste MIDI Thru. Si está activado, los mensajes MIDI recibidos por Cubase 4 se enviarán de nuevo al generador de sonido del SonicCell.

- **1. Inicie Cubase 4.**
- **2. Especifique el SonicCell como interface USB-MIDI para Cubase 4.**

Si desea más información para definir este ajuste, consulte el manual del usuario de Cubase 4.

**3. Abra el cuadro de diálogo "Preferences".**

#### **Windows:**

En el menú, seleccione "File" - "Preferences".

#### **Mac:**

En el menú, seleccione "Cubase" - "Preferences".

- **4. En la lista de la izquierda, seleccione "MIDI" para ver las preferencias MIDI.**
- **5. Marque la casilla de verificación "MIDI Thru Active", y haga clic en [OK].**

### **Iniciar SonicCell Editor**

- **1. Inicie Cubase 4.**
- **2. En el menú, seleccione "File" "New Project" para abrir el cuadro de diálogo "New Project".**
- **3. Seleccione "Empty" como plantilla, y haga clic en [OK].** Se abrirá el cuadro de diálogo "Set Project Folder".
- **4. Especifique la carpeta del proyecto deseado y haga clic en [OK].**
- **5. En el menú, seleccione "Devices" "VST Instruments" para abrir la ventana "VST Instruments".**
- **6. Haga clic en la primera ranura y seleccione "SonicCell Editor VST".**
- **7. Si un mensaje indica "MIDI devices aren't set up correctly", haga clic en [OK].**
- **8. Si un mensaje le pregunta "Do you want to create a MIDI track assigned to plugin "SonicCell Editor VST"?", haga clic en [Cancel].**
- **9. En SonicCell Editor, seleccione el botón de menú "Setup" "Set Up MIDI Devices" para abrir el cuadro de diálogo "Set Up MIDI Devices".**
- **10. En SonicCell Input/Output, seleccione "Roland SonicCell" y haga clic en [OK].**
- **11. En SonicCell Editor, haga clic en [READ].**

Esto cargará los ajustes de SonicCell en el editor.

Los pasos 7 y 9–11 son necesarios sólo la primera vez que inicie el editor. Posteriormente, los ajustes de SonicCell se cargarán en el editor desde el puerto que especifique.

### <span id="page-160-0"></span>**Añadir una pista MIDI**

- **1. En el menú, seleccione "Project" "Add Track" "MIDI" para añadir una pista MIDI.**
- **2. Seleccione "Roland SonicCell" como la entrada/salida de la pista MIDI.**
- **3. Especifique el canal de la pista MIDI.**

### **Si utiliza el modo Performance:**

Como canal de la pista MIDI, especifique el número de la parte que desea grabar.

### **Si utiliza el modo Patch:**

Especifique el canal 1 para la pista MIDI.

### <span id="page-160-1"></span>**Seleccionar un patch**

#### **Si utiliza el modo Performance:**

- **1. En la parte superior de la ventana principal de SonicCell Editor, haga clic en "PART" [n (número de la parte que desea grabar)].**
- **2. En la parte superior de la ventana principal de SonicCell Editor, haga clic en "PATCH NAME" [**▼**].**
- **3. Seleccione el patch deseado desde el menú que aparece.**

**Si utiliza el modo Patch:**

- **1. En la parte superior de la ventana principal de SonicCell Editor, haga clic en "PATCH NAME" [**▼**].**
- **2. Seleccione el patch deseado desde el menú que aparece.**

### <span id="page-160-2"></span>**Editar parámetros de patch**

Puede editar los parámetros de patch, de la forma deseada. La siguiente ilustración muestra la relación entre el módulo SonicCell, el teclado MIDI, SonicCell Editor y Cubase 4.

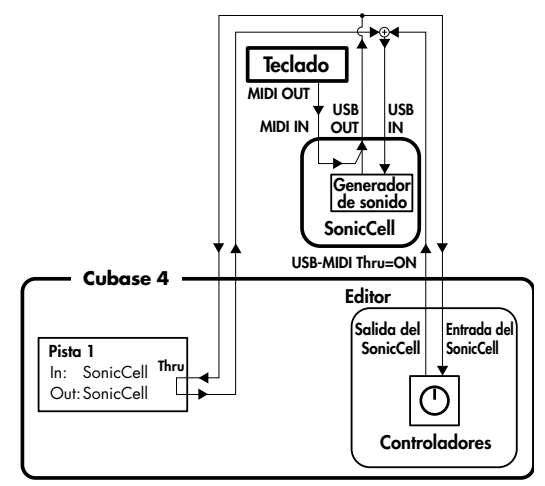

Puede editar los valores haciendo clic (y arrastrando) los botones, deslizadores y mandos.

Para más información sobre la edición de parámetros, consulte el Manual de SonicCell Editor.

Seleccione el botón de menú "Help" - "SonicCell Editor Manual".

#### (MEMO)

Si al tocar el teclado no se produce sonido, asegúrese de que ha seleccionado la pista MIDI que ha añadido. MIDI Thru está activado para la pista MIDI seleccionada.

### <span id="page-161-0"></span>**Grabar datos MIDI**

A continuación, se explica cómo grabar la interpretación. Si conecta un teclado MIDI a SonicCell, podrá grabar datos musicales desde el teclado.

### **Si utiliza el modo Performance:**

Ajuste el canal MIDI del teclado MIDI para que coincida con el número de la parte que desea grabar.

#### **Si utiliza el modo Patch:**

Ajuste el canal MIDI del teclado MIDI a "1".

- **1. Haga clic en el botón de grabación del panel Transport, y toque el teclado MIDI.**
- **2. Haga clic en el botón stop del panel Transport para detener la grabación.**

### **Guardar un archivo de proyecto**

El archivo de proyecto de Cubase 4 también incluye los datos de interpretación y de patch de SonicCell Editor. Esto significa que si guarda el archivo de proyecto, en

- general no tendrá que guardar los datos en SonicCell Editor. **1. En el menú, seleccione "File" - "Save" para abrir el cuadro de diálogo "Save As".**
- **2. Asigne el nombre deseado, y haga clic en [Save].**

### **Abrir un archivo de proyecto**

Los archivos de proyecto de Cubase 4 incluyen los datos de interpretación y de patch de SonicCell Editor. Esto significa que cuando abra un archivo de proyecto, en general no tendrá que abrir los datos en SonicCell Editor.

#### **Si utiliza el modo Performance:**

- **1. Cierre Cubase 4.**
- **2. En el módulo SonicCell, seleccione una interpretación diferente a la que está utilizando.**

El objetivo es comprobar que los datos de interpretación se reproducen al abrir un proyecto.

**3. Haga doble clic en el archivo de proyecto que ha guardado antes; Cubase 4 se iniciará.** SonicCell Editor se abrirá junto con el proyecto.

Los datos de patch guardados en el archivo de proyecto se reproducirán en el módulo SonicCell.

#### **Si utiliza el modo Patch:**

- **1. Cierre Cubase 4.**
- **2. En el módulo SonicCell, seleccione un patch diferente al que está utilizando.**

El objetivo es comprobar que los datos de patch se reproducen al abrir un proyecto.

**3. Haga doble clic en el archivo de proyecto que ha guardado antes; Cubase 4 se iniciará.** SonicCell Editor se abrirá junto con el proyecto. Los datos de interpretación guardados en el archivo de

### proyecto se reproducirán en el módulo SonicCell.

### **Grabar múltiples partes**

Si utiliza el modo Performance, puede editar y guardar los parámetros para múltiples partes de SonicCell.

**1. Repita los pasos siguientes para el número de partes deseadas.**

["Añadir una pista MIDI" \(p. 161\)](#page-160-0) ["Seleccionar un patch" \(p. 161\)](#page-160-1) ["Editar parámetros de patch" \(p. 161\)](#page-160-2) ["Grabar datos MIDI" \(p. 162\)](#page-161-0)

**2. Finalmente, ejecute "Save the project file" para guardar las múltiples partes de SonicCell junto con los datos musicales.**

### **Instalar el controlador y SonicCell Editor**

Antes de continuar, instale el controlador, SonicCell Editor, Librarian, y Playlist Editor, como se describe en las [p. 37](#page-36-0)[–p.](#page-38-0)  [39](#page-38-0).

- La versión autónoma del editor, de librarian y del editor de la lista de reproducción se instalará en \Aplicaciones\Roland\SonicCell Editor.
- La versión AU del módulo plug-in se copiará en \Librería\Audio\Plug-Ins\Components.

### **Registrar el plug-in en Logic Pro 7.2**

Para más información acerca de cómo registrar un plug-in en Logic Pro 7.2, consulte el manual del usuario de Logic Pro 7.2.

En general, el plug-in se registrará automáticamente cuando inicie Logic Pro 7.2.

### **Conexiones y ajustes**

- **1. Utilice un cable USB para conectar el SonicCell al ordenador.**
- **2. Si es necesario, utilice un cable MIDI para conectar el teclado MIDI a SonicCell.**
- **3. Active el SonicCell.**

Si SonicCell no está conectado correctamente, es posible que SonicCell Editor no funcione correctamente. Asegúrese de activar el SonicCell antes de iniciar Logic Pro 7.2.

No desconecte el cable USB conectado a SonicCell mientras se esté ejecutando Logic Pro 7.2.

### **Ajustes para SonicCell**

Si ha conectado un teclado MIDI o algún otro dispositivo MIDI a la entrada MIDI IN de SonicCell, establezca el ajuste de USB-MIDI Thru [\(p. 177](#page-176-0)) del módulo SonicCell a ON. Si está en la posición ON, los mensajes MIDI procedentes de la entrada MIDI IN se enviarán sin cambios al ordenador a través de USB MIDI.

### **Ajustes para Logic Pro 7.2**

Especifique el SonicCell como interface USB-MIDI para Logic Pro 7.2.

Para más información acerca de cómo definir este ajuste, consulte el manual del usuario de Logic Pro 7.2.

### **Iniciar SonicCell Editor**

- **1. Inicie Logic Pro 7.2.**
- **2. En el menú, seleccione "File" "Close" para cerrar la canción que se ha cargado al iniciar.**
- **3. En el menú, seleccione "File" "New" para abrir el cuadro de diálogo "New", y establezca la casilla de verificación "Use song template" a [ON].**
- **4. Como plantilla, seleccione "Power Book 15" "Basic Production" y haga clic en [OK].**
- **5. Haga clic (seleccione) la pista "Inst 1".** Se asigna un objeto "audio instrument" a la pista "Inst 1".
- **6. Desde el sub-menú de la ventana Arrange, seleccione "Track" - "Delete Unused".** Sólo permanecerá la pista "Inst 1".
- **7. En la banda de canal de la parte inferior izquierda de la ventana Arrange, haga clic en el botón [I/O].**
- **8. En el menú que aparece, seleccione "Stereo" "AU Instruments" - "Roland" - "SonicCell Editor AU".**
- **9. Si un mensaje indica "MIDI devices aren't set up correctly", haga clic en [OK].**
- **10. En SonicCell Editor, seleccione el botón de menú "Setup" "Set Up MIDI Devices" para abrir el cuadro de diálogo "Set Up MIDI Devices".**
- **11. En SonicCell Input/Output, seleccione "SonicCell" y haga clic en [OK].**
- **12. En SonicCell Editor, haga clic en [READ].**

Esto cargará los ajustes de SonicCell en el editor.

### NOTA

Los pasos 9-12 son necesarios sólo la primera vez que inicie el editor. Posteriormente, los ajustes de SonicCell se cargarán en el editor desde el puerto que especifique.

### <span id="page-163-0"></span>**Añadir una pista MIDI**

- **1. En el menú, seleccione "Windows" "Environment" para abrir la ventana Environment.**
- **2. En la lista de capas a la izquierda de la ventana Environment, seleccione la capa "MIDI Instr.".**
- **3. Seleccione el siguiente elemento de menú.**

#### **Si utiliza el modo Performance:**

Desde el sub-menú de la ventana Environment, seleccione "New" - "Multi Instrument".

#### **Si utiliza el modo Patch:**

Desde el sub-menú de la ventana Environment, seleccione "New" - "Instrument".

#### **4. Cambie el nombre de instrumento.**

### **Si utiliza el modo Performance:**

En la parte izquierda de la ventana Environment, haga clic en "(Multi instr.)" en "▼ (Multi instr.)," y vuelva a nombrarlo en "SonicCell".

#### **Si utiliza el modo Patch:**

En la parte izquierda de la ventana Environment, haga clic en "(Instrument)" en "▼ (Instrument)," y vuelva a nombrarlo en "SonicCell".

#### **5. Cierre la ventana Environment.**

#### **Si utiliza el modo Performance:**

En "SonicCell" en la parte derecha de la ventana Environment, haga clic en [n (número de la parte que desea grabar)] para cerrar la ventana Environment.

#### **Si utiliza el modo Patch:**

Cierre la ventana Environment.

**6. Desde el sub-menú de la ventana Arrange, seleccione "Track" - "Create".**

Se añadirá una pista "Inst 1" idéntica debajo de la pista  $"$ Inst  $1"$ .

- **7. Haga clic y mantenga pulsado cerca del icono de la pista añadida "Inst 1".**
- **8. Especifique el canal de la pista MIDI.**

#### **Si utiliza el modo Performance:**

En el menú que aparece, seleccione "MIDI Instr". - "SonicCell" - "n (número de la parte a grabar)." La pista "SonicCell n (número de parte a grabar)" dispone de un objeto "MIDI instrument" asignado.

#### **Si utiliza el modo Patch:**

En el menú que aparece, seleccione "MIDI Instr". - "SonicCell."

La pista "SonicCell" dispone de un objeto "MIDI instrument" asignado.

#### **9. Seleccione el puerto.**

#### **Si utiliza el modo Performance:**

En la pista "SonicCell n (número de la parte a grabar)" en la parte izquierda de la ventana Arrange, ajuste el parámetro "Port" a SonicCell.

#### **Si utiliza el modo Patch:**

En la pista "SonicCell" en la parte izquierda de la ventana Arrange, ajuste el parámetro "Port" a SonicCell.

#### (MEMO)

Si no aparece el parámetro "port", haga clic en [ $\blacktriangleright$ ] situado a la izquierda de la pista "SonicCell n" (o "SonicCell") en la parte izquierda de la ventana Arrange.

### <span id="page-163-1"></span>**Seleccionar un patch**

#### **Si utiliza el modo Performance:**

- **1. En la parte superior de la ventana principal de SonicCell Editor, haga clic en "PART" [n (número de la parte que desea grabar)].**
- **2. En la parte superior de la ventana principal de SonicCell Editor, haga clic en "PATCH NAME" [**▼**].**
- **3. Seleccione el patch deseado desde el menú que aparece.**

#### **Si utiliza el modo Patch:**

- **1. En la parte superior de la ventana principal de SonicCell Editor, haga clic en "PATCH NAME" [**▼**].**
- **2. Seleccione el patch deseado desde el menú que aparece.**

### <span id="page-163-2"></span>**Editar parámetros de patch**

Puede editar los parámetros de patch, de la forma deseada. La siguiente ilustración muestra la relación entre el módulo SonicCell, el teclado MIDI, SonicCell Editor y Logic Pro 7.2.

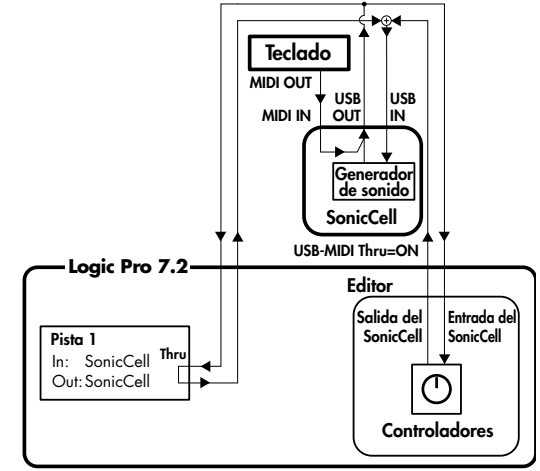

Puede editar los valores haciendo clic (y arrastrando) los botones, deslizadores y mandos.

Para más información acerca de los parámetros de edición, consulte el manual on-line.

Seleccione el botón de menú "Help" - "SonicCell Editor Manual".

### NOTA

### **Si utiliza el modo Performance:**

- La pista de Logic Pro 7.2 "SonicCell n (número de la parte a grabar)" corresponde a la "Pista 1" de la ilustración.
- El ajuste Physical Input en la capa "Click & Ports" de la ventana Environment de Logic Pro 7.2 corresponde a "en: SonicCell" de la ilustración. Puede dejar el ajuste Physical Input al ajuste por defecto de "SUM".
- El "puerto: SonicCell" de la pista de Logic Pro 7.2 "SonicCell n (número de la parte a grabar)" corresponde a la "salida: SonicCell" de la ilustración.

#### **Si utiliza el modo Patch:**

- la pista de Logic Pro 7.2 "SonicCell" corresponde a la "Pista 1" de la ilustración.
- El ajuste Physical Input en la capa "Click & Ports" de la ventana Environment de Logic Pro 7.2 corresponde a "en: SonicCell" de la ilustración. Puede dejar el ajuste Physical Input al ajuste por defecto de "SUM".
- El "puerto: SonicCell" de la pista de Logic Pro 7.2 "SonicCell" corresponde a la "salida: SonicCell" de la ilustración.

Para más información, consulte el manual del usuario de Logic Pro 7.2.

#### (MEMO)

Si no oye sonido cuando toca el teclado, asegúrese de que el botón [R] está activado para la pista.

### <span id="page-164-0"></span>**Grabar datos MIDI**

A continuación, se explica cómo grabar la interpretación. Si conecta un teclado MIDI a SonicCell, podrá grabar datos musicales desde el teclado.

### **Si utiliza el modo Performance:**

Ajuste el canal MIDI del teclado MIDI para que coincida con el número de la parte que desea grabar.

#### **Si utiliza el modo Patch:**

Ajuste el canal MIDI del teclado MIDI a "1".

- **1. Haga clic en el botón de grabación de la ventana Transport, y toque el teclado MIDI.**
- **2. Haga clic en el botón stop de la ventana Transport para detener la grabación.**

### **Guardar el archivo de canción**

El archivo de canción de Logic Pro 7.2 también incluye los datos de interpretación y de patch de SonicCell Editor. Esto significa que si guarda el archivo de canción, en general no tendrá que guardar los datos en SonicCell Editor.

#### **En el menú, seleccione "File" - "Save".**

### **Abrir un archivo de canción**

Los archivos de canción de Logic Pro 7.2 incluyen los datos de interpretación y de patch de SonicCell Editor. Esto significa que cuando abra un archivo de canción, en general no tendrá que abrir los datos en SonicCell Editor.

#### **Si utiliza el modo Performance:**

- **1. Cierre Logic Pro 7.2.**
- **2. En el módulo SonicCell, seleccione una interpretación diferente a la que está utilizando.**

El objetivo es comprobar que los datos de interpretación se reproducen al abrir una canción.

**3. Haga doble clic en el archivo de proyecto que ha guardado antes; Logic Pro 7.2 se iniciará.** SonicCell Editor se abrirá junto con la canción. Los datos de patch guardados en la canción se reproducirán en el módulo SonicCell.

#### **Si utiliza el modo Patch:**

- **1. Cierre Logic Pro 7.2.**
- **2. En el módulo SonicCell, seleccione un patch diferente al que está utilizando.**

El objetivo es comprobar que los datos de patch se reproducen al abrir una canción.

**3. Haga doble clic en el archivo de proyecto que ha guardado antes; Logic Pro 7.2 se iniciará.** SonicCell Editor se abrirá junto con la canción. Los datos de interpretación guardados en el archivo de canción se reproducirán en el módulo SonicCell.

### **Grabar múltiples partes**

Si utiliza el modo Performance, puede editar y guardar los parámetros para múltiples partes de SonicCell.

- **1. Repita los pasos siguientes para el número de partes deseadas.**
	- ["Añadir una pista MIDI" \(p. 164\)](#page-163-0)
	- ["Seleccionar un patch" \(p. 164\)](#page-163-1)
	- ["Editar parámetros de patch" \(p. 164\)](#page-163-2)
	- ["Grabar datos MIDI" \(p. 165\)](#page-164-0)
- **2. Finalmente, ejecute "Save the song file" para guardar las múltiples partes de SonicCell junto con los datos musicales.**

### **MEMO**

## **Reproductor de archivos de audio/SMF**

SonicCell también dispone de la funcionalidad "Reproductor de archivos de audio/SMF".

Es posible transferir las "canciones" (archivos de audio o SMF) y las "listas de reproducción" que especifican el orden de reproducción desde el ordenador a través de una memoria USB y utilizarlas con SonicCell.

Puede reproducir las canciones en el orden especificado por una "lista de reproducción", o seleccionar y reproducir una canción de una lista de reproducción.

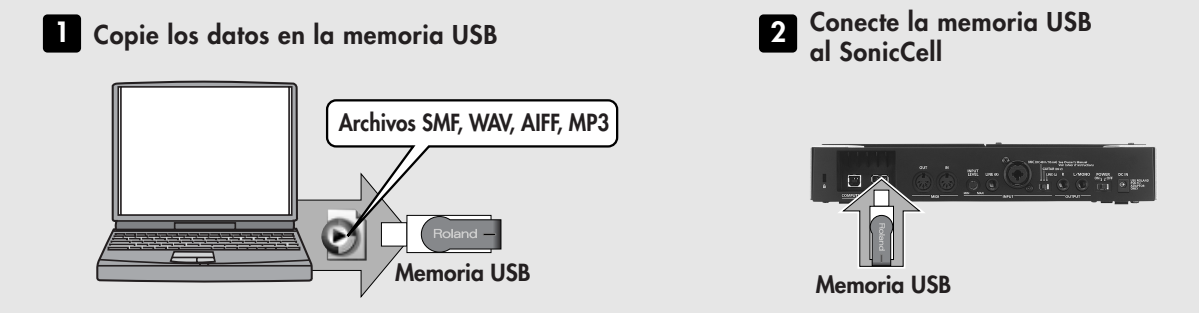

#### (MEMO)

Utilice sólo una memoria USB vendida por Roland. No se puede garantizar el funcionamiento correcto cuando se utilizan productos diferentes a éstos. No se puede garantizar el funcionamiento correcto cuando se utilizan productos diferentes de memoria USB.

#### **NOTA**

- Conecte la memoria USB una vez activado SonicCell.
- Si, después de extraer un dispositivo de memoria USB, desea volver a conectarlo, deberá desactivar el SonicCell y conectarlo de nuevo.

### **Crear una lista de reproducción**

#### **Inicie SonicCell Playlist Editor y cree una lista de reproducción.**

\* Para más detalles acerca de cómo crear una lista de reproducción, consulte "SonicCellPlaylistEditorManualE.pdf", que está instalado junto con el "SonicCell Playlist Editor".

#### **NOTA**

- Utilice el "Sonic Playlist Editor" incluido para crear listas de reproducción. No es posible crear listas de reproducción en el mismo SonicCell.
- Puede reproducir canciones individuales incluso sin crear una lista de reproducción. Para hacerlo, ubique los archivos de audio o SMF en el directorio raíz de la memoria USB.
- Sólo pueden reproducirse los archivos de audio cuya frecuencia de muestreo sea la misma que el ajuste de SonicCell. Cuando añada archivos de audio en una lista de reproducción, es recomendable mantener la misma frecuencia de muestreo en todos los archivos.

### **Archivos de audio/SMF que pueden reproducirse**

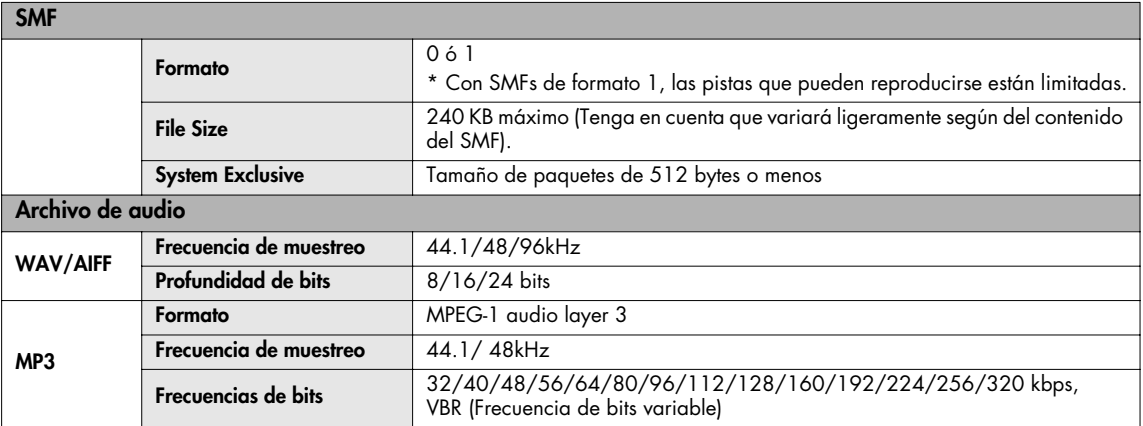

### <span id="page-167-1"></span><span id="page-167-0"></span>**Reproducción de la canción**

#### NOTA

- No puede utilizar el reproductor de archivos de audio/SMF para reproducir canciones mientras también esté utilizando entrada/salida de mensajes MIDI/audio USB ([p. 140](#page-139-0)).
- Si reproduce una canción de demostración o SMF mientras está editando una interpretación o un patch, el contenido del área temporal se reescribirá, y perderá las ediciones. Si desea mantener el área editada, debe escribirla antes de reproducir una canción de demostración o datos SMF.
- Utilice SonicCell en modo Performance cuando reproduzca datos SMF.
- No puede ejecutar la operación Write (escritura) ni utilizar las funciones Utility [\(p. 182](#page-181-0)) durante la reproducción de una canción.
- SonicCell puede gestionar un máximo de 99 canciones y listas de reproducción. (99 elementos en el directorio raíz, y 99 elementos en la carpeta SonicCell. Playlist Editor también puede gestionar hasta 99 listas de reproducción).

#### **1. Conecte la memoria USB que contiene las listas de reproducción y las canciones en el SonicCell.**

#### **2. Pulse [SMF/AUDIO PLAYER].**

Se iluminará el indicador del botón, y aparecerá la pantalla Playlist Select.

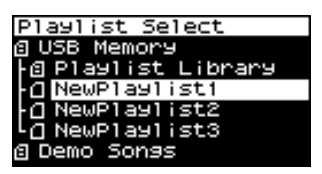

#### NOTA

Las listas de reproducción con un símbolo  $\blacksquare$  en la izquierda del nombre no permiten editar los ajustes de la lista de reproducción ni los ajustes de las canciones de la lista de reproducción.

#### **3. Desplace el cursor hacia la lista de reproducción que desea reproducir.**

Si desea seleccionar y reproducir una canción de la lista de reproducción seleccionada, consulte la sección ["Seleccionar y reproducir una canción de una lista de](#page-170-0)  [reproducción" \(p. 171\).](#page-170-0)

#### **4.** Pulse  $[\blacktriangleright$ /11.

Aparecerá la pantalla del reproductor y la canción empezará a reproducirse.

- \* Si la canción es un archivo de audio, sólo se reproducirá si su frecuencia de muestreo coincide con el ajuste de SonicCell.
- \* Si la frecuencia de muestreo de la primera canción (archivo de audio) de la lista de reproducción no coincide con la frecuencia de muestreo del SonicCell, no se reproducirá ninguna de las canciones de la lista de reproducción.

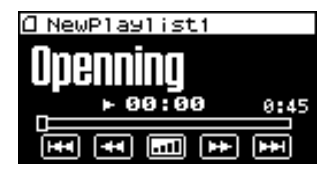

**5. Si desea detener la interpretación de la canción, pulse**   $[\blacktriangleright$ / $\Pi$ .

La próxima vez que pulse el botón [ $\blacktriangleright$ /II], la reproducción se iniciará en el punto en el que se detuvo.

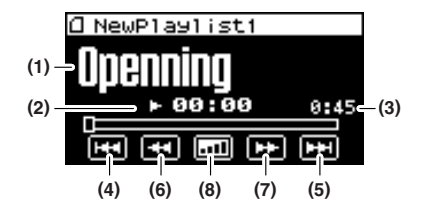

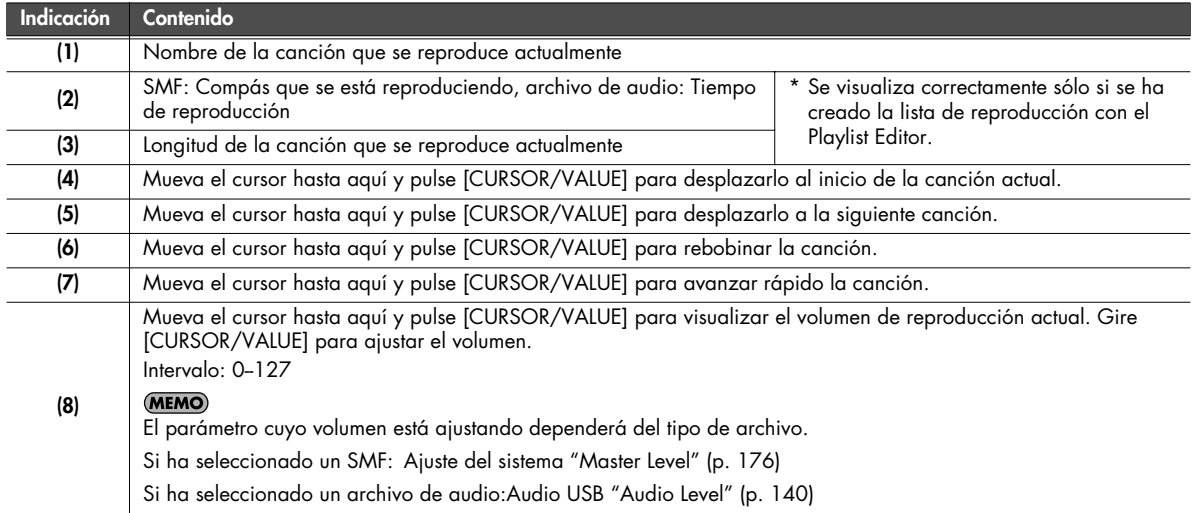

### ■ **Pantalla Menu....................**

Si pulsa [MENU] mientras se visualiza la pantalla Playlist Select, aparecerá la pantalla Playlist Menu. Playlist Menu se estructura como se muestra en la figura de la derecha. Puede cambiar de pantalla girando [CURSOR/VALUE] hacia la derecha o hacia la izquierda.

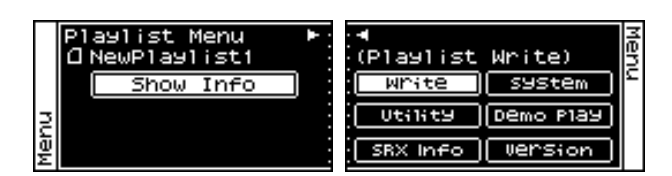

Pulse [MENU] de nuevo para volver a la pantalla Playlist Select.

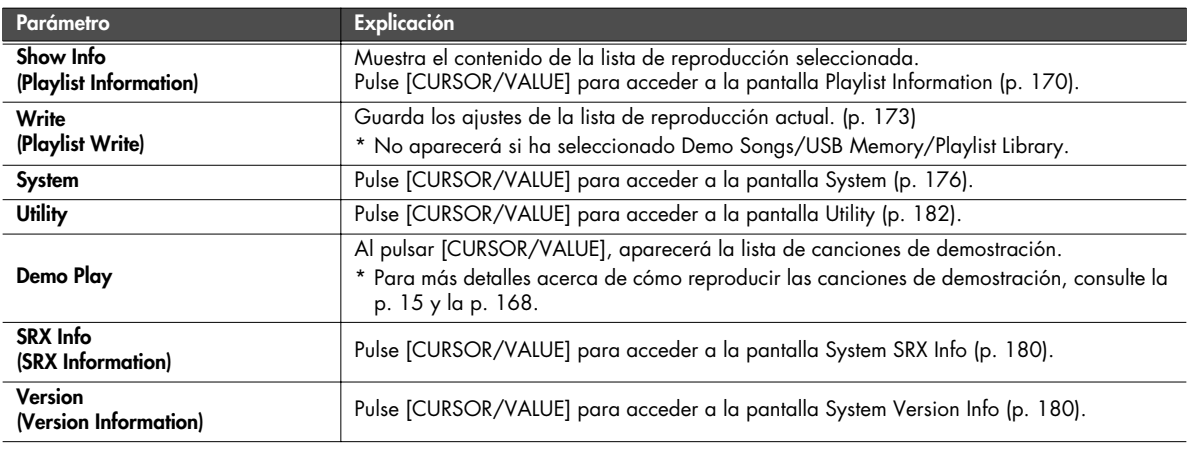

### <span id="page-169-0"></span>■ **Pantalla Playlist Information .........................................................................................**

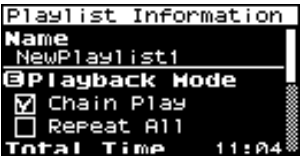

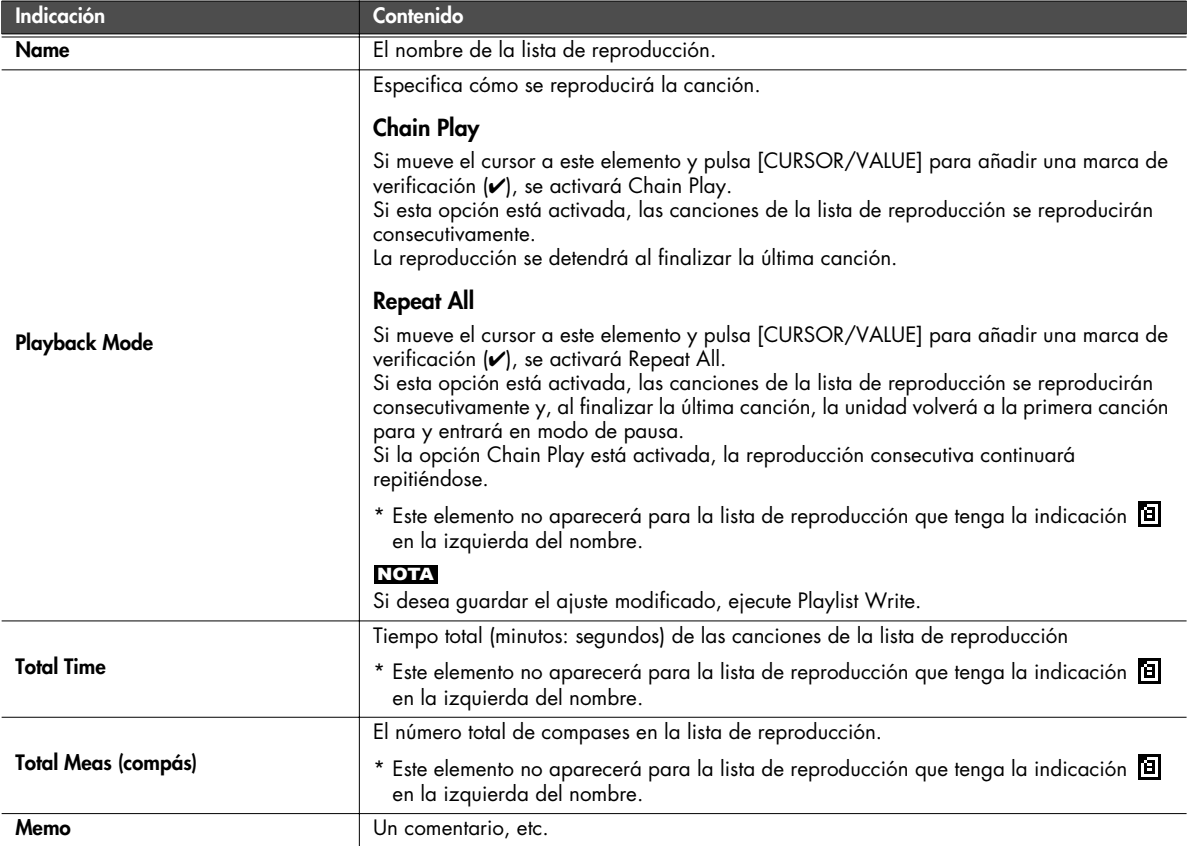

### **MEMO**

Si pulsa [MENU] cuando se muestra la pantalla Playlist Information, aparecerá la pantalla de la derecha.

Si desea ejecutar Playlist Write, seleccione "OK" y pulse [CURSOR/VALUE].

Si desea cancelar, seleccione "CANCEL" y pulse [CURSOR/VALUE].

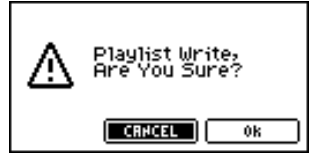

### <span id="page-170-0"></span>**Seleccionar y reproducir una canción de una lista de reproducción**

### **4. Pulse [CURSOR/VALUE].**

Las canciones de la lista de reproducción seleccionada se mostrarán en una lista.

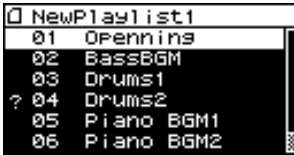

#### NOTA

Si la frecuencia de muestreo de la canción es diferente del ajuste del módulo SonicCell, o si la canción no es de un tipo de archivo que SonicCell pueda reproducir, aparecerá la marca "?". Esta canción no puede

### <span id="page-170-1"></span>■ **Pantalla Menu.................**

Cuando se muestre la pantalla de lista de canciones o de reproductor, pulse [MENU] para acceder a la pantalla Song Menu.

Puede cambiar de pantalla girando [CURSOR/ VALUE] hacia la derecha o hacia la izquierda. Pulse de nuevo [MENU] para volver a la pantalla de lista de canciones o a la pantalla de reproductor.

reproducirse.

**5. Mueva el cursor a la canción que desea reproducir y pulse [CURSOR/VALUE].**

Aparecerá la pantalla de reproductor.

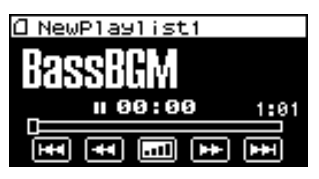

#### 6. Pulse  $[\blacktriangleright$ / $\blacksquare$ ].

La canción empezará a reproducirse.

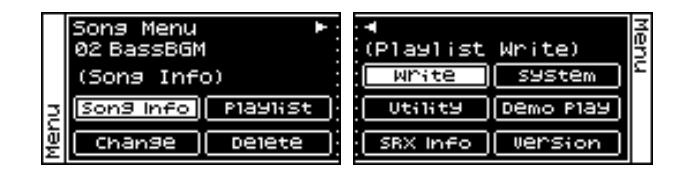

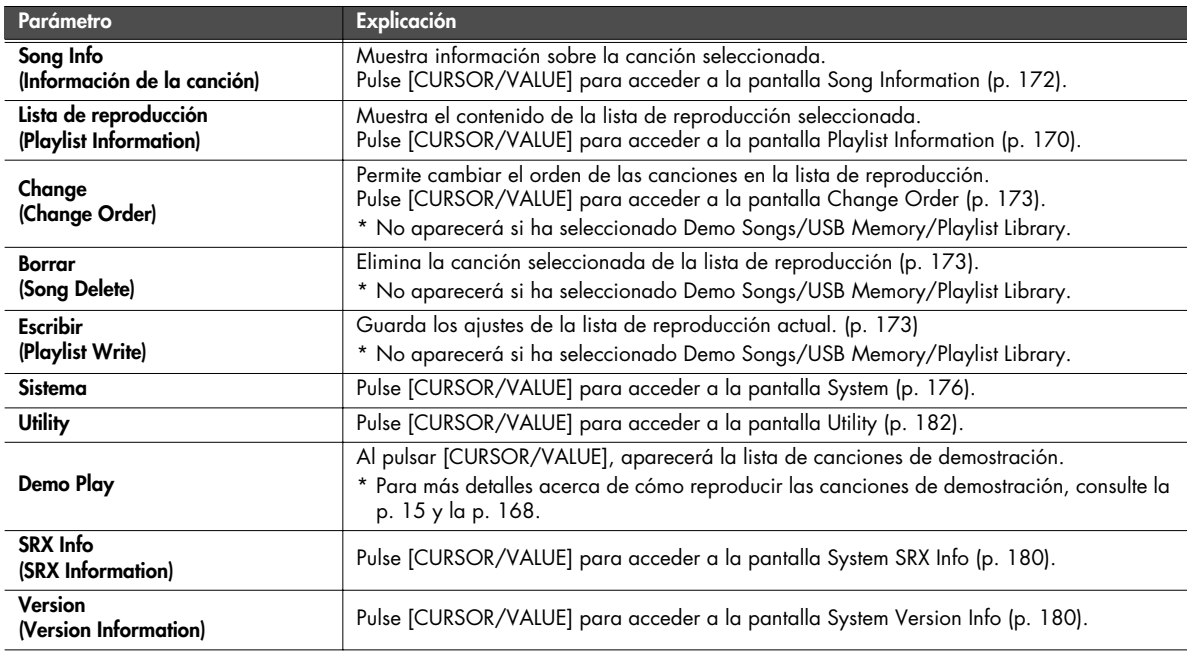

### <span id="page-171-0"></span>■ **Pantalla Song Information ............................................................................................**

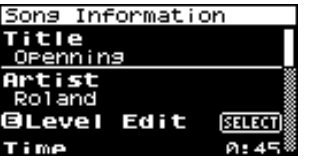

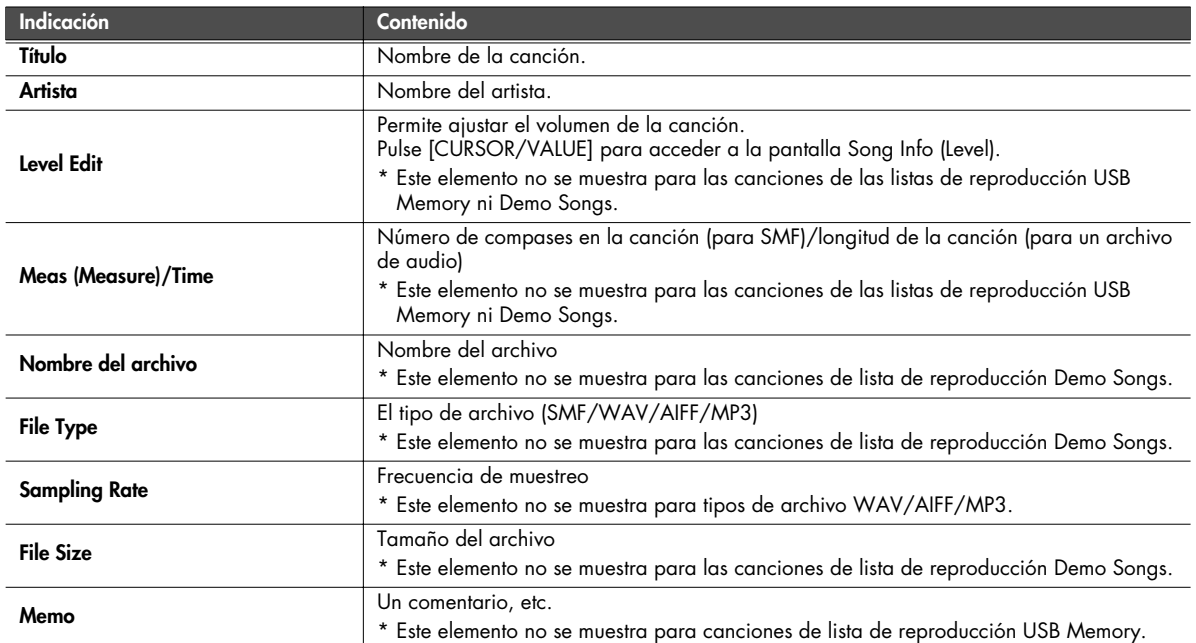

### **Pantalla Song Info (Level)**

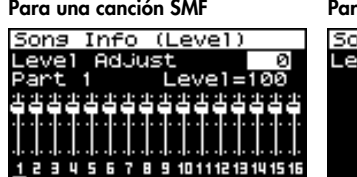

### ra una canción de archivo de audio

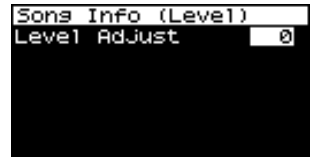

### (MEMO)

Ajusta el volumen de cada canción.

#### NOTA

Si desea mantener el ajuste de volumen ajustado, debe escribirlo (Playlist Write). Si selecciona una lista de reproducción diferente sin escribir los ajustes, éstos recuperarán su estado original

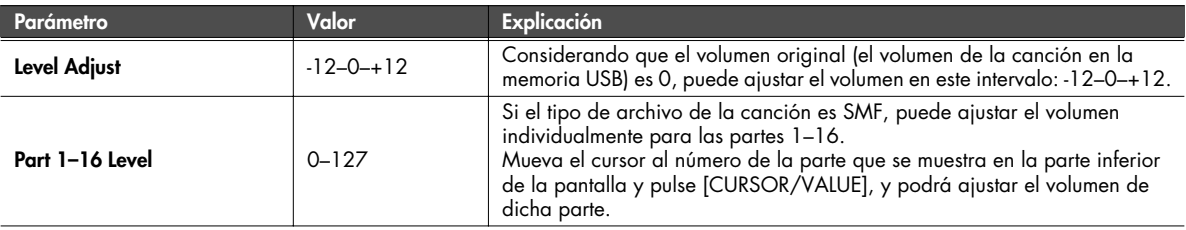

 $0k$ 

### (MEMO)

Si pulsa [MENU] cuando se muestra la pantalla Song Information/Song Info (Level), aparecerá la pantalla de la derecha.

Si desea ejecutar Playlist Write, seleccione "OK" y pulse [CURSOR/VALUE]. Si desea cancelar, seleccione "CANCEL" y pulse [CURSOR/VALUE].

### <span id="page-172-0"></span>**Escritura de la lista de reproducción**

A continuación se explica cómo escribir los ajustes de la lista de reproducción actual.

En la pantalla Song Menu ([p. 171](#page-170-1)), seleccione "Write" para acceder a la siguiente pantalla.

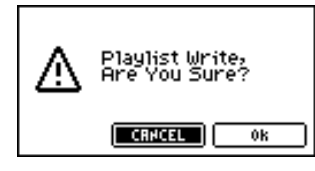

**1. Para escribir los datos, seleccione "OK" y pulse [CURSOR/ VALUE].**

Si desea cancelar, seleccione "CANCEL" y pulse [CURSOR/VALUE]. Volverá a la pantalla anterior.

### <span id="page-172-1"></span>**Cambiar el orden de la canción**

Aquí se describe cómo cambiar el orden de la canción seleccionada.

En la pantalla Song Menu ([p. 171](#page-170-1)), seleccione "Change" para acceder a la pantalla Change Order.

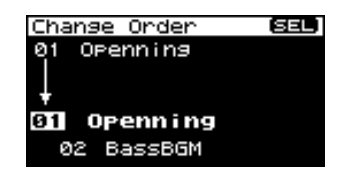

- **1. Gire [CURSOR/VALUE] para especificar la posición deseada de la canción seleccionada.**
- **2. Una vez haya especificado la posición deseada, pulse [CURSOR/VALUE].**

El orden de la canción cambiará.

Si cambia de pantalla sin pulsar [CURSOR/VALUE], el orden de la canción no cambiará.

#### NOTA

Si desea guardar los ajustes que ha cambiado, ejecute la operación Write (Playlist Write).

Si selecciona una lista de reproducción diferente sin escribir los ajustes, éstos recuperarán su estado original.

### <span id="page-172-2"></span>**Eliminar una canción de la lista de reproducción**

Playlist Write,<br>Are You Sure?

**CRHCEL** 

A continuación se explica cómo eliminar la canción seleccionada de la lista de reproducción.

En la pantalla Song Menu ([p. 171](#page-170-1)), seleccione "Delete" para acceder a la siguiente pantalla.

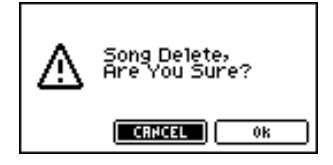

**1. Para eliminar los datos, seleccione "OK" y pulse [CURSOR/VALUE].**

Si decide no eliminarlos, seleccione "CANCEL" y pulse [CURSOR/VALUE].

Cuando se haya completado la eliminación, volverá a la pantalla Play List.

#### NOTA

Si desea guardar los ajustes que ha cambiado, ejecute la operación Write (Playlist Write).

Si selecciona una lista de reproducción diferente sin escribir los ajustes, éstos recuperarán su estado original.

### **MEMO**

# **Otros ajustes**

## **Ajustes del sistema**

En la pantalla de menú, seleccione "SYSTEM" para acceder a la pantalla System.

Aquí puede definir los ajustes para las "funciones de sistema", que afectan al funcionamiento de todo el SonicCell, como por ejemplo la afinación y cómo se reciben los mensajes MIDI.

**1. En la pantalla Menu, mueva el cursor a "SYSTEM" y pulse [CURSOR/VALUE].**

Aparecerá la pantalla System.

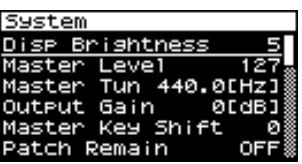

**2. Gire [CURSOR/VALUE] para seleccionar el parámetro que desea editar y, a continuación, pulse [CURSOR/VALUE].** Se seleccionará el valor del parámetro elegido.

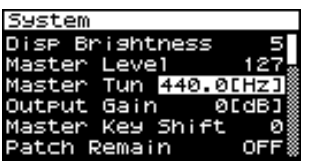

Si el campo para el valor muestra la indicación "SELECT", puede pulsar [CURSOR/VALUE] para desplazarse a la pantalla de ajuste para dicho parámetro.

### <span id="page-175-0"></span>**Ajustes generales (pantalla System)**

- **3. Gire [CURSOR/VALUE] para cambiar el valor y, a continuación, pulse [CURSOR/VALUE].**
- **4. Al finalizar la edición, pulse [MENU] para escribir los ajustes del sistema.** Aparecerá el siguiente mensaje.

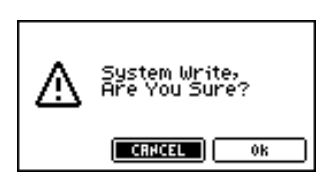

**5. Si desea escribir los ajustes, seleccione "OK" y pulse [CURSOR/VALUE].**

Si decide no escribir los ajustes, seleccione "CANCEL" y pulse [CURSOR/VALUE].

Una vez escritos los ajustes, volverá a la pantalla System.

<span id="page-175-1"></span>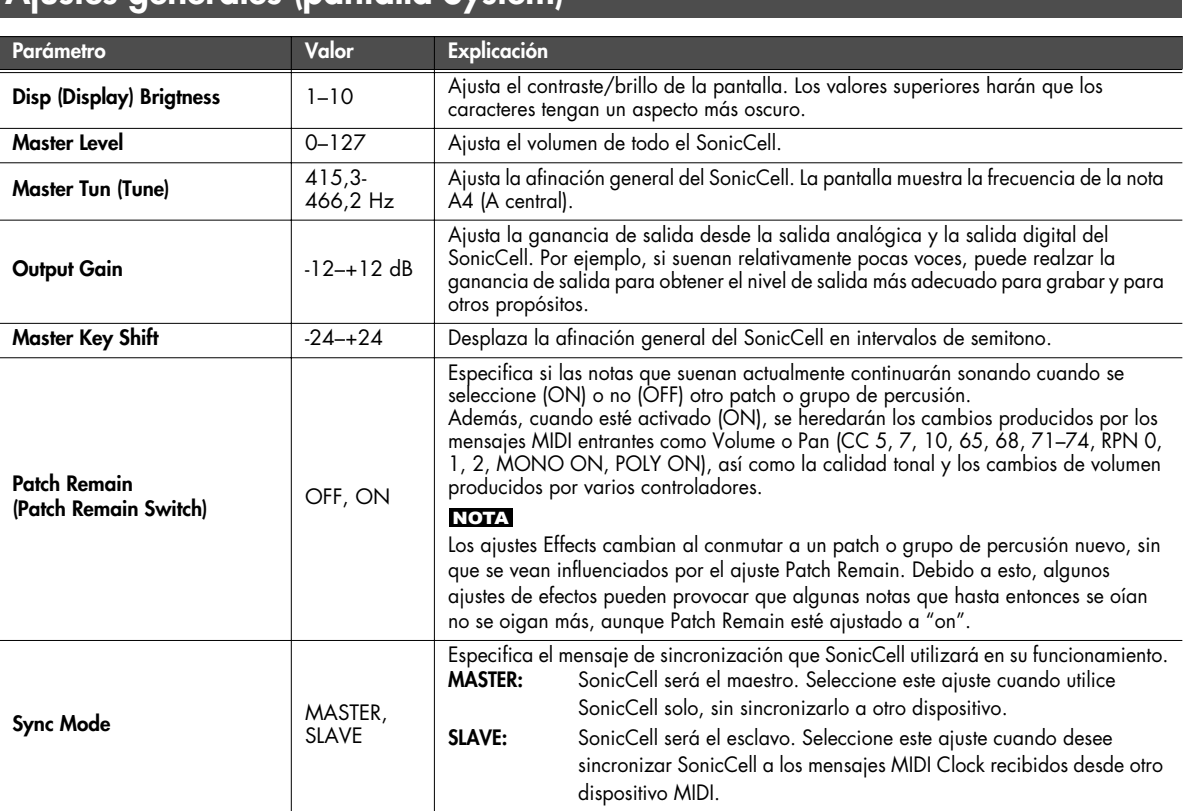

<span id="page-176-0"></span>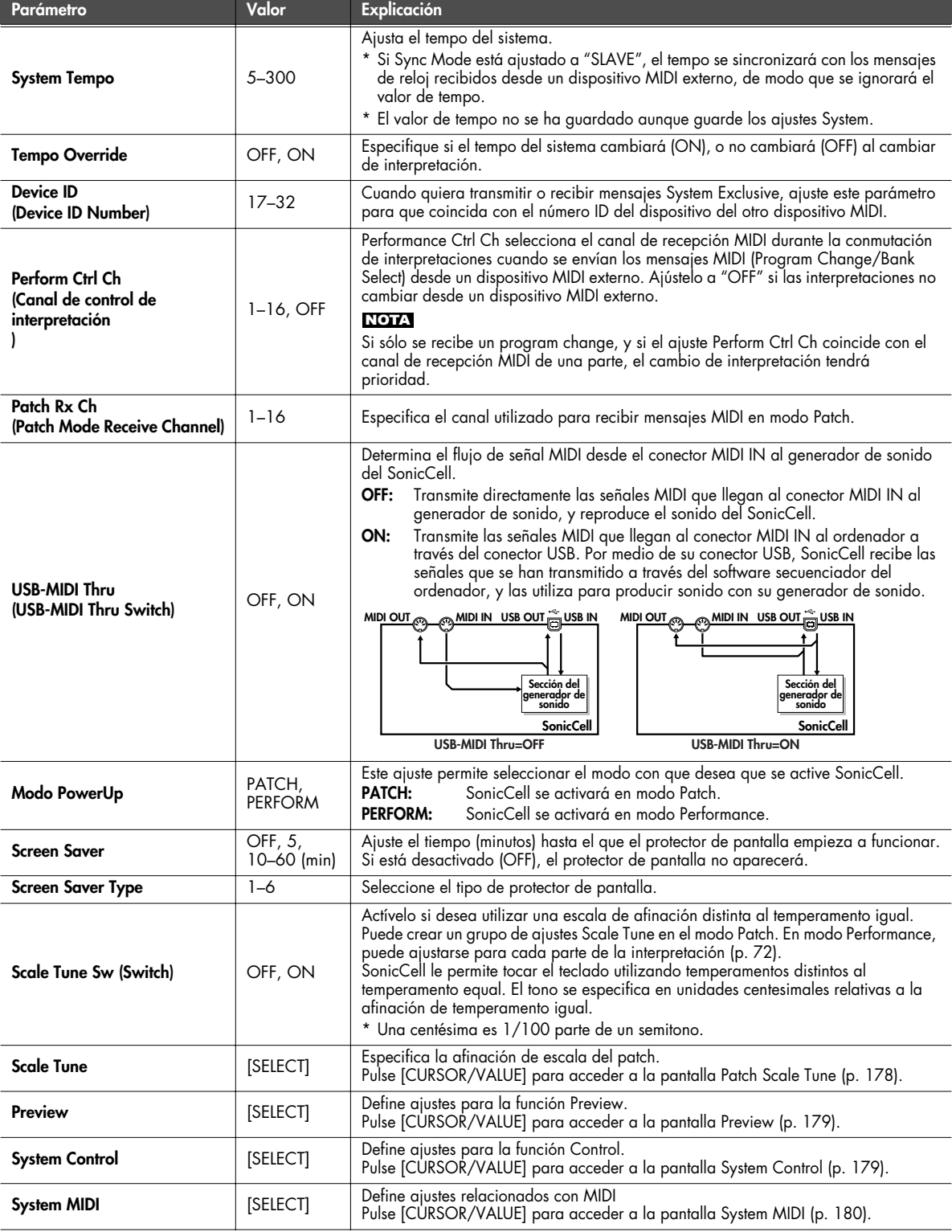

### **Ajustes del sistema**

### <span id="page-177-0"></span>**Ajustes Patch Scale Tune**

A continuación se explica cómo definir ajustes de afinación de escala para el modo Patch. Estos ajustes los comparten todos los patches.

#### (MEMO)

Para obtener más información acerca de los ajustes de afinación de escala para el modo Performance, consulte la [p. 72](#page-71-0).

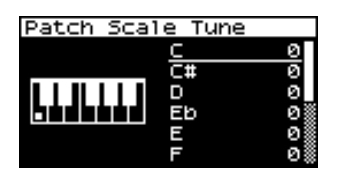

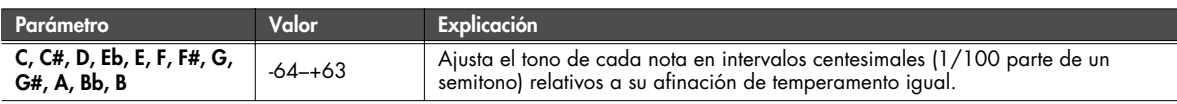

#### **• Temperamento Equal**

Esta afinación divide las octavas en 12 partes iguales, y es el método más utilizado de temperamento utilizado en la música occidental.

#### **• Temperamento Justo (Tónica de C)**

En comparación con el temperamento igual, las tríadas principales suenan puras en esta afinación. Sin embargo, este efecto sólo se consigue en un tono, y las tríadas pueden parecer ambiguas al transponer.

#### **• Escala arábica**

En esta escala, E y B son una negra inferior y C#, F# y G# son una negra superior comparadas con el temperamento igual. Los intervalos entre G y B, C y E, F y G#, Bb y C#, y Eb y F# tienen un intervalo natural entre una tercera mayor y una tercera menor. En el SonicCell, puede utilizar el temperamento árabe en los tres tonos de G, C y F.

#### **Nombre de nota Temperamento Equal Temperamento Just (C tónica) Escala arábica** C | 0 | 0 | -6 C# 0 -8 +45 D | 0 | +4 | -2 Eb 0 +16 -12 E 0 -14 -51 F | 0 | -2 | -8 F# 0 -10 +43 G | 0 | +2 | -4 G# | 0 | +14 | +47 A | 0 | -16 | 0 Bb | 0 | +14 | -10 B 0 -12 -49

#### **<Ejemplo>**

### <span id="page-178-0"></span>**Ajustes para la función Preview (pantalla System Preview)**

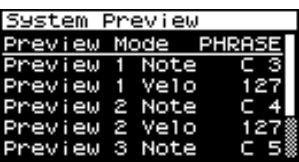

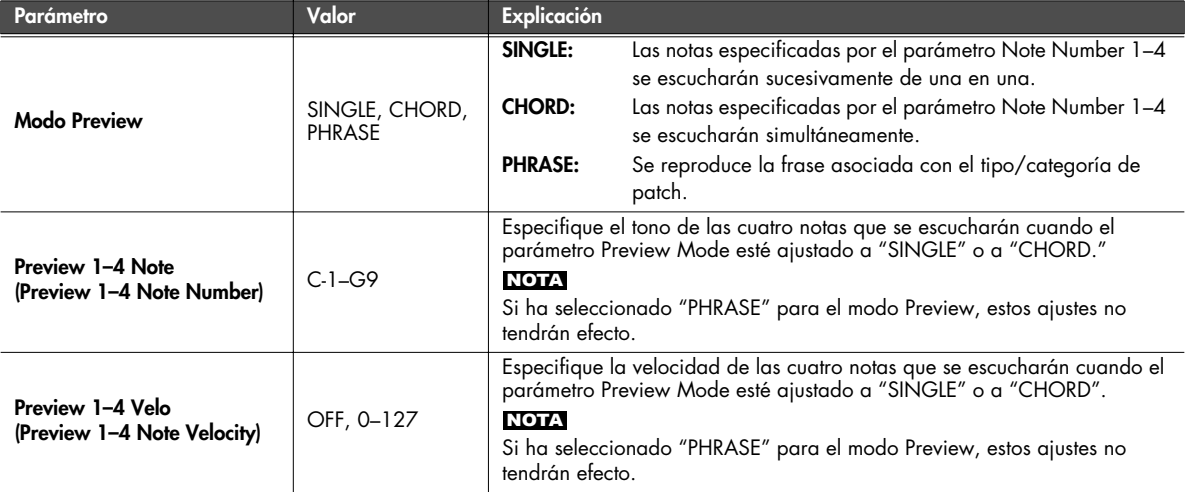

### <span id="page-178-1"></span>**Ajustes para las funciones relacionadas con el control (pantalla System Control)**

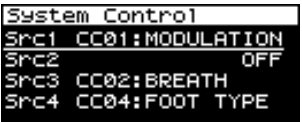

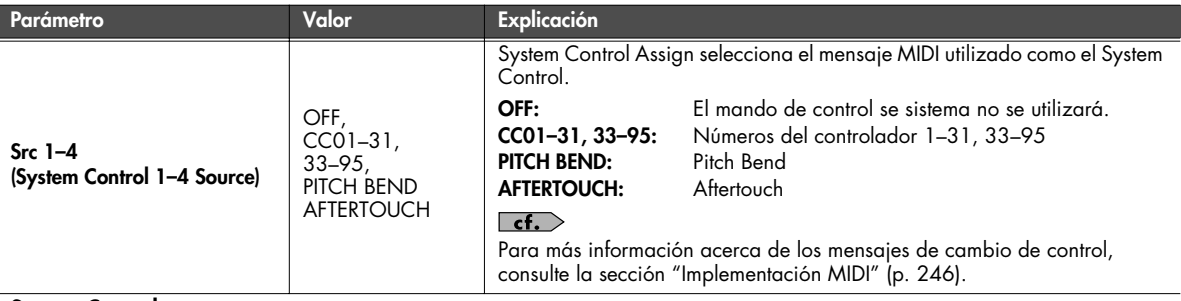

#### **System Control**

Los ajustes System Control se aplican en todo el SonicCell, y especifican cómo los mensajes MIDI controlarán el volumen y los sonidos.

Puede especificar hasta cuatro mensajes MIDI para fines de control.

Si desea definir ajustes individuales para cada interpretación, patch, o grupo de percusión para especificar cómo se controlarán los efectos a tiempo real, utilice "Matrix Control" [\(p. 95](#page-94-0)) o "Multi-effects Control" [\(p. 81](#page-80-0), [p. 137](#page-136-0)).

### <span id="page-179-1"></span>**Ajustes relacionados con MIDI (pantalla System MIDI)**

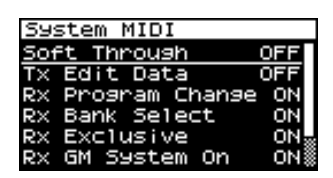

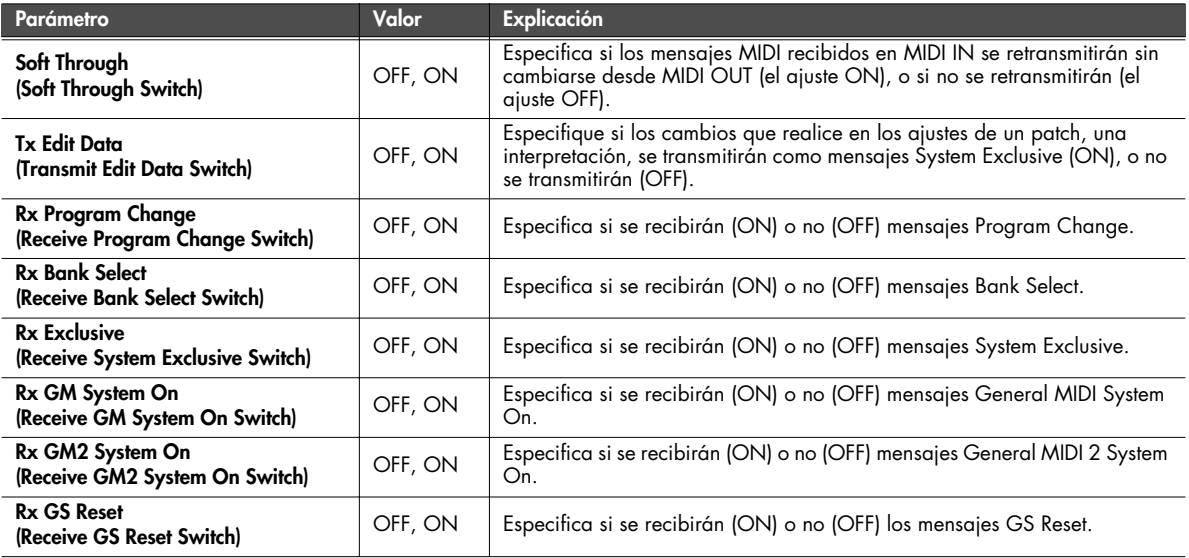

### <span id="page-179-0"></span>**Visualizar la información acerca de SonicCell (pantallas System SRX Info/System Version Info)**

Desde la pantalla Menu, si selecciona "SRX Info" accederá a la pantalla System SRX Info, donde puede visualizar la información acerca de las tarjetas de ampliación conectadas en el SonicCell.

Desde la pantalla MENU, seleccionando "Version" accederá a la pantalla System Version Info, en la que puede visualizar la versión del software del sistema de SonicCell.

Puede girar [CURSOR/VALUE] para moverse entre estas dos pantallas.

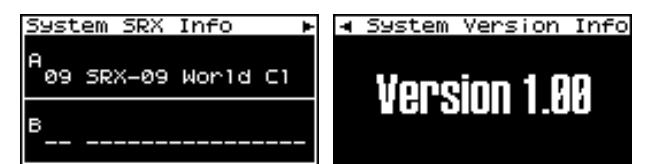

Pulse [EXIT] para volver a la pantalla anterior.
# **Editar el efecto de masterización (pantalla Mastering Effect)**

En modo Performance o en modo Patch, seleccione "M" en la pantalla Effect Routing para acceder a la pantalla Mastering Effect.

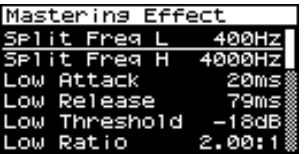

Sus gamas alta, media y baja son independientes. Independientemente para las áreas de frecuencia alta, frecuencia media y frecuencia baja, comprime los sonidos que exceden el nivel especificado, consiguiendo un volumen más consistente.

Cuando utilice un CD de audio original, le permitirá masterizar a un nivel optimizado.

#### NOTA

Los ajustes del efecto de masterización aplican en todo el SonicCell. Dichos ajustes no son para interpretaciones ni patches individuales.

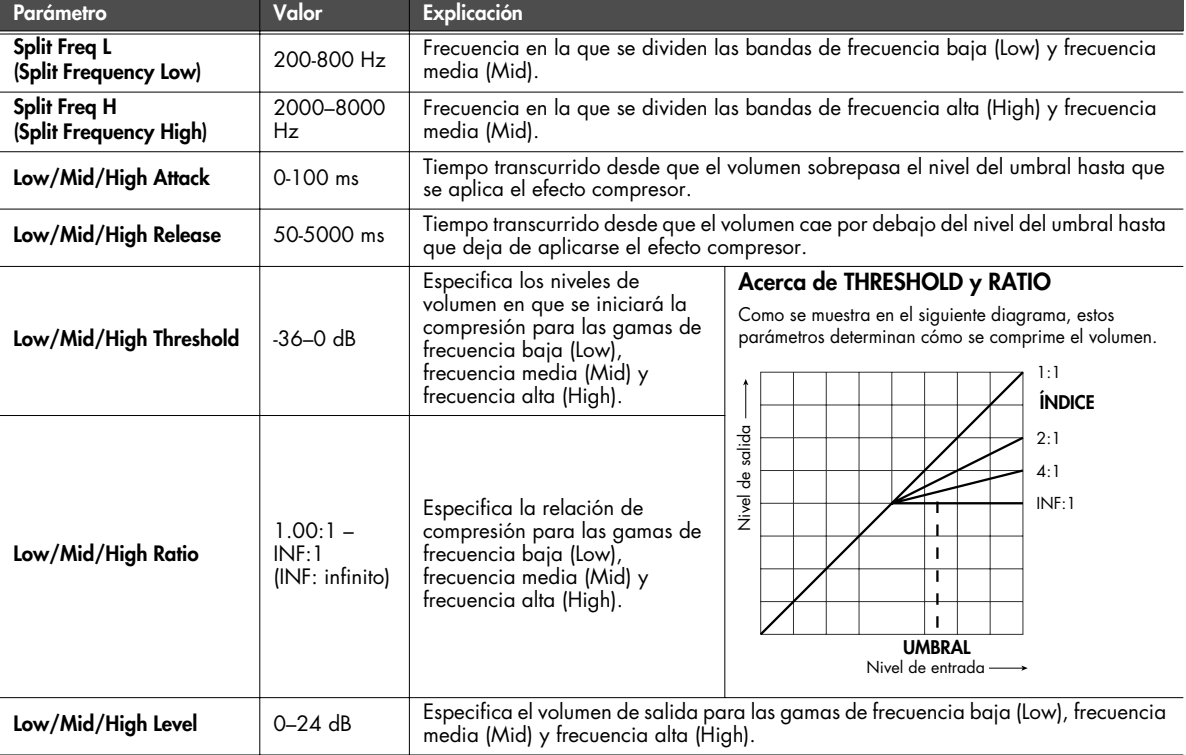

#### ■ **Pantalla Menu..............................................................................................................**

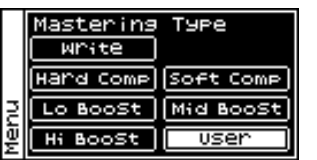

Desde la pantalla Mastering Effect, puede pulsar [MENU] para acceder a la pantalla Mastering Type. Pulse [MENU] de nuevo para volver a la pantalla Mastering Effect.

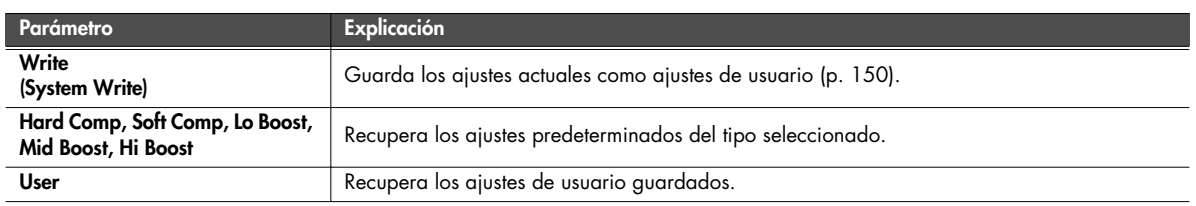

# **Funciones Utility**

En la pantalla de menú, seleccione "Utility" para acceder a la pantalla Utility Menu.

Aquí puede seleccionar datos de usuario a la memoria USB, o recuperar (volver a cargar) los datos de la memoria USB en el SonicCell.

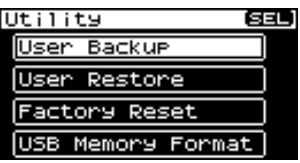

# **Realizar copias de seguridad de los datos de usuario (User Backup)**

Puede guardar los datos de usuario en la memoria USB. Esta función se denomina "User Backup".

En la pantalla Utility, seleccione "User Backup" para acceder a la siguiente pantalla.

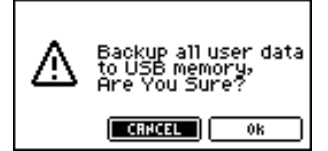

**1. Para realizar la copia de seguridad, seleccione "OK" y pulse [CURSOR/VALUE].**

Si decide no realizar la copia de seguridad, seleccione "CANCEL" y pulse [CURSOR/VALUE].

Cuando se haya finalizado la copia de seguridad, volverá a la pantalla Utility.

## (MEMO)

Utilice sólo una memoria USB vendida por Roland. No se puede garantizar el funcionamiento correcto cuando se utilizan productos diferentes a éstos.

No se puede garantizar el funcionamiento correcto cuando se utilizan productos diferentes de memoria USB.

# **Recuperar los datos de la copia de seguridad en SonicCell (User Restore)**

Puede recuperar la copia de seguridad de los datos, previamente guardada en una memoria USB, en el SonicCell. Esta función se denomina "User Backup".

En la pantalla Utility, seleccione "User Restore" para acceder a la siguiente pantalla.

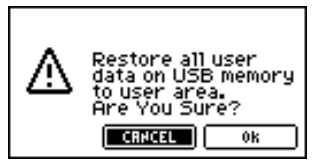

**1. Para realizar la recuperación, seleccione "OK" y pulse [CURSOR/VALUE].**

Si decide no realizar la recuperación, seleccione "CANCEL" y pulse [CURSOR/VALUE]. Cuando la recuperación haya terminado, aparecerá la siguiente pantalla.

Completed. Turn the Power off and on again.

**2. Desactive el SonicCell y, luego, vuelva a activarlo.**

# <span id="page-182-0"></span>**Restablecer los ajustes originales (Factory Reset)**

Puede recuperar todos los ajustes originales de fábrica del SonicCell. Esta función se denomina "Factory Reset".

#### **NOTA**

Si la memoria interna del SonicCell ya contiene datos importantes que usted haya creado, se perderán al ejecutar Factory Reset.

Si desea mantener dichos datos, guárdelos en una memoria USB.

En la pantalla Utility, seleccione "Factory Reset" para acceder a la siguiente pantalla.

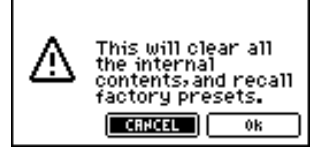

**1. Para ejecutar la recuperación de los ajustes originales de fabrica, seleccione "OK" y pulse [CURSOR/VALUE].**

Si decide no ejecutar esta función, seleccione "CANCEL" y pulse [CURSOR/VALUE].

Cuando la recuperación de los ajustes de fábrica se haya completado, aparecerá la siguiente pantalla.

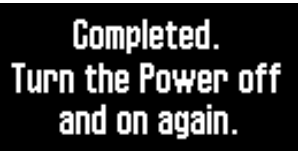

**2. Desactive el SonicCell y, luego, vuelva a activarlo.**

# **Inicializar la memoria USB (USB Memory Format)**

A continuación se describe cómo inicializar la memoria USB. Esta función se denomina "USB Memory Format".

#### **NOTA**

Esta función eliminará todos los datos de la memoria USB. Utilícela con cuidado.

En la pantalla Utility, seleccione "USB Memory Format" para acceder a la pantalla Utility.

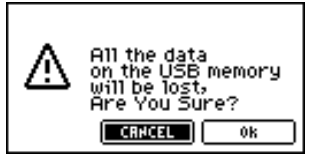

**1. Para ejecutar el formateado de la memoria USB, seleccione "OK" y pulse [CURSOR/VALUE].** Si decide no ejecutar esta función, seleccione "CANCEL" y pulse [CURSOR/VALUE].

Una vez formateada la memoria USB, volverá a la pantalla Utility.

# **Ajustar el tono general de la salida de audio (Master Equalizer)**

Aquí se describe cómo realizar los ajustes finales para el tono general de la salida de audio de SonicCell (jacks OUTPUT y jack PHONS).

**1. Apague los indicadores [MIDI INST], [USB AUDIO] y [INPUT].** 

Aparecerá la pantalla Master EQ.

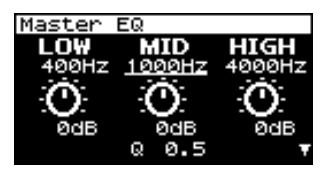

- **2. Gire [CURSOR/VALUE] para seleccionar el parámetro que desea editar y, a continuación, pulse [CURSOR/VALUE].** Se seleccionará el valor del parámetro elegido.
- **3. Gire [CURSOR/VALUE] para cambiar el valor y, a continuación, pulse [CURSOR/VALUE].**
	- Si el volumen de salida es excesivo, aparecerá la indicación "CLIP" en la parte superior derecha de la pantalla. Ajuste el volumen de manera que no se distorsione.
- **4. Al finalizar la edición, pulse [MENU] para escribir los ajustes.**
- **5. Seleccione "Write", y pulse [CURSOR/VALUE].** Aparecerá el siguiente mensaje.

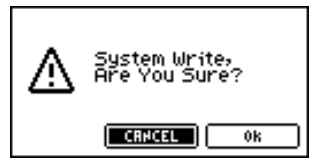

**6. Para escribir los ajustes editados, seleccione "OK" y pulse [CURSOR/VALUE].**

Si decide no mantener los cambios realizados, seleccione "CANCEL" y pulse [CURSOR/VALUE].

Una vez escritos los ajustes, volverá a la pantalla Master EQ.

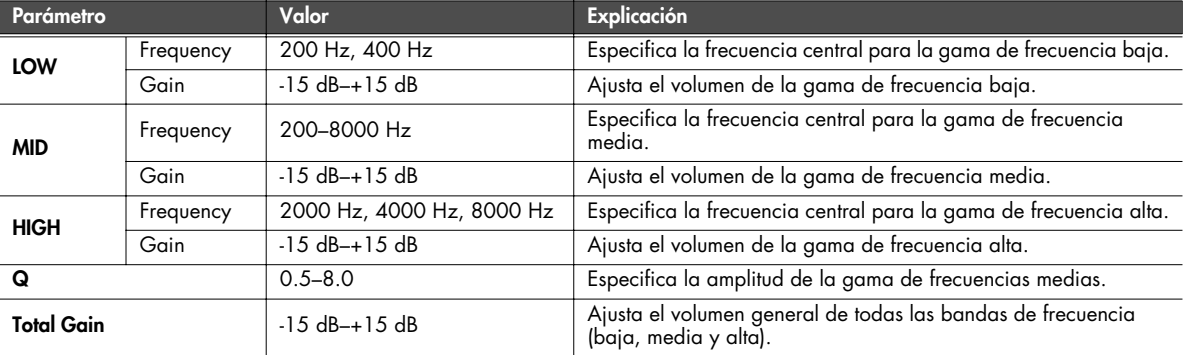

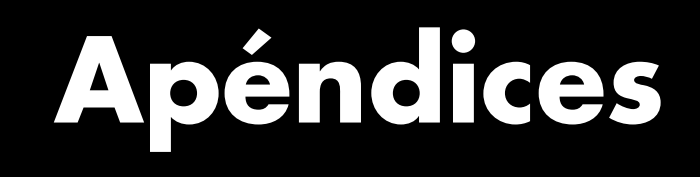

# **Solucionar problemas**

Si SonicCell no funciona de la forma esperada, primero compruebe los puntos siguientes. Si después de estos pasos el problema aún persiste, consulte con su distribuidor o con el distribuidor Roland más cercano.

\* Si aparece algún tipo de mensaje en la pantalla durante una operación, consulte los mensajes de error [\(p. 191](#page-190-0)).

# **Problemas relacionados con SonicCell**

#### **Q No se activa.**

- **A** Compruebe que el adaptador de CA esté conectado correctamente a la toma de CA y al propio SonicCell. [\(p.](#page-17-0)  [18\)](#page-17-0)
- **Q Moviendo el conmutador SAMPLING RATE no cambia la frecuencia de muestreo**
- **A** La frecuencia de muestreo no cambiará si sólo mueve el conmutador SAMPLING RATE mientras el equipo está activado. Debe desactivar el equipo y activarlo de nuevo. A continuación, utilice la pantalla INPUT o la pantalla USB Audio para verificar que la frecuencia de muestreo haya cambiado. ([p. 140](#page-139-0), [p. 142](#page-141-0))

# **Temas relacionados con el sonido**

#### **Q No se emite sonido alguno.**

- **A** Compruebe los siguientes puntos.
- ¿Los amplificadores y altavoces conectados están activados? ¿El volumen está completamente bajado?
- ¿El mando INPUT LEVEL está completamente bajado?
- ¿Las conexiones se han realizado correctamente?
- ¿Puede oír sonido a través de los auriculares? Si hay sonidos en los auriculares, es posible que los cables de conexión estén rotos, o que el amplificador/ mezclador no funcione correctamente. Vuelva a comprobar los cables y el sistema del amplificador/ mezclador.
- ¿El canal de recepción MIDI es correcto? Asegúrese de que el canal de transmisión MIDI de los dispositivos conectados coincida con el canal de recepción de SonicCell ([p. 177](#page-176-0)).
- ¿Se han desactivado todos los sonidos del patch? Active "Tone Switch". ([p. 88\)](#page-87-0)
- Es posible que los ajustes de nivel de la parte sean demasiado bajos. Acceda al parámetro Level, y compruebe el nivel de cada parte ([p. 69](#page-68-0)).
- ¿Los ajustes de efectos son correctos? Compruebe los ajustes Effect ON u OFF, en el Effect Balance o Level. ([p. 75,](#page-74-0) [p. 132](#page-131-0))
- ¿La tarjeta de ampliación de ondas está instalada correctamente? Al seleccionar los ajustes que estipulan la utilización de ondas EXP-A, B, Patches o grupos de percusión, compruebe que la tarjeta de ampliación de ondas especificada esté instalada correctamente en la ranura

especificada ([p. 48](#page-47-0), [p. 51\)](#page-50-0).

- ¿Es posible que se haya bajado el volumen con los mensajes MIDI (mensajes de volumen o mensajes de expresión) recibidos desde un dispositivo MIDI externo?
- ¿USB MIDI THRU está ajustado a ON? Si USB MIDI THRU está ajustado a ON, no se emitirá sonido si el software secuenciador del ordenador que está conectado a través de un cable USB está ajustado a THRU [\(p. 177](#page-176-1)).

#### **Q No suena una parte específica**

**A** Compruebe los siguientes puntos.

- ¿El nivel de volumen de la parte se ha bajado? Ajuste Level para subir el volumen de la parte que no se oye [\(p. 69](#page-68-0)).
- ¿Puede ser que la parte esté ajustada a "M" (enmudecida)? Ajústela a "-". ([p. 58\)](#page-57-0)

#### **Q No suenan ciertos intervalos de afinación**

- **A** ¿Se ha ajustado un intervalo restringido de notas? Si un intervalo de notas específico no suena, compruebe los ajustes del intervalo de teclas para el sonido del Patch y la parte de interpretación.
	- Intervalo de teclas de la parte Key Range Lower/Upper ([p. 71](#page-70-0))
	- Intervalo de teclas del sonido Key Range Lower/Upper ([p. 112](#page-111-0), [p. 113](#page-112-0))

#### **Q No se oyen las señales de audio del ordenador**

- **A** ¿Puede que la frecuencia de muestreo de la señal de audio del ordenador sea diferente de la de SonicCell? Cambie el conmutador SAMPLING RATE de SonicCell para que coincida con la frecuencia de muestreo de la señal de audio.
	- Si cambia el ajuste del conmutador SAMPLING RATE mientras el equipo está activado, deberá desactivar el equipo y activarlo de nuevo.

#### **Q El sonido se distorsiona.**

A Compruebe los siguientes puntos.

- ¿Se está aplicando un efecto que distorsiona el sonido? Si el sonido de un patch o de una parte específica se distorsiona, baje el nivel de volumen de esa parte. Si el sonido global se distorsiona, ajuste Master Level y Master EQ para bajar el volumen.
- Utilice el parámetro Sound en el sistema para bajar Output Gain [\(p. 176\)](#page-175-0).

#### **Q La afinación no es correcta.**

**A** Compruebe los siguientes puntos.

• ¿La afinación de SonicCell es incorrecta?

Compruebe el ajuste de Master Tune [\(p. 176](#page-175-1)).

- ¿La afinación se ha cambiado con los mensajes Pitch Bend recibidos desde un dispositivo MIDI externo?
- ¿Coarse Tune o Fine Tune se han ajustado para partes específicas? Compruebe los ajustes de Coarse Tune y de Fine Tune [\(p.](#page-68-1)  [69\)](#page-68-1).

#### **Q El sonido se interrumpe.**

- **A** Los sonidos se interrumpirán si se utilizan más de 128 voces simultáneamente.
- Reduzca el número de sonidos que está utilizando.
- Aumente el ajuste de Voice Reserve para las partes que no deben caer. [\(p. 71](#page-70-1))

#### **Q El sonido se corta cuando cambio de patch en el modo Patch.**

**A** Aunque puede aplicar una gran variedad de multiefectos con los multiefectos de SonicCell, al conmutar el Patch también cambia el tipo de multiefectos utilizado. En ese caso, pueden surgir discrepancias entre el sonido producido y el tipo de multiefectos, lo cual puede dar como resultado sonidos distintos a los esperados. Por ello, los sonidos producidos al conmutar los Patches pueden enmudecerse cuando se estén utilizando los ajustes originales. En este tipo de situaciones, al igual que cuando no se utilizan multiefectos que tienen una gran influencia en el sonido, si ajusta Patch Remain [\(p. 176](#page-175-2)) a "ON" podrá conmutar Patches sin enmudecer sonidos.

#### **Q Al conmutar Patches en modo Patch, el volumen y otros parámetros ajustados con Control Changes terminan reajustándose.**

- **A** Ajuste Patch Remain ([p. 176](#page-175-2)) a "ON". Incluso cuando se ha cambiado de Patch, se siguen transmitiendo los mensajes Control Change recibidos, por lo que, incluso al conmutar un Patch cuyo nivel está completamente bajado por un mensaje de volumen Control Change, el nivel permanece inalterado.
- **Q Si el valor de tiempo de Tone Delay está ajustado a la nota, ¿entonces el tiempo de retardo no cambia más allá de una longitud fija cuando el tempo se ha reducido?**
- **A** Existe un valor máximo permitido para Tone Delay Time ([p. 100](#page-99-0)). Por lo tanto, si el ajuste de tiempo se especifica con un valor de nota, y el tempo se reduce, se llegará a este valor máximo permitido, que no podrá aumentarse más. El límite de tiempo superior para cada uno es el valor máximo que se puede ajustar en lugar del valor numérico del tiempo.

#### **Q Incluso cuando ajusto la panoramización para un Patch completamente hacia un lado, el sonido sigue proviniendo del otro canal.**

- **A** Los efectos internos de SonicCell están en estéreo, por lo que si ha aplicado efectos a un Patch, incluso si la panoramización está ajustada completamente hacia un lado, aún le será posible escuchar sonidos del componente de efectos desde el otro canal.
- **Q A veces, al interpretar un legato, el tono no aumenta. ¿Por qué?**

**A** Cuando Legato Switch [\(p. 92](#page-91-0)) está en "ON", y Legato Retriger [\(p. 92](#page-91-1)) está en "OFF", y mantiene pulsadas las teclas en el registro superior para interpretar un legato, es posible que el límite de tono superior de la onda se exceda, de forma que el tono no aumenta tanto como esperaba, pero deja de aumentar en un cierto punto. Además, si se utilizan distintos límites de tono superiores para las ondas de un patch que utilice múltiples tonos, es posible que no se pueda oír en MONO. Cuando realice grandes cambios de afinación, ajuste Legato Retrigger a  $\tilde{C}$ ON".

#### **Q Las notas suenan de una forma extraña en los registros superiores del teclado.**

**A** A veces al tocar las teclas en la parte superior del teclado del SonicCell, es posible que el sonido se detenga, o que el tono deje de aumentar; o con ciertas teclas, pueden producirse interferencias intermitentes. Esto sucede principalmente cuando se excede el límite de tono superior del SonicCell, por lo que este problema no sucede en los intervalos que se utilizan normalmente. En cualquier caso, no significa ningún tipo de funcionamiento anómalo.

#### **Q Aunque he seleccionado el mismo Patch, suena diferente cuando lo escucho con la interpretación.**

**A** En el modo Performance, los parámetros de cada parte de la interpretación pueden modificar más los parámetros como pan, octave, y filter, relacionados con los ajustes especificados por el patch. De este modo, los Patches de una interpretación pueden sonar de una forma diferente que cuando se escuchan en el modo Patch. Para devolver estos ajustes a las condiciones iniciales, seleccione el Patch después de ejecutar Factory Reset Temporary para la interpretación. [\(p. 183](#page-182-0)) Además, aunque un Patch puede comprender sonidos creados con los multiefectos, los multiefectos utilizados en la interpretación puede ser distintos de los multiefectos seleccionados por el Patch. Compruebe el ajuste de

multiefectos de la interpretación. Haga lo mismo también para los ajustes Chorus y Reverb.

#### **Q El nivel de volumen del instrumento conectado al jack INPUT de SonicCell es demasiado bajo.**

**A** ¿Está utilizando un cable de conexión con resistencia? Utilice un cable de conexión sin resistencia.

# **Temas relacionados con los efectos**

#### **Q No se aplican los efectos.**

A Compruebe los siguientes puntos.

- Puede que los conmutadores de efecto "MFX," "Chorus," "Reverb" o "Mastering" estén desactivados. Ajuste el conmutador Effect a ON. ([p. 76,](#page-75-0) [p. 133](#page-132-0))
- ¿Los varios ajustes de efectos son correctos? [\(p. 75](#page-74-0), [p.](#page-131-0)  [132,](#page-131-0) [p. 144\)](#page-143-0)
- Si el nivel de envío de cada efecto está ajustado a 0, el efecto no se aplicará. Compruebe los ajustes.
- Incluso con los niveles de envío de cada efecto ajustados

a 0, los efectos no se aplican si Multi-effects Output Level, Chorus Level, o Reverb Level están ajustados a 0. Compruebe cada ajuste.

- Si Output Assign está ajustado a algo distinto a "MFX", el sonido de multiefectos no se enviará.
- Si Output Assign está ajustado a "PATCH" para cada parte de la interpretación, el sonido se enviará de acuerdo con los ajustes Output Assign del Patch (para cada sonido) que se asigna a esas partes. Esto significa que si Output Assign para el Patch (cada sonido) está asignado a algo distinto a "MFX", el sonido de multiefectos no se enviará.

#### **Q La modulación o algún otro controlador están siempre activados.**

**A** Compruebe los ajustes de Matrix Controller. [\(p. 95](#page-94-0)) SonicCell permite utilizar el control de matriz para controlar patches a tiempo real. El control de matriz funciona como la fuente de control para Control Change y otros mensajes MIDI recibidos por SonicCell, y hace que los cambios de los parámetros de Patch se basen en estos mensajes.

Según estos ajustes, es posible que SonicCell responda a los mensajes MIDI enviados desde dispositivos MIDI externos, y que los Patches suenen de forma diferente a la intencionada.

**Q Al aumentar el nivel de envío de chorus o reverb para cada parte de una interpretación el efecto seguirá sin aplicarse de forma suficiente.**

- **A** Aunque puede definir ajustes de Send level a Chorus y Reverb para cada parte individual en una interpretación, estos valores sólo ajustan el límite superior de los niveles de envío Chorus y Reverb para cada Patch utilizado. Por consiguiente, incluso cuando el valor está ajustado al máximo de 127, si el nivel de envío disminuye en el Patch utilizado, no se producirá efecto. Además, se pueden utilizar diferentes ajustes de nivel de envío de Chorus y Reverb del Patch según si se utilizan multiefectos o no.
- **Q Al utilizar el control de matriz u otros medios similares para controlar los resultados LFO en ruido cuando cambia la panoramización de repente.**
- **A** Disminuya el cambio de velocidad (intervalo LFO). A causa del procesamiento especializado utilizado para la panoramización, que altera el nivel de volumen en cada uno de los lados izquierdo y derecho, los movimientos repentinos de panoramización que causan cambios rápidos en estos niveles crean grandes cambios de volumen, y como resultado pueden producirse interferencias.

#### **Q Multifecto 43: Si TAP DELAY u otro valor de tiempo de retardo está ajustado a la nota, y entonces el tempo disminuye, ¿el tiempo de retardo no cambia más allá de una longitud fija?**

**A** Estos ajustes de tiempo de retardo tienen un límite superior, por lo tanto, si se excede el límite superior de un valor ajustado a la nota cuando el tempo se retarda, ese valor superior no puede aumentar más. El límite de tiempo superior para cada uno es el valor máximo que se puede ajustar en lugar del valor numérico del tiempo.

#### **Q He guardado (escrito) los ajustes de efecto de una interpretación, pero parece que no se han aplicado.**

**A** ¿Puede que estuviera utilizando los ajustes del patch? Si MFX 1–3 Source, Chorus Source, o Reverb Source está ajustado "P1--P16", los ajustes de efecto de la interpretación no se utilizarán; en su lugar se utilizarán los ajustes de efecto del ajuste patch/rhythm asignados a esta parte especificada. Si desea utilizar los ajustes de efecto de la interpretación,

ajústelo a "PFM" [\(p. 80](#page-79-0)).

# **Temas relacionados con el almacenamiento de información**

- **Q La interpretación suena de forma distinta que cuando se grabó.**
- A Compruebe los siguientes puntos.
- Si ha modificado los ajustes de un patch utilizado por una interpretación, o si el patch temporal de la interpretación ha sido modificado por un dispositivo MIDI externo, estos patches también deben guardarse. Si los patches utilizados por una interpretación se han editado al grabar la interpretación, SonicCell visualizará un mensaje preguntándole si desea descartar estos patches. En estos casos, guarde primero el ajuste Patch ([p. 116](#page-115-0)) o Rhythm [\(p. 131\)](#page-130-0), y a continuación guarde de nuevo la interpretación[\(p. 73](#page-72-0)).
- Es posible que los ajustes de Mastering Effect hayan cambiado. (Estos ajustes no se guardan como parte de una interpretación).
- **Q Los patches suenan de forma distinta que cuando se grabaron.**
- **A** Compruebe los siguientes puntos.
- La operación de escritura no puede utilizarse para guardar patches cuando se cambian en modo Patch utilizando mensajes Control Change desde un dispositivo MIDI externo.

#### $\vert$  cf.  $>$

Consulte la sección ["Implementación MIDI" \(p. 246\)](#page-245-0) para obtener más información acerca de los mensajes Control Change que se reciben.

• Es posible que los ajustes de Mastering Effect hayan cambiado. (Estos ajustes no se guardan como parte de un patch).

#### **Q Los datos de la copia de seguridad de la memoria USB no se pueden recuperar en el SonicCell.**

• Es posible que la memoria USB no esté correctamente formateada. SonicCell puede utilizar una memoria USB formateada como FAT. Si la memoria USB se ha formateado utilizando otro método, vuelva a formatearla utilizando FAT.

# **Temas relacionados con MIDI y con dispositivos externos**

#### **Q Las interpretaciones del secuenciador externo se ralentizan o tienen interrupciones.**

**A** Los problemas de interpretaciones ralentizadas o interrumpidas pueden surgir fácilmente cuando el secuenciador o el generador de sonido utilizado para la interpretación tiene que gestionar cargas de información pesada.

A continuación se indican las causas principales y las medidas correctivas.

- ¿Se reproducen más de 128 voces simultáneamente? Reduzca el número de voces. La composición de patches en el SonicCell es tal, que es posible que se utilicen hasta ocho ondas para un patch. Cuando utilice Patches, aunque puede que sólo se escuche un sonido, realmente se están reproduciendo ocho sonidos simultáneamente. Además, con ciertos sonidos como los sonidos continuos con liberaciones largas, aunque el sonido real sea audible, el procesamiento para reproducir los sonidos aún está en marcha, así que también en estos casos, puede que la información de interpretación difiera del número real de voces que se reproducen.
- ¿Utiliza un patch que utilice mucho LFO? Cargue otro patch. El procesamiento LFO invariablemente coloca una gran carga en el equipo, así que un gran uso del LFO ralentiza el funcionamiento general de SonicCell, lo que puede acabar afectando la expresión de los mismos sonidos.
- ¿La información concentrada al principio de los tiempos está en la información de secuencia? Evite la superposición de los datos con la misma temporización ajustando un desplazamiento de 1-2 pulsaciones. Es fácil que la información se concentre al principio de los tiempos en la información de la canción cuando, por ejemplo, la información de la canción se introduzca utilizando Step Recording, o si la información se cuantiza después de ser introducida a tiempo real con un teclado. Por eso, se envían grandes cantidades de información al SonicCell, y el procesamiento para expresar sonidos se atasca.
- ¿Hay un Program Change en el punto en que la interpretación de la canción se ralentiza? Cambie la posición del Program Change. Cuando se insertan Program Changes en las canciones, el tiempo de procesamiento para cambiar los patches se incrementa, lo que puede hacer que la interpretación se ralentice.
- ¿Hay un mensaje System Exclusive en el punto en que la interpretación de la canción se ralentiza? Desplace la ubicación de la información. Los mensajes System Exclusive contienen grandes cantidades de información, y suponen cargas pesadas para los secuenciadores y los módulos de sonido. Intente volver a colocar la información y cambiar los mensajes System Exclusive por Control Changes de cualquier información que se pueda sustituir por Control Changes.
- ¿Hay un Aftertouch u otro Control Change grande en el punto en que la interpretación de la canción se ralentiza? Desplace la ubicación de la información. Si ya no necesita la información, elimínela. En algunos casos, si

utiliza un teclado con aftertouch para introducir información, puede terminar introduciendo grandes cantidades de información antes de que se de cuenta de lo que está pasando. Estas grandes cantidades de información pueden suponer una carga excesiva en el secuenciador y en el módulo de sonido.

#### **Q Los mensajes MIDI no se reciben correctamente.**

- A Compruebe los siguientes puntos. ¿SonicCell está ajustado para no recibir mensajes MIDI?
	- Modo Performance Canal Receive de la parte de interpretación ([p. 71\)](#page-70-2) Conmutador Receive de la parte de interpretación [\(p. 71](#page-70-3))
- Modo Patch Patch Rx Ch [\(p. 177\)](#page-176-0)

#### **Q No se han recibido Exclusive Messages.**

**A** Compruebe los siguientes puntos.

- ¿El instrumento está ajustado para recibir mensajes **Exclusive?** Ajuste Rx Exclusive a "ON" [\(p. 180](#page-179-0)).
- ¿El número de identificación del dispositivo de transmisión coincide con el número de identificación del dispositivo de SonicCell? Compruebe la identificación del dispositivo ([p. 177](#page-176-2)).
- **Q He conectado un secuenciador externo o un teclado MIDI al conector MIDI IN, y he intentado tocar un grupo de percusión de SonicCell, pero no se ha emitido sonido. ¿Por qué?**
- **A** Compruebe que el canal de transmisión MIDI del dispositivo MIDI externo y el canal de recepción MIDI Receive del SonicCell coincidan. El canal de recepción MIDI utilizado por SonicCell en el modo Patch está ajustado con Patch Rx Ch ([p. 177\)](#page-176-0). Los datos de interpretación de los grupos de percusión normalmente se reciben en el canal MIDI 10.

#### **Q Cuando el Bend Range de un Patch se incrementa (48), la afinación no sube suficientemente, ni tan solo al recibir un mensaje MIDI Pitch Bend.**

**A** Mientras que los Patch Bend Ranges se pueden ajustar entre 0 y 48, cuando se utilizan ciertas ondas con la afinación aumentada (en la dirección +), puede que la afinación deje de subir en un punto fijo, en vez de continuar subiendo. Aunque se asegura un valor de 12 para el límite superior de las afinaciones subidas, tenga cuidado al ajustar el Bend Range por encima de esta cifra.

# **Temas relacionados con la entrada externa**

- **Q El dispositivo conectado a un jack INPUT no se puede oír o no es lo suficientemente alto.**
- A Compruebe los siguientes puntos.
	- ¿Los cables de audio están conectados correctamente? Compruebe las conexiones.
- ¿Es posible que los cables de audio se hayan estropeado? ¿Utiliza un cable de conexión que contiene una resistencia? Utilice un cable de conexión que no contenga resistencias.
- ¿Puede que el mando INPUT LEVEL esté ajustado a "MIN"?

Ajuste el mando a un nivel apropiado.

• ¿El conmutador de selección de gain INPUT está en la posición correcta? Ajuste el conmutador de selección de gain INPUT de forma adecuada para el equipo conectado.

#### **Q No hay sonido desde el micrófono.**

- **A** ¿Es posible que haya conectado un micrófono condensador? Si está utilizando un micrófono condensador, deberá proporcionar alimentación phantom. Active la alimentación Phantom ("ON"). ([p. 142](#page-141-1))
	- ¿Es posible que el cable del micrófono se haya estropeado?
	- ¿Es posible que el conmutador de selección de gain INPUT no esté en la posición "MIC"? Ajuste el conmutador de selección de gain INPUT a  $"MIC"$ .

# **Temas relacionados con la memoria USB**

- **Q No se detecta la memoria USB. No se muestran los archivos.**
- **A** Compruebe el formato de la memoria USB. SonicCell puede utilizar una memoria USB que haya estado formateada como FAT. Si la memoria USB se ha formateado utilizando otro método, vuelva a formatearla utilizando FAT.
- **Q No puede realizarse ninguna copia de seguridad en la memoria USB**
- A Compruebe los siguientes puntos.
	- ¿Es posible que la memoria USB esté protegida contra escritura?
- ¿Dispone de suficiente espacio libre en la memoria USB?

# **Temas relacionados con las canciones**

#### **Q No se muestran las listas de reproducción**

**A** Puede ser debido a las siguientes razones.

- Puede que las listas de reproducción no se muestren si ha añadido/borrado/modificado los datos de canción directamente desde la carpeta de SonicCell sin utilizar Playlist Editor.
- Por alguna razón, no se reconoce la memoria USB.
- Es posible que la memoria USB no esté correctamente formateada. SonicCell puede utilizar una memoria USB

formateada como FAT. Si la memoria USB se ha formateado utilizando otro método, vuelva a formatearla utilizando FAT.

#### **Q No se muestran las canciones**

**A** Puede ser debido a las siguientes razones.

- ¿Las canciones están ubicadas en el directorio raíz? Puede que las canciones no se muestren si ha añadido/ borrado/modificado los datos de canción directamente desde la carpeta de SonicCell sin utilizar Playlist Editor.
- Es posible que la memoria USB no esté correctamente formateada. SonicCell puede utilizar una memoria USB formateada como FAT. Si la memoria USB se ha formateado utilizando otro método, vuelva a formatearla utilizando FAT.

#### **Q Las canciones no se reproducen**

**A** Puede ser debido a las siguientes razones.

• ¿Es posible que se muestre un símbolo "?" en la lista de canciones de la lista de reproducción? La frecuencia de muestreo de la canción (archivo de audio) es diferente de la frecuencia de muestreo de SonicCell.

Cambie el conmutador SAMPLING RATE de SonicCell para que coincida con la frecuencia de muestreo de la canción.

- Si mueve el conmutador SAMPLING RATE mientras el equipo está activado, deberá desactivar el equipo y activarlo de nuevo.
- El tipo de archivo de la canción no es uno de los tipos de archivo que SonicCell puede reproducir.
- Es posible que los datos de la canción estén dañados.
- No es posible reproducir las canciones si añade/borra/ modifica los datos de canción directamente desde la carpeta de SonicCell sin utilizar Playlist Editor.

#### **Q No se oye el sonido de reproducción**

**A** ¿El volumen de reproducción está ajustado correctamente? Ajuste el volumen de reproducción en la pantalla del reproductor. [\(p. 169\)](#page-168-0)

# **Temas relacionados con la conexión USB**

#### **Q El ordenador no reconoce SonicCell**

**A** Conecte SonicCell a un ordenador cuyo puerto USB sea compatible con las conexiones USB 2.0 de alta velocidad.

<span id="page-190-0"></span>Si se realiza una operación incorrecta, o si no se puede realizar el procedimiento como ha especificado, aparecerá un mensaje de error. Consulte la explicación para el mensaje de error que aparece y tome las acciones adecuadas.

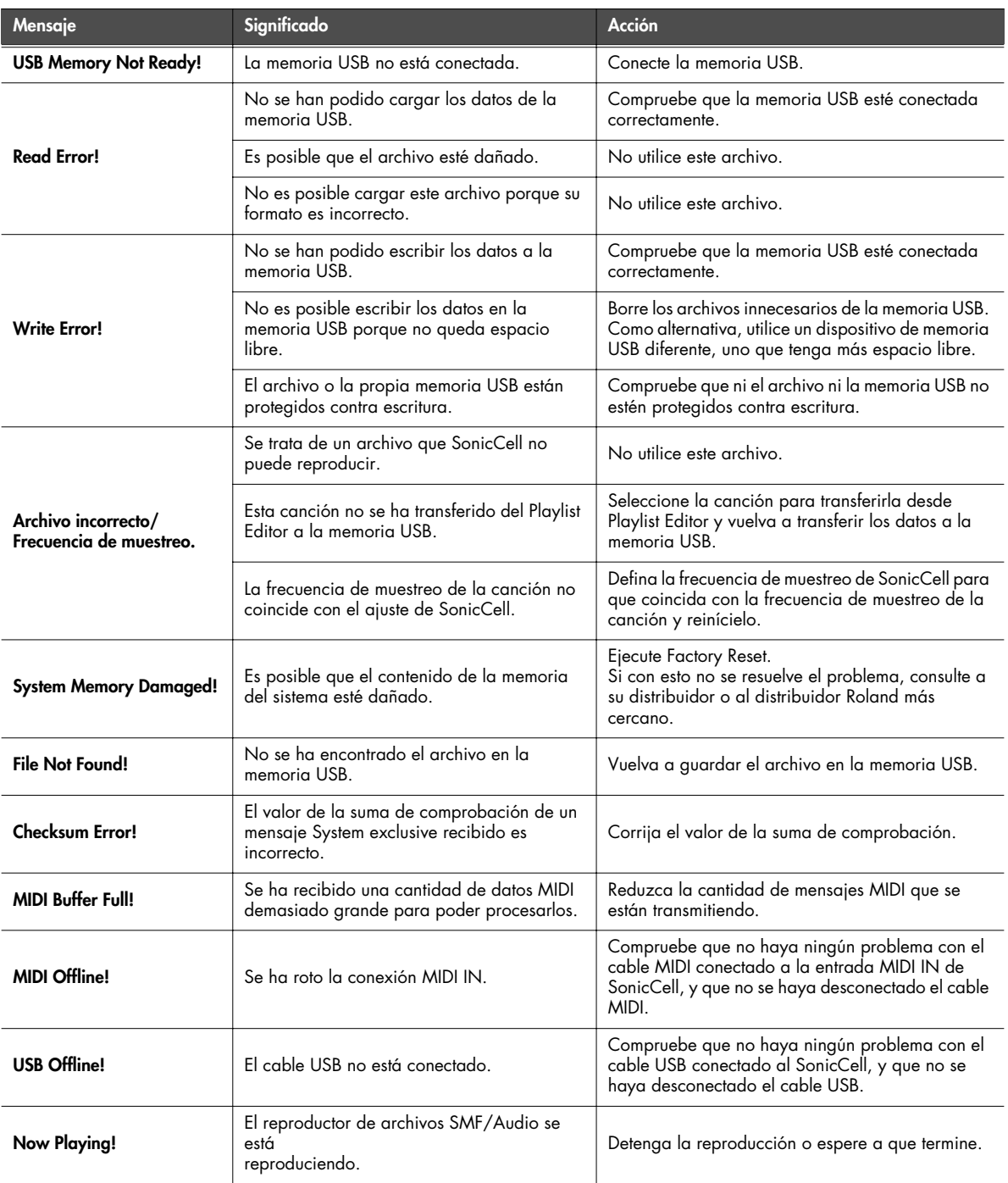

# **Parámetro multiefectos (MFX1–3, MFX)**

La función multi efectos presentan 78 tipos diferentes de efectos. Alguno de los efectos constan de dos o más efectos diferentes conectados en series.

Los parámetros marcados con un sostenido "#" pueden ser controlados simultáneamente utilizando el control Multi-Effects [\(p. 81](#page-80-0), [p.](#page-136-0)  ) o el control Matrix ([p. 95\)](#page-94-0).

(Dos ajustes cambiarán simultáneamente para "#1" y "#2").

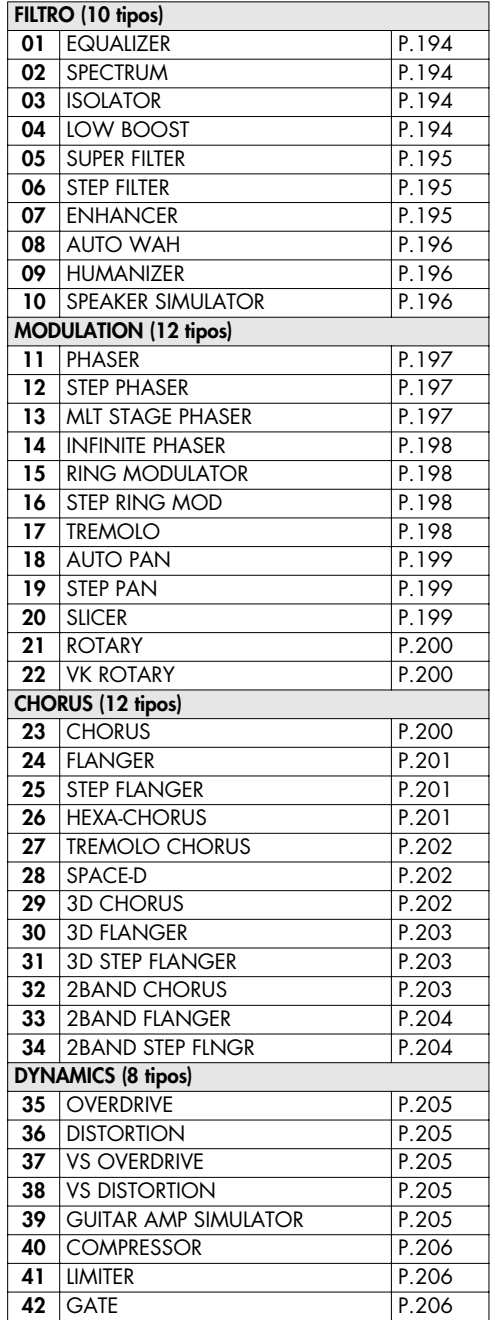

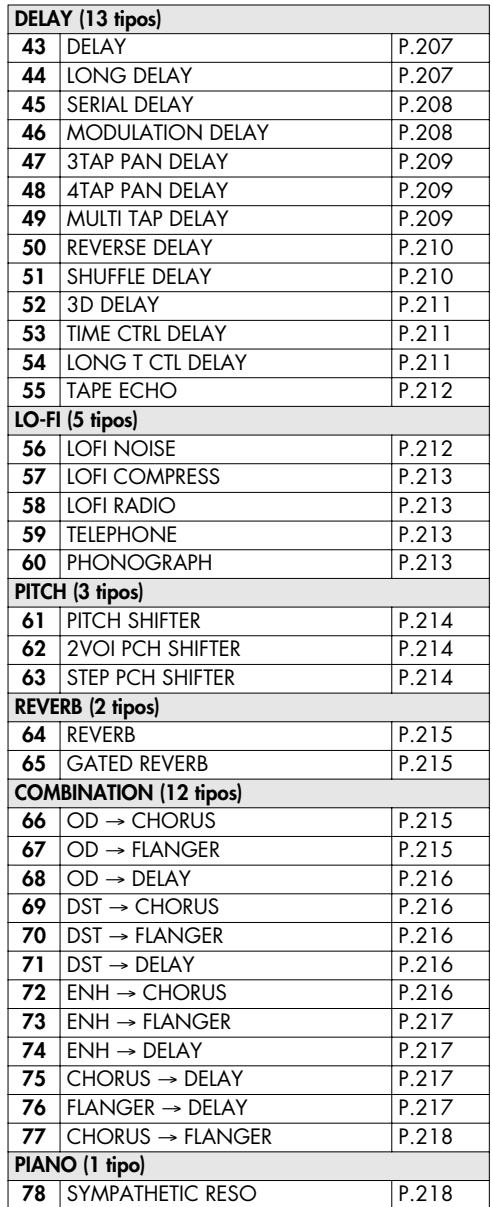

#### **Acerca de Nota**

Algunos parámetros de efecto (como Rate o Delay Time) se pueden ajustar según el valor de una nota.

Tales parámetros tienen un conmutador de números/nota que le permite especificar si ajustará el valor como un valor de nota o como un valor numérico.

Si desea ajustar Rate (Delay Time) como valor numérico, ajuste el conmutador número/nota a "Hz" ("msec"). Si desea ajustarlo como valor numérico, ajuste el conmutador número/ nota a "NOTE".

**num/note switch**

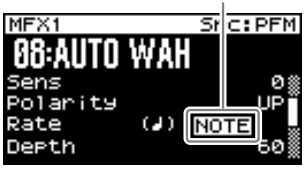

Si se especifica Rate como un valor de nota, la modulación se sincronizará con el tempo cuando reproduzca datos de canción en formato SMF.

#### **nota:**

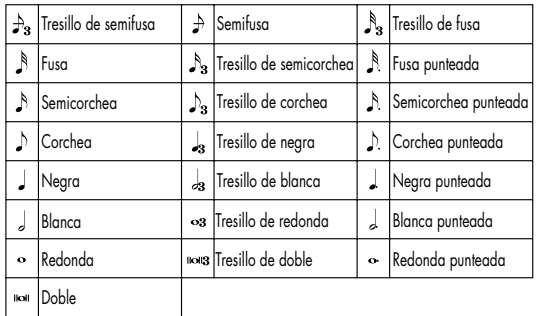

#### NOTA

 Si un parámetro cuyo conmutador número/nota está ajustado a "NOTE" se especifica como destino para el control multi efecto, no podrá utilizar el control multiefectos para controlar aquel parámetro.

#### NOTA

Si especifica el tiempo de retardo como un valor de nota, disminuyendo el tempo no cambiará el tiempo de retardo más allá de un cierto tiempo. Esto es debido a que hay un límite superior para el tiempo de retardo; si el tiempo de retardo se especifica como un valor de nota y disminuye el tempo hasta alcanzar este límite superior, el tiempo de retardo no puede cambiar más. Este límite superior es el valor máximo que se puede especificar cuando se ajusta el tiempo de retardo como un valor numérico.

#### **Cuando se utilizan efectos 3D**

Los siguientes efectos 3D utilizan tecnología RSS (Roland Sound Space) para crear una sensación de espacio que no se puede producir mediante delay, reverb, chorus, etc.

52: 3D DELAY

29: 3D CHORUS

30: 3D FLANGER

31: 3D STEP FLANGER

Al utilizar estos efectos, recomendamos que posicione sus altavoces de la siguiente manera. También, asegúrese de que los altavoces mantengan una distancia suficiente de la pared en cada lado.

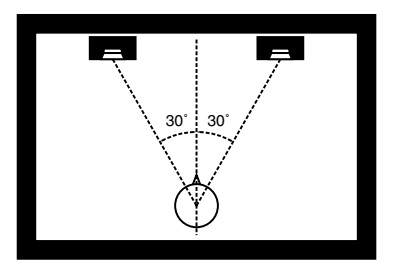

Si el altavoz izquierdo y derecho se encuentran demasiado separados o bien si hay demasiada reverberación, es posible que el efecto 3D no aparezca.

Cada uno de estos efectos tiene un parámetro "Output Mode". Si desea que el sonido de los jacks OUTPUT se oiga a través de los altavoces, seleccione "SPEAKER." Si desea que el sonido se oiga a través de los auriculares, seleccione "PHONES." De esta forma se asegura que el efecto 3D sea escuchado. Si este parámetro no se ajusta correctamente, es posible que el efecto 3D no aparezca.

#### <span id="page-192-0"></span>**Acerca de la función STEP RESET**

- 06: STEP FILTER
- 16: STEP PING MOD
- 19: STEP PAN
- 20: SLICER
- 63: STEP PCH SHIFTER

Los cinco 5tipos previos contienen un secuenciador de dieciséis pasos.

Para estos tipos, puede utilizar un control multiefectos [\(p. 81,](#page-80-0) [p. 137](#page-136-0)) para reajustar la secuencia para que se reproduzca desde el primer paso.

Para ello, ajuste el control multiefectos Destination a "Step Reset."

Por ejemplo, si utiliza la palanca de modulación para controlar el efecto, realizaría los siguientes ajustes.

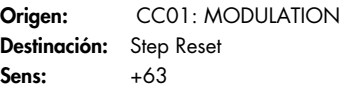

Con estos ajustes, la secuencia se reproducirá desde el primer paso siempre que utilice la palanca de modulación.

## **Lista de efectos**

## <span id="page-193-0"></span>**01: EQUALIZER**

Ecualizador estéreo de cuatro bandas (baja, media x 2, alta).

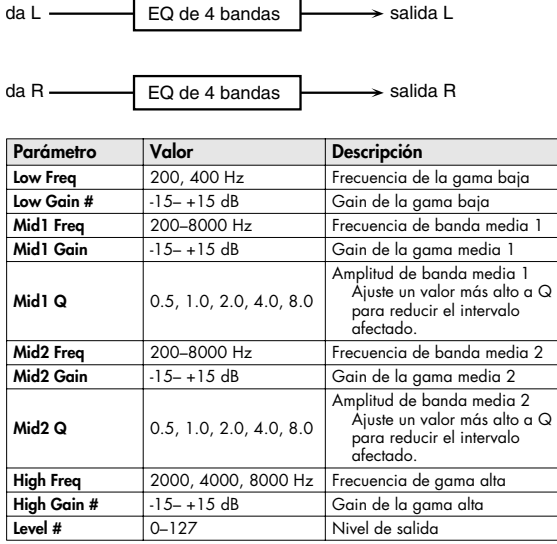

## <span id="page-193-1"></span>**02: SPECTRUM**

Espectro estéreo. Spectrum es un tipo de filtro que modifica el timbre elevando o cortando el nivel a frecuencias específicas.

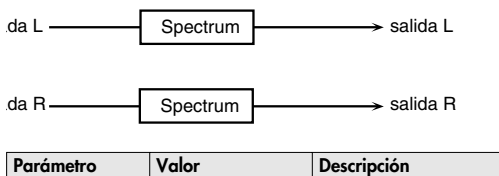

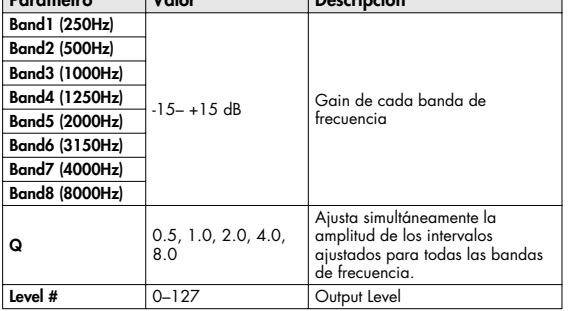

# <span id="page-193-2"></span>**03: ISOLATOR**

entrada R

Es un ecualizador que corta el volumen y le permite añadir un efecto especial al sonido cortando el volumen en gamas distintas.

Low Boost

salida R

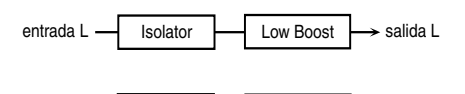

Isolator

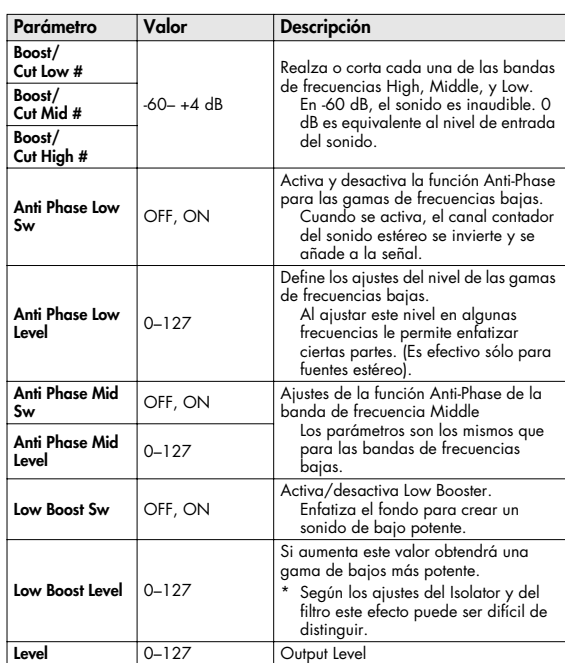

# <span id="page-193-3"></span>**04: LOW BOOST**

Realza el volumen de la gama más baja y crea unos graves potentes.

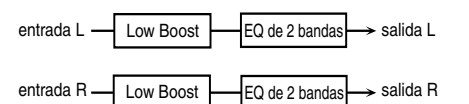

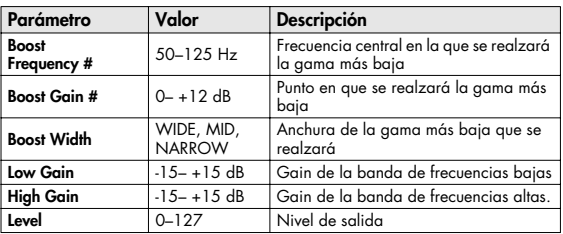

 $\rightarrow$  salida L

# <span id="page-194-0"></span>**05: SUPER FILTER**

Es un filtro con una inclinación muy pronunciada. Puede cambiar la frecuencia de corte cíclicamente.

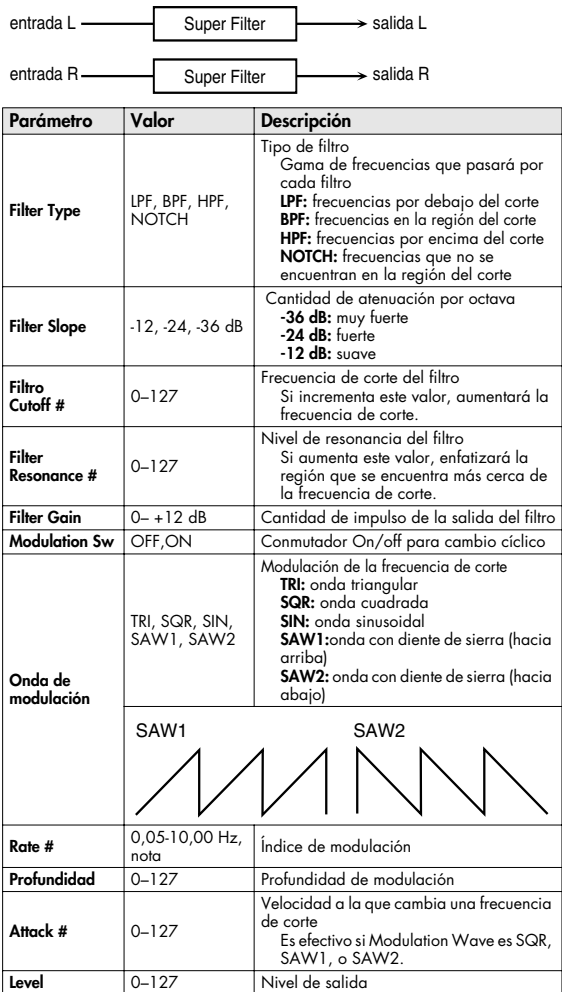

# <span id="page-194-1"></span>**06: STEP FILTER**

entrada L

Se trata de un filtro cuya frecuencia de corte puede modularse en pasos. Puede especificar el patrón de cambio de la frecuencia de corte.

Step Filter

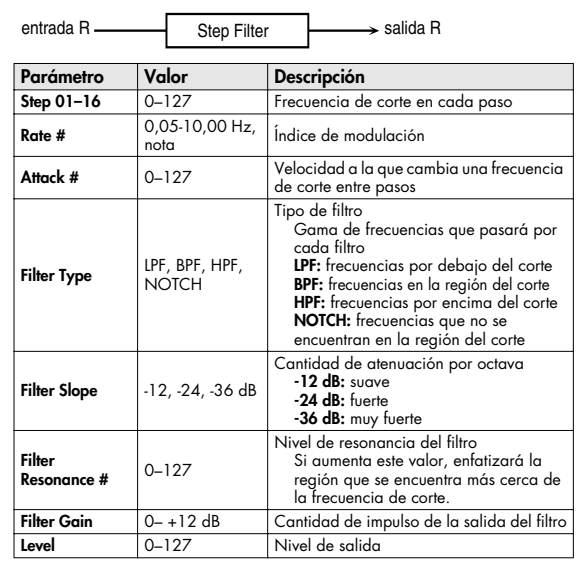

#### (MEMO)

Puede utilizar el control de multiefectos para que la secuencia de pasos se reproduzca de nuevo desde el principio ([p. 193\)](#page-192-0).

# <span id="page-194-2"></span>**07: ENHANCER**

Controla la estructura armónica de las frecuencias altas, añadiendo destellos y rigidez al sonido.

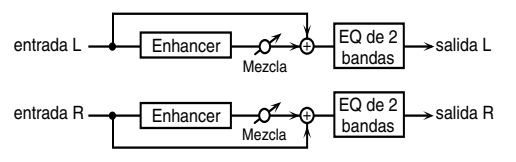

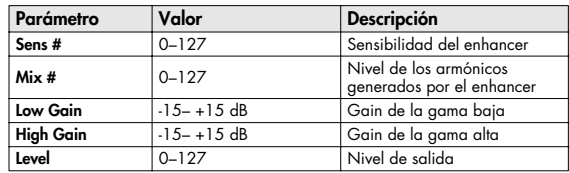

# **Lista de efectos**

# <span id="page-195-0"></span>**08: AUTO WAH**

Controla cíclicamente un filtro para crear cambios cíclicos en el timbre.

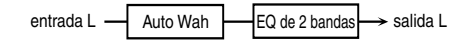

entrada R Auto Wah

salida R EQ de 2 bandas

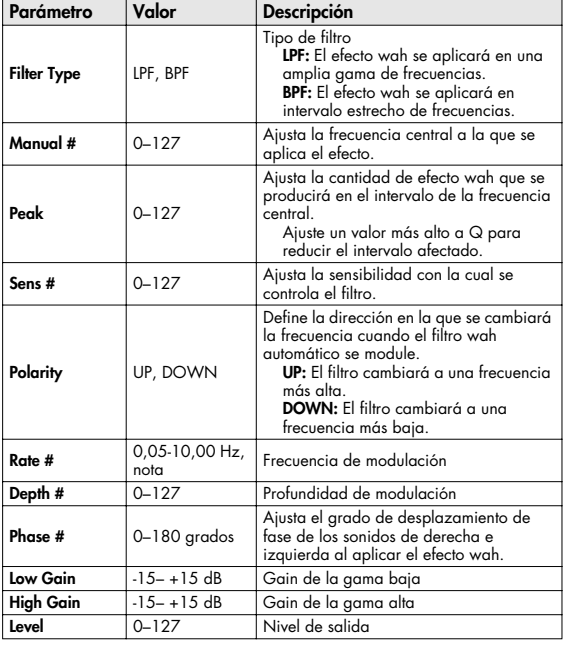

## <span id="page-195-1"></span>**09: HUMANIZER**

Añade un carácter de vocal al sonido imitando la voz humana.

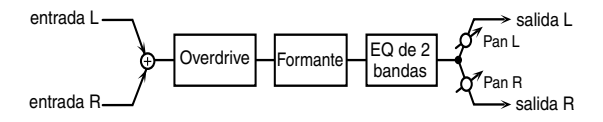

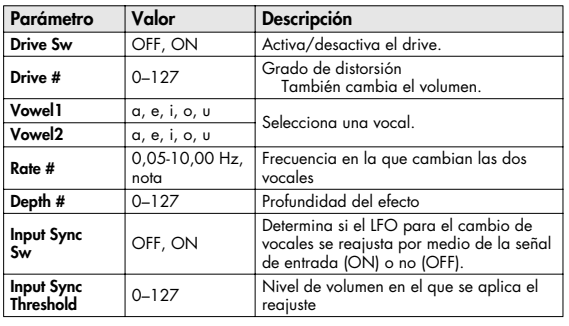

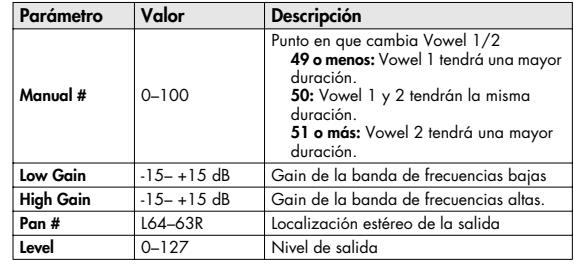

## <span id="page-195-2"></span>**10: SPEAKER SIMULATOR**

Simula tipos de altavoz y ajustes de micro que se utilizan para capturar el sonido del altavoz.

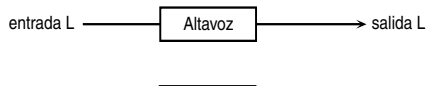

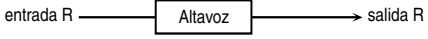

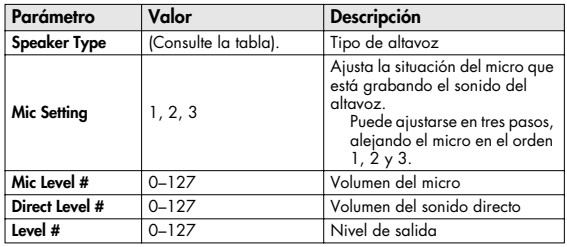

#### **Especificaciones de cada tipo de altavoz**

La columna del altavoz indica el diámetro de cada unidad (en pulgadas) y el número de unidades.

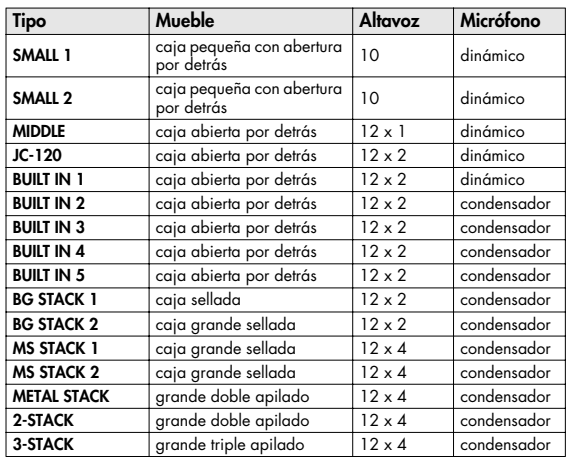

# <span id="page-196-0"></span>**11: PHASER**

Se añade y se modula un sonido con la fase desplazada al sonido original.

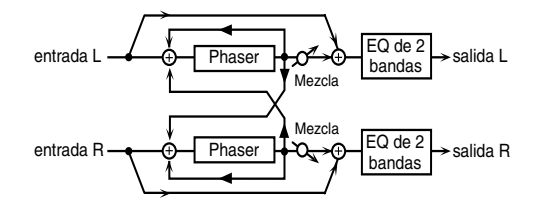

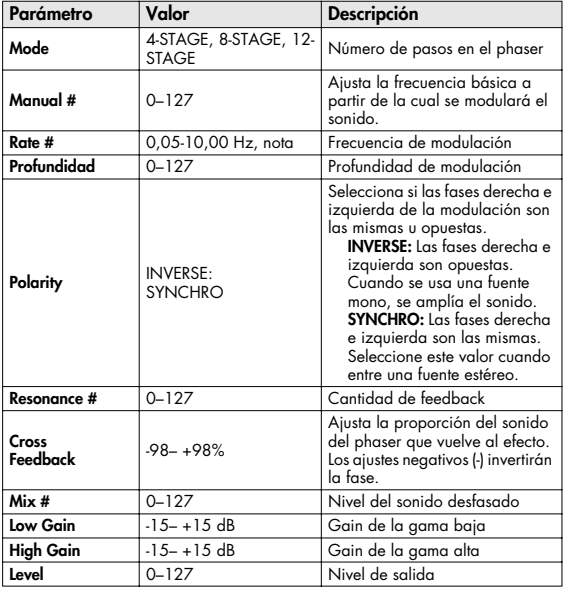

## <span id="page-196-1"></span>**12: STEP PHASER**

El efecto phaser variará gradualmente.

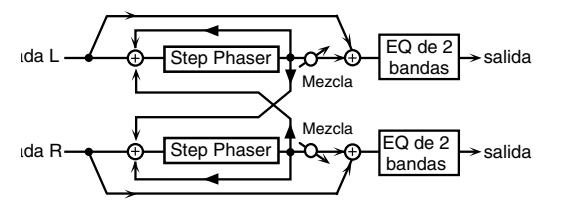

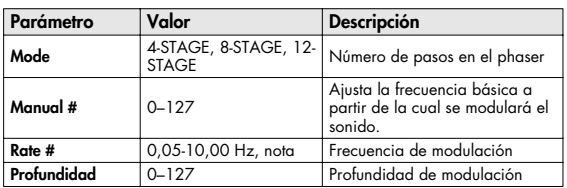

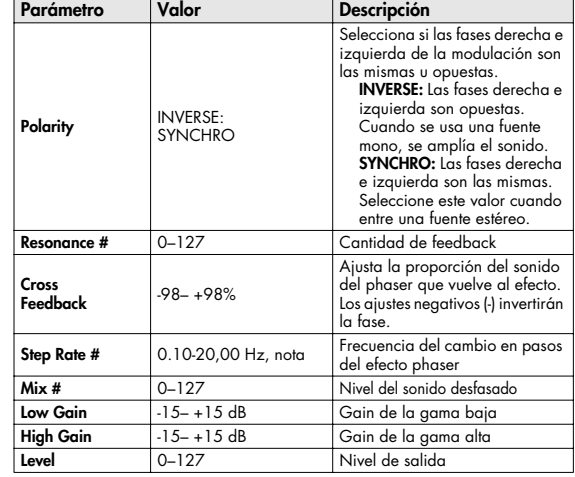

### <span id="page-196-2"></span>**13: MLT STAGE PHASER (MULTI STAGE PHASER)**

Unos ajustes extremadamente altos de la diferencia de fase producirán un efecto muy desfasado.

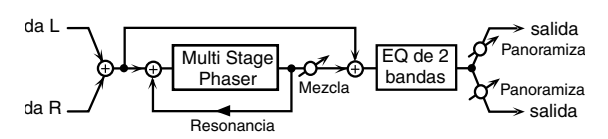

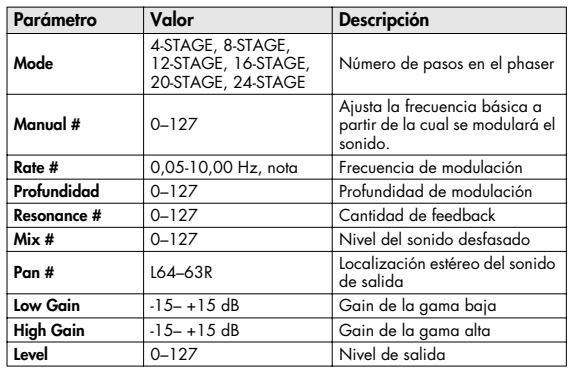

# <span id="page-197-0"></span>**14: INFINITE PHASER**

Phaser que sigue aumentando/disminuyendo la frecuencia a la que se modulará el sonido.

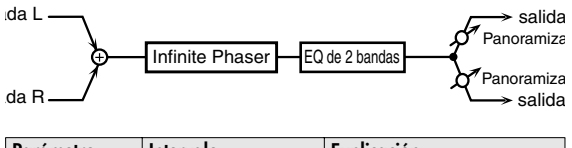

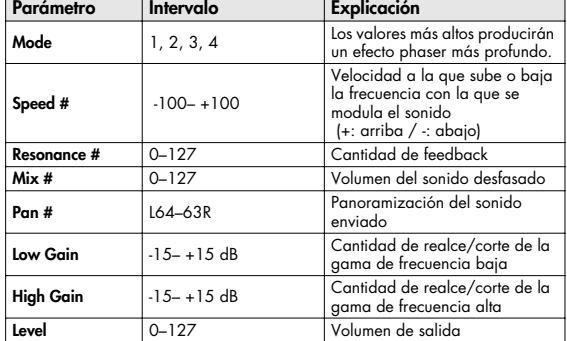

## <span id="page-197-1"></span>**15: RING MODULATOR**

Ring Mod

Efecto que aplica modulación de amplitud (AM) a la señal de entrada, produciendo sonidos similares a los de campanas. También puede cambiar la frecuencia de modulación en respuesta a los cambios en el volumen del sonido enviado al efecto.

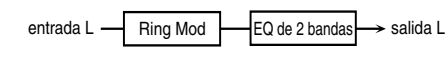

entrada R

salida R EQ de 2 bandas

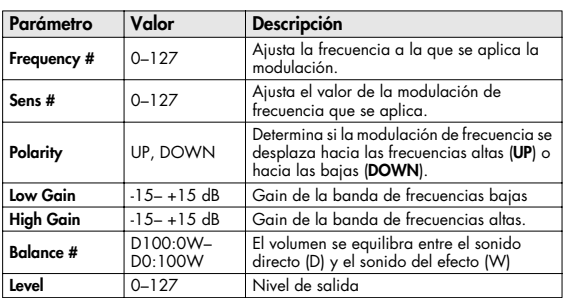

#### <span id="page-197-2"></span>**16: STEP RING MOD (STEP RING MODULATOR)**

Se trata de un modulador de anillo que usa secuencias de 16 pasos para variar la frecuencia con la que se aplica la modulación.

 $\mathbf{F}$ 

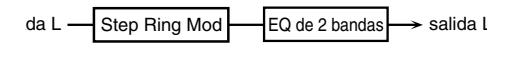

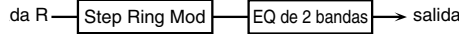

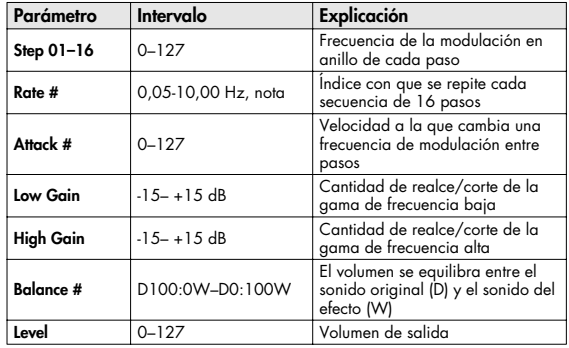

#### (MEMO)

Puede utilizar el control de multiefectos para que la secuencia de pasos se reproduzca de nuevo desde el principio ([p. 193\)](#page-192-0).

# <span id="page-197-3"></span>**17: TREMOLO**

Modula cíclicamente el volumen para añadir efecto de tremolo al sonido.

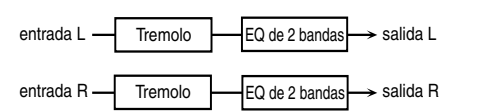

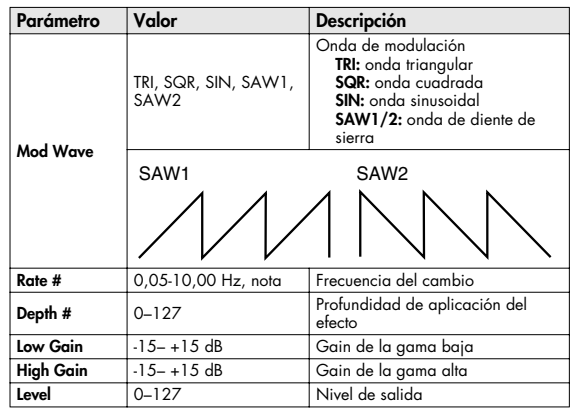

# <span id="page-198-0"></span>**18: AUTO PAN**

Modula cíclicamente la localización estéreo del sonido.

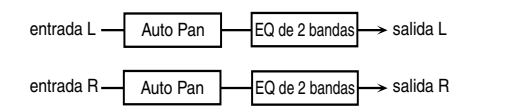

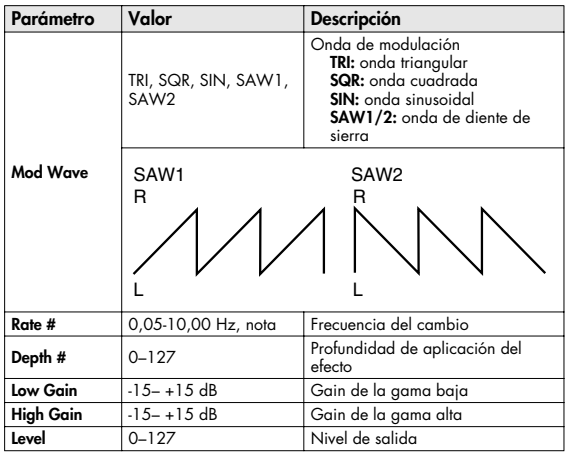

## <span id="page-198-1"></span>**19: STEP PAN**

Utiliza una secuencia de 16 pasos para variar la panoramización del sonido.

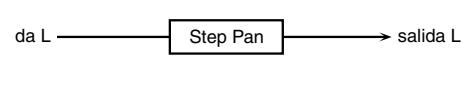

Step Pan

da R

salida R

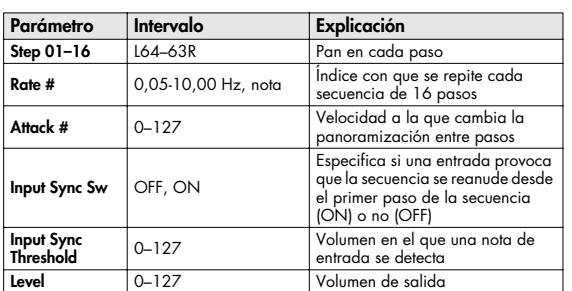

#### (MEMO)

Puede utilizar el control de multiefectos para que la secuencia de pasos se reproduzca de nuevo desde el principio ([p. 193\)](#page-192-0).

<span id="page-198-2"></span>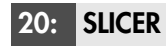

Si se aplican los cortes sucesivos al sonido, este efecto convierte un sonido convencional en un sonido que parece sonar como frase de acompañamiento. Resulta especialmente efectivo cuando se aplica a sonidos de tipo sustain.

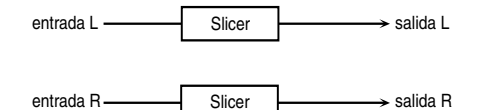

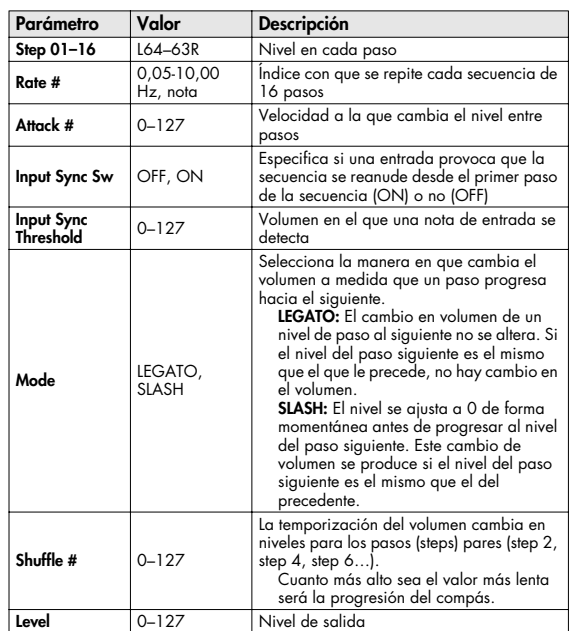

#### (MEMO)

Puede utilizar el control de multiefectos para que la secuencia de pasos se reproduzca de nuevo desde el principio ([p. 193\)](#page-192-0).

## **Lista de efectos**

## <span id="page-199-0"></span>**21: ROTARY**

El efecto Rotary simula el sonido de los altavoces giratorios utilizados a menudo con los órganos eléctricos antiguos. Ya que el movimiento de los rotores de gama alta y gama baja se puede ajustar independientemente, se puede hacer una aproximación al único tipo de modulación característico de estos altavoces. Este efecto es más apropiado para Patches de órgano eléctrico.

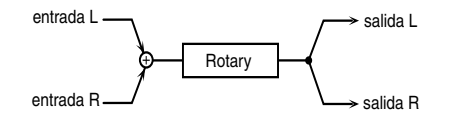

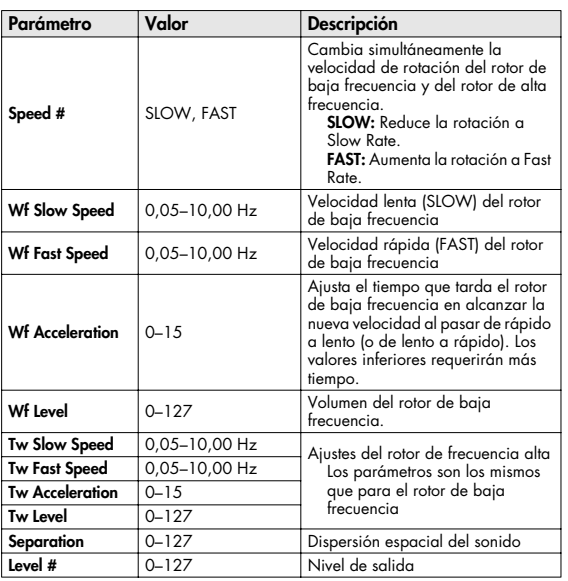

# <span id="page-199-1"></span>**22: VK ROTARY**

Este tipo ofrece respuesta modificada para los altavoces giratorios, con la gama baja potenciada.

Este efecto cuenta con las mismas especificaciones que el altavoz giratorio integrado del VK-7.

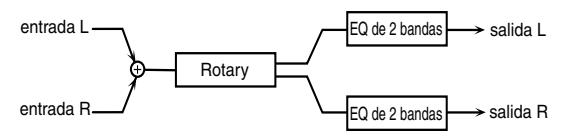

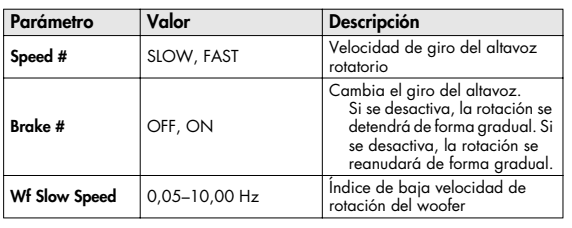

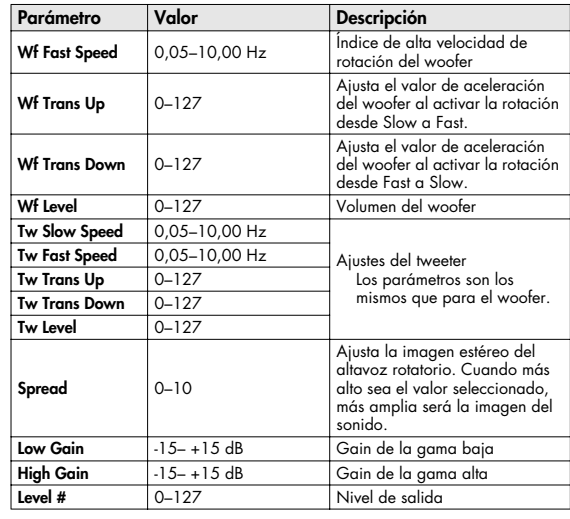

## <span id="page-199-2"></span>**23: CHORUS**

Se trata de un chorus estéreo. Se proporciona un filtro para poder ajustar el timbre del sonido chorus.

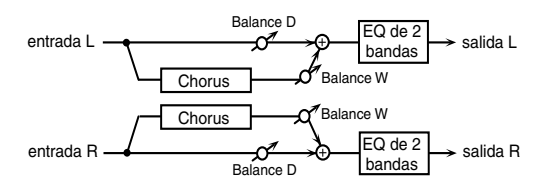

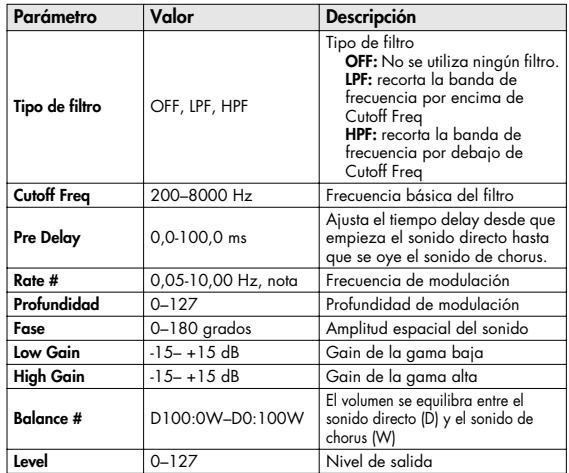

## <span id="page-200-0"></span>**24: FLANGER**

Es un flanger estéreo. (El LFO tiene la misma fase para la izquierda que para la derecha). Produce una resonancia metálica que sube y baja como un avión a reacción al despegar o al aterrizar. Se proporciona un filtro para poder ajustar el timbre de un sonido flanger.

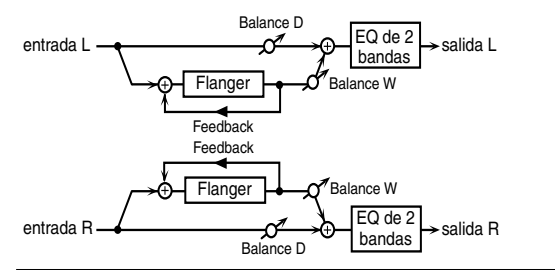

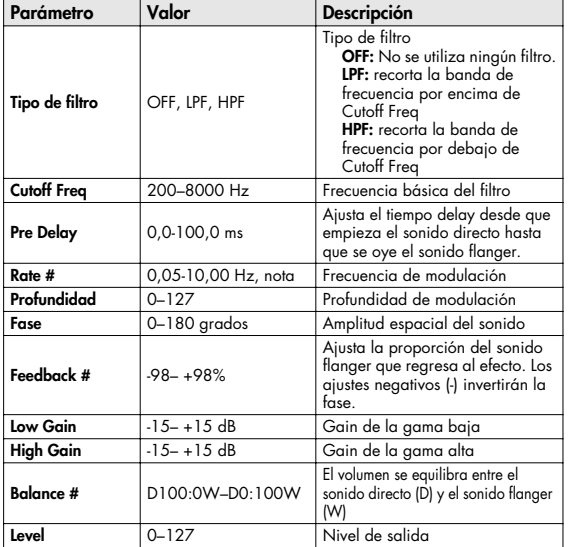

## <span id="page-200-1"></span>25: STEP FLANGER

Flanger en que la afinación del flanger cambia por pasos. La velocidad a la que cambia la afinación también se puede especificar en términos de un valor de nota de un tempo especificado.

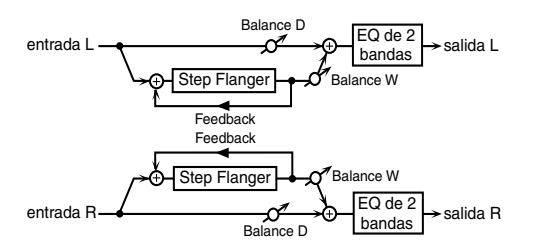

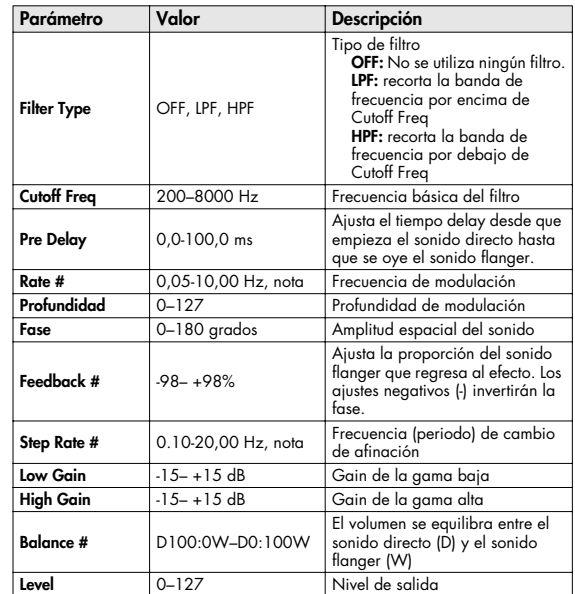

# <span id="page-200-2"></span>**26: HEXA-CHORUS**

Usa un chorus de seis fases (seis capas de sonidos con chorus) para crear un sonido más rico y darle más amplitud espacial.

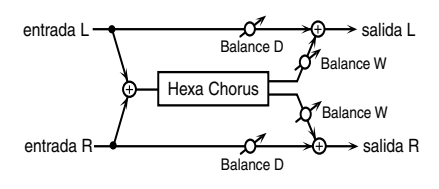

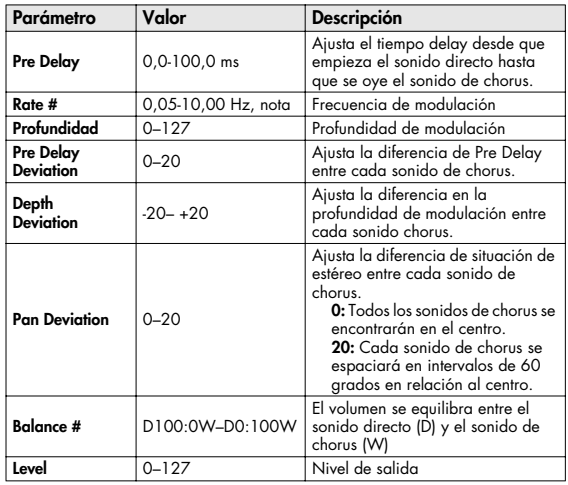

## <span id="page-201-0"></span>**27: TREMOLO CHORUS**

Se trata de un efecto de chorus con Tremolo añadido (modulación cíclica de volumen).

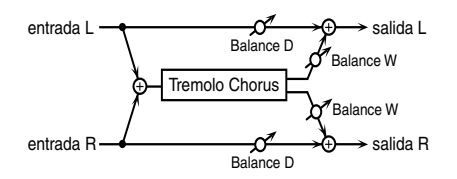

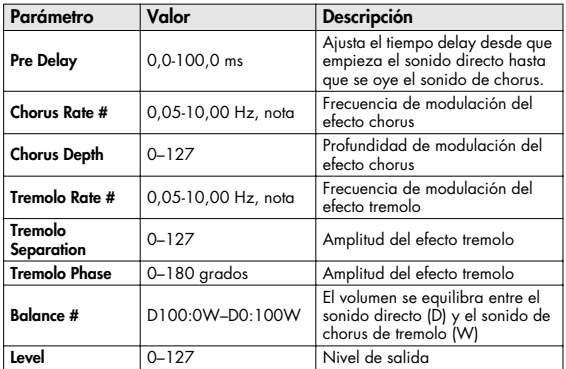

# <span id="page-201-1"></span>**28: SPACE-D**

Se trata de un chorus múltiple que aplica una modulación de dos fases en estéreo. No da la impresión de modulación, pero produce un efecto chorus transparente.

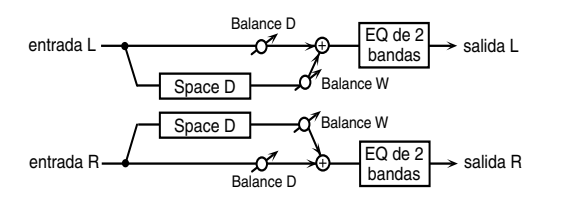

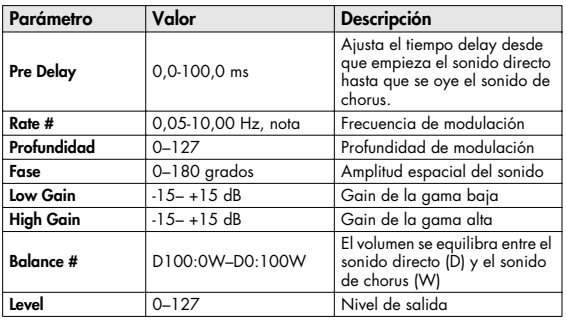

# <span id="page-201-2"></span>**29: 3D CHORUS**

Aplica un efecto 3D al sonido chorus. El sonido chorus se posicionará 90 grados a la izquierda y 90 grados a la derecha.

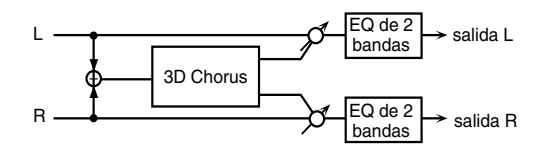

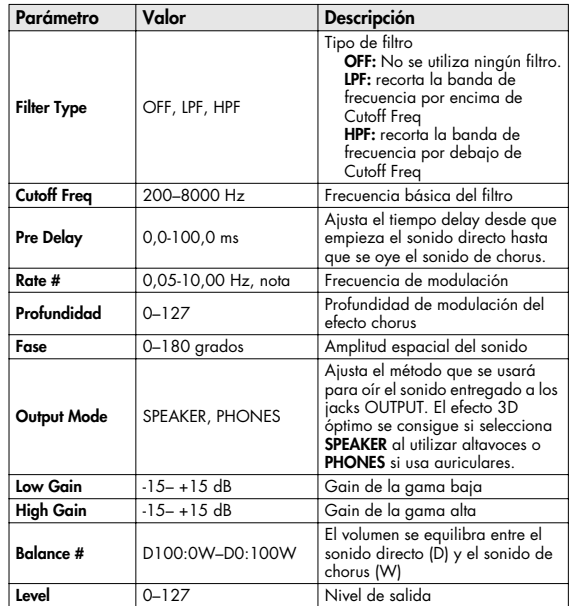

## <span id="page-202-0"></span>**30: 3D FLANGER**

Aplica un efecto 3D al sonido flanger. El sonido flanger se posicionará 90 grados a la izquierda y 90 grados a la derecha.

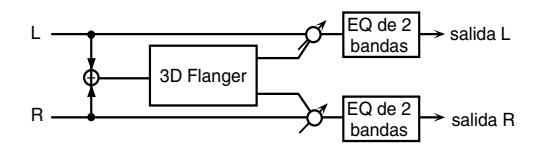

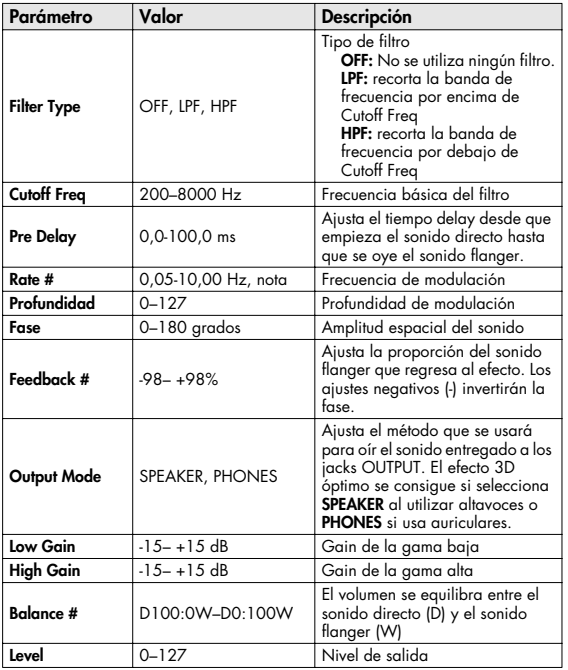

# <span id="page-202-1"></span>**31: 3D STEP FLANGER**

Aplica un efecto 3D al paso de sonido flanger. El sonido flanger se posicionará 90 grados a la izquierda y 90 grados a la derecha.

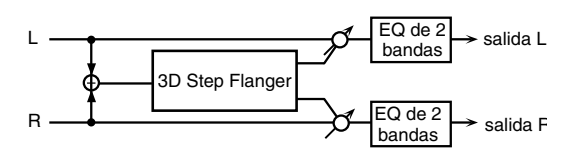

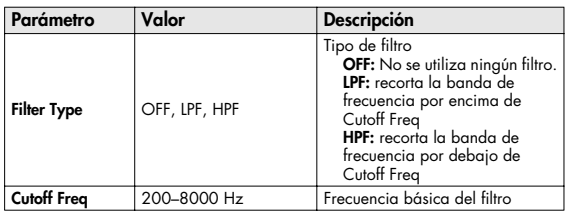

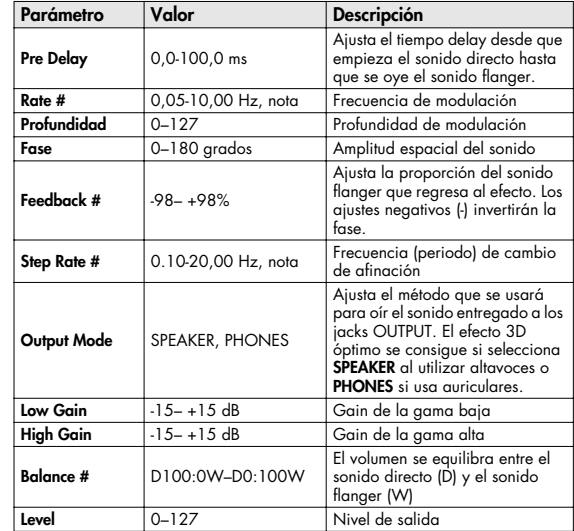

# <span id="page-202-2"></span>**32: 2BAND CHORUS**

Efecto chorus que permite aplicar un efecto independientemente de los intervalos de baja frecuencia y de alta frecuencia.

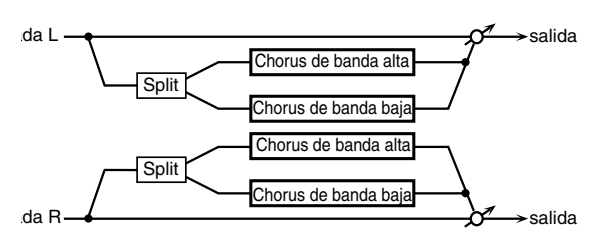

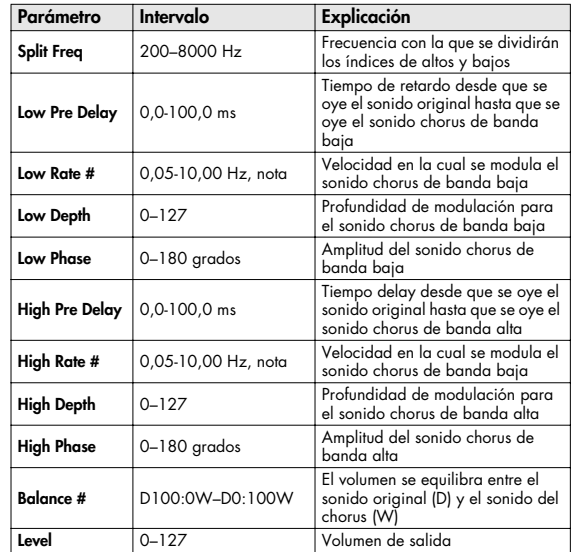

## <span id="page-203-0"></span>**33: 2BAND FLANGER**

Flanger que permite aplicar un efecto independientemente de los intervalos de baja frecuencia y de alta frecuencia.

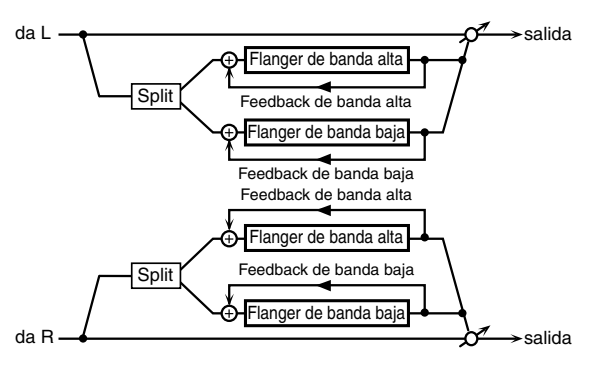

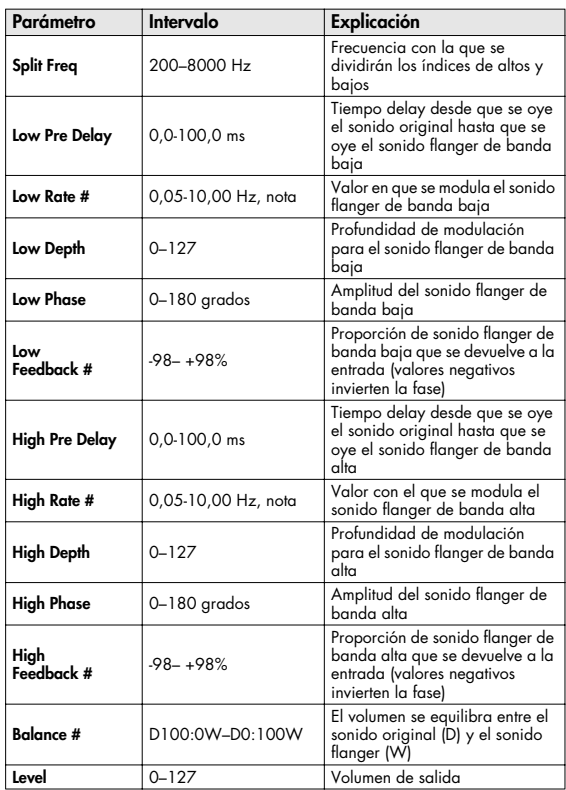

#### <span id="page-203-1"></span>**34: 2BAND STEP FLNGR (2BAND STEP FLANGER)**

Step flanger que permite aplicar un efecto

independientemente de los intervalos de baja frecuencia y de alta frecuencia.

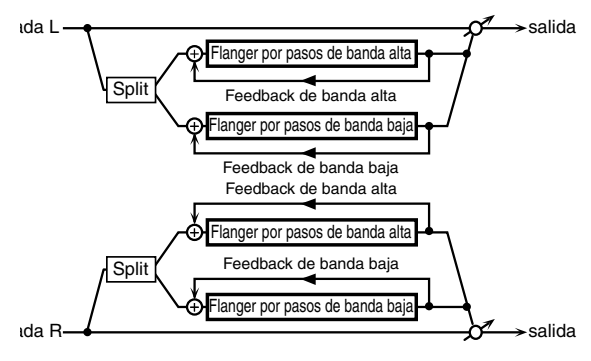

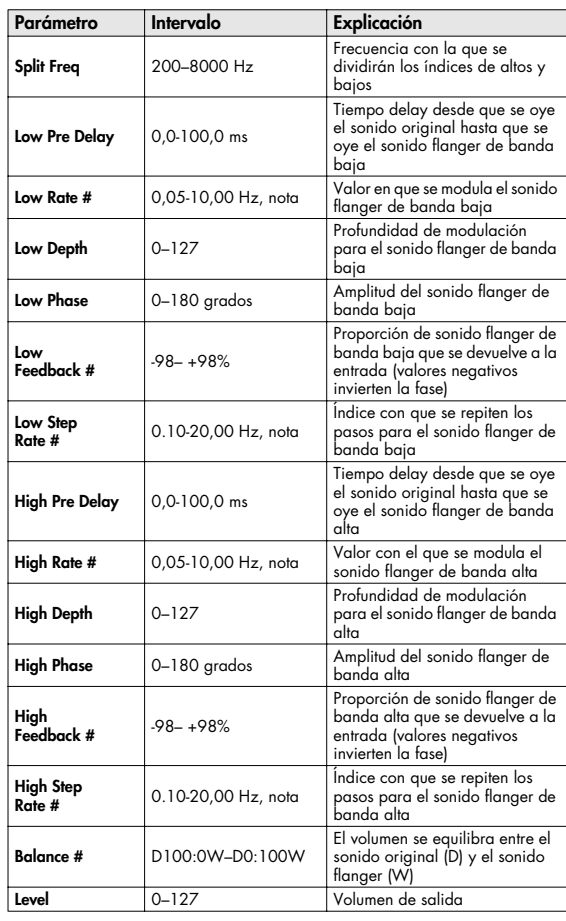

## <span id="page-204-0"></span>**35: OVERDRIVE**

Crea una distorsión suave similar a la producida por un amplificador de válvulas.

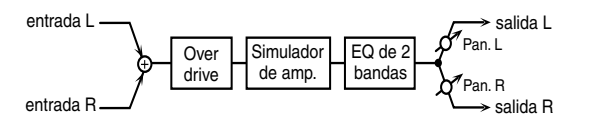

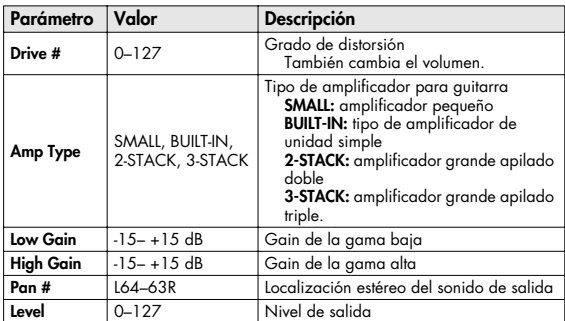

## <span id="page-204-1"></span>**36: DISTORTION**

Produce una distorsión mayor que el Overdrive. Los parámetros son los mismos que para "35: OVERDRIVE".

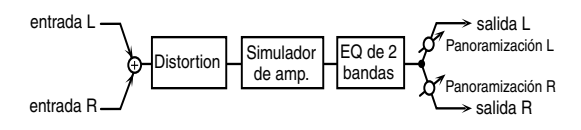

# <span id="page-204-2"></span>**37: VS OVERDRIVE**

Overdrive que produce una gran distorsión.

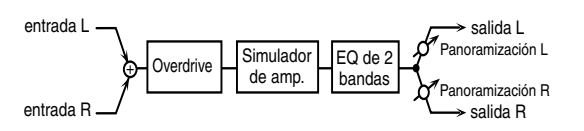

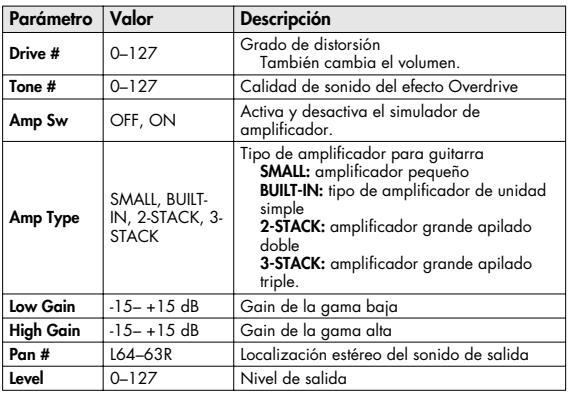

# <span id="page-204-3"></span>**38: VS DISTORTION**

Efecto de distorsión que produce una distorsión grande. Los parámetros son los mismos que para "37: VS OVERDRIVE".

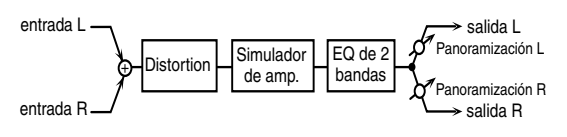

# <span id="page-204-4"></span>**39: GUITAR AMP SIMULATOR**

Es un efecto que simula el sonido de un amplificador de guitarra.

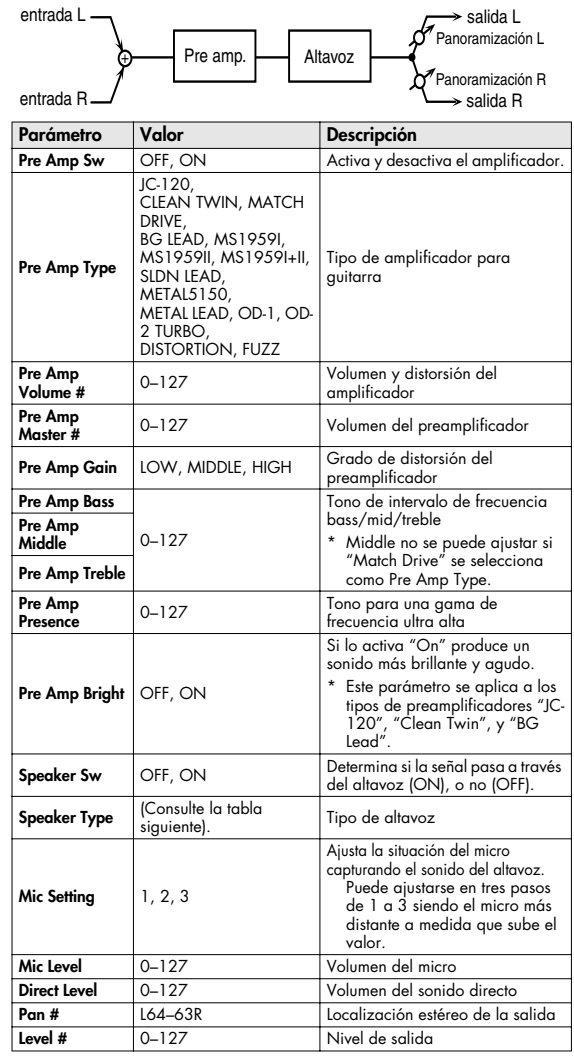

#### **Especificaciones de cada tipo de altavoz**

La columna del altavoz indica el diámetro de cada unidad (en pulgadas) y el número de unidades.

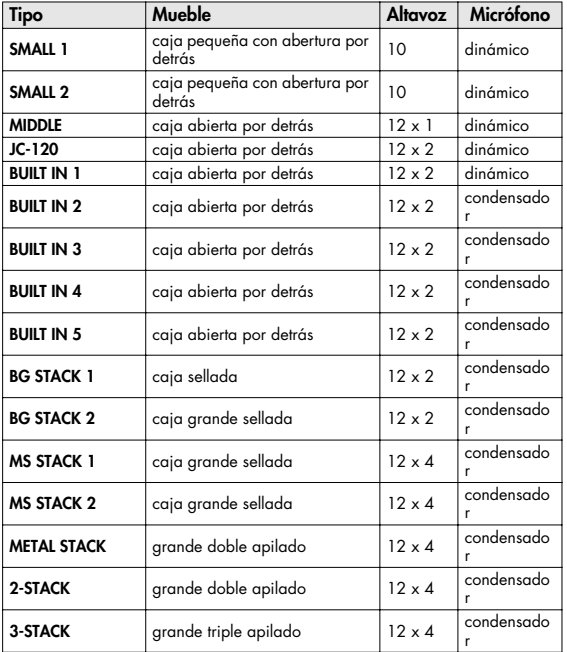

## <span id="page-205-0"></span>**40: COMPRESSOR**

Compressor

El compresor convierte en bemoles los niveles altos y eleva los niveles bajos, suavizando las desigualdades en el volumen.

entrada L salida L Compressor EQ de 2 bandas

entrada R

EQ de 2 bandas

salida R

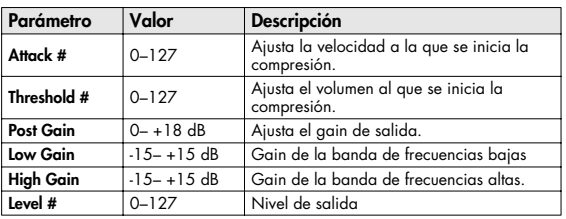

## <span id="page-205-1"></span>**41: LIMITER**

Comprime las señales que sobrepasan un cierto nivel de volumen especificado, evitando la distorsión.

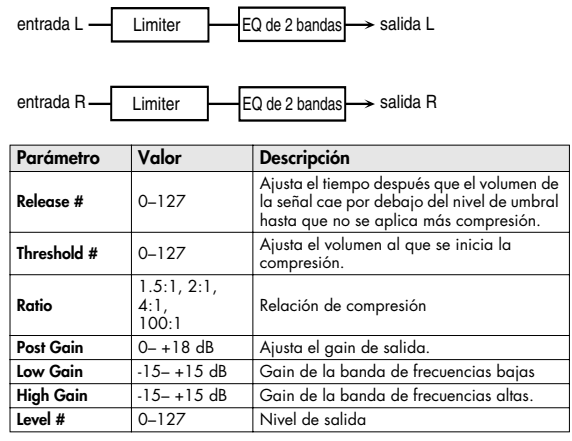

# <span id="page-205-2"></span>**42: GATE**

Corta el delay de la reverberación en función del volumen del sonido enviado al efecto. Se debe usar cuando se desea crear una reducción artificial del sonido en el desvanecimiento de la reverberación.

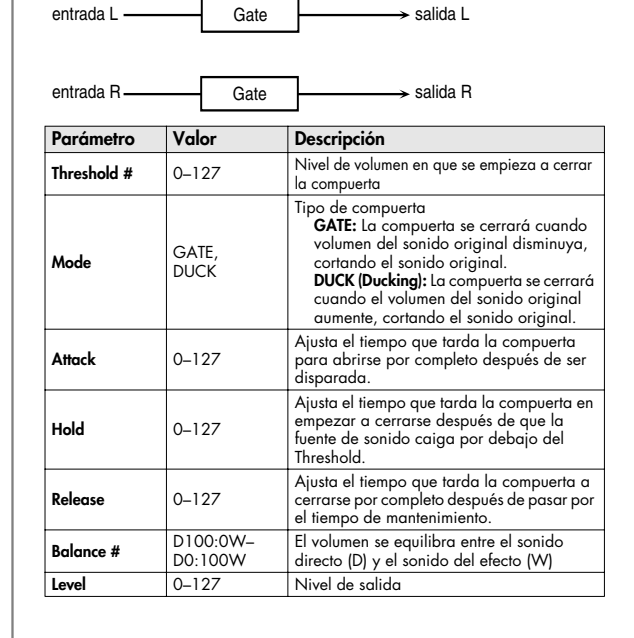

## <span id="page-206-0"></span>**43: DELAY**

#### Es un delay estéreo.

Si el modo Feedback es NORMAL:

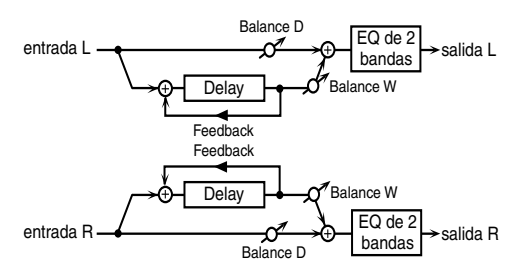

#### Si el modo Feedback es CROSS:

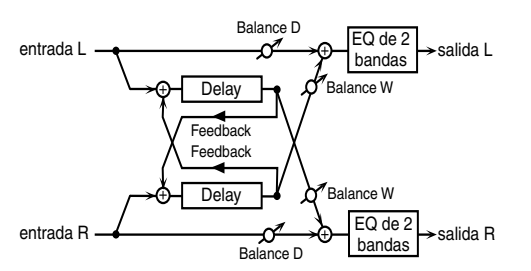

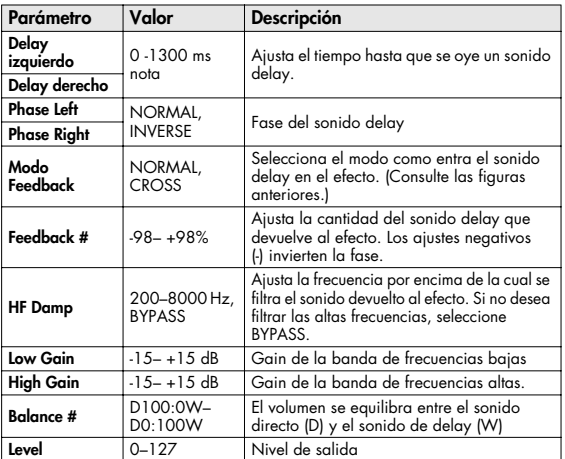

# <span id="page-206-1"></span>**44: LONG DELAY**

Delay que ofrece un tiempo de retardo largo.

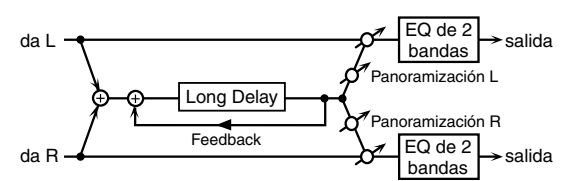

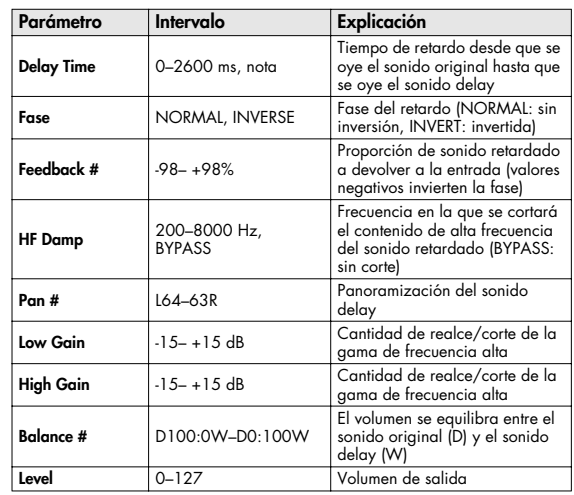

## <span id="page-207-0"></span>**45: SERIAL DELAY**

Este retardo conecta dos unidades de retardo en serie. Se puede aplicar feedback independientemente a cada unidad de retardo, permitiéndole producir un sonido delay complejo.

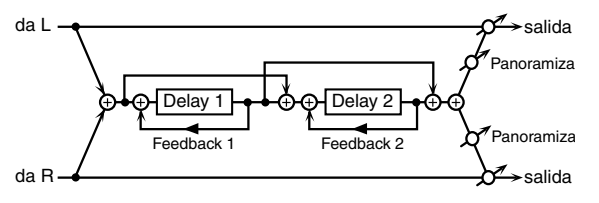

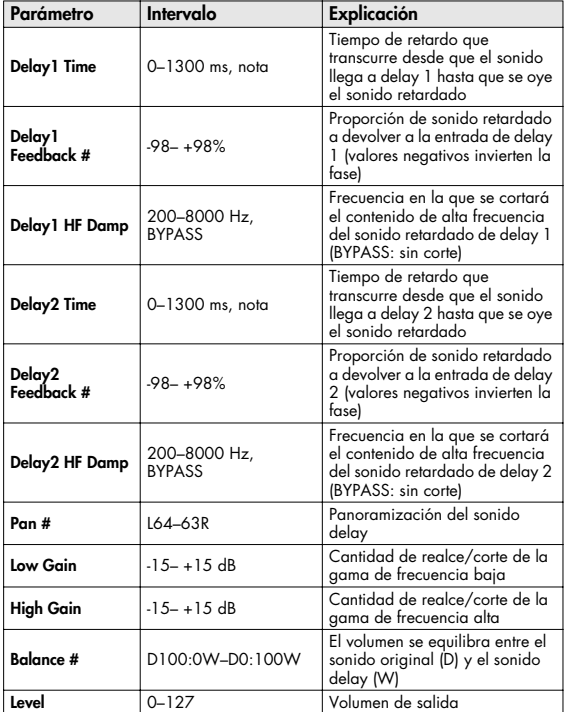

# <span id="page-207-1"></span>**46: MODULATION DELAY**

Añade modulación al sonido retardado. Si el modo Feedback es NORMAL:

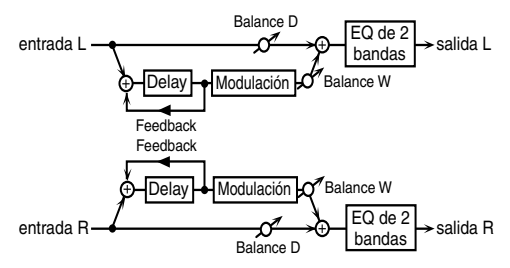

Si el modo Feedback es CROSS:

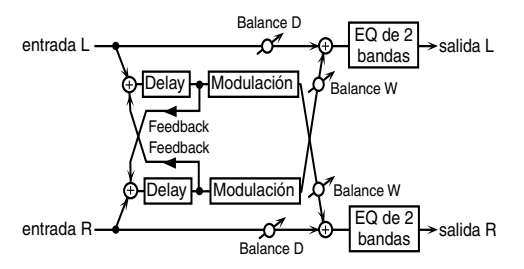

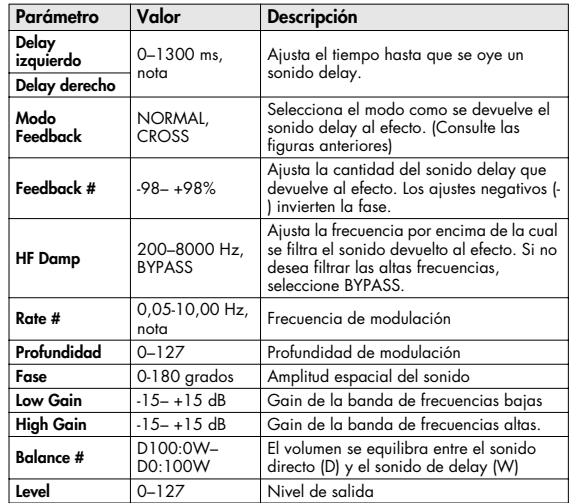

## <span id="page-208-0"></span>**47: 3TAP PAN DELAY**

Produce tres sonidos delay, centro, izquierdo y derecho.

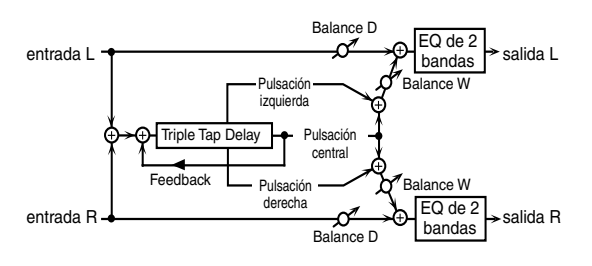

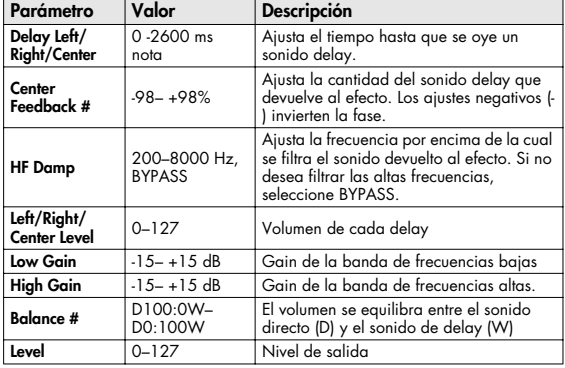

# <span id="page-208-1"></span>**48: 4TAP PAN DELAY**

Este efecto tiene cuatro delays.

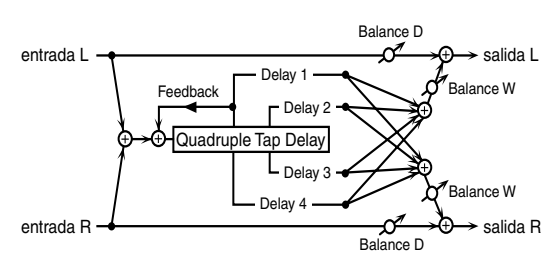

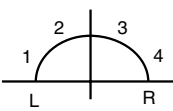

.<br>Localización estéreo de cada delay

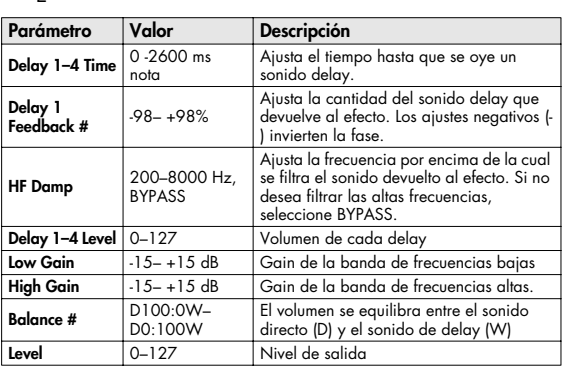

# <span id="page-208-2"></span>**49: MULTI TAP DELAY**

Este efecto cuenta con cuatro delays. Cada uno de los parámetros de Delay Time puede ajustarse a una longitud de nota basándose en el tempo seleccionado. Puede seleccionar la panoramización y el nivel de cada sonido delay.

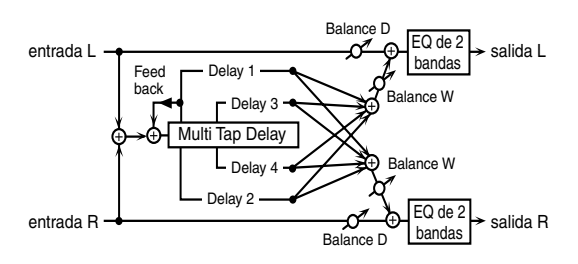

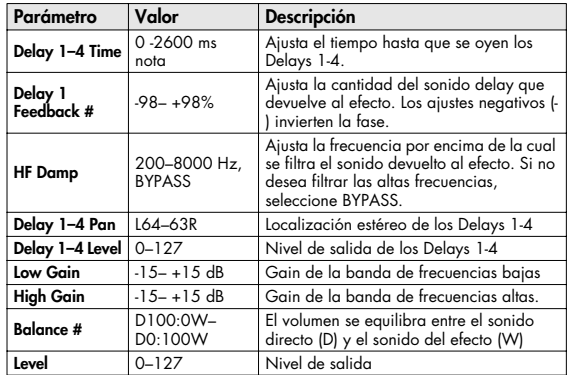

# <span id="page-209-0"></span>**50: REVERSE DELAY**

Delay inverso que añade un sonido invertido y retardado al sonido de entrada. Inmediatamente después de delay inverso se conecta un tap delay.

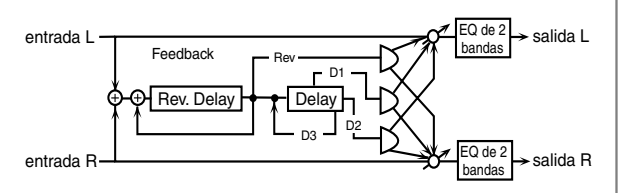

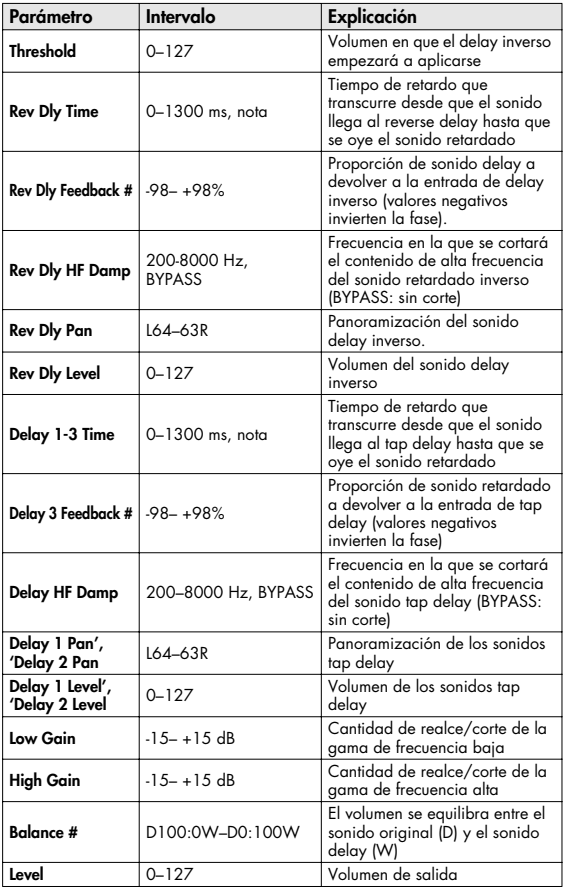

# <span id="page-209-1"></span>**51: SHUFFLE DELAY**

Añade mezcla al sonido delay, dándole un efecto de delay más intenso con un toque swing.

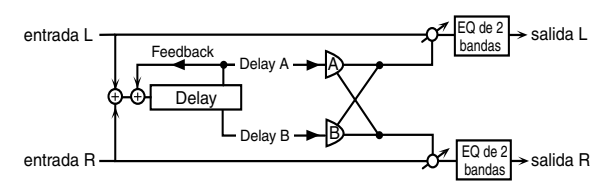

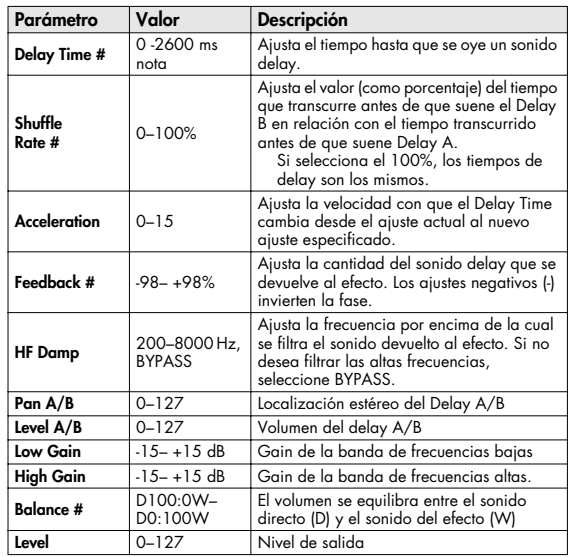

# <span id="page-210-0"></span>**52: 3D DELAY**

Aplica un efecto 3D al sonido delay. El sonido delay se posicionará 90 grados a la izquierda y 90 grados a la derecha.

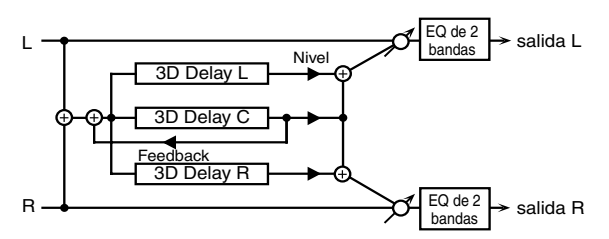

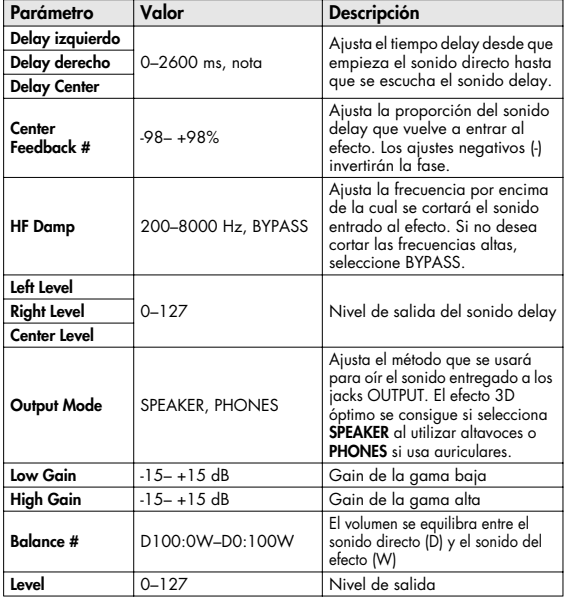

## <span id="page-210-1"></span>**53: TIME CTRL DELAY**

Delay estéreo en que el tiempo delay puede variar suavemente.

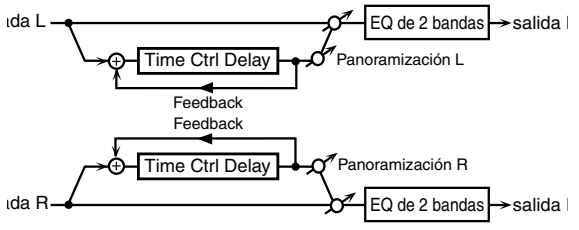

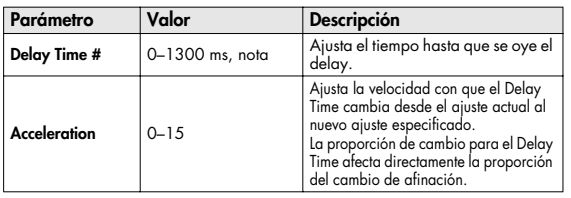

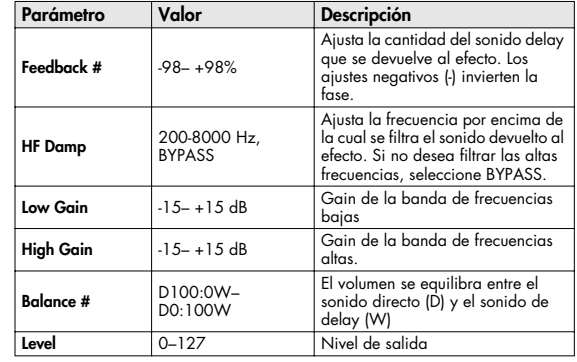

## <span id="page-210-2"></span>**54: LONG T CTL DELAY (LONG TIME CONTROL DELAY)**

Retardo en el cual el tiempo delay time puede variar suavemente, permitiendo que se produzca un retardo ampliado.

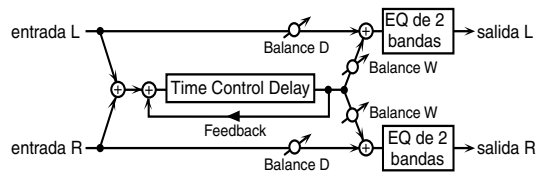

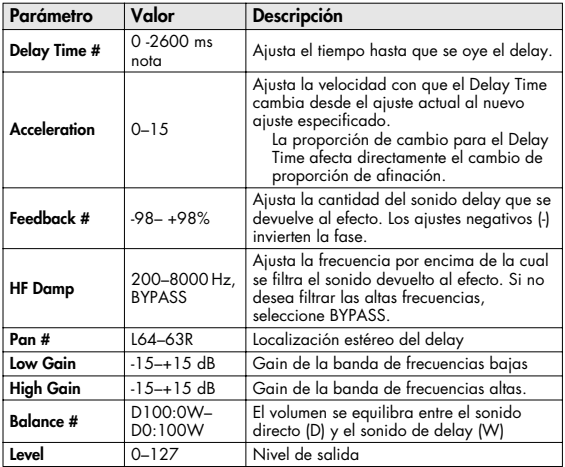

# **Lista de efectos**

# <span id="page-211-0"></span>**55: TAPE ECHO**

Eco de cinta virtual que produce un sonido delay realista de cinta. Simula la sección del eco de cinta del Space Echo RE-201 de Roland.

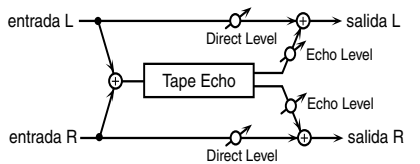

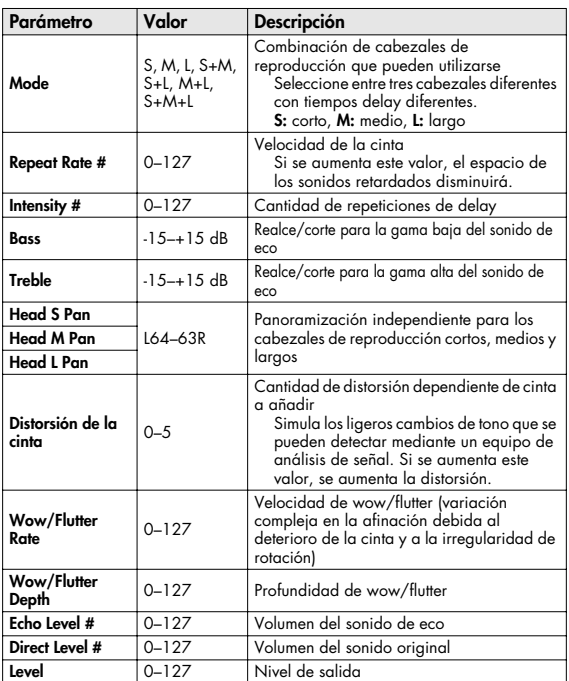

# <span id="page-211-1"></span>**56: LOFI NOISE**

Además de un efecto lo-fi, también añade varios tipos de interferencias como interferencias white o ruidos de disco.

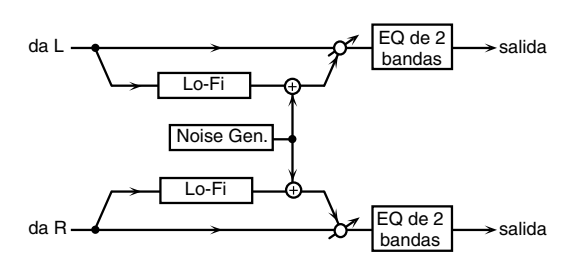

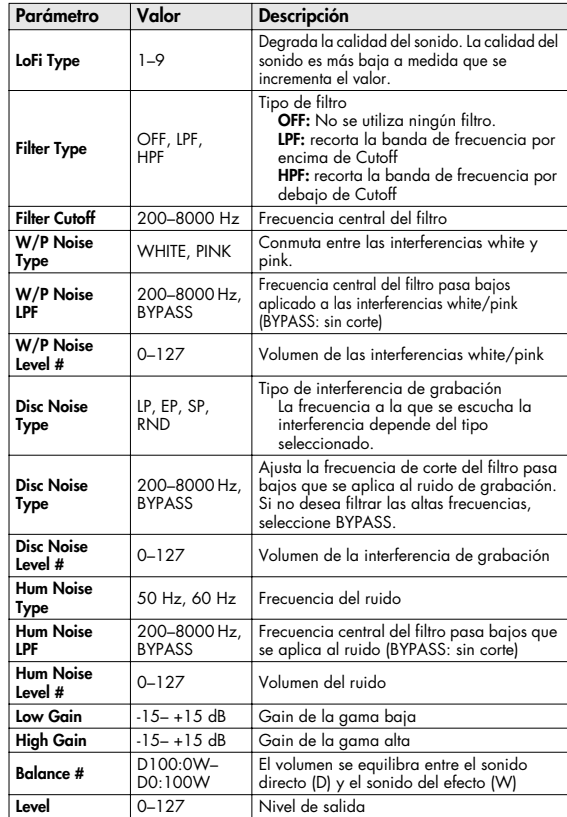

<span id="page-212-0"></span>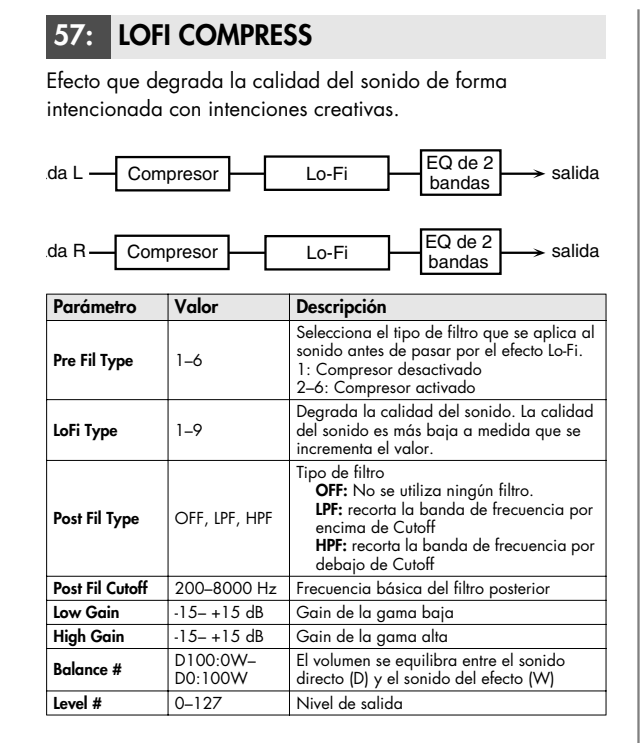

## <span id="page-212-1"></span>**58: LOFI RADIO**

Además del efecto Lo-Fi, este efecto también genera interferencias de equipos de radio.

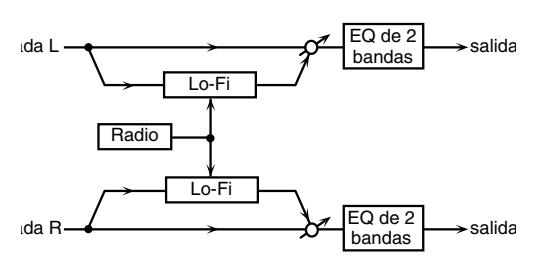

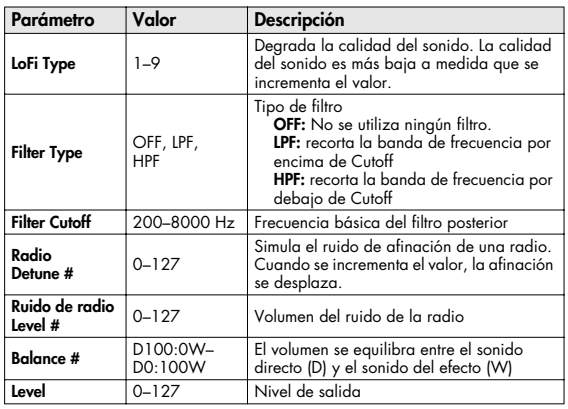

## <span id="page-212-2"></span>**59: TELEPHONE**

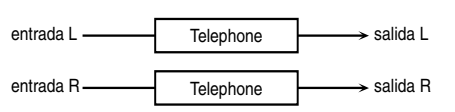

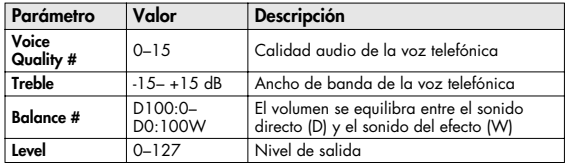

# <span id="page-212-3"></span>**60: PHONOGRAPH**

Simula un sonido grabado en un grabador analógico y reproducido en un reproductor de discos. Este efecto también simula los diferentes tipos de interferencias que son típicas en una grabación, incluso las irregularidades de giro de un giradiscos antiguo.

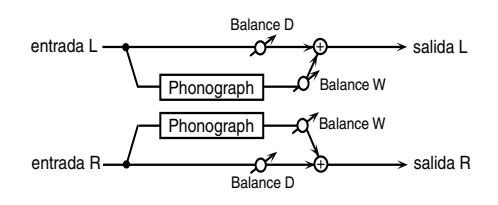

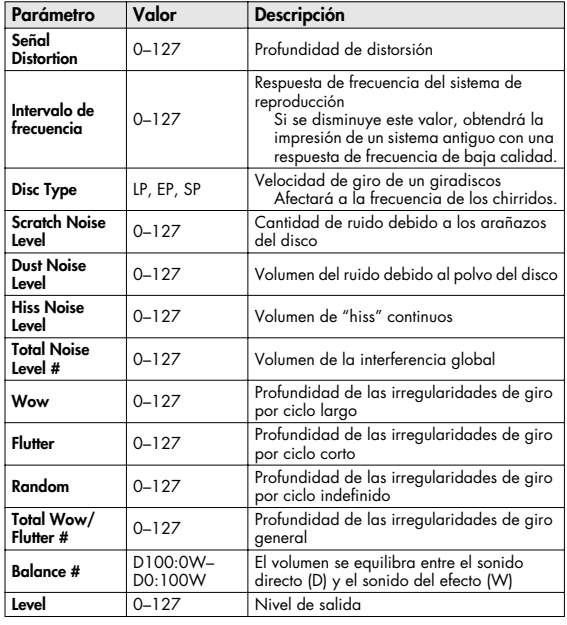

<span id="page-213-0"></span>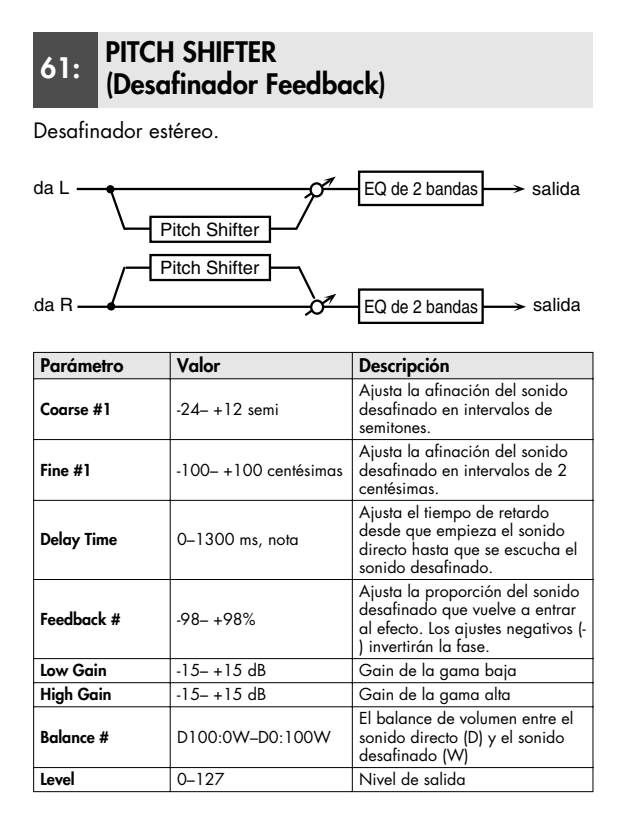

#### <span id="page-213-1"></span>**62: 2VOI PCH SHIFTER (2VOICE PITCH SHIFTER)**

Desplaza la afinación del sonido original. Este desafinador de 2 voces dispone de dos desafinadores, y puede añadir dos sonidos desafinados al sonido original.

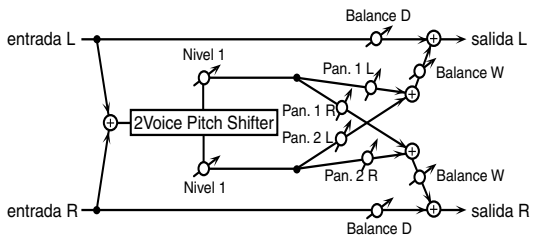

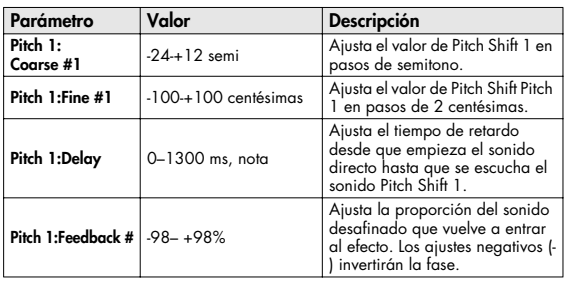

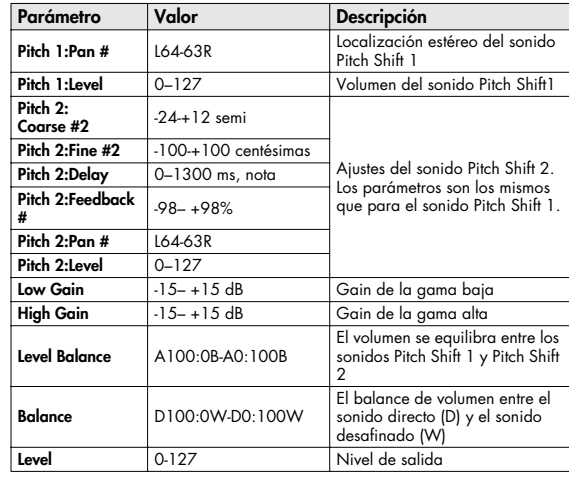

#### <span id="page-213-2"></span>**63: STEP PCH SHIFTER (STEP PITCH SHIFTER)**

Un afinador en el que el valor de la afinación varía en secuencias de 16 pasos.

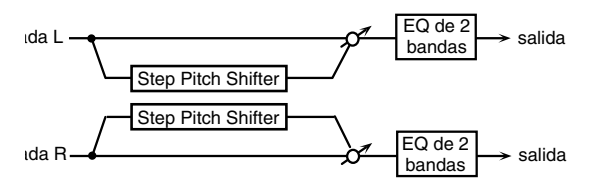

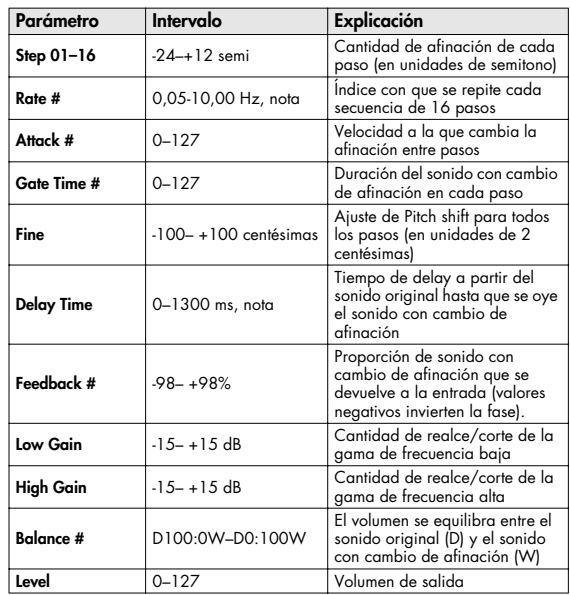

#### (MEMO)

Puede utilizar el control de multiefectos para que la secuencia de pasos se reproduzca de nuevo desde el principio ([p. 193\)](#page-192-0).

## <span id="page-214-0"></span>**64: REVERB**

Añade reverberación al sonido, simulando un espacio acústico.

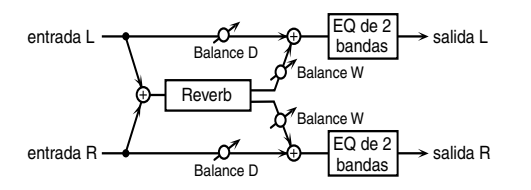

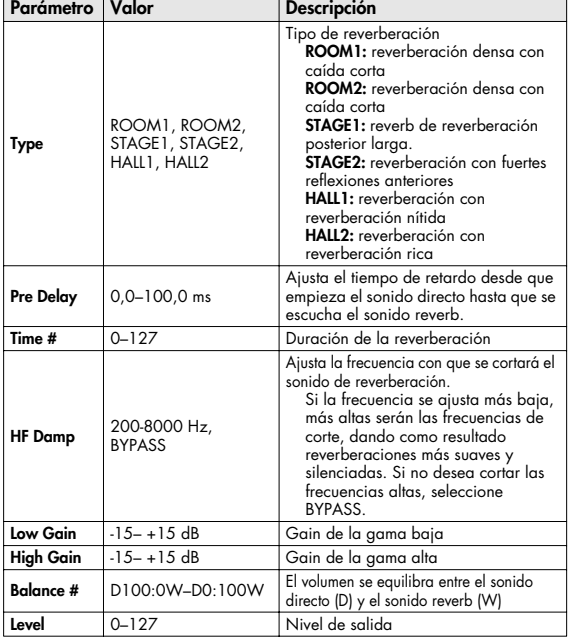

# <span id="page-214-1"></span>**65: GATED REVERB**

Tipo de reverberación especial en que el sonido de reverberación se corta antes de su duración natural.

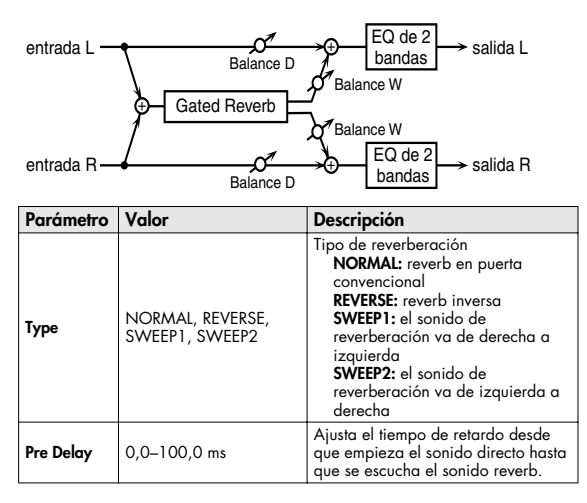

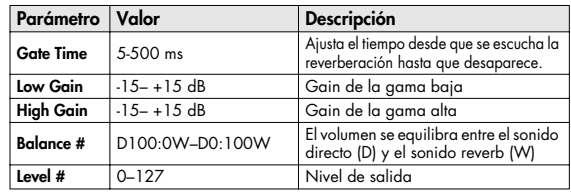

<span id="page-214-2"></span>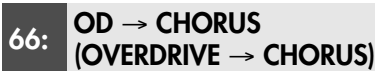

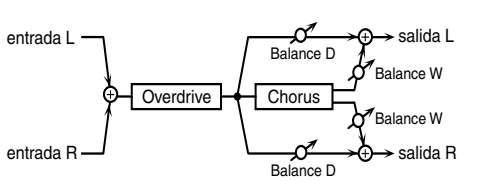

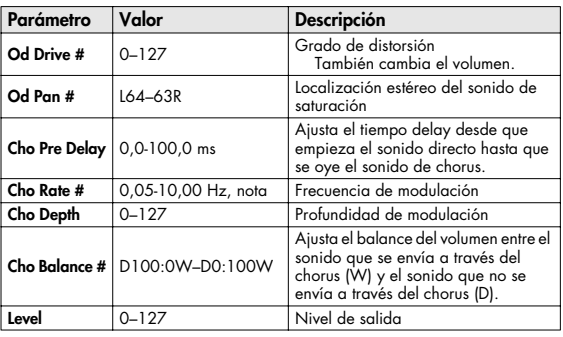

<span id="page-214-3"></span>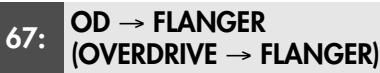

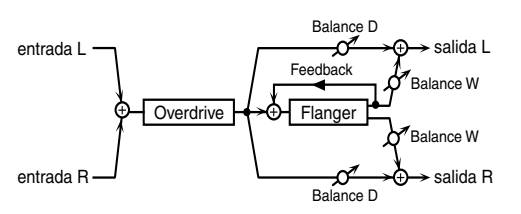

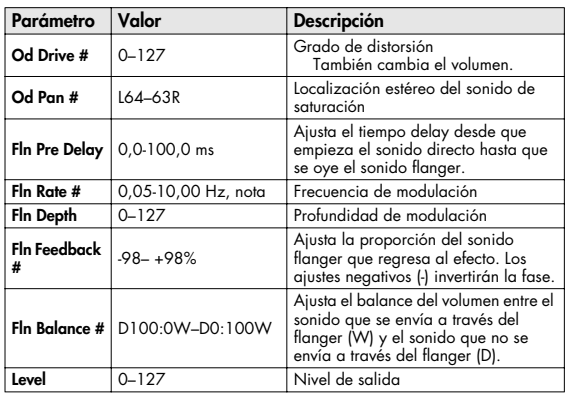

## **Lista de efectos**

<span id="page-215-0"></span>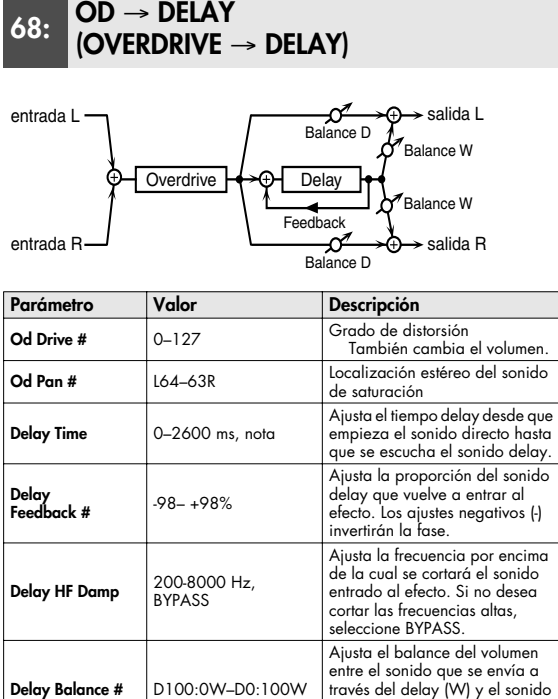

#### <span id="page-215-1"></span>**69: DST** → **CHORUS (DISTORTION** → **CHORUS)**

**Level** 0–127 Nivel de salida

**Delay Balance #** D100:0W–D0:100W

Los parámetros coinciden esencialmente con los de "66: OD→CHORUS", excepto los dos siguientes. OD Drive → Dst Drive, OD Pan → Dst Pan

que no se envía a través del

delay (D).

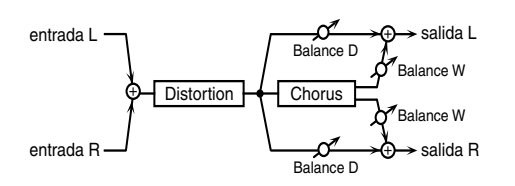

## <span id="page-215-2"></span>**70: DST** → **FLANGER (DISTORTION** → **FLANGER)**

Los parámetros coinciden esencialmente con los de "67: OD→FLANGER," exceptuando los dos siguientes. OD Drive → Dst Drive, OD Pan → Dst Pan

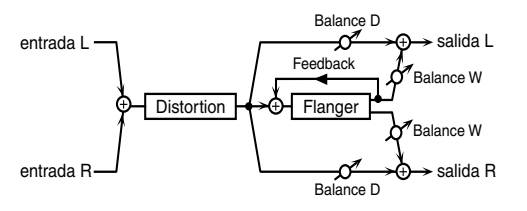

<span id="page-215-3"></span>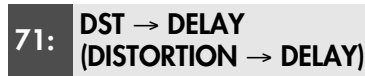

Los parámetros coinciden esencialmente con los de "68: OD→DELAY," exceptuando los dos siguientes. OD Drive → Dst Drive, OD Pan → Dst Pan

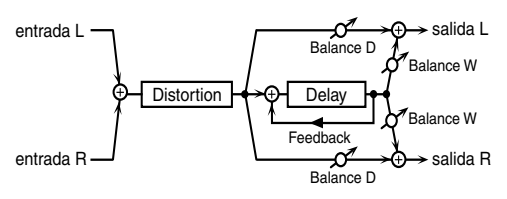

<span id="page-215-4"></span>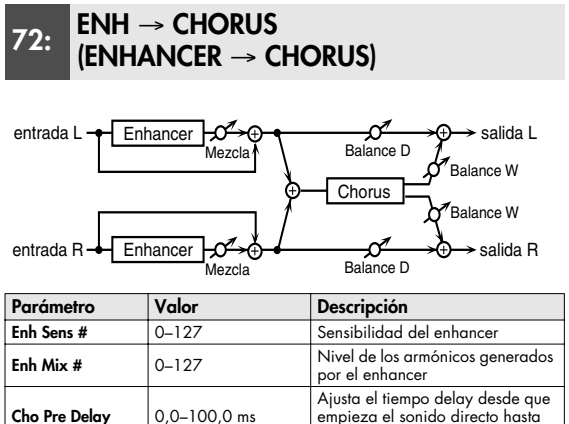

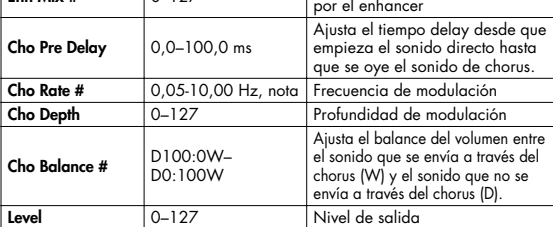
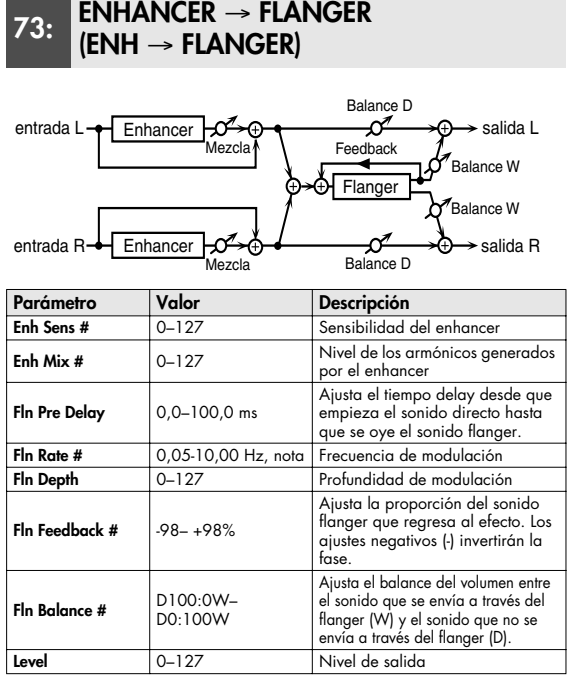

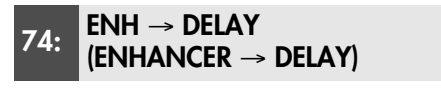

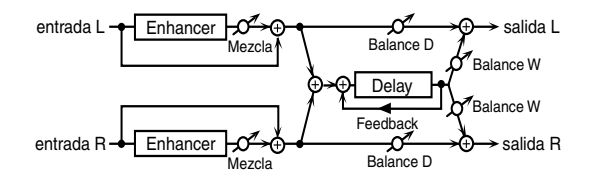

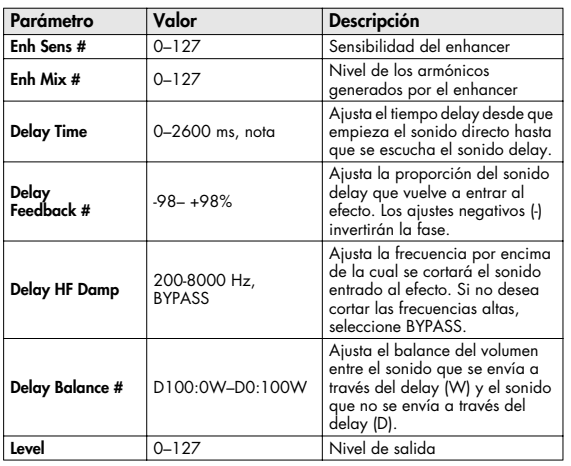

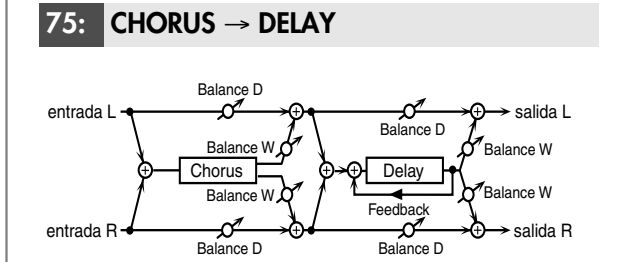

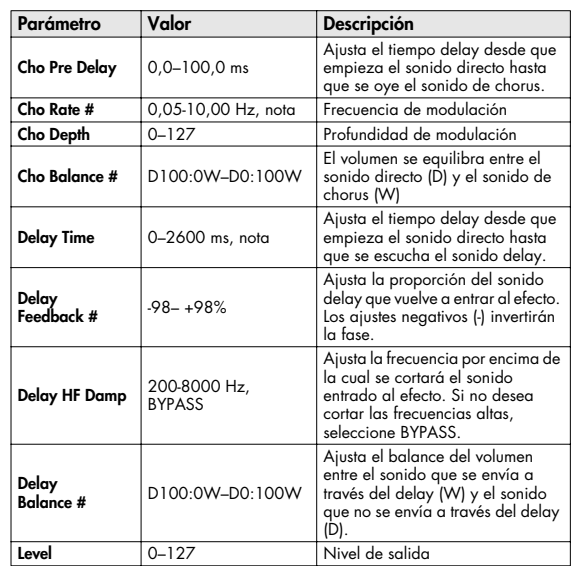

### **76: FLANGER** → **DELAY**

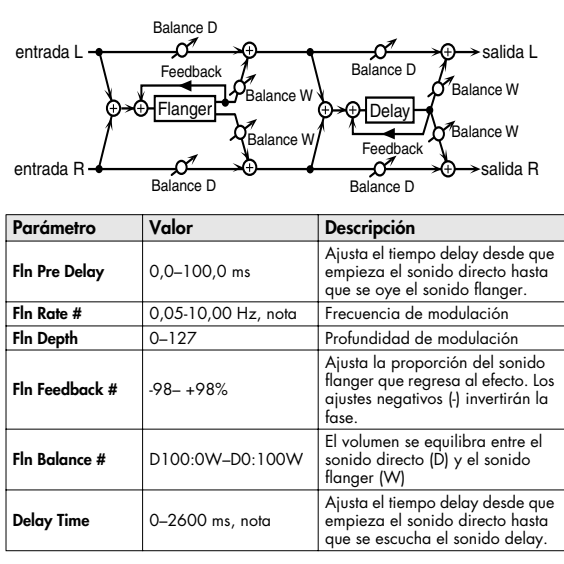

### **Lista de efectos**

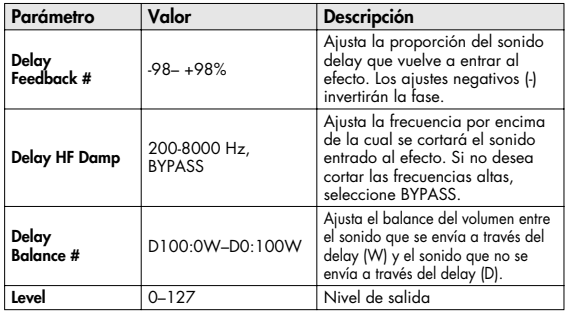

### **77: CHORUS** → **FLANGER**

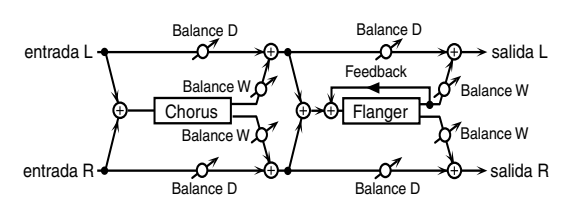

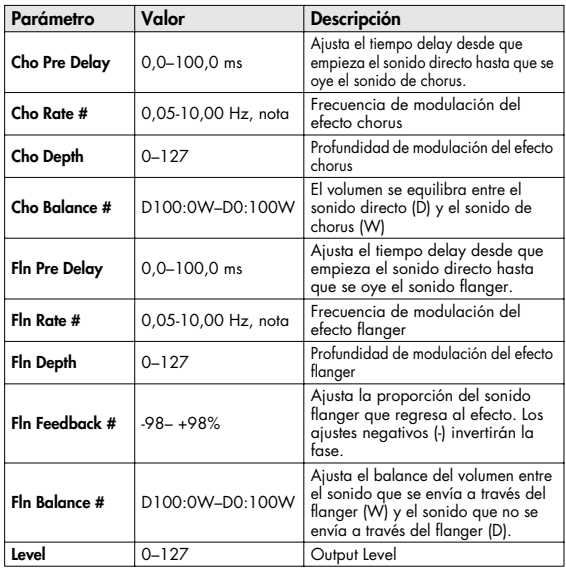

### **78: SYMPATHETIC RESO (SYMPATHETIC RESONANCE)**

En un piano acústico, pisar el pedal damper permite que las notas que toca resuenen por simpatía con las notas que se tocan, creando resonancias ricas y espaciosas. Este efecto simula las resonancias por simpatía.

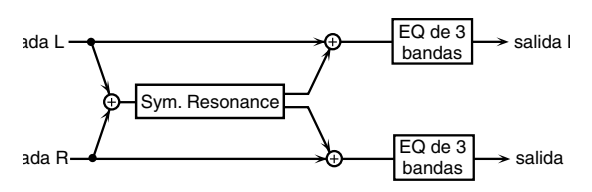

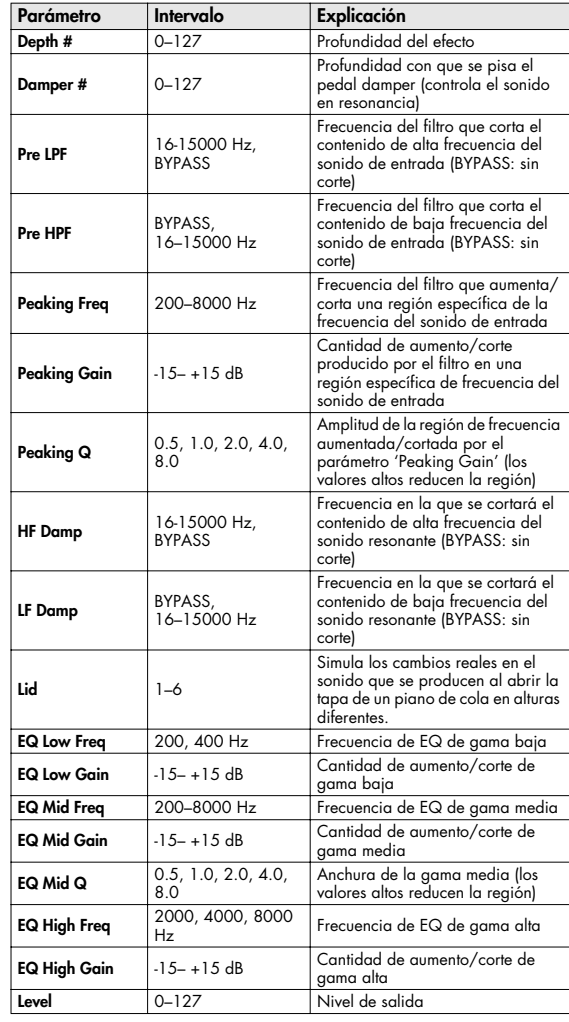

# **Chorus Parameters**

La unidad del efecto Chorus del SonicCell puede utilizarse como una unidad de retardo estéreo. Estos ajustes le permiten seleccionar chorus o delay, y las características del tipo de efecto seleccionado.

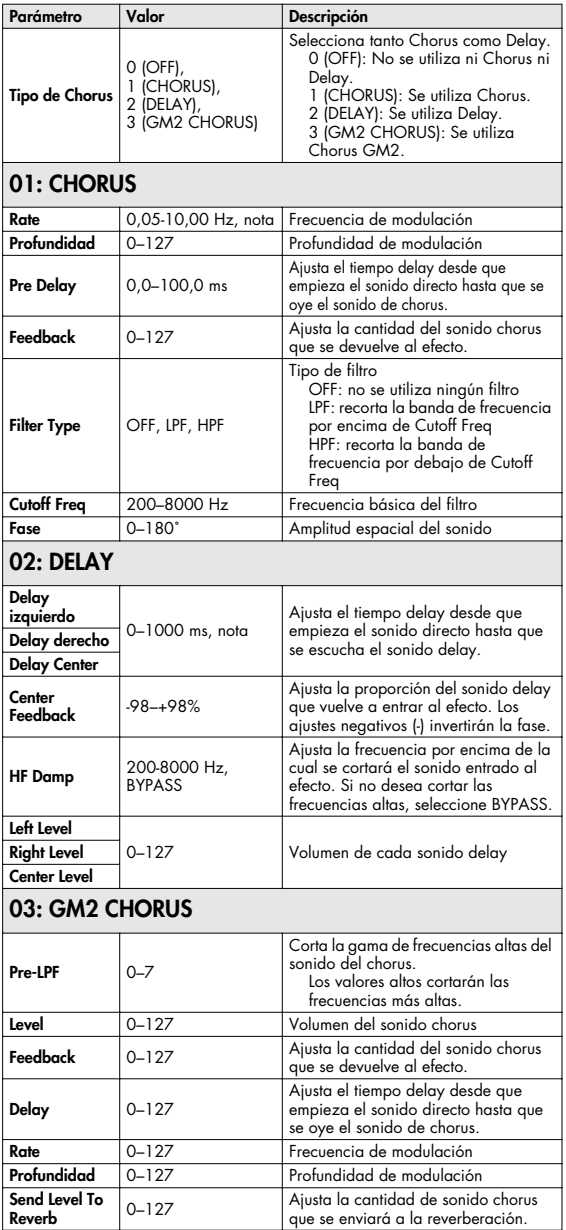

### NOTA

Si especifica el tiempo de retardo como un valor de nota, disminuyendo el tempo no cambiará el tiempo de retardo más allá de un cierto tiempo. Esto es debido a que hay un límite superior para el tiempo de retardo; si el tiempo de retardo se especifica como un valor de nota y disminuye el tempo hasta alcanzar este límite superior, el tiempo de retardo no puede cambiar más. Este límite superior es el valor máximo que se puede especificar cuando se ajusta el tiempo de retardo como un valor numérico.

### **nota:**

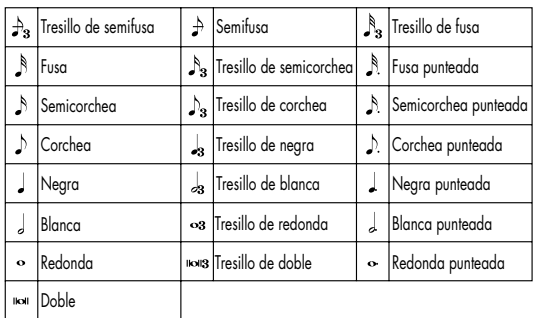

# **Parámetros Reverb**

Estos ajustes permiten seleccionar el tipo de reverb deseado y sus características.

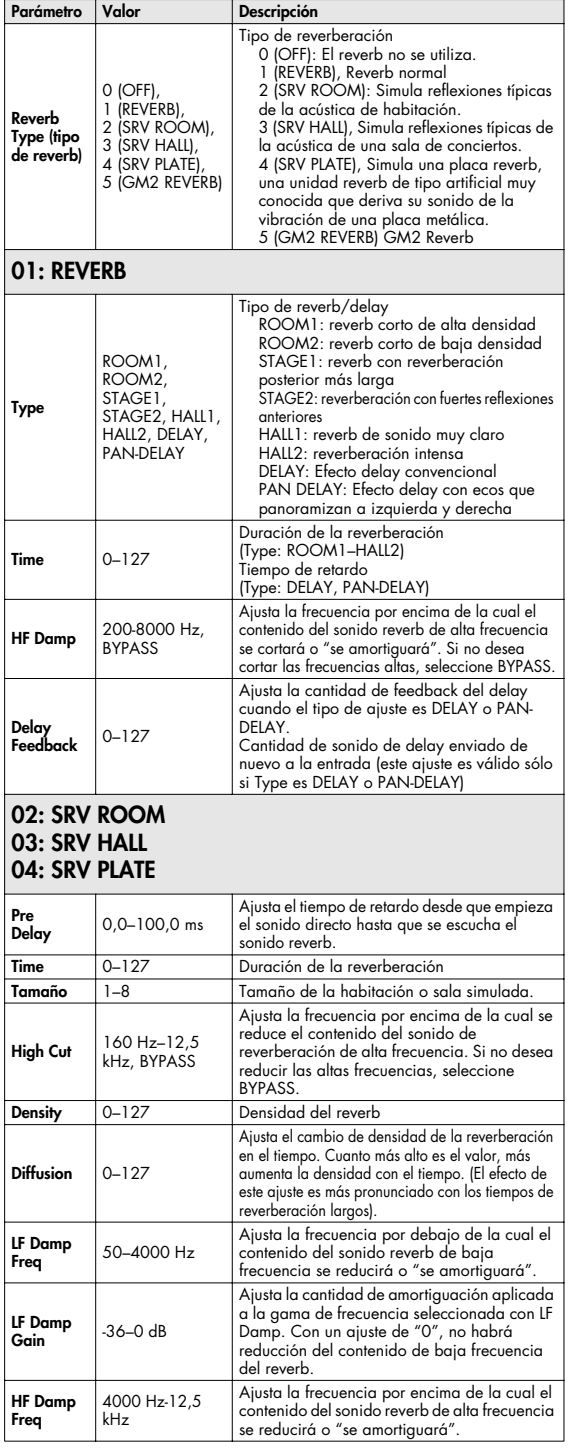

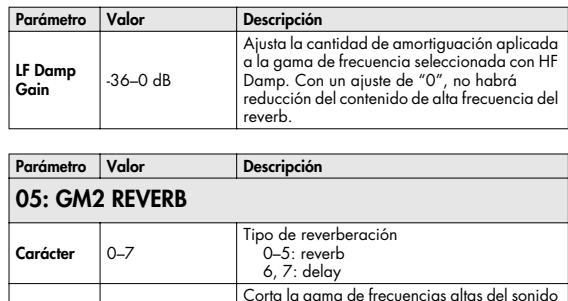

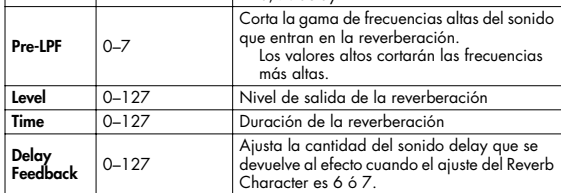

# **Parámetros Input Effect**

Selecciona el tipo de efecto que se aplicará a la fuente de entrada externa.

### **01: EQUALIZER**

Ajusta el tono de la gama de frecuencia baja y de frecuencia alta.

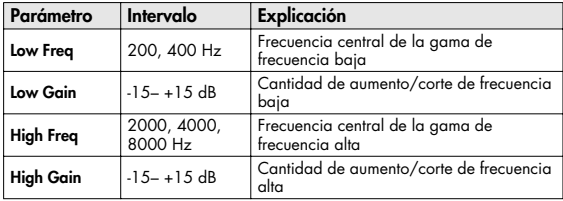

### **02: ENHANCER**

Modifica la estructura armónica de la gama de frecuencias altas para añadir brillo al sonido.

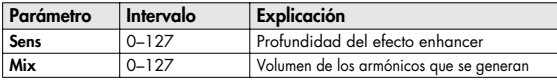

### **03: COMPRESSOR**

Restringe los niveles altos y fomenta los niveles bajos para realizar un volumen global más consistente.

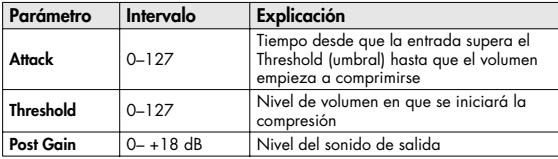

### **04: LIMITER**

Comprime el sonido cuando excede un volumen especificado, para evitar la distorsión.

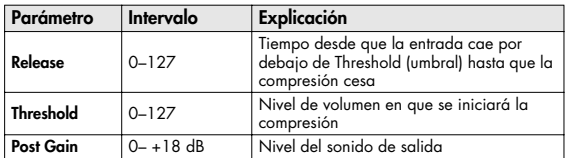

## **05: NOISE SUPPRESSOR**

Suprime el ruido durante periodos de silencio.

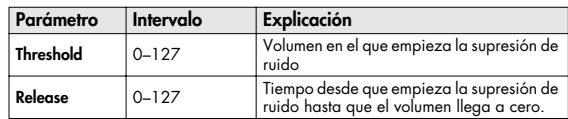

## **06: CENTER CANCELER**

Elimina los sonidos que se han localizado en el centro de la entrada estéreo. Éste es un modo útil de eliminar una vocal.

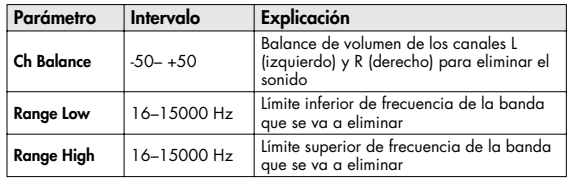

# **Lista de interpretaciones**

### **USER (GRUPO DE USUARIO) PRST(GRUPO PREDEFINIDO)**

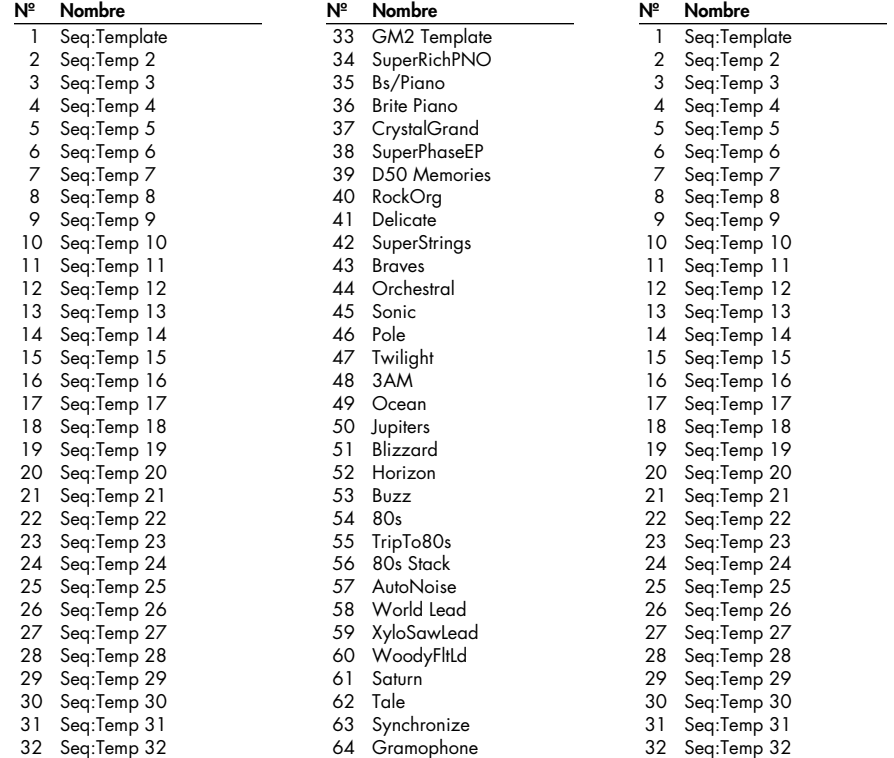

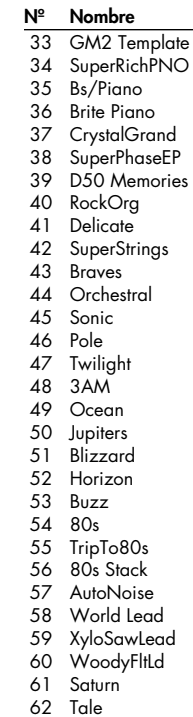

63 Synchronize

64 Gramophone

# **Lista de patches**

 $\overline{\phantom{a}}$ 

### **USER(Grupo de usuario)**

User  $1-128$  (CC#0 = 87, CC#32 = 0) User129-256 (CC#0 = 87, CC#32 = 1 )

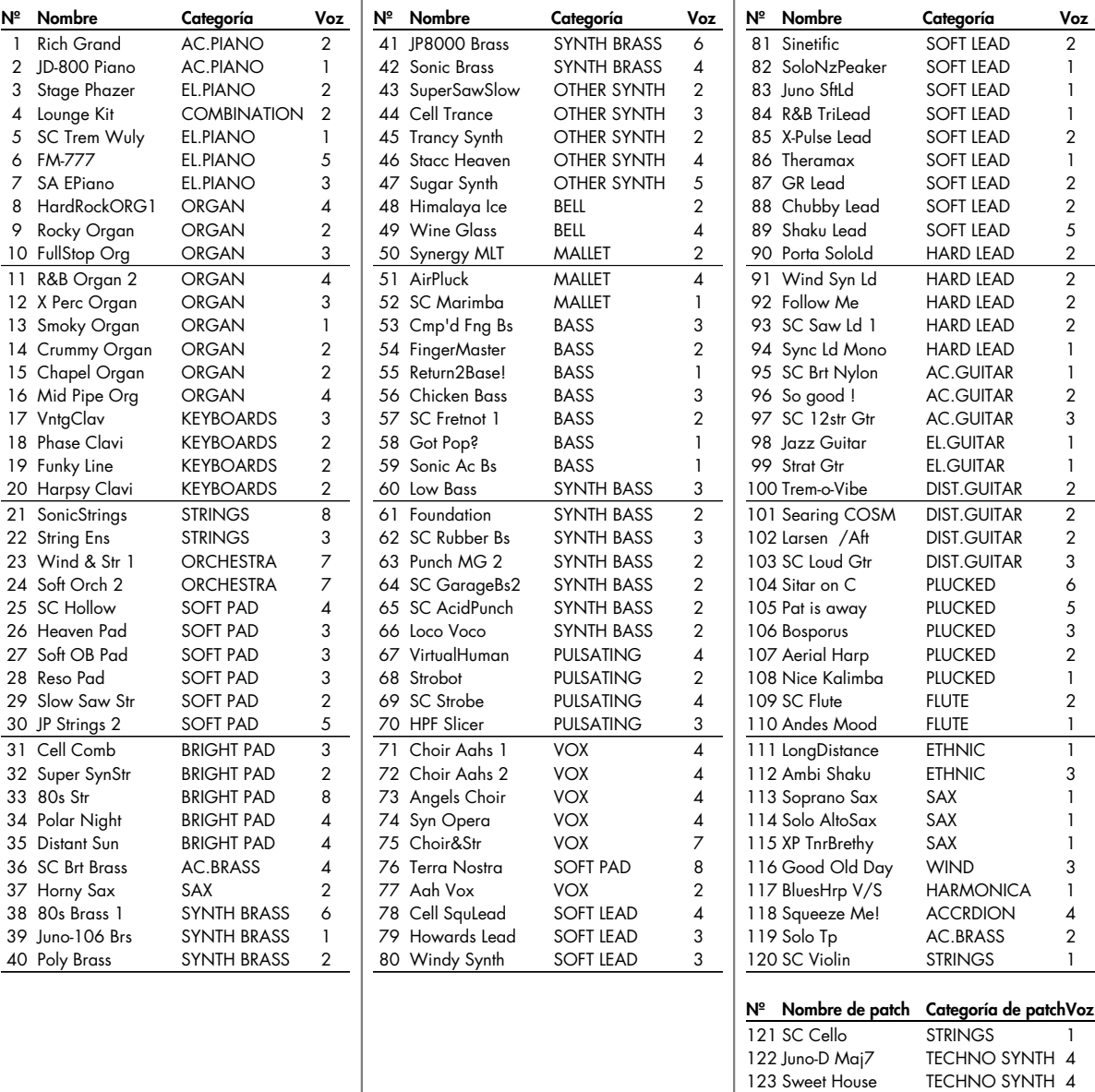

 $\overline{a}$ 

124 ElectroDisco BEAT&GROOVE 5 125 Groove 007 BEAT&GROOVE 4 126 Autotrance BEAT&GROOVE 4<br>127 Compusonic 2 BEAT&GROOVE 4 127 Compusonic 2 BEAT&GRO<br>128 Passing by SYNTH FX 128 Passing by SYNTH FX 4

User129–256: "INIT PATCH"

# **PR-A (Grupo A predefinido)**

 $[CC#0 = 87, CC#32 = 64]$ 

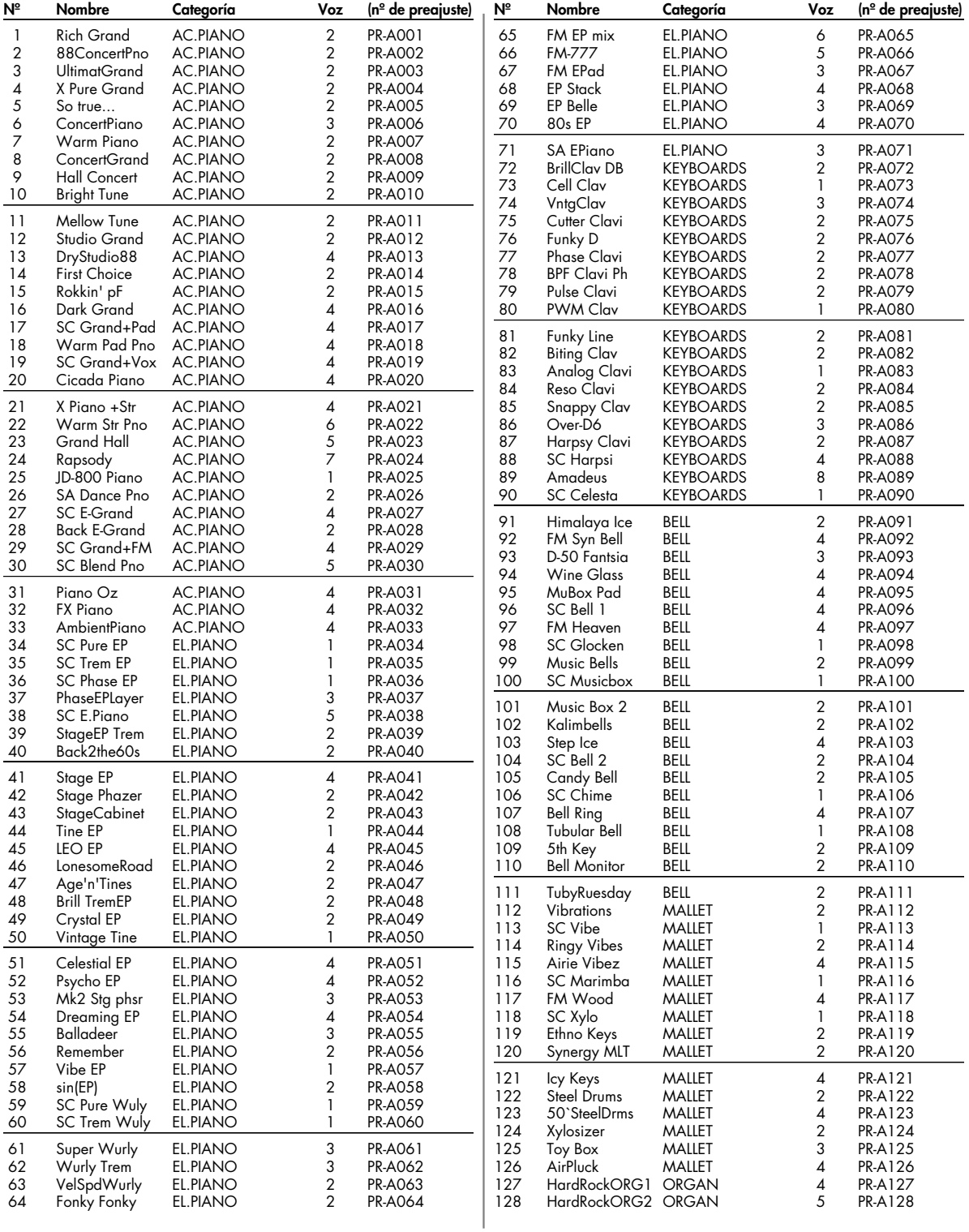

# **Lista de patches**

# **PR-B (Grupo B predefinido)**

 $(CC#0 = 87, CC#32 = 65)$ 

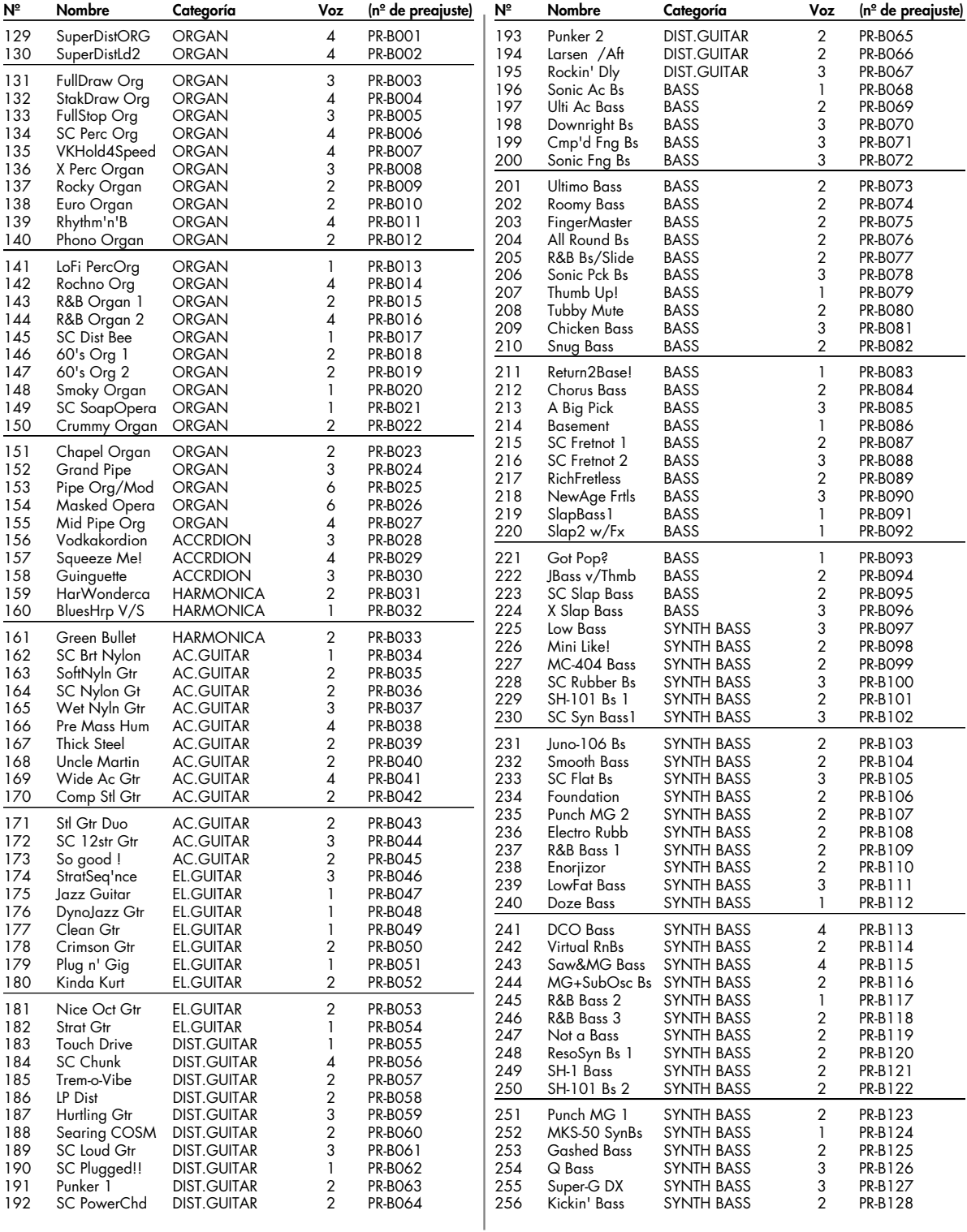

# **PR-C (Grupo C predefinido)**

 $[CC#0 = 87, CC#32 = 66]$ 

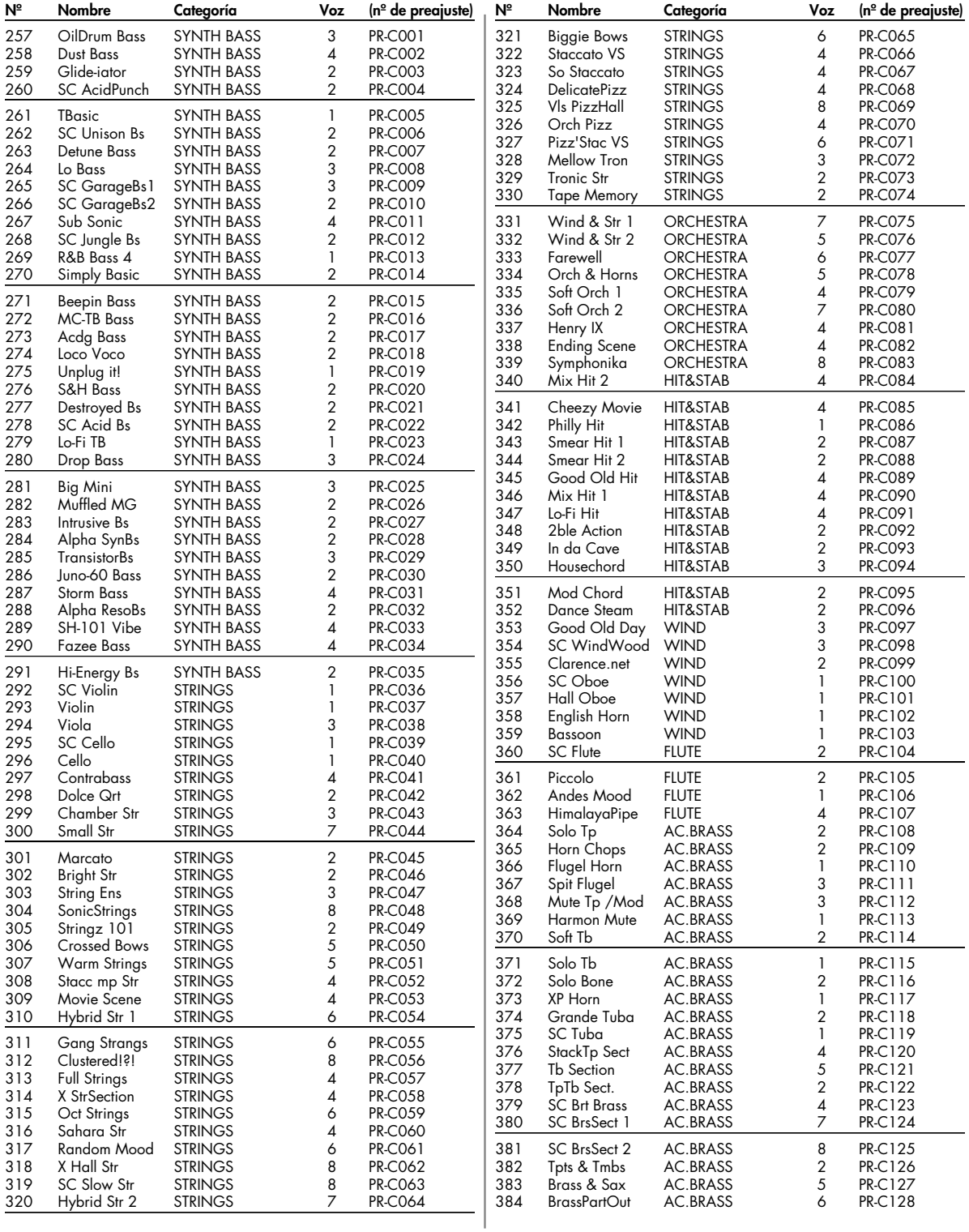

# **Lista de patches**

# **PR-D (Grupo D predefinido)**

 $(CC#0 = 87, CC#32 = 67)$ 

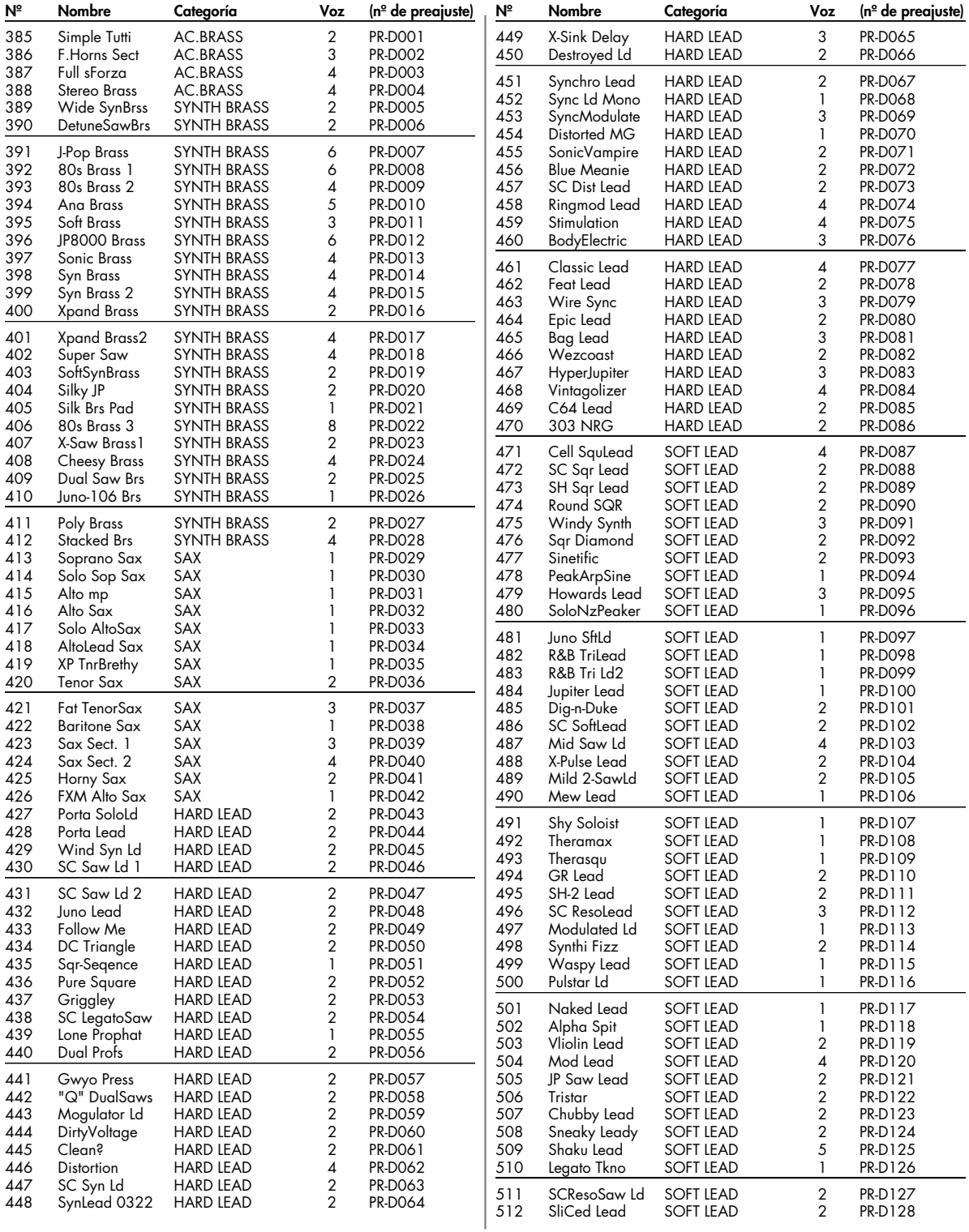

# **PR-E (Grupo E predefinido)**

 $[CC#0 = 87, CC#32 = 68]$ 

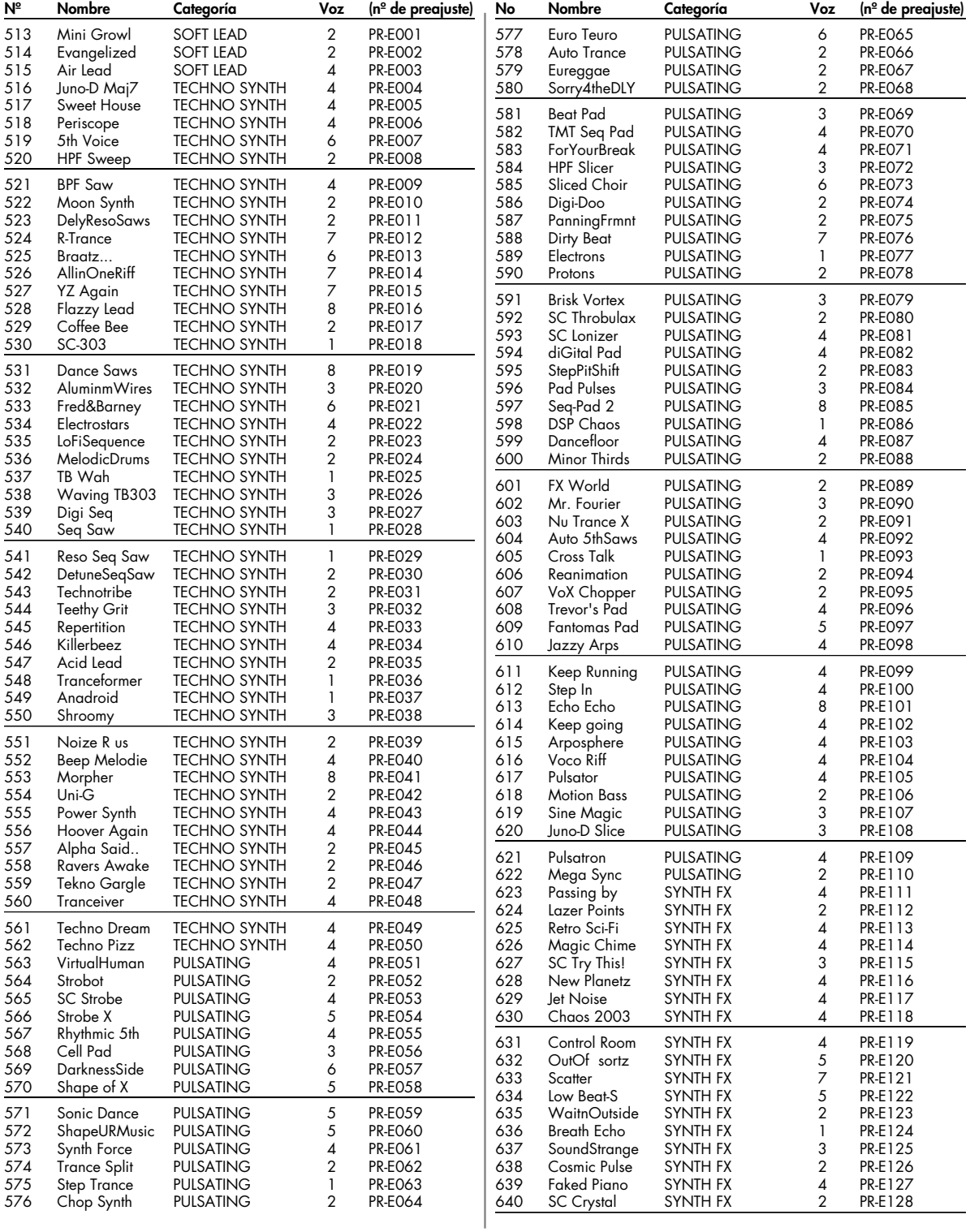

# **PR-F (Grupo F predefinido)**

 $(CC#0 = 87, CC#32 = 69)$ 

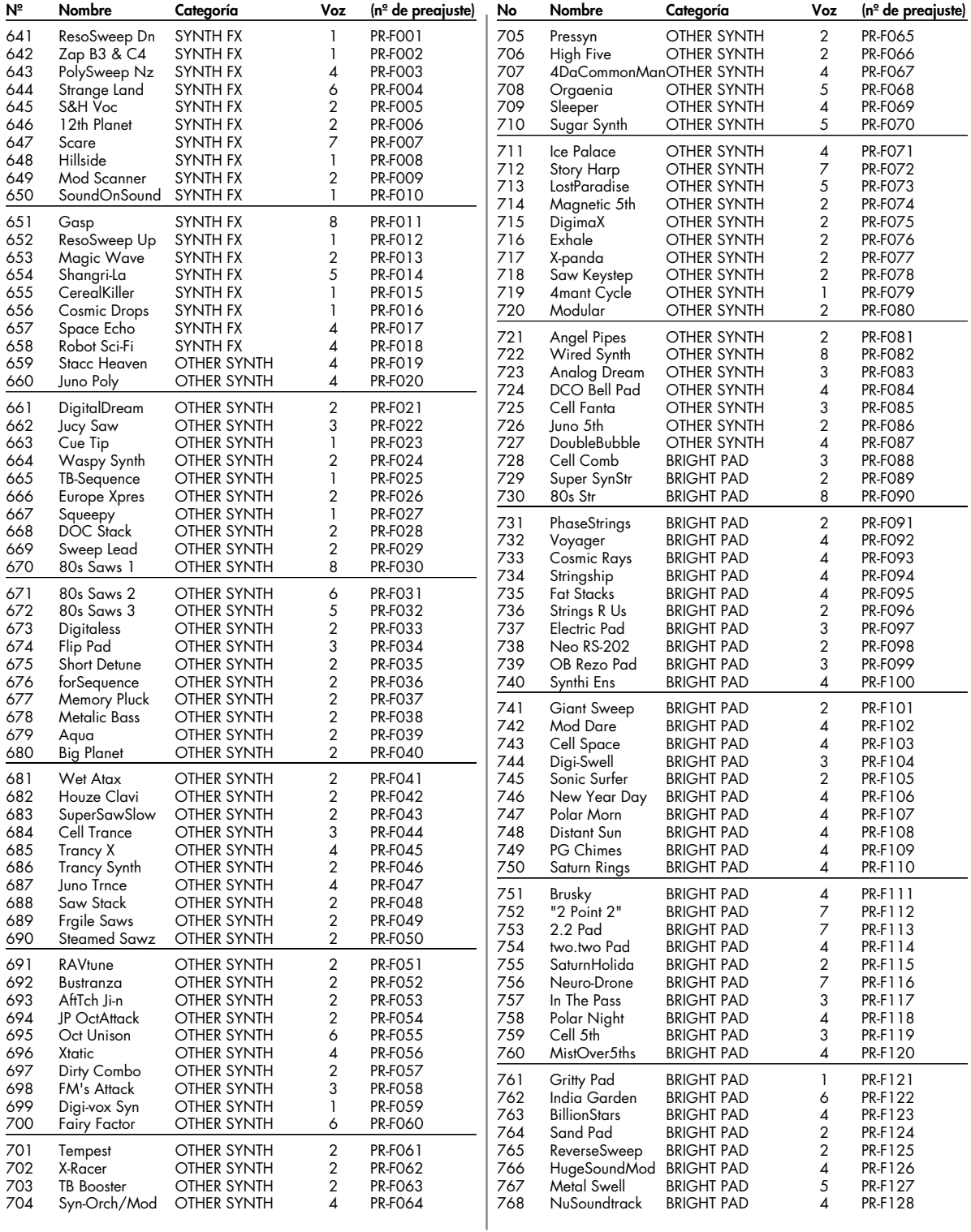

# **PR-G (Grupo G predefinido)**

 $[CC#0 = 87, CC#32 = 70]$ 

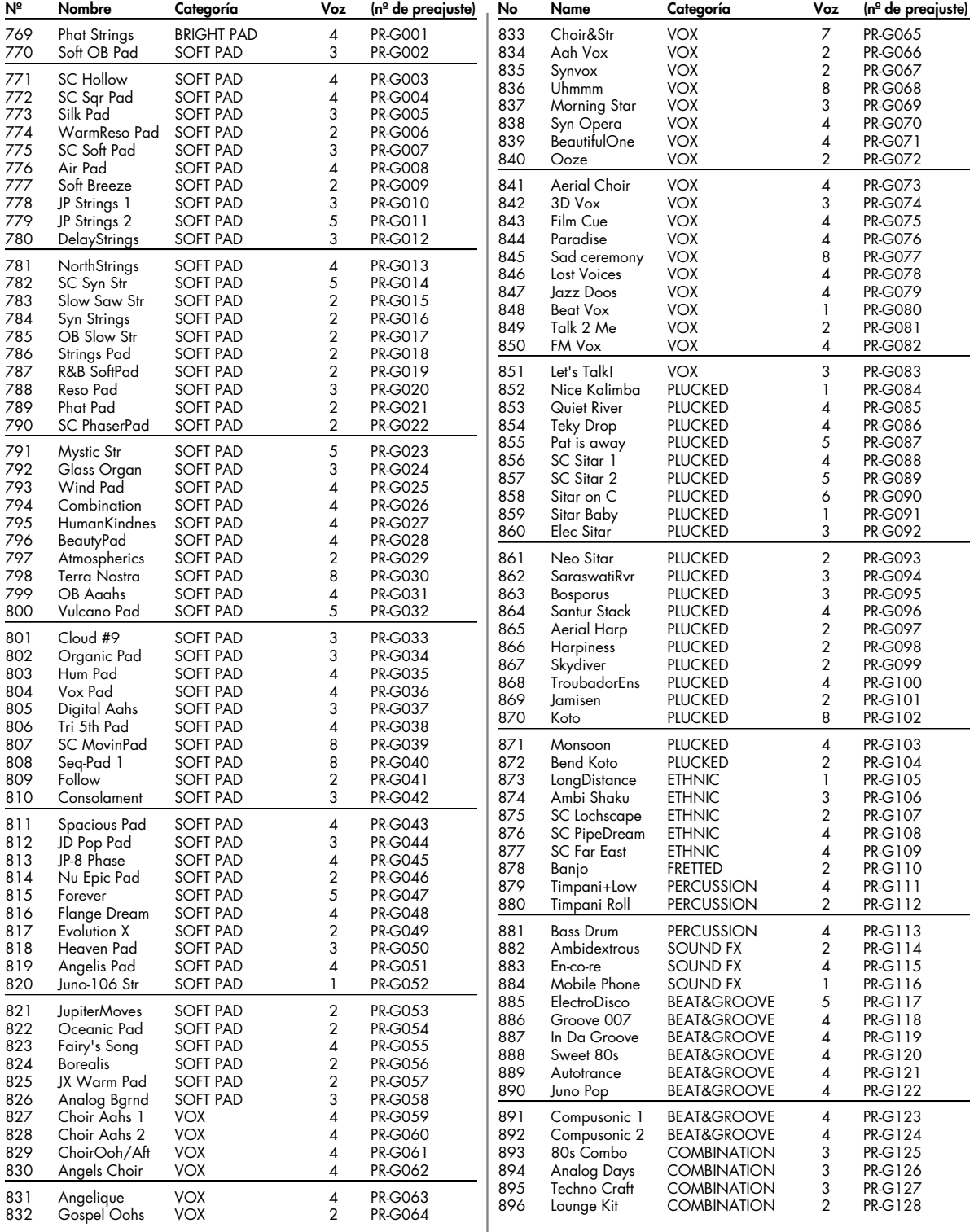

# **Lista de patches**

## **GM (Grupo GM2)**

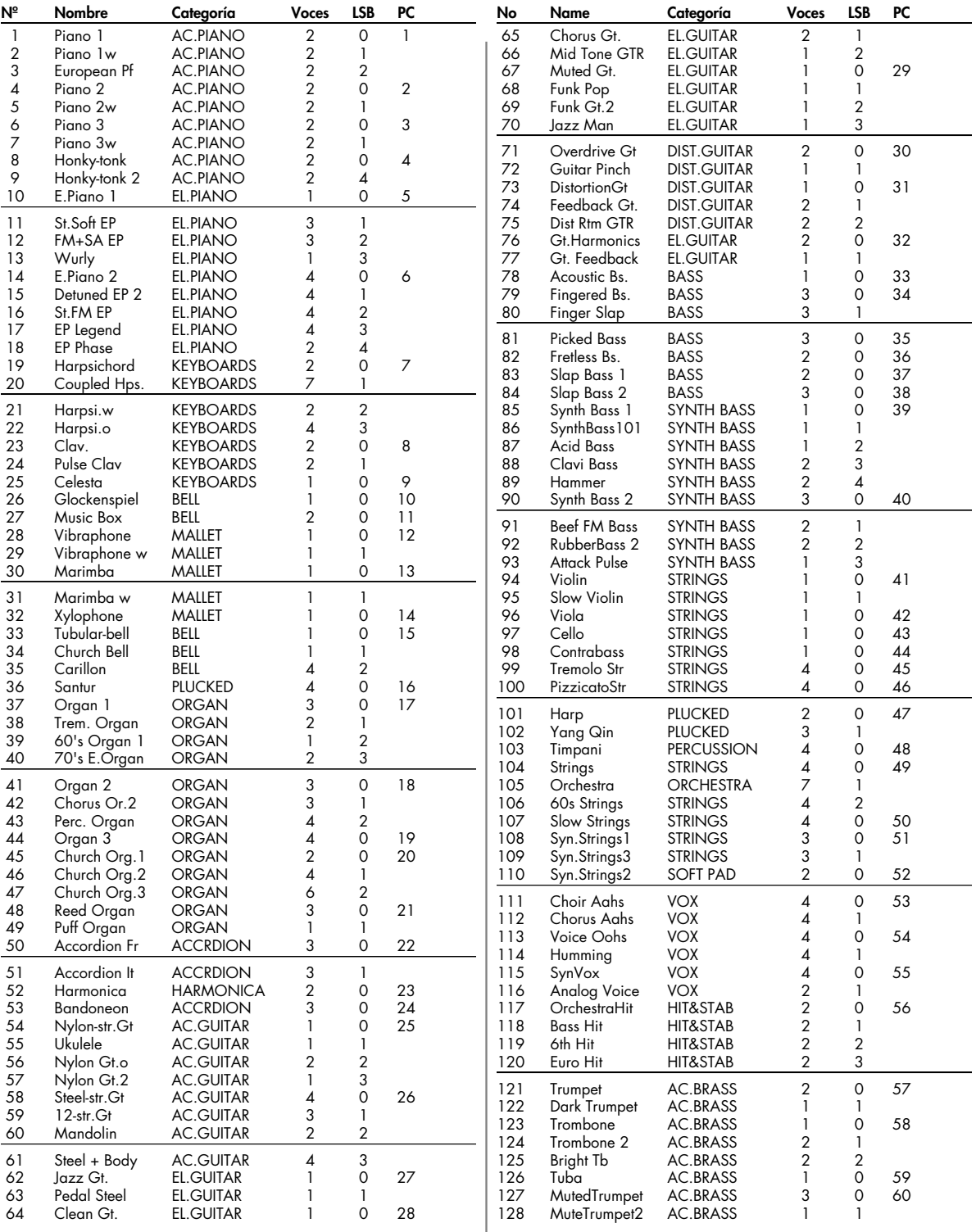

# **Lista de patches**

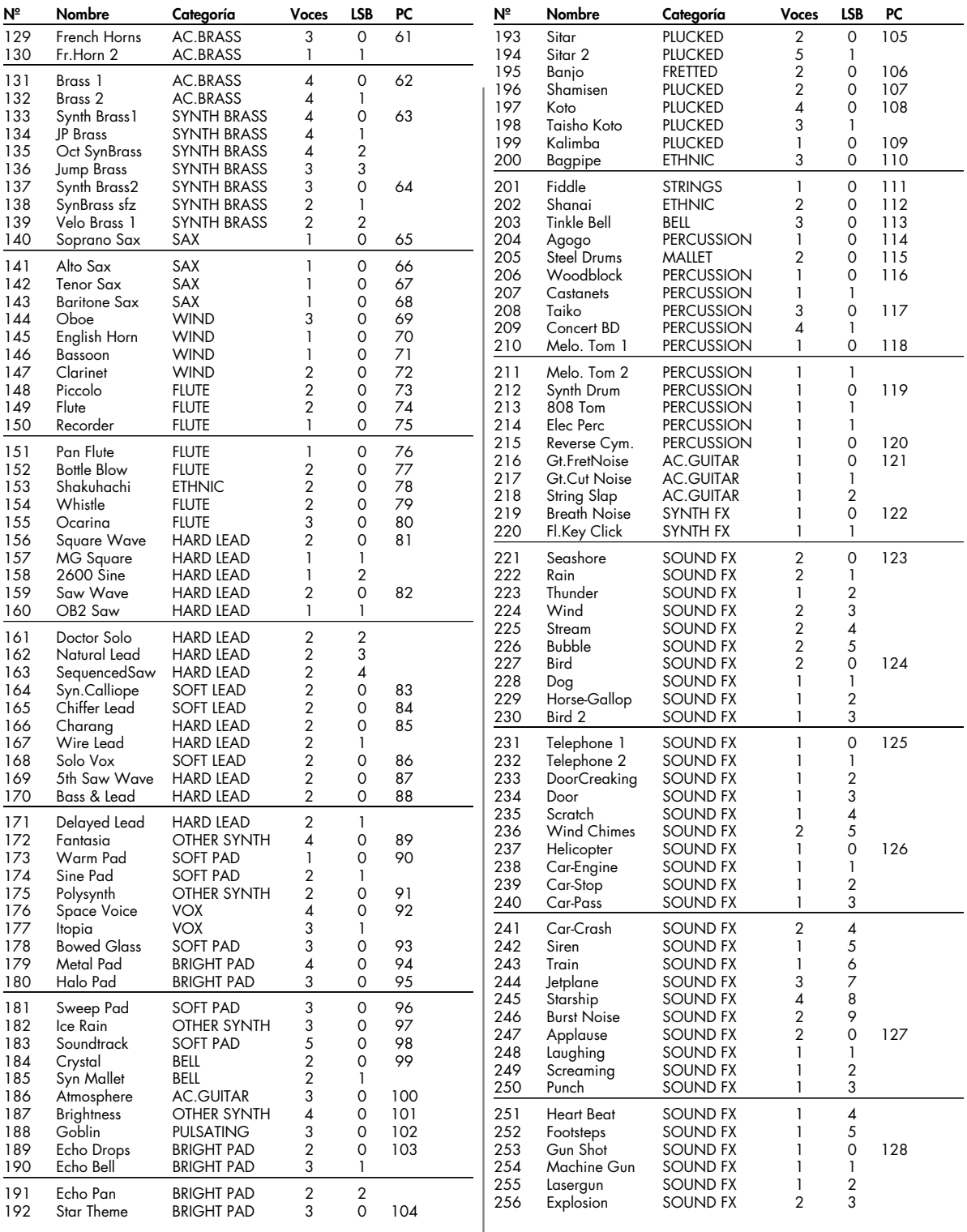

# **USER (Grupo de usuario)**

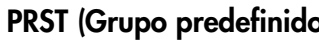

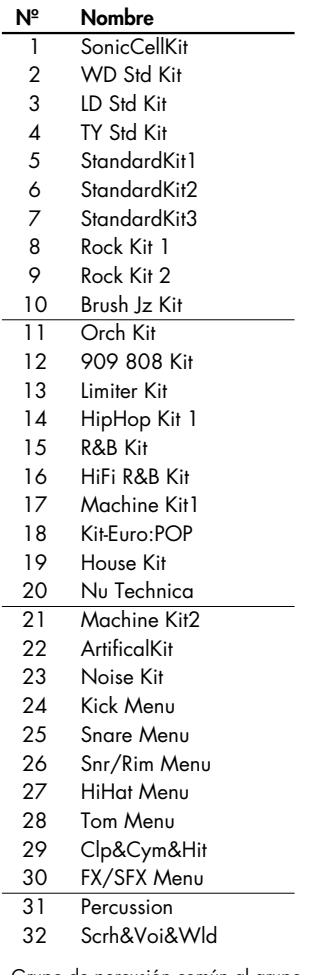

\* Grupo de percusión común al grupo predefinido y al grupo de usuario.

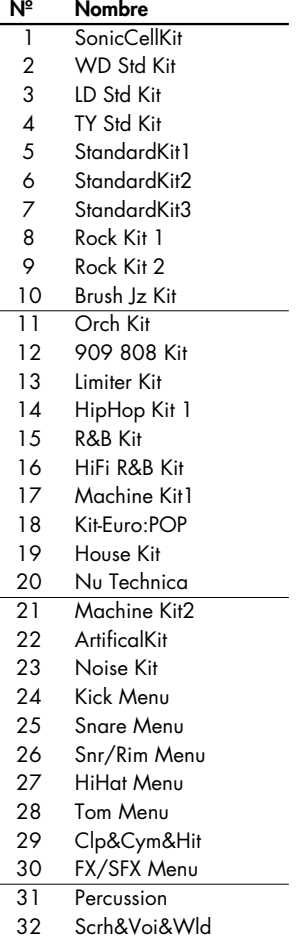

# **PRST (Grupo predefinido) GM (Grupo GM)**

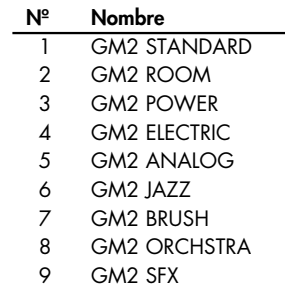

## **USER (Grupo de usuario)/PRS (grupo predefinido)**

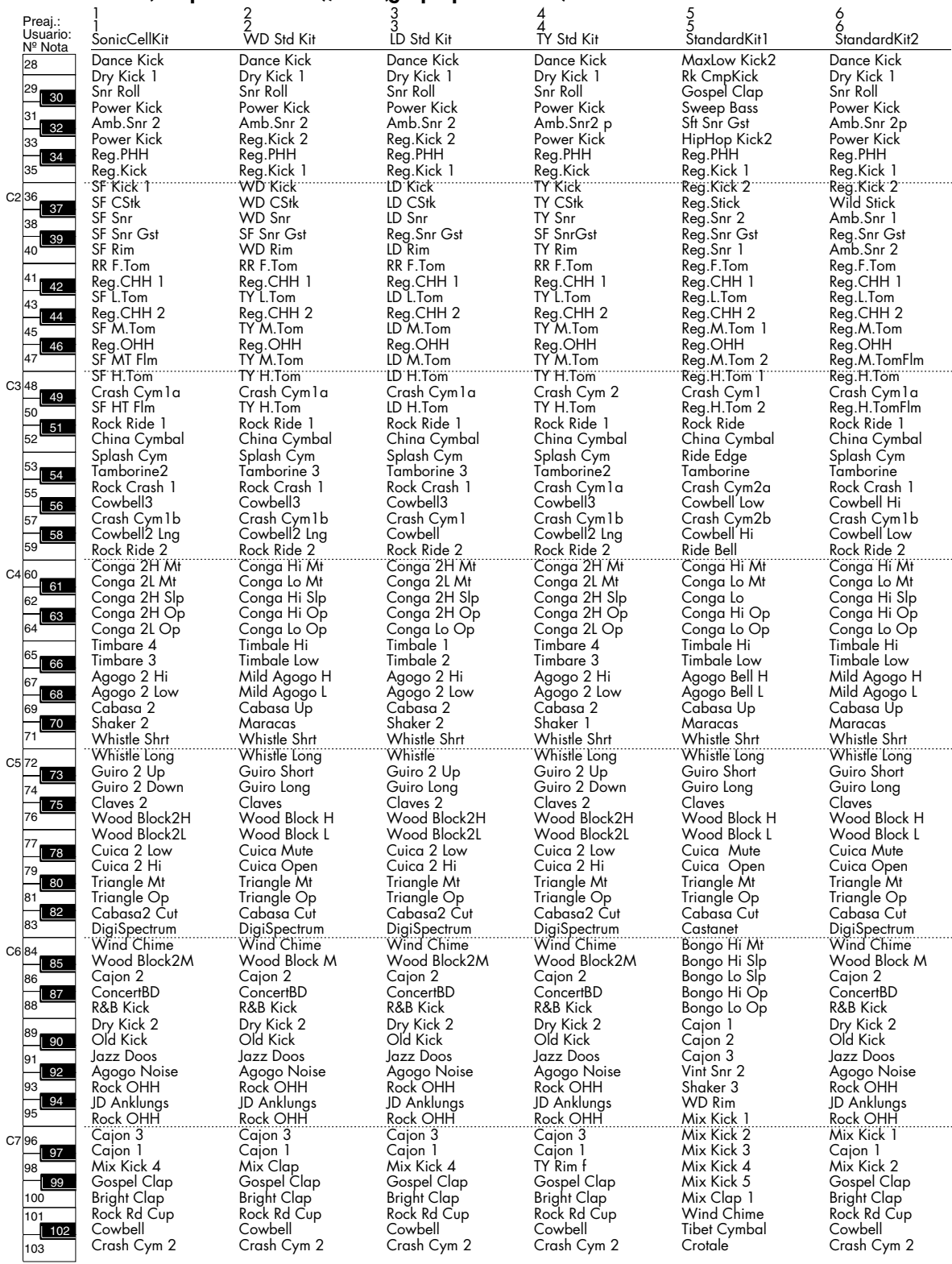

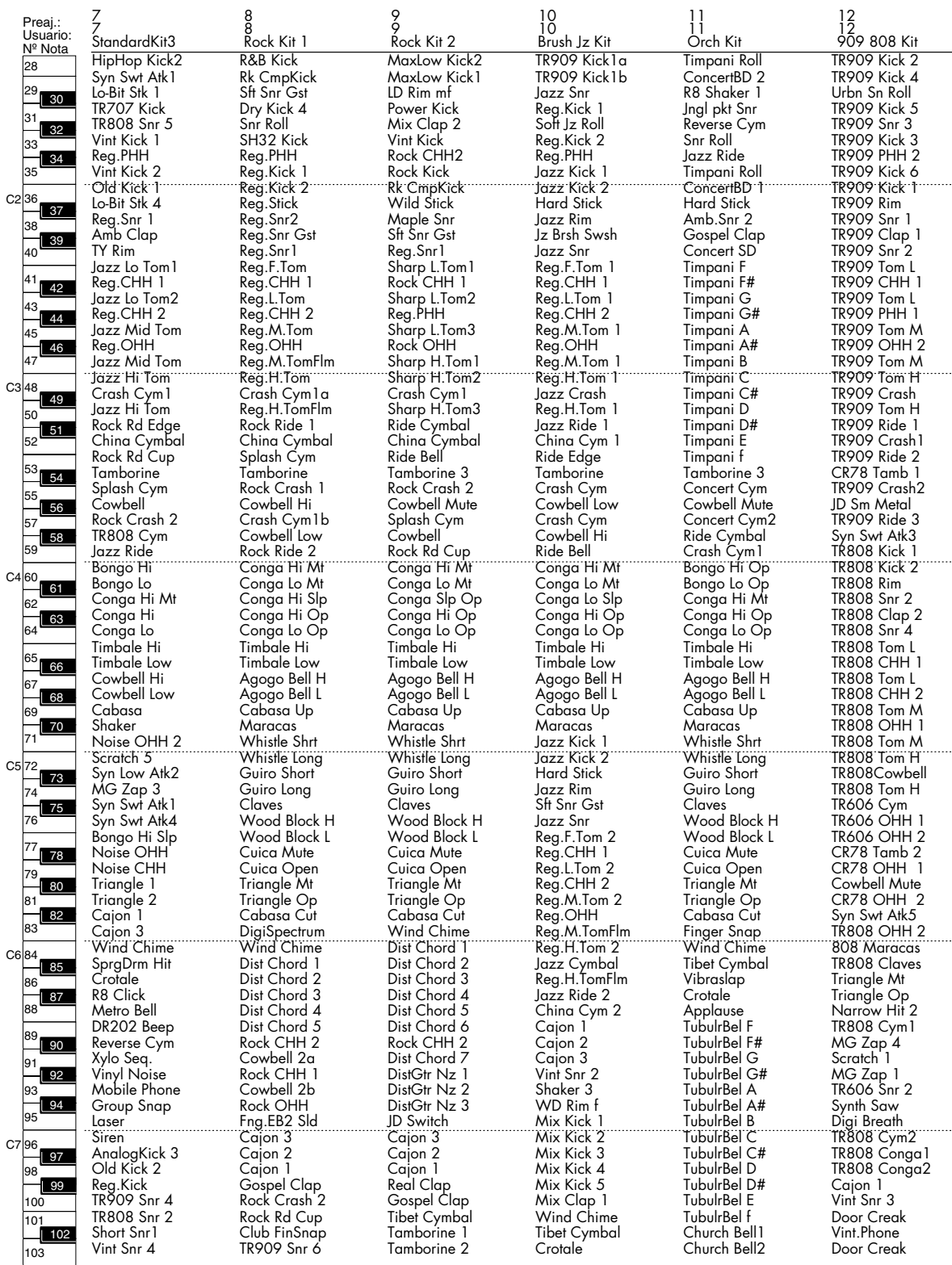

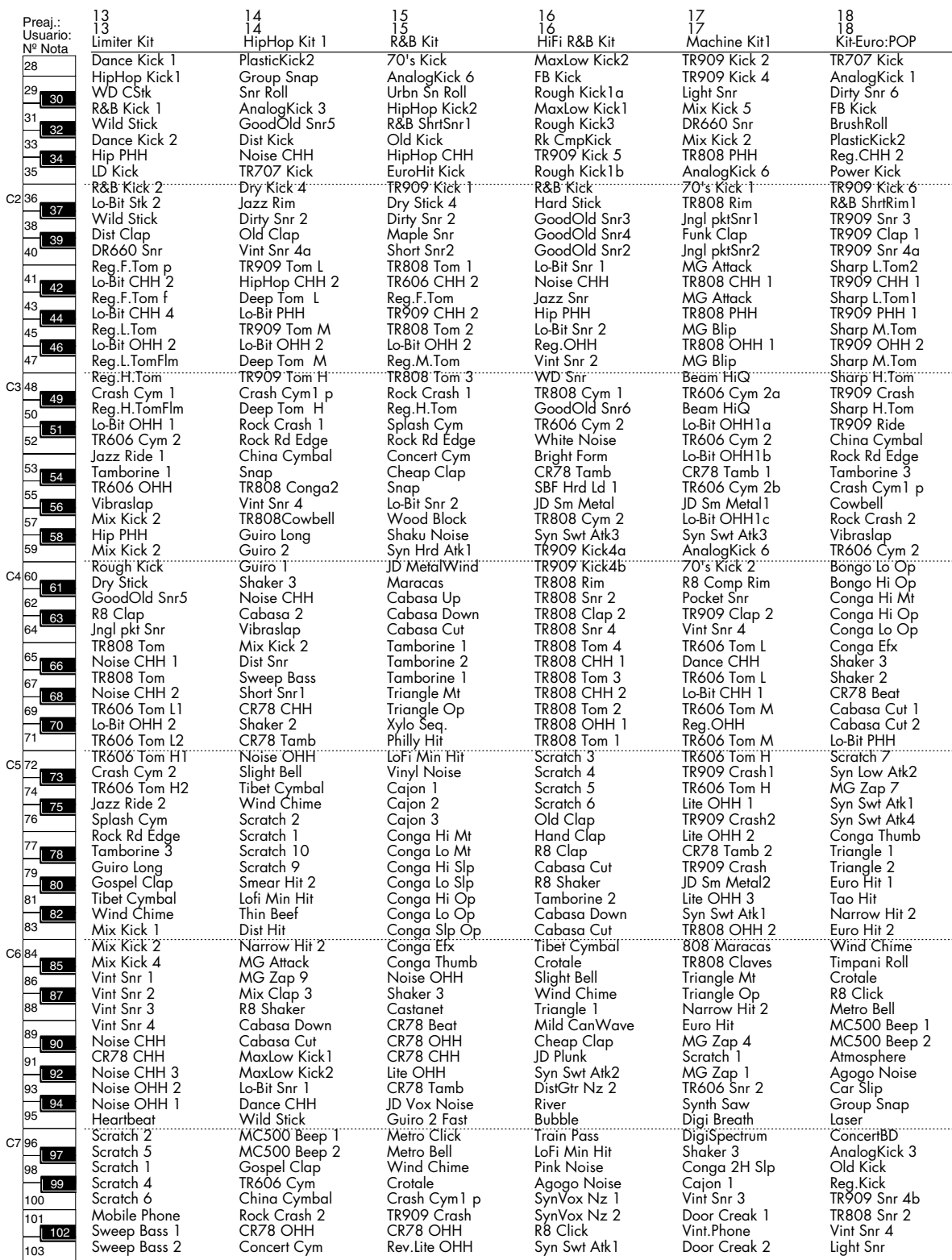

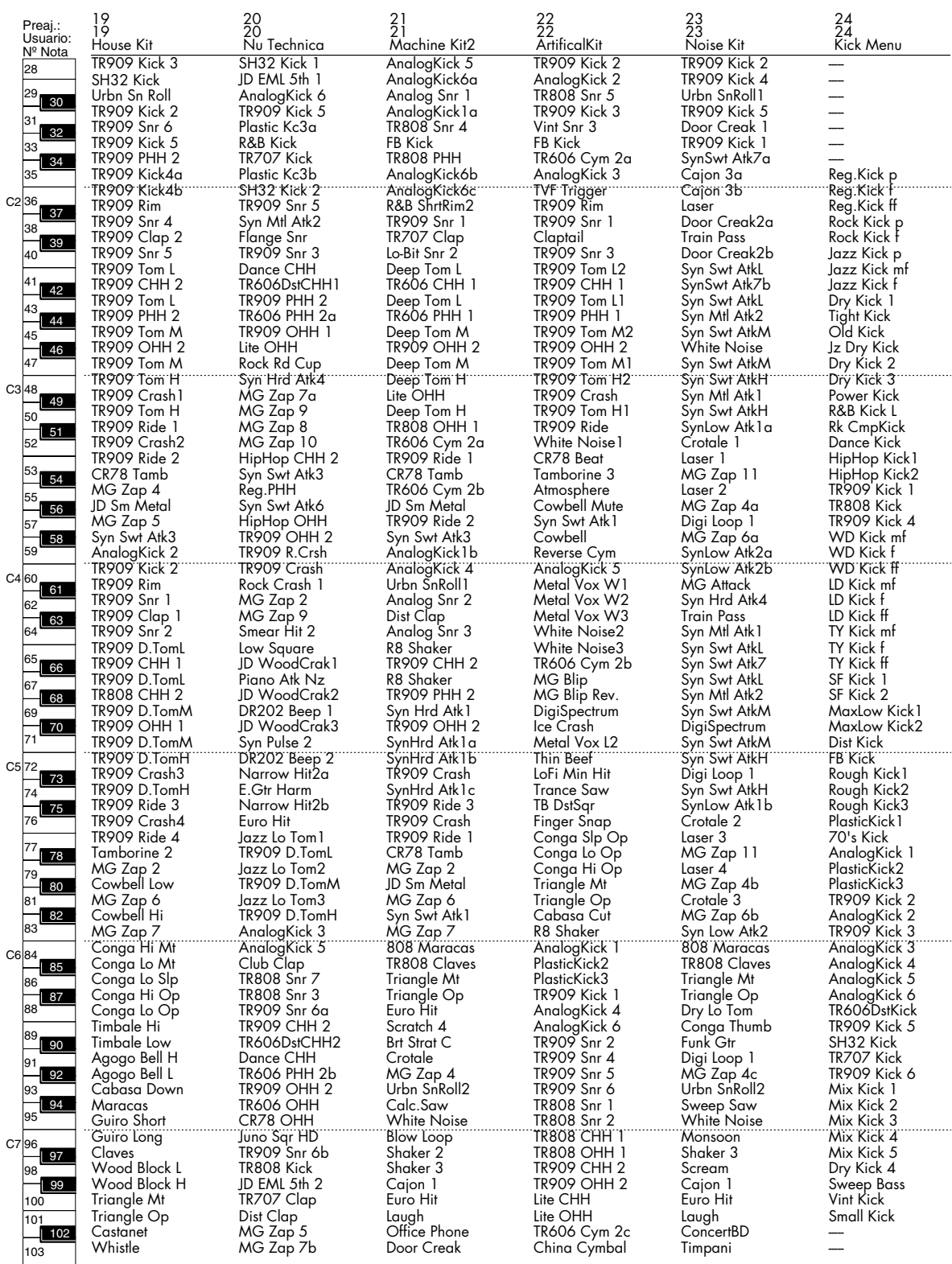

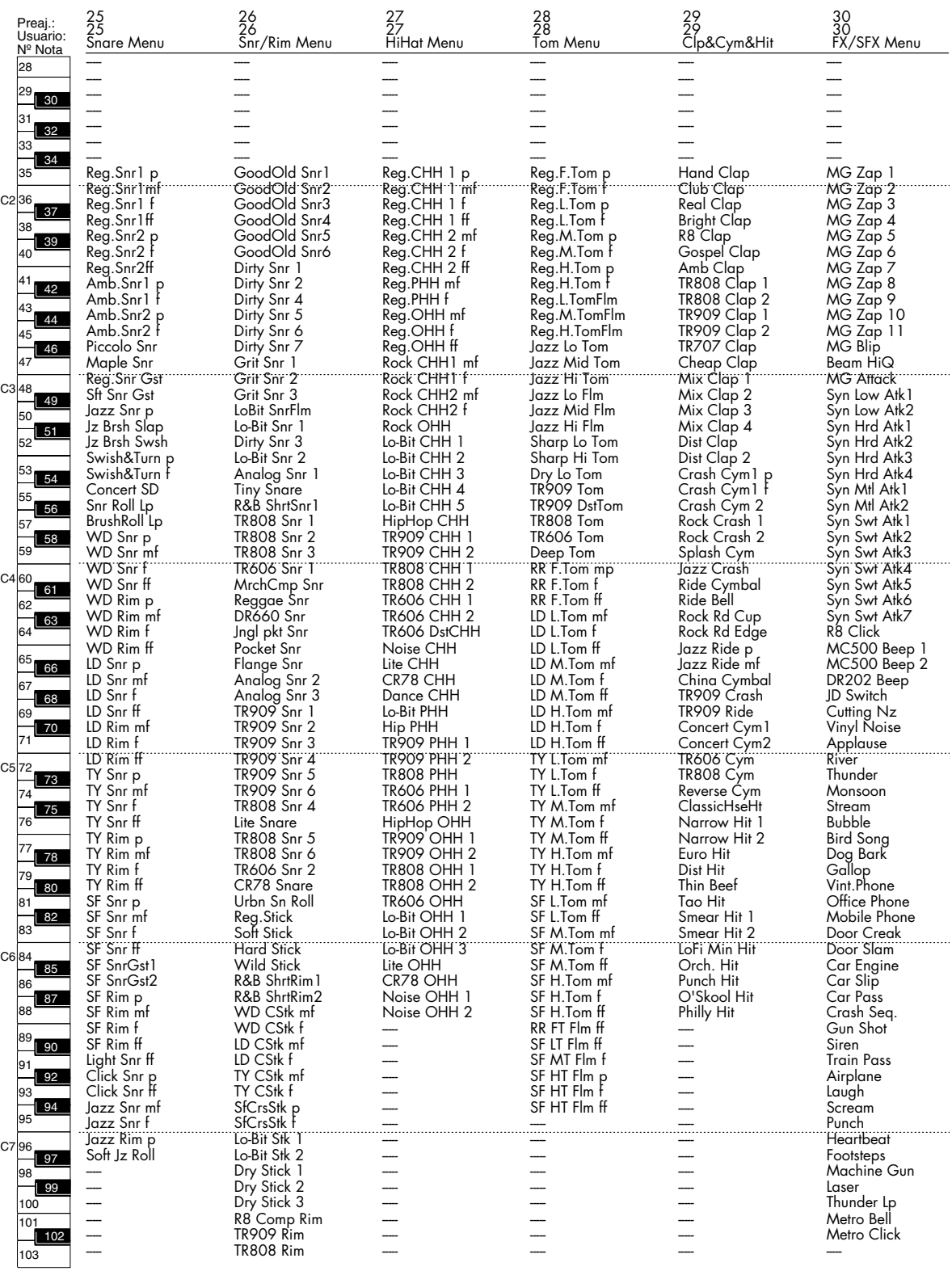

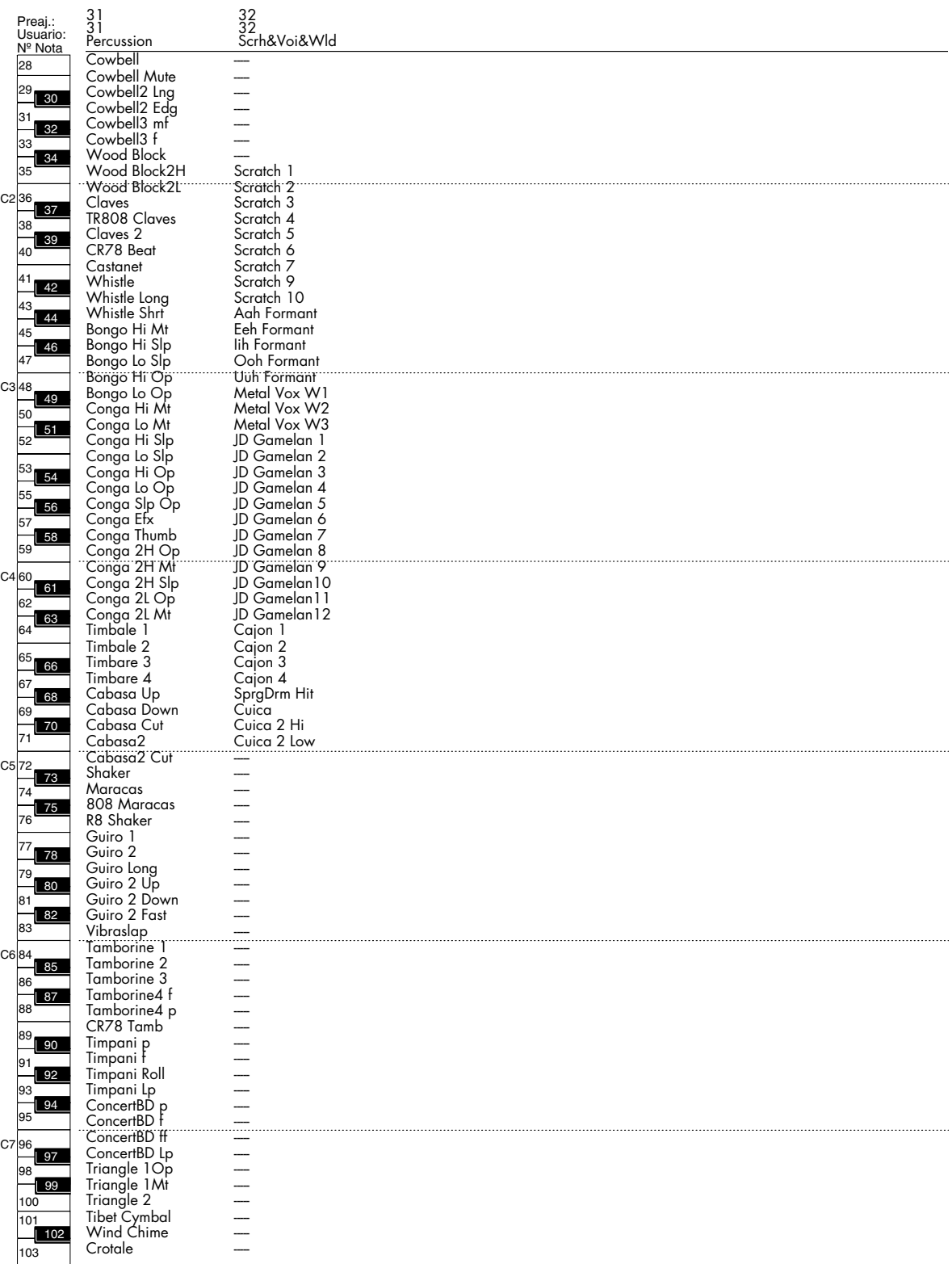

# **GM (Grupo GM2)**

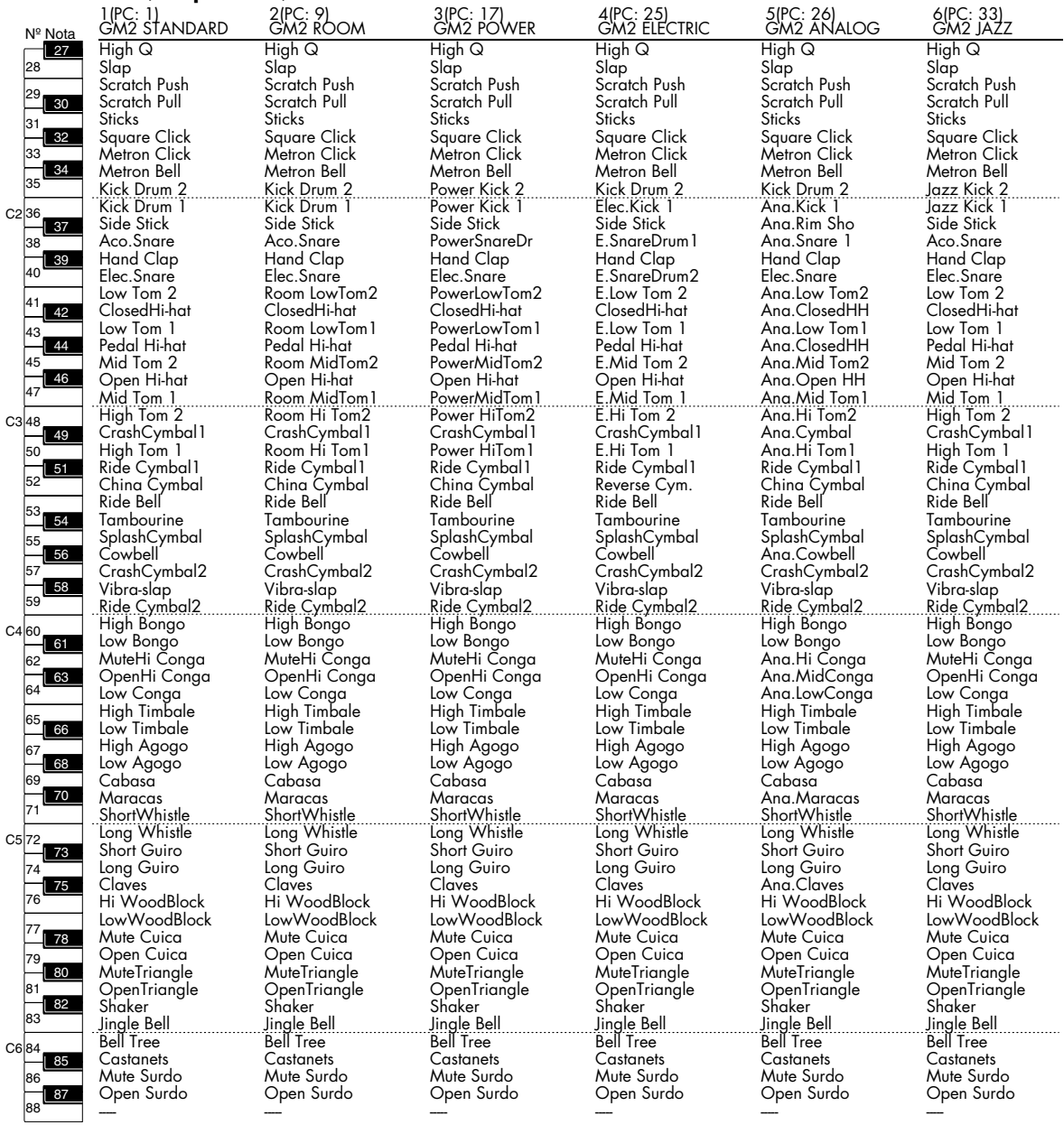

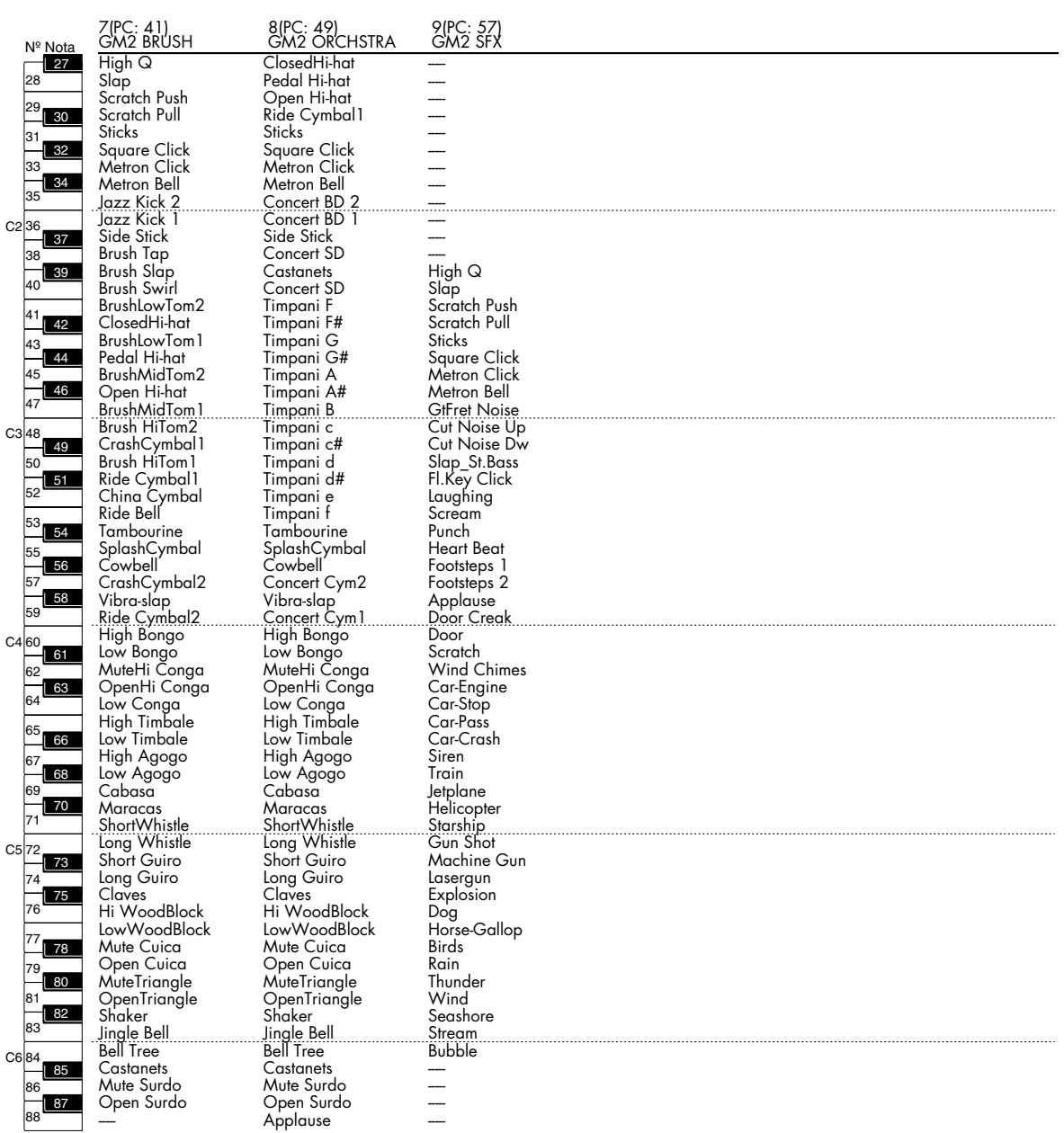

En los números de forma de onda 0001-0040, los números de nota 91–108 se han ajustado como Damper Free (sin Damper) para reproducir de forma precisa las características de un piano acústico.

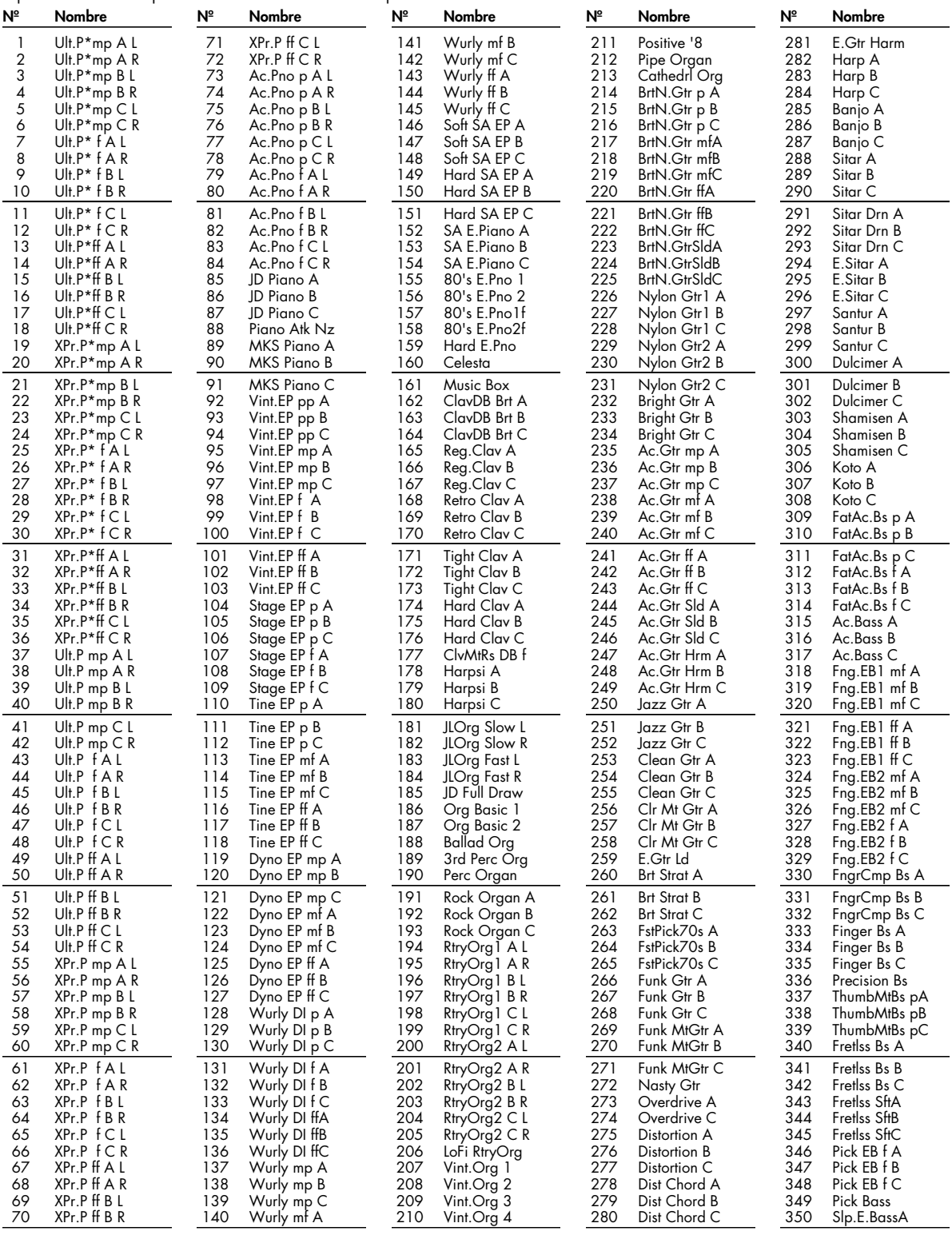

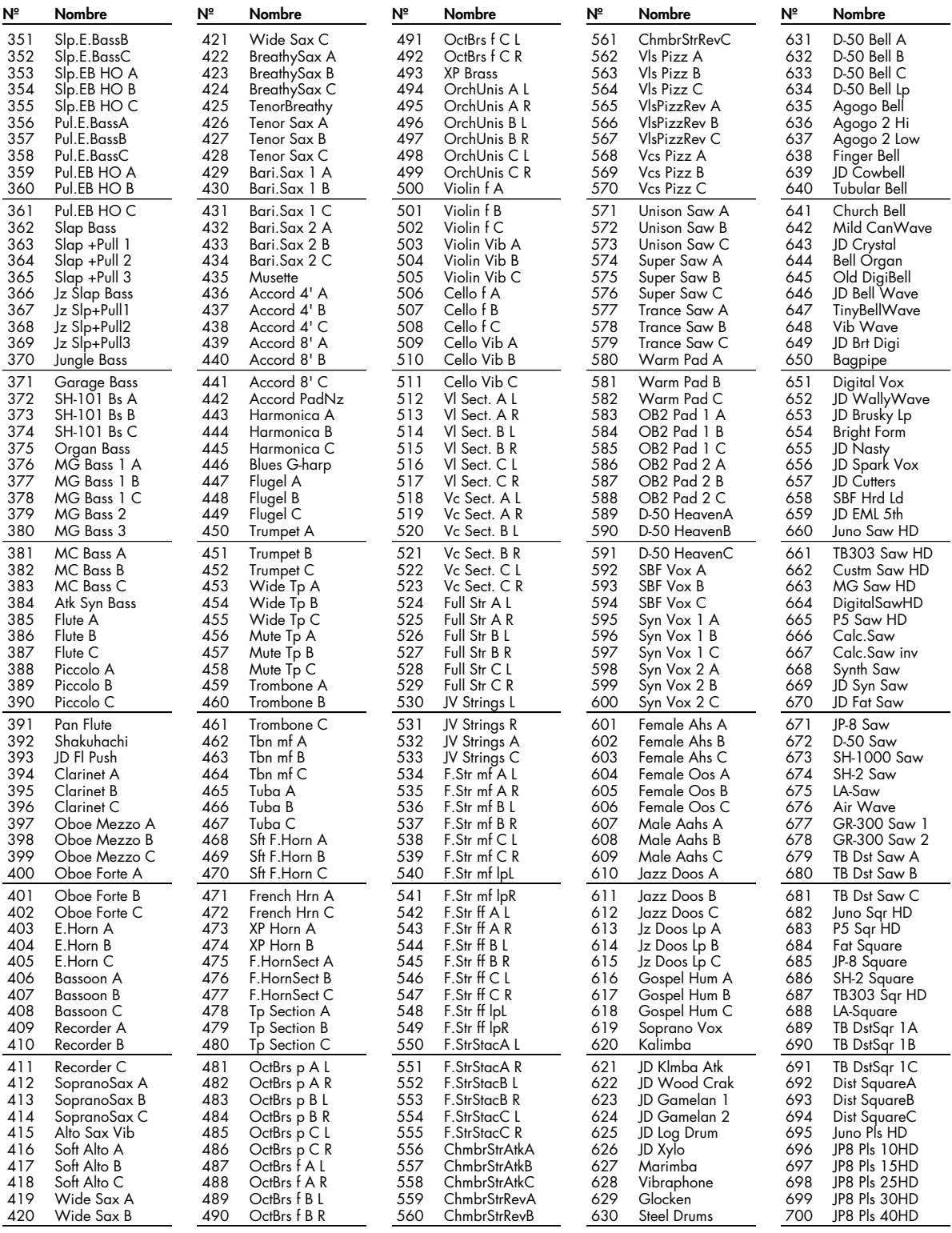

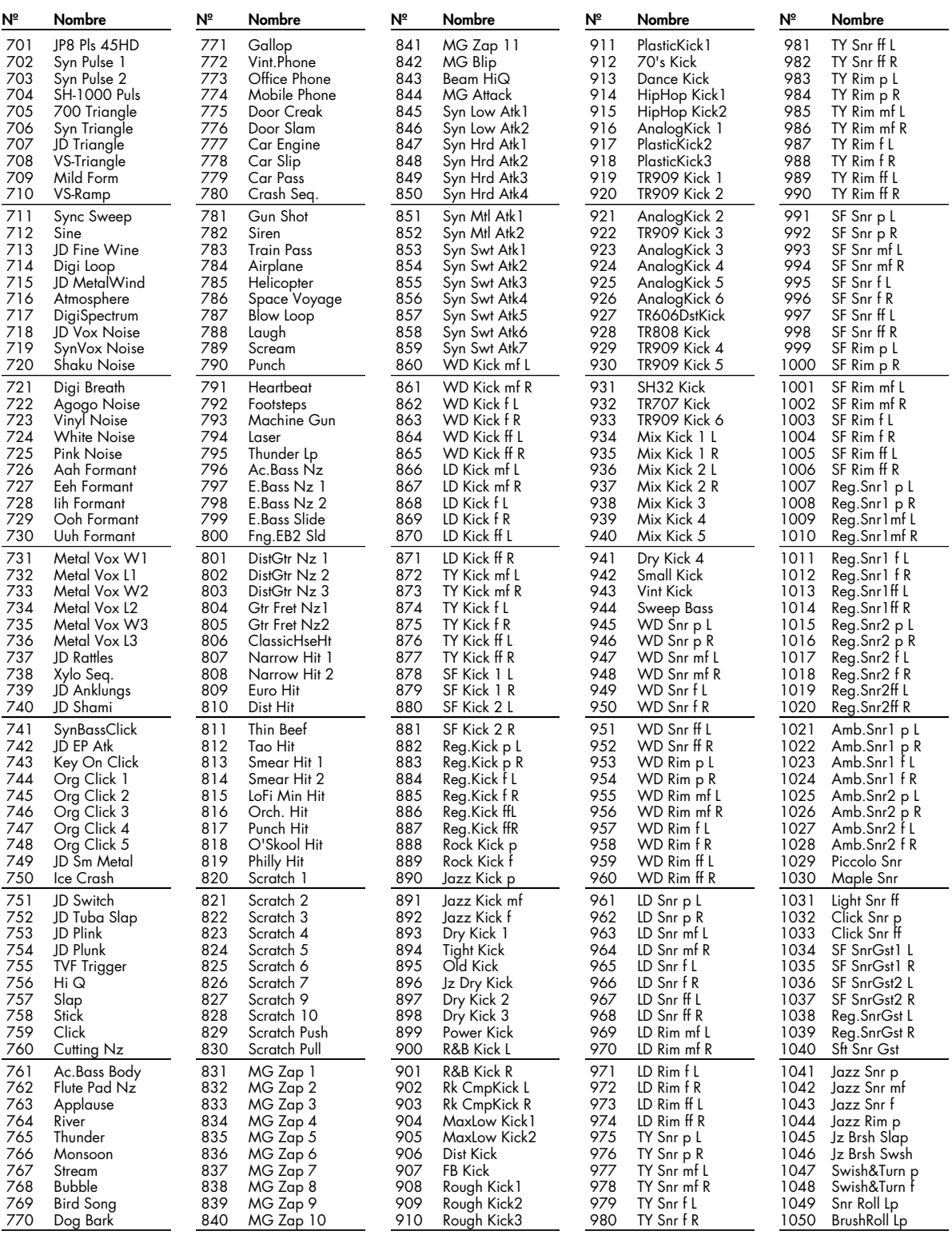

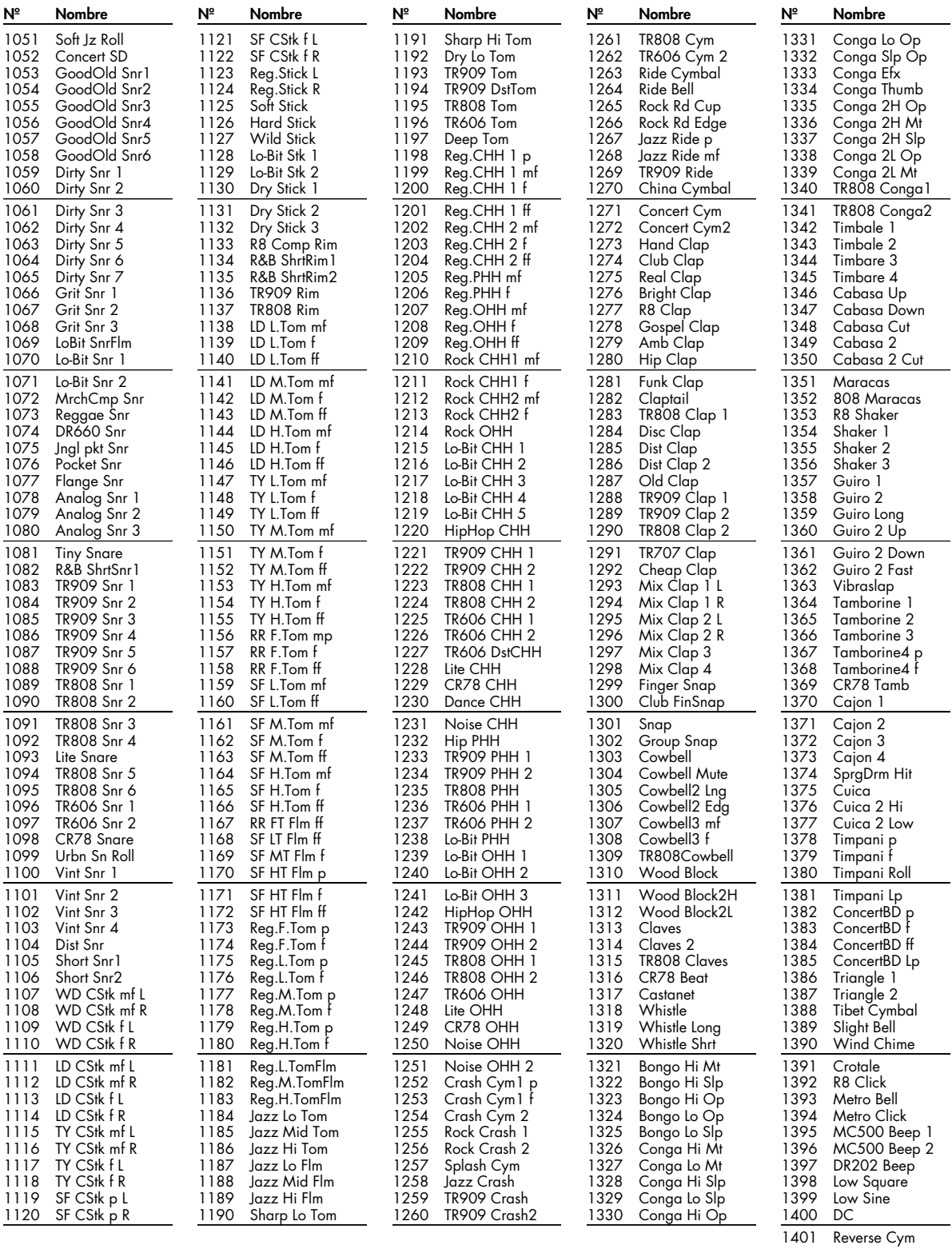

# **Implementación MIDI** Fecha: 2007

### **1. Datos de recepción**

### ■**Mensajes Channel Voice**

\* No se reciben en el modo Performance cuando el parámetro Receive Switch (Part Edit) está desactivado (OFF).

#### ●**Note off**

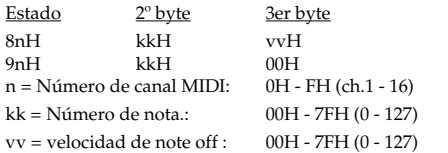

\* No se recibe cuando el parámetro Tone Env Mode (Patch Ctrl y Rhythm General) está en NO-SUS.

#### ●**Note on**

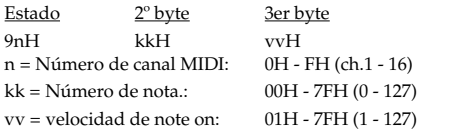

#### ●**Polyphonic Key Pressure**

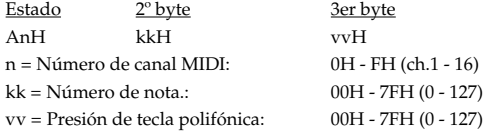

\* No se reciben en el modo Performance cuando el parámetro Receive Poly Key Pressure (Performance MIDI) está desactivado (OFF).

### ●**Control Change**

- \* Si el número de controlador correspondiente está seleccionado para el parámetro Patch Matrix Control Source (Patch Mtrx Ctrl1- 4), ocurrirá el efecto correspondiente.
- \* Si se selecciona un número de controlador que corresponda al parámetro System Control Source 1, 2, 3 ó 4 (System Control), se aplicará el efecto especificado si el parámetro Patch Control Source 1, 2, 3 ó 4 (Patch Mtrx Ctrl1-4) está ajustado a SYS-CTRL1, SYS-CTRL2, SYS-CTRL3 o SYS-CTRL4.

#### ❍**Bank Select (Controlador número 0, 32)**

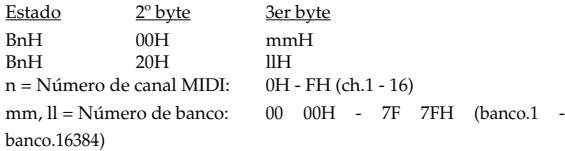

- \* No recibidos en el modo Performance cuando el parámetro Receive Bank Select (Performance MIDI) está desactivado (OFF).
- \* Las interpretaciones, patches, y percusiones correspondientes a cada Bank Select son los siguientes.
- \* Para saber que serie SRX corresponde a cada Bank Select, consulte

el manual del usuario de la serie SRX.

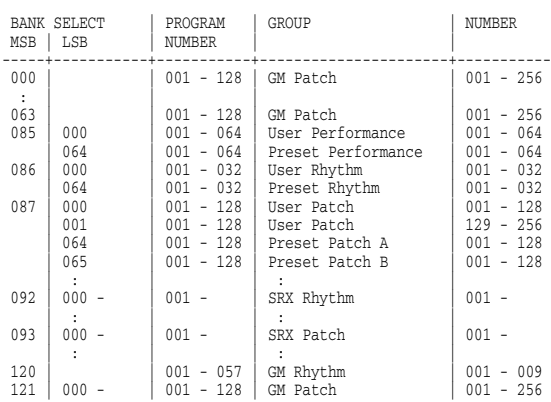

#### ❍**Modulation (Controlador número 1)**

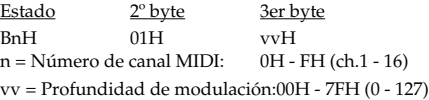

\* No se reciben en el modo Performance cuando el parámetro Receive Modulation (Performance MIDI) está desactivado (OFF).

#### ❍**Breath type (Controlador número 2)**

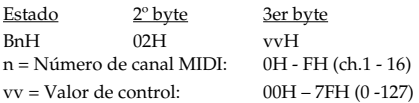

#### ❍**Foot type (Controller number 4)**

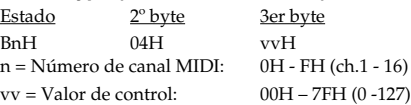

#### ❍**Portamento Time (Controlador número 5)**

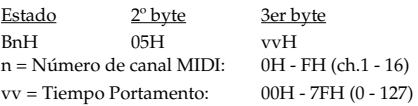

\* En el modo Performance el parámetro Part Portamento Time (Part Edit) cambiará.

#### ❍**Data Entry (Controlador número 6, 38)**

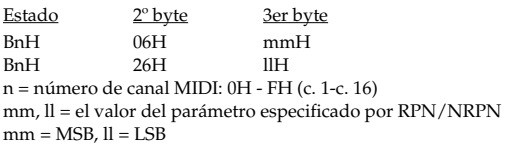

#### ❍**Volume (Controlador número7)**

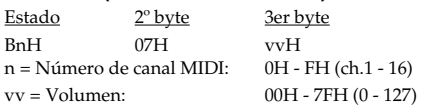

- \* No se reciben en el modo Performance cuando el parámetro Receive Volume (Performance MIDI) está desactivado (OFF).
- \* En el modo Performance el parámetro Part Level (Part Edit) cambiará.

#### ❍**Balance (Controlador número 8)**

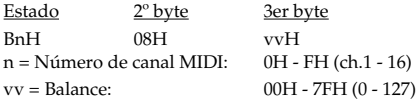

#### ❍**Panpot (Controlador número 10)**

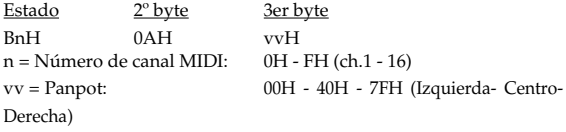

- \* No se reciben en el modo Performance cuando el parámetro Receive Pan (Performance MIDI) está desactivado (OFF).
- \* En el modo Performance el parámetro Part Pan (Part Edit) cambiará.

#### ❍**Expression (Controlador número 11)**

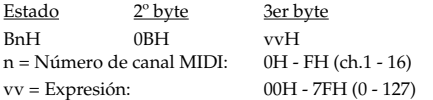

- \* No se reciben cuando el parámetro Tone Receive Expression (Patch Ctrl o Rhythm General) están desactivados (OFF).
- \* No se reciben en el modo Performance cuando el parámetro Receive Expression (Performance MIDI) está desactivado (OFF).

#### ❍**Hold 1 (Controlador número 64)**

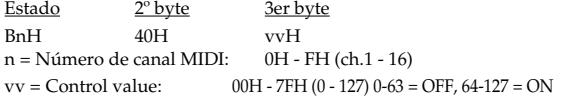

- \* No se reciben cuando el parámetro Tone Receive Hold-1 (Patch Ctrl o Rhythm General) están desactivados (OFF).
- \* No se reciben en el modo Performance cuando el parámetro Receive Hold-1 (Performance MIDI) está desactivado (OFF).

#### ❍**Portamento (Controlador número 65)**

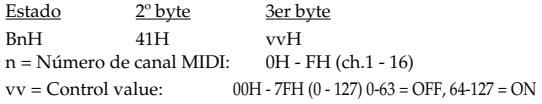

\* En el modo Performance el parámetro Part Portamento Switch (Part Edit) cambiará.

#### ❍**Sostenuto (Controlador número 66)**

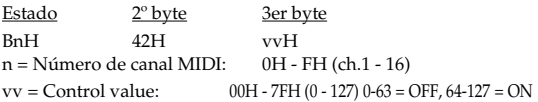

#### ❍**Soft (Controlador número 67)**

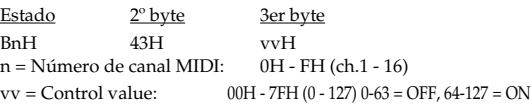

#### ❍**Conmutador de pedal Legato (Controlador número 68)**

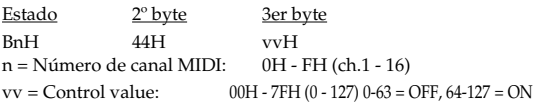

\* En el modo Performance el parámetro Part Legato Switch (Part Edit) cambiará.

#### ❍**Hold -2 (Controlador número 69)**

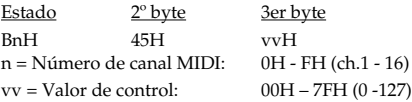

\* No se realiza un movimiento de retención.

#### ❍**Resonance (Controlador número 71)**

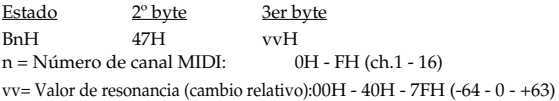

\* En el modo Performance el parámetro Part Resonance Offset (Part Edit) cambiará.

#### ❍**Release Time (Controlador número 72)**

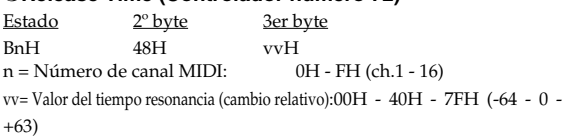

\* En el modo Performance el parámetro Part Release Offset (Part Edit) cambiará.

#### ❍**Attack time (Controlador número 73)**

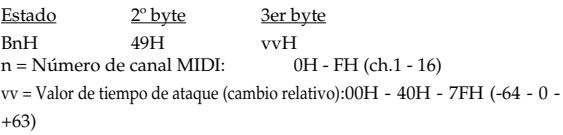

\* En el modo Performance el parámetro Part Attack Offset (Part Edit) cambiará.

#### ❍**Cutoff (Controlador número 74)**

Estado  $2^{\circ}$  byte 3er byte BnH 4AH vvH n = Número de canal MIDI: 0H - FH (ch.1 - 16) vv= Valor de corte (cambio relativo):00H - 40H - 7FH (-64 - 0 - +63),

\* En el modo Performance el parámetro Part Cutoff Offset (Part Edit) cambiará.

#### ❍**Decay Time (Controlador número 75)**

Estado 2º byte 3er byte BnH 4BH vvH n = Número de canal MIDI: 0H - FH (ch.1 - 16) vv = Valor de tiempo de caída (cambio relativo):00H - 40H - 7FH (-64 - 0 -  $+63$ 

\* En el modo Performance el parámetro Part Decay Offset (Part Edit) cambiará.

#### ❍**Vibrato Rate (Controlador número 76)**

Estado  $2^{\circ}$  byte 3er byte BnH 4CH vvH n = Número de canal MIDI: 0H - FH (ch.1 - 16) vv = Valor de Vibrato Rate (cambio relativo):00H - 40H - 7FH (-64 - 0 - +63)

\* En el modo Performance el parámetro Part Vibrato Rate (Part Edit) cambiará.

#### ❍**Vibrato Depth (Controlador número 77)**

Estado 2º byte 3er byte BnH 4DH vvH n = Número de canal MIDI: 0H - FH (ch.1 - 16) vv = Valor de Vibrato Depth (cambio relativo):00H - 40H - 7FH (-64 - 0 - +63)

\* En el modo Performance el parámetro Part Vibrato Depth (Part Edit) cambiará.

#### ❍**Vibrato Delay (Controlador número 78)**

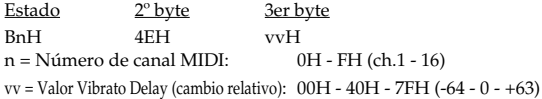

\* En el modo Performance el parámetro Part Vibrato Delay (Part Edit) cambiará.

#### ❍**General Purpose Controller 5 (Controlador número 80)**

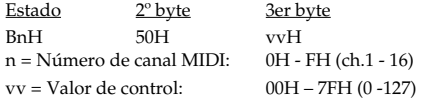

\* El parámetro Tone Level (Patch TVA) del tono 1 cambiará.

#### ❍**General Purpose Controller 6 (Controlador número 81)**

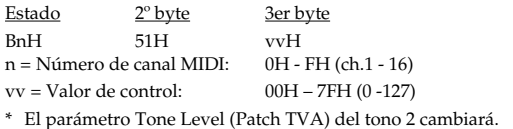

#### ❍**General Purpose Controller 7 (Controlador número 82)**

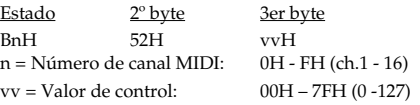

\* El parámetro Tone Level (Patch TVA) del tono 3 cambiará.

#### ❍**General Purpose Controller 8 (Controlador número 83)**

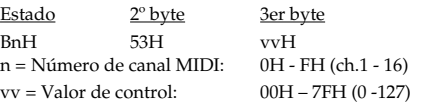

\* El parámetro Tone Level (Patch TVA) del tono 4 cambiará.

#### ❍**Portamento control (Controller número 84)**

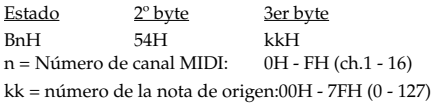

- \* Un Note-on recibido inmediatamente después de un mensaje Portamento Control cambiará continuamente de afinación, empezando desde la afinación del número de la nota de origen.
- Si ya suena una voz para un número de nota idéntico al número de la nota de origen, dicha voz continuará sonando (es decir, legato) y, al recibir el siguiente Note-on, cambiará ligeramente a la afinación de dicho Note-on.
- \* El valor del cambio de afinación debido a Portamento Control viene determinado por el valor de Portamento Time.

#### ❍**Effect 1 (Reverb Send Level) (Controlador número 91)**

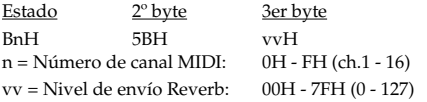

\* En el modo Performance el parámetro Part Reverb Send Level (Part Edit) cambiará.

#### ❍**Effect 3 (Chorus Send Level) (Controlador número 93)**

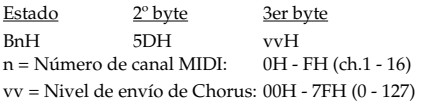

\* En el modo Performance el parámetro Part Chorus Send Level (Part Edit) cambiará.

#### ❍**RPN MSB/LSB (Controlador número 100, 101)**

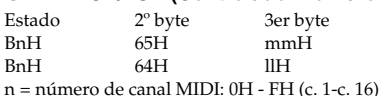

mm = byte superior (MSB) del número de parámetros especificado por RPN

ll = byte inferior (LSB) del número de parámetros especificado por RPN

#### <<< RPN >>>

Los cambios de control incluyen RPNs (números de parámetro registrados), que están ampliados.

Cuando utilice RPN, primero los RPN (controladores números 100 y 101; se pueden enviar en cualquier orden) se deberían enviar para seleccionar el parámetro, luego se debería enviar Data Entry (controladores números 6 y 38) para ajustar el valor. Una vez recibidos los mensajes RPN, los mensajes Data Entry que se reciben en el mismo canal MIDI después de los primeros se interpretan con un valor similar al de los mensajes RPN. Para no cometer errores, es recomendable transmitir un RPN Null después de ajustar los parámetros necesarios.

Este dispositivo recibe los RPNs siguientes.

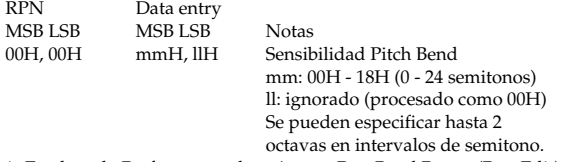

\* En el modo Performance el parámetro Part Bend Range (Part Edit) cambiará.

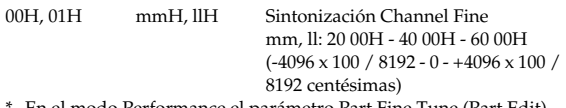

En el modo Performance el parámetro Part Fine Tune (Part Edit) cambiará.

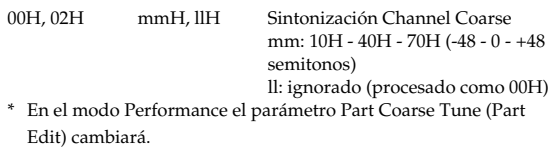

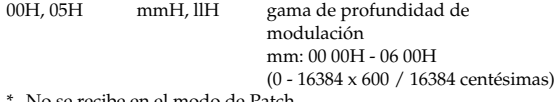

No se recibe en el modo de Patch.

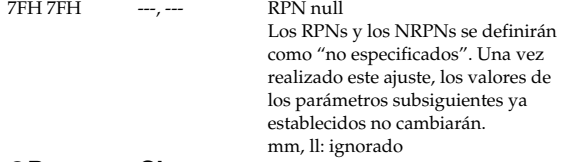

#### ●**Program Change**

Estado 2º byte CnH ppH n = Número de canal MIDI: 0H - FH (ch.1 - 16)

pp = Número de programa: 00H - 7FH (prog.1 - prog.128)

\* No se reciben en el modo Performance cuando el parámetro Receive Program Change (Performance MIDI) está desactivado (OFF).

#### ●**Channel Pressure**

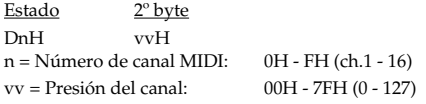

\* No se reciben en el modo Performance cuando el parámetro Receive Channel Pressure (Performance MIDI) está desactivado.

### ●**Pitch Bend Change**

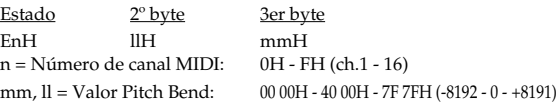

- \* No se reciben cuando el parámetro Tone Receive Bender (Patch Ctrl) está desactivado (OFF).
- \* No se reciben en el modo Performance cuando el parámetro Receive Pitch Bend (Performance MIDI) está desactivado (OFF).

### ■**Mensajes de modo de canal**

\* No se reciben en el modo Performance cuando el parámetro Receive Switch (Part Edit) está desactivado (OFF).

### ●**All Sounds Off (Controlador número 120)**

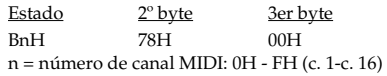

\* Al recibir este mensaje, se desactivarán todas las notas que suenan en este momento en el canal correspondiente.

#### ●**Reset All Controllers (Controlador número 121)**

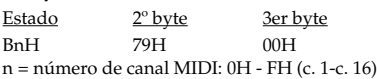

\* Al recibir este mensaje, los siguientes controladores se ajustarán a sus valores originales.

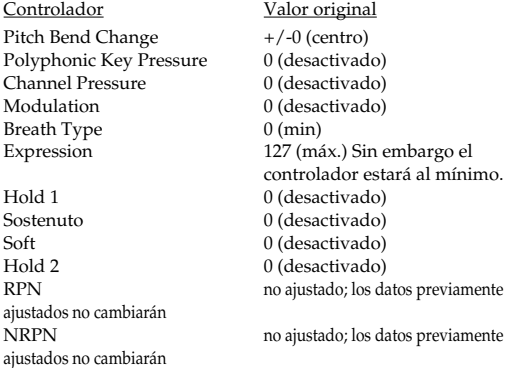

### ●**All Notes Off (Controlador número 123)**

Estado  $2^{\circ}$  byte 3er byte BnH 7BH 00H n = número de canal MIDI: 0H - FH (c. 1-c. 16)

\* Cuando se recibe All Notes Off, todas las notas del canal correspondiente se desactivarán. No obstante, si Hold 1 o Sostenuto está ON, el sonido continuará hasta que se desactiven.

### ●**OMNI OFF (Controlador número 124)**

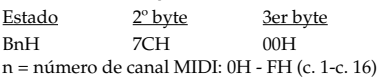

\* Se llevará a cabo el mismo proceso que cuando se recibe All Notes Off.

### ●**OMNI ON (Controlador número 125)**

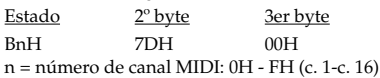

\* Se llevará a cabo el mismo proceso que cuando se recibe All Notes Off. OMNI ON no se activará.

### ●**MONO (Controlador número 126)**

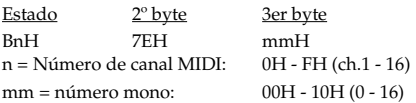

- \* Se llevará a cabo el mismo proceso que cuando se recibe All Notes Off.
- \* En el modo Performance, el parámetro Part Mono/Poly (Part Edit) cambiará.

### ●**POLY (Controlador número 127)**

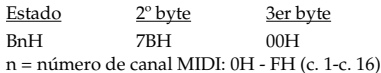

- \* Se llevará a cabo el mismo proceso que cuando se recibe All Notes Off.
- \* En el modo Performance, el parámetro Part Mono/Poly (Part Edit) cambiará.

### ■**Mensaje System Realtime**

#### ●**Timing Clock**

Estado F8H

\* Se recibe cuando el parámetro Sync Mode (System) está ajustado a SLAVE (esclavo).

### ●**Active Sensing**

#### Estado FEH

Cuando se recibe Active Sensing, el equipo empezará a controlar los intervalos de todos los demás mensajes. Mientras monitoriza, si el intervalo entre mensajes excede los 420 ms, se ejecutará el mismo proceso que al recibir All Sounds Off, All Notes Off y Reset All Controllers, y la monitorización del intervalo entre mensajes será interrumpida.

### ■**Mensaje exclusivo del sistema**

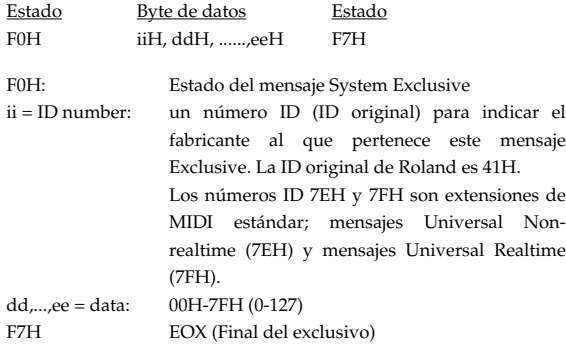

De los mensajes System Exclusive que reciba este dispositivo, los mensajes Universal Non-realtime, los mensajes Universal Realtime, los mensajes Data Request (RQ1) y los mensajes Data Set (DT1) se ajustarán automáticamente.

### ●**Universal Non-realtime System Exclusive Messages**

#### ❍**Mensaje Identity Request**

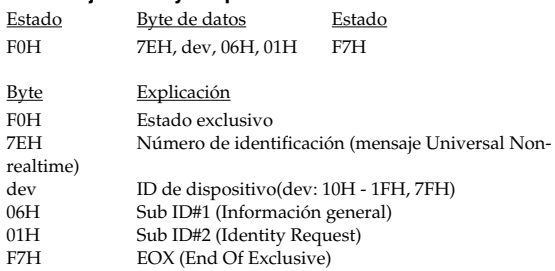

\* Al recibir este mensaje, se transmitirá un mensaje Identity Reply [\(p. 256](#page-255-0)).

#### ❍**GM1 System On**

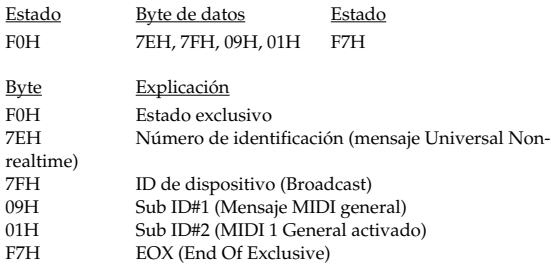

\* Cuando se recibe este mensaje, este instrumento activará el modo Performance.

\* No se reciben cuando el parámetro Receive GM1 System On (System MIDI) está desactivado (OFF).

#### ❍**GM2 System On**

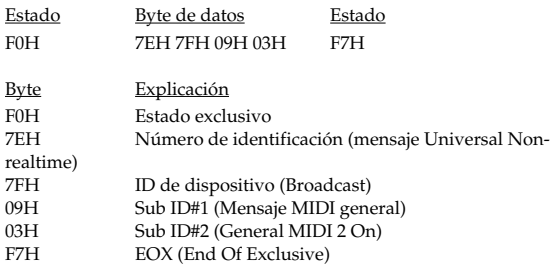

- \* Cuando se recibe este mensaje, este instrumento activará el modo Performance.
- \* No se reciben cuando el parámetro Receive GM2 System On (System MIDI) está desactivado (OFF).

#### ❍**GM System Off**

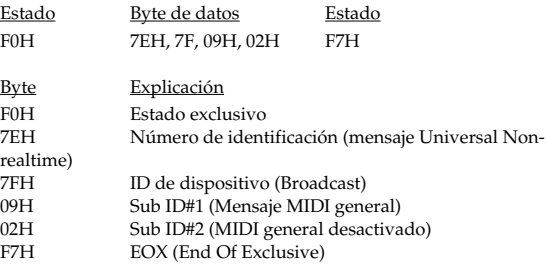

\* Cuando se reciben estos mensajes, este instrumento volverá al modo Performance.

### ●**Mensajes Universal Realtime System Exclusive**

#### ❍**Master Volume**

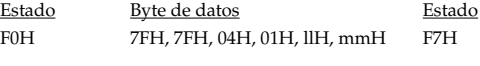

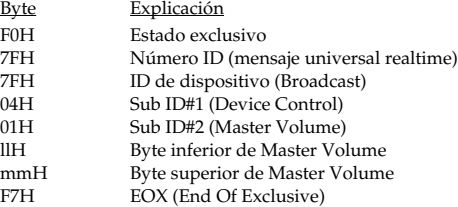

\* El byte inferior (llH) de Master Volume se gestionará como el 00H.

\* El parámetro Master Level (System) cambiará.

## **Implementación MIDI**

#### ❍**Afinación Master Fine**

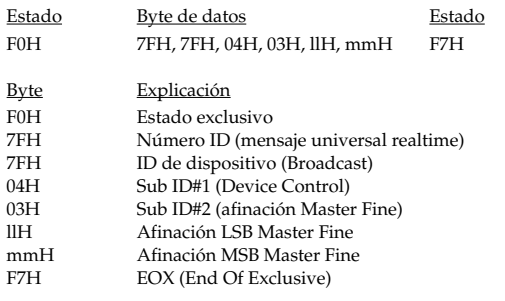

mm, ll: 00 00H - 40 00H - 7F 7FH (-100 - 0 - +99.9 [centésimas])

\* El parámetro Master Tune (System) cambiará.

#### ❍**Master Coarse Tuning**

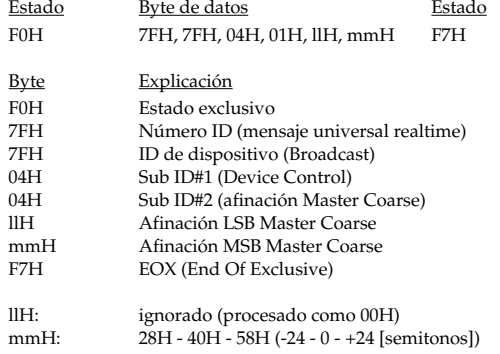

\* El parámetro Master Key Shift (System) cambiará.

### ●**Global Parameter Control**

\* No se recibe en el modo de Patch.

#### ❍**Parámetros Reverb**

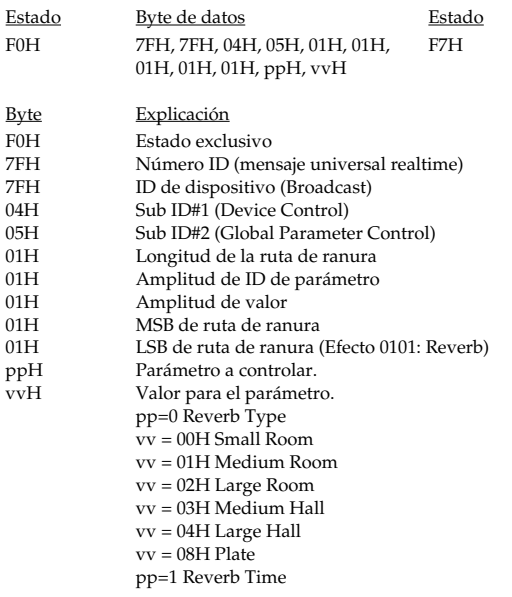

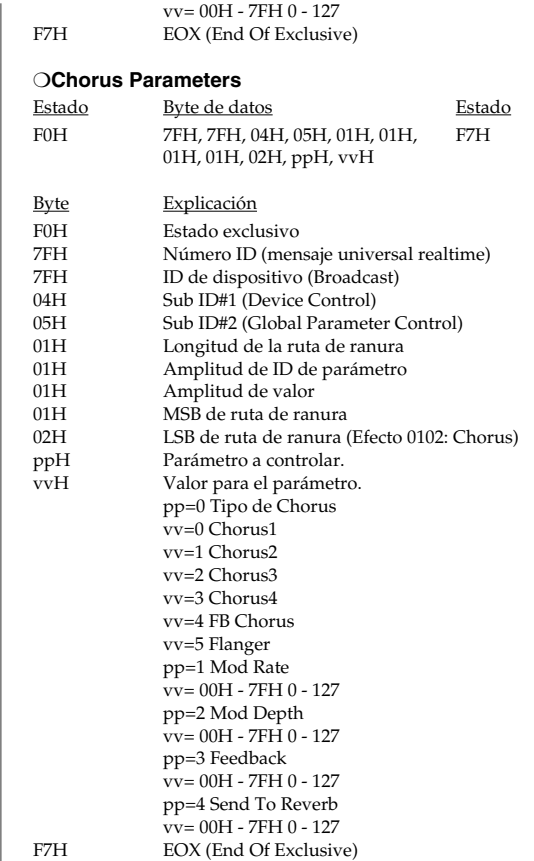
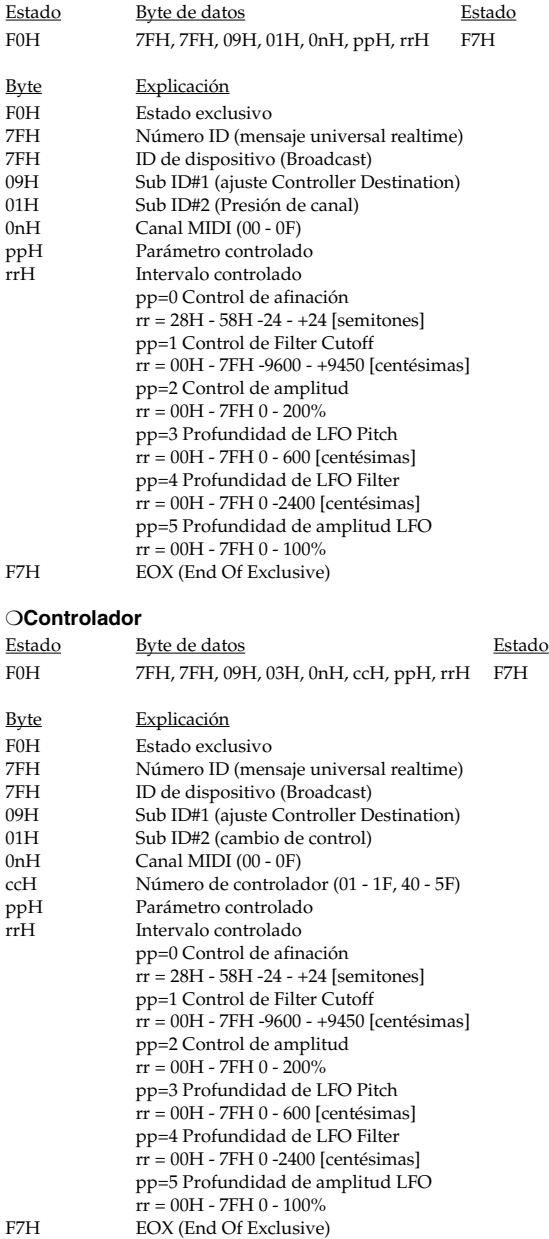

❍**Channel Pressure**

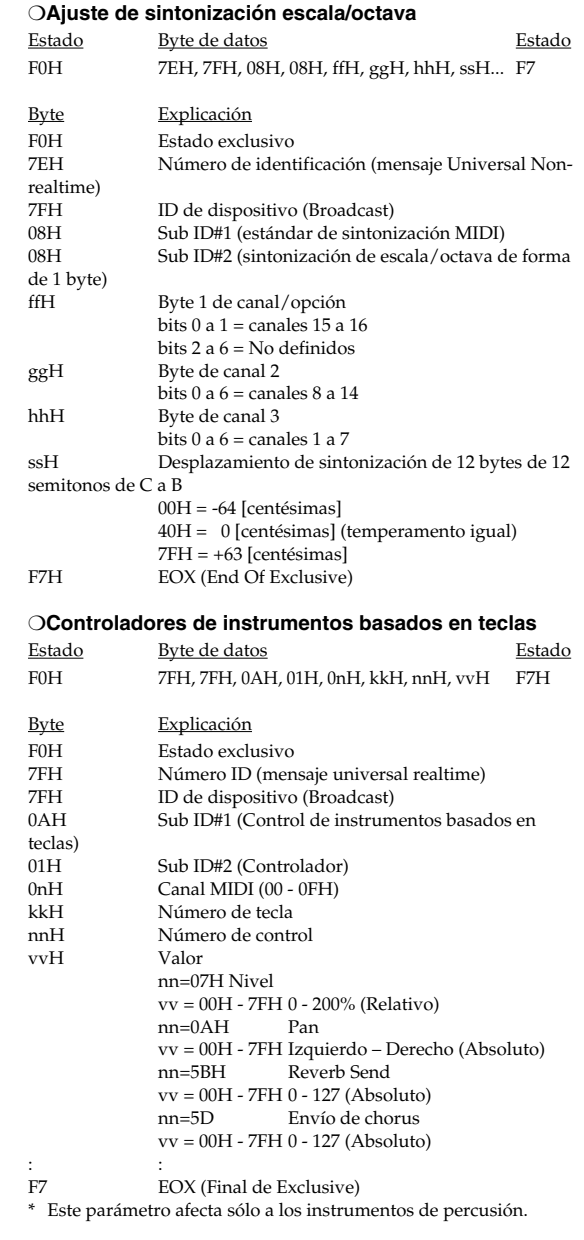

### ●**Data Transmission**

Este instrumento puede utilizar mensajes exclusivos para intercambiar muchas variedades de ajustes internos con otros dispositivos. La ID de modelo de los mensajes exclusivos utilizador por este instrumento es 00H 00H 25H.

### ❍**Data Request 1 RQ1 (11H)**

Este mensaje requiere el otro dispositivo para transmitir datos. La dirección y el tamaño indican el tipo y la cantidad de información solicitada.

Cuando se recibe un mensaje Data Request, si el dispositivo está preparado para transmitir datos y la dirección y el tamaño son apropiados, los datos requeridos se transmitirán como un mensaje Data Set 1 (DT1). Si no se cumplen las condiciones, no se transmiten.

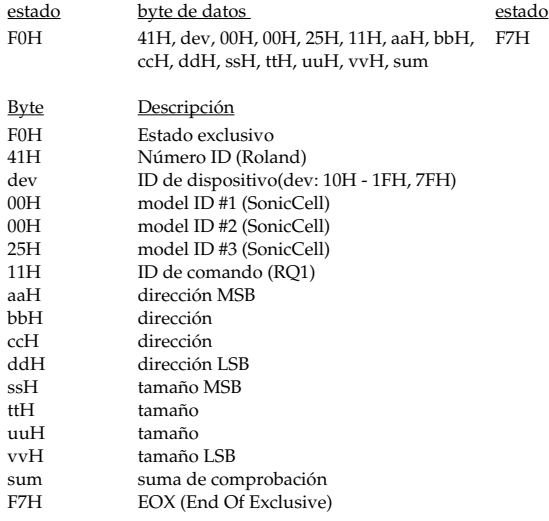

- \* El tamaño de la información que puede transmitirse a la vez es fijo para cada tipo de información. Y las peticiones de información deben realizarse con una dirección y tamaño de inicio fijos. Consulte la dirección (address) y el tamaño (size) en la sección "Mapa de direcciones de parámetro" ([p. 257\)](#page-256-0).
- \* Para la suma de comprobación, consulte la ([p. 275\)](#page-274-0).
- No se reciben cuando el parámetro Receive Exclusive (System MIDI) está desactivado (OFF).

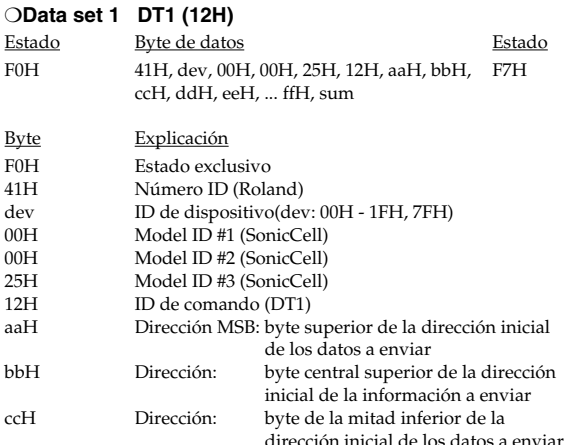

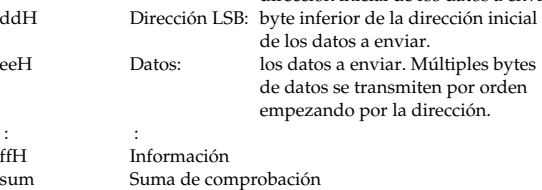

F7H EOX (End Of Exclusive)

\* La cantidad de datos que se puede transmitir al mismo tiempo dependerá del tipo de datos, y los datos se transmitirán a partir del tamaño y la dirección especificados. Consulte la dirección (address) y el tamaño (size) en la sección "Mapa de direcciones de parámetro" [\(p. 257](#page-256-0)).

- Los datos mayores de 256 bytes deben dividirse en paquetes de 256 bytes o menos, y cada paquete se enviará en intervalos de 20 ms.
- \* Para la suma de comprobación, consulte la ([p. 275\)](#page-274-0).
- \* No se reciben cuando el parámetro Receive Exclusive (System MIDI) está desactivado (OFF).

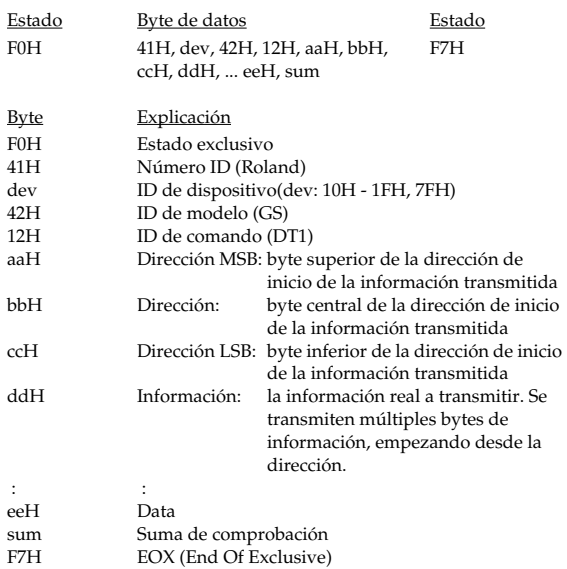

- \* La cantidad de datos que se puede transmitir al mismo tiempo dependerá del tipo de datos, y los datos se transmitirán a partir del tamaño y la dirección especificados. Consulte la dirección (address) y el tamaño (size) en la sección "Mapa de direcciones de parámetro" [\(p. 257](#page-256-0)).
- Los datos mayores de 256 bytes deben dividirse en paquetes de 256 bytes o menos, y cada paquete se enviará en intervalos de 20 ms.
- \* Para la suma de comprobación, consulte la ([p. 275\)](#page-274-0).
- \* No se reciben cuando el parámetro Receive Exclusive (System MIDI) está desactivado (OFF).

## **2. Data Transmission**

Los mensajes (excepto los mensajes System Common y System Realtime) recibidos, a continuación se envían cuando se activa (ON) el parámetro Soft Thru (System MIDI).

### ■**Mensajes Channel Voice**

### ●**Note off**

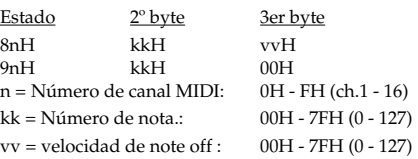

\* Este mensaje se transmite desde el reproductor SMF.

### ●**Note on**

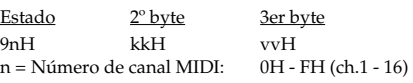

kk = Número de nota.: 00H - 7FH (0 - 127) vv = velocidad de note on: 01H - 7FH (1 - 127)

\* Este mensaje se transmite desde el reproductor SMF.

### ●**Polyphonic Key Pressure**

Estado  $2^{\circ}$  byte 3er byte AnH kkH vvH<br>n = Número de canal MIDI: 0H - FH (ch.1 - 16) n = Número de canal MIDI: kk = Número de nota.: 00H - 7FH (0 - 127) vv = Presión de tecla polifónica:00H - 7FH (0 - 127)

\* Este mensaje se transmite desde el reproductor SMF.

### ●**Control Change**

BnH kkH vvH n = Número de canal MIDI: 0H - FH (ch.1 - 16) kk = Número de controlador: 00H - 77H (0 - 119)  $vv =$  Valor de control:  $00H - 7FH (0 - 127)$ 

\* Este mensaje se transmite desde el reproductor SMF.

### ●**Program Change**

Estado 2º byte CnH ppH  $n = N$ úmero de canal MIDI: 0H - FH (ch.1 - 16) pp = Número de programa: 00H - 7FH (prog.1 - prog.128)

\* Este mensaje se transmite desde el reproductor SMF.

### ●**Channel Pressure**

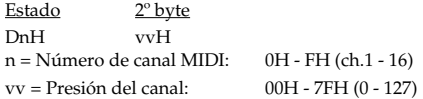

\* Este mensaje se transmite desde el reproductor SMF.

### ●**Pitch Bend Change**

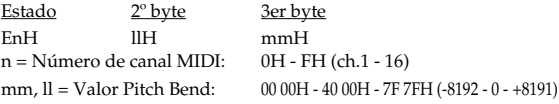

\* Este mensaje se transmite desde el reproductor SMF.

### ■**Mensajes de modo de canal**

### ●**All Sounds Off (Controlador número 120)**

Estado  $2^{\circ}$  byte 3er byte BnH 78H 00H n = número de canal MIDI: 0H - FH (c. 1-c. 16)

\* Este mensaje se transmite desde el reproductor SMF.

### ●**Reset All Controllers (Controlador número 121)**

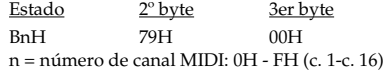

\* Este mensaje se transmite desde el reproductor SMF.

### ●**All Notes Off (Controlador número 123)**

Estado  $2^{\circ}$  byte 3er byte BnH 7BH 00H n = número de canal MIDI: 0H - FH (c. 1-c. 16)

\* Este mensaje se transmite desde el reproductor SMF.

### ●**MONO (Controlador número 126)**

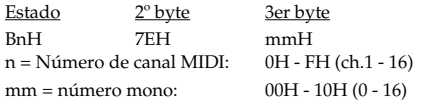

\* Este mensaje se transmite desde el reproductor SMF.

### ●**POLY (Controlador número 127)**

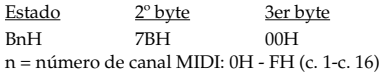

\* Este mensaje se transmite desde el reproductor SMF.

### ■**Mensajes System Realtime**

### ●**Active Sensing**

Estado FEH

\* Este mensaje se transmite en intervalos de aproximadamente 250 mseg.

### ■**Mensaje exclusivo del sistema**

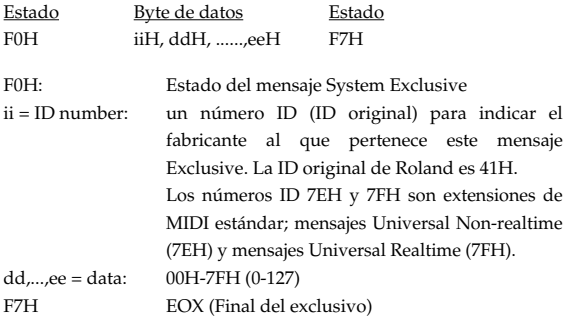

Los mensajes "Universal Non-realtime System Exclusive" y "Data Set 1 (DT1)" son los únicos mensajes System Exclusive transmitidos por el SonicCell.

### ●**Mensaje System Exclusive Message Universal Non-realtime**

### ❍**Mensaje Identity Reply (SonicCell)**

Al recibir el mensaje Identity Request, SonicCell envía este mensaje.

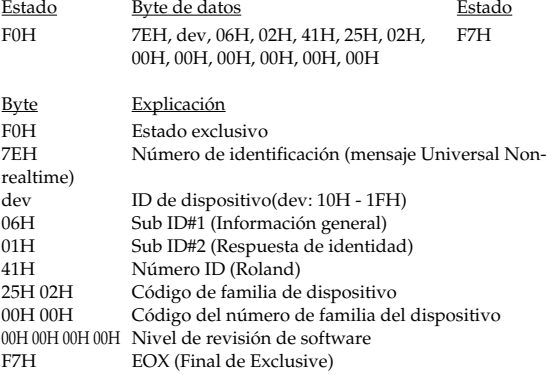

### ●**Data Transmission**

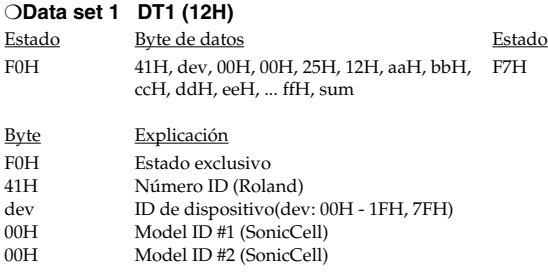

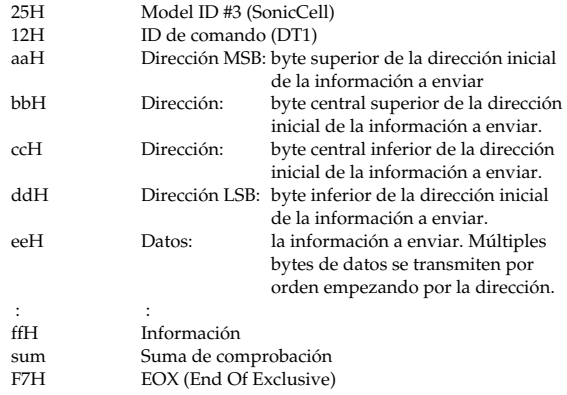

- \* La cantidad de datos que se puede transmitir al mismo tiempo dependerá del tipo de datos, y los datos se transmitirán a partir del tamaño y la dirección especificados. Consulte la dirección (address) y el tamaño (size) en la sección "Mapa de direcciones de parámetro" (consulte a la derecha).
- Los datos mayores de 256 bytes deben dividirse en paquetes de 256 bytes o menos, y cada paquete se enviará en intervalos de 20 ms.

## <span id="page-256-0"></span>**3. Mapa de direcciones de parámetro**

- \* La transmisión de la dirección marcada con un símbolo "#" se divide en paquetes. Por ejemplo, ABH en notación hexadecimal se dividirá en 0AH y 0BH, y se envía/recibe en este orden.
- \* "La dirección o los parámetros marcados con "<\*>" se ignoran cuando el SonicCell los recibe.

+------------------------------------------------------------------------------

### **1. Sonic Cell (ModelID = 00H 00H 25H)**

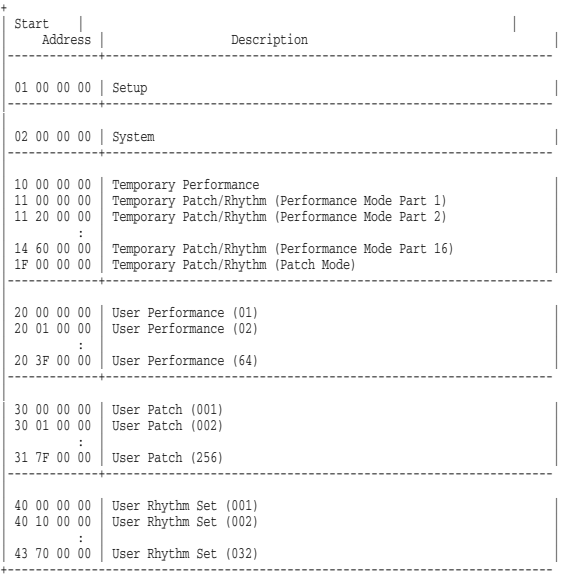

### \* System

+

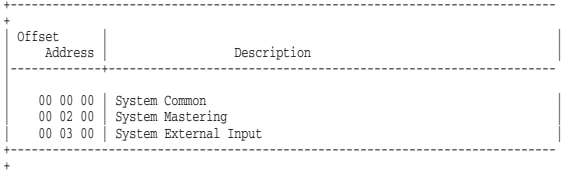

### \* Temporary Patch/Rhythm

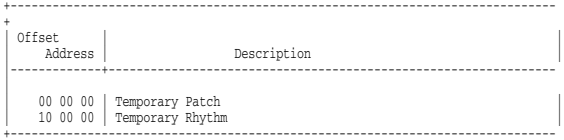

### \* Performance

+

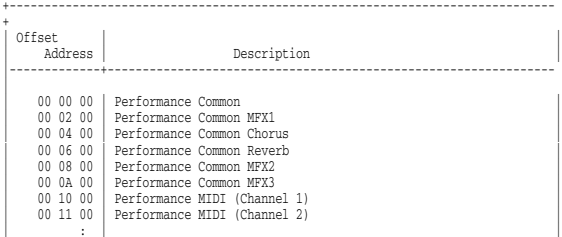

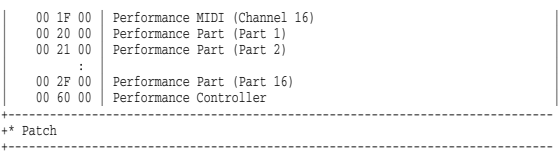

## | Offset | | Description |-------------+---------------------------------------------------------------- 00 00 00 | Patch Common MFX<br>
00 02 00 | Patch Common MFX<br>
00 04 00 | Patch Common Reverb<br>
00 06 00 | Patch Common Reverb<br>
00 10 00 | Patch TWF (Tone Mix Table)<br>
00 20 00 | Patch Tone (Tone 2)<br>
00 24 00 | Patch Tone (Tone 2

### \* Rhythm

+

+

+

### +------------------------------------------------------------------------------ | Offset | | | Address | Description |

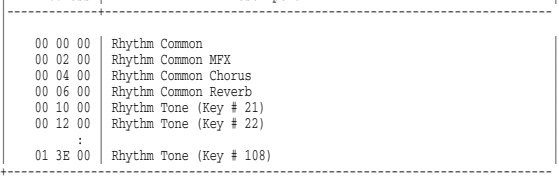

### \* Setup

+

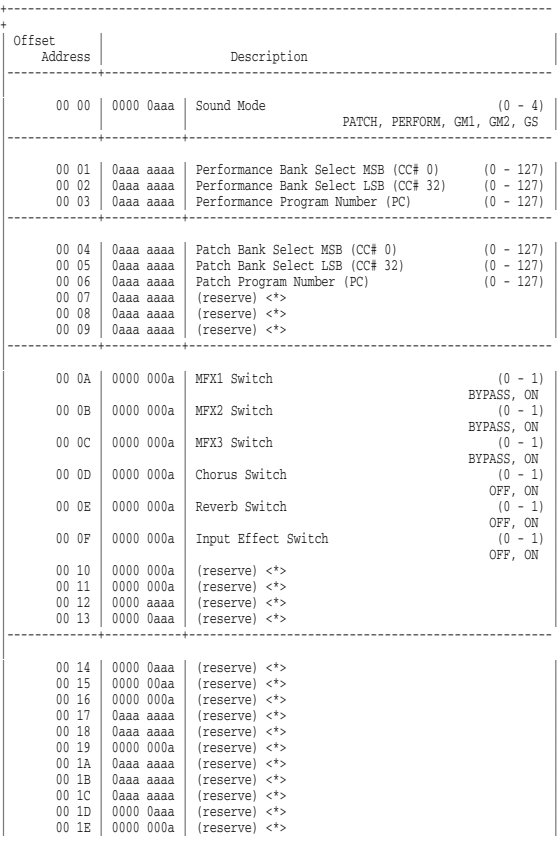

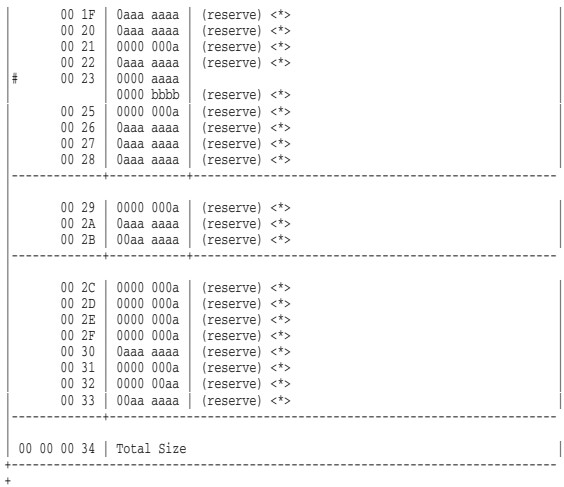

### \* System Common

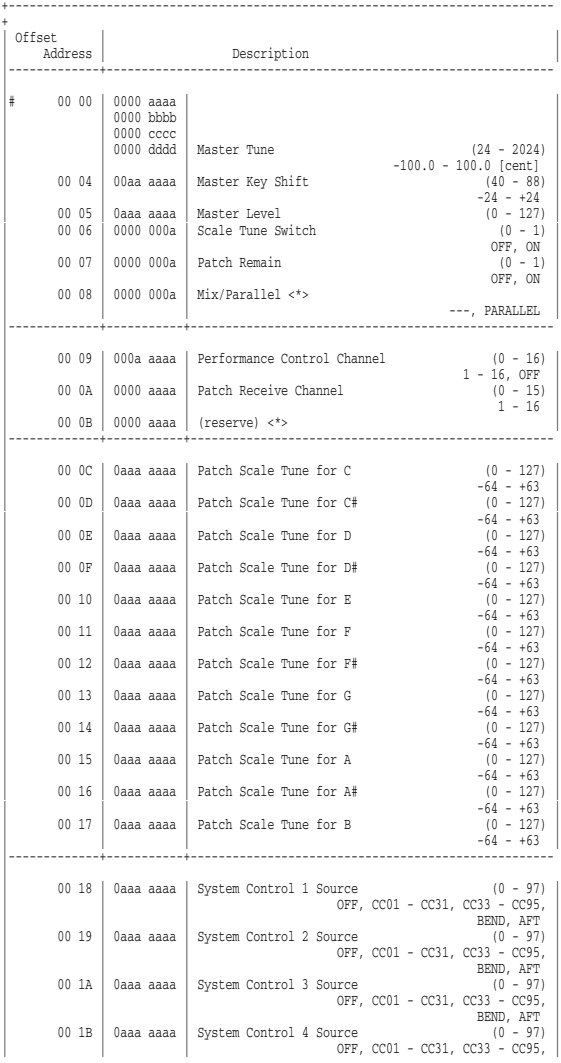

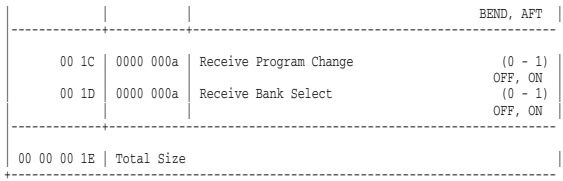

### \* System Mastering

+

+

+

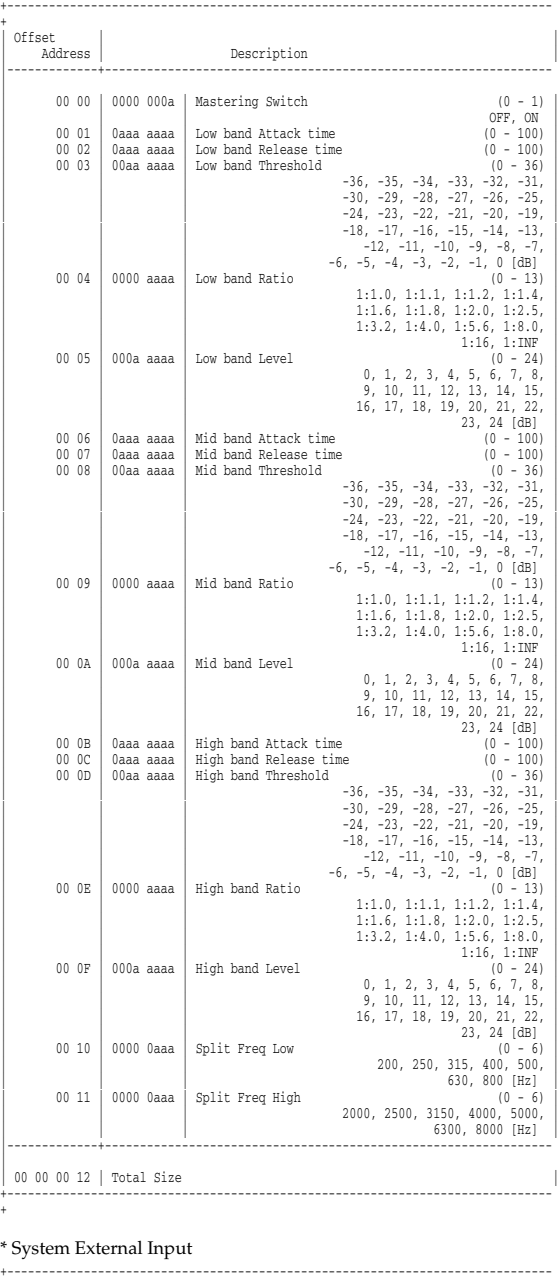

+ | Offset | | | Address | Description | |-------------+----------------------------------------------------------------

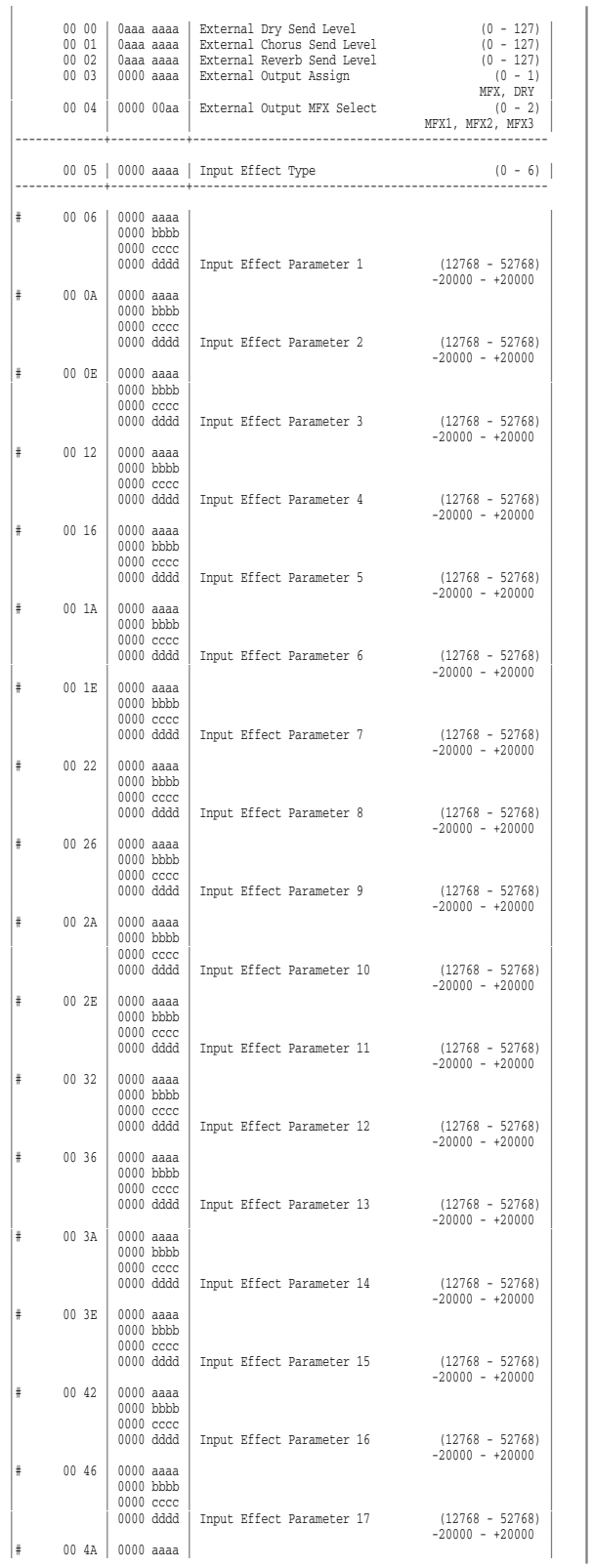

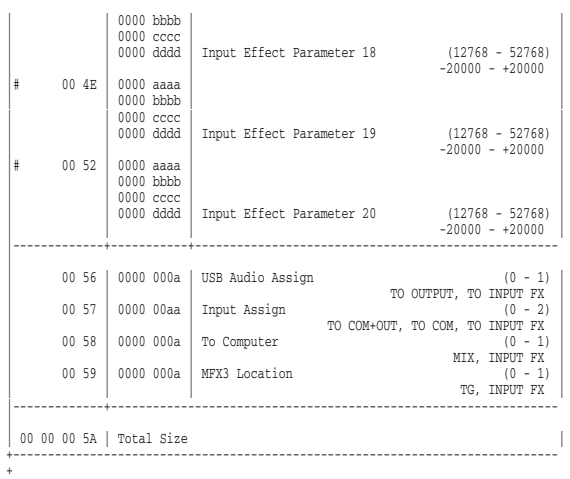

### \* Performance Common

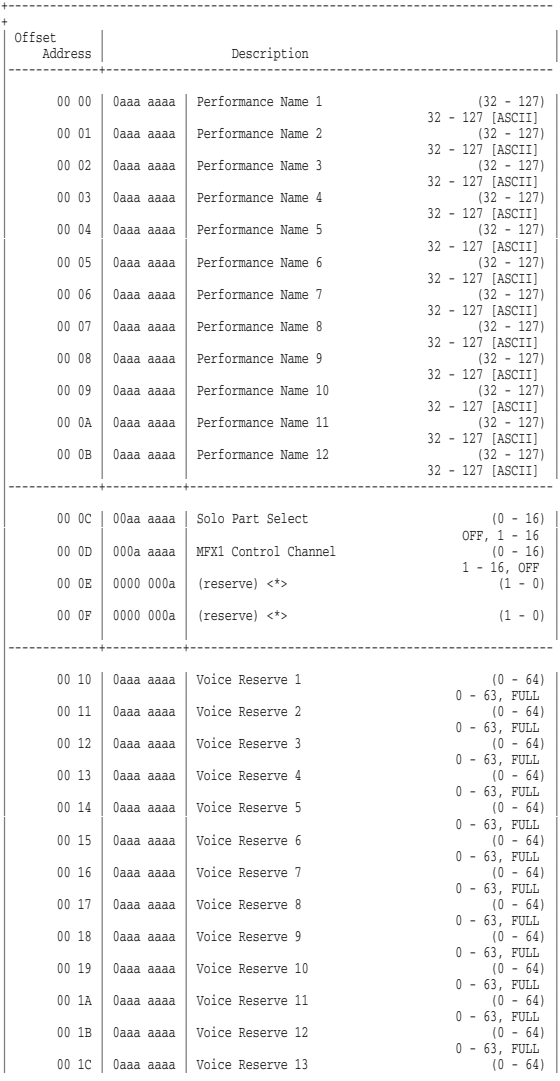

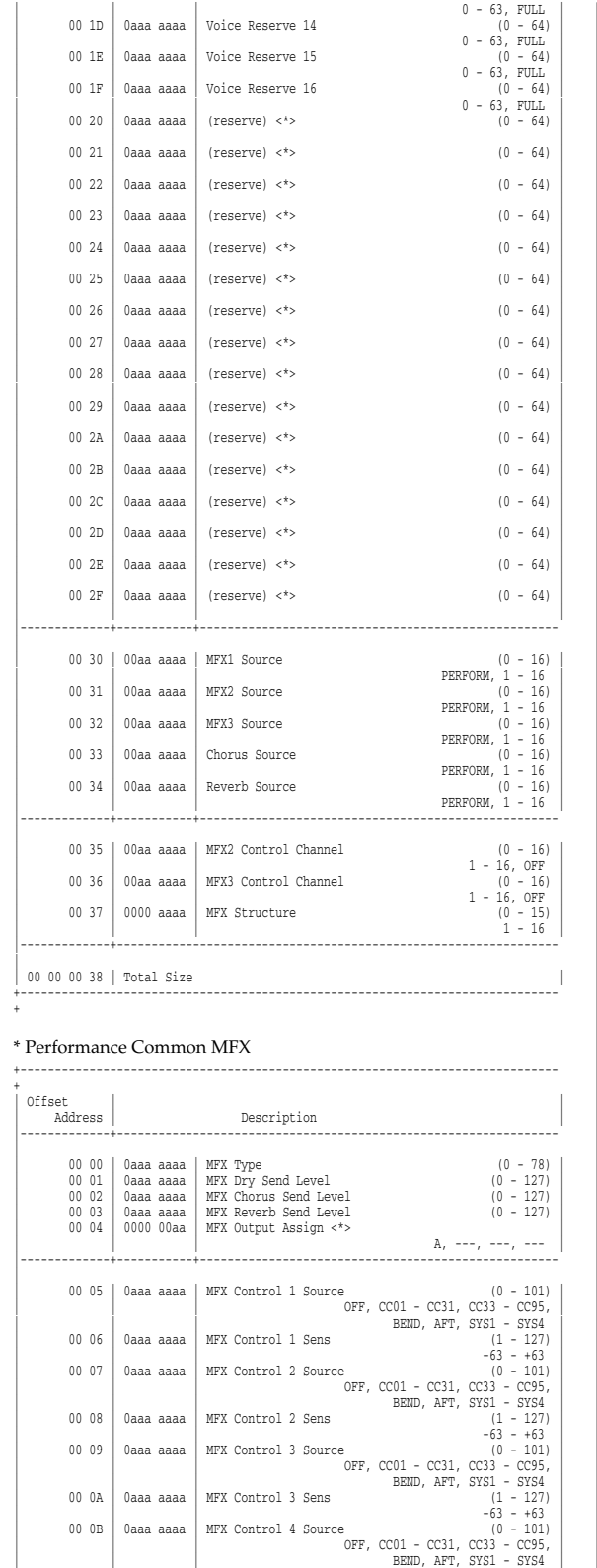

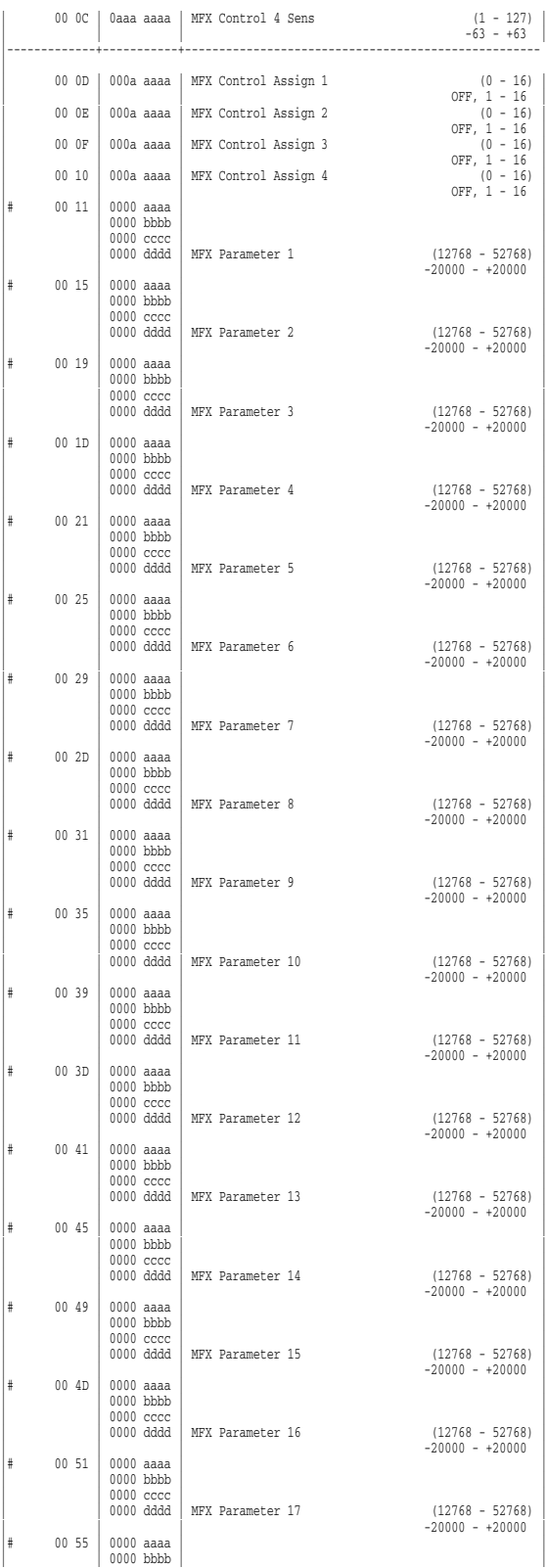

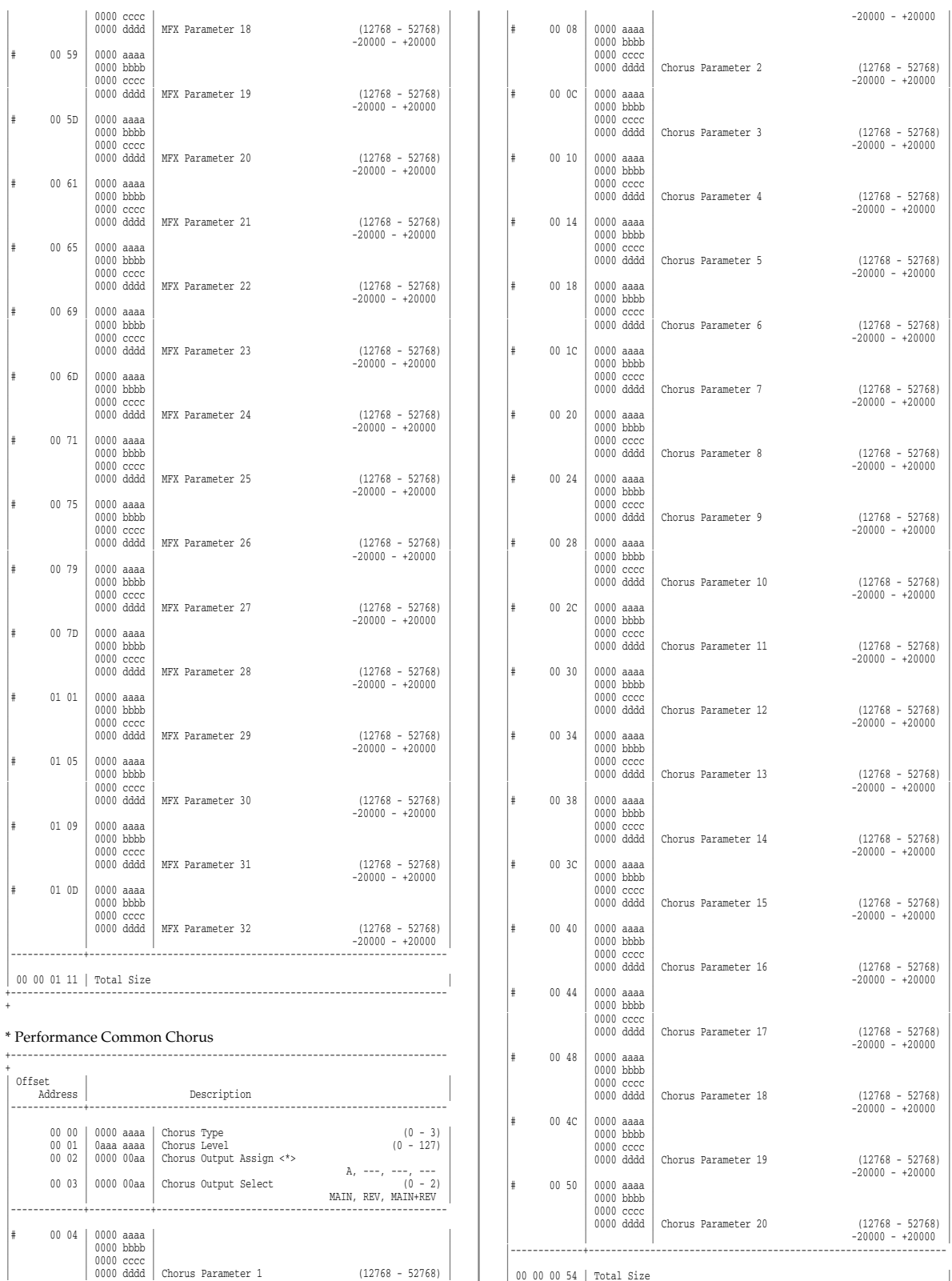

+------------------------------------------------------------------------------

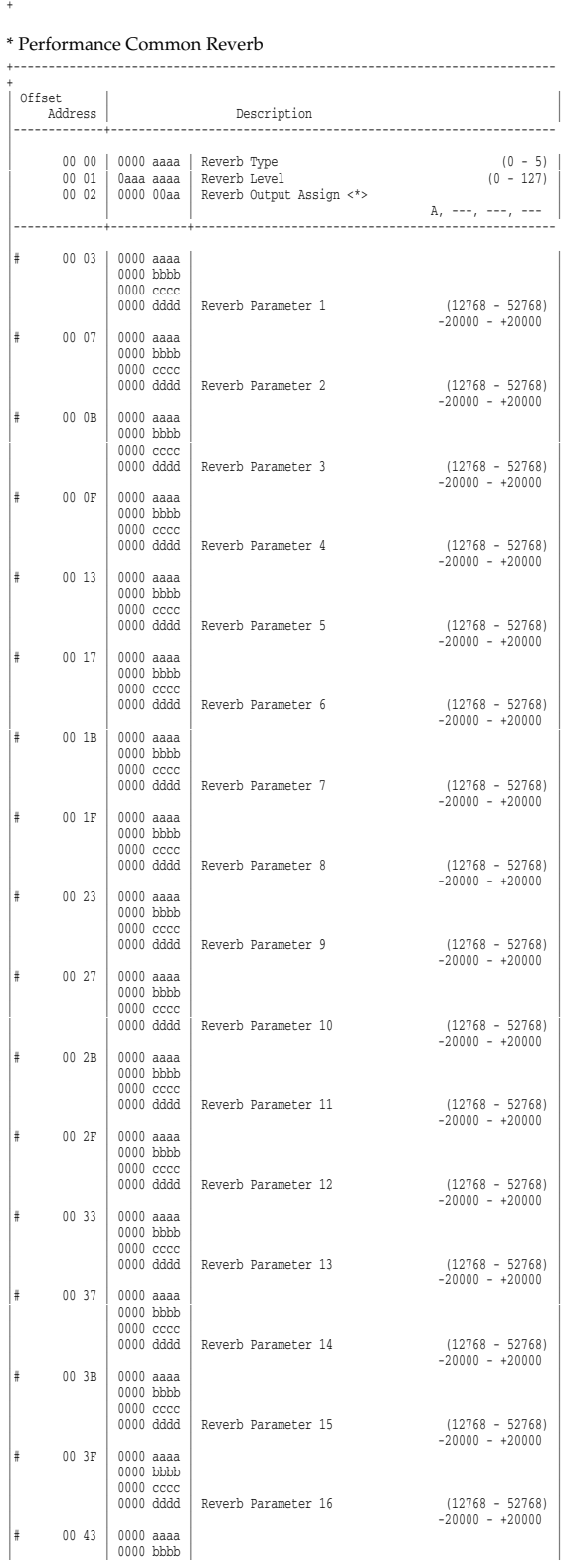

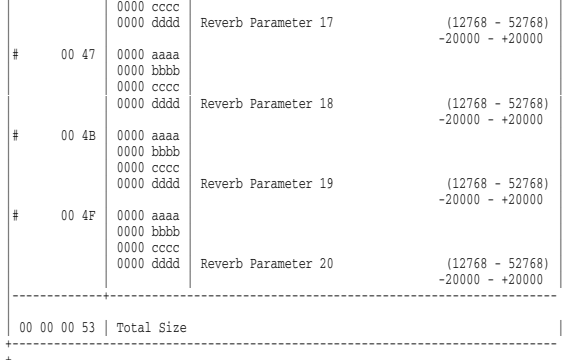

+------------------------------------------------------------------------------

### \* Performance MIDI

### + | Offset | | | Address | Description | |-------------+----------------------------------------------------------------  $\begin{array}{|l|c|c|c|c|}\hline 00&00&000&000\hline0&\multicolumn{1}{c}{\text{Receive Program Change}}&\multicolumn{1}{c}{(0\,-\,1)}\\ 00&01&000&000\hline0&\multicolumn{1}{c}{\text{Receive Bank Select}}&\multicolumn{1}{c}{(0\,-\,1)}\\ 00&01&000&000\hline0&\multicolumn{1}{c}{\text{Receive Bank Select}}&\multicolumn{1}{c}{(0\,-\,1)}\\ 0&01&01&000&000\hline0&\multicolumn{1}{c}{\text{$ | OFF, ON | 0000 000a | Receive Bank Select (0 - 1) | 0000 000a | Receive Bank Select (0 - 1) | 0000 000a | Receive Bank Select (0 - 1) | 0000 000a | Receive Bank Select (0 - 1) | 0000 000a | Receive Bank Select (0 - 1) |  $\begin{array}{|c|c|c|c|c|c|}\n\hline\n00 & 02 & 0000 & 000a & \text{Receive Bender} \end{array}$  (0 - 1) | | | OFF, ON | | 00 03 | 0000 000a | Receive Polyphonic Key Pressure (0 - 1) | | | | OFF, ON | | 00 04 | 0000 000a | Receive Channel Pressure (0 - 1) |  $\begin{vmatrix} 0 & 0 & 0 & 0 \\ 0 & 0 & 0 & 0 & 0 \\ 0 & 0 & 0 & 0 & 0 \\ 0 & 0 & 0 & 0 & 0 \\ 0 & 0 & 0 & 0 & 0 \\ 0 & 0 & 0 & 0 & 0 \\ 0 & 0 & 0 & 0 & 0 \\ 0 & 0 & 0 & 0 & 0 \\ 0 & 0 & 0 & 0 & 0 \\ 0 & 0 & 0 & 0 & 0 \\ 0 & 0 & 0 & 0 & 0 \\ 0 & 0 & 0 & 0 & 0 \\ 0 & 0 & 0 & 0 & 0 \\ 0 & 0 & 0 & 0 & 0 \\ 0 & 0 &$  $\begin{array}{|c|c|c|c|c|c|}\n\hline\n\text{00 06} & \text{0000 000a} & \text{Receive Volume} & & & & & \text{OFF, OM} \ \hline\n\end{array}$  $\begin{array}{|c|c|c|c|c|}\n\hline\n\text{00 07} & \text{0000 000a} & \text{Receive Pan} & & & & & \text{OFF, OM} \ \hline\n\end{array}$  $\begin{array}{|c|c|c|c|c|c|}\n\hline\n & 00 08 & 0000 000a & \text{Receive Expression} \end{array}$   $(0 - 1)$  $\begin{array}{|c|c|c|c|c|c|}\n\hline\n\text{00 09} & \text{0000 000a} & \text{Receive Hold-1} & & & & & \text{OFF, OM} \ \hline\n\end{array}$ | | | OFF, ON | |-------------+-----------+---------------------------------------------------- | 00 0A | 0000 000a | Phase Lock (0 - 1) |  $0 \text{FF}, 0 \text{N}$ <br>  $(0 - 4)$ <br>  $0 \text{FF}, 1 - 4$  $| 00 0B | 0000 0$ aaa | Velocity Curve Type | | | OFF, 1 - 4 | |-------------+---------------------------------------------------------------- 00 00 00 0C | Total Size +------------------------------------------------------------------------------

### \* Performance Part

+

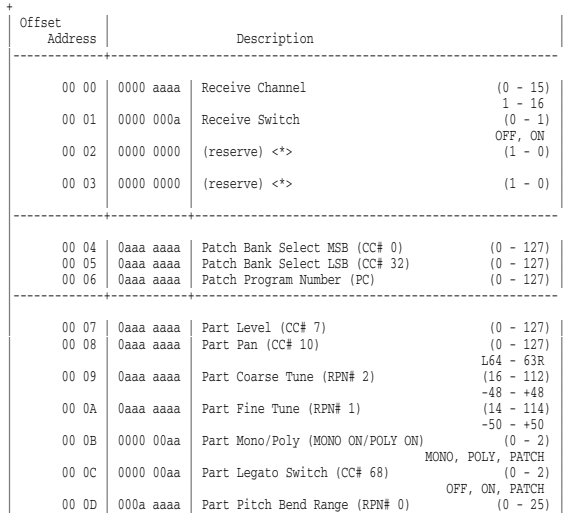

+------------------------------------------------------------------------------

| 00 08 | 0aaa aaaa | (reserve) <\*> | | 00 09 | 0aaa aaaa | (reserve) <\*> | | 00 0A | 0aaa aaaa | (reserve) <\*> | | 00 0B | 0aaa aaaa | (reserve) <\*> | | 00 0C | 0aaa aaaa | (reserve) <\*> | |-------------+-----------+----------------------------------------------------

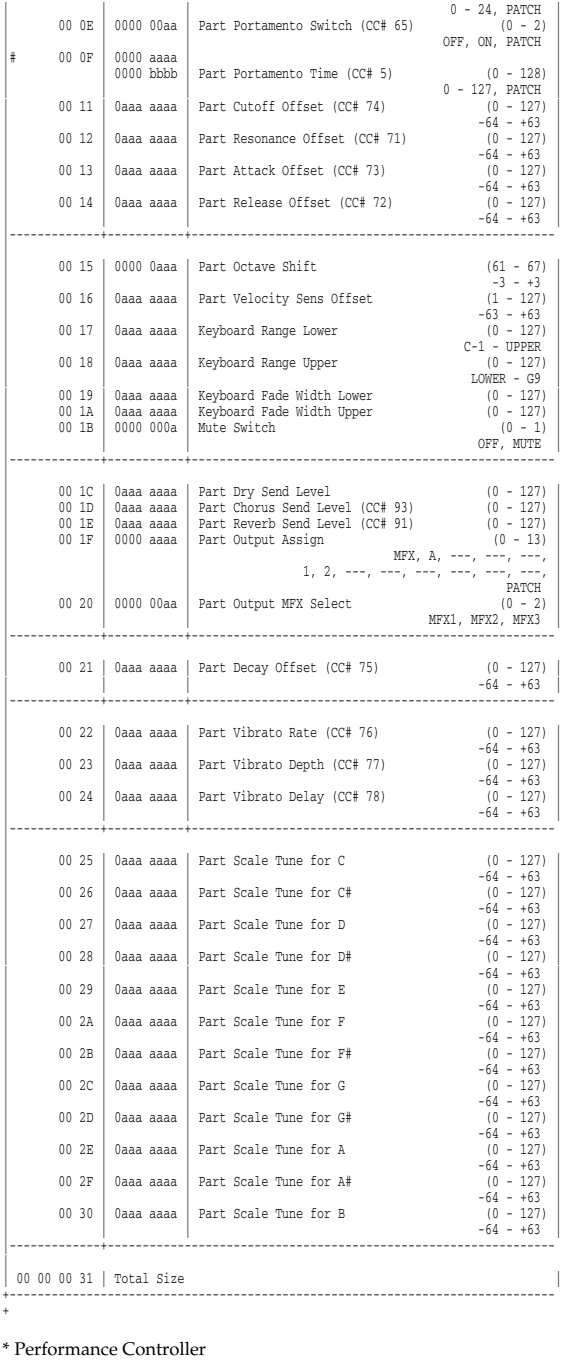

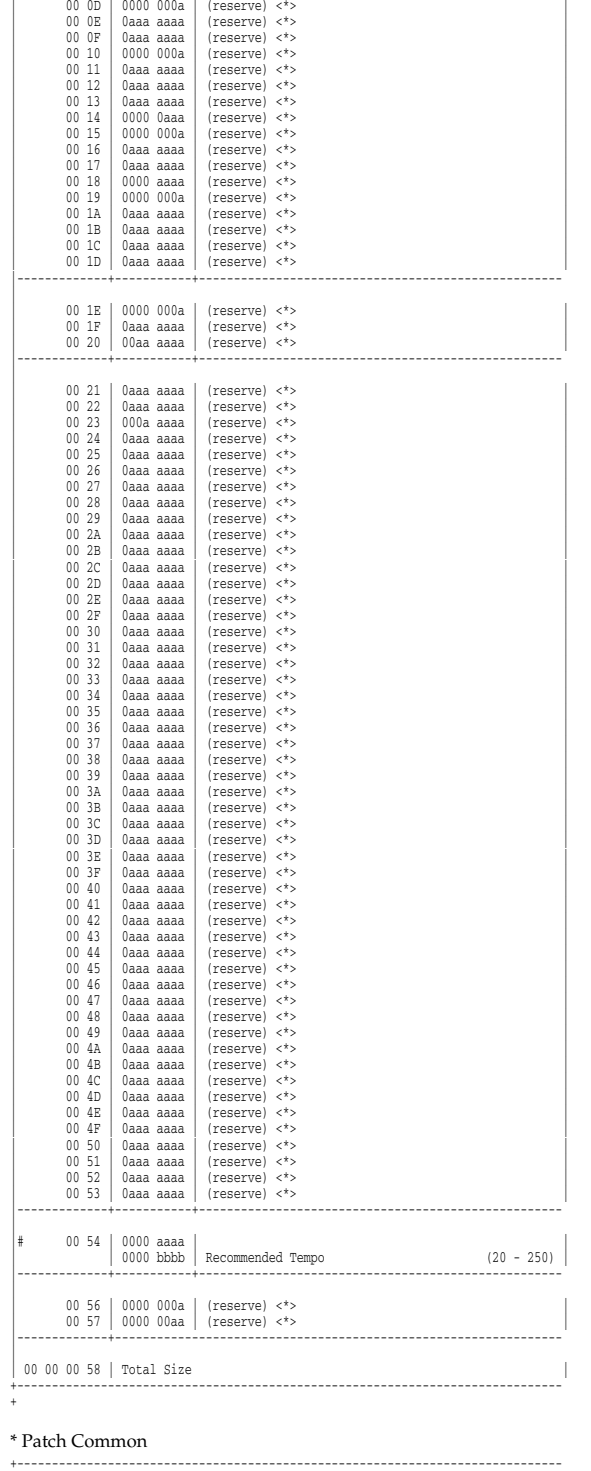

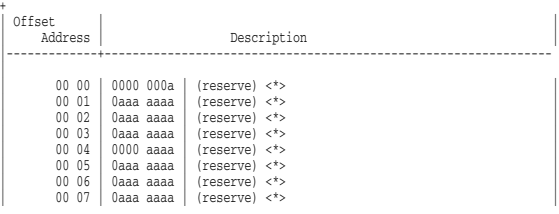

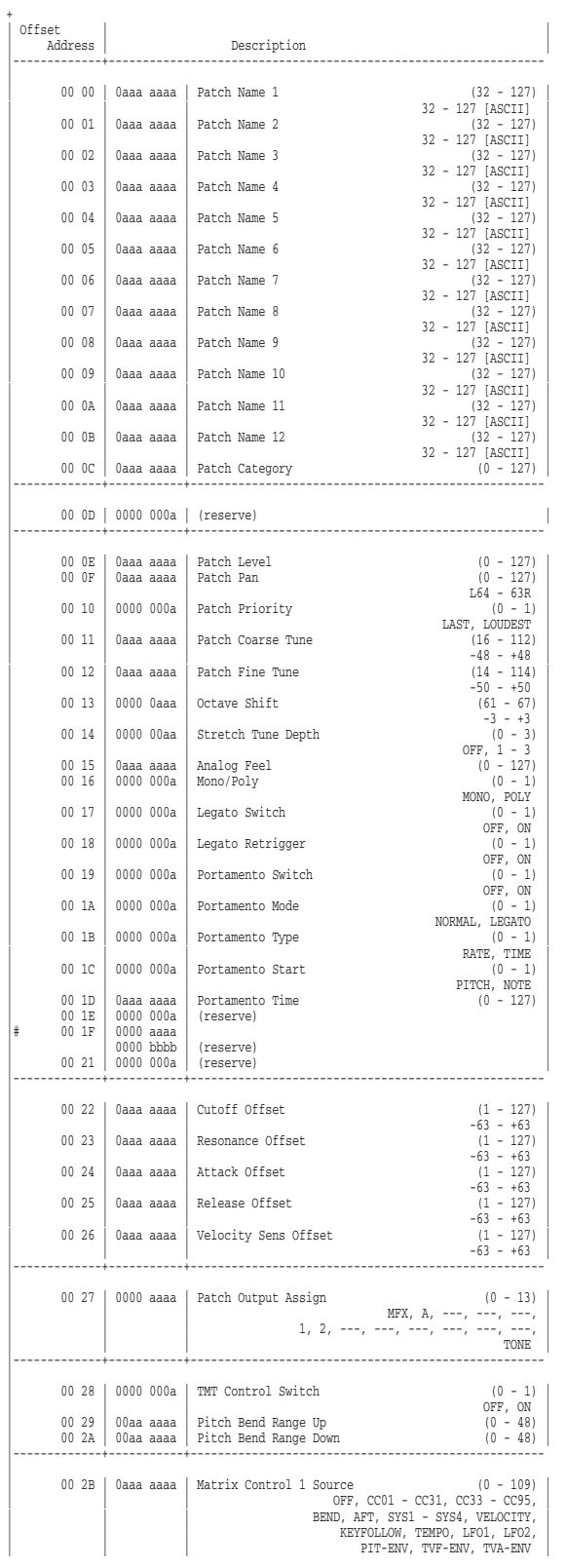

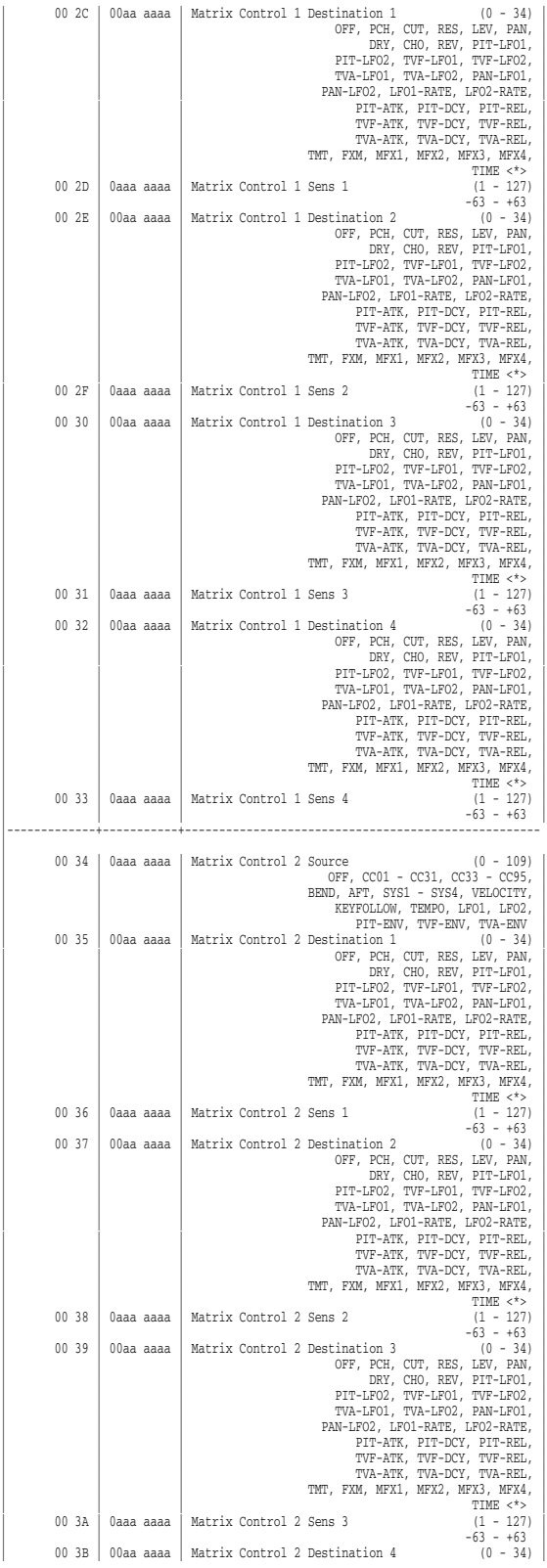

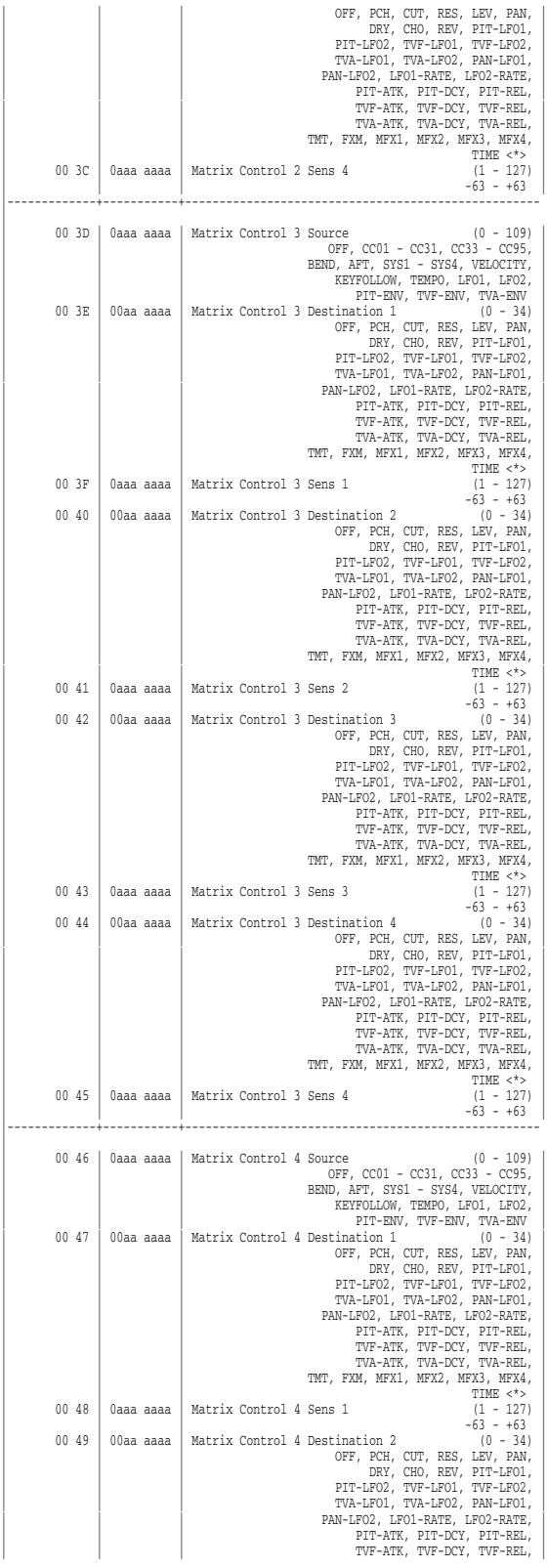

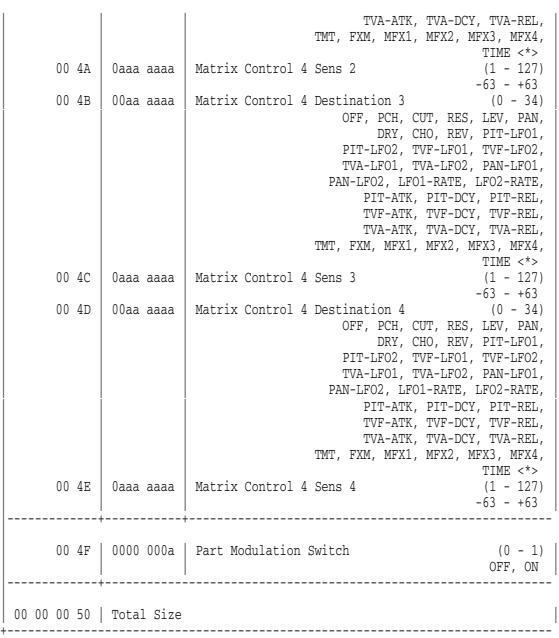

### \* Patch Common MFX

+------------------------------------------------------------------------------

+

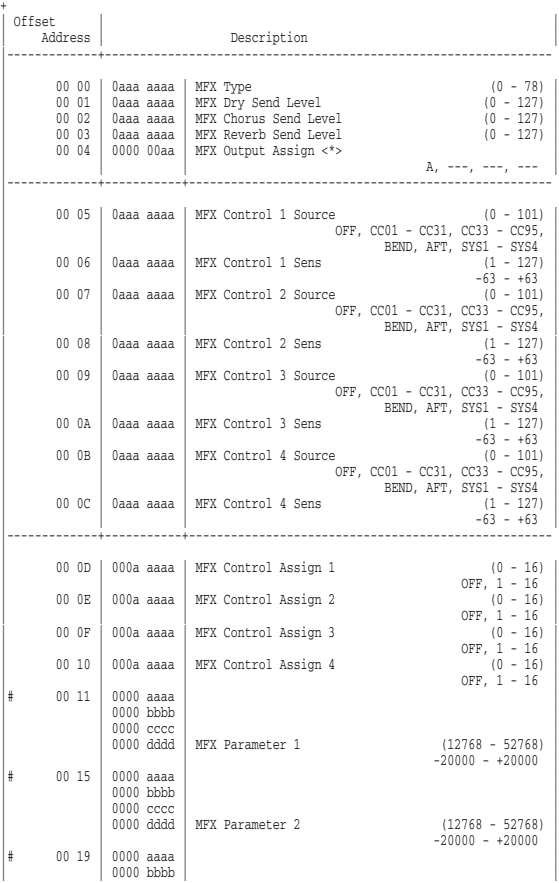

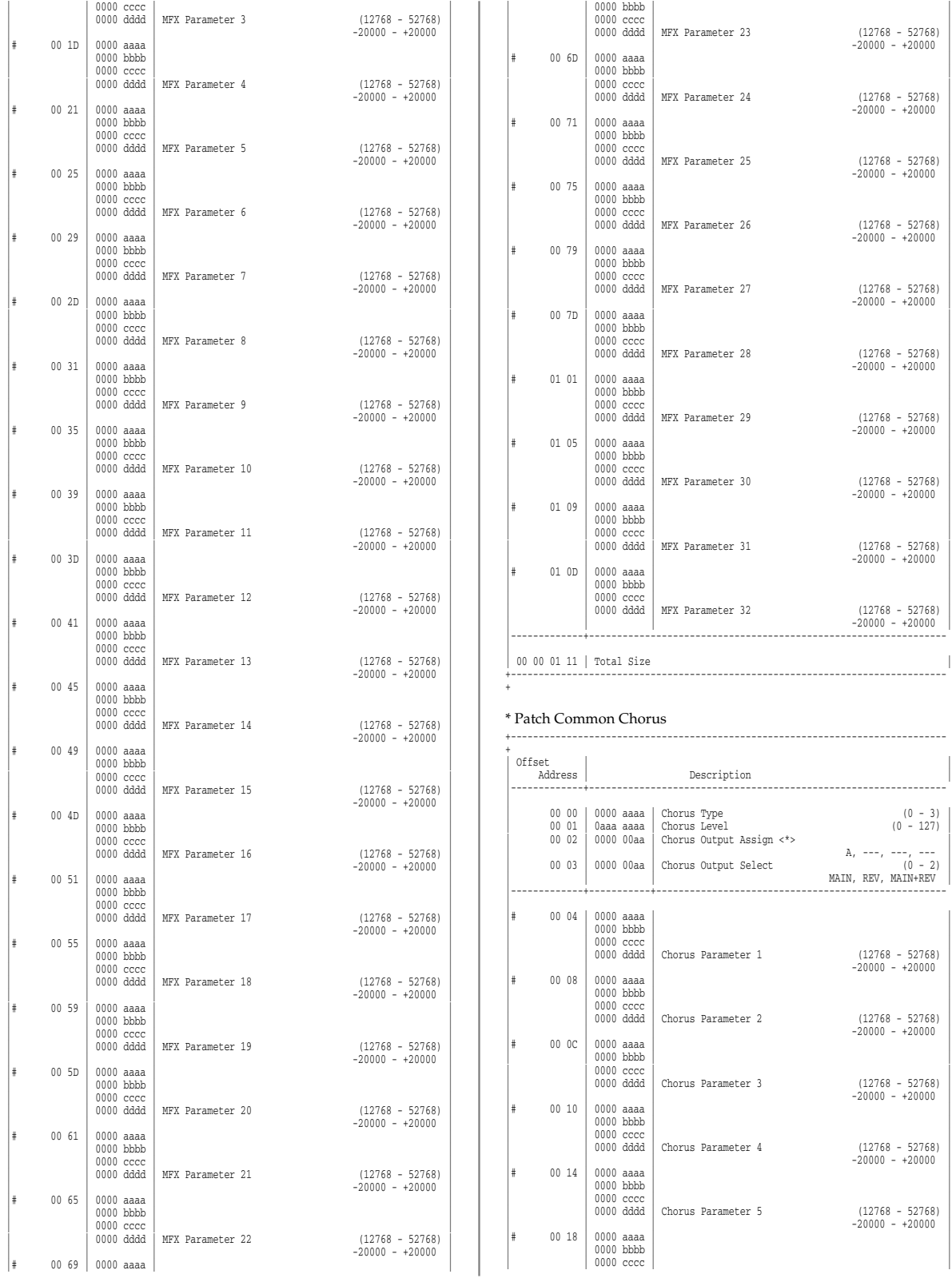

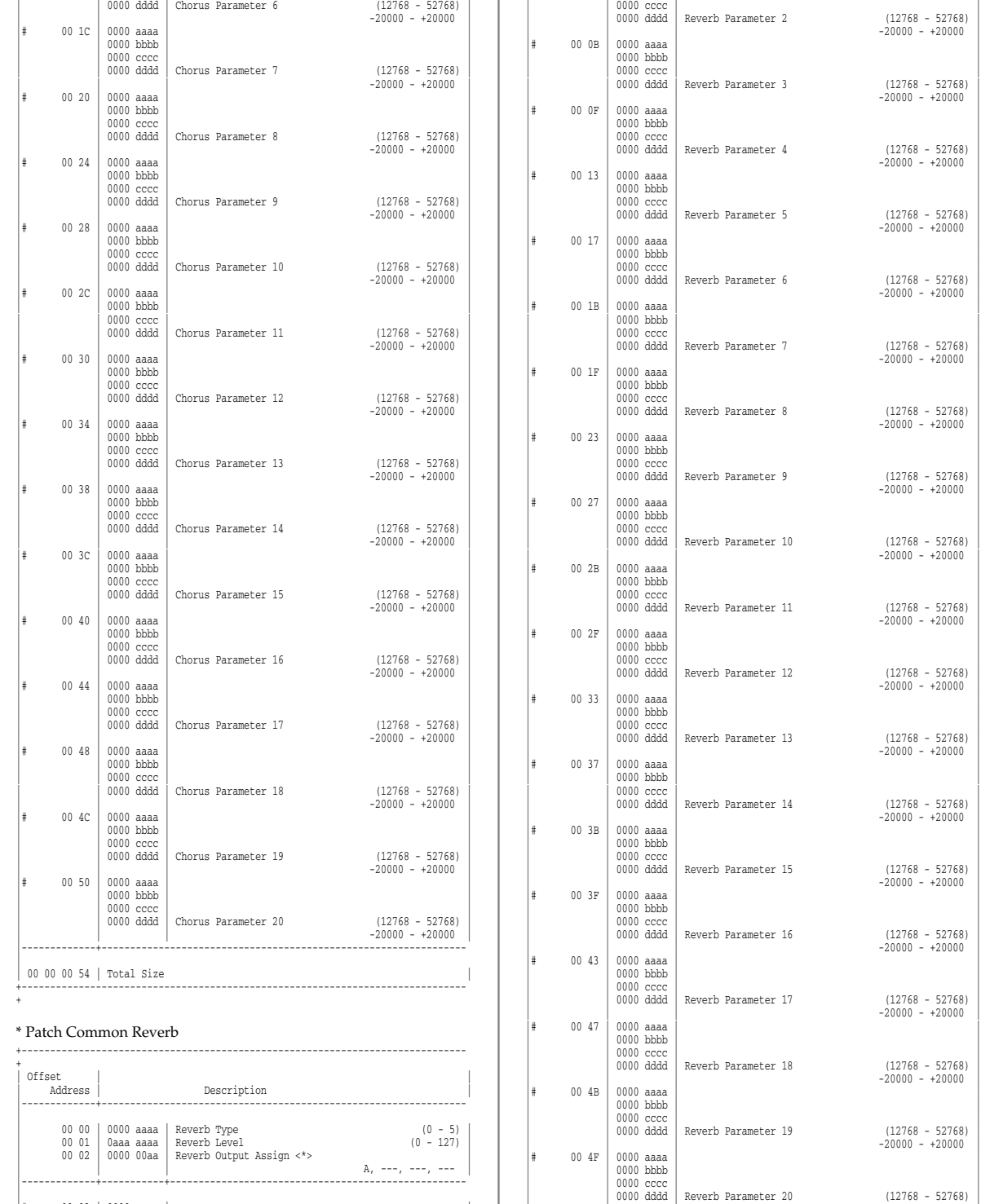

 $\ddot{\ast}$ 

|# 00 03 | 0000 aaaa | | | | 0000 bbbb | | | | 0000 cccc | | | | 0000 dddd | Reverb Parameter 1 (12768 - 52768) | 0000 dddd Reverb Parameter 1 (12768 - 52768)<br>  $\uparrow$  0007 0000 aaaa  $\uparrow$  -20000 - +20000 - +20000 |# 00 07 | 0000 aaaa | | | | 0000 bbbb | |  $\begin{array}{l} (12768 \; - \; 52768) \\ -20000 \; - \; +20000 \end{array}$ 

Reverb Parameter 20

00 00 00 53 | Total Size

+

|-------------+----------------------------------------------------------------

+------------------------------------------------------------------------------

\* Patch TMT (Tone Mix Table)

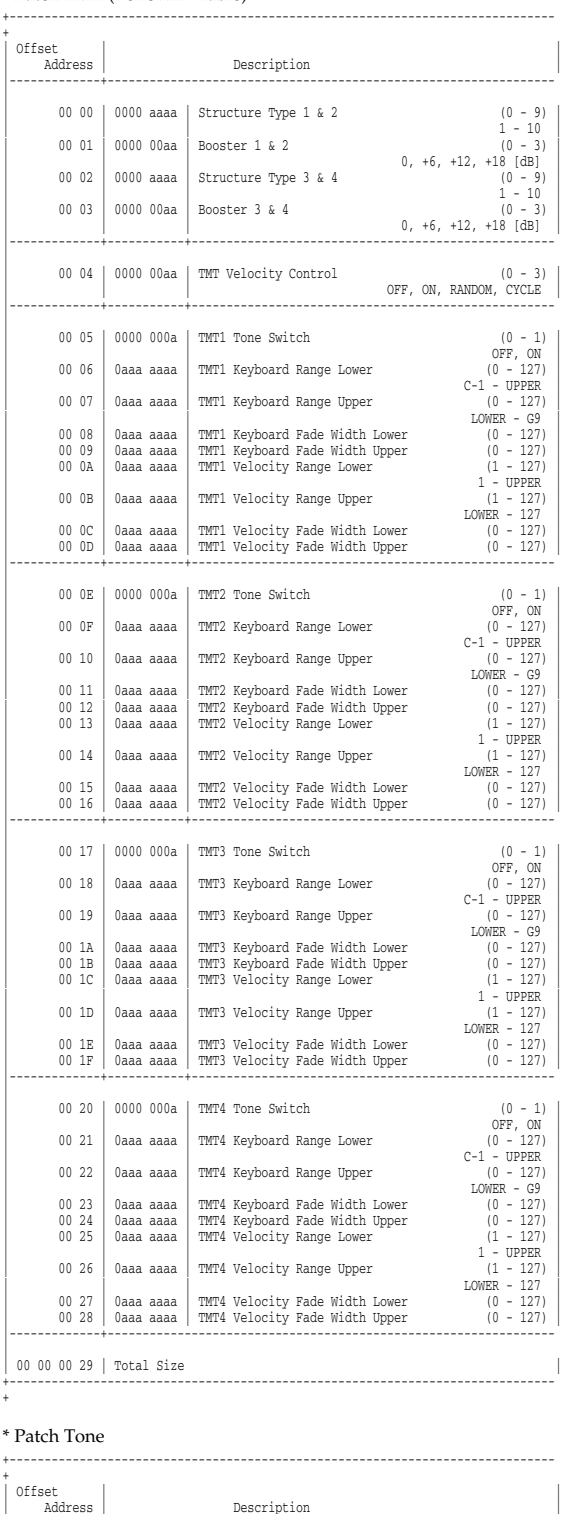

|-------------+----------------------------------------------------------------

| 00 00 | 0aaa aaaa | Tone Level (0 - 127) |

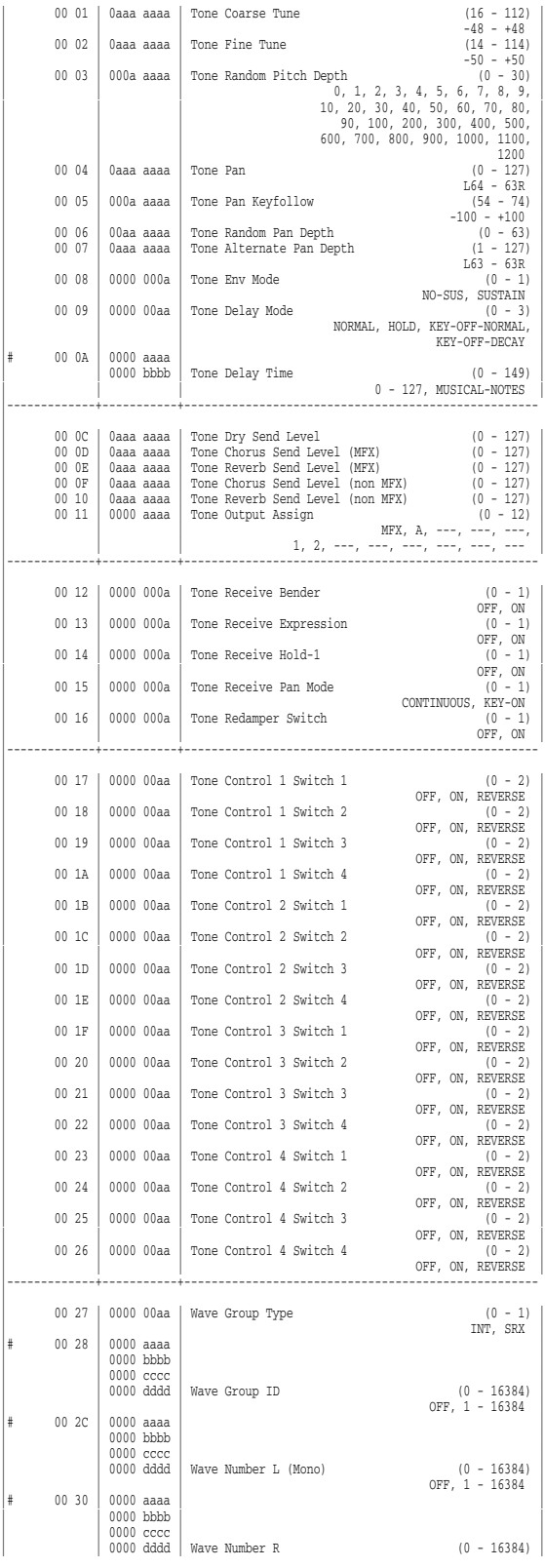

|-------------+-----------+----------------------------------------------------

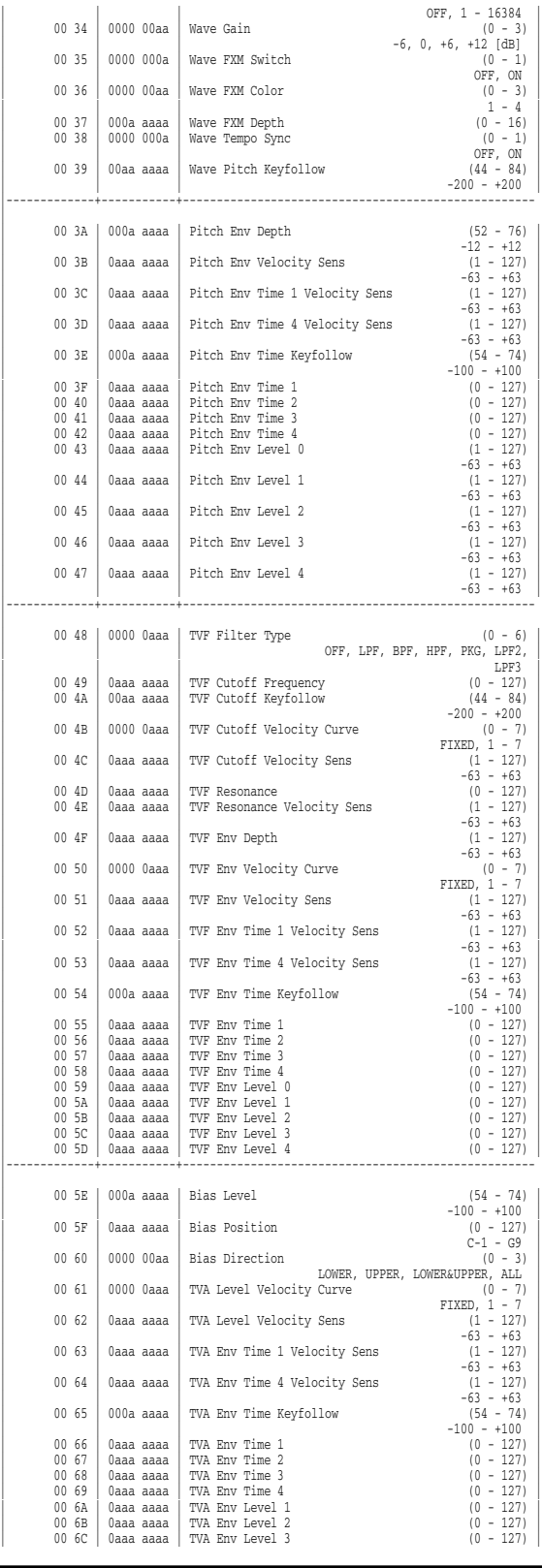

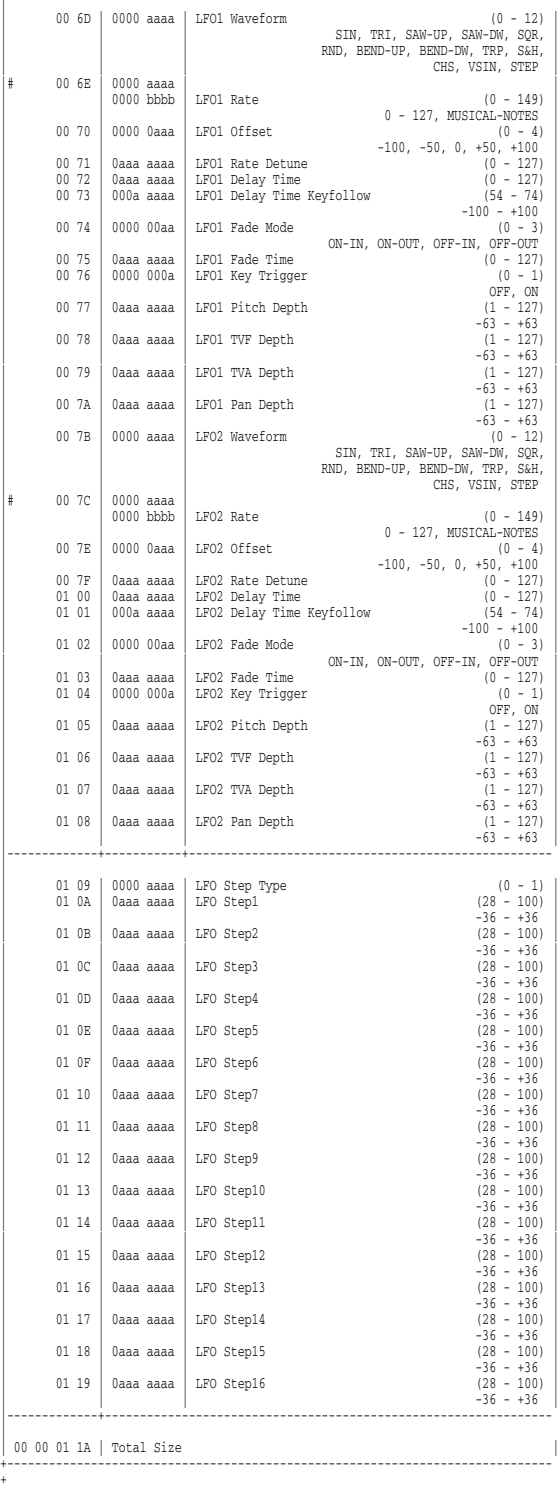

\* Rhythm Common

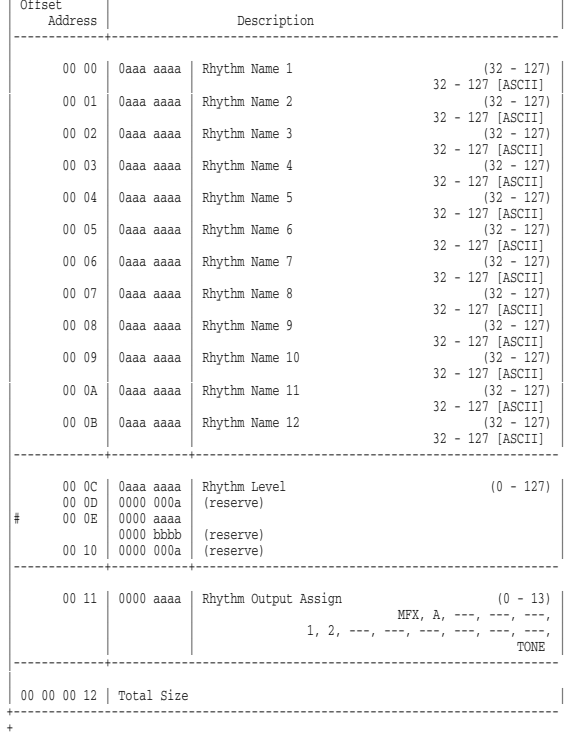

### \* Rhythm Common MFX +------------------------------------------------------------------------------

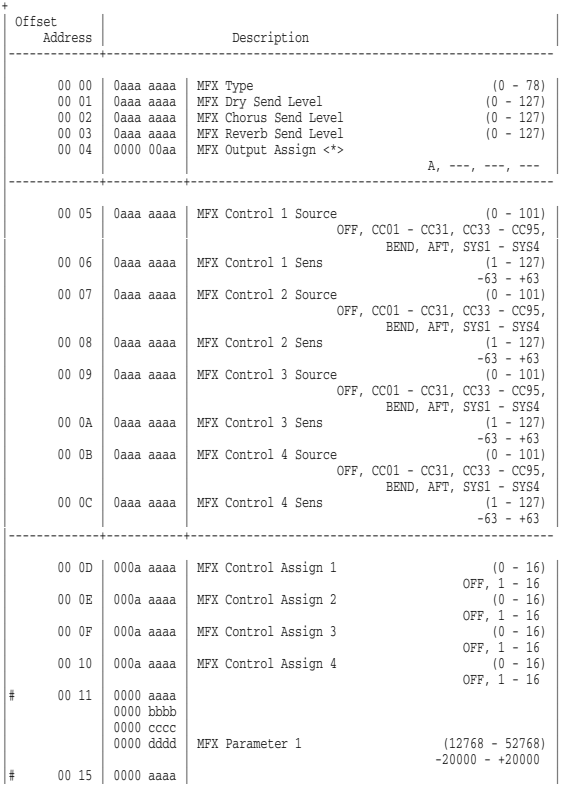

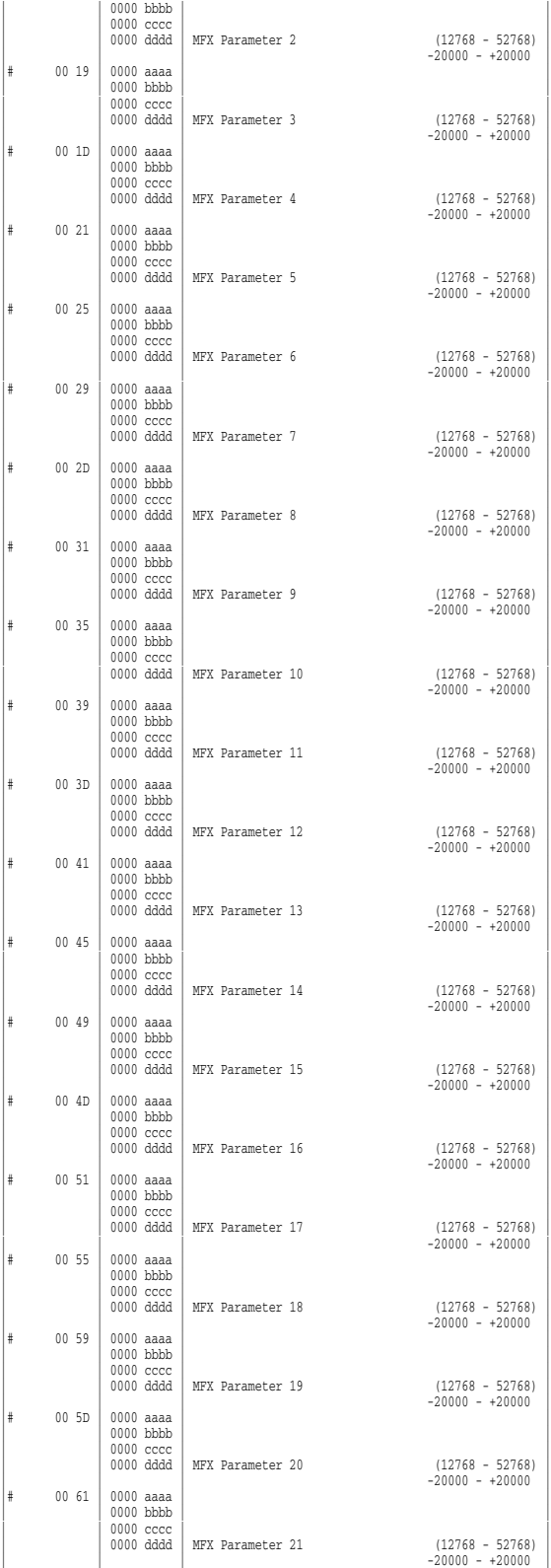

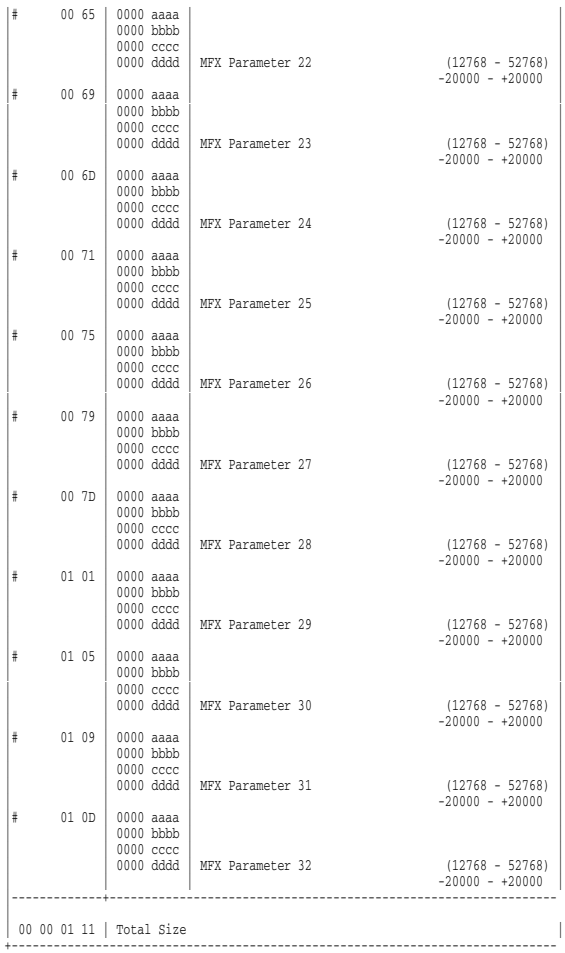

### \* Rhythm Common Chorus

+

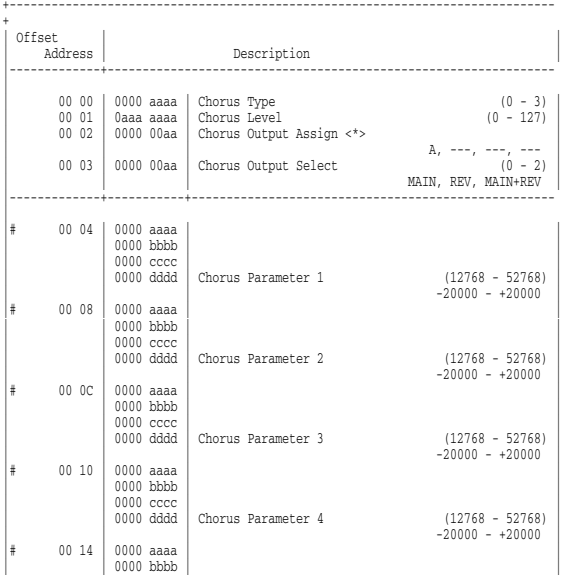

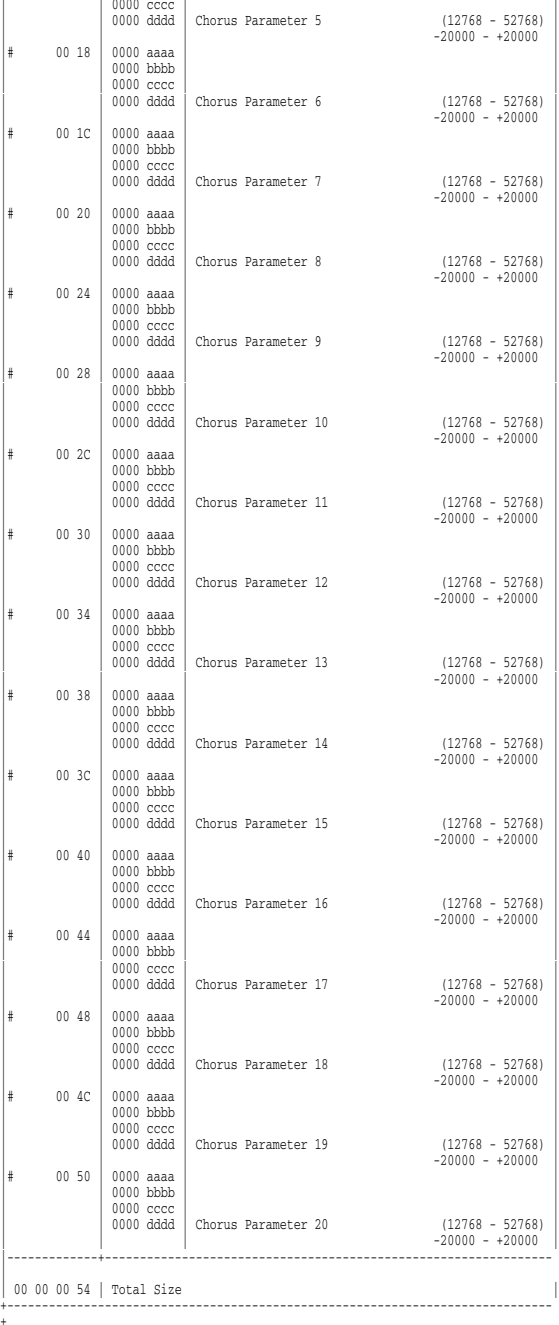

### \* Rhythm Common Reverb

+

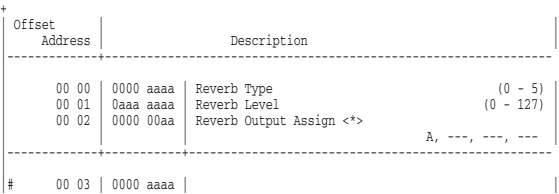

+------------------------------------------------------------------------------

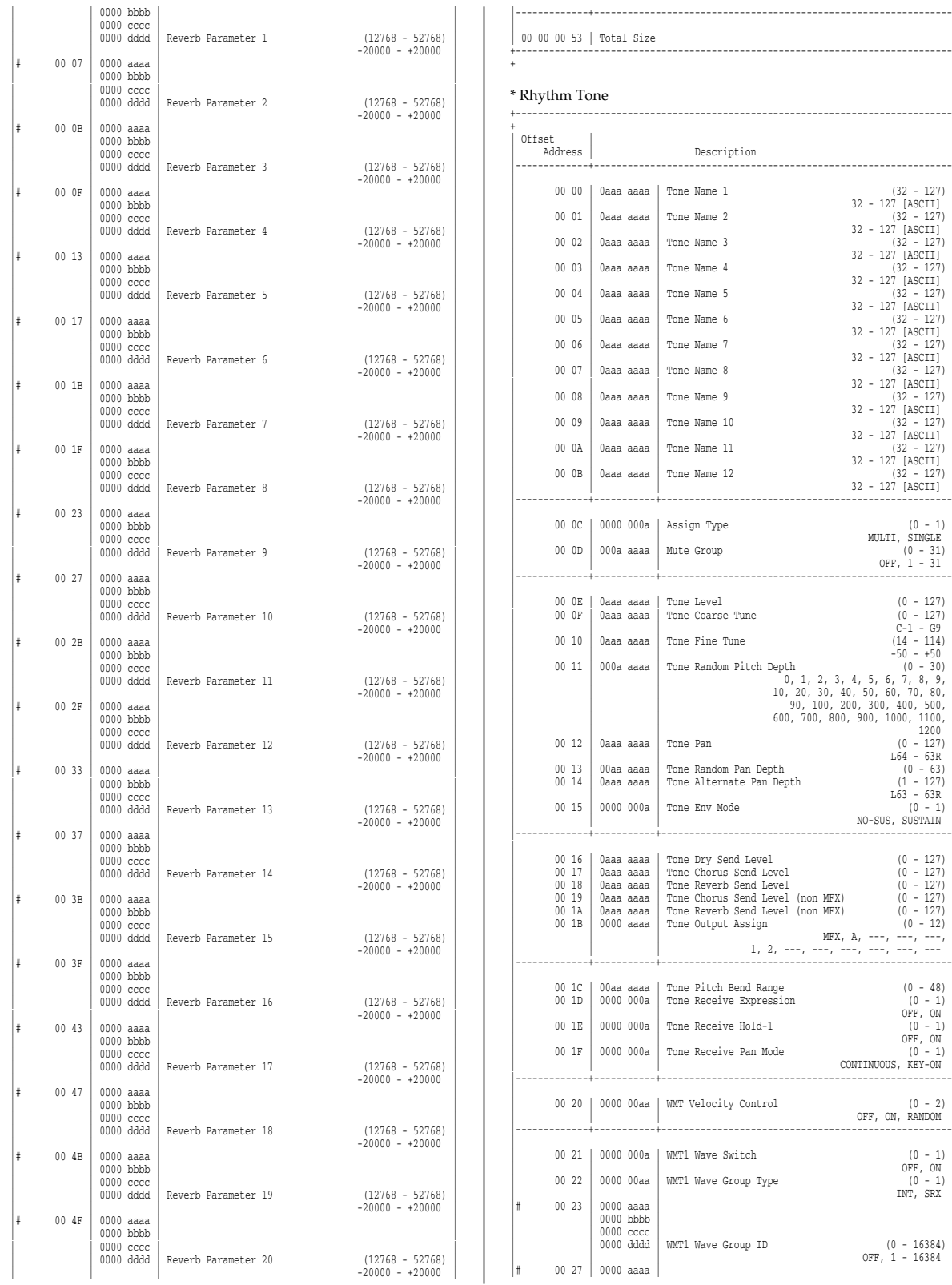

|-------------+---------------------------------------------------------------- | 00 00 00 53 | Total Size | +------------------------------------------------------------------------------

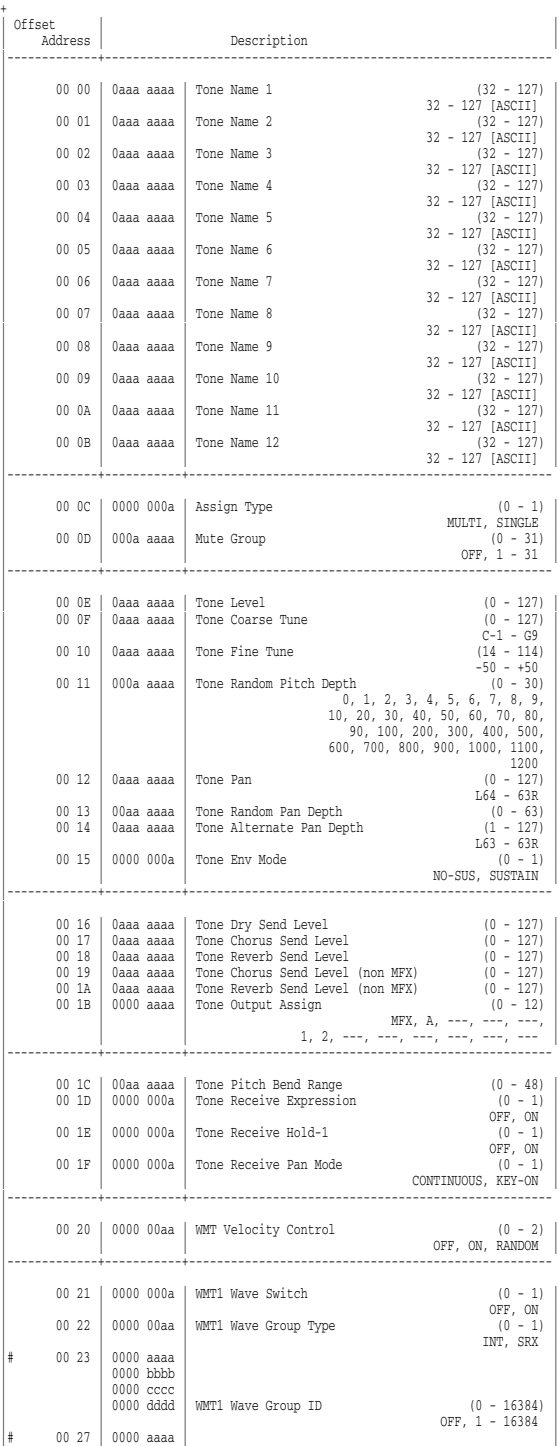

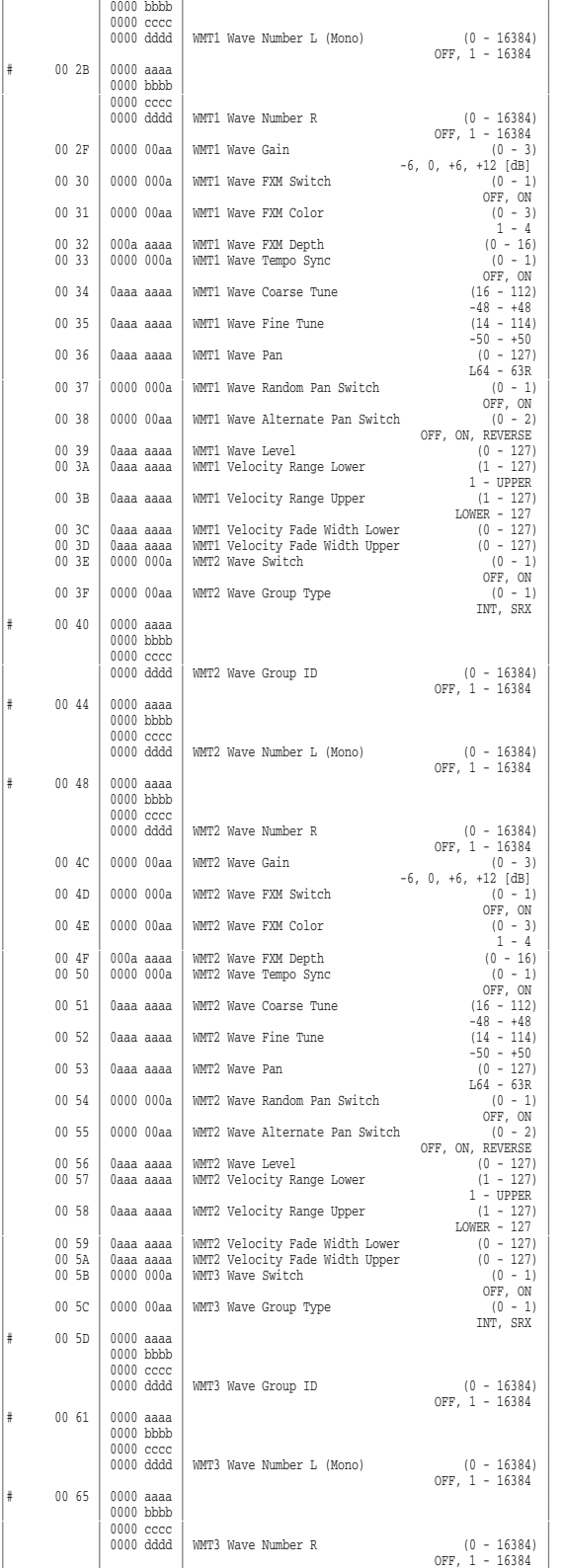

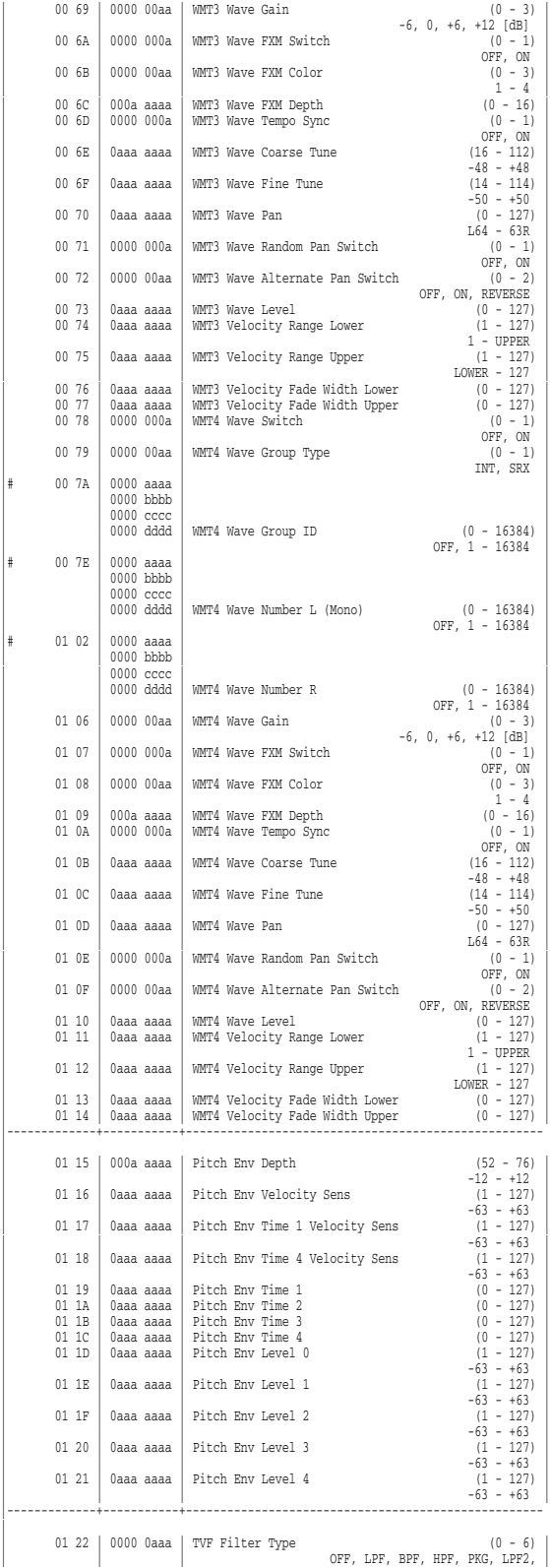

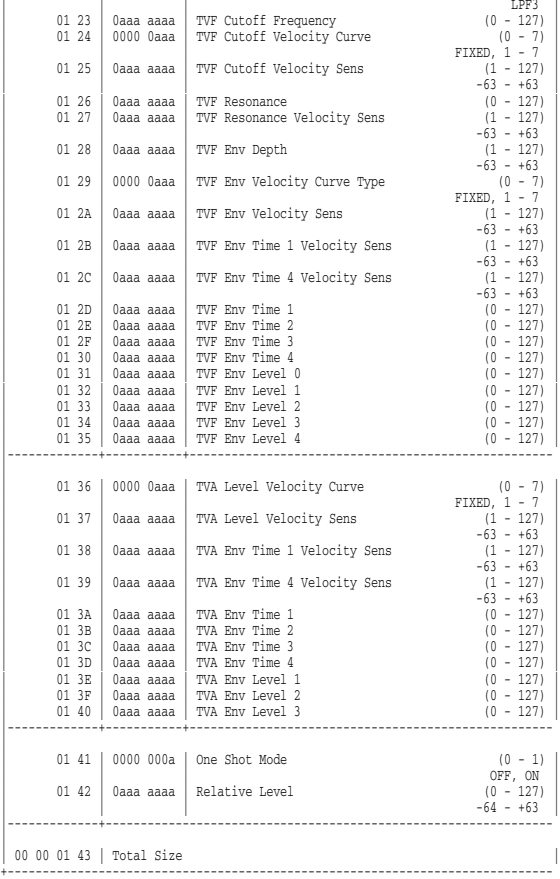

## **2. GS (Model ID = 42H)**

+------------------------------------------------------------------------------

\* System Parameter

+

+

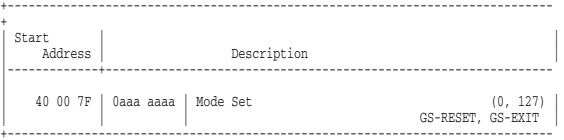

### \* Part Parameter

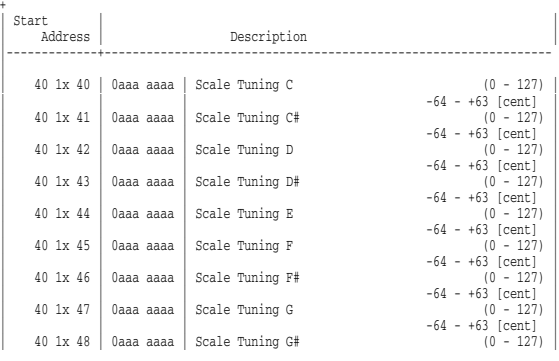

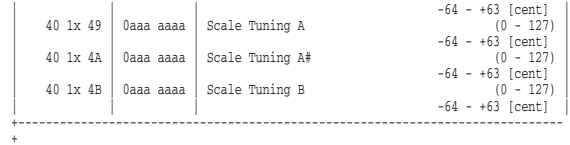

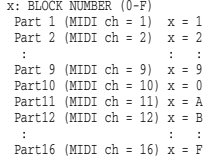

## **4. Material suplementario**

### ■**Tabla decimal y hexadecimal**

(Se añade una "H" al final de los números en notación hexadecimal). En la documentación MIDI, los valores de datos y direcciones/ tamaños de los mensajes Exclusive etc., se expresan como valores hexadecimales para cada 7 bits.

En la siguiente tabla se indica su correspondencia a números decimales.

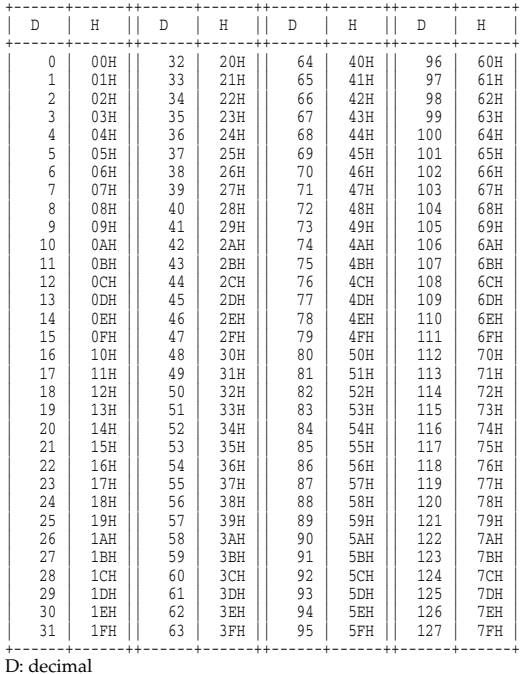

H: hexadecimal

- \* Los valores decimales como el canal MIDI, la selección de banco y el cambio de programa se indican en uno (1) más que los valores dados en la tabla anterior.
- \* Un byte de 7 bits puede expresar información en un intervalo de 128 pasos. La información en la que se requiere más precisión, debemos utilizar dos o más bytes. Por ejemplo, dos números hexadecimales aa bbH expresando dos bytes de 7 bits indican un valor de aa x 128 + bb.
- $*$  En el caso de valores que presentan un signo  $+/-$ , 00H = -64, 40H = +/-, y 7FH = +63, de modo que la expresión decimal sería 64

menos que el valor proporcionado en el diagrama anterior. En el caso de dos tipos, 00 00H = -8192, 40 00H =  $+/-0$ , y 7F 7FH = +8191. Por ejemplo, si aa bbH se expresase como un decimal, esto sería aa bbH - 40 00H = aa x 128+bb - 64 x 128.

Los datos marcados como "Use nibbled data" se expresan en formato hexadecimal en unidades de 4 bits. Un valor expresado como un 2-byte incompleto 0a 0bH tiene un valor de x 16+b.

<Ejemplo 1> ¿Cuál es la expresión decimal de 5AH? En la tabla anterior, 5AH = 90

<Ejemplo 2> ¿Cuál es la expresión decimal del valor 12 34H como hexadecimal para cada 7 bits? Según la tabla anterior, si 12H = 18 y 34H = 52  $18 \times 128 + 52 = 2356$ 

<Ejemplo 3>¿Cuál es la expresión decimal del valor incompleto 0A 03 09 0D?

Según la tabla anterior, si 0AH = 10, 03H = 3, 09H = 9, 0DH = 13  $((10 \times 16+3) \times 16+9) \times 16+13 = 41885$ 

<Ejemplo 4>¿Cuál es la expresión incompleta del valor decimal 1258?

```
16 ) 1258<br>16 ) 78
\begin{array}{cccc} 16 & 78 & \dots & 10 \\ 16 & 4 & \dots & 14 \end{array}16 ) 4 ...14
 0 ... 4
```
Según la tabla anterior, 0 = 00H, 4 = 04H, 14 = 0EH, 10 = 0AH, el resultado es: 00 04 0E 0AH.

### ■**Ejemplos de mensajes MIDI reales**

### <Ejemplo 1> 92 3E 5F

9n es el estado Note-on, y n es el número de canal MIDI. Si 2H = 2, 3EH = 62 y 5FH = 95, es un mensaje Note-on con MIDI CH = 3, número de nota 62 (el nombre de nota es D4) y velocidad 95.

<Ejemplo 2> CE 49

CnH es el estado Program Change, y n es el número de canal MIDI. Si EH = 14 y 49H = 73, es el mensaje Program Change con MIDI CH = 15, número de programa 74.

<Ejemplo 3> EA 00 28

EnH es el estado Pitch Bend Change, y n es el número de canal MIDI. El 2º byte (00H=0) es el LSB y el 3r. byte (28H=40) es el MSB, en cambio el valor Pitch Bend es un número con signo en el cual 40 00H  $( = 64 \times 128 + 0 = 8192)$  es 0, de forma que el valor Pitch Bend es  $28\,00H - 40\,00H = 40 \times 12 + 80 - (64 \times 12 + 80) = 5120 - 8192 = -3072$ 

Si Pitch Bend Sensitivity está ajustado a 2 semitonos, -8192 (00 00H) hará que la afinación cambie en -200 centésimas, con lo cual en este caso se aplicarán -200 x (-3072) ÷ (-8192) = -75 centésimas de Pitch Bend al canal MIDI 11.

<Ejemplo 4> B3 64 00 65 00 06 0C 26 00 64 7F 65 7F

BnH es el estado Control Change, y n es el número de canal MIDI. Para Control Changes, el 2º byte es el número de control, y el 3r byte es el valor. En el caso de que dos o más mensajes consecutivos tengan el mismo estado, MIDI tiene una provisión llamada "estado funcionamiento" que permite que el byte de estado del segundo y de los siguientes mensajes se omita. Así, los mensajes anteriores tienen el siguiente significado.

 B3 64 00 MIDI ch.4, byte inferior del número de parámetro RPN:  $00H$ 

(B3) 65 00 (MIDI ch.4) byte superior del número de parámetro RPN:

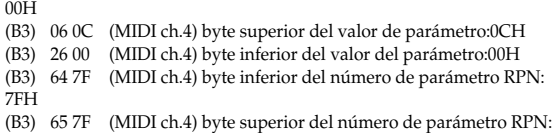

 $\alpha$ 

7FH

Es decir, los mensajes anteriores especifican un valor de 0C 00H para el número de parámetro RPN 00 00H en el canal MIDI 4, y luego ajustan el número de parámetro RPN a 7F 7FH.

El número de parámetro RPN 00 00H es sensibilidad Pitch Bend, y el MSB del valor indica unidades de semitono, de forma que un valor de 0CH = 12 establece el intervalo máximo de pitch bend a +- 12 semitonos (1 octava). (En los generadores de sonido GS el LSB de la sensibilidad Pitch Bend es ignorado, pero LSB se debe transmitir igualmente (con un valor 0) de forma que la operación será correcta en cualquier dispositivo).

Una vez se ha especificado el número de parámetro para RPN o NRPN, todos los mensajes Data Entry transmitidos en ese mismo canal serán válidos, de forma que una vez se haya transmitido el valor deseado, es aconsejable ajustar el número de parámetro a 7F 7FH para evitar accidentes. Este es el motivo por el cual (B3) 64 7F (B3) 65 7F está al final.

No es aconsejable que los datos de interpretación (como información de Archivos MIDI Estándar) contengan demasiados eventos con estado de funcionamiento tal como se ha explicado en el<Ejemplo 4>. Esto es porque si la reproducción se interrumpe en medio de la canción y luego se rebobina o se avanza, el secuenciador no podrá transmitir el estado correcto, y el generador de sonido no interpretará bien la información. Asegúrese de dar a cada evento su propio estado

También es necesario que el ajuste del número de parámetro RPN o NRPN y el ajuste del valor se realicen en el orden correcto. En algunos secuenciadores, los eventos establecidos en el mismo (o consecutivo) tiempo, es posible que se transmitan en un orden diferente que el orden con el que se recibieron. Por esta razón es recomendable cambiar ligeramente el tiempo de cada evento (1 pulsación por TPQN =96, y 5 pulsaciones por TPQN =480).

\* TPQN: Pulsaciones por negra

### ■**Ejemplo de un mensaje Exclusive y cálculo de suma de comprobación**

Los mensajes Roland Exclusive (RQ1, DT1) se transmiten con una suma de comprobación al final (antes de F7) para comprobar que el mensaje se ha recibido correctamente. El valor de la suma de comprobación viene determinado por la dirección y los datos (o tamaño) del mensaje Exclusive transmitido.

### <span id="page-274-0"></span>●**Cómo calcular la suma de comprobación**

(los números hexadecimales están indicados con una "H") La suma de comprobación es un valor derivado de añadir la dirección, el tamaño y la suma de comprobación e invertir los 7 bits inferiores.

Aquí tiene un ejemplo de cómo se calcula una suma de comprobación. Suponemos que en el mensaje Exclusive que se transmite, la dirección es aa bb cc ddH y los datos o tamaño es ee ffH.

 $aa + bb + cc + dd + ee + ff = suma$ suma ÷ 128 = cociente ... resto 128 - resto = suma de comprobación <Ejemplo> Ajustar CHORUS TYPE de PERFORMANCE COMMON a DELAY (DT1)

Según el "Mapa de direcciones de parámetro" ([p. 257](#page-256-0)), la dirección inicial de la Interpretación temporal es 10 00 00 00H, la dirección de desplazamiento de CHORUS en PERFORMANCE COMMON es 04 00H, y la dirección de CHORUS TYPE es 00 00H. Por eso la dirección de CHORUS TYPE de PERFORMANCE COMMON es;

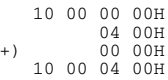

El valor de DELAY es 02H.

Así que el mensaje System Exclusive que debería enviarse es;

F0 41 10 00 00 251210 00 04 0002?? F7 (1) (2) (3) (4)(5) direccióndatossuma de comprobación(6)

(1) Estado Exclusive (2) ID (Roland)(3) ID de dispositivo (17) (4) ID del modelo (SonicCell)(5) ID del comando (DT1)(6) Fin de Exclusive

A continuación calcule la suma de comprobación.

 $10H + 00H + 04H + 00H + 02H = 16 + 0 + 4 + 0 + 2 = 22$  (sum)  $22$  (suma)  $\div$  128 = 0 (cociente) ... 22 (resto) suma de comprobación = 128 - 22 (resto) = 106 = 6AH

Esto significa que el mensaje que se debe enviar es: F0 41 10 00 00 25 12 10 00 04 00 02 6A F7.

### ■**La función Scale Tune (dirección: 40 1x 40)**

La función scale Tune le permite ajustar con precisión la afinación individual de las notas de la C a la B. Aunque los ajustes se realizan mientras se trabaja con una octava, los ajustes precisos afectarán todas las octavas. Realizando los ajustes Scale Tune adecuados, puede obtener una variedad completa de métodos de afinación distintos al temperamento equal. Como ejemplos, a continuación se explican tres posibles ajustes de escala.

### ❍**Temperamento Equal**

Este método de afinación divide las octavas en 12 partes iguales. Actualmente es la forma de afinación más utilizada, especialmente en la música occidental. En SonicCell, los ajustes por defecto de la función Scale Tune producen un temperamento equal.

### ❍**Temperamento Justo (Tónica de C)**

Los tríos principales suenan con más belleza que el temperamento equal, pero este beneficio solo se puede obtener en una tecla. Si se transpone, los acordes tienden a ser ambiguos. El ejemplo implica ajustes para una tecla con C como nota principal.

### ❍**Escala arábica**

Alterando el ajuste de Scale Tune, puede obtener una variedad de otras afinaciones adecuadas para la música étnica. Por ejemplo, el ajuste que se presenta más adelante hará que la unidad utilice la escala arábica.

### **Ajustes de ejemplo**

Nombre de la notaTemperamento Equal Just Escala arábica Temperamento (Nota principal C)

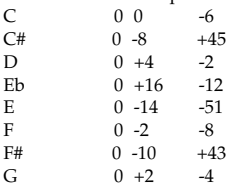

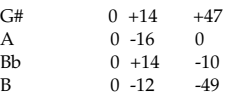

Estos valores en la tabla se dan en centésimas. Convierta estos valores a hexadecimales, y transmítelos como datos Exclusive. Por ejemplo, para ajustar la afinación (C-B) de la parte 1 a escala arábica, envíe la siguiente información:

F0 41 10 42 12 40 11 40 3A 6D 3E 34 0D 38 6B 3C 6F 40 36 0F 76 F7

### ■**Tabla de código ASCII**

El nombre de patch y el nombre de la interpretación, etc., de la información MIDI se describen en el código ASCII en la siguiente tabla.

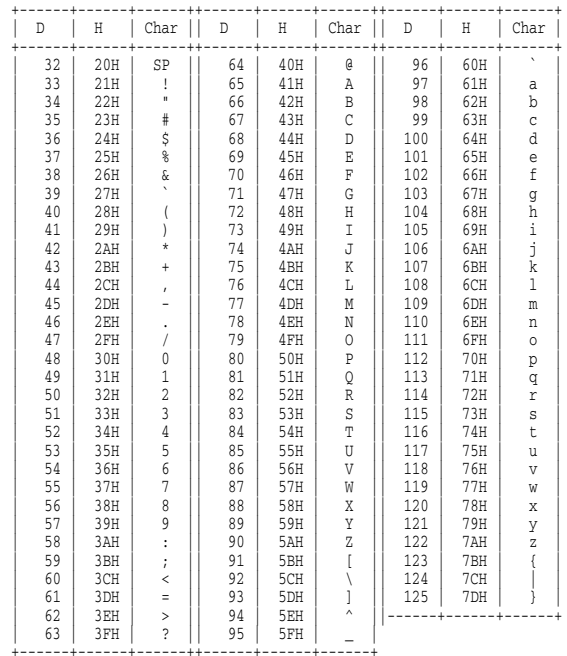

D: decimal

H: hexadecimal

\* "SP" es espacio.

Fecha: 15 de junio de 2007

<span id="page-276-0"></span>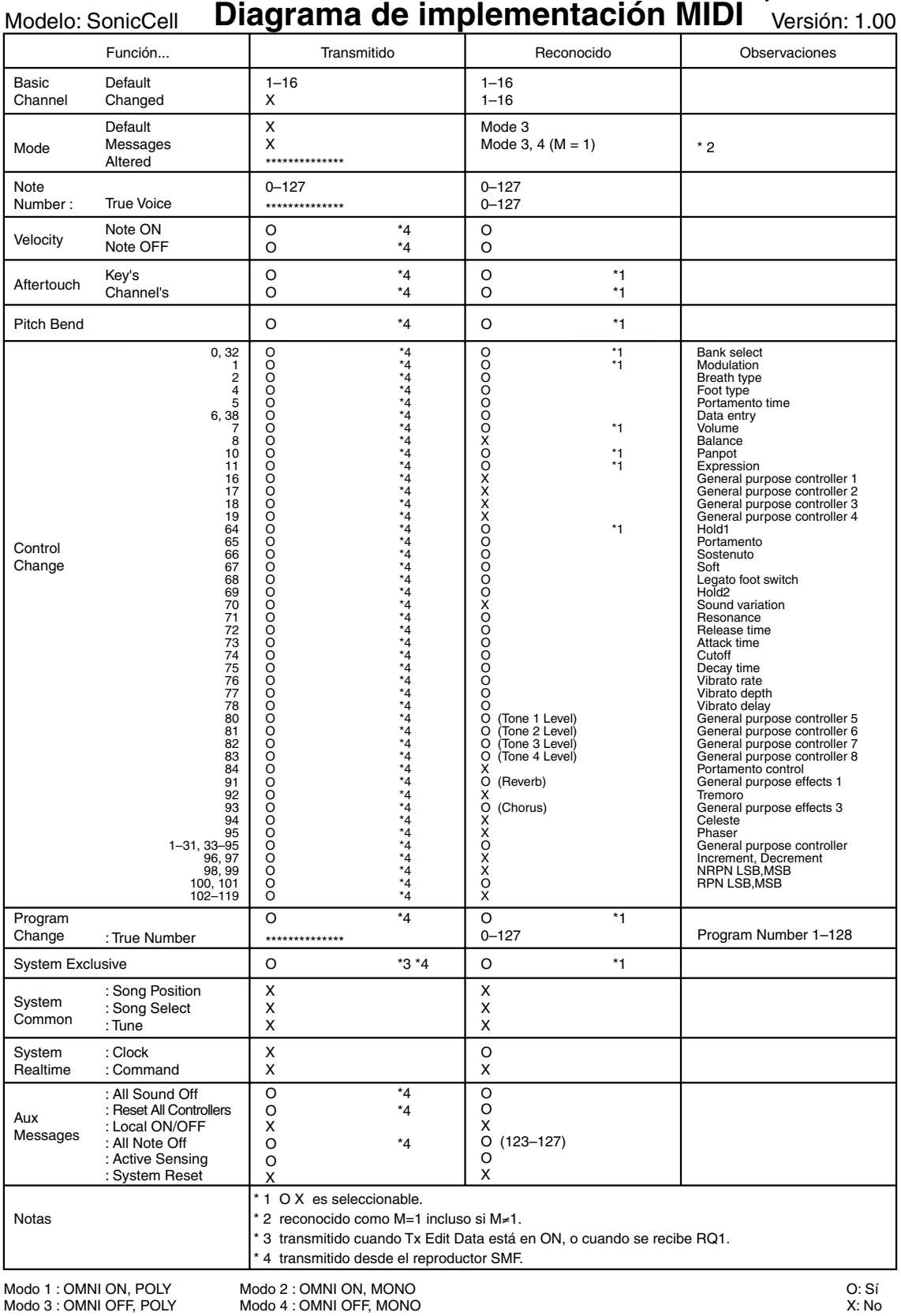

# **Especificaciones**

**SonicCell: Módulo de sonido de 128 voces con interface de audio (compatible con el Sistema General MIDI 2)**

## ■ Sección del generador de sonido

### **Partes**

16 partes

**Polifonía máxima**

128 voces

**Memoria de ondas**

128 M Bytes (equivalente a 16 bits lineales)

### **Ranuras de ampliación**

Tarjetas de ampliación SRX para ampliación de formas de onda y patches para el generador de sonido interno: 2 ranuras

### **Memoria predefinida**

Patches: 896 + 256 (GM2) Grupos de percusión: 32 +9 (GM2) Interpretaciones: 64

### **Memoria de usuario**

Patches: 256 Grupos de percusión: 32 Interpretaciones: 64

### **Memoria externa**

### Memoria USB

### **Efectos**

Multiefectos: 3 sistemas, 78 tipos Chorus: 3 tipos Reverb: 5 tipos Efecto de entrada: 6 tipos Efecto de masterización: Compresor de 3 bandas

## ■ **Sección del interface de audio**

### **Número de canales de entrada/salida de audio**

Entrada: 1 par de estéreo (MIC, GUITAR: Monoaural/LINE: estéreo) Salida: 1 par de estéreo

### **Procesamiento de señal**

Interface de PC: 24 bits Conversión AD/DA: 24 bits

### **Frecuencia de muestreo**

Conversión AD/DA: 44,1/48/96 kHz

### **Nivel de entrada nominal**

Jack de entrada (MIC/GUITAR/LINE (L)) Micro: -50 – -30 dBu Guitarra: -30 – -10 dBu Línea: -30 – -10 dBu Jack de entrada (LINE (R)) Línea: -30 – -10 dBu

### **Nivel de salida nominal**

Jacks de salida: -10 dBu

### ■ **Sección de reproducción de archivos de audio/SMF**

### **Formato de archivos**

Archivo MIDI Estándar: formato-0/1 Archivo de audio: WAV, AIFF, MP3

### ■ **Otros**

### **Pantalla**

Pantalla gráfica EL orgánica de 128 x 64 puntos

### **Conectores**

Jacks de salida (L/MONO, R) Jack para auriculares Jacks de entrada (MIC/GUITAR/LINE (L), LINE (R)) MIC: tipo phone de 1/4 de pulgada o tipo XLR, (alimentación phantom) GUITAR: tipo phone de 1/4 de pulgada (siempre Hi-Z) Line (L): tipo phone de 1/4 de pulgada LINE (R): tipo phone de 1/4 de pulgada Conectores MIDI (IN, OUT) Conectores USB COMPUTER (compatible con USB de alta velocidad, USB MIDI y audio USB) MEMORY (compatible con Memoria Flash USB 2.0 de alta velocidad)

### **Alimentación**

9 V de CC (adaptador de CA)

Este producto no es acepta alimentación con bus USB.

### **Intensidad nominal**

800 mA

## **Dimensiones**

294 (anchura) x 175 (profundidad) x 55 (altura) mm

### **Peso**

1,2 kg (sin el adaptador de CA)

### **Accesorios**

Guía de Inicio Teclado CD-ROM (Sound Editor, Librarian, Playlist Editor, USB Driver) CD-ROM (SONAR LE) Llave Adaptador de CA (PSB-1U) Cable de alimentación Cable USB

### **Opciones**

Tarjeta de ampliación de onda: Serie SRX Memoria USB: M-UF128 Soporte para SonicCell y abrazadera de PDS-10: BKT-S Soporte de pad: PDS-10

### (0 dBu = 0.775 V rms)

\* Con el objetivo de mejorar el producto, las especificaciones y/o el acabado del equipo están sujetos a cambios sin previo aviso.

## $\mathsf{A}$

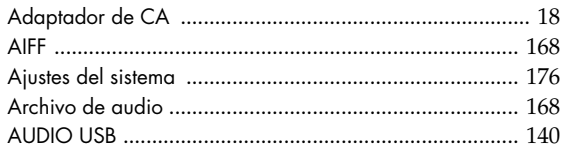

## $\overline{\mathbf{B}}$

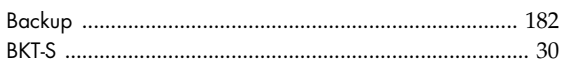

## $\mathsf{C}$

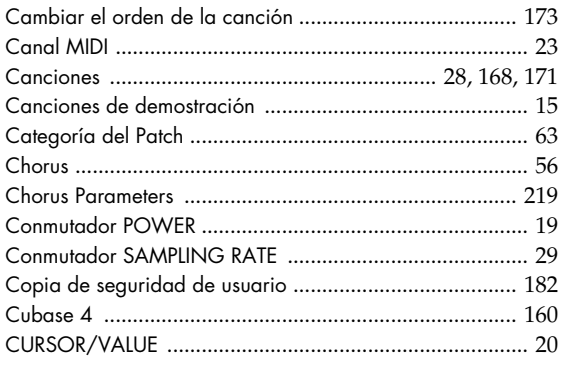

## D

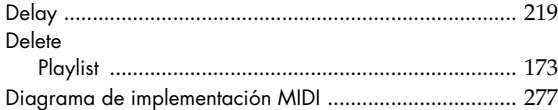

## $\overline{\mathsf{E}}$

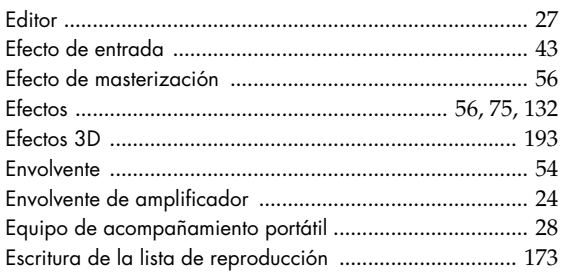

## $\overline{\mathbf{r}}$

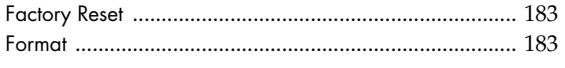

## G

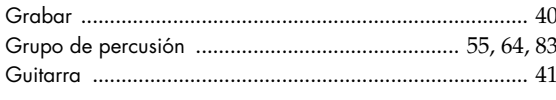

## $\overline{1}$

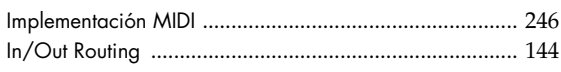

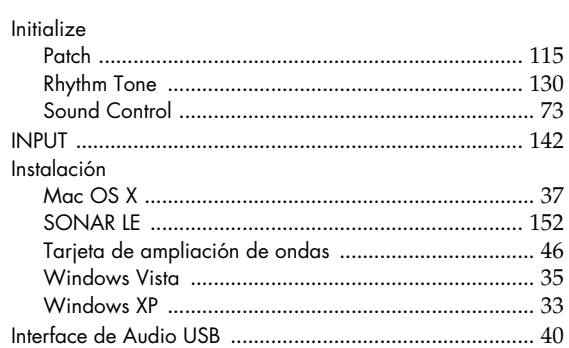

## $\mathbf{L}$

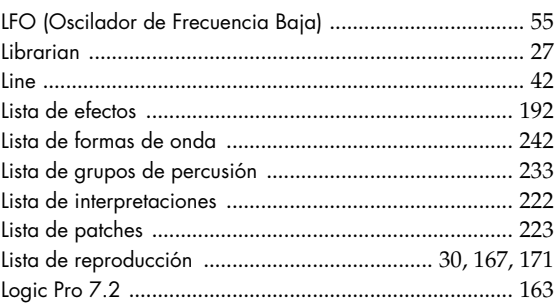

## $\overline{M}$

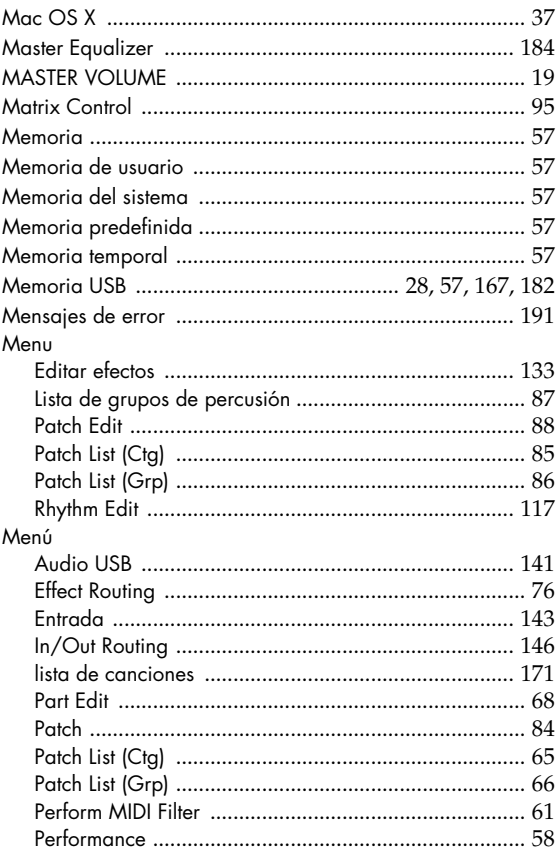

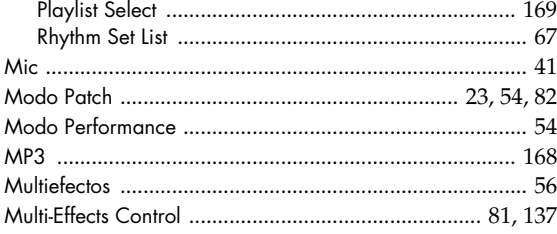

## $\overline{\mathsf{N}}$

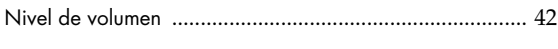

## $\mathsf{o}$

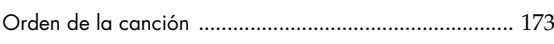

## $\pmb{\mathsf{P}}$

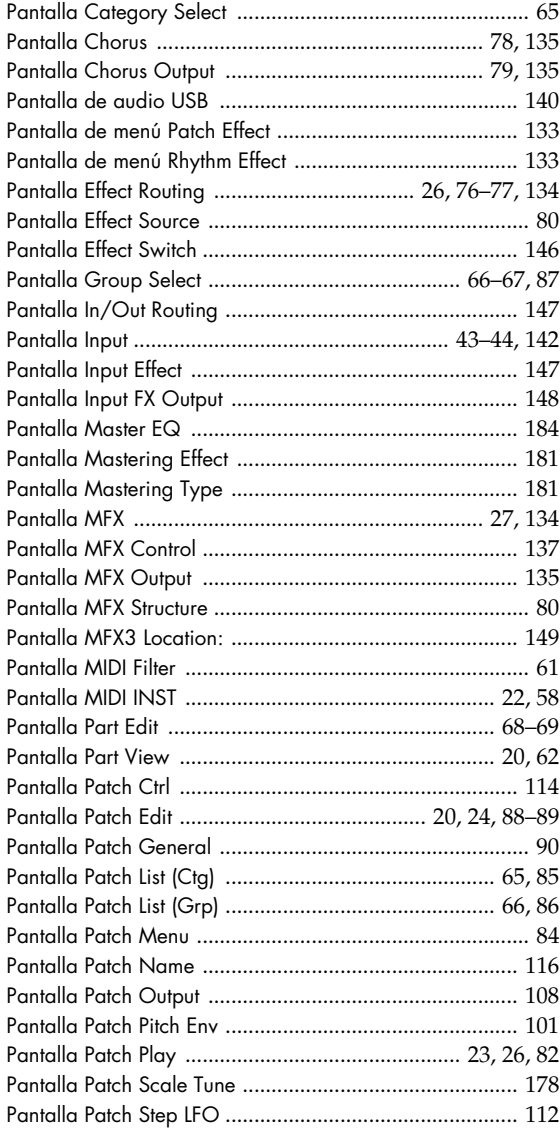

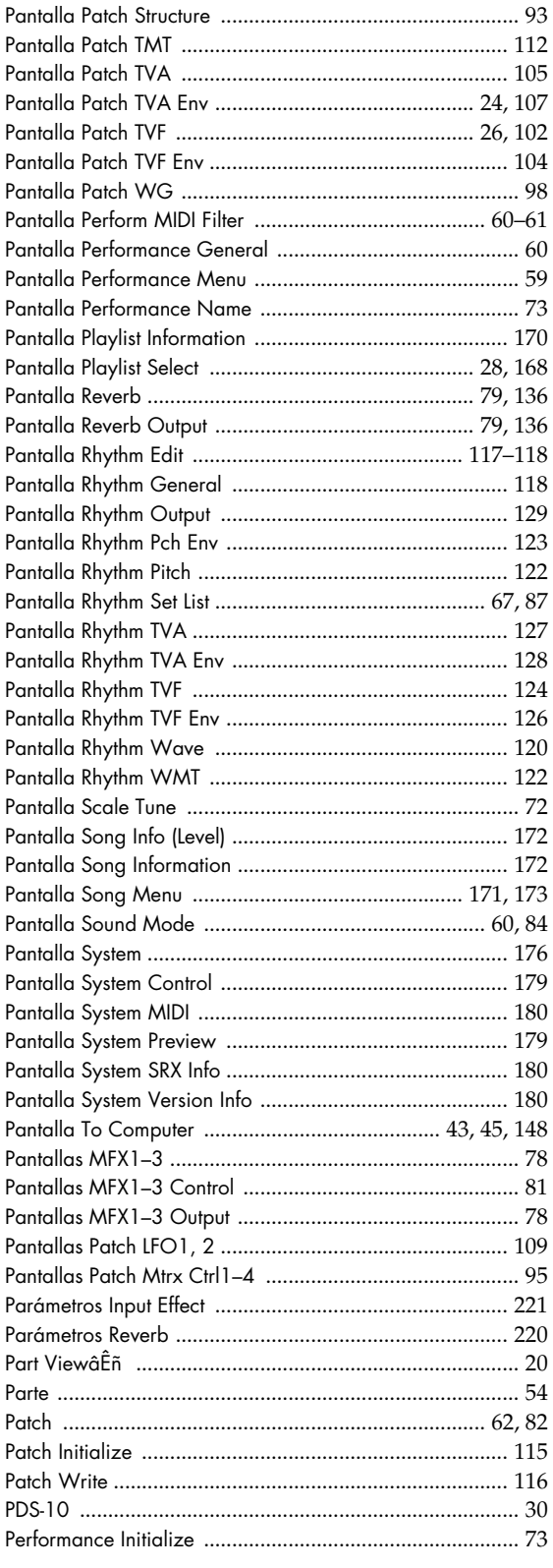

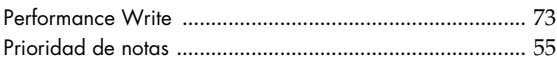

## $\pmb{\mathsf{R}}$

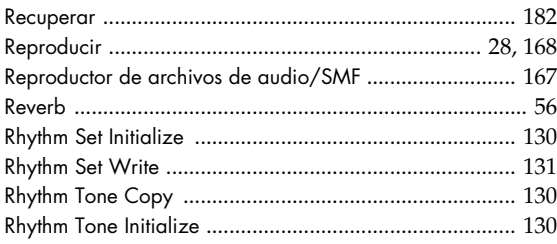

## $\mathsf{s}$

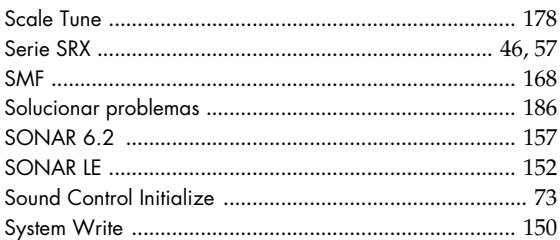

## $\mathbf{r}$

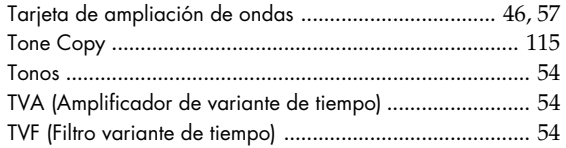

## $\mathsf{U}$

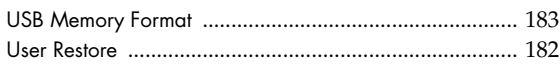

## $\mathbf v$

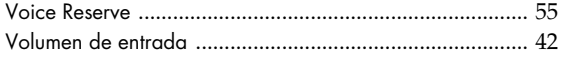

## $\mathsf{W}$

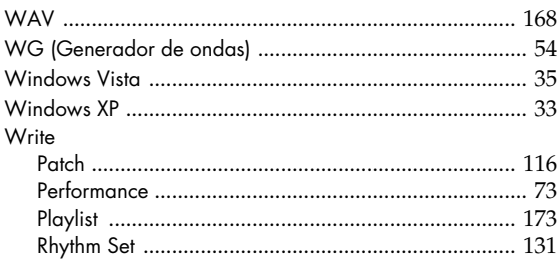

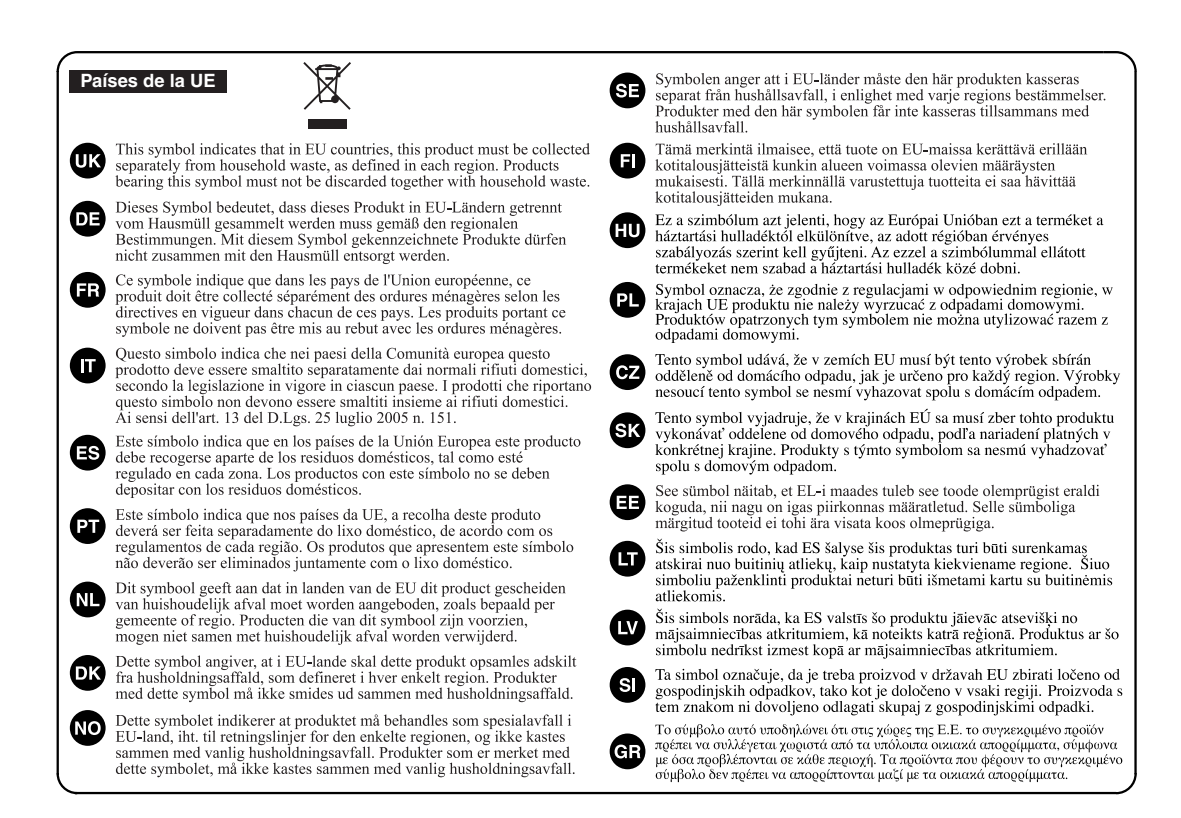

### **For China**

## 有关产品中所含有害物质的说明

本资料就本公司产品中所含的特定有害物质及其安全性予以说明。 本资料适用于 2007年3月1日以后本公司所制造的产品。

### 环保使用期限

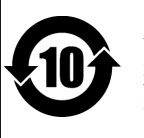

此标志适用于在中国国内销售的电子信息产品, 表示环保使用期限的年数。所谓环保使用期限是指在自制造日起的规 定期限内, 产品中所含的有害物质不致引起环境污染, 不会对人身、财产造成严重的不良影响。 环保使用期限仅在遵照产品使用说明书, 正确使用产品的条件下才有效。 不当的使用, 将会导致有害物质泄漏的危险。

### 产品中有毒有害物质或元素的名称及含量

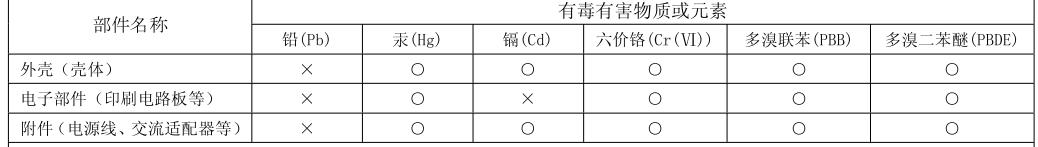

〇: 表示该有毒有害物质在该部件所有均质材料中的含量均在 SJ/T11363-2006 标准规定的限量要求以下。

×: 表示该有毒有害物质至少在该部件的某一均质材料中的含量超出 SJ/T11363-2006 标准规定的限量要求。

因根据现有的技术水平,还没有什么物质能够代替它,

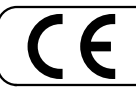

Este producto cumple con los requisitos de la Normativa Europea 89/336/CEE.

**For the USA**

### **FEDERAL COMMUNICATIONS COMMISSION RADIO FREQUENCY INTERFERENCE STATEMENT**

This equipment has been tested and found to comply with the limits for a Class B digital device, pursuant to Part 15 of the FCC Rules. These limits are designed to provide reasonable protection against harmful interference in a residential installation. This equipment generates, uses, and can radiate radio frequency energy and, if not installed and used in accordance with the instructions, may cause harmful interference to radio communications. However, there is no guarantee that interference will not occur in a particular installation. If this equipment does cause harmful interference to radio or television reception, which can be determined by turning the equipment off and on, the user is encouraged to try to correct the interference by one or more of the following measures:

- Reorient or relocate the receiving antenna.
- Increase the separation between the equipment and receiver. – Connect the equipment into an outlet on a circuit different from that to which the receiver is connected.
- Consult the dealer or an experienced radio/TV technician for help.
- 

This device complies with Part 15 of the FCC Rules. Operation is subject to the following two conditions: (1) This device may not cause harmful interference, and

 $(2)$  This device must accept any interference received, including interference that may cause undesired operation.

Unauthorized changes or modification to this system can void the users authority to operate this equipment. This equipment requires shielded interface cables in order to meet FCC class B Limit.

**For Canada**

## **NOTICE**

This Class B digital apparatus meets all requirements of the Canadian Interference-Causing Equipment Regulations.

### **AVIS**

Cet appareil numérique de la classe B respecte toutes les exigences du Règlement sur le matériel brouilleur du Canada.

**For the USA**

### **DECLARATION OF CONFORMITY Compliance Information Statement**

Model Name : Type of Equipment : Responsible Party : Address : Telephone :

SonicCell Sound Module with Audio Interface Roland Corporation U.S. 5100 S. Eastern Avenue, Los Angeles, CA 90040-2938 (323) 890-3700

**Información** Si necesita servicios de reparaci n, contacte con su Cent ro de Servicio Roland m s ce rcano o con el distribuidor autorizado Roland de su pa s.

### **ÁFRICA**

**EGIPTO**

**Al Fanny Trading Office** 9, EBN Hagar Al Askalany Street, ARD E1 Golf, Heliopolis, Cairo 11341, EGYPT TEL: 20-2-417-1828

**REUNIÓN Maison FO - YAM Marcel<br>25 Rue Jules Hermann,<br>Chaudron - BP79 97 491** 

Ste Clotilde Cedex, REUNION ISLAND TEL: (0262) 218-429 **SUDÁFRICA T.O.M.S. Sound & Music** 

**(Pty)Ltd.** 2 ASTRON ROAD DENVER JOHANNESBURG ZA 2195, SOUTH AFRICA TEL: (011)417 3400

**Paul Bothner(PTY)Ltd.** Royal Cape Park, Unit 24 Londonderry Road, Ottery 7800 Cape Town, SOUTH AFRICA TEL: (021) 799 4900

### **AMÉRICA CENTRAL/ AMÉRICA LATINA**

**ARGENTINA Instrumentos Musicales S.A.** Av.Santa Fe 2055 (1123) Buenos Aires

ARGENTINA TEL: (011) 4508-2700

**BARBADOS A&B Music Supplies LTD** 12 Webster Industrial Park Wildey, St.Michael, Barbados TEL: (246)430-1100

**BRASIL**<br>Roland Brasil Ltda **Roland Brasil Ltda.**<br>Rua San Jose*,* 780 Sala B<br>Parque Industrial San Jose<br>Cotia - Sao Paulo - SP, BRAZIL TEL: (011) 4615 5666

**CHILE Comercial Fancy II S.A.** Rut.: 96.919.420-1 Nataniel Cox #739, 4th Floor Santiago - Centro, CHILE TEL: (02) 688-9540

**COLOMBIA Centro Musical Ltda.** Cra 43 B No 25 A 41 Bododega 9 a 40 0 1 vo 20 1 1 1 1<br>Mellin, Colombia TEL: (574)3812529

**COSTA RICA JUAN Bansbach Instrumentos Musicales** Ave.1. Calle 11, Apartado 10237, San Jose, COSTA RICA TEL: 258-0211

**CURACAO Zeelandia Music Center Inc.** Orionweg 30 Curacao, Netherland Antilles TEL:(305)5926866

**ECUADOR Mas Musika** Rumichaca 822 y Zaruma Guayaquil - Ecuador TEL:(593-4)2302364

**EL SALVADOR OMNI MUSIC**<br>75 Avenida Norte y Final<br>Alameda Juan Pablo II,<br>Edificio No.4010 San Salvador, EL SALVADOR TEL: 262-0788

**GUATEMALA Casa Instrumental** Calzada Roosevelt 34-01,zona 11 Ciudad de Guatemala Guatemala TEL:(502) 599-2888

**284**

**HONDURAS Almacen Pajaro Azul S.A. de C.V.** BO.Paz Barahona 3 Ave.11 Calle S.O San Pedro Sula, Honduras TEL: (504) 553-2029

**MARTINICA Musique & Son** Z.I.Les Mangle 97232 Le Lamantin Martinique F.W.I. TEL: 596 596 426860

**Gigamusic SARL** 10 Rte De La Folie 97200 Fort De France Martinique F.W.I. TEL: 596 596 715222

**MÉXICO Casa Veerkamp, s.a. de c.v.** Av. Toluca No. 323, Col. Olivar de los Padres 01780 Mexico D.F. MEXICO TEL: (55) 5668-6699

**NICARAGUA Bansbach Instrumentos Musicales Nicaragua** Altamira D'Este Calle Principal de la Farmacia 5ta.Avenida 1 Cuadra al Lago.#503 Managua, Nicaragua TEL: (505)277-2557

**PANAMÁ SUPRO MUNDIAL, S.A.** Boulevard Andrews, Albrook, Panama City, REP. DE PANAMA TEL: 315-0101

**PARAGUAY Distribuidora De Instrumentos Musicales** J.E. Olear y ESQ. Manduvira Asuncion PARAGUAY TEL: (595) 21 492147

**PERÚ Audionet** Distribuciones Musicales SAC Juan Fanning 530 **Miraflores** Lima - Peru TEL: (511) 4461388

**REPÚBLICA DOMINICANA Instrumentos Fernando Giraldez** Calle Proyecto Central No.3 Ens.La Esperilla Santo Domingo, Dominican Republic TEL:(809) 683 0305

**TRINIDAD AMR Ltd** Ground Fl Maritime Plaza Barataria Trinidad W.I. TEL: (868) 638 6385

**URUGUAY Todo Musica S.A.** Francisco Acuna de Figueroa 1771 C.P.: 11.800 Montevideo, URUGUAY TEL: (02) 924-2335

**VENEZUELA Instrumentos Musicales Allegro,C.A.** Auegro,C.A.<br>Av.las industrias edf.Guitar import #7 zona Industrial de Turumo Caracas, Venezuela TEL: (212) 244-1122

**CANADÁ Roland Canada Ltd.**

**(Head Office)** 5480 Parkwood Way Richmond B. C., V6V 2M4 CANADA TEL: (604) 270 6626

**AMÉRICA DEL NORTE**

**Roland Canada Ltd. (Toronto Office)** 170 Admiral Boulevard Mississauga On L5T 2N6 CANADA TEL: (905) 362 9707

**EE.UU. Roland Corporation U.S.** 5100 S. Eastern Avenue Los Angeles, CA 90040-2938, U. S. A.

U. 3. A.<br>TEL: (323) 890 3700 **ASIA**

**CHINA Roland Shanghai Electronics Co.,Ltd.**<br>5F. No.1500 Pingliang Road Shanghai 200090, CHINA TEL: (021) 5580-0800

**Roland Shanghai Electronics**  Co.,Ltd. **(BEIJING OFFICE)** 10F. No.18 3 Section Anhuaxili Chaoyang District Beijing 100011 CHINA TEL: (010) 6426-5050

**COREA Cosmos Corporation** 1461-9, Seocho-Dong, Seocho Ku, Seoul, KOREA TEL: (02) 3486-8855 **FILIPINAS**

**G.A. Yupangco & Co. Inc.**<br>339 Gil J. Puyat Avenue<br>Makati, Metro Manila 1200, PHILIPPINES TEL: (02) 899 9801 **HONG KONG**

**Tom Lee Music Co., Ltd. Service Division**<br>22-32 Pun Shan Street, Tsuen<br>Wan, New Territories, HONG KONG TEL: 2415 0911

**Parsons Music Ltd.**  8th Floor, Railway Plaza, 39 Chatham Road South, T.S.T, Kowloon, HONG KONG TEL: 2333 1863 **INDIA**

**Rivera Digitec (India) Pvt. Ltd.**<br>411, Nirman Kendra<br>Mahalaxmi Flats Compound<br>Off. Dr. Edwin Moses Road, Mumbai-400011, INDIA TEL: (022) 2493 9051

**INDONESIA PT Citra IntiRama** Jl. Cideng Timur No. 15J-15O Jakarta Pusat INDONESIA TEL: (021) 6324170

**MALASIA Roland Asia Pacific Sdn. Bhd.** 45-1, Block C2, Jalan PJU 1/39,<br>Dataran Prima, 47301 Petaling<br>Jaya, Selangor, MALAYSIA TEL: (03) 7805-3263

**SINGAPUR SWEE LEE MUSIC COMPANY PTE. LTD.** 150 Sims Drive, SINGAPORE 387381 TEL: 6846-3676

**TAILANDIA Theera Music Co. , Ltd.** 330 Soi Verng NakornKasem, New Road, Sumpantawongse, Bangkok 10100, THAILAND TEL: (02) 224-8821

**TAIWÁN ROLAND TAIWAN ENTERPRISE CO., LTD.** Room 5, 9fl. No. 112 Chung Shan N.Road Sec.2, Taipei, TAIWAN, R.O.C. TEL: (02) 2561 3339

**VIETNAM Suoi Nhac Company, Ltd**  370 Cach Mang Thang Tam St. Dist.3, Ho Chi Minh City, VIET NAM TEL: 9316540

### **AUSTRALIA/ NUEVA ZELANDA**

**AUSTRALIA/ NUEVA ZELANDA Roland Corporation Australia Pty.,Ltd.**  38 Campbell Avenue Dee Why West. NSW 2099 AUSTRALIA

Para Australia Tel: (02) 9982 8266 For New Zealand Tel: (09) 3098 715

**EUROPA**

**ALEMANIA Roland Elektronisch Musikinstrumente HmbH.** Oststrasse 96, 22844 Norderstedt, GERMANY TEL: (040) 52 60090

**AUSTRIA Roland Elektronische Musikinstrumente HmbH. Austrian Office** Eduard-Bodem-Gasse 8, A-6020 Innsbruck, AUSTRIA TEL: (0512) 26 44 260

**BÉLGICA/FRANCIA HOLANDA/ LUXEMBURGO Roland Central Europe N.V.** Houtstraat 3, B-2260, Oevel (Westerlo) BELGIUM

TEL: (014) 575811 **CROACIA**

**ART-CENTAR** Degenova 3. HR - 10000 Zagreb TEL: (1) 466 8493

**DINAMARCA Roland Scandinavia A/S** Nordhavnsvej 7, Postbox 880, DK-2100 Copenhagen DENMARK

TEL: 3916 6200 **ESLOVAQUIA DAN Acoustic s.r.o.**  Povazsk 18. SK - 940 01 Nov Z mky TEL: (035) 6424 330

**ESPAÑA Roland Iberia, S.L.**  Paseo Garc a Faria, 33-35 08005 Barcelona SPAIN TEL: 93 493 91 00

**FINLANDIA Roland Scandinavia As, Filial** 

**STOLLAS S.A. Music Sound Light**<br>155. New National Road 155, New National Road Patras 26442, GREECE TEL: 2610 435400

**Roland East Europe Ltd.**<br>Warehouse Area DEPO Pf.83<br>H-2046 Torokbalint,<br>HUNGARY<br>TEL: (23) 511011

**IRLANDA Roland Ireland** G2 Calmount Park, Calmount Avenue, Dublin 12 Republic of IRELAND TEL: (01) 4294444 **ITALIA**

**Roland Italy S. p. A.**  Viale delle Industrie 8, 20020 Arese, Milano, ITALY TEL: (02) 937-78300

**NORUEGA Roland Scandinavia Avd. Kontor Norge** Lilleakerveien 2 Postboks 95 Lilleakerveien 2 Postbo<br>Lilleaker N-0216 Oslo<br>NORWAY NORWAY TEL: 2273 0074

**POLONIA ROLAND POLSKA SP. Z O.O.** UL. Gibraltarska 4. PL-03 664 Warszawa LEW W<del>I</del><br>POLAND TEL: (022) 679 4419

**PORTUGAL Roland Iberia, S.L. Portugal Office** Cais das Pedras, 8/9-1 Dto 4050-465, Porto, PORTUGAL TEL: 22 608 00 60

**REINO UNIDO<br>Roland (U.K.) Ltd.<br>Atlantic Close, Swansea<br>Enterprise Park, SWANSEA<br>SA7 9FJ,** UNITED KINGDOM TEL: (01792) 702701

**REPÚBLICA CHECA CZECH REPUBLIC DISTRIBUTOR s.r.o** Voct rova 247/16 CZ - 180 00 PRAHA 8, CZECH REP. TEL: (2) 830 20270

**RUMANÍA FBS LINES** Piata Libertatii 1, 535500 Gheorgheni, ROMANIA TEL: (266) 364 609

**RUSIA MuTek** Dorozhnaya ul.3,korp.6 117 545 Moscow, RUSSIA TEL: (095) 981-4967

**SUECIA Roland Scan SWEDISH SALES OFFICE** Danvik Center 28, 2 tr. S-131 30 Nacka SWEDEN TEL: (0)8 702 00 20

**SUIZA Roland (Switzerland) AG**  Landstrasse 5, Postfach, CH-4452 Itingen, SWITZERLAND TEL: (061) 927-8383

**UCRAINA EURHYTHMICS Ltd.** P.O.Box: 37-a. Nedecey Str. 30 UA - 89600 Mukachevo, UKRAINE TEL: (03131) 414-40

**Finland**<br>Elannontie 5<br>FIN-01510 Vantaa, FINLAND<br>TEL: (0)9 68 24 020

**GRECIA/CHIPRE**

**HUNGRÍA**

### **ORIENTE MEDIO**

**ARABIA SAUDÍ aDawliah Universal Electronics APL** Corniche Road, Aldossary Bldg., 1st Floor, Alkhobar, 31952 SAUDI ARABIA

P.O.Box 2154, Alkhobar 31952 SAUDI ARABIA TEL: (03) 898 2081

**BAHRAIN Moon Stores**<br>No.1231&1249 Rumaytha<br>Building Road 3931, Manama 339 BAHRAIN TEL: 17 813 942

**E.A.U. Zak Electronics & Musical Instruments Co. L.L.C.**<br>Zabeel Road, Al Sherooq Bldg.,<br>No. 14, Ground Floor, Dubai, U.A.E. TEL: (04) 3360715

**IRÁN MOCO INC.** No.41 Nike St., Dr.Shariyati Ave., Roberoye Cerahe Mirdamad Tehran, IRAN TEL: (021) 285-4169

**ISRAEL Halilit P. Greenspoon & Sons Ltd.** 8 Retzif Ha'alia Hashnia St. Tel-Aviv-Yafo ISRAEL TEL: (03) 6823666

**JORDANIA MUSIC HOUSE CO. LTD. FREDDY FOR MUSIC**  P. O. Box 922846 Amman 11192 JORDAN TEL: (06) 5692696

**KUWAIT EASA HUSAIN AL-YOUSIFI & SONS CO.** Abdullah Salem Street, Safat, KUWAIT TEL: 243-6399

**LÍBANO Chahine S.A.L.** George Zeidan St., Chahine Bldg., Achrafieh, P.O.Box: 16-5857 Beirut, LEBANON TEL: (01) 20-1441

**OMÁN TALENTZ CENTRE L.L.C.** Malatan House No.1 Al Noor Street, Ruwi SULTANATE OF OMAN TEL: 2478 3443

**QATAR Al Emadi Co. (Badie Studio & Stores)** P.O. Box 62, Doha, QATAR

TEL: 4423-554 **SIRIA**

**Technical Light & Sound Center**

Rawda, Abdul Qader Jazairi St. Bldg. No. 21, P.O.BOX 13520, Damascus, SYRIA TEL: (011) 223-5384

**TURQUÍA ZUHAL DIS TICARET A.S.** Galip Dede Cad. No.37 Beyoglu - Istanbul / TURKEY TEL: (0212) 249 85 10

A partir del 1 de mayo de 2007 (ROLAND)

## **MEMO**

## **MEMO**

# Roland®

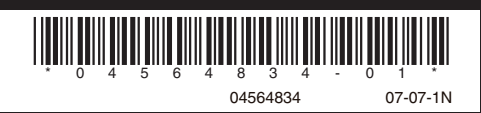